# **MOVEit Administrator's Guide**

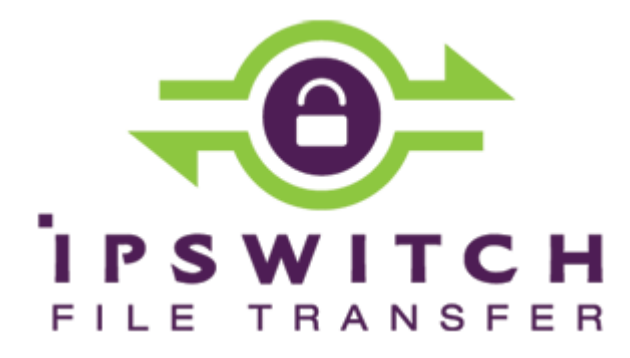

#### **Copyright**

©1991-2013 Ipswitch, Inc. All rights reserved.

This document, as well as the software described in it, is furnished under license and may be used or copied only in accordance with the terms of such license. Except as permitted by such license, no part of this publication may be reproduced, photocopied, stored on a retrieval system, or transmitted, in any form or by any means, electronic, mechanical, recording, or otherwise, without the express prior written consent of Ipswitch, Inc.

The content of this document is furnished for informational use only, is subject to change without notice, and should not be construed as a commitment by Ipswitch, Inc. While every effort has been made to assure the accuracy of the information contained herein, Ipswitch, Inc. assumes no responsibility for errors or omissions. Ipswitch, Inc., also assumes no liability for damages resulting from the use of the information contained in this document.

Ipswitch, and the Ipswitch logo, and MOVEit and the MOVEit logo, are trademarks of Ipswitch, Inc. Other products and their brands or company names, are or may be trademarks or registered trademarks, and are the property of their respective companies.

This document was published on Tuesday, September 10, 2013 at 08:57.

# **Contents**

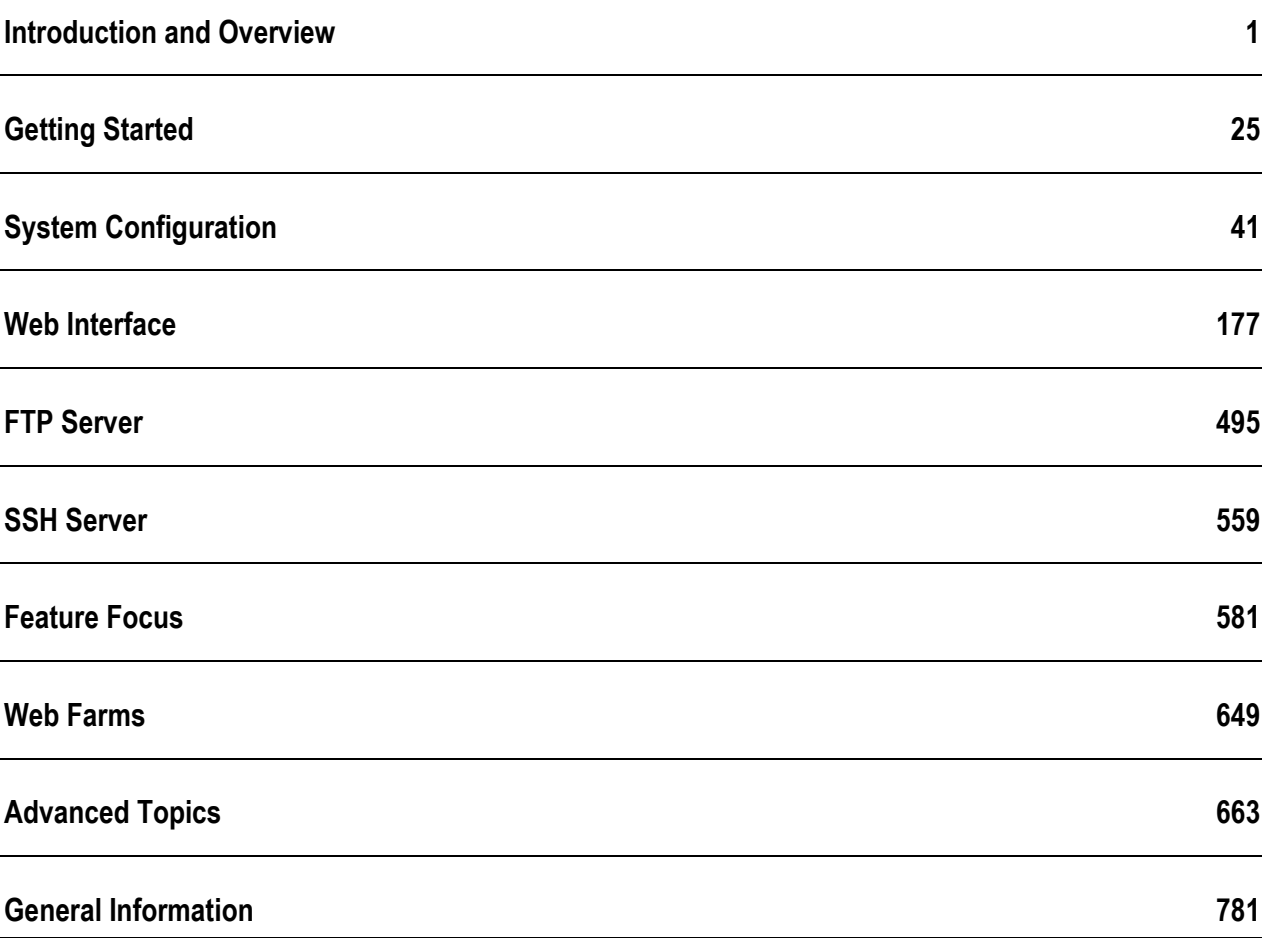

# **Introduction and Overview**

# **Introduction**

The *MOVEit™ portfolio* (*<http://www.ipswitchft.com/moveit>*) of products developed by *Ipswitch, Inc.* (*<http://www.ipswitch.com/>*) provides solutions for the secure handling of sensitive information, including financial files, medical records, legal documents, and personal data. While some of its solutions, such as MOVEit Central (workflow engines), are exclusively geared toward internal networks, others are internet-facing.

This guide covers the internet-facing tier, which securely collects, stores, manages, and distributes information between organizations and external entities. Two deployment options are available. MOVEit DMZ is a secure file transfer server deployed on-premises. The cloud-deployed service counterpart is called MOVEit Cloud.

**Note:** This guide does not distinguish between the deployment options. It refers to the overall tier simply as "MOVEit".

MOVEit encompasses two major functional products, which can be installed alone or together:

- MOVEit File Transfer Transfer files among *systems* and *workgroups*, through shared MOVEit folders. File Transfer supports both automated transfers and manual transfers.
- MOVEit Ad Hoc Transfer Manually exchange files and messages *person-to-person*, through personal MOVEit mailboxes.

#### *For users, MOVEit works the way you do...*

Whenever you need to perform transfers manually, you can easily access MOVE it in a web browser, on mobile devices, and even within your desktop email client:

- MOVEit Web Interface A full-size web browser is all you need to quickly, easily, and securely exchange files with MOVEit DMZ over encrypted connections using the HTTP over SSL (HTTPS) protocol.
- MOVEit Wizard Web Browser Plugins From within the browser interface, an optional, self-installing plug-in wizard is available. (There are two versions, ActiveX and Java, to support various browsers.) The wizard not only enables drag-and-drop simplicity; it provides faster and more reliable file transfers than HTTPS.
- **MOVEIT MOVEL** Mobile A separate server module supports mobile for MOVEI. Mobile apps and the mobile web enable encrypted transfer using WiFi or your carrier plan. Native mobile apps for iOS and Android devices are available from your mobile app store. In addition, a mobile web offering (for Ad Hoc Transfer only) runs in the standard Safari and Chrome mobile browsers.
- Microsoft Outlook® Plug-in for Ad Hoc Transfer Attach files to a message in Outlook with the MOVEit plug-in, and the files will be encrypted and sent by MOVEit. The message body itself can be sent encrypted or by email.

#### **File Transfer**

The File Transfer product provides a secure way to perform automated (scheduled) *system-to-system* file transfers. It also supports manual (user-performed) transfers in and among *workgroups*. Users are set up with accounts and home *folders* where they can upload and download files. Administrators can set up user groups and shared folders to support of various business work flows, especially those involving external entities. Work flows include organization-to-person, distribution groups, collection bins, and even direct person-to-person file exchange.

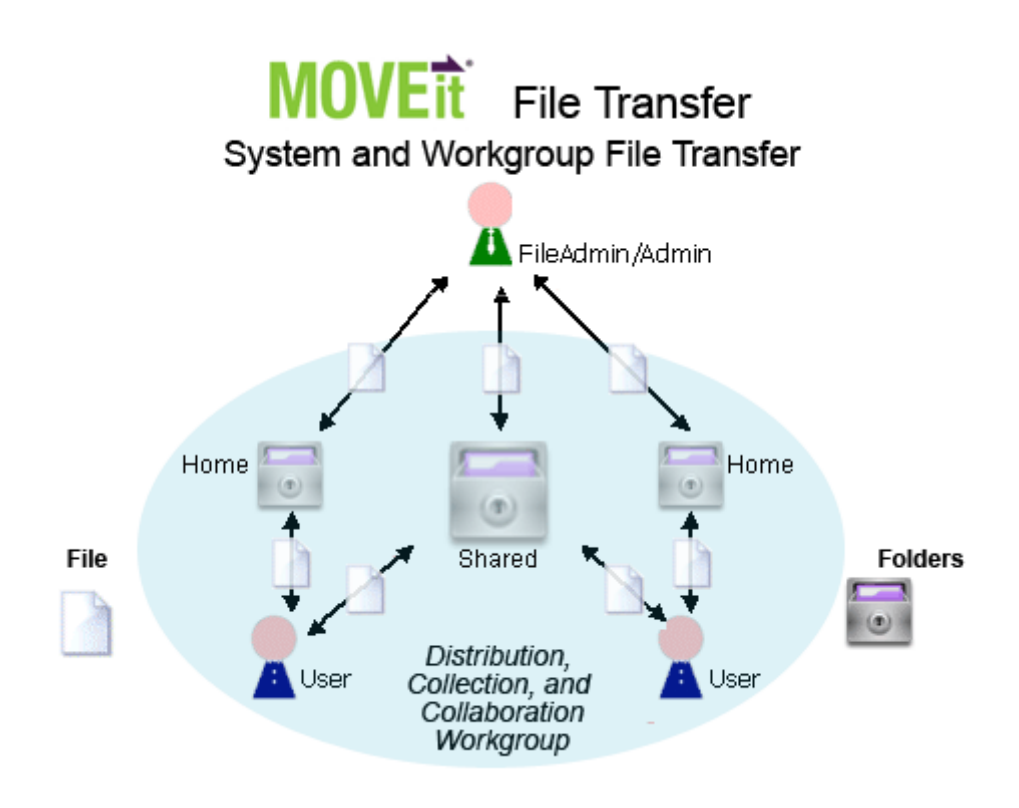

### **Ad Hoc Transfer**

The Ad Hoc Transfer product provides a secure way to enable users to directly exchange file "packages" with each other. Each package typically consists of a "note" (a basic message) and one or more attached files. Users are set up with accounts and *mailboxes* where they can send and receive packages.

**Note:** The person-to-person transfer capability supports "*ad hoc*" use in several different respects: it is for unscheduled, manually performed transfers; it includes the mailbox and address book infrastructure needed for direct exchange; and it supports the inclusion of *unregistered users* (through the use of their email addresses).

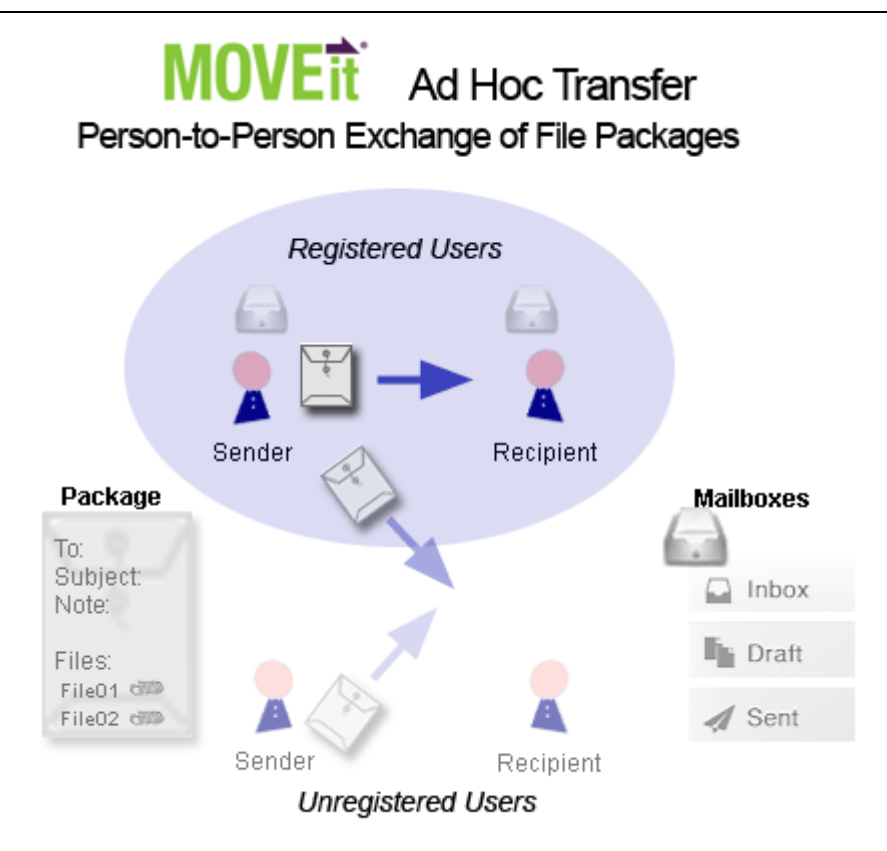

**Note:** Unregistered users can be set up to become either *temporary users*, whose accounts expire, or *guest users* (also known as "package password" users), who are given access to a particular package only, not to mailboxes.

With Ad Hoc Transfer, users can avoid the limitations of a mail server. Large files, and multiple file attachments, can be sent quickly and securely. Senders can use a browser, a mobile app, or the Microsoft Outlook plug-in to attach files and send them to an email address.

Composing a MOVEit package with files is similar to composing an email with attachments, but there are some differences. File attachments sent as part of a package are uploaded to the MOVEit server. A 'new package notification' email will be sent to the recipients, to inform them that a package is waiting for them.

**Note:** An option enables the "note" in MOVEit (equivalent to the message body of an email) to also be sent securely, through MOVEit only. Alternatively, the note can be included in the emailed notification, for a personalized touch.

Recipients can click on the web link in the email notification, sign on to MOVEit, view the package, and download the files. If enabled, a recipient can also reply to a package and send additional attachments, which will also be uploaded to the MOVEit server.

The organization administrator can set options that determine who can send and receive packages. An option enables unregistered users to be recipients, and another option allows unregistered users to self-register and send packages. Other options include user- and package-level quotas, and package expiration and download limits.

# **Technical Overview**

Web browsers and no cost/low cost secure FTP clients can quickly, easily, and securely exchange files with MOVEit over encrypted connections using the HTTP over SSL (https), FTP over SSL (ftps) and FTP over SSH (sftp) protocols. And all files received by MOVEit are securely stored using FIPS 140-2 validated AES encryption, the U.S. Federal and Canadian government encryption standard.

In addition, a web interface offers easy online administration and monitoring of MOVEit activities while a programmable interface (via MOVEit API Windows and MOVEit API Java) makes MOVEit accessible to custom applications.

MOVEit includes an optional MOVEit Wizard plug-in that works with Internet Explorer, Firefox and Mozilla to help web-based users to quickly upload and download large and/or multiple files and folder trees to and from MOVEit. There is also a Microsoft Outlook plug-in that users can use for Ad Hoc Transfer.

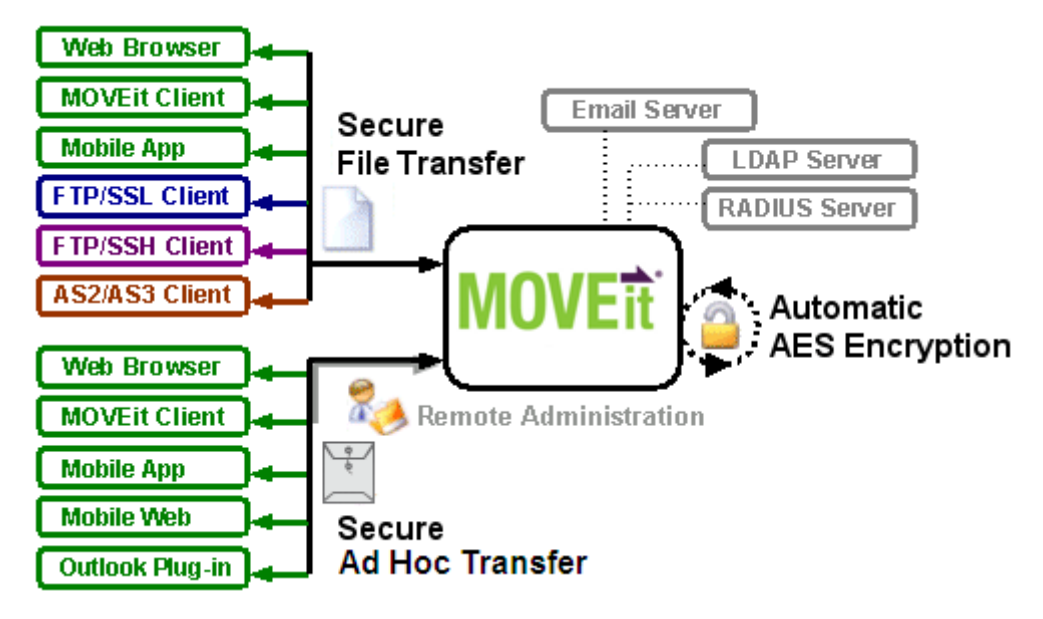

### **Encryption and Validation**

Encryption capabilities throughout the MOVEit product line are provided by MOVEit Crypto, a compact and fast dynamically-linked library. The AES encryption in MOVEit Crypto has been FIPS 197 validated. The entire cryptographic module has been FIPS 140-2 validated after rigorous examination by cryptographic specialists in the United States' National Institute of Standards and Technology (NIST) and Canada's Communications Security Establishment (CSE).

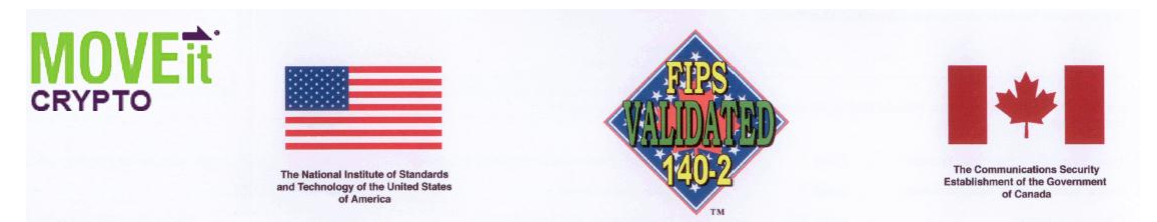

MOVEit also has an approved Certificate of Networthiness (CoN) from the United States Army. This certification involves a review of how MOVEit meets Army requirements for network security, integration, interoperability, and ease of management and support.

#### **Physical Specifications**

The MOVEit software itself resides on a Microsoft Windows Server platform hardened against threats from the Internet and trusted networks. Organizations that need to support very large volumes of file transfers and/or many users may require additional hardware, but for many organizations the minimum recommended specifications of a MOVEit should suffice:

- 2 GHz Pentium-compatible CPU
- 80 GB SATA or SAS Hard Drive
- $-1$  GB RAM
- 100/1000 Mb TCP/IP-capable ethernet interface

The latest production recommendations can be found in the *online Support Knowledge Base* (*[http://ipswitchft.force.com/kb/knowledgeProduct?c=MOVEit\\_DMZ](http://ipswitchft.force.com/kb/knowledgeProduct?c=MOVEit_DMZ)*).

### **Network Specifications**

In a typical network topology MOVEit is best located on a secured "DMZ" segment accessible to both internal and external users."DMZ" is short for DeMilitarized Zone - a network "no man's land" where both internal and internet hosts are allowed to connect. By default, connections originating from a DMZ network segment are not to be trusted and are usually not allowed unless there is a compelling case to allow a particular service through.

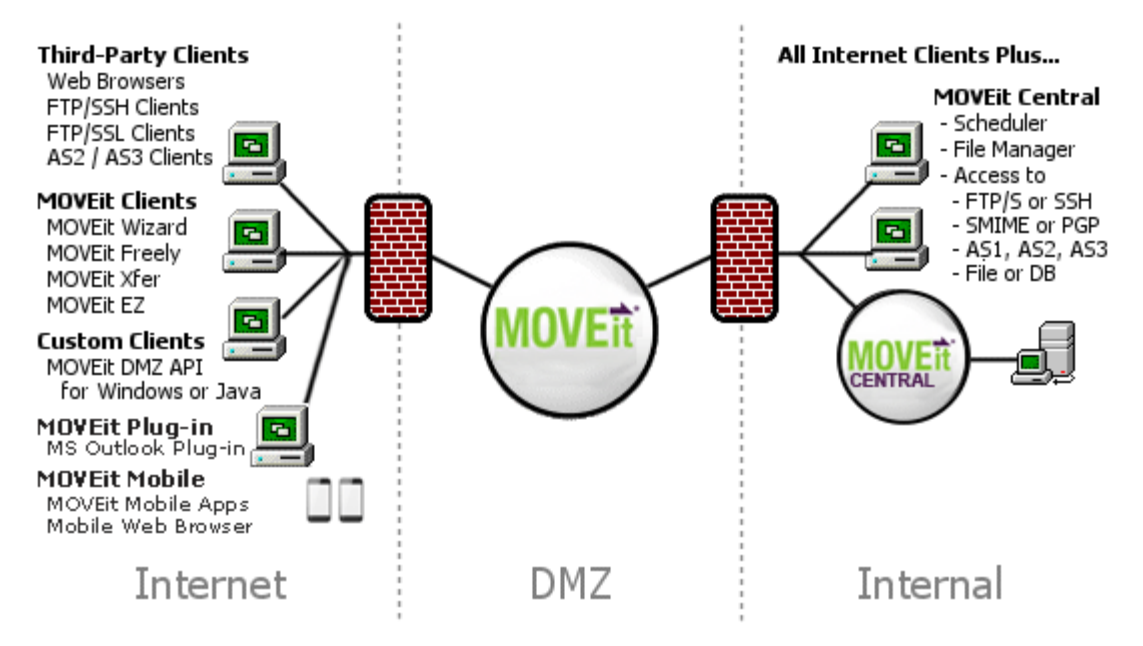

Web and secure FTP clients can upload and download files to MOVEit from internal and external networks. For security reasons, MOVEit is NOT permitted to establish connections with or push files to systems on either your internal network or on an external network. (If a "proxy push" or "proxy store-and-forward" solution is desired, MOVEit Central can be used with MOVEit to fill this role.)

#### **MOVEit's Security Advantages Over Other "Secure FTP" Solutions**

There are three areas where files are at risk when transferred between an external network (such as the Internet) and your internal network:

- When transferred over the Internet to a system in your DMZ.
- When temporarily stored on a system in your DMZ.
- When transferred from the system in your DMZ to a system on your internal network.

Most secure Web and FTP file transfer products reside on a system in a DMZ and use industry-standard SSL or SSH to provide secure transfers between the Internet and DMZ. (MOVEit does as well.) Unfortunately, that is as far as most products go; they fail to secure files stored on the DMZ (at risk if the DMZ box gets hacked) and fail to secure files being transferred between DMZ and MY ORG (at risk if a hacker sets up a sniffer inside the DMZ).

MOVEit secures all three areas by using SSL/SSH-encrypted transfers for ALL transfers and by using FIPS 140-2 validated AES encryption to secure files on disk.

In addition, only MOVEit offers complete end-to-end file integrity over FTP. In other words, files transferred with secure FTP or web clients which support file integrity checks through the MOVEit system can be proven to be 100% identical to their source files through the use of SHA-1 cryptographic hashes. (When combined with authentication, complete file integrity provides non-repudiation.)

# **Accessing MOVEit**

"Client" access to MOVEit is available through several interfaces, including HTTPS, FTP over SSL, and FTP over SSH.

The built-in web interface provides access to anyone with a desktop web browser (*see the complete list of supported browsers* (on page [781\)](#page-784-0)). Authorized administrators may configure the MOVEit server from authorized locations while customers and partners use a simpler portal to move files in and out of the MOVEit system.

Also available through the web interface is the optional MOVEit Upload/Download Wizard. It provides for faster and more reliable file transfers using the web than are normally available through "stock HTTP". The MOVEit Wizard is also the only browser-based client that supports file integrity checking.

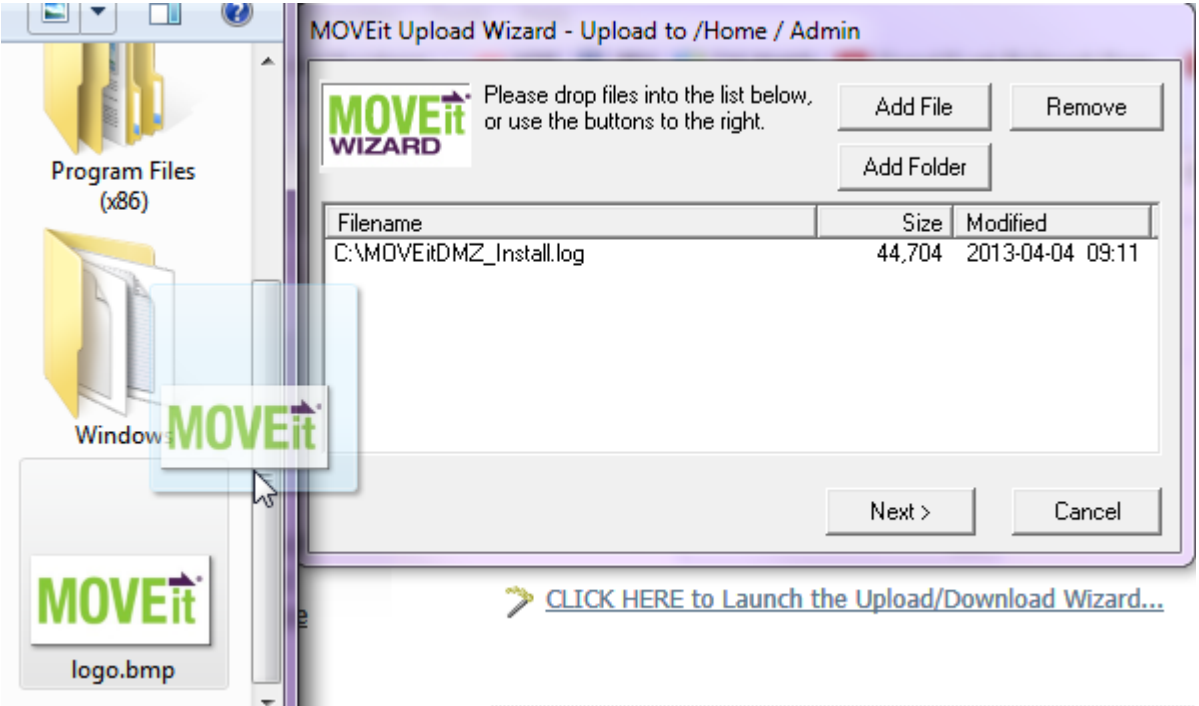

MOVEit offers the separately licensed mobile capability, which enables mobile apps (for iOS and Android) for registered users, plus a mobile web browser (providing Ad Hoc Transfer only, it is for temporary and guest users).

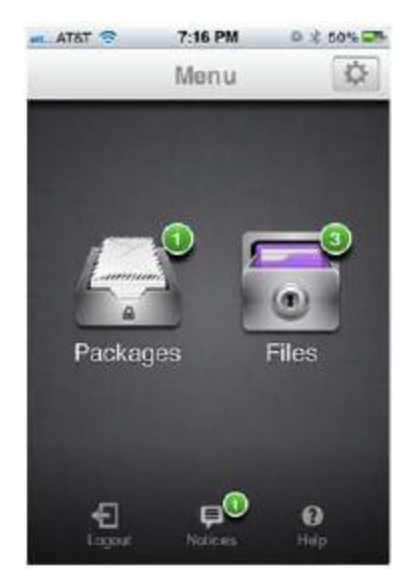

There is also a Microsoft Outlook plug-in (free with an Ad Hoc Transfer license), which registered users can use for sending packages with MOVEit Ad Hoc Transfer.

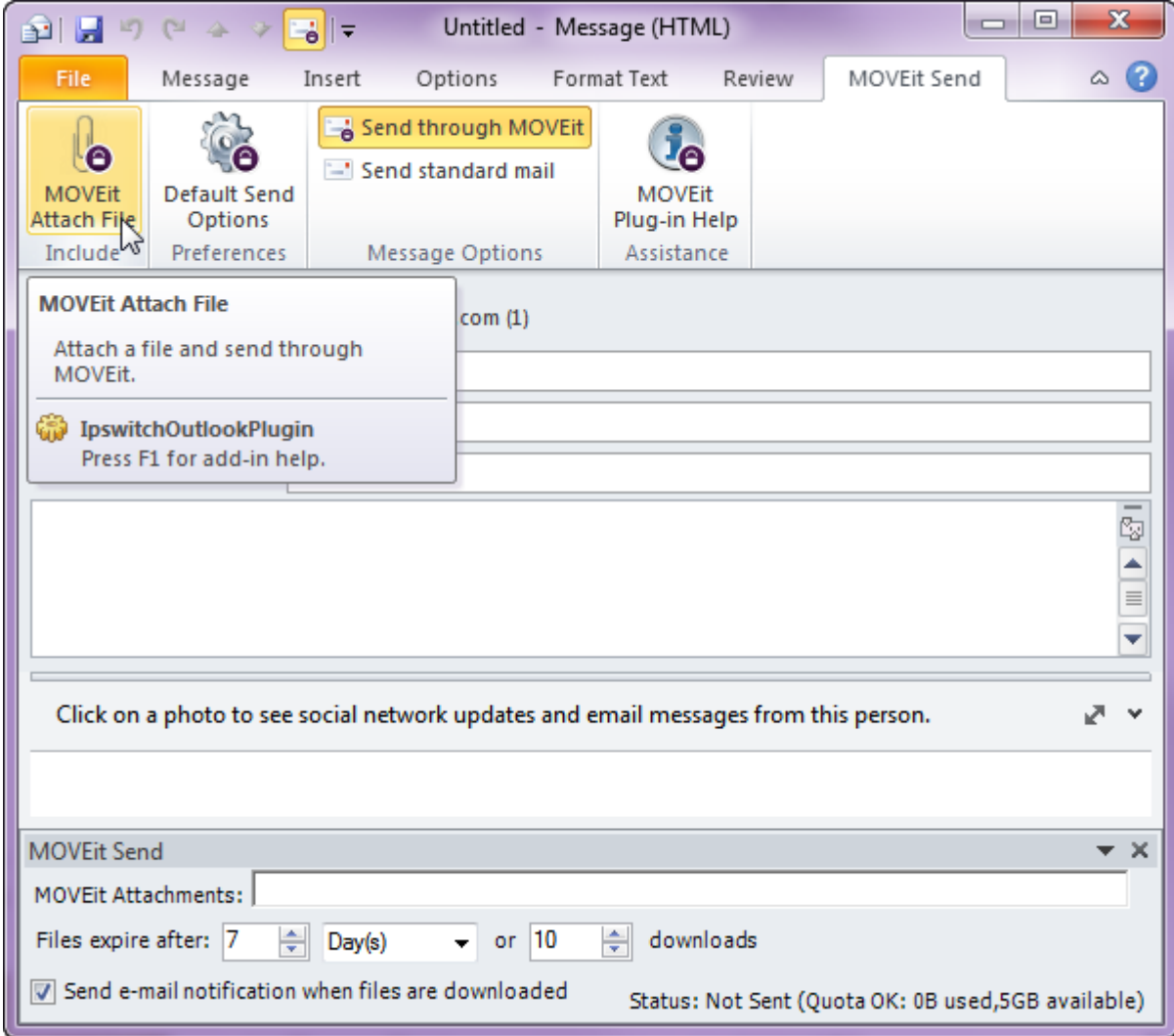

A secure FTP interface is also available on the MOVEit server for people or programs with secure FTP clients. The MOVEit family offers two free, scriptable command-line clients, *MOVEit Freely* (*<http://www.ipswitchft.com/moveitfreely>*) (FTP) and *MOVEit Xfer*

(*<http://www.ipswitchft.com/Resources/Moveit/pdf/MOVEit-Xfer-Overview.pdf>*) (HTTPS) both of which support file integrity checking. Ipswitch also offers WS\_FTP Professional, a Windows file transfer client with a robust feature set, which also supports file integrity checking. Many third-party companies manufacture secure FTP clients for desktops and servers which will also interface with MOVEit's secure FTP over SSL and FTP over SSH servers.

For IT departments who desire more control over the MOVEit environment than the FTP protocol can provide, the *MOVEit API*

(*<http://www.ipswitchft.com/Resources/moveit/pdf/MOVEit-DMZ-API-Interface-Option.pdf>*) products provide easy access to and control of MOVEit via a COM object (for Windows) or Java classes (for \*nix, Windows, IBM, etc.). MOVEit API also supports file transfers with full integrity checking and ships with several command-line utilities for administrators who would rather script than program.

If desktop-to-server automation or the ability to access MOVEit as a local folder is desired, consider using *MOVEit EZ* (*<http://www.ipswitchft.com/moveitez>*). MOVEit EZ is a "tray icon application" which synchronizes content between a user's desktop and MOVEit and schedules transfers.

When coupled with MOVEit Central and the appropriate licensing, *MOVEit supports AS2 and AS3 file transfer* (on page [663\)](#page-666-0). (MOVEit can be used as a standalone AS3 server, but without MOVEit Central it has no way of encrypting or decrypting specific messages.)

More information about these clients and the dozens of third-party clients which can also be used to securely exchange files with MOVEit can be found in *Client Support* (on pag[e 781\)](#page-784-0).

# **MOVEit Central**

*MOVEit Central* (*<http://www.ipswitchft.com/moveitcentral>*) - a Windows Application and a separately installed product - is an enterprise file transfer manager capable of simultaneous file transfers to and from hundreds of Windows file systems.

It is the best tool to use if you are looking for any of the following:

- More than ten scheduled file transfers
- **Immediate movement of files to/from backend servers from MOVEit**
- Connectivity to other servers

**Note:** MOVEit Central is an enterprise file transfer manager capable of simultaneous file transfers to and from hundreds of Windows file systems,

MOVEit Central can support thousands of file transfer tasks and is used in production to securely move hundreds of thousands of files a day at major data centers. MOVEit Central instantly knows when a file has arrived on MOVEit or a Windows file system and can immediately begin transferring that file to its final destination. MOVEit Central supports the most popular secure protocols used across industries, including FTP, SSH, FTP over SSL, SMIME, PGP, email and AS1/AS2/AS3.

In short, when paired with MOVEit, MOVEit Central provides a complete secure transfer solution that can securely receive, record and send files to and from almost anyone supporting a secure transfer protocol.

# **File Transfer Folder Implementations**

This section provides a quick overview of several common specialized workflows facilitated by MOVEit DMZ File Transfer. Each of these is achieved by how your organization deploys its MOVEit folder structures and permissions.

### **Secure Person-To-Organization File Exchange**

#### *(Using Home Folders)*

This application of file transfer is the core around which MOVEit DMZ was built. It features Home Folders for Users within the Organization, with which the Organization can exchange files.

### Secure Exchange Between Admin and Users **Using Home Folders**

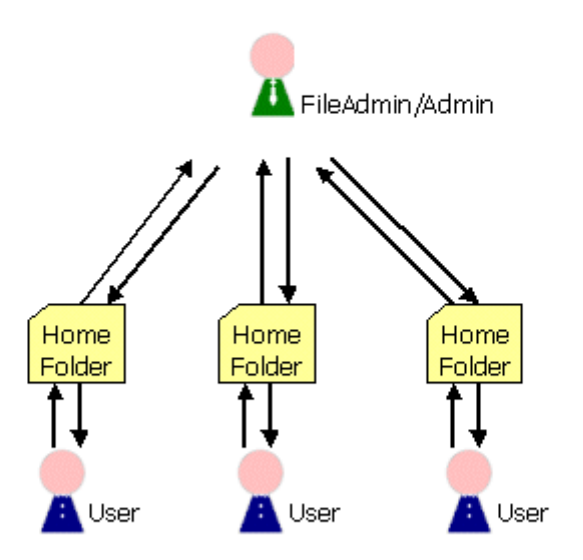

The Organization administrator can set this up by creating User accounts for each person with which the Organization would like to exchange files. A folder will automatically be created for each user. When your Organization (or your copy of MOVEit Central) copies a file into a user's folder, an email notification message will automatically be sent to the user. (If applicable, MOVEit Central - on the "backend," - watches for files and exchanges them with users automatically.)

### **Sensitive Material Distribution**

#### *(Using Group Read-Only Permissions on a Shared Folder)*

Organizations often use MOVEit DMZ to distribute sensitive materials to authenticated users such as software, manuals or other materials.

### Secure Distribution to Group Users Using Group Read-Only Permissions on a Shared Folder

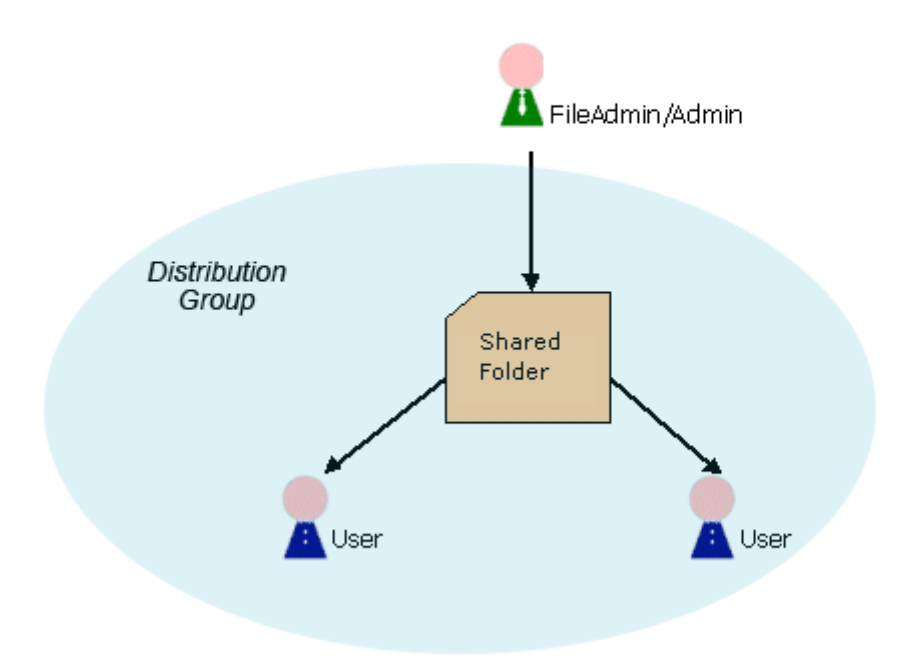

This setup is best accomplished by creating a new shared folder in the Root folder ("Folders" tab, "Add" link) and a new distribution group (*e.g.,* "BankingSoftware"). First assign **READ**, **LIST** and **NOTIFY** permissions to your new group on your new distribution folder (though the "Folders" tab, "Settings", "Folder Access" section). Then add individual Users to whom the materials should be distributed to the new group (through the "Users" tab, "Groups" section, "View" button, "Group Members" section).

**Note:** Previous versions of MOVEitDMZ created a special folder type named "Distribution" for this purpose.

# **Secure Person-To-Person File Exchange**

#### *(Using Group Write Permissions to Home Folders)*

Many organizations wish to let users, especially internal users, directly exchange files with each other.

Secure Exchange Among Group Users Using Group Write Permissions to Home Folders

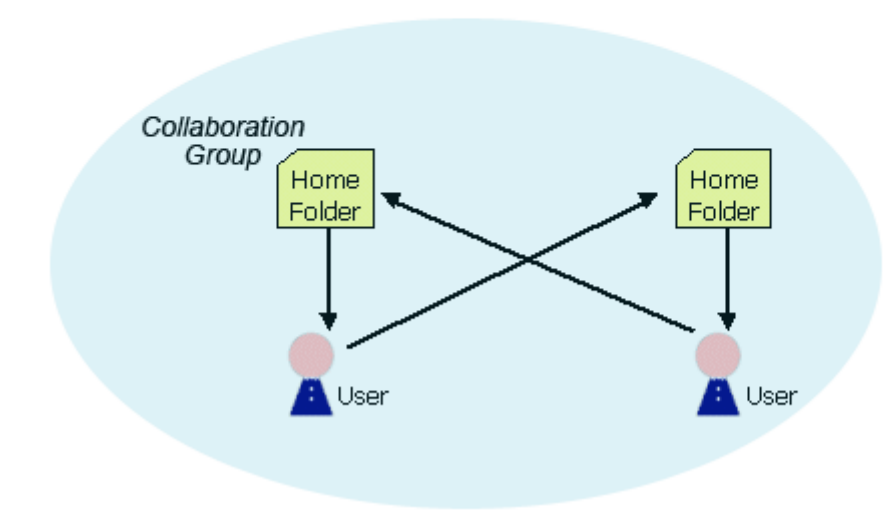

To set this up, create a new group (*e.g.,* "InternalUsers"), add those users to which you would like to grant the privilege of uploading to other user's folders, and assign **WRITE** privileges to the group on each "destination" user's folder (though the "Folders" tab, "Settings", "Folder Access" section.)

### **Secure Collection Bin**

#### *(Using Group Write Permissions on a Shared Folder)*

Many organizations would like their end users to upload similar materials into a common "collection bin" rather than to their own home folders.

### Secure Collection from Group Users Using Group Write Permissions on a Shared Folder

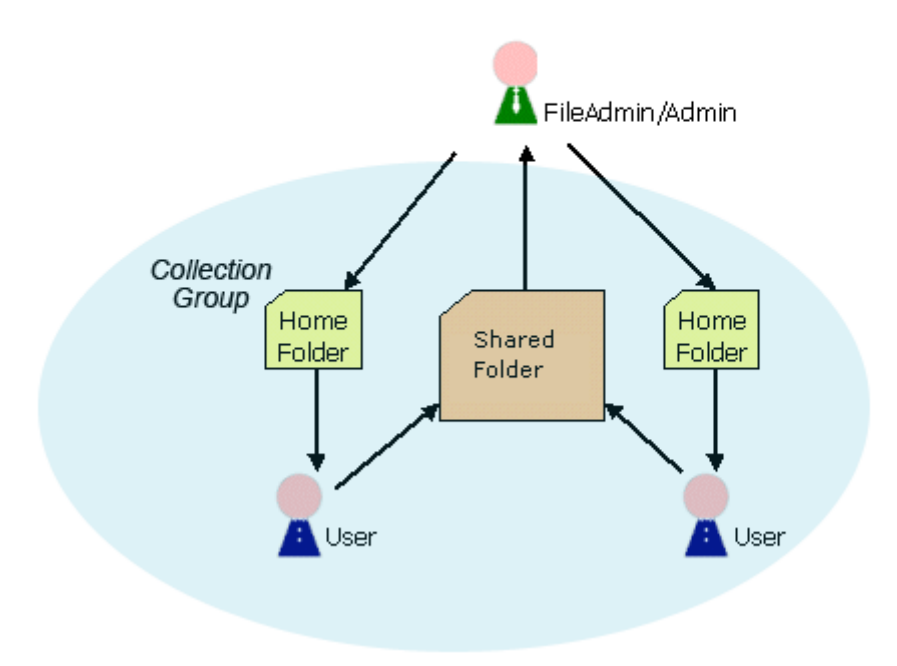

To set this up, create a new shared folder in the Root folder and a new "Collection Bin" Group. Give the new group Write (W) permission to the new folder. Finally, add those users who should be able to upload into the collection bin into the new group.

# **Secure (Large Business)-To-(Large Business) File Exchange**

#### *(Using Multiple Group Write Permissions to Shared Folders)*

An organization frequently wants to be able to exchange information with customers, clients or partners whose members are given individual user accounts on your organization's MOVEit DMZ. The outside users do not "share" a single user account (just as your own organization's users); you want a setup that will enable work to continue without relying on particular individuals (*i.e.,* their Home folders).

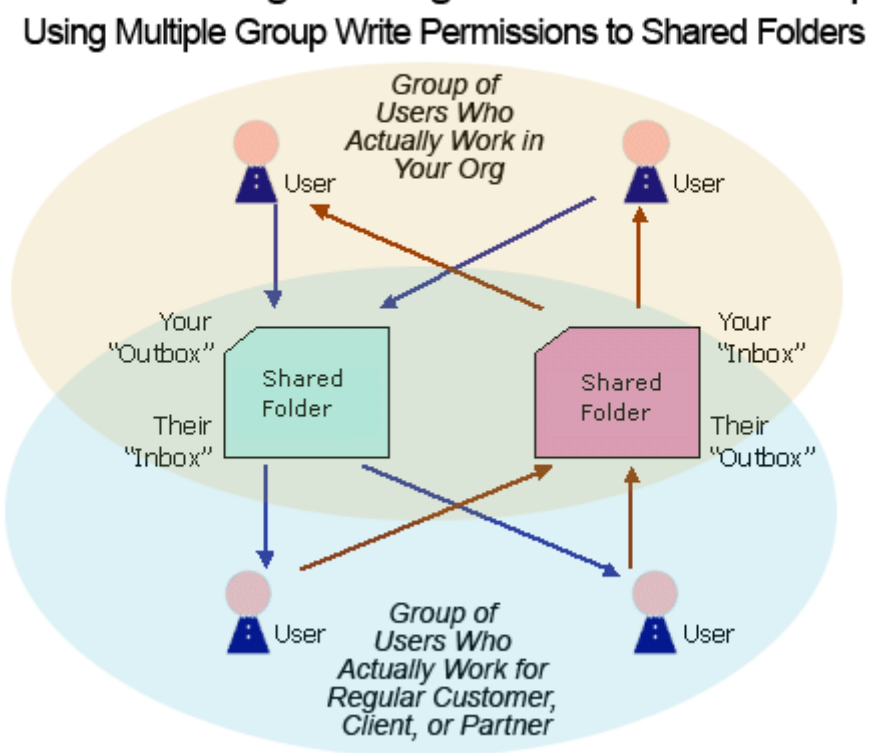

Secure Exchange Among Users of Distinct Groups

An easy way to handle this situation in a scalable fashion is to set up a root-level shared folder (*e.g.,* "Root/Company") and then two subfolders in this folder (*e.g.,* "Root/Company/ToCompany" and "Root/Company/FromCompany"). These two folders will serve as an "Inbox" and "Outbox" to the two sides of the exchange. Make two new groups, one for your organization and one for the other company. For your organization's group, give it read, list and notify (RLN) permissions on one folder and write only (W) on the other. For the other company's group, give the same permissions, but for the opposite folders. Add users to either your organization's own group or the outside company's group as appropriate.

### **Secure Webpost Collection**

This application is covered in some depth in the *"WebPosts" Feature Focus* (on page [633\)](#page-636-0).

# **Ad Hoc Transfer Implementations**

Organizations can use MOVEit DMZ Ad Hoc Transfer for person to person file transfer. Registered users can send a "package," which contains a message and files, similar to an email message with attachments, to other registered members, and, if enabled, to unregistered users who are handled as temporary users or per-package guest users. If enabled, unregistered users can self-register in order to initiate the sending of packages.

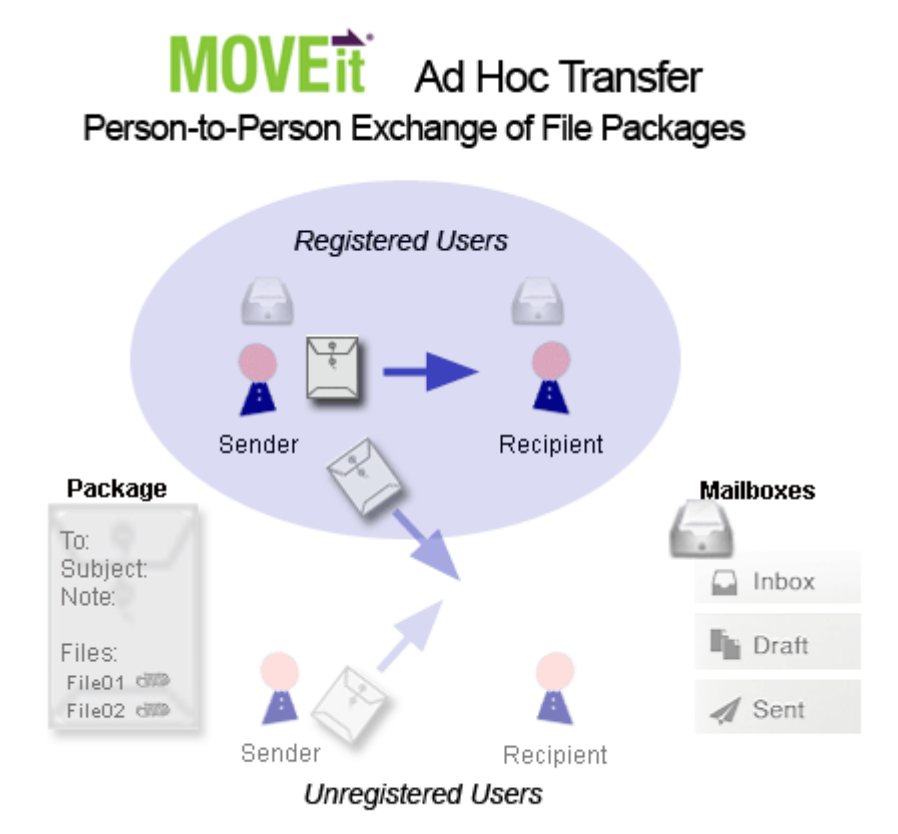

### **Address Books**

Control over which users can send packages to other users is controlled through the concept of "address books," which can be configured by the organization administrator. A user's address book can include registered and previously unregistered users who are now considered temporary users. Transfers to and from unregistered users is a feature of Ad Hoc Transfer only (*i.e.,* not to File Transfer with folders).

The Address Book is a list of users and groups to whom the user may send packages. If enabled, users can also send packages to registered users not in their Address Book, and also to unregistered users, in which case MOVEit creates a temporary user. Upon receiving a package from a user who is not in the recipient's address book, an entry will be added in the recipient's address book so that replies are possible.

Another option lets users send packages to an unregistered user with a "package password," in which case, a temporary user is not created. A "package password' provides access to the package sent only, and can be used for a one-time, or infrequent, correspondence with recipient(s).

Groups may also have address books, and the entries in a group's address book are automatically available to the members of that group.

The Organization administrator can set options that determine who can send and receive packages. An option enables unregistered users to be recipients, and another option unregistered users to self-register and send packages. Options specify whether senders can send to additional recipients outside of their address book. If so, senders can enter a username, real name, or email address of any registered user, or the email address of any temporary or unregistered user. Other options include user- and package-level quotas, and package expiration and download limits.

# **Sending and Notification Options**

An important aspect of Ad Hoc Transfer is the notification of recipients that they have received a new package. In most cases, it is a key part of the practical Ad Hoc Transfer workflow (and it is essential for the unregistered recipient workflow).

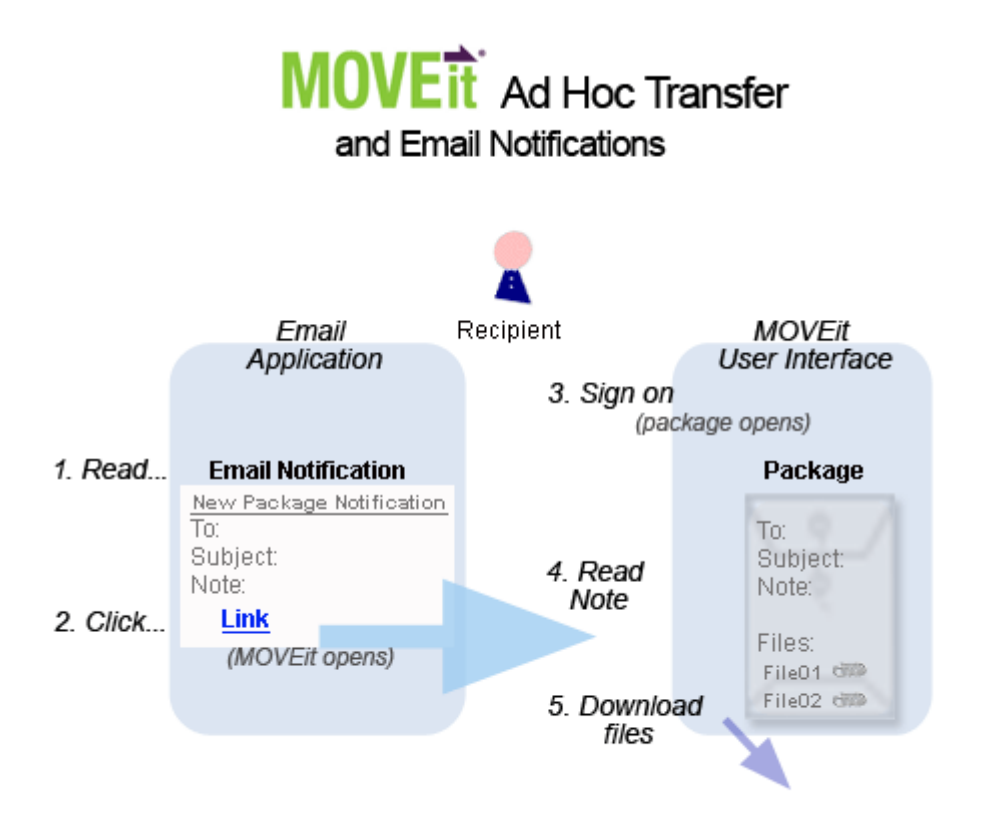

Because the content of the email notifications can aid in usability but are not secure, the administrator can set policies for how much are little of file transfer content is included in email notifications, specifically the **Note** portion of the package and, to some extent, the **Subject** line. The administrator can set the default or absolute policy for how the **Note** portion of packages (the message body for packages composed in Outlook) should be handled. Should they be handled securely (sent by MOVEit only, and excluded from notification emails)? Or should they be included in the New Package Notification emails sent to recipients? After specifying the overall policy, administrators can also specify whether users get a per-package option to choose which approach to use.

**Secure the Note** is a package transfer-oriented approach to the message text composed by senders. An email notification is sent by the service, but it excludes the composed note. Securing the note is well suited for entering confidential and sensitive information directly into the package's note.

Turning off this option creates an email-oriented approach to the message text composed by senders. This is helpful for users who want to use the package's note to inform the recipient that they are sending the securely attached files through MOVEit and to introduce the files.

In Outlook, the note is the text the user enters in the email body when creating the package. If securing the note, that text is stripped out of the email that will be sent as a notification email to the recipients. The text will appear only in the package once it is accessed by the recipients. Senders who look in their Outlook Sent folder will see only the notification email that was sent by email to the recipients. To see the text and the package sent, they can sign on to their MOVEit account (either in the Web UI or the Mobile App) and access their Sent (packages) mailbox.

The **Subject** entered in Outlook will always be used in the New Package Notification. But for the MOVEit web UI and MOVEit Mobile, whether the Subject will be used in the New Package Notification depends initially on the **Secure the Note** setting in the package as well as the **Comment Field** administrator setting.

For the web UI and mobile, the **From:** field in email notifications (and the **Reply to:** field) can be set for more or less security. (For packages sent with the Outlook plug-in, emails always are identified as from the sender.) Decide whether the **From:** field should show either the system's notification service or the sender's email address.

- Choose **No** to always show the system's notification service in the **From:** field. Any replies to packages will be addressed to the notification service's email address.
- Choose **Yes** for one of four choices of varying degrees of sending on behalf of user. In all **Yes**  cases, any replies to these packages will always be addressed to the sender's email address. The **Yes** option requires either **Include** or **Exclude**, each of which works with the optional **these domains** field to be conditional on each sender's email address.

# **Additional Documentation**

In addition to this manual, there are several pieces of documentation which may be obtained 24 hours a day, 7 days a week.

# **MOVEit Support Site**

The official MOVEit Support site is located here: *https://ipswitchft.secure.force.com/cp/* (*<https://ipswitchft.secure.force.com/cp/>*)

You will likely be required to authenticate with your MOVEit support credentials before being allowed to retrieve additional documentation, but once you have authenticated, you will have access to everything.

- Installation Guide: An online MOVEit DMZ installation guide is available on the support site.
- Release Notes: Detailed release notes are a part of each and every release of MOVEit software. These notes detail features that have been added, bugs that have been fixed and changes made to critical user interfaces from one version to the next.
- FAQ (Frequently Asked Questions) and Knowledge Base: Our FAQ and Knowledge Base is updated monthly with new questions from the field and answers from our technicians. The Knowledge Base details several common operational procedures, troubleshooting assistance, and information about commonly encountered issues.
- Support/Security Bulletins: As needed, our support staff will issue a support/security bulletin to let all of our customers know about a vulnerability in our software or the underlying operating system software. Recommended patches and related information can be found in these bulletins, which are also archived on our support site.

Our support site is powered by MOVEit DMZ, so you can be assured that any files or messages you exchange with our technical staff will remain confidential and secure.

# **Ipswitch Marketing Site**

The official Ipswitch Marketing site is located here: *http://www.ipswitch.com* (*[http://www.ipswitch.com](http://www.ipswitch.com/)*)

On our marketing site, you will find several white papers which may be useful to explain how MOVEit products can be applied to address common file transfer and secure messaging challenges.

# **Getting Started**

This section describes how to sign on to MOVEit and how to send or view files and packages.

# **Signing On**

The Sign On page is the first page you see on the MOVEit site. This page contains fields for your Username and Password and a **Sign On** button to send this information to MOVEit.

#### Sign On

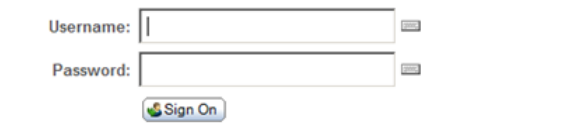

**Security Notice** You are about to access a secured resource. DoxOrg reserves the right to monitor and/or limit access to this resource at any time.

Need Help? Tech Support - Online Manual

Clicking on the keyboard icons next to the username and password fields will open a clickable keyboard which can be used to enter your authentication information. Using the clickable keyboard can help thwart keystroke loggers. If you are logging on to the MOVEit site from a public computer, it is highly recommended you use the clickable keyboard to enter your username and password.

#### Sign On

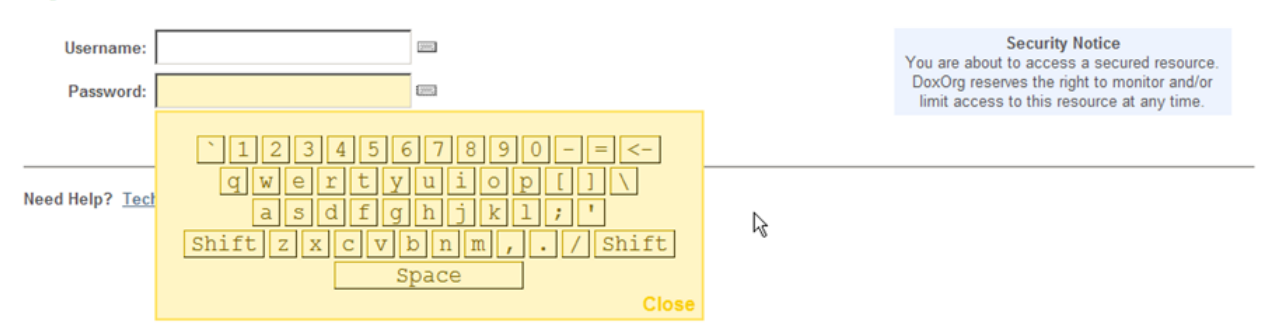

If your organization gives the option to change languages before signing on, MOVEit will provide links to switch the displayed language. Clicking one of the links will change the Sign On page to display in that language, and set a cookie so your language choice is used the next time you sign on.

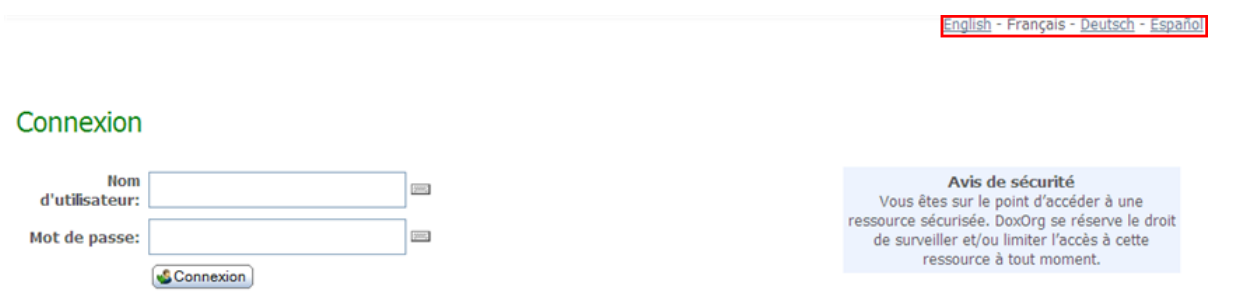

When you click **Sign On**, your username and password are transmitted securely (via HTTPS) to MOVEit. If your sign on attempt fails, you will see an error message. If you attempt to sign on too many times in a short period of time you may get locked out of the system altogether. If you need assistance, use the **Tech Support** link on the Sign On page to contact someone who can help you.

Invalid username/password or not allowed to sign on from this location.

If your sign on succeeds you will be rewarded with a success message.

Welcome to MOVEit DMZ! Please watch this area for important messages.

The page you will see immediately after signing on depends on how you got to the sign on page in the first place. If you clicked a link from your web browser or typed a short URL into your browser, you are now most likely at the Home Page. If you clicked a link from an email notification, you are now either looking at a package or file.

#### **Common Reasons Access is Denied**

For security reasons, the *same* message is displayed to anyone who fails to sign on for any of the following reasons. (You will only be told *that* access was denied, not *why* access was denied.)

Username is incorrect

4

- Password is incorrect
- Account has been suspended (for too many bad signon attempts, password aging, or manual administrator action)
- Account is not allowed to sign on from this IP address
- IP address has been locked out (for too many bad signon attempts, often with different usernames)
- Client certificate has not been provided when one is required, or a bad client certificate has been provided.

### **Requesting a Password Change**

Some organizations may allow you to request an automatic password change if you have forgotten your password, to avoid a round trip though technical support staff. If this option is enabled, a **Request a password change** link will be present at the bottom of the Sign On page.

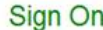

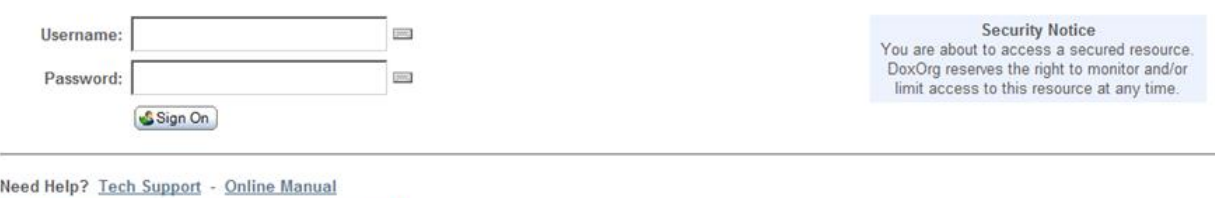

```
Forget your password? Request a password change
```
Clicking this link opens the Password Change Request page. This page will prompt you for your username and provide instructions for completing the password change process. Once you enter your username and click the Request Password Change button, an email will be sent to your registered email address, if your account has one, either with instructions for completing the password change, or a notice that the password change was denied.

#### **Password Change Request**

This page is displayed if you click a **Request a password change** link at the bottom of the signon page.

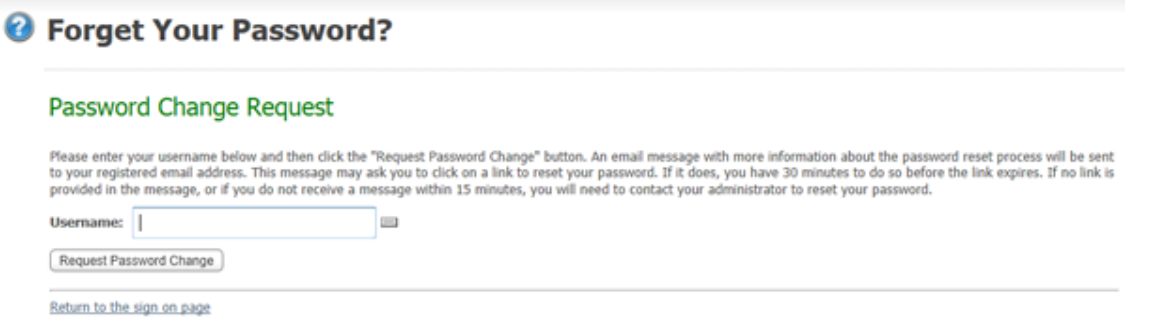

Enter your username in the field and then click the **Request Password Change** button.

An email message with more information about the password reset process will be sent to your registered email address. This message may ask you to click on a link to reset your password. If it does, you will have the specified amount of time to do so before the link expires. If no link is provided in the message, or if you do not receive a message within 15 minutes, you will need to contact your administrator to reset your password.

# **Registering and Sending Files**

Some organizations may allow you to self-register in order to send a package. Self-registering users are handled according to the organization's configuration as either one-time guest users or limited-time temporary users. If this option is enabled, a **Register and Send Files** link will be present at the bottom of the Sign On page.

#### Sign On

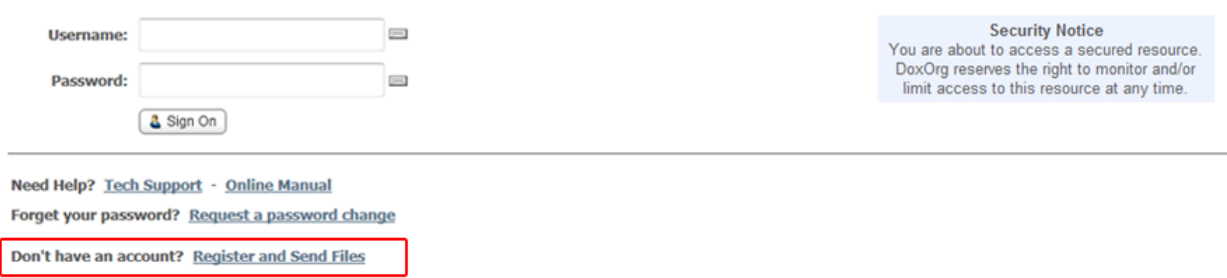

Clicking this link will open the Register and Send Files page. This page has fields for your recipent's email address as well as for your email address.

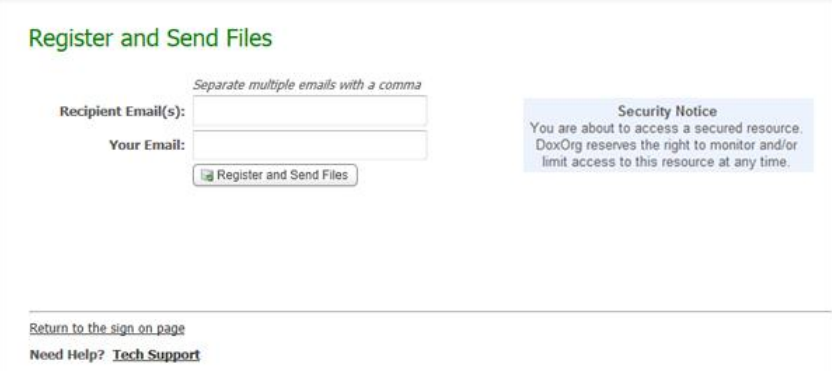

Depending on how the organization has set this up, the page might also offer a "Captcha" box to provide verification that you are a person and not an automated process.

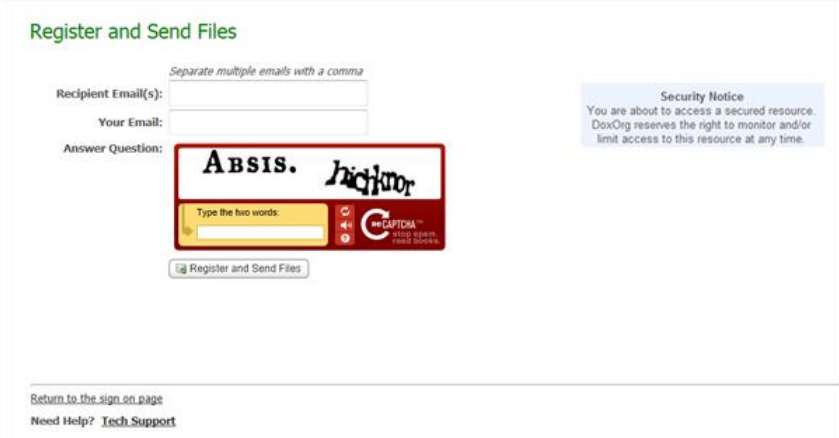

Once you enter the requested information and click the **Register and Send Files** button, you will either be signed in immediately or you will receive a page explaining that an email is being sent to your email address with information and instructions for completing the registration.

#### **O** Registration Request Successful

Your Registration Request has been successfully submitted. Please check your email for further instructions on how to access the system. Return to the sign on page

### **Client Certificates**

Your organization may require you to authenticate to MOVEit with an SSL (X.509) client certificate ("client cert"). This is common when "two-factor authentication" is required.

All client certs are either "self-signed" or "CA-signed". The "CA-" indicates that a "Certificate Authority" has signed the client cert and vouches for the identity of the bearer. Furthermore, CAs are divided into "commercial CAs" that sell client cert issue and signing services to the general public (e.g., Thawte, GeoTrust, etc.) and "corporate CAs" that perform the same client cert functions for their own users.

MOVEit supports self-signed certs, commercial CA-signed certs and corporate CA-signed certs, but only your organization can tell you which client certs it will accept for authentication. Your client cert may be delivered to you as a "\*.pfx" file with a password or it may be your responsibility to request a client cert from a CA; again only your organization knows the details of this process.

Various browsers have different ways to install client certs. Internet Explorer (IE) uses the Windows Certificate Store; you can either install and manage client certs through IE's "Certificate" dialog (located on the "Content" tab under IE7's "Tools" menu). Windows will also launch a client cert import wizard that will automatically install most client certs into IE if you just double-click "\*.pfx" client cert file.

The Mozilla/Firefox line of browsers uses its own client cert store. To install client certs in these browsers you must use their "Certificate Manager". In Mozilla (1.7), this facility is found in the "Privacy & Security" options tree. In Firefox (2.0), this facility is found in the "Encryption" options tab ("View Certificates" button).

Various browsers also have different ways to select client certs for authentication. The most common way is for the browser to simply ask you (via a pop-up dialog) about which client cert to use. When connecting to a MOVEit server, you may be prompted through your browser to select a client cert after you fill in your username and password or before you view the sign on screen.

However, most browsers also have options to automatically present a client cert if you only have one installed or not ask you about picking a client cert if you did not present one. In these cases you may be using client cert authentication behind the scenes (in the "one cert, so don't ask" case) or not at all (in the "no certs installed, so don't ask" case).

Finally, the private key on your client cert may be password protected. If this is the case you may need to type in the password you created when you opted to protect this client cert or key store as well. (Usually, such prompting takes place once per session.)

# **Uploading Files**

There are two quick ways to upload files to MOVEit through the web interface:

**Upload Wizard** *(Internet Explorer, Mozilla, Firefox, Netscape or Safari only)*:

# Upload Files Now...

Select a folder: / Home / John Smith  $\checkmark$ 

> CLICK HERE to Launch the Upload/Download Wizard...

**Upload Form** *(If not using the MOVEit Upload Wizard)*:

# Upload a File Now...

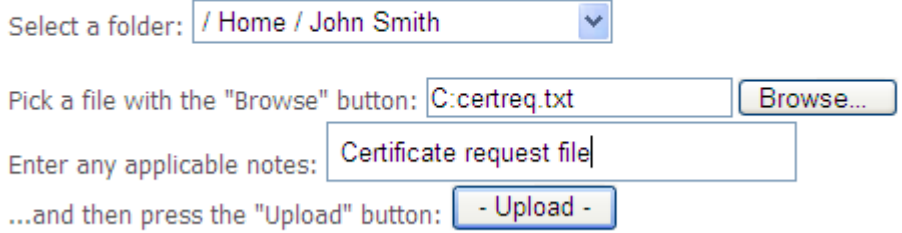

The upload wizard and/or form is available in three different locations:

- Your Home page. Click on the "Home" link on the left side of the screen. Scroll down to the "Upload" section on your Home page and pick the person/folder the file should go to.
- Any folder view page into which you are allowed to upload. If it is available, click the "Folders" link on the left side of the screen and then "click into" the folders displayed until you find the folder into which you would like to upload your file. Scroll down to the "Upload" section on this Folder's page.
- The New Package page, if Ad Hoc Transfer is enabled. In the "Package Actions" section of the Home page, click on Send a New Package; in the Files section, you can use the Upload wizard to add files to the package.

### **File Notifications**

These options are set by the Organization administrator.

**Upload Confirmation:** You may get an email message called an "upload confirmation" when you upload your file. (This option is turned off by default.)

**New File Notification:** Other users may get an email message called a "new file notification" when you upload your file. (This option is turned on by default.) However, you will NOT get a new file notification if you upload a file into your OWN home folder.

**Delivery Receipt:** When someone downloads your file from MOVEit, you may also get a "delivery receipt" message. (This option is turned off by default.)

**File "Not Downloaded" Warning:** If your file has not been downloaded within a set amount of time, you may also get a "not downloaded yet" message to warn you that the person or process you expected to pick up your file has not yet picked it up. (This option is turned off by default.)

**Delivery Notification:** If Ad Hoc Transfer is enabled, you may get an email message called a "delivery notification" when a recipient reads a package or downloads a file from the package.

# **Downloading Files**

There are several ways to download files from MOVEit through the web interface. The general rule of thumb is to click the "Download" link next to or under the file you wish to download. If installed, the MOVEit Download Wizard will automatically help download your selected file; otherwise your browser will handle it directly.

#### **Folders and Files**

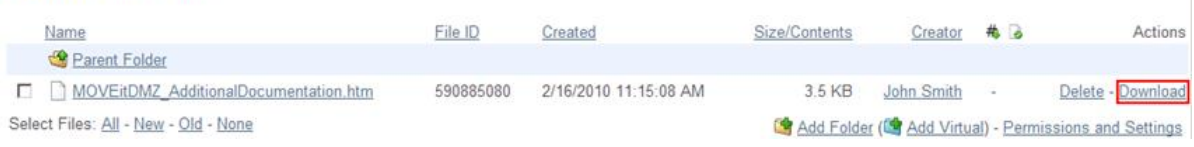
There are several ways to find the file you need to download:

- If you received a new file notification, click (or copy into your browser) the link sent in the email. This link will take you directly to the file referenced in the email. (After signing on, if necessary.)
- If you received a new package notification, click (or copy into your browser) the link sent in the email. This link will take you directly to the package referenced in the email. (After signing on, if necessary.) See *Getting Started - Viewing Packages* (on page [33\)](#page-36-0) for more information.
- If you know the name of the folder in which your file is located, click the Folders link and navigate to the appropriate folder. A list of files will be displayed - download the one you are interested in.
- If you do not know where the file is, type EITHER the NAME of the file (i.e. "readme.txt") or the FILEID (e.g., "1234567") into the Find File/Folder box on the LEFT side of the page and click the "Find File" button.

# <span id="page-36-0"></span>**Viewing Packages**

A package can contain a note (message) and/or attached files. To view a package, click on the linked subject of the package. Links to packages can be located in several different places:

 New packages will usually be displayed on your Home page. Simply click on the subject of any package to view the whole package.

#### **New Packages**

- WTM diagram (1 file) (from Helga Finlayson at 3/5/2010 3:55:32 PM)
- AHT diagram (1 file) (from Helga Finlayson at 3/5/2010 3:54:44 PM)

Mark All Packages Not New

 Newly received packages will always be in your Inbox. Other packages may have been moved to other mailboxes. To list your mailboxes, click on the Packages link on the left-hand navigation section. Your mailbox list will be shown, indicating the number of new packages and total packages in each. Click on a mailbox to view its contents, and click on a package subject to read an individual package.

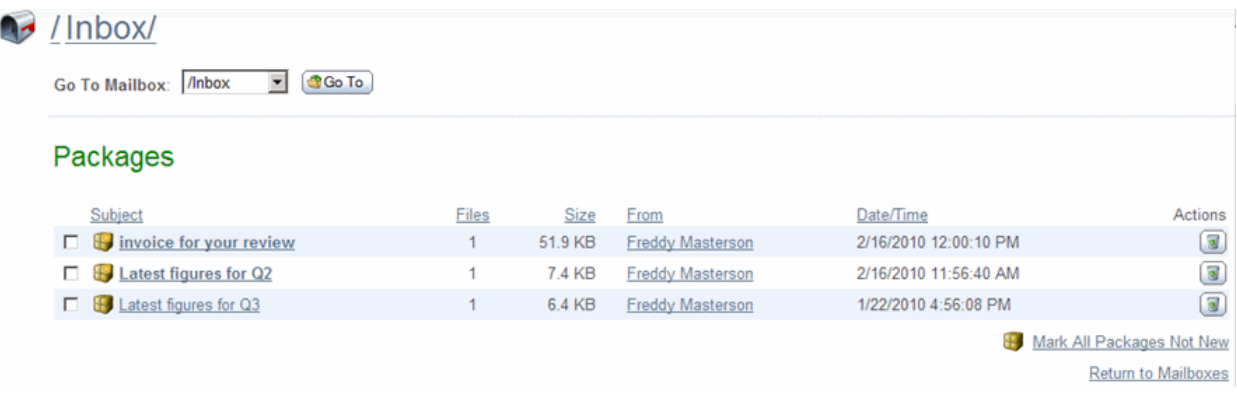

 If you received a 'new package notification', click (or copy into your browser) the link provided in the email. The link will take you directly to the package referenced (after signing on, if necessary).

## **Package View**

Clicking on a package subject from any package list will display the actual package.

Information such as the sender, the recipients, the subject, and the current mailbox are shown in the package header section. Below that, the note (message body) is shown, followed by a list of attachments, if there are any. Clicking on an attachment name will lead to a page with information about the attachment file. A Download button is provided, along with a Download All button if the Upload/Download Wizard is installed and enabled.

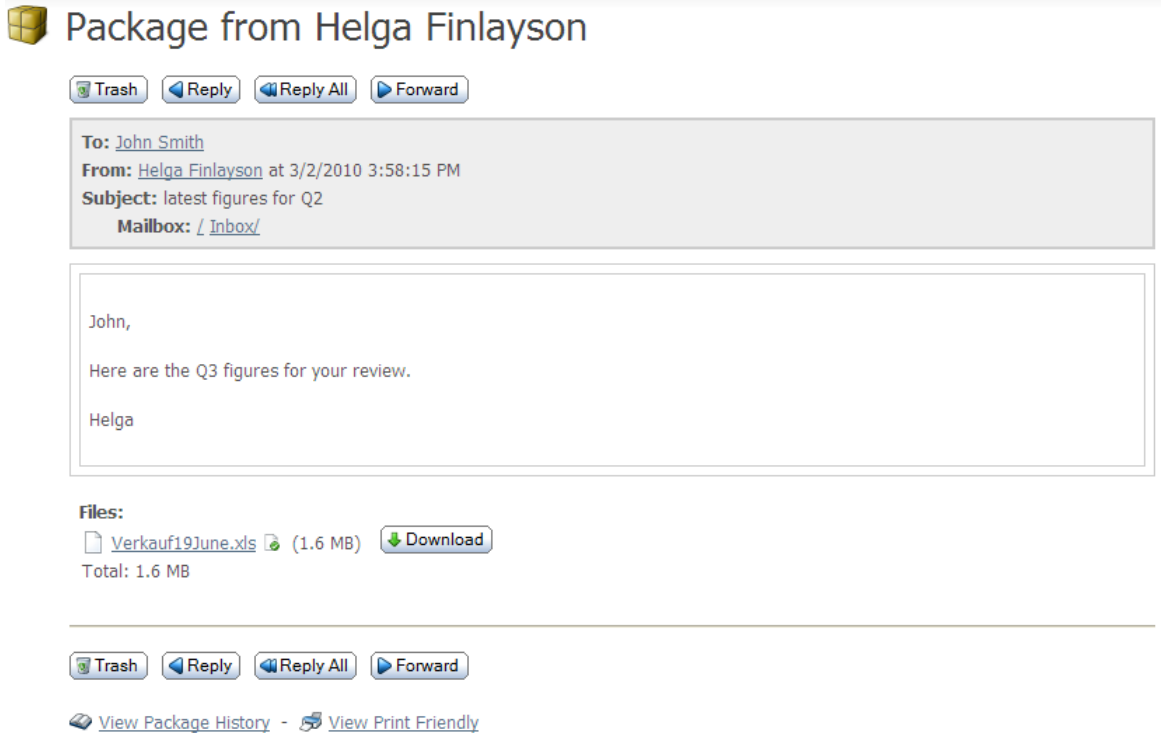

The Package Options section of the page displays the actions that can be performed on the current package. These actions will include some or all of the following:

- **Trash**  Move the package to the Trash mailbox.
- **Delete**  Only available to packages in the Trash mailbox, this permanently removes the current package from the Trash mailbox.
- **Reply**  Start composing a new package to the sender of the current package. The body of the current package will be retained and each line marked with the ">" character.
- **Reply All** Start composing a new package to the sender of the current package, as well as the recipients of the current package. As with Reply, the body of the current package will be retained and each line marked with the ">" character.
- **Forward** Start composing a new package with no recipient. As with Reply and Reply All, the body of the current package will be retained and each line marked with the ">" character. Unlike Reply and Reply All, any attachments in the current package will be copied to the new package.
- **Move/Restore** In all mailboxes except Trash, this will be "Move". In Trash, it will be "Restore". They both function the same way, allowing the user to select a mailbox to move the current package to.
- **View Send Receipt** View the Send Receipt, which shows the subject, sent date and time, recipients, any attached files, and any options, such as expiration and quota, set for this package.
- **View Package History** View any audit log entries associated with the current package.

**View Print Friendly** - View the package in a printer friendly format. (Navigation is suppressed and the package is forced into a 660 pixel-wide page.)

# **Sending Packages**

Sending a new package is like sending an email with attachments. As such, it is a familiar process, and uses a form similar to a compose email form. The "Package Actions" section may appear on the home page and/or the main packages page.

## Package Actions

Send a new package... - > Manage your address book...

**1** To get started, click **Send a new package**. The New Package page opens.

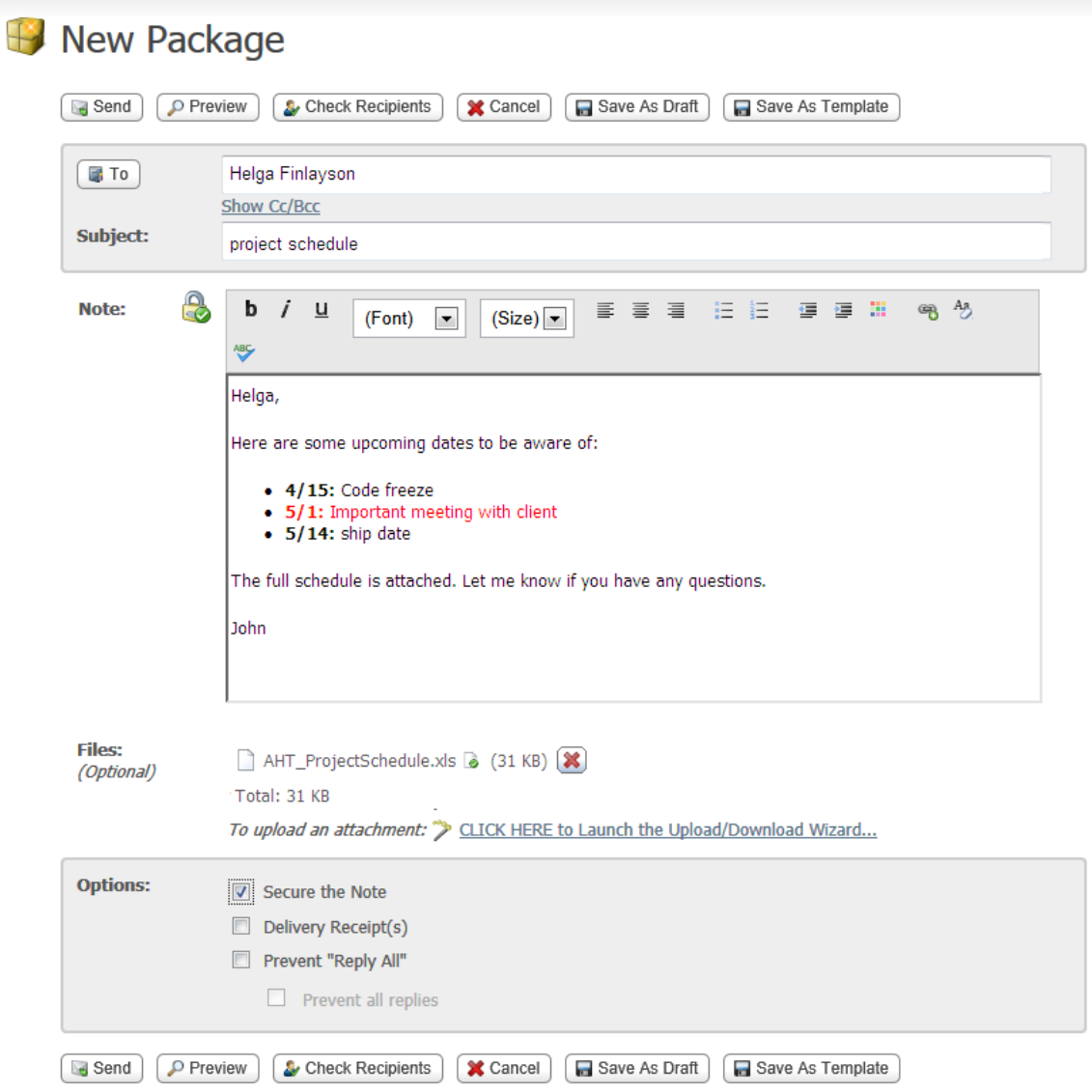

**2** Enter the intended recipients, the **Subject**, and a **Note** (the note may be optional depending on the Organization settings, which are set by your Administrator).

Add recipients in the **To** field by entering a valid email address. Separate multiple entries with a comma. If your Administrator has configured it, you may also see the Address Book options for adding recipients. You can enter yourself as a recipient.

In the **Subject** field, enter a description of the package (the subject will usually be included in the 'new package notification' email).

Use the **Note** field to enter a note for recipients. (The note may be optional depending on the organizational settings.)

The **Note** field is blank. Enter a note for the recipients. (The note may be optional depending on the organizational settings.)

Whether the note is required or optional might be labeled to the left.

In addition, the padlock icon to the left of the **Note** box is shown either open or locked depending upon the **Secure the Note** default set by the administrator. (You might have a per package override checkbox in **Options** below.)

- If the padlock is locked, this note will appear in the package, but it will not appear as part of a new package notification email.
- If the padlock is unlocked, the note will be included in the new package notification email.

Depending on the Organization settings, you may see a rich text editor where you can type your note. In this editor, buttons above the editing box let you change the font, size, style, alignment, indentation, and even color of the text you enter. You can also enter links and lists.

You may also have a **Check Spelling** button available, which will check the spelling of both the package subject and the note. Misspelled words will be highlighted and you may use your left mouse button to select appropriate replacements.

- **3** Click the **Preview** button to see what your note will look like to your recipient(s). Clicking the **Edit**  button from the Preview page will let you continue working on your note.
- **4** Add files. To add file attachments to your package, click the **Browse** button. If the Upload/Download Wizard is installed and enabled, you can use it to upload your files, while making sure they are integrity checked. Otherwise, you can select your files by using the browser's file selection interface, then click **Upload**.
- **5** Select any options for this package. To make sure you get notified when your recipient(s) read the package, check the Delivery Receipt(s) checkbox. (If you are a registered user, this MOVEit help contains another topic with more detail about the packages options. See *Web Interface - Packages - Sending* (on page [285\)](#page-288-0).)
- **6** When you are done composing your package and uploading any attachments, click **Send** to send the package. Once sent, a copy is saved to your **Sent** mailbox for future reference.

A 'new package notification' email will be sent to your recipients, to inform them that a package is waiting for them. Recipients can click on the web link in this notification to connect to the site and view the package.

**Note:** Depending on the Organization settings, you may need to set a password that unregistered recipients (recipients that are not MOVEit users) will use to access the package. You may also need to send the password manually to these recipients. (If you are a registered user, this MOVEit help contains another topic with more detail about the password options. See *Web Interface - Packages - Sending* (on page [285\)](#page-288-0).)

# **Signing Off**

You may be signed off for one of three reasons:

 You clicked the **Sign Off** link found near the top of the page. Typically, a "Signed off successfully" message will appear at the top of the screen to confirm a proper sign off.

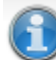

Signed off successfully.

 You have done NOTHING for the last XX minutes (usually, 20 minutes) and you were signed off automatically for security reasons. Often, a "signout by timeout" will result in less friendly "You already signed off" or "Session has expired" messages at the top of the screen.

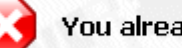

#### You already signed off.

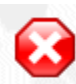

You were signed out because of inactivity. Please sign on again to continue.

An administrator terminated your session.

No matter how you are signed off the system, you will be returned to the Sign On page. If you attempt to "re- sign on" from this page, you will usually be returned to the page you were viewing before you signed off. Also, with few exceptions, pressing the "BACK" button on your browser will not allow to see MOVEit content unless you sign back on.

# **System Configuration**

This section describes how to view or change system configuration for MOVEit DMZ.

# **Firewall Configuration**

MOVEit DMZ was designed first and foremost to be secure on production DMZ segments exposed to the Internet. Like any well-behaved DMZ resident, MOVEit DMZ should "speak only when spoken to," and then only over ports MOVEit DMZ controls. You can enforce this behavior on your firewall using two very restrictive deny rules and a handful of permitted access rules.

### **Overview**

The world normally uses HTTPS, FTP over SSL (FTP/SSL, ftps) and/or FTP over SSH (FTP/SSH, sftp) to communicate with MOVEit DMZ. MOVEit DMZ also normally needs to access the SMTP services of another mail server to deliver notification messages.

Nonsecure HTTP services are optional and generally not recommended. If nonsecure services ARE enabled, MOVEit will simply redirect users to the secure services. (IIS by itself doesn't redirect.) As suggested by the diagram below, access to different services from different locations (i.e., "Internal" vs. "Internet") can also be controlled by the firewall.

- GREEN ARROWS indicate web (HTTP/S) services.
- **TEAL ARROWS indicate FTP over SSL services.**
- **BLUE ARROWS indicate FTP over SSH services.**
- GREY ARROWS indicate other services (SMTP, RADIUS, LDAP).

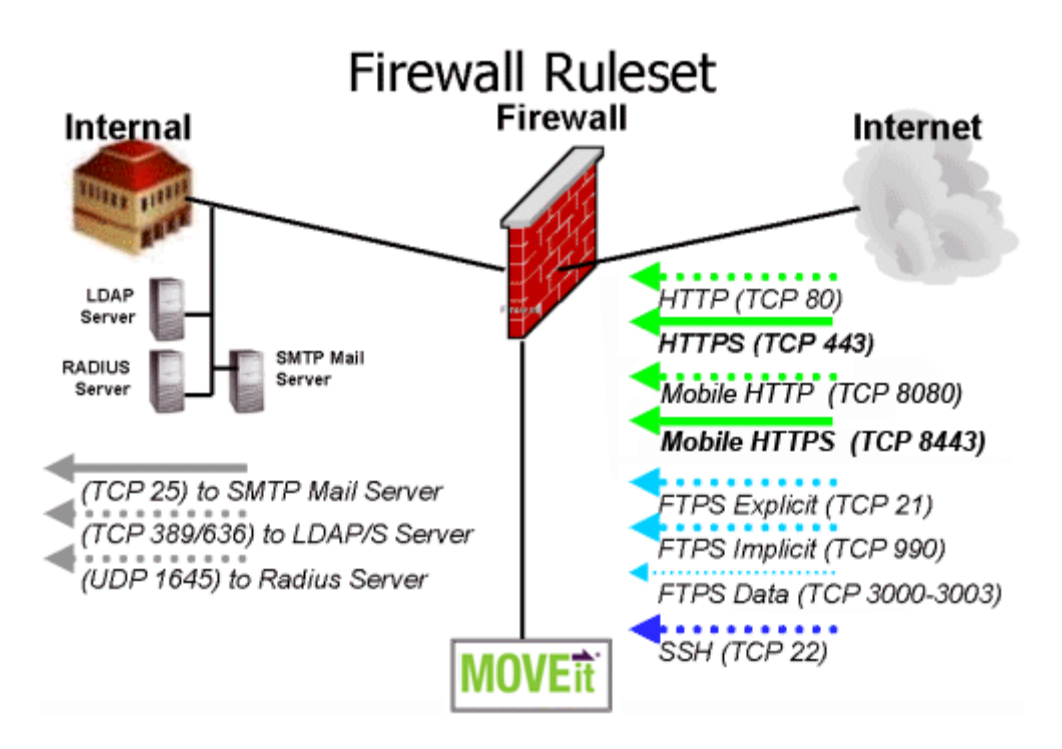

### **Deny All**

To prevent outside forces from opening unauthorized connections to MOVEit DMZ, use the following rule:

**REQUIRED:** Deny (ALL CONNECTIONS) to MOVEitDMZ

To prevent MOVEit DMZ from opening unauthorized connections to outside computers, use the following rule:

REQUIRED: Deny MOVEitDMZ to (ALL CONNECTIONS)

Now, depending on which services you elect to run on MOVEit DMZ, you will need to open a few ports. The criteria and specifics are covered below.

### **Remote Web Browsers (HTTP/S)**

MOVEit DMZ normally listens for NONSECURE web connections on TCP port 80 and SECURE web connections on TCP port 443. Remote users NEED to be able to connect to the secure port (443) from remote addresses. Optionally, you may leave port 80 open as well if you would like MOVEit DMZ to "be friendly" and auto-redirect users connecting on the nonsecure port to the secure port instead.

- REQUIRED: Allow TCP (Remote) (Any Port) to MOVEitDMZ Port-443
- Optional (and not recommended): Allow TCP (Remote) (Any Port) to MOVEitDMZ Port-80

#### **Remote Mobile Apps and Web Browsers (HTTP/S)**

MOVEit Mobile normally listens for NONSECURE (HTTP) mobile client connections on TCP port 8080 and SECURE (HTTPS) web connections on TCP port 8443. If these ports are taken, you can configure different port numbers during mobile server installation and MOVEit system configuration. Mobile clients need to be able to connect to the configured secure port. The nonsecure port enables the auto-redirect of mobile clients to the secure port.

- REQUIRED: Allow TCP (Remote) (Any Port) to the MOVEit Mobile Port for HTTPS, as configured during Mobile Server Installation; the default is: 8443
- Optional: Allow TCP (Remote) (Any Port) to the MOVEit Mobile Port for HTTP, as configured during Mobile Server Installation; the default is: 8080

#### **Remote Secure FTP over SSL Clients (FTP/S)**

If MOVEit DMZ FTP needs to support clients over the Internet, Ipswitch strongly recommends you REQUIRE PASSIVE MODE FTP TRANSFERS and LOCK PASSIVE DATA PORTS TO A SMALL RANGE on MOVEit DMZ FTP.

**Warning:** Simply specifying FTP on your firewall will rarely be enough to allow secure FTP through (unless both client and server use the CCC option). Firewalls that understand FTP look for the phrase "PORT" in data channels and open temporary holes in the firewall for communications over the designated ports between the two machines on either side of the data channel. However, secure data channels are encrypted, meaning the firewall will be unable to open any temporary ports.

**Explicit FTPS control** connections take place on **TCP port 21.**

**Implicit FTPS control** connections take place on **TCP port 990.**

If you use FTPS on your MOVEit DMZ, it is HIGHLY RECOMMENDED that you configure it to use both explicit and implicit modes (for greatest client compatibility), passive mode (to allow the server to select port numbers) and to use a restricted range of ports (to avoid opening up a hole which a trojan horse could use).

#### **CCC Command - Alternative to Range of High Open Ports**

MOVEit DMZ supports the CCC FTP command. The CCC command allows FTP-aware firewalls to understand the PORT commands otherwise hidden by FTP over SSL. Specifically, the CCC command allows the PORT commands to be understood by firewalls by dropping the control channel (and only the control channel) out of encrypted mode and into cleartext mode.

Although it provides greater flexibility, there are two security risks involved when using the CCC command. The first is that someone could sniff the now cleartext port command to connect to the secure FTP server and either steal data by connecting as if they were the real client or cause a denial of service attack by preventing the real client from connecting. The second is that someone can sniff folder names, file names and custom commands such as "change password" while the control channel is unencrypted. (The security risk of the alternate solution - a limited number of open ports - is that another service could be installed on that server and could start listening on those ports.)

#### **Active FTP - Not Recommended**

(Active FTP is NOT recommended for Internet connections because remote firewalls will likely not permit active FTP data connections in, especially if they are encrypted!)

- **REQUIRED:** Allow TCP (Remote) (Any Port) to MOVEitDMZ Port-21
- **REQUIRED:** Allow TCP (Remote) (Any Port) to MOVEitDMZ Port-990
- **REQUIRED:** Allow TCP MOVEitDMZ Port-20 to (Remote) (Any Port)
- **REQUIRED:** Allow TCP MOVEitDMZ Port-989 to (Remote) (Any Port)

#### **Passive FTP (Unrestricted) - Not Recommended**

(Setting Passive FTP up in unrestricted mode is not recommended because proper operation of this mode requires a wide range of high ports (thousands) to be open on the firewall.)

- REQUIRED: Allow TCP (Remote) (Any Port) to MOVEitDMZ Port-21
- **REQUIRED:** Allow TCP (Remote) (Any Port) to MOVEitDMZ Port-990
- REQUIRED: Allow TCP (Remote) (Any Port) to MOVEitDMZ (High Ports)

MOVEit DMZ normally listens for SECURE FTP control connections on TCP port 21 (and 990 when using implicit mode). As a passive FTP server, MOVEit DMZ will then listen for a SECURE FTP data connection on the TCP high port (>1023) it negotiated with the client. These ports need to be left open for proper communication.

#### **Passive FTP (Restricted) - Recommended**

- REQUIRED: Allow TCP (Remote) (Any Port) to MOVEitDMZ Port-21
- REQUIRED: Allow TCP (Remote) (Any Port) to MOVEitDMZ Port-990
- REQUIRED: Allow TCP (Remote) (Any Port) to MOVEitDMZ Ports-3000\_3003 (administrator's discretion)

MOVEit DMZ normally listens for SECURE FTP control connections on TCP port 21 (and 990 when using implicit mode). In restricted passive mode MOVEit DMZ listens for SECURE FTP data connections on a configurable finite range of contiguous TCP high ports (e.g., 3000,3001,3002,3003) that it specifies to a particular client. (Nothing extra needs to be configured on clients other than to specify passive mode transfers.) These ports need to be left open for proper communication.

#### **Additional Ports for Client Certificates**

If you require that all your FTP/SSL traffic authenticate with client certificates there is no need to set up additional FTP/SSL ports for this purpose. However, if you wish to require some FTP/SSL connections/users to authenticate with client certificates while others do not face this requirement (common during migrations), you will need to set up additional ports for FTP/SSL client certificate authentication.

Client certificate authenticated sessions use the same data ports as regular FTP/SSL sessions, so no additional data ports are needed. However, a second Explicit control port and a second Implicit control port are typically assigned to a MOVEit DMZ FTP server in this situation. For example, Ipswitch uses ports 21 and 990 to handle its non-client-cert-authenticated connections and ports 10021 and 10990 to handle its client-cert-authenticated connections.

#### **Remote Secure FTP over SSH Clients (SSH)**

MOVEit DMZ uses a one-port SSH tunnel to support FTP over SSH clients. The use of a single SSH tunnel has an advantage over the multiple encrypted data streams used by FTP over SSL: fewer ports need to be opened on a firewall. (FTP over SSH is a single port secure transfer protocol.) The one port normally used by SSH is TCP port 22.

REQUIRED: Allow TCP (Remote) (Any Port) to MOVEitDMZ Port-22

#### **Email Notification (SMTP)**

The MOVEit DMZ server requires the use of an SMTP-compliant mail server to send email notifications. If your MOVEit DMZ server must pass through a firewall to reach a mail server, you should allow MOVEit DMZ access to it only over TCP port 25. If you would like the ability to queue messages if your mail server is unreliable, need special authentication parameters to relay mail, or generally plan on sending many notifications at once, please consider setting up the *local mail relay* (on page [700\)](#page-703-0).

**Note**: The MOVEit DMZ server need not access an internal email server if you can point it to your upstream (ISP) mail relay instead.

REQUIRED: Allow TCP MOVEitDMZ (High Ports) to (YOUR MAIL SERVER) Port-25

#### **Remote Authentication (RADIUS)**

If you intend to use RADIUS remote authentication, MOVEit DMZ must be able to communication via UDP to the remote RADIUS server. The UDP port normally used to support RADIUS is 1645, but this port is configurable (like most other ports in MOVEit DMZ).

OPTIONAL: Allow UDP MOVEitDMZ (High Ports) to (YOUR RADIUS SERVER) Port-1645

### **Remote Authentication (LDAP)**

If you intend to use LDAP remote authentication, MOVEit DMZ must be able to communication via TCP to the remote LDAP server. The TCP port normally used to support LDAP is 389 and the port normally used to support LDAP over SSL is 636, but these ports are configurable. (The use of LDAP over SSL is strongly recommended; most modern LDAP servers support this. For example, see Active Directory - SSL in *Feature Focus - External Authentication* (on page [627\)](#page-630-0) for instructions to enable SSL access on Active Directory LDAP servers.)

- OPTIONAL: Allow TCP MOVEitDMZ (High Ports) to (YOUR LDAP SERVER) Port-389
- OPTIONAL: Allow TCP MOVEitDMZ (High Ports) to (YOUR LDAP SERVER) Port-63

#### **Remote Microsoft SQL Server database**

If MOVEit DMZ will connect to a remote Microsoft SQL Server database, such as in a web farm, the MOVEit DMZ node must be able to communicate over the SQL Server ports. Port 1433 is the default SQL Server port, if you have configured a different port for your SQL Server instance, use that port instead of 1433. You need to open port 1434 only if you plan on running SQL Server Studio or another SQL Server utility on the MOVEit DMZ application nodes themselves.

- REQUIRED: Allow TCP MOVEitDMZ to (Your MS SQL Server) (Port 1433) for SQLServer default instance
- Optional: Allow TCP MOVEitDMZ to (Your MS SQL Server) (Port 1434) for SQL Admin Connection

#### **MOVEit DMZ Web Farms**

If MOVEit DMZ Web Farms is in use, each node and the NAS must allow Microsoft networking protocols between them. This is normally accomplished by opening TCP port 445 between the various machines. However, this port should NOT be left open to or from the Internet.

### **Time Service**

Some sites, such as those regulated by the FDA, may need to ensure that the clock on MOVEit DMZ is kept in sync with a known, external source. The hostnames of good external time sources such as time.nist.gov can be found on various lists of *public time servers* (*<http://support.ntp.org/bin/view/Servers/NTPPoolServers>*).

Time services (RFC 958) normally use UDP port 123. When setting up firewall rules to support external time service, you must allow UDP packets to travel from any high port on the MOVEit DMZ to remote UDP port 123, hopefully on one or a small collection of remote servers. Return traffic using the same UDP port must also be able to return to your MOVEit DMZ server.

Please note that your firewall itself MAY also be able to act as a time server, in which case the firewall queries external time servers itself instead of permitting every machine behind the firewall to get its own time.

Also note that servers that are members of a domain are automatically time synchronized with the domain controller, so no external time server is necessary.

#### **SysLog Service**

If you elect to send *MOVEit DMZ Audit Events to a SysLog server* (on page [724\)](#page-727-0), you will likely need to allow UDP SysLog packets to travel from your MOVEit DMZ to the SysLog server on UDP port 514.

#### **SNMP Service**

If you elect to send *MOVEit DMZ Audit Events to a SNMP management console* (on pag[e 724\)](#page-727-0), you will likely need to allow UDP SNMP packets to travel from your MOVEit DMZ to the SNMP management console on UDP port 161.

### **ODBC stunnel (Largely Obsolete)**

*This procedure has largely been replaced by MOVEit DMZ API's ability to run ad-hoc custom reports against most MOVEit DMZ configuration elements and audit entries remotely over a secure connection.*

If you elect to set up an ODBC stunnel connection (as described in *Advanced Topics - Database - Remote Access* (on page [683\)](#page-686-0)), you will likely need to allow connections from MOVEit Central to MOVEit DMZ on TCP port 33062. This port is configurable and may be changed in both the stunnel\_mysqlserver.conf and stunnel\_mysqlclient.conf configuration files involved.

### **MOVEit Freely & MOVEit Buddy**

MOVEit Freely and MOVEit Buddy are secure FTP clients. See the *Remote Secure FTP Over SSL Clients* section above for required port information

#### **MOVEit Central**

MOVEit Central normally communicates with MOVEit DMZ via HTTPS. See the *Remote Web Browser (HTTP/S)* section above for required port information.

### **MOVEit Wizard, MOVEit Xfer, MOVEit DMZ API or MOVEit EZ**

The MOVEit Wizard, MOVEit Xfer, MOVEit DMZ API and MOVEit EZ clients all communicate with MOVEit DMZ via HTTPS. See the *Remote Web Browser (HTTP/S)* section above for required port information.

#### **AS2 Clients**

AS2 clients normally use HTTPS. In rare cases they may use HTTP instead. See the *Remote Web Browser (HTTP/S)* section above for required port information.

#### **AS3 Clients**

AS3 clients are secure FTP clients. See the *Remote Secure FTP Over SSL Clients* section above for required port information

# **Configuration Utility**

The MOVEit DMZ Configuration program is a Windows application used to configure global settings from the local console. This utility is the only place certain licensing, debugging, FTP, and SSH options are set. Run the configuration program by choosing the Start menu shortcut **Configure MOVEit DMZ** from the local console (or terminal session) on your MOVEit DMZ server.

## **License Tab**

You will have either a license file or license key, which will be shown here.

**Note:** Beginning with MOVEit DMZ v.7.0, product licenses are distributed in the form of a license file rather than a license key. Existing customers who already have a license key can continue to use their current license key. It is not necessary to replace the key with a license file.

If you have a MOVEit DMZ license file, the file name will be displayed in the **License File** field. If you have a MOVEit DMZ license key, it will be displayed in the **License Key** field. Use the the **license file** field and the **Import** button to import a new license file. Use the **license key** field to apply a new license key. Any change to the license fields will take place immediately.

Underneath the license fields, a list of items you are currently licensed for will be displayed with their status and expiration.

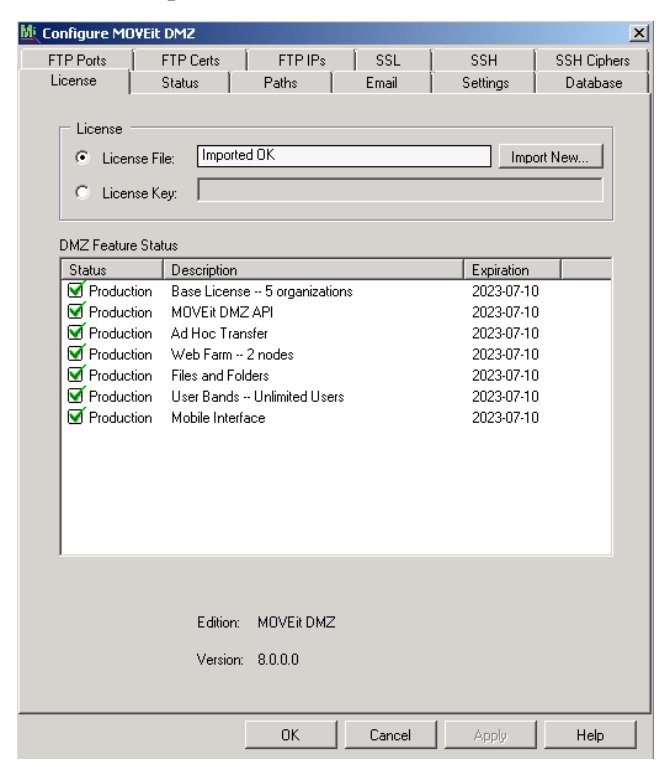

Each licensed option could be shown (display only) as set to: Production, Evaluation or Off. Evaluation options behave exactly like production options, but evaluation options will shut off after their time has expired.

- **Base License # organizations**: This item lists the number of organizations this MOVEit DMZ license is currently authorized to support. When you purchase MOVEit DMZ, a Base License for at least one organization is always included.
- **MOVEIt DMZ API:** When enabled, this license option allows an unlimited number of copies of MOVEit DMZ API to connect to MOVEit DMZ. Your MOVEit DMZ API license may limit the number of clients which can actually be deployed, however.
- **Ad Hoc Transfer**: With this license option, people can use MOVEit DMZ to send secure, email-like packages with files included. Packages can be composed online using the web interface or read/composed using Microsoft Outlook.
- **Web Farm - # nodes**: This license option enables server deployment in a web farm environment and controls the number of nodes that may be so deployed. Each MOVEit DMZ server deployed in such an arrangement is counted as a node.
- **Files and Folders:** With this licensed option, people can use MOVEit DMZ to access files and folders using the web interface.
- **User Bands # Users**: This item specifies the licensed (system) maximum number of users, per user band licensing:
	- $\blacksquare$  1 to 50 Users
	- $\blacksquare$  51 to 200 Users
	- 251 to 500 Users
	- **Unlimited Users**

**Hint:** MOVEit AS2 and AS3 support licensing is controlled in MOVEit Central; MOVEit DMZ requires no additional license.

 **Mobile interface**: With this licensed option, people can use MOVEit mobile apps (iOS and Android) and the mobile web (iOS and Android) to access MOVEit DMZ.

## **Status**

The Status tab has two sections:

- **Diagnostic Log Settings**: Debug Level and Max Size for each component
- **Primary Services**: Status and Stop/Start button for each of service

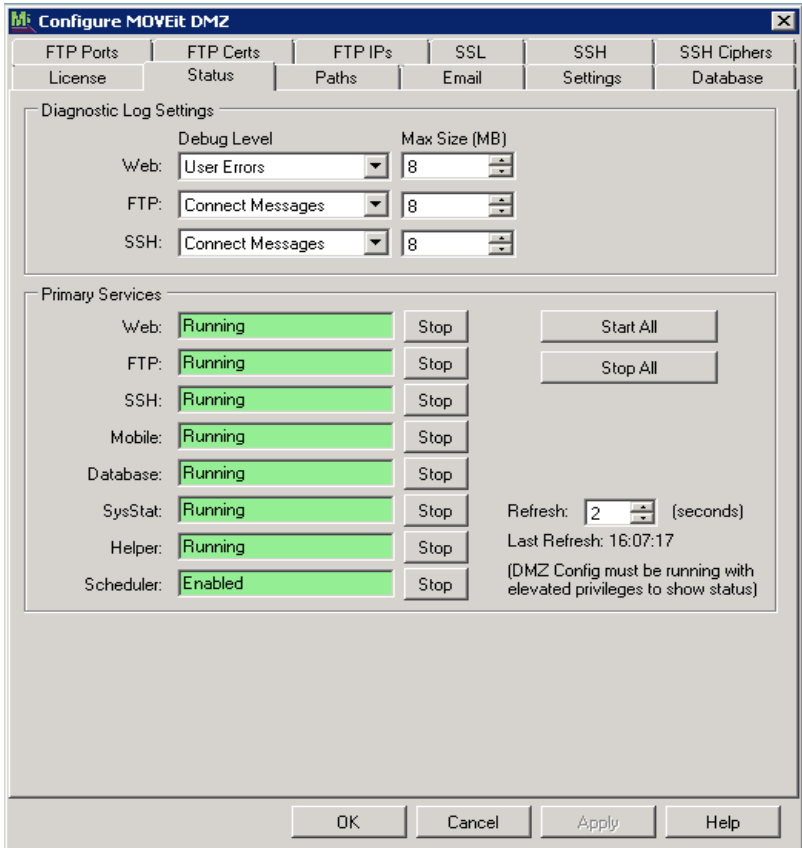

### **Diagnostic Log Settings**

Diagnostic logging levels and log file sizes for the major MOVEit DMZ components are set here. For each component, the Debug Level and Max Size settings can be adjusted.

- **Debug Level**: specifies the amount of debugging information to be logged. **All Debug** means log everything and **None** means log nothing. **Success** is the default and provides a good tradeoff between performance and troubleshooting capability. **Some Debug** is usually best for diagnosing errors on your own. Ipswitch support will typically ask you to run at least one test of a failed event at **All Debug**.
- **Max Size:** specifies the maximum size in megabytes of the log file before it is renamed and a new file is created in its place.

The three diagnostic MOVEit DMZ component options are:

- **Web**: sets the debug level for the Web Interface and scheduling components of MOVEit DMZ.
- **FTP**: sets the debug level for the FTP component of MOVEit DMZ.
- **SSH:** sets the debug level for the SSH component of MOVE<sub>it</sub> DMZ.

**Hints:** Set Core Application debug level to **User Errors** and the FTP and SSH debug levels to **Connect Messages** while in production. The debug levels listed here may also be set and the resulting logs may also be downloaded by any SysAdmin.

#### **Primary Services**

Here the status of each of the primary MOVEit DMZ services is available, and can be controlled. Each service displays its current status, along with a button to start or stop the service.

**Note: Mobile** enables you to stop and start the mobile server service.

Additionally, buttons are available to start and/or stop all MOVEit DMZ services. Finally, a refresh option is available to change how frequently the config program checks the status of the services, and the time of the most recent refresh is displayed.

#### **High Availability and Load Balancing Services**

If the MOVEit DMZ server is participating in a web farm, the High Availability Service section will be displayed. If Windows Network Load Balancing is used as the load balancer for the web farm, the Windows Network Load Balancing Service section will be displayed.

Here the status of each service is available, and can be controlled. As with the primary services, the current status is displayed, along with a button to start or stop the service.

**Note:** These services will also be started and stopped when the Start All and Stop All buttons in the Primary Services section are pressed.

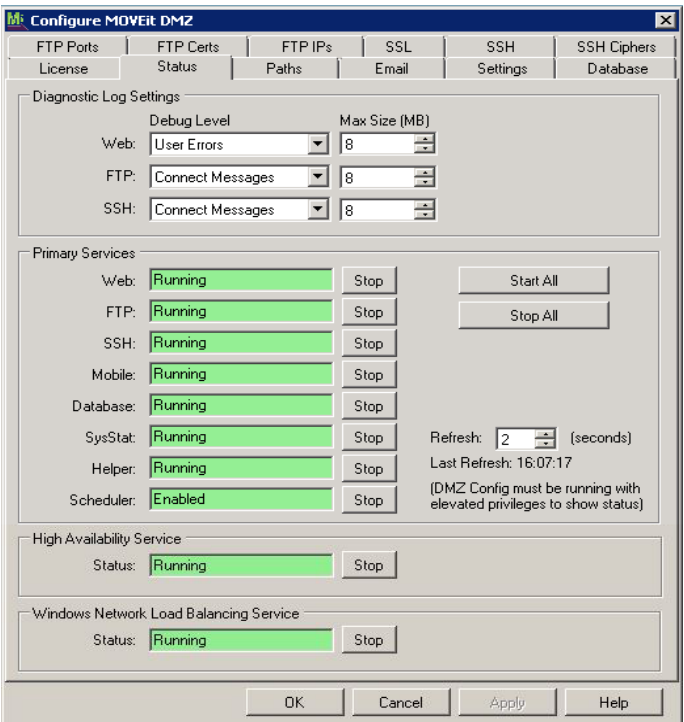

## **Paths**

The Paths tab has two sections:

- **Folders:** The locations of the primary components of the MOVEit system.
- **URLs:** The addresses used to access MOVEit services.

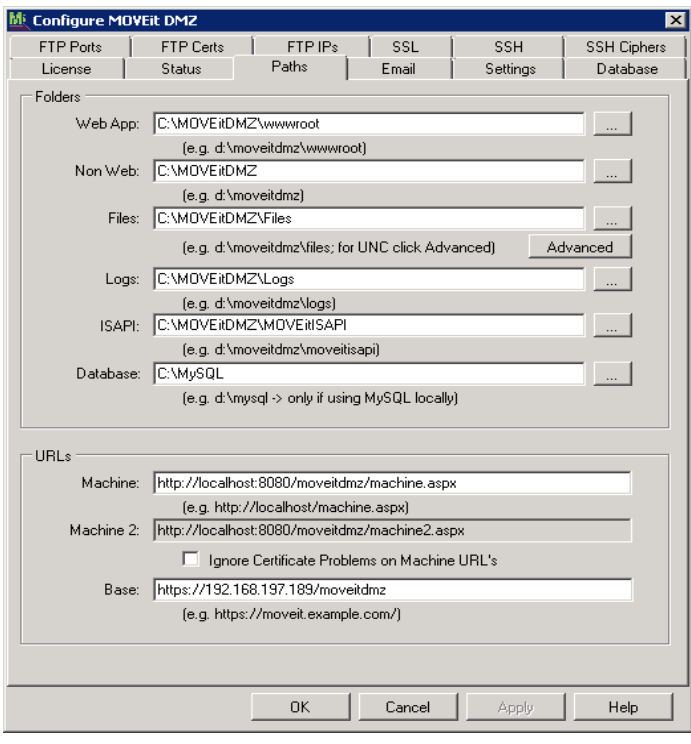

**Warning:** Most of the **Folder** values listed below are also saved in locations currently outside the control of the MOVEit DMZ Config utility. If you wish to move the MySQL database to another location or move the encrypted filesystem to another location, please check Ipswitch's current recommendation in our *Support Site* (*[http://ipswitchft.force.com/kb/knowledgeProduct?c=MOVEit\\_DMZ](http://ipswitchft.force.com/kb/knowledgeProduct?c=MOVEit_DMZ)*) Knowledge Base first!

#### **Folders**

- Web App: this directory contains all of the web application files needed for MOVEit DMZ to run.
- **Non Web**: this directory contains MOVEit DMZ specific files that are needed for the internal functions of the program.
- **Files**: this directory contains the root filesystem for MOVE it DMZ. If the root filesystem is stored on a remote location, click the Advanced button to configure the UNC path of the remote location, as well as the username and password needed to access it. For more information about using a remote location for the root filesystem, see the *Remote Filesystem* (on pag[e 777\)](#page-780-0) doc page.
- **ISAPI**: this directory contains the MOVEit ISAPI files that are required for making secure transfers.
- **Database**: this directory specifies the location of MySQL, if MySQL is the database engine being used by MOVEit DMZ.

#### **URLs**

- **Machine**: this URL is used to access authentication and other services from MOVEit DMZ. This URL should refer to the local machines (localhost). The Machine URL's are generated during installation of MOVEit and rarely need to be changed, except in cases where IIS access rules have been changed.
- **Machine2**: is derived from the **Machine URL**.
- **Ignore certificate problems on machine URLs**: if checked, this option allows the use of Machine URLs starting with https even if the certificate on this webserver was not issued by a trusted Certificate Authority. This will allow you to set the IIS setting of **Require Secure connection**. In this case you will need to use https for the Machine URL.
- **Base**: is the URL that is used to connect users to the interface of MOVEit DMZ. If there is no DNS name available or it has not resolved yet, you need to use an IP address. Also, if you have installed an SSL certificate you should specify the https protocol here also. Whether to allow the secure connection with MOVEit DMZ with a test certificate which may not be able to be confirmed from a trusted source. Since the Machine URLs are usually set to the localhost, they do not normally need to use https encryption. But if they do, and if the certificate is not trusted, MOVEit DMZ FTP would not be able to communicate with the machine URLs unless this is set.

# **Email**

The Email tab has two sections:

- **SMTP Configuration:** Settings for the SMTP mail server.
- **Key Email Addresses:** Email addresses used to send and receive messages from the MOVEit server.

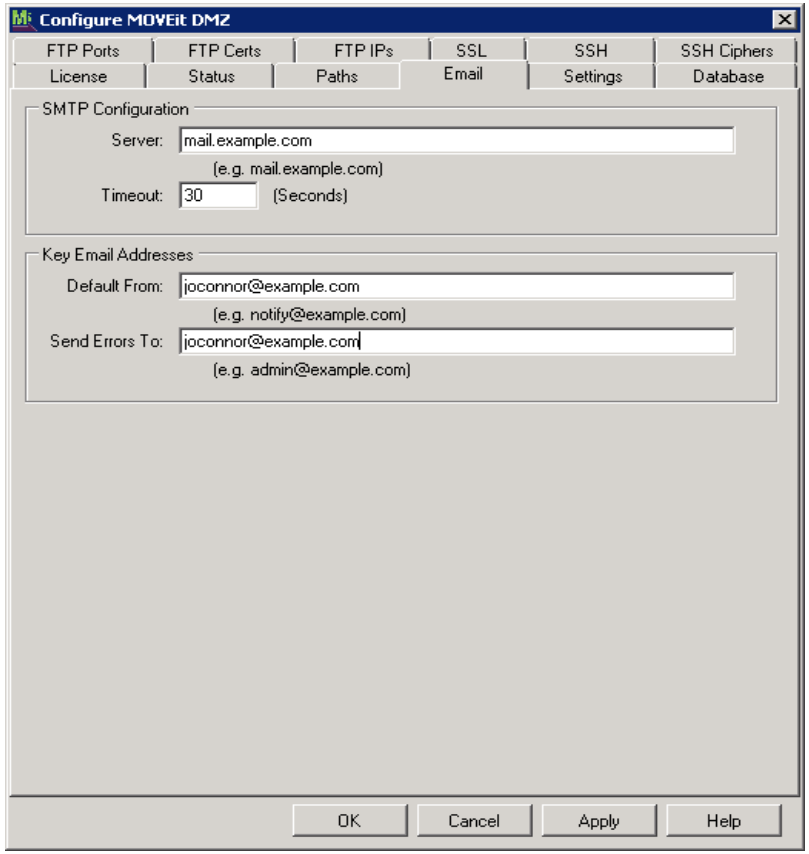

## **SMTP Configuration**

- **Server:** this is the the IP address or DNS name of the mail server to be used to send e-mail.
- **Timeout**: this is the number of seconds MOVEit DMZ will timeout after if it cannot connect to the mail server.

#### **Key Email Addresses**

- **Default From**: this specifies the return address that will be used to send out informational messages from MOVEit DMZ.
- **Send Errors To**: this specifies the e-mail address to whom error messages from MOVEit DMZ will be sent. The scheduler uses will send error reports to this address. Multiple email addresses may be specified by separating them with commas. For example, support1@mymoveit.com,support2@mymoveit.com is a valid address, although most sites use a mailing list or an alias controlled on the mail server to accomplish the same thing.

**Hint:** If you need more sophisticated email options such as authentication or queueing, please *set up the local IIS SMTP server* (on page [700\)](#page-703-0). In fact, use of a local SMTP server is recommended at high volume sites to avoid waiting for responses from remote mail servers!

## **Settings**

The Settings tab has two sections:

- **Statistics Gathering:** Settings for status and performance statistics.
- **Other Settings:** Server settings for IP mask, timeout, and disk space.

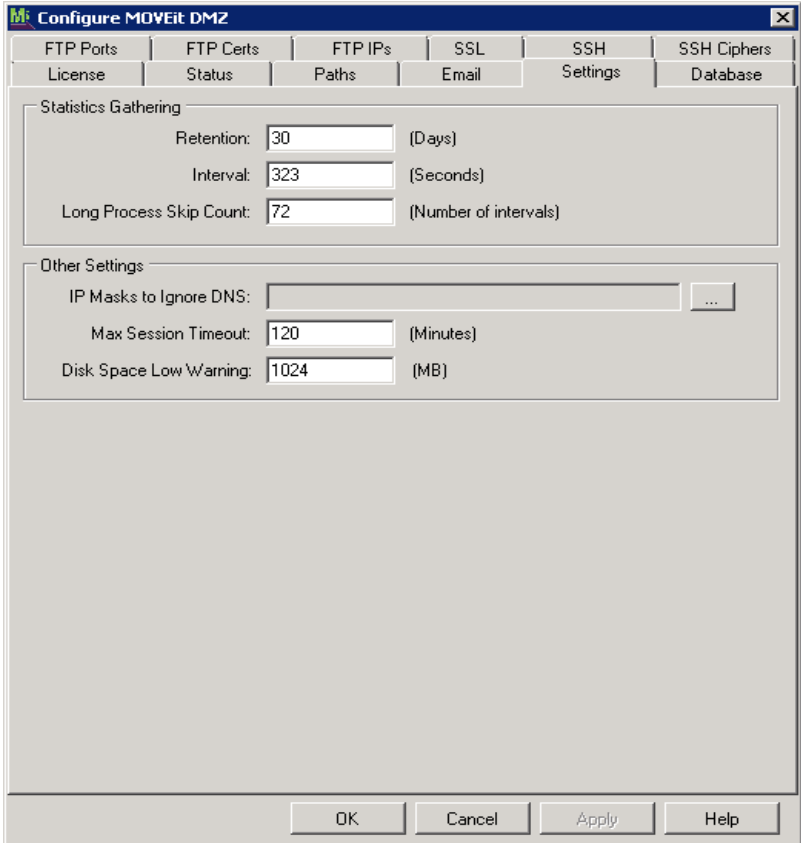

#### **Statistics Gathering**

MOVEit DMZ periodically polls the local server for various status and performance statistics, and records them into a database for later processing. These settings determine how that statistics gathering mechanism operates. For more information, see the documentation on *SysStat Service* (on page [742\)](#page-745-0).

- **Retention**: how long records will exist in the statistics database. Default: 30 days.
- **Interval**: how often the statistics gathering process will poll the local server. Default: 323 seconds.
- **Long Process Skip Count:** one of the statistics that MOVE it DMZ gathers is the amount of used disk space in various DMZ folders on the server. This involves recursively counting the bytecounts of all files and folders underneath the selected folders, a process which can take a significant amount of time and resources. Therefore, these particular statistics are not gathered every time the statistics gathering process runs. This value determines how many runs the process will skip before gathering the more intensive statistics. Default: 72.

#### **Other Settings**

- **IP Masks to Ignore DNS**: MOVEit DMZ uses the Windows DNS client to look up the hostnames of IP addresses. Sometimes internal IP addresses cannot be resolved by the available DNS servers, but timeouts involved obtaining this information can make operations which require reverse lookups (such as signons) very slow from the end user's perspective. Adding specific IP addresses and/or ranges of IP addresses into this list will cause MOVEit DMZ to skip DNS reverse lookups of those addresses and may speed signons and similar actions.
- **Max Session Timeout:** user sessions are automatically extended during file transfers to permit slow or very large transfers to succeed. This value indicates, in minutes, the maximum length of long file transfer sessions. Default: 120 minutes.
- **Disk Space Low Warning**: MOVEit DMZ periodically checks the remaining disk space on all local drives. If the remaining space on any of the drives falls below this level, an email will be sent to the Send Errors To email address containing a message about the low disk space. Default: 1024 MB.

## **Database**

The database tab will reflect the settings of the current database engine being used by MOVEit DMZ.

#### **MySQL**

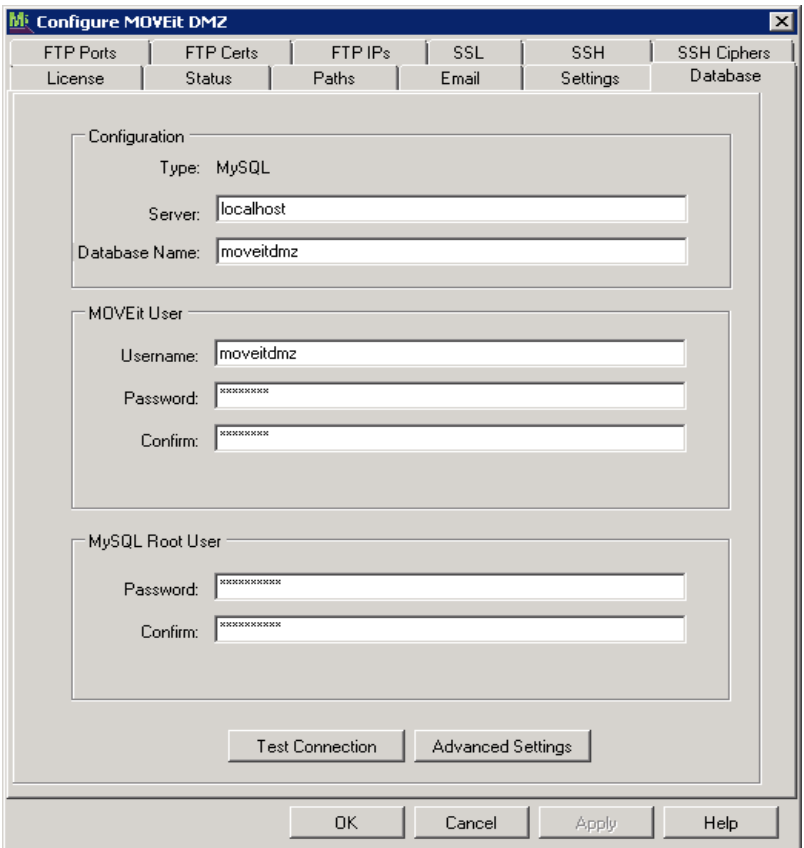

- Configuration
	- **Server:** this is the IP address or host name and instance of the MySQL database server being used by MOVEit DMZ. Typically MOVEit DMZ will use a local MySQL database, so the server will usually be **localhost**.
	- **Database Name:** this is the name of the database used by MOVEit DMZ. This was configured during setup and should not be changed.
- **MOVEit User** 
	- **Username**: this is the name of the database user used by MOVEit DMZ to access the DMZ database. This was configured during setup and should normally not be changed.
	- **Password (and Confirm)**: this is the password of the above database user. This password was configured during the MOVEit DMZ setup and should normally not be changed.
- MySQL Root User
	- **Username:** this is the name of the database root user. This was configured during setup and should normally not be changed.
	- **Password (and Confirm)**: this is the root password that is used to access the MySQL database for MOVEit DMZ. This password was configured during setup and should normally not be changed.-->

#### **Microsoft SQL Server**

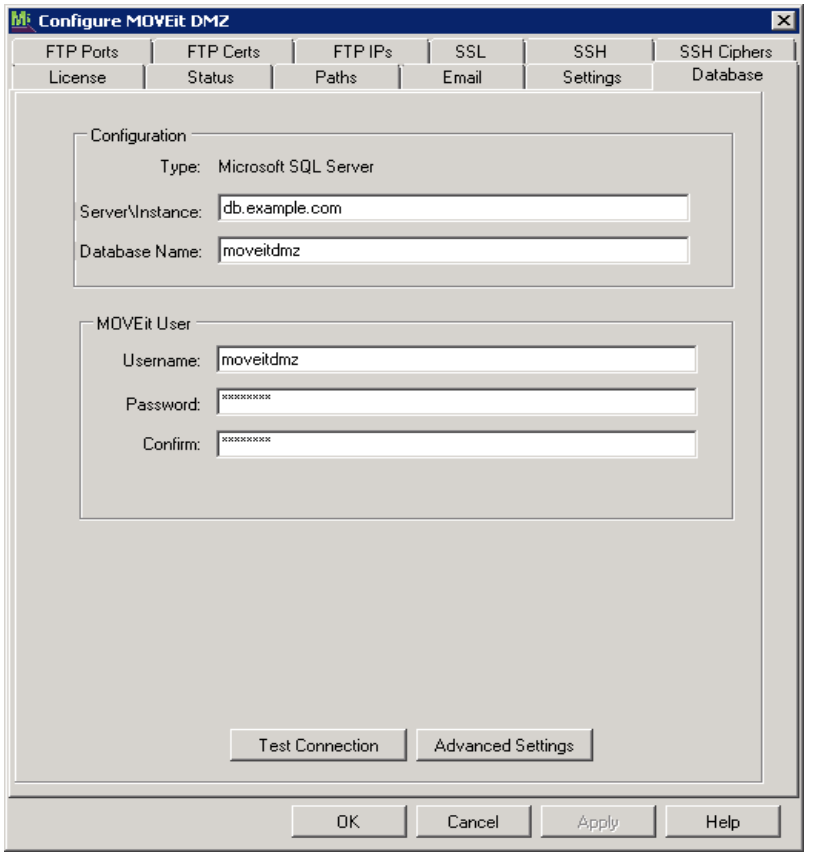

- **Server\Instance**: this is the IP address or host name of the SQL Server database server being used by MOVEit DMZ. When using a local SQL Server instance, this will typically be **localhost**. Otherwise, it will typically be the address of a separate database server or database cluster.
- **Database Name**: this is the name of the database used by MOVEit DMZ. This was configured during setup and should not be changed.
- **Username**: this is the name of the database user used by MOVEit DMZ to access the DMZ database. This was configured during setup and should normally not be changed.
- **Password (and Confirm)**: this is the password of the above database user. This password was configured during the MOVEit DMZ setup and should normally not be changed.

# **FTP Tabs**

See the *FTP Server Configuration* (on page [498\)](#page-501-0) section of this document for information about these tabs.

# **SSL Tab**

See the *SSL Configuration* (on page [90\)](#page-93-0) section of this document for information about this tab.

## **SSH Tabs**

See the *SSH Server Configuration* (on page [562\)](#page-565-0) section for information about this tab.

# **Backup/Restore Utility**

Backing up the MOVEit DMZ system can be done in one of two ways. First, you may elect to use existing backup procedures at your organization to handle backing up the system. If this is the case, you will want to consult the *Technical Reference* (on page [751\)](#page-754-0) for a complete list of the files, folders, and registry settings that MOVEit DMZ uses, and that need to be backed up.

An alternative to a traditional backup-to-tape method is to use the MOVEit DMZ backup and restore utilities provided by Ipswitch. These command-line utilities perform complete backups and restorations of all the files, folders, certificates and registry settings necessary to replicate your current MOVEit DMZ configuration onto this or another platform.

### **Capabilities**

The backup and restore utilities are capable of backing up and restoring the MOVEit DMZ configuration database (MySQL only), configuration registry keys, folder structure, and custom color schemes, logos, and templates. Encrypted files can also be optionally backed up (they are not by default), as can both server and client SSL certificates (they are by default) to create a complete backup of the MOVEit DMZ state. Both utilities automatically determine where the critical MOVEit DMZ files are located on the server, as well as how to connect to the MySQL database to perform lock operations. Both utilities also provide options to allow administrators to override these automatic detections.

Backups and restorations can be done across differing types of DMZ installations (but NOT differing versions), such as web farm and standalone installations, and installations with differing path structures. This capability requires the backup and restore utilities to NOT backup MOVEit DMZ installation path information, database access information, or email server settings. These are typically configured on a per-installation basis, and should not be replicated across differing servers.

#### **Limitations**

The backup utility's ability to back up the MOVEit DMZ database tables only applies to MySQL databases. When using Microsoft SQL Server as the database for MOVEit DMZ, the utility must be run with the **--without-database** option, and the MOVEit DMZ database should be backed up using other tools. If the utility detects that SQL Server is being used, and the **--without-databas**e option has not been specified, it will display an error message and exit.

The backup utility obtains a read lock on all MOVEit DMZ database tables before backing up the MySQL database information. This is to ensure that the data does not change during the backup process. As a result, any requests that come in to MOVEit DMZ while the tables are locked will wait until the tables are available again before continuing (the read locks are released once the database tables have been backed up). For this reason, it is best if the backup process is run during off hours.

The backup and restore utilities do NOT back up NTFS permissions, NT users/groups, or IIS settings. If you are using these utilities to maintain a "hot standby", you will need to set these items up on the second box ahead of time. (Frequently people create a hot standby by restoring a full tape backup onto a new machine, then use periodic runs of the backup utility to keep data on the hot standby fresh.)

The backup utility is also not able to override the **do not export private key** setting you may have set when you imported your SSL server certificates. If the utility encounters an SSL server certificate export error related to private keys it will immediately print the error encountered and then exit. You can use the **--ignore-cert-export-errors** option to prevent the utility from exiting like this, however the problem certificates will still not be backed up.

#### **Installation**

Starting with MOVEit DMZ 3.1.5, the backup and restore utilities are installed by the MOVEit DMZ setup program, and are placed in the MOVEitDMZ\Scheduler folder. The two application filenames are DMZBackup.exe and DMZRestore.exe. The programs need to be in this location in order to use some requisite libraries provided by MOVEit DMZ. These utilities may not work correctly if run from any path other than MOVEit DMZ's Scheduler folder. If the utilities are run from outside the Scheduler folder, an error message will be displayed and the utility will exit.

In addition to the backup and restore utilities themselves, two additional programs are installed for use by the utilities. The first is an archiving application which supports the creation of files larger than 2GB. This application is called 7-Zip and is run using the 7z.exe program file. The second is an SSL certificate extracting application which dumps the various Microsoft SSL certificate stores into a format which is usable by the backup and restore utilities. This application is called ExportCerts.exe.

#### **Using the Backup Utility**

To perform a simple backup, open a command prompt and cd to the Scheduler subdirectory of your MOVEit DMZ non-web directory. Next, execute the following command.

C:\MOVEitDMZ\Scheduler>dmzbackup

This will create a file called MOVEitDMZ\_Backup\_xxxxxxxx.7z in your Scheduler directory, where xxxxxxxx is the current date in YYYYMMDD format. This file will contain all the necessary files and information to reconstruct your DMZ configuration. It will not backup the actual encrypted files in your DMZ configuration, however, it will backup the existing folder structure. To backup the encrypted files as well, add the **--with-files** command-line option to the above command.

Since doing a complete backup with files requires a large amount of free disk space on the server (roughly twice as much free disk space as the size of your \MOVEitDMZ\Files directory), many customers opt to run a config-only backup, and then backup the encrypted files in a different way (NTBackup, read-only FTP server, etc.). Customers who use this method should add the **--with-file-tables** option, to force the backup utility to back up the file-related database tables, which are normally skipped when a config-only backup is performed.

If you would like to see what the utility is doing while it runs, add the **--debug** command-line option to the above command. For a complete list of the options available in the DMZ backup utility, see the Backup Utility Commands section below, or execute the following command in your Scheduler subdirectory:

C:\MOVEitDMZ\Scheduler>dmzbackup --help

#### **Backup Utility Commands**

The DMZ Backup Utility is a .NET console application which runs in the Scheduler directory on a MOVEit DMZ system. The utility is command-line driven, so it can easily be integrated into a batch file. A list of available options can be generated by entering the command **dmzbackup --help**. The default values listed for the database location, DSN, and DMZ directories are gathered from the registry on the DMZ system. The values may be overridden by using the command-line options.

```
C:\MOVEitDMZ\Scheduler>dmzbackup --help
MOVEit DMZ Backup Utility
Version 8.0.0.0
Copyright c Ipswitch, Inc. 2013 by Ipswitch, Inc.
```
Usage: dmzbackup [options]

Options:

```
 --backup-database-files
```
 Backup the database by copying the table files instead of using the mysqldump utility. This option should not be used unless specifically required by the circumstances.

```
 --backup-database-settings
```
 By default the database connection settings are NOT backed up. It is assumed that the system being restored to already has its desired database connection configured. However, the --backup-database-settings option can be used to include the database connection settings in the backup file.

--dbdatalocation=<directory>

Location of database data files (default C:\MySQL\data\)

--dbdsn=<dsn>

Database connection DSN name (default MOVEitDMZ)

--debug

Turn debug mode on

--dmznonwebdir=<directory>

DMZ non-web directory path (default C:\MOVEitDMZ)

--dmzprogramfilesdir=<directory>

DMZ Program Files path (default 'C:\Program Files (x86)\MOVEit')

--dmzwebdir=<directory>

DMZ web directory path (default C:\MOVEitDMZ\wwwroot)

--exit-on-cert-export-errors

 Exit immediately if an error is detected while backing up SSL client and server certificates. This option has no effect if --without-certs is enabled.

-h, --help

Display this help screen and exit

--ignore-cert-export-errors

 Do not exit immediately if an error is detected while backing up SSL client and server certificates. This option has no effect if --without-certs is enabled. (default)

--output=<output filename>

 Relative or absolute output filepath (default MOVEitDMZ\_Backup\_YYYYMMDD.[zip|7z]) The date macros [YYYY], [MM], and [DD] may be used and will be replaced by the current year, month, and day, respectively. The time macros [HH], [TT], and [SS] may also be used and will be replaced by the current hour, minute, and second respectively.

--tempdir=<directory>

Base temporary directory to use

(default C:\Users\Administrator\AppData\Local\Temp\1\)

#### --use-zip

 Use Zip.exe to create the backup file instead of 7z.exe. This will generally result in a slightly larger backup file, and will fail if the size of the backup file exceeds roughly 2GB, but is faster than 7z. Use if your file collection is small (<2GB).

#### --use-7z

 Use 7z.exe to create the backup file instead of zip.exe. This will generally result in a slightly smaller backup file, and supports backup files larger than 2GB, but is slower than zip. Use if your file collection is large (>2GB). (default)

--with-certs

 Back up SSL client and server certificates from the Microsoft Certificate Store. Certificate backup files will be encrypted. (default)

#### --without-certs

Do not back up SSL server and client certificates

#### --with-files

Back up encrypted files along with DMZ filesystem structure

#### --without-files

Do not back up encrypted files along with DMZ filesystem structure (default)

#### --with-file-tables

 Back up the file tables from the database. This is implied when using --with-files, but is not on by default when --without-files is in effect. Since --without-files is on by default, file tables are not backed up by default.

#### --without-database

 Do not back up database (use if managing database backup by a different method)

#### --without-ftpnatmap

 Do not back up FTP NAT mappings (use if backup DMZ has different IP address)

```
 --without-ipbindings
```
 Do not back up IP bindings for FTP and SSH services (use if backup DMZ has different IP address)

--7z-no-compression

 Force 7z.exe to use no compression when creating the backup file. Will generally result in a larger backup file, but is much faster. Use if your file collection has many large, incompressible files (compressed video files, disk images, etc). This option has no effect if --use-zip is enabled.

**NOTE**: Paths with spaces can be entered by surrounding the entire argument with quotes. For example: "--tempdir=D:\Temp Dir\Sub Folder"
# **Backup Utility Specifics**

The backup utility creates a backup file by copying all desired files, folder structures, and settings into a temporary directory, and then archiving the contents of that directory using either Zip or 7-Zip. The temporary directory is then removed at the end of the procedure. The following details the specific actions taken by the backup utility:

- **1** The temporary directory is randomly generated and then created. All backup files will be copied to this location, and then archived.
- **2** Most registry keys in the HKLM\SOFTWARE\Standard Networks\siLock key are read up and copied to a Windows Registry Editor compatible file, which is placed in the temporary directory. Registry keys containing paths, database information, and administrator email information are skipped to allow restoring to machines with different configurations than the original.
- **3** If the MySQL database is being backed up, a read lock is obtained on all MOVEit DMZ database tables, and the appropriate table data is exported to the temporary directory using the **mysqldump** utility. If the **--with-files** or **--with-file-tables** options are specified, all table data will be exported. Otherwise, the **files**, **newfiles**, **folderfile**, and **log** tables are skipped. Once all table data has been exported, the read locks are released.
- **4** The complete encrypted filesystem folder structure is copied to the temporary directory. If the **--with-files** option is specified, the encrypted files themselves will also be copied, in their appropriate locations. If the **--with-files** or **--with-file-tables** options are specified, per-organization tamper checking hash information files will also be copied.
- **5** The contents of the **images** subdirectory of the DMZ web directory is copied to the temporary directory to preserve any custom images provided by the server operator or organization administrators.
- **6** Any custom CSS stylesheets, used to create MOVEit DMZ color schemes, are copied to the temporary directory.
- **7** Any custom templates are copied to the temporary directory.
- **8** The ExportCerts.exe utility program is run which exports all SSL certificates in the Microsoft Certificate Store and stores them as files in the temporary directory.
- **9** The contents of the temporary directory are archived and optionally compressed into a single file. The temporary directory is then removed.

#### **Using the Restore Utility**

To perform a simple restoration, you must first have completely installed MOVEit DMZ on your target system. For best results, the version of DMZ should be the same as the version that you backed up. (If this is not the case, such as if you are migrating your DMZ server to a new platform, and are upgrading to a new version at the same time, you will need to re-run the MOVEit DMZ installation program after the restoration and choose the Repair option. Be sure to read our *MOVEit DMZ Migration Guide* (*<https://ipswitchft.secure.force.com/cp/>*) if this is what you are doing.) You must also have transferred the backup file to the target system. Once you are ready to begin the restoration, open a command prompt and cd to the Scheduler subdirectory of your MOVEit DMZ non-web directory. Next, execute the following command, making sure to substitute your correct backup file path for the entry in the brackets below:

C:\MOVEitDMZ\Scheduler>dmzrestore <path to your backup file>

The restore utility will stop your webserver and database before actually restoring files. It will then decompress the backup file to a temporary location and then copy the backed up files to their appropriate locations. Finally, it will restart the database and webservers. If you would like to see what the utility is doing while it runs, add the **--debug** command-line option to the above command. For a complete list of the options available in the DMZ restore utility, see the MOVEit DMZ Restore Utility section below, or execute the following command in your Scheduler subdirectory:

```
C:\MOVEitDMZ\Scheduler>dmzrestore --help
```
**Note:** A DMZ restoration will overwrite all existing configuration information with the information found in the backup file. DO NOT run a restoration on a system that has information you want to keep.

#### **Restore Utility Commands**

Like the backup utility, the DMZ Restore Utility is a .NET console application which runs in the Scheduler directory on a MOVEit DMZ system. The utility is command-line driven, so it can easily be integrated into a batch file. A list of available options can be generated by entering the command **dmzrestore --help**. The default values listed for the database location, DSN, and DMZ directories are gathered from the registry on the DMZ system. The values may be overridden by using the command-line options.

```
C:\MOVEitDMZ\Scheduler>dmzrestore --help
MOVEit DMZ Restore Utility
Version 8.0.0.0
Copyright c Ipswitch, Inc. 2013 by Ipswitch, Inc.
```
Usage: dmzrestore [options] <dmzbackupfile>

```
Options:
```

```
 --dbdatalocation=<directory>
```
Location of database data files (default C:\MySQL\data\)

--dbdsn=<dsn>

Database connection DSN name (default MOVEitDMZ)

--debug

Turn debug mode on

--dmznonwebdir=<directory>

DMZ non-web directory path (default C:\MOVEitDMZ)

--dmzwebdir=<directory>

DMZ web directory path (default C:\MOVEitDMZ\wwwroot)

-h, --help

Display this help screen and exit

#### --restore-database-settings

 By default the database connection settings that were saved to the backup file (if any) are NOT restored. It is assumed that the target system already has its desired database connection configured. However, the --restore-database-settings option can be used to restore the database connection settings from the backup file.

--tempdir=<directory>

 Base temporary directory to use (default C:\Users\Administrator\AppData\Local\Temp\1\)

--use-zip

 Use Zip.exe to extract the backup file instead of 7z.exe. Use if you used the --use-zip option when creating the backup file. If neither this, or the --use-7z option is selected, the decompresser will be selected automatically, based on the backup file extension (.zip will cause zip.exe to be used, all other extensions will cause 7z.exe to be used).

#### --use-7z

 Use 7z.exe to extract the backup file instead of zip.exe. Use if you used the --use-7z option when creating the backup file, or allowed the default action to occur. If neither this, or the --use-zip option is selected, the decompresser will be selected automatically, based on the backup file extension (.zip will cause zip.exe to be used, all other extensions will cause 7z.exe to be used). (default)

#### --with-files

 Restore encrypted files along with DMZ filesystem structure if they exist in the backup file (default)

#### --without-files

 Do not restore encrypted files along with DMZ filesystem structure even if they exist in the backup file

NOTE: Paths with spaces can be entered by surrounding the entire argument with quotes. For Example: "--tempdir=D:\Temp Dir\Sub Folder"

#### **Restore Utility Specifics**

The restore utility, like the backup utility, first creates a temporary directory. It then extracts all files from the backup file into the temporary directory, and then copies the backed up files to their appropriate locations, overwriting any existing files. In order to correctly perform the restore, it first stops the webserver and database server. The services are restarted once the restore is complete, and the temporary directory is removed. The following details the specific actions taken by the restore utility:

- **1** The temporary directory is randomly generated and then created. The backup file is extracted to this location.
- **2** The IIS webserver is stopped to allow proper restoration of appropriate files.
- **3** The keys contained in the registry backup file are restored into the window registry.
- **4** The database export is read back into the database, restoring the table structure and data entries.
- **5** The encrypted filesystem folder structure, and any files backup up, are copied into the appropriate encrypted filesystem directory.
- **6** The contents of the backed up images directory are copied into the appropriate images directory.
- **7** Any backed up custom stylesheets are copied to the appropriate templates directory.
- **8** Any backed up custom templates are copied to the appropriate templates directory, automatically creating any necessary custom subdirectories.
- **9** Any backed up SSL certificates are copied to the Certs\C00X subdirectory of the DMZ non-web directory, where X is 0 (meaning the server is standalone). From here, the MOVEit DMZ Helper service will process the certificate files and load them into the Microsoft Certificate Store.
- **10** The IIS webserver is restarted, and the temporary directory is removed.

#### **Creating an Automated Backup Process**

Ipswitch recommends backing up the configuration structure of a MOVEit DMZ server every night, preferably during off-peak hours. The following steps will show how to create such a backup process using the DMZ Backup Utility, the MOVEit Xfer command-line secure transfer client and the Windows Scheduled Tasks system. This backup process requires the MOVEit DMZ web service to be up. The process will consist of a batch file which stops the web server, backs up the DMZ system, restarts the web server, and finally uploads the backup file to a location on the DMZ server itself. From there, the backup file should be pulled down and stored in a safe location (the MOVEit Central super-client is recommended for this step).

# **Preparing for the Backup Process**

Several things should be done before actually creating the backup process. First, a copy of all the needed software should be obtained and installed. On the MOVEit DMZ server, this should include the DMZ Backup Utility and a copy of MOVEit Xfer (MOVEit Xfer is a free command-line secure transfer client available from Ipswitch). Next, a user needs to be created to handle uploads, temporary storage, and downloads of backup files. This user should only be allowed to access DMZ from whatever internal machine will be handling the downloading of backup files from the system (access from the local machine is automatically allowed). Follow these steps to create a backup user:

- **1** Log on to DMZ as an administrator.
- **2** Switch to the **Users** page and click Add New User.
- **3** Enter a username such as backup\_user and fill in the rest of the user account information. You may leave the email address blank if you do not want this user to receive emailed notifications. Set the permission level to **User**.
- **4** Open the user profile after creating the user and click **Select Ruleset** in the **Remote Access** line under the Security Information Section. Select **Use Custom Rules** and click the Change button.
- **5** Click the **View Custom Rules** link that appears next to the **Use Custom Rules** radio option. Add a rule to allow access from the host that will be handling the downloading of backup files from the system.
- **6** (You may also want to restrict this user to the **HTTP Clients** interface only and/or exempt this user from password expiration.)

#### **Backup Process Batch File**

The batch file commands that will execute the backup process are shown below. These commands should be copied to a batch file located in the MOVEitDMZ\Scheduler directory. Appropriate values must be substituted in for the pseudo-values surrounded by less-than  $\langle \rangle$  and greater-than  $\langle \rangle$  symbols. You may also remove or add any additional **--** options you want to be part of the process.

```
rem *** AUTOMATED MOVEit DMZ Backup Procedure *** 
SET Task=DMZBackup 
del %Task%.err 
rem Execute the backup process. This will create 
rem a file with the name MOVEitDMZ_Backup_YYYYMMDD.7z, 
rem where YYYYMMDD is the current year, month, and day. 
rem A log of the results and another containing just the errors will also be saved
dmzbackup > %Task%.Log 2>%Task%.Err --tempdir=<temp directory> --without-files
rem If there were any errors in the logs, notify the administrators 
for /F %%A in ("%Task%.Err") do If %%~zA equ 0 del %Task%.Err 
IF EXIST %Task%.Err GOTO errors 
GOTO ok 
:errors 
echo ERRORS 
ReportErrors.exe %Task% %Task%.err %Task%.Log 
GOTO done 
:ok echo OK 
rem If all OK... 
rem Upload the file to the DMZ server 
xfer > %Task%xfer.Log 2>%Task%xfer.Err -quiterror -z -user:<backup account
```

```
-password:<backup account password> -s:dmz_bkup_commands.txt localhost 
rem If there were transfer errors, notify the administrators 
IF NOT %ERRORLEVEL%==0 GOTO xferbad 
:xferok 
rem Delete backup file 
del /Q MOVEitDMZ_Backup_* 
GOTO done 
:xferbad 
ReportErrors.exe %Task%_During_Xfer %Task%xfer.Log %Task%xfer.Err 
GOTO done
```
:done

#### **MOVEit Xfer Commands File**

The command file which MOVEit Xfer will execute to upload the backup file is a very simple file and should have the name **dmz\_bkup\_commands.txt**. It is shown below.

prompt

mput MOVEitDMZ\_Backup\_\*

#### **Scheduling the Backup Process**

The Windows Scheduled Tasks service is used to schedule the running of the backup process. The process should be scheduled during off hours. Follow these steps to schedule the backup process:

- **1** Click Start | Programs | Accessories | System Tools | Scheduled Tasks. This will bring up the Scheduled Tasks window.
- **2** Double-click **Add Scheduled Task**. This will start the Schedule Task wizard. Click **Next** to start the wizard.
- **3** Click **Browse** to locate the backup process batch file. Click **Next**.
- **4** Select how often to run the backup process, and at what times. Ipswitch recommends running the backup process nightly.
- **5** Select an appropriate Windows user account to run the backup process as. The account should have permissions to create directories and files in the temp directory, and to read files from the various MOVEit DMZ directories. It should also have permissions to run the MOVEit Xfer program, as well as the ZIP program found in the MOVEitDMZ\Utilities directory.
- **6** Click **Finish** to complete the setting up of the schedule task.

#### **Finished**

The automated backup process should now be set up and ready to run. You may test the process by right-clicking the scheduled task entry for the backup process in the Scheduled Tasks window and selecting **Run**.

### **Handling the Backup File**

At this point, a client on the internal network can be used to pull the backup file off of the MOVEit DMZ system and store it to a safe location, such as a fileserver location that gets regularly backed up to tape. MOVEit Central makes automating this task simple and effective. A MOVEit Central system on the internal network can be used to pull down the backup file at some time after the file is created, and then forward that file off to a safe location. Follow the steps below to configure MOVEit Central to perform this task.

- **1** Make sure Central is has the target MOVEit DMZ server configured as a DMZ host. Also make sure that whatever destination system you choose for the file is also configured as a host.
- **2** Create a new Task for the backup file gathering task.
- **3** Create a Source element and set the source as the target MOVEit DMZ server. If the DMZ server is already being used in other Central tasks, you should probably set the source to use a non-default user account, and then enter in the backup account username and password. Browse the DMZ server and select the backup user's home folder. Turn on the option to delete the source file after successful transfer.
- **4** Create a Destination element and set it to the location you wish to forward the file to. The name the file will end up with at the destination can be configured at this point using the Filename setting. If the destination is where the backup file will be stored, it is a good idea to include the date of the backup in the filename, with the four-digit year first for easier sorting. In that case, Macros can be used the generate the correct filename: **moveitdmz\_backup\_[yyyy][mm][dd].7z**. If the destination is a hot-standby machine which will be restoring from the backup file, the filename should be a fixed name, to allow an automated restore process to function correctly. In this case, a name such as **moveitdmz\_backup.7z** is recommended. Also, in this case, the Overwrite Existing Files option should be turned on.
- **5** Create a schedule element and set it to run approximately one hour after the backup process is scheduled to run on the DMZ server.
- **6** If you wish to test the Task, you can do so by right-clicking on it and selecting **Run Now**. You should place a test file in the correct location to make sure the file transfers are working correctly.

#### **Creating an Automated Restore Process**

An automated restore process can be useful for keeping an up-to-date hot-standby copy of MOVEit DMZ for use during loss of the primary DMZ system. The process relies on one or more clients such as MOVEit Central to transfer the backup file from the primary DMZ to the backup DMZ. Once the backup file has been transferred to the backup DMZ, the restore process will download the file and restore it to the local system.

#### **Preparing for the Restore Process**

A copy of all the needed software should be obtained and installed. This should include the DMZ Restore Utility and a copy of MOVEit Xfer. No user configuration should be necessary, assuming the hot-standby machine has previously been manually synced to the primary machine. This process will use the same user account that the backup process used.

In order to allow the restore process to download and process the backup file correctly, it should always be put on the server with a constant name. Using MOVEit Central, this can be accomplished by configuring the Filename section of the Destination element to a fixed name, such as **moveitdmz\_backup.7z**.

#### **Restore Process Batch File**

The batch file commands that will execute the restore process are shown below. These commands should be copied to a batch file located in the MOVEitDMZ\Scheduler directory. Appropriate values must be substituted in for the pseudo-values surrounded by less-than  $\langle$  and greater-than  $\langle$  > symbols.

```
rem First, download the backup file from the 
rem DMZ server 
xfer -z -user:<backup account username> -password:<backup account password> 
-s:dmz rstr commands.txt localhost
rem Next, execute the restore process.. 
dmzrestore --tempdir=<temp directory> <DMZ backup filename> 
rem Delete backup file 
del /Q <DMZ backup filename>
```
#### **MOVEit Xfer Commands File**

The command file which MOVEit Xfer will execute to download the backup file and then remove it from the DMZ server is a very simple file and should have the name **dmz\_rstr\_commands.txt**. It is shown below.

```
prompt 
mget moveitdmz_backup_*.7z 
mdel moveitdmz_backup_*.7z
```
#### **Scheduling the Restore Process**

As with the backup process, the Windows Scheduled Tasks service is used to schedule the running of the restore process. The process can be scheduled for any time after the file is scheduled to arrive on the DMZ server, since this DMZ server should be a hot-standby, and not currently in production use. Follow the directions in the Creating an Automated Backup Process section to create a scheduled process.

#### **Finished**

The automated restore process should now be set up and ready to run. You may test the process (assuming you have a file to download) by right-clicking the scheduled task entry for the backup process in the Scheduled Tasks window and selecting **Run**.

#### **Disaster Recovery**

With backup and restore processes properly configured to keep a hot-standby machine synced with a primary machine, as shown above, an organization can easily provide redundant DMZ services. If the primary machine goes down for any reason, the hot-standby should be able to jump in without any further configuration, since it should always be running and synced to the primary. The only configuration required to change over would be in the routing and DNS systems, to point customers at the standby instead of the primary.

### **Batch Files to Start and Stop MOVEit Services**

Two batch files in the **Scheduler** folder allow administrators to easily start and stop all MOVEit DMZ services in a safe order with a single command.

- StartMOVEitDMZ.bat Starts all MOVEit DMZ services, including MySQL
- StopMOVEitDMZ.bat Stops all MOVEit DMZ services. MySQL will be stopped only if the administator answers **Y** to the **stop MySQL?** prompt.

# **Admin 101**

Except for annual tasks such as SSL certificate renewal and application, MOVEit DMZ can be almost entirely administered from a web browser.

# **Admin vs. SysAdmin**

The difference between Admin and SysAdmin can be initially confusing, but it provides a logical and scalable separation of operations. SysAdmin is the more powerful permission class, but SysAdmin file and secure message privileges are minimal. (For example, SysAdmins can set up a user but cannot read that user's files.) For this reason, Ipswitch generally encourages people to use Admin accounts for daily administration (working with users, folders, etc.) and save SysAdmin account sign ons for special occasions (new org, IP lockout change, etc.)

More specifically, SysAdmins have exclusive access to the settings detailed in the documentation sections referenced below:

- Web Interface Settings System
- Web Interface Schemes
- Web Interface Organizations

...but are never allowed to upload/download files or send/receive secure messages in any organization other than the System organization.

Modern versions of MOVEit DMZ force you to set up both a SysAdmin and an Admin account when you install and encourage you to use the new Admin account unless you absolutely need to use a SysAdmin account. In fact, SysAdmin accounts are only permitted to sign on from the console (i.e., localhost, 127.0.0.1 or local IP addresses) by default. (To change this, you must sign on as a SysAdmin from the console and expand the IP range from which System Organization SysAdmins are allowed to sign in.)

For a complete explanation of Admins, SysAdmins and other user permissions classes, please see *Web Interface - Users - Permissions* (on page [217\)](#page-220-0). For a complete explanation of what orgs are and when they should be used, please see *Web Interface - Organizations - Overview (Definition)* (on page [485\)](#page-488-0).

# **Policies and Procedures**

After you get comfortable with some key features, you will probably want to come up with answers to several policy and procedure issues. Fortunately, the flexibility of MOVEit DMZ allows you to answer these almost any way you want; options exist to establish and enforce many different policies in MOVEit DMZ. (Ipswitch can also help you come up with answers to these questions if you are unsure or need some advice.)

#### **Authentication Policies**

- Passwords How long/strong do you want your passwords? How often should they be changed? How will you get them to your users (fax/phone, emailed when the user is created)? Are users allowed to reset their own passwords? If so, will you require users to sign on with their old credentials first?
- Interfaces Will you allow FTP/SSL, FTP/SSH, HTTPS and/or AS2/AS3? Will you ever allow non-secure FTP? Do you want users connecting to "port 80" HTTP to be automatically redirected to your secure web interface or do you just want to drop the connection? Are you offering enough interface options to allow your clients to do ad-hoc and automated transfers?
- Shared Accounts Will you ever allow shared accounts? If so, do you want individuals using the shared account to see files that others using the account have uploaded?
- Groups How will you organize your users in groups? Where you have a choice, would you rather grant permissions, etc. by group or by user? Would you like certain users to enjoy delegated permissions over certain folders, users, etc.?
- External Authentication Will all users authenticate to MOVEit DMZ's local database? Will they authenticate through a trusted LDAP or RADIUS server instead? Will there be a mix?
- Naming Conventions Should usernames be "first initial, last name", employee numbers, company names or something else? Should full names contain the names of key people and/or their organizational role or just a company role? Will you be using different conventions for internal/external users?
- **Lockouts and Expiration How many tries should a user get before that user is locked out? How many** tries should a particular IP address get before that IP is locked out? How long should we let a user dodge a requested password change before we disable the account? Should we automatically shut down accounts that have not been used in a while or have gone over their contract date?
- Allowed Hosts and IPs By default MOVEit DMZ sets up an IP access policy that allows end users to connect from anywhere but only allows administrators to connect from an internal private network. Is this tight enough? Are there exceptions? Do you really want to specify a list/range of IP addresses and hostnames for each user instead?
- Client Certificates/Keys Using these credentials is often more secure but usually requires more work. If you are using client certificates, what Certificate Authority(ies) will you use? Do you need "two factor" authentication or will the use of a particular cert/key be enough?
- Automated Users Most sites set up a FileAdmin user for their MOVEit Central file transfer automation tool, but your end users or other internal processes may be completely automated too. Do you want these users to be exempt from periodic password changes? Do you want them further restricted by IP address, client cert/key or interface to mitigate the risk of an automated username or password getting compromised?

#### **Folder Policies**

- Structure Do you want users to each have their own tree of folders in their home folder or do you want a shared folder structure? Should user home folders be in one top-level folder, or in multiple folders? Do you want to simply lock users to a single folder and "dumb down" the interface to keep them from making any mistakes? What should the main shared folder be named?
- **Permissions What permissions should users enjoy on various folders? On their home folder, by** default? Do you want upload quotas? Do you want filename restrictions?
- Clean Up/Notification How often should MOVEit DMZ automatically delete old files and folders? How rapidly (if at all) should it send notifications about whether or not files were uploaded OK, have been downloaded or have not been downloaded by some deadline?
- Naming Conventions Should users' home folders bear the name of their usernames, their full names, user IDs (unique ID generated by MOVEit DMZ) or something else? Should MOVEit DMZ folder trees reflect internal trees or be named for specific customer needs? Will you be using specific folder names and file names to help people and automated tasks figure out what to do with various files?

### **Ad Hoc Transfer Policies**

- Licensing, Option Enabled First, make sure you have a valid Ad Hoc Transfer license (using the DMZ Config utility) and that you have enabled this feature through the **Registered Users** link on the **Settings** page's **Ad Hoc Transfer** section, next to **Access**. Also make sure the **Package Log Viewing**  property on the organization's Profile (accessible with a SysAdmin account) is on if you want your Admins to see who is sending Ad Hoc packages within your organization.
- Address Book Contacts and Unregistered Recipients Who should be able to talk to whom? Do you want to allow everyone to contact everyone else, including unregistered users, or do you want to control Ad Hoc Transfer relationships? Who should be able to create and send packages to unregistered recipients on the fly?
- Unregistered Recipients and Senders When unregistered recipients sign in and when unregistered senders self-register - should they be treated as per-package "guest users", or should they be registered as "temporary users" for a limited amount of time? Are there any domains that MOVEit DMZ should not be able to create temporary users for (such as your own or a free mail service)? How long should temporary users remain before they are automatically purged?
- Secure Note transfer vs. Email Note, per package sender option, and related options Do you want to be assured of secure transfers, not only of files, but also of every note that senders compose when creating MOVEit Ad Hoc Transfer packages? Or would you rather provide your users with a consistently Outlook-style, email-oriented notification operation (with only the attached/uploaded files being sent exclusively by MOVEit)? Do you want to offer both flavors of operation by offering senders a per package choice? In addition, do want to add security for the packages' Senders and Subjects (of packages sent from the Web Interface and Mobile only; these settings do not affect packages sent from the Outlook Plug-in)?
- Permissions Do you want attachment quotas? Do you want filename restrictions?
- Retention How long should we keep packages online? Should we delete them or archive them?

#### **Appearance**

- Banner and Scheme What banner logo will you use? What scheme will you use to match the colors and fonts to your main corporate site? What logo will you use for the mobile app and web?
- Display Profiles Which parts of the web interface should your users see when they are signed on? Before they sign on? Do you have to worry about "power users"? Do you want to offer all users the ability to change language before sign on? Do you want to offer or withhold the ability for users to change their user interface's language when or after they sign on?
- International Languages Which language do you want to you want to be the default for the organization: English, French, German, or Spanish?
- Notifications How much information (username, fileID, file names, etc.) should be sent in clear-text email notifications? Who should appear to be the sender? Are there any notification templates that you would like to alter? Do your users prefer good-looking HTML notifications or functional text notifications?
- Sign On Banners, Etc. What should you display to users before they are allowed to sign on? What kind (if any) information will you put in the home page announcement? How should the first status message a user sees after signing on read?

### **Logging and Reporting**

- Filtering Logs Can you find what you want in the audit logs? Can you figure out why the following common problems occurred from the audit logs? (User could not sign on. File could not be uploaded, downloaded, etc. Folder or user could not be created, deleted, etc. ) Are you comfortable selecting columns, sorting and hiding/showing sign on and notification entries?
- Reports What reports will you use regularly? Do you want to schedule them? Do you expect to perform further processing on CSV or XML formatted reports? Do you want to alter the template used for HTML reports?
- Retention How long should we keep audit records? Should we delete them or archive them?

# **Real World Administration**

- People Who is/are the main administrator(s) of each MOVEit DMZ organization? Are they the same people in charge of the firewall? Are there administrative tasks that can be delegated through GroupAdmins or using features such as **allow users to reset own password**?
- Automation Are you using the automated features of MOVEit DMZ (such as old file/folder cleanup, notification, report creation) to your full advantage? If you own a companion MOVEit Central server, is it automating all the file transfers it can? Are your end user and internal transfers as automated as they can be?
- Disaster Recovery How are you backing up your server? Do you have the MOVEit DMZ licenses you need for your backup servers? Is your backup/restore procedure automated? Have you tested it? Does your main site need active-active failover?
- End User Documentation Do your end users know how to connect to you and where to go to upload/download files? (Or use secure messaging, as applicable.) (See *Advanced Topics - User Forms* (on page [666\)](#page-669-0) for some suggestions here.) Do they know how to ask for help? Is there additional documentation you could post online to help? (MOVEit DMZ's **Tech Support** link/page and **Custom Help Link** feature help here.)
- Administrative Documentation Is your configuration documented and explainable? (You can use the DMZBackup utility if you simply need a backup of the current configuration.) Do you know how to pull/schedule the reports that fulfill your audit requirements? Your billing requirements? Other business requirements?

#### **Other Tasks**

What else you do next depends a great deal on the application for which you are using MOVEit DMZ. (See *Common Setup* (on page [14\)](#page-17-0) for a brief list of common applications.) However, most administrators will shortly find themselves making use of *Groups* (on page [245\)](#page-248-0) to organize the way users may access files and folders. Many administrators will also be interested in setting up strong password requirements (on the *Settings page* (on page [326\)](#page-329-0)) and/or folder settings to allow for automated cleanup of old files (on individual *Folder pages.* (on page [270\)](#page-273-0))

#### **Ongoing Maintenance**

As an administrator you will most likely "hover over" the *Logs page* (on page [295\)](#page-298-0) more than any other page. (You will likely want to familiarize yourself with the various log filters available.) Most of your changes will involve adding and removing individual users, or tracking down and dealing with files which have been placed in the wrong place, not processed by internal systems appropriately, etc.

# **SSL and SSH**

MOVEit DMZ uses the SSL and SSH standards to securely transport data between itself and various clients.

This section describes SSL and SSH.

# **Overview**

MOVEit DMZ uses the SSL and SSH standards to securely transport data between itself and various clients. MOVEit DMZ acts as server during all these transfers, so MOVEit DMZ is required to have an SSL server certificate (a.k.a., "cert" or "X.509 certificate") and an SSH server key.

Client certificates and client keys are **OPTIONAL** pieces of information which can be used in place of, or in addition to, a password to authenticate a particular user. Client certificates may be used with the two SSL interfaces (HTTPS and FTPS) and client keys may be used with the SSH interface. In certain cases, client certificates will be stored on hardware tokens of some kind.

The sections in this topic describe the components and refer to other sections of the documentation that provide detailed setup information.

Also, the following procedures are also useful when getting started:

- **Creating and processing** (on page [98\)](#page-101-0) a Certificate Signing Request (CSR) Instructions for creating a CSR and processing the CSR in IIS. A CSR can be generated and processed on any server. The resulting certificate can then be exported to the MOVEit DMZ server as an SSL server cert.
- *Importing, Exporting, and Removing* (on page [105\)](#page-108-0) an SSL certificate. Instructions for importing and exporting SSL certificates using the Certificates Snap-in.
- *Assigning an SSL Certificate to the MOVEit DMZ Web site and to the MOVEit DMZ FTP server* (on page [129\)](#page-132-0) - Instructions for assigning an SSL certificate to a IIS site and a FTP server.

# **SSL Server Certificates**

SSL server certificates are usually obtained from Comodo, Thawte, Verisign or any other of the many commercial Certificate Authorities ("CAs") in the market. Self-generated certs may also be used, but the advantage of using a cert from a commercial CA is that many popular browsers, including IE and Firefox, will automatically trust your site (display the lock in the corner). Otherwise, your clients will need to explicitly opt to trust your certificate.

MOVEit DMZ server certs are configured in two places:

- HTTP/SSL (web) A certificate must be assigned to your MOVEit DMZ web site via the Microsoft Internet Services Manager application. (**[Site] Properties** menu, **Directory Security** tab, **Secure Communications** section)
- **FTP/SSL** The same certificate must also be assigned to your MOVE it DMZ FTP site via the MOVEit DMZ Config application. (**FTP Certs** *tab* (on page [498\)](#page-501-0))

# **SSL Client Certificates**

Users may be required to present an SSL client certificate during the signon process when using either the HTTPS or FTP/SSL interfaces. Complete information may be found in *Client Certs - Overview* (on page [136\)](#page-139-0) and *FTP - Configuration (Require Client Certificates* (on page [498\)](#page-501-0).

# **SSH Server Keys**

SSH keys do not have any relationship to a signer, so the MOVEit DMZ SSH server simply generates its own key the first time it runs.

You may view the fingerprint of your SSH key at any time via the MOVEit DMZ Config application. (*SSH tab* (on page [562\)](#page-565-0))

See also SSH Keys - Server Keys - Overview.

# **SSH Client Keys**

Any SSH user may be required to present an SSH client key during the signon process. Complete information may be found in *SSH Keys - Client Keys - Overview* (on page [167\)](#page-170-0).

### **Relative Security of Passwords, Keys and Certificates**

Passwords are easy to remember and easy for users to figure out how to use. To misuse these credentials, an attacker must guess, steal or record a password, but simply knowing a particular user's password is often enough to act as that user. (To protect passwords, MOVEit DMZ already features several industry-standard password defenses such as password strength requirements, password aging, per-user IP restrictions, per-user session restrictions, automatic lockouts and the use of SSL and SSH encrypted channels to securely transmit passwords.)

Client certificates ("certs") and keys are typically tied to specific computers or hardware tokens. To misuse these credentials, an attacker must typically gain control of a desktop/laptop machine (for an installed key/cert) or possess a hardware token. All client certs and client keys rely on "public key / private key" cryptography. Under this model, gaining possession of a particular user's private key is often enough to act as that user, so operating system and hardware solutions have evolved to protect private keys from unauthorized use. (MOVEit DMZ does not work directly with the private key halves of client cert/keys, and thus steers clear of private key protection issues.)

Because both passwords and client cert/keys have their own weaknesses, it has become increasingly common to require users to authenticate with both a password and a client cert/key. To defeat this scheme, an attacker must possess a user's password and access to that user's private key (i.e. access to their desktop/laptop or possession of their hardware token). While still possible, this "two factor" level of compromise is still harder for an attacker to achieve than either password or cert/key compromise alone, and affords a higher degree of security.

#### **Difference Between Keys and Certificates**

The main difference between SSH keys and (X.509) SSL certs is the concept of "trust": SSH keys are standalone credentials, while SSL certs must be verified.

SSH servers (MOVEit DMZ included) associate specific SSH client keys to specific users. If a SSH client presents an SSH key and it matches the one stored on the user record, the SSH client key will be authenticated - period.

SSL servers (MOVEit DMZ included) also associate specific SSL client certs to specific users, but SSL servers perform an additional background check on incoming SSL client certs. SSL client certs are signed (a.k.a. issued) by Certificate Authorities (CA). SSL servers maintain a list of CAs that they trust (all others are assumed to be untrusted.) If an SSL server receives an otherwise valid SSL client cert, but the client cert's CA isn't trusted, the SSL server will reject the connection.

With the extra CA check in mind, it could be said that SSL authentication is more secure than SSH authentication. For the same reason, however, configuring SSL authentication is more complicated than configuring SSH authentication.

### **Required Credentials**

MOVEit DMZ users may authenticate with passwords, client keys (SSH only) or client certificates (HTTPS and FTP/SSL). Options on each user profile can be used to enforce exactly which combinations are allowed. (Default settings are available at the organization level.) The possible settings are:

- Password Only (Any key/certificate is ignored)
- Key/Cert Only (Any password is ignored)
- **•** Password OR Key/Cert (If either credential matches, the other is ignored)
- Password AND Key/Cert (See also "Two-Factor Authentication")

### **Two-Factor Authentication**

Systems which require "two-factor authentication" actually require three items:

- Statement of Identity (Usually, this is a username.)
- $\blacksquare$  Unique Credential #1 (Usually, this is a password)
- Unique Credential #2 (Usually, this is a client certificate or client key.)

MOVEit DMZ supports "two-factor authentication" on its HTTPS and FTP/SSL interfaces with client certificates and on its FTP over SSH interface with client keys. To force this requirement on a particular user, the following user-level options MUST be enabled on each interface.

- Require client key/certificate
- Require password if a key/certificate is presented

It is worth noting that many FTP/SSL clients will work fine with two-factor settings ("Password And Cert") in both interactive and batch modes. However, the most popular SSH client (OpenSSH) will only work in interactive mode when two-factor settings are applied (OpenSSH requires a one-factor **Key Only** or **Password OR Key** setting while in batch mode.)

# **SSL**

This section describes SSL Server Certificates and Client Certificates.

# **SSL Configuration**

MOVEit DMZ uses Microsoft's built-in TLS/SSL security support provider (Schannel.dll). In all supported versions of Windows, there are several available protocols and cipher suite options enabled by default. Not all of them will meet your security and compliance needs. For example, the much older SSLv2 protocol is enabled by default on the server but is not allowed for PCI-compliant web applications. Be careful to choose the right mix of strong encryption methods and acceptable client support.

**Warning:** Changing the cipher suites or TLS/SSL versions can affect any applications that use TLS/SSL. Be sure you are aware of the requirements of other applications before making a change. For example, if you select SSL 2.0 only, MOVEit will not be able to connect to the Microsoft SQL database. The intent of this dialog is to allow you to avoid using a weak cipher where not allowed by PCI, FIPS, or other standards.

**Note:** The latest TLS 1.1 and 1.2 protocols will not work for many common browsers and operating systems, and may interfere with Remote Desktop. Including TLS 1.0 is a good choice for compatibility.

# **SSL Tab**

In the Configure MOVEit DMZ program, you can use the SSL tab to select the cipher suites and SSL versions that can be used when establishing an SSL session. To run the configuration program, use the Start menu shortcut **MOVEit DMZ Config**.

**Note:** Both the client's and the server's preferences are taken into consideration when choosing the actual cipher for a given session. Though the server's first choice won't always be chosen, the cipher that ends up being chosen will always be in the set of allowed algorithms on both sides.

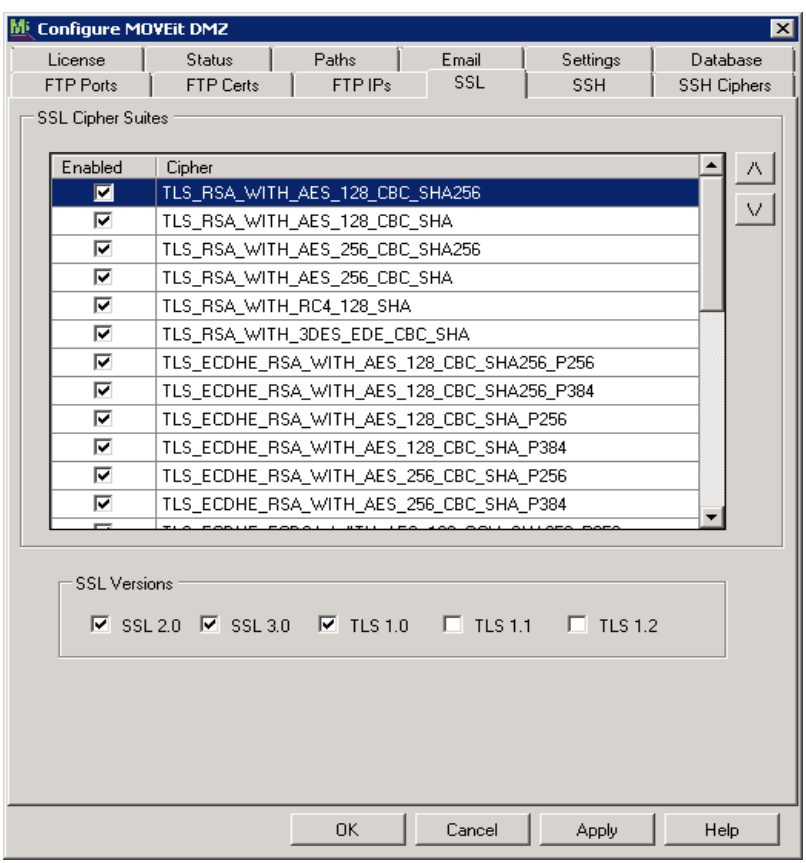

# **Selecting SSL Encryption Methods**

The SSL Cipher Suites section allows you to choose which cipher suites are permissible, and their order of preference. A cipher suite is a named combination of authentication, encryption, and message authentication code (MAC) algorithms used to negotiate the security settings. By default, all ciphers suites enabled in the base Windows OS are enabled.

Select the **Enabled** check box to disable a selected entry or to enable an unselected entry.

Entries closer to the top of the list are given preference over entries lower down. Use the arrow buttons to move entries up or down in the list. Even if you must permit weaker cipher suites, you should always put the stronger ones at the top of the list.

# **Selecting SSL Versions**

SSL Versions are shown at the bottom of the SSL Tab. The default selections include SSL 2.0, SSL 3.0, and TLS 1.0. The versions selected determine the cipher suites that are available.

Select a check box to disable a selected version, or to enable an unselected version.

**Note:** After any SSL Version change, you need to reboot the system before the change takes affect.

**Note:** Be aware that the security policy setting **System cryptography: Use FIPS compliant algorithms for encryption, hashing, and signing** will restrict the available cipher suites and protocols. For example, TLS 1.0 will always be enforced.

# **How to Test SSL Changes**

To test SSL changes, first obtain a copy of OpenSSL. You can get OpenSSL.exe from the *OpenSSL Project* (*[http://www.openssl.org](http://www.openssl.org/)*). Consult the following examples which show how to use this client and understand the information it provides.

(You need to type the commands in **purple**. Look for the results in red.)

#### **Using OpenSSL to verify SSL 3 is running on a remote server**

This test was performed against our moveit.stdnet.com support server. It shows that a connection using SSL version 3, using a negotiated symmetric encryption algorithm called "RC4" and a "hash" algorithm called "MD5".

```
D:\OSOmissions>openssl s_client -connect moveit.stdnet.com:443 -ssl3
Loading 'screen' into random state - done 
CONNECTED(000002AC) 
depth=0 /C=US/ST=Wisconsin/L=Madison/O=Standard Networks/OU=MOVEit 
Site/CN=movei
t.stdnet.com 
verify error:num=20:unable to get local issuer certificate 
verify return:1 
depth=0 /C=US/ST=Wisconsin/L=Madison/O=Standard Networks/OU=MOVEit 
Site/CN=movei 
t.stdnet.com 
verify error:num=27:certificate not trusted
```
depth=0 /C=US/ST=Wisconsin/L=Madison/O=Standard Networks/OU=MOVEit Site/CN=movei t.stdnet.com verify error:num=21:unable to verify the first certificate verify return:1 --- Certificate chain 0 s:/C=US/ST=Wisconsin/L=Madison/O=Standard Networks/OU=MOVEit Site/CN=moveit.s tdnet.com i:/C=ZA/ST=Western Cape/L=Cape Town/O=Thawte Consulting cc/OU=Certification S ervices Division/CN=Thawte Server CA/emailAddress=server-certs@thawte.com --- Server certificate -----BEGIN CERTIFICATE----- MIIC5DCCAk2gAwIBAgIDCeniMA0GCSqGSIb3DQEBBAUAMIHEMQswCQYDVQQGEwJa QTEVMBMGA1UECBMMV2VzdGVybiBDYXBlMRIwEAYDVQQHEwlDYXBlIFRvd24xHTAb BgNVBAoTFFRoYXd0ZSBDb25zdWx0aW5nIGNjMSgwJgYDVQQLEx9DZXJ0aWZpY2F0 aW9uIFNlcnZpY2VzIERpdmlzaW9uMRkwFwYDVQQDExBUaGF3dGUgU2VydmVyIENB MSYwJAYJKoZIhvcNAQkBFhdzZXJ2ZXItY2VydHNAdGhhd3RlLmNvbTAeFw0wMzAx MTQxOTI0MDlaFw0wNTAyMDcyMjA0MThaMIGBMQswCQYDVQQGEwJVUzESMBAGA1UE CBMJV2lzY29uc2luMRAwDgYDVQQHEwdNYWRpc29uMRowGAYDVQQKExFTdGFuZGFy ZCBOZXR3b3JrczEUMBIGA1UECxMLTU9WRWl0IFNpdGUxGjAYBgNVBAMTEW1vdmVp dC5zdGRuZXQuY29tMIGfMA0GCSqGSIb3DQEBAQUAA4GNADCBiQKBgQCncZmY8wgl 6avPENjI3b7CDrIBVVYlBXs8eA+dZGXBQ6NfS2pP3bAG2Mi4atFp49EY4WKwz/CV tyrPeTdyZOxkuIZkiC5wH+iAFJg3J6DwpzkkVPMI4lXxiOnd6cke4ZZupwUPR/4R w/CW2WWClQlELxv2FgOzEkqFPazzpMEWcQIDAQABoyUwIzATBgNVHSUEDDAKBggr

verify return:1

```
BgEFBQcDATAMBgNVHRMBAf8EAjAAMA0GCSqGSIb3DQEBBAUAA4GBAK7JtOFt5fW3
fEBc14waYvuzKVTSh+zBuskRSVt3C4uUtxLqMBbswUmx3n29TpHInmNoL+iXZJz2
IZEaGkMwLMXJxB0MwD19mlrK9EhZDAOI9ZUNWnZ+1gWep4SpFODFP7UOSzuU0s1z 
34xKpkqtN3nzR5iRkSEZU7nxPyl29CM0 
-----END CERTIFICATE-----
subject=/C=US/ST=Wisconsin/L=Madison/O=Standard Networks/OU=MOVEit 
Site/CN=movei 
t.stdnet.com 
issuer=/C=ZA/ST=Western Cape/L=Cape Town/O=Thawte Consulting cc/OU=Certification 
 Services Division/CN=Thawte Server CA/emailAddress=server-certs@thawte.com 
---
No client certificate CA names sent 
---SSL handshake has read 904 bytes and written 304 bytes 
---
New, TLSv1/SSLv3, Cipher is RC4-MD5 
Server public key is 1024 bit 
SSL-Session: 
    Protocol : SSLv3
    Cipher : RC4-MD5
     Session-ID: 
F50400000B9D20B4B6D0605AE6BE88573A3A4D7503D861281CF0691B0FDAFC62
     Session-ID-ctx: 
     Master-Key: 
B556889277515F16889D048A003B1C827BF0F7DF01E2EAEEE7BD45F518912B24 
F1FE19762809BA770E215C8FFA99C330
```
Key-Arg : None

```
 Start Time: 1075827324 
    Timeout : 7200 (sec) 
    Verify return code: 21 (unable to verify the first certificate) 
---
(ctrl+c) 
DONE
```
#### **Using OpenSSL to verify SSL 3 is NOT running on a remote server**

(This test was performed against an internal IIS server after SSL3 was manually disabled.)

```
D:\OSOmissions>openssl s_client -connect localhost:443 -ssl3
Loading 'screen' into random state - done 
CONNECTED(000002AC)
```

```
1484:error:1409E0E5:SSL routines:SSL3_WRITE_BYTES:ssl handshake failure:./ssl/s3
```
\_pkt.c:529:

# **Logging SSL Connection Events and Errors to the Event Log**

By default, Microsoft SSL only logs serious SSL connection errors to the event log. However, you can change the level of SSL connection information logged here by making a Windows registry change. First, make sure the following REG\_DWORD registry entry exists. (Add it if it does not.)

HKEY\_LOCAL\_MACHINE\System\CurrentControlSet\Control\

SecurityProviders\SCHANNEL\EventLogging

One of the following values should be used in this field.

- 0 No logging.
- 1 Errors only. (Default)
- 3 Errors and warnings.
- 7 Errors, warnings and informational messages (e.g., every connection).

You will need to restart your computer for this value to take effect. More information can be found on Microsoft's Support site under the *"How to enable schannel event logging" topic (#260729)* (*<http://support.microsoft.com/?id=260729>*)

# **Server Certs**

This subsection describes SSL Server Certificates.

#### <span id="page-99-0"></span>**SSL - Server Certs - Overview**

Establishing an SSL-secured connection between a client and a server begins with a server certificate, which is used to both verify the identity of the server and securely negotiate a shared encryption key to use during the rest of the encrypted session. Consequently, all SSL servers require a server certificate. Since MOVEit DMZ uses SSL to secure its web-based interface (HTTPS) and its FTP interface (FTP/SSL), both of these interfaces require server certificates. Typically, the same certificate is used by both interfaces.

HTTPS and FTP/SSL clients know to trust specific machines because the certificates presented by remote servers are valid within a specific time period, match the hostname of the server to which the user connected, and are signed by a chain of trusted Certificate Authorities (CAs), such as Thawte or Verisign. (Without these protections, anyone could spoof an SSL-secured server with a self-generated server certificate!) So, for production environments, the use of a certificate signed by a well-known CA is highly recommended in order to give end users the most secure experience. For evaluation, development, and/or testing environments, however, self-signed test certificates are often used to eliminate the cost of purchasing a fully trusted certificate. In these cases, clients often present alert messages informing the user that something is not right with the certificate.

The following MOVEit Freely session shows this mechanism in action. During the SSL negotiation, MOVEit Freely notices that the remote certificate (for "dotnet") does not match the hostname that the client was told to connect to (192.168.3.15). The end user is prompted with a warning message.

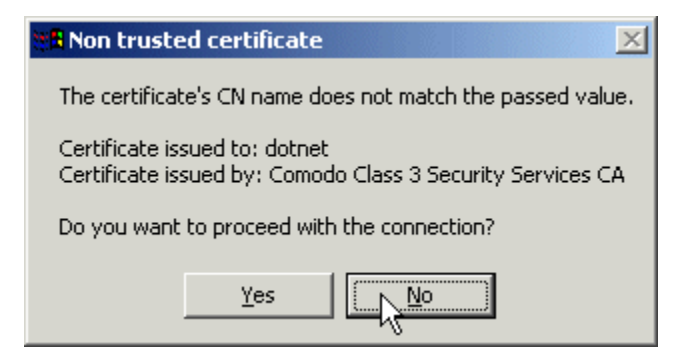

Assuming the end user decided not to complete the SSL connection to this server, MOVEit Freely displays a short description about why the SSL connection was refused.

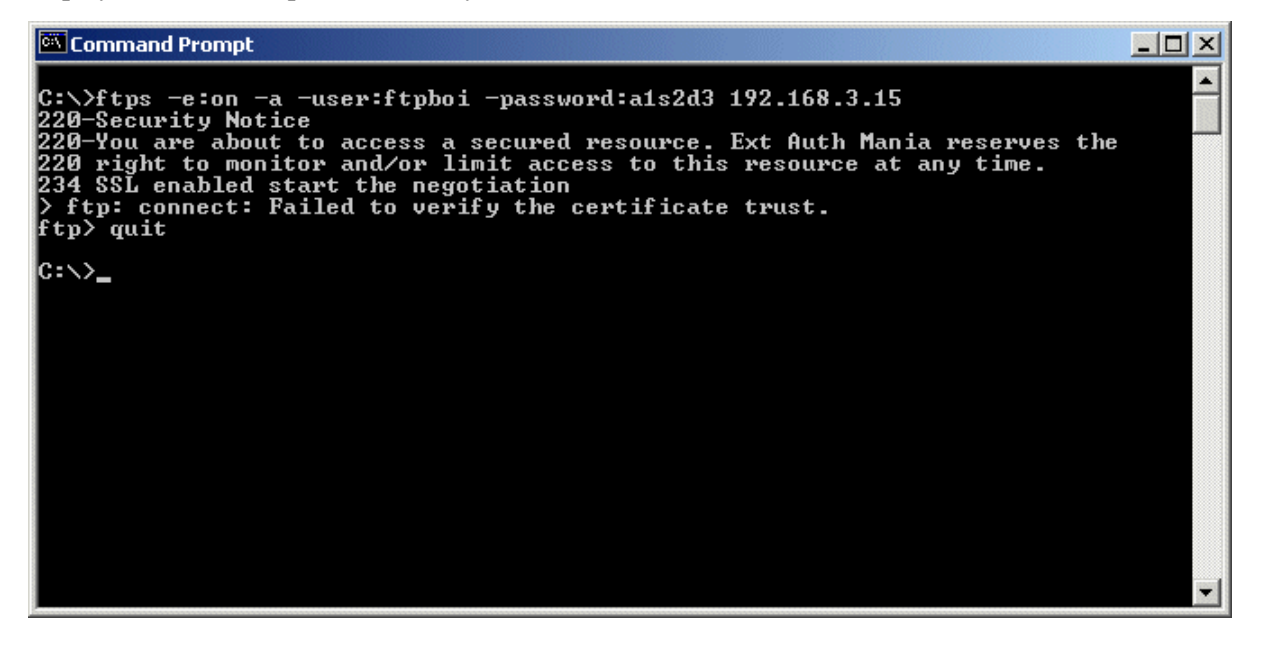

# **Configuring Server Certificates**

On Windows platforms, server certificate requests and installations are typically performed through the IIS Internet Services Manager and its Web Server Certificate Server. For instructions on requesting a signed server certificate, See the Certificate Signing Requests documentation page.

Once a certificate is available, it must be installed in both IIS and the MOVEit DMZ FTP server in order to be used by MOVEit DMZ. For instructions on installing a server certificate in IIS and the MOVEit DMZ FTP server, see the *Assign Components* (on page [129\)](#page-132-0) documentation page.

Finally, once a certificate is installed and operational, be sure that it is backed up at some point, so a replacement is not needed should a catastrophic system error happen. The *MOVEit DMZ Backup and Restore utilities* (on page [62\)](#page-65-0) are capable of backing up both client and server certificate information from a MOVEit DMZ server. For additional instructions on manually backing up certificates, see the *Backing Up Server Certificates* (on page [134\)](#page-137-0) documentation page.

#### <span id="page-101-0"></span>**SSL - Server Certs - CSRs**

#### **Creating a CSR (Certificate Signing Request)**

Start with a server that does not have an SSL certificate or *remove the current SSL certificate* (on page [105\)](#page-108-0).

**HINT:** To request a production certificate while still using the 90-day test certificate the MOVEit DMZ installation program installed in your moveitdmz IIS site, request the certificate from the default IIS site instead.

Click Start -> Programs -> Administrative Tools -> Internet Information Services Manager (IIS Manager). Select the web site you wish to work with and Right-Click then select **Properties**. Click on the **Directory Security** tab then click **Server Certificate...**. This will start the Web Server Certificate Wizard.

#### Select **Create a new certificate** and click **Next**.

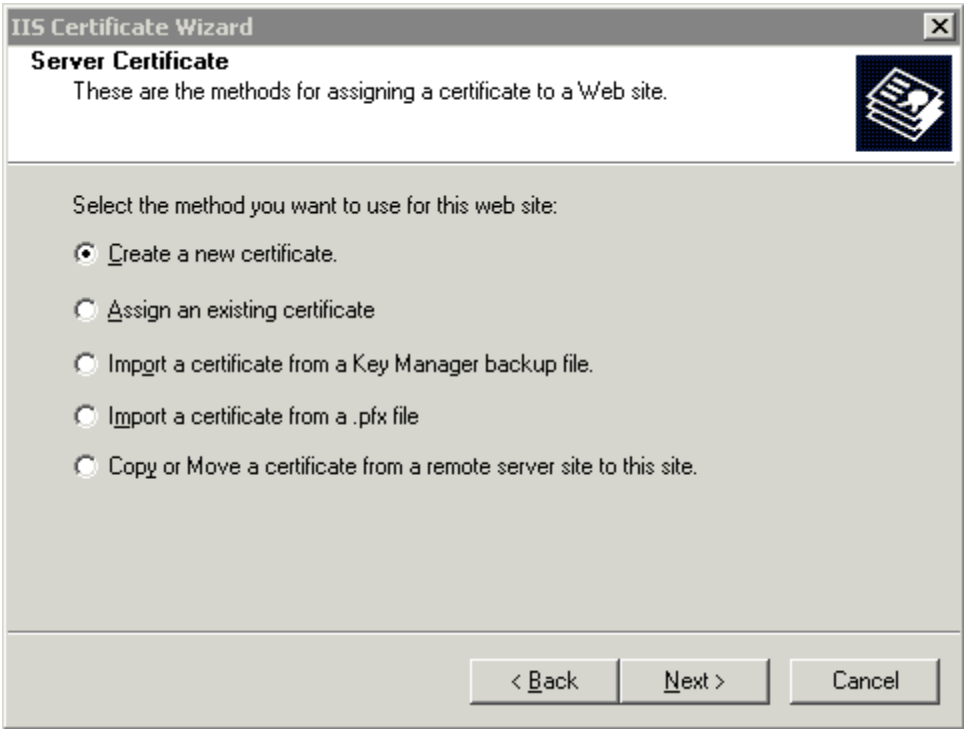

Select **Prepare the request now, but send later** and click **Next**.

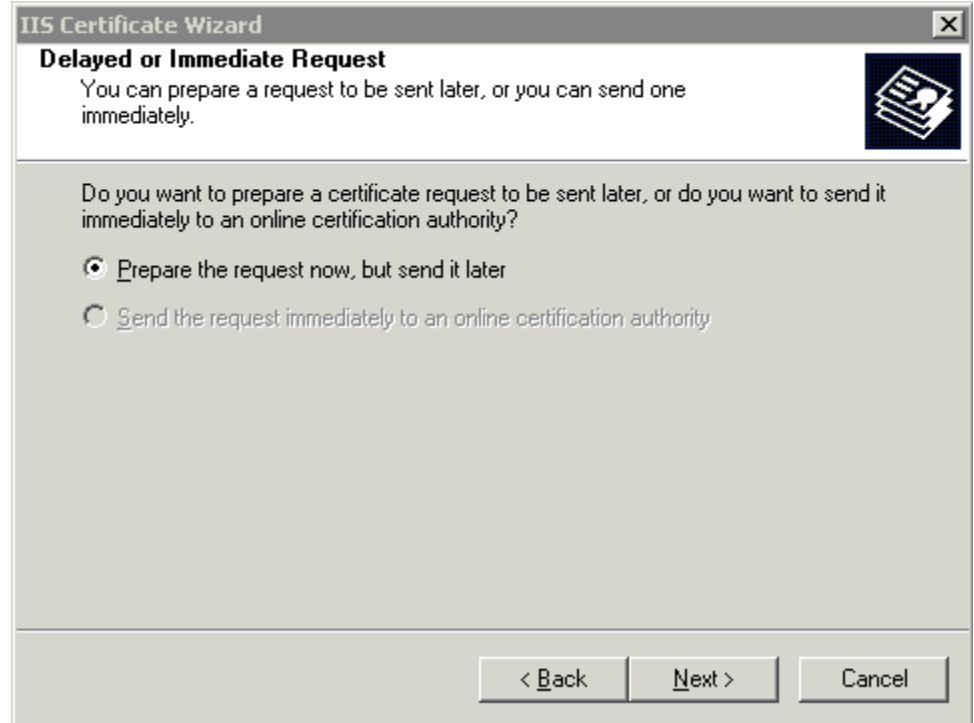

Select the name and security strength (1024 bit at least) and click **Next**.

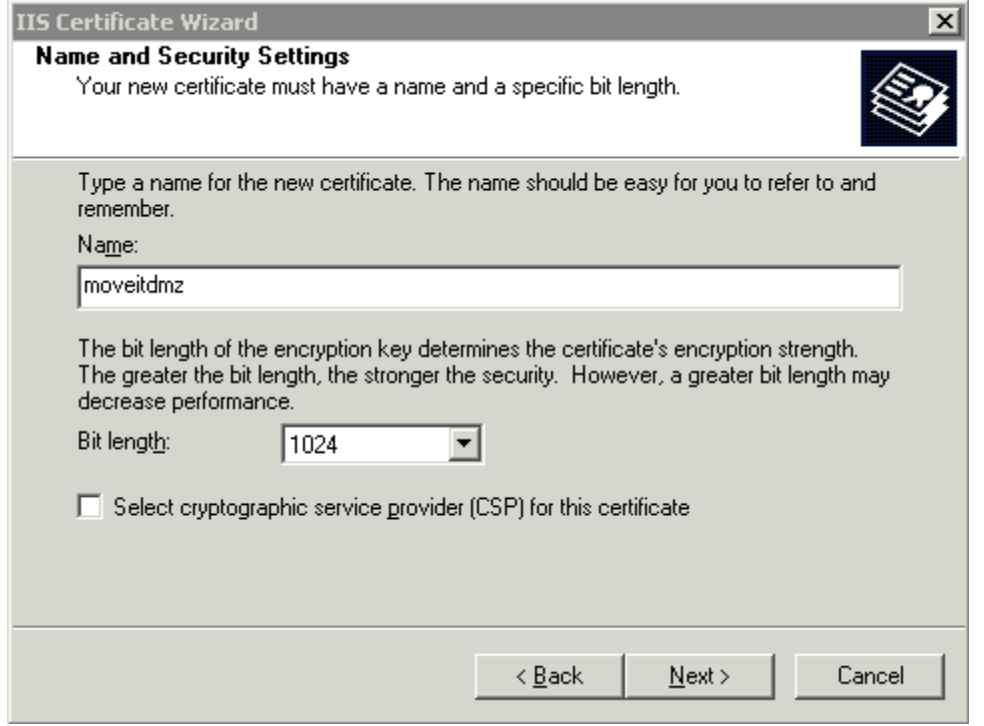

# Type your **Organization Information** and click **Next**.

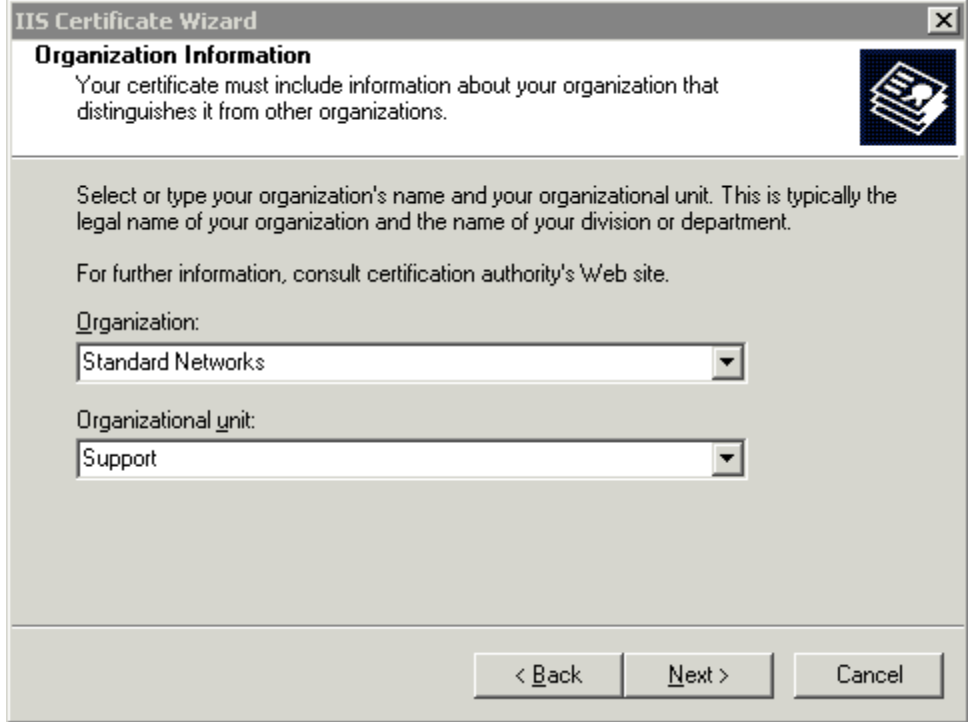

Type the **Common Name** that will be used for this certificate and click **Next**. This is the Fully Qualified Domain Name (FQDN) for your MOVEit DMZ site, for example moveitdmz.com. Make sure to have the name approved with the DNS administrator before sending the CSR to the Certificate Authority.

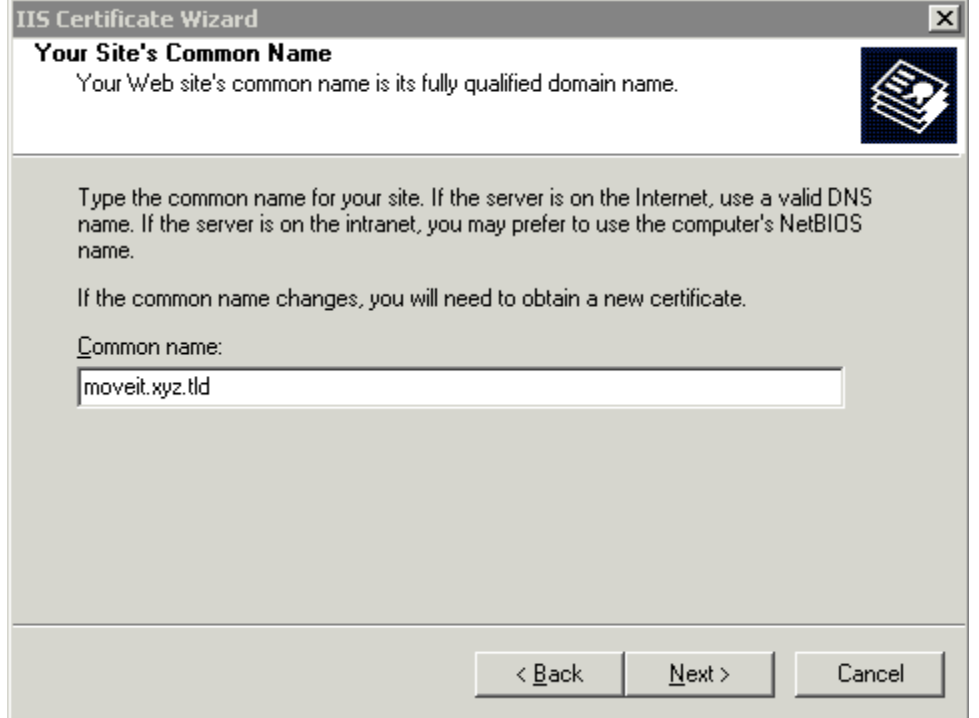

Type the **Geographical Information** that will be used for this certificate and click **Next**

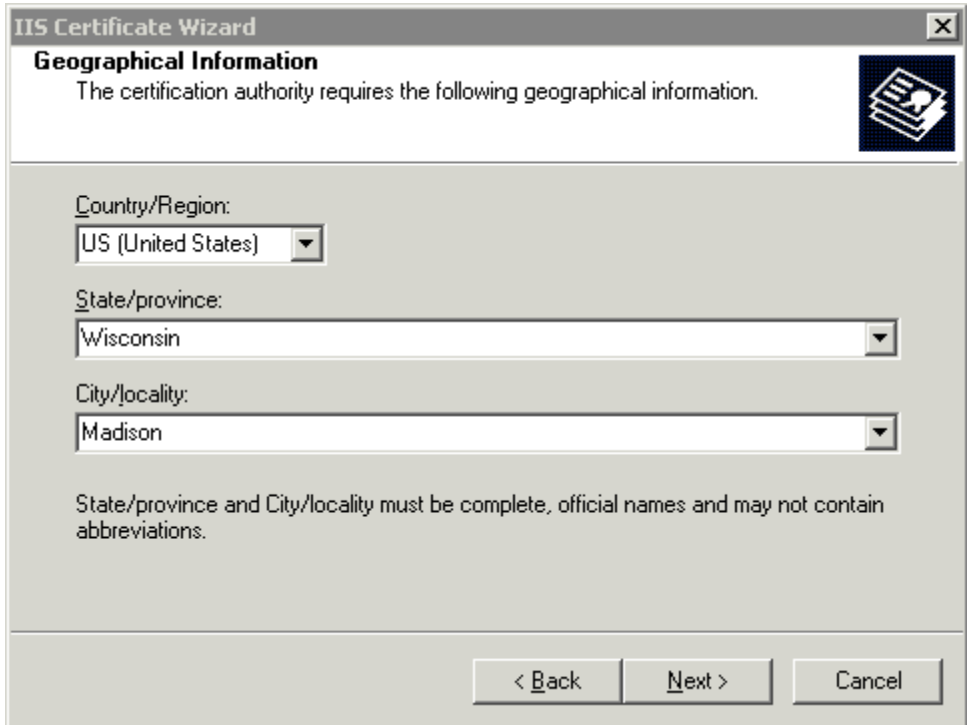

Select the filename to be used for the certificate request and click **Next**.

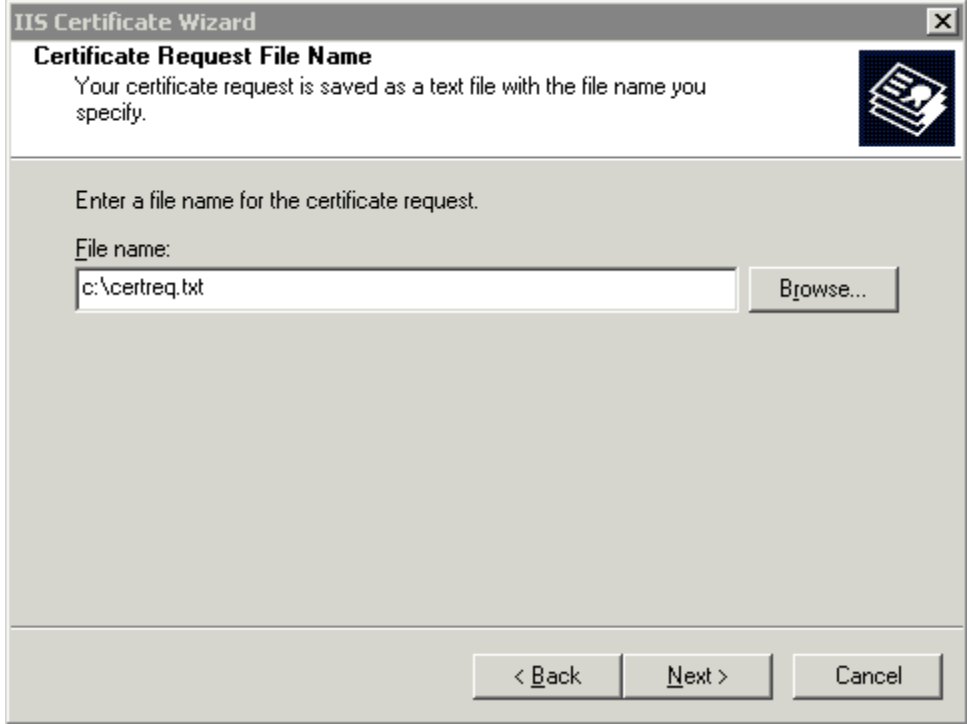

Verify the certificate from the Summary information and click **Next**.

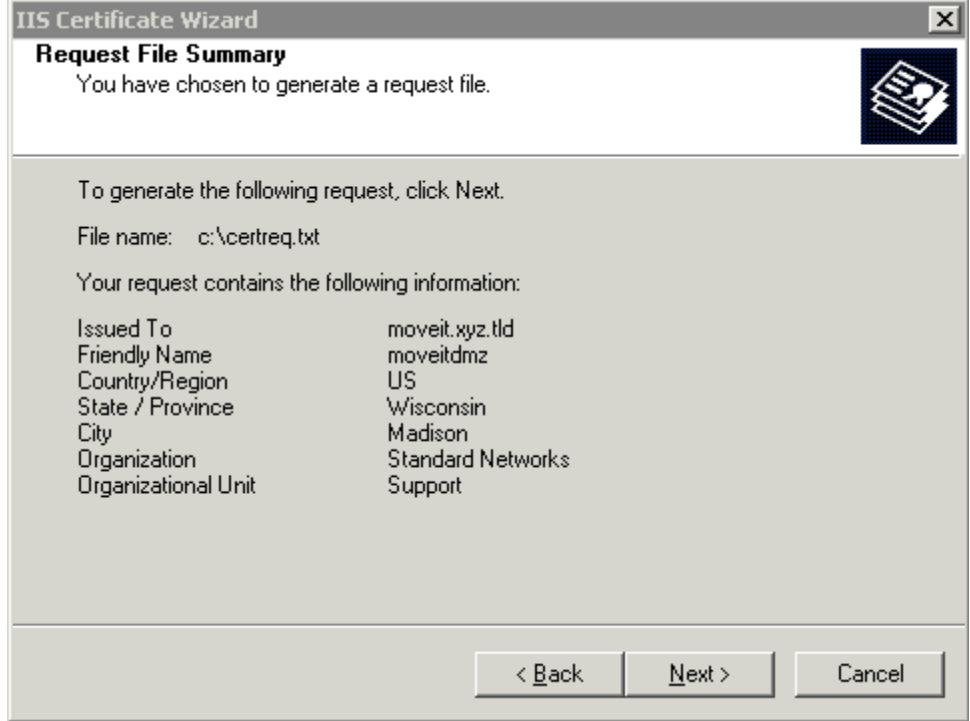

Click **Finish** to finalize your CSR. You will now need to send the CSR to a *Certificate Authority of your choice* (on page [96\)](#page-99-0).

# **Installing the Certificate (after receiving the file from a CA)**

*When you have received the certificate (typically several days later), then proceed to the next step.*

Start with a server that has a pending request. Click Start -> Programs -> Administrative Tools -> Internet Information Services Manager (IIS Manager). Select the web site you wish to work with and Right-Click then select **Properties**. Click on the **Directory Security** tab then click **Server Certificate...**. This will start the Web Server Certificate Wizard.

Select **Process the pending request and install certificate** and click **Next**.

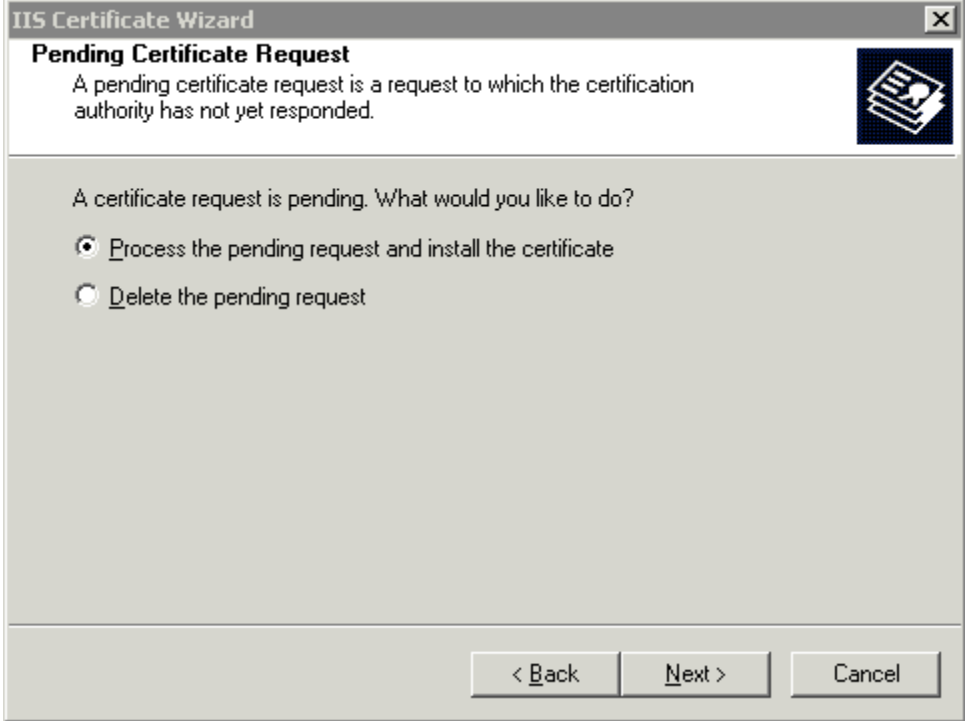
Select the **path and filename** of the response that was sent from the Certificate Authority.

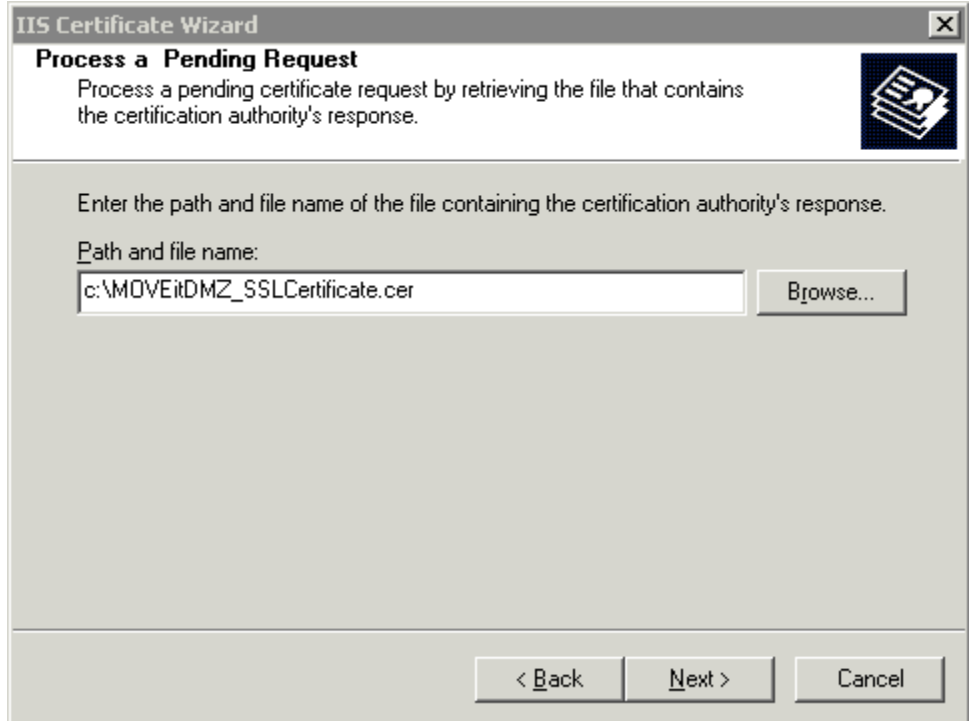

Choose to install the certificate using **Port 443** and then click **Finish**.

**Hint**: If you performed this procedure on your default IIS site to because you were still using the MOVEit DMZ 90-day test certificate, you should now move your new cert over to your moveitdmz IIS site. First, go to the **Directory Security** tab on the default IIS site, click **Server Certificate...** and select the **Remove**  action. Next, open the moveitdmz IIS site's properties, go to the **Directory Security** tab, click **Server Certificate...** and select the **Replace** (or **Assign**) action. Finally, select the certificate you requested and installed from the default IIS site.

The certificate now needs to be *assigned to the MOVEit DMZ FTP Server* (on page [129\)](#page-132-0).

#### <span id="page-108-0"></span>**SSL - Server Certs - Import and Export**

This topic covers the following tasks:

- **Import an SSL certificate** 
	- Method 1 Using the IIS Manager
	- Method 2 Using the MMC Snap-in
- Export an SSL certificate
- Removing an SSL certificate from an IIS web site

#### **Import an SSL certificate**

## *Method 1 - Using the IIS Manager*

Click Start -> Programs -> Administrative Tools -> Internet Information Services Manager (IIS Manager). Select the web site you wish to work with and Right-Click then select **Properties**. Click on the **Directory Security** tab then click **Server Certificate...**. This will start the Web Server Certificate Wizard.

Select **import a certificate from a .pfx file**. PFX is a common format used to store both the public and private keys of an SSL Certificate.

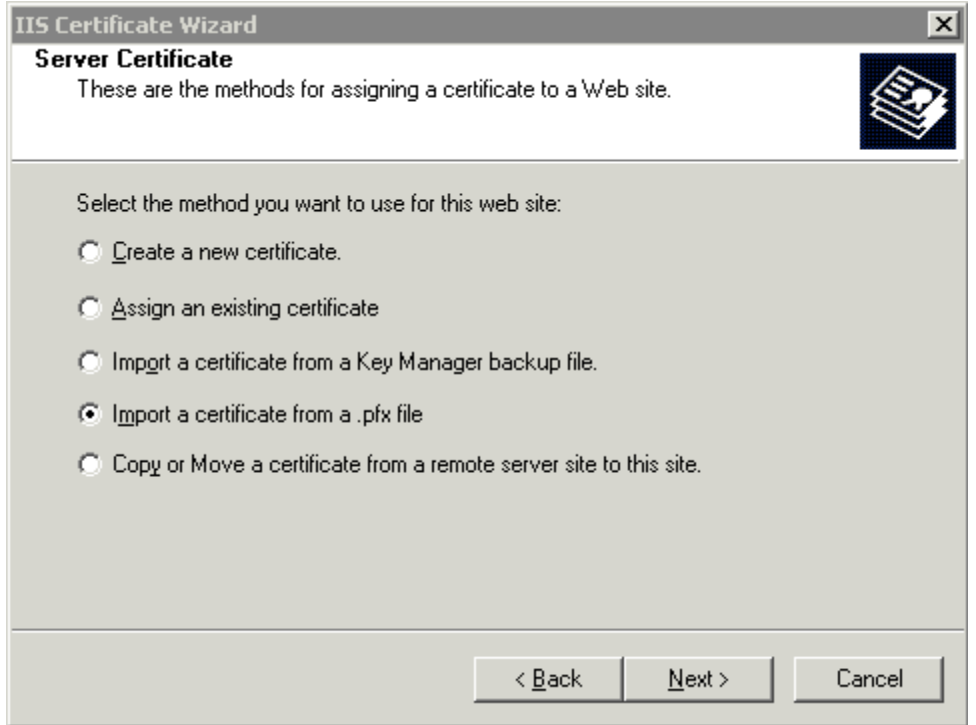

Browse to the file and select **Mark this key as exportable** then click **Next**.

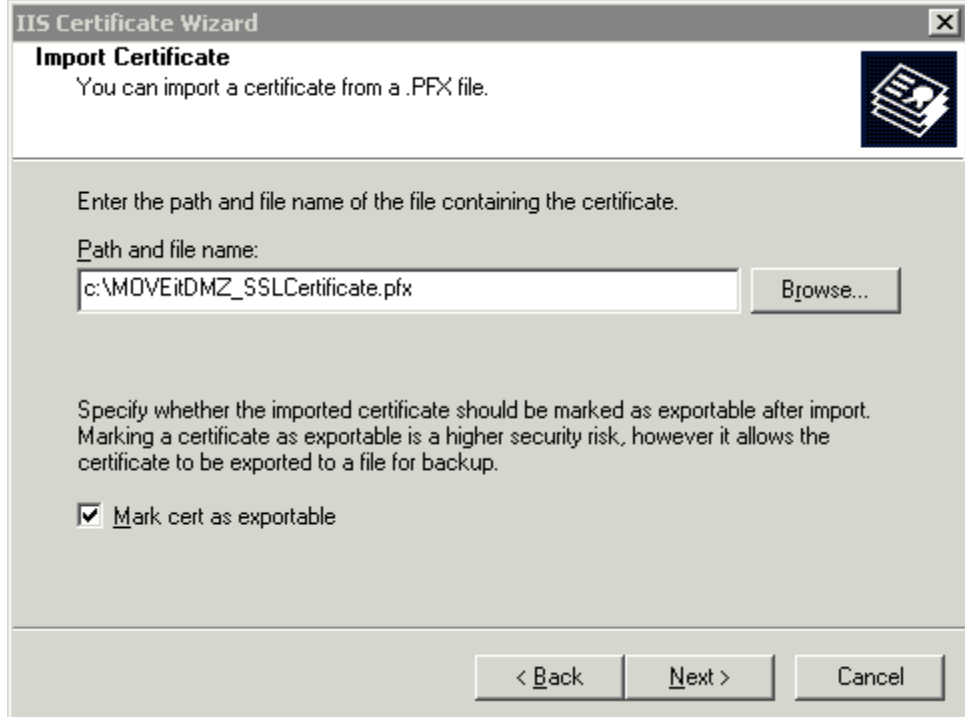

Type the password and click **Next**.

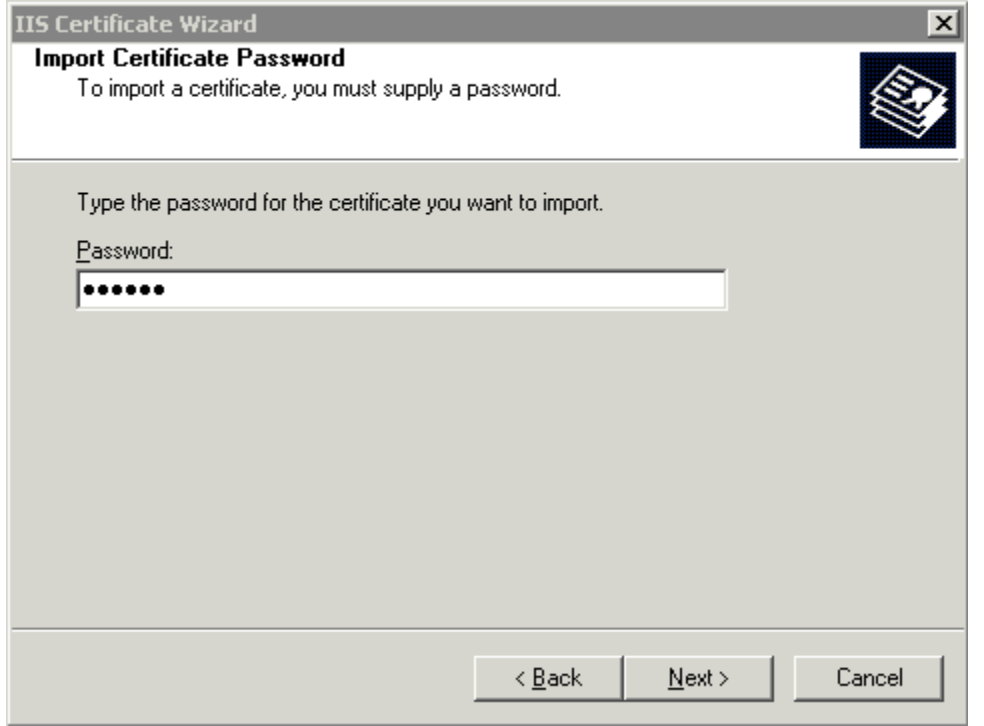

Select **port (almost always 443)** to use click **Next**.

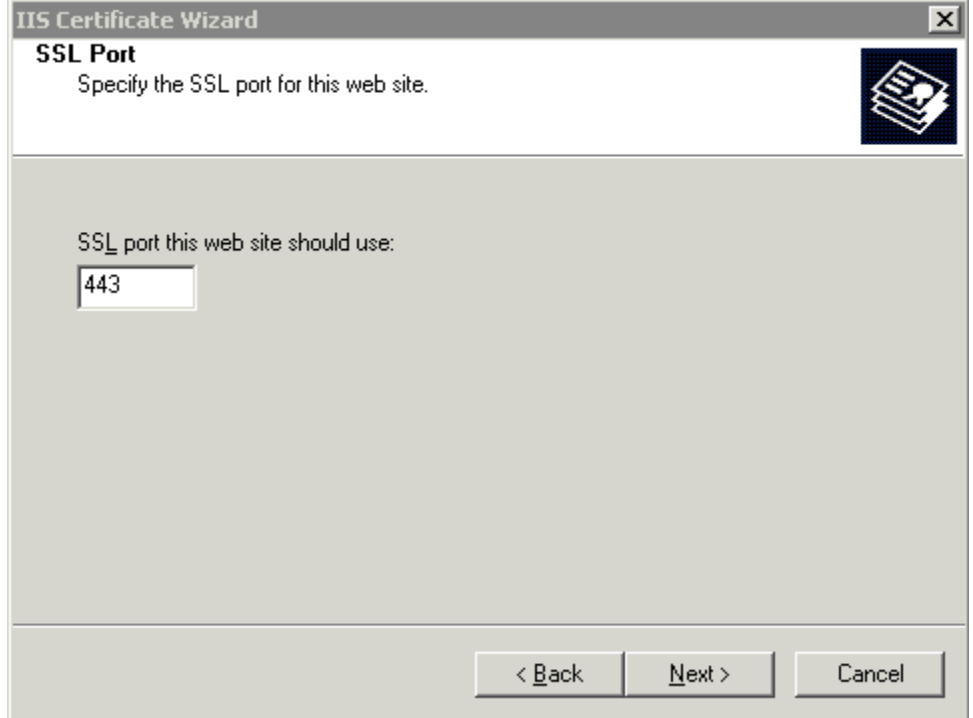

Verify the certificate summary and click **Next**.

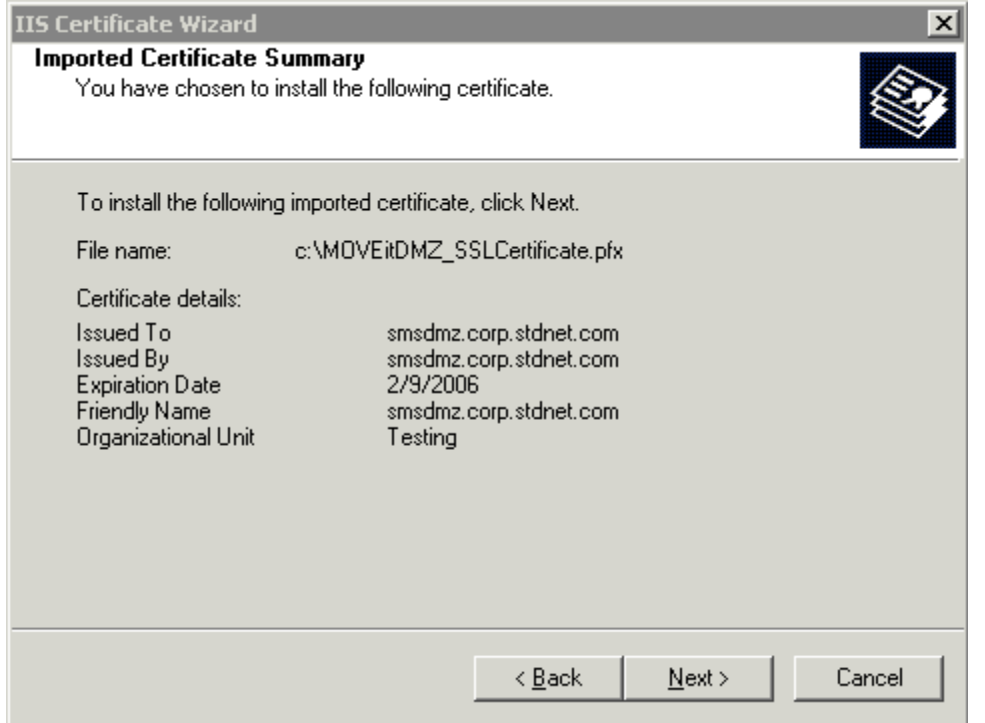

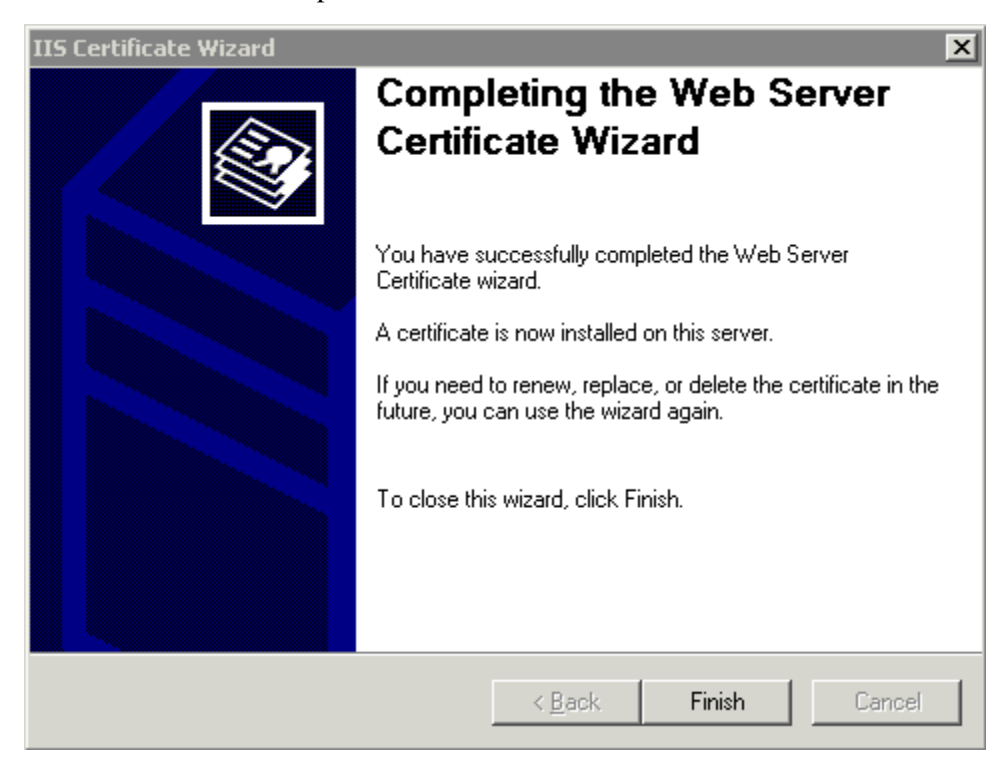

The certificate is now imported into IIS, click **Finish**.

The certificate now needs to be *assigned to the MOVEit DMZ FTP Server* (on page [129\)](#page-132-0).

# *Method 2 - Using the MMC Snap-in*

Click Start -> Run and type **mmc**.

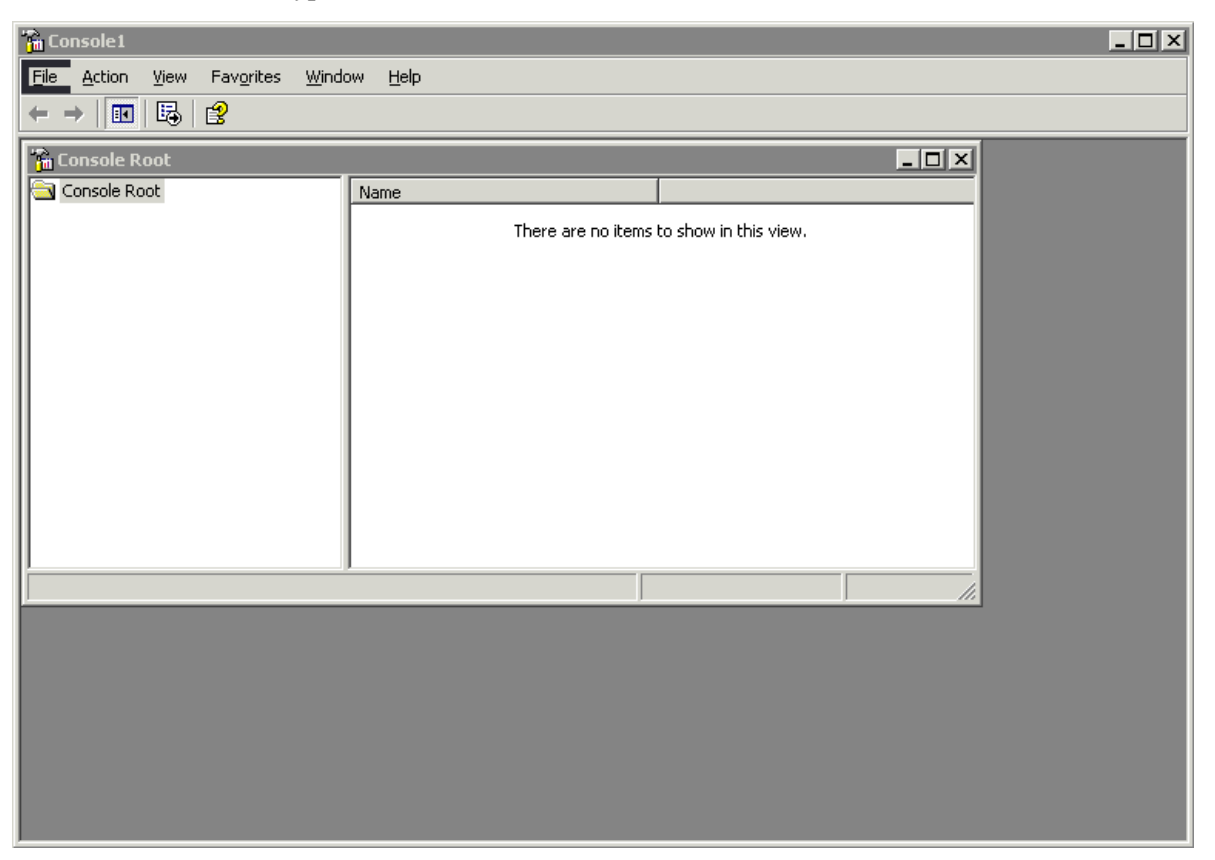

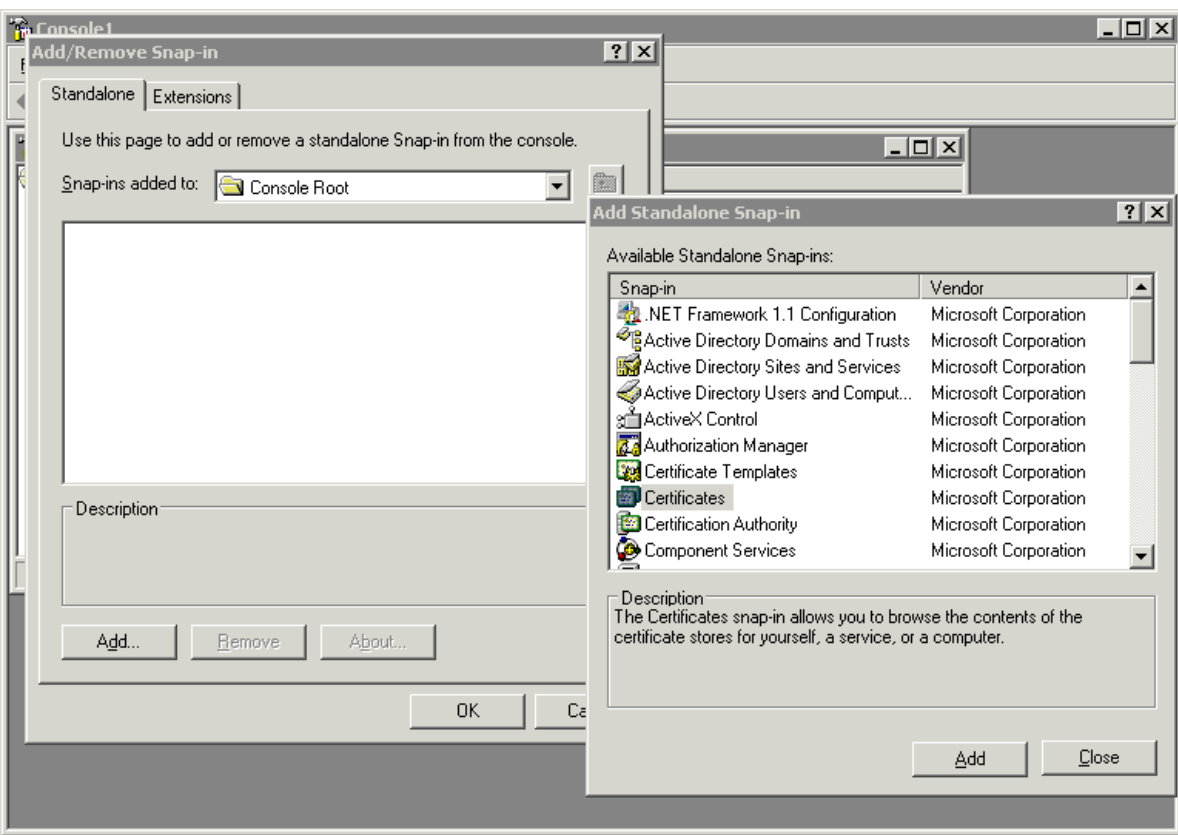

Click **File** then pick **Add/Remove Snap-ins** and select **Certificates** and click **Add**.

Select the **Computer Account** and click **Next**.

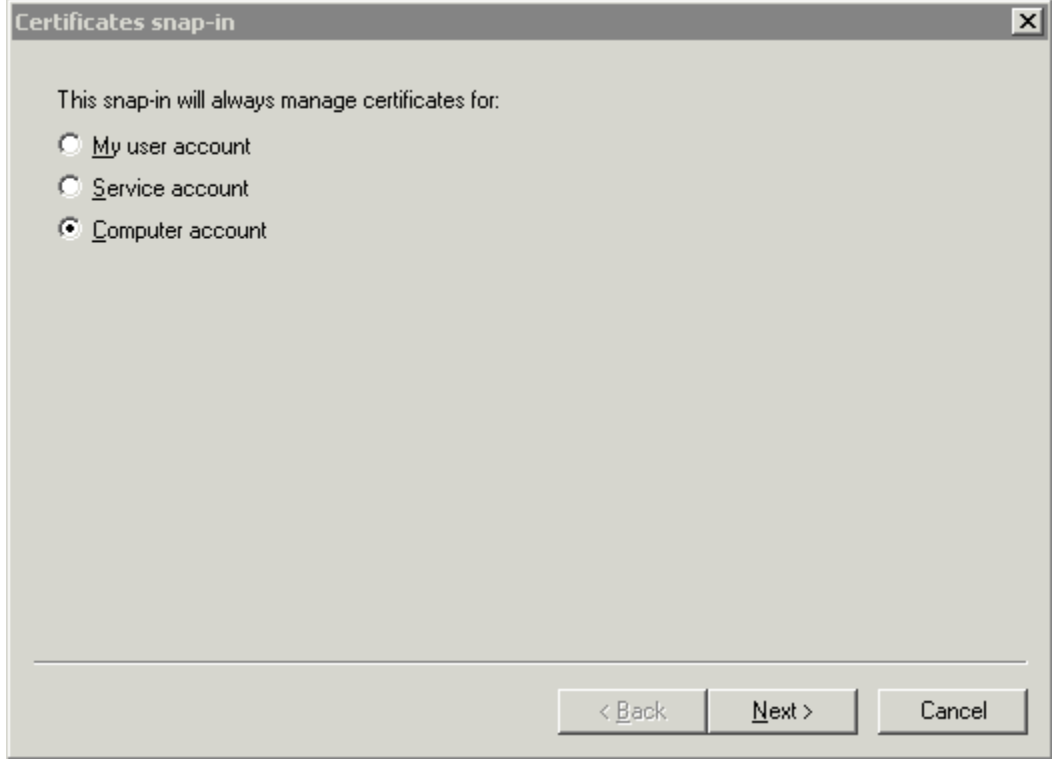

## Select **Local Computer** and click **Finish**.

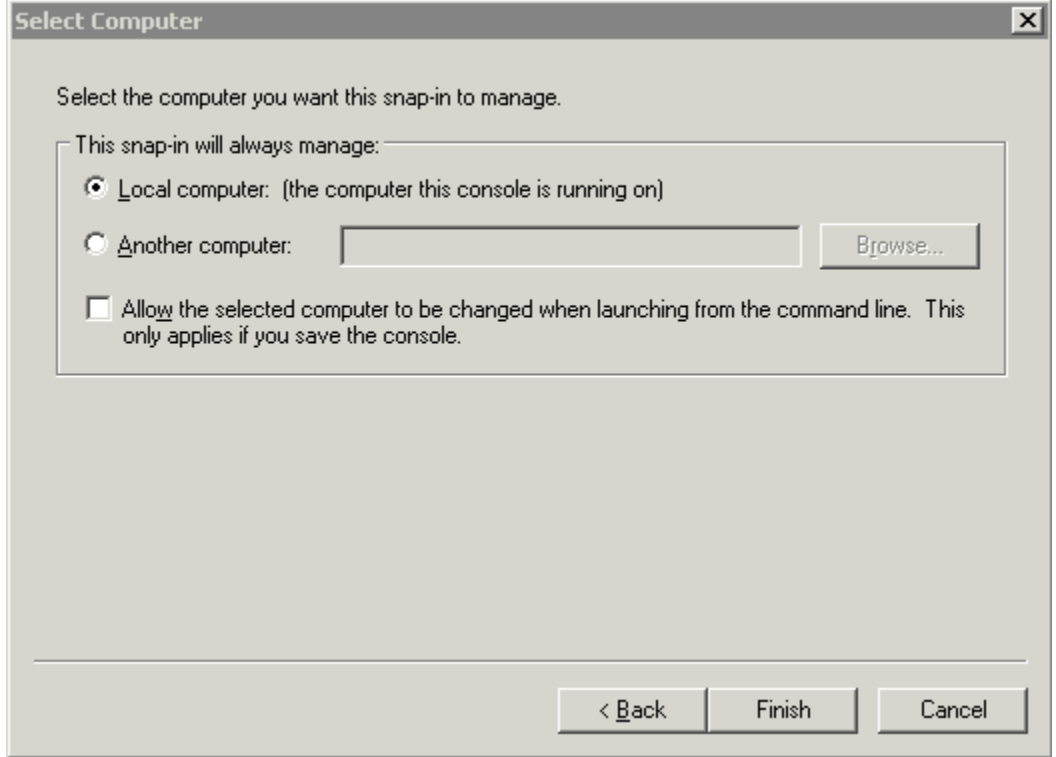

Now you have the Certificates Snap-in added. Select the **Personal** store and expand so you see Certificates. **Right-Click** on Certificates and select **All Tasks** and then pick **Import**. This will start the Import Wizard.

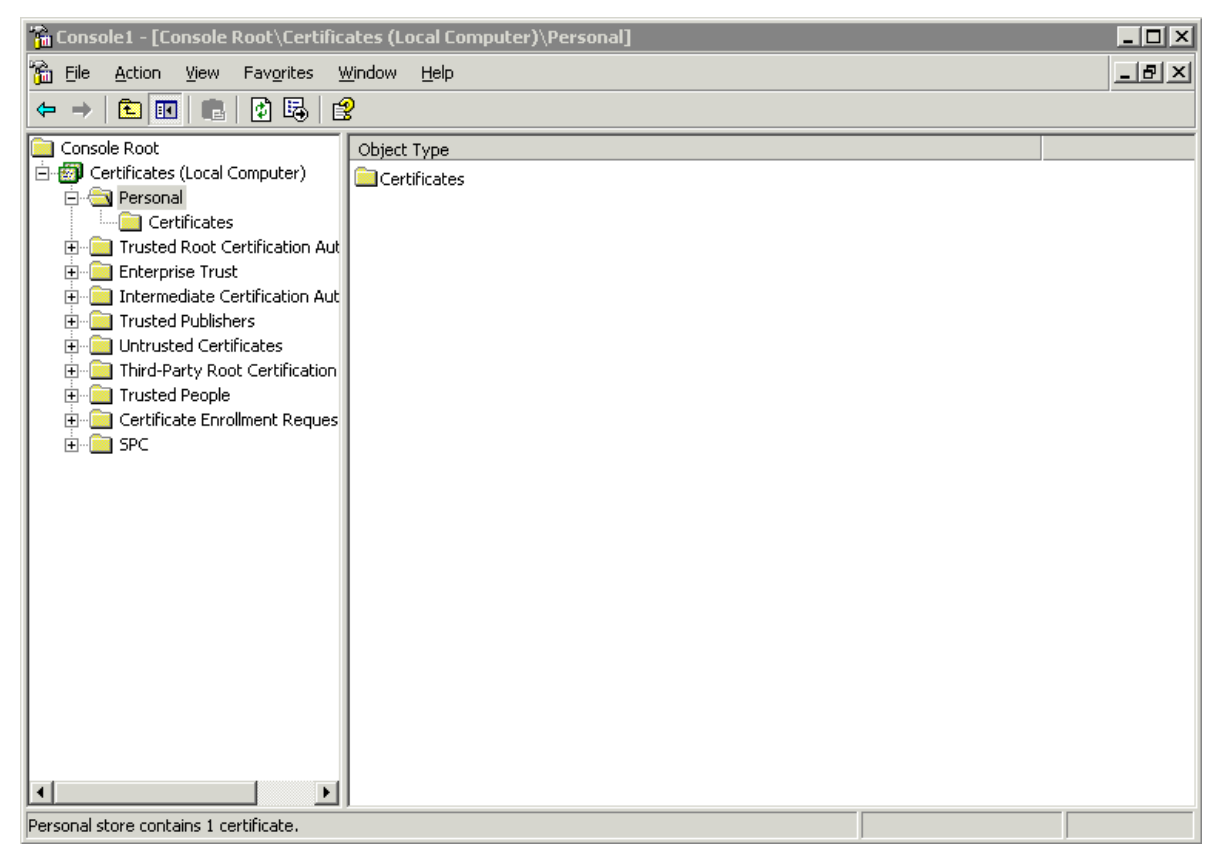

#### The Certificate Import Wizard, click **Next**.

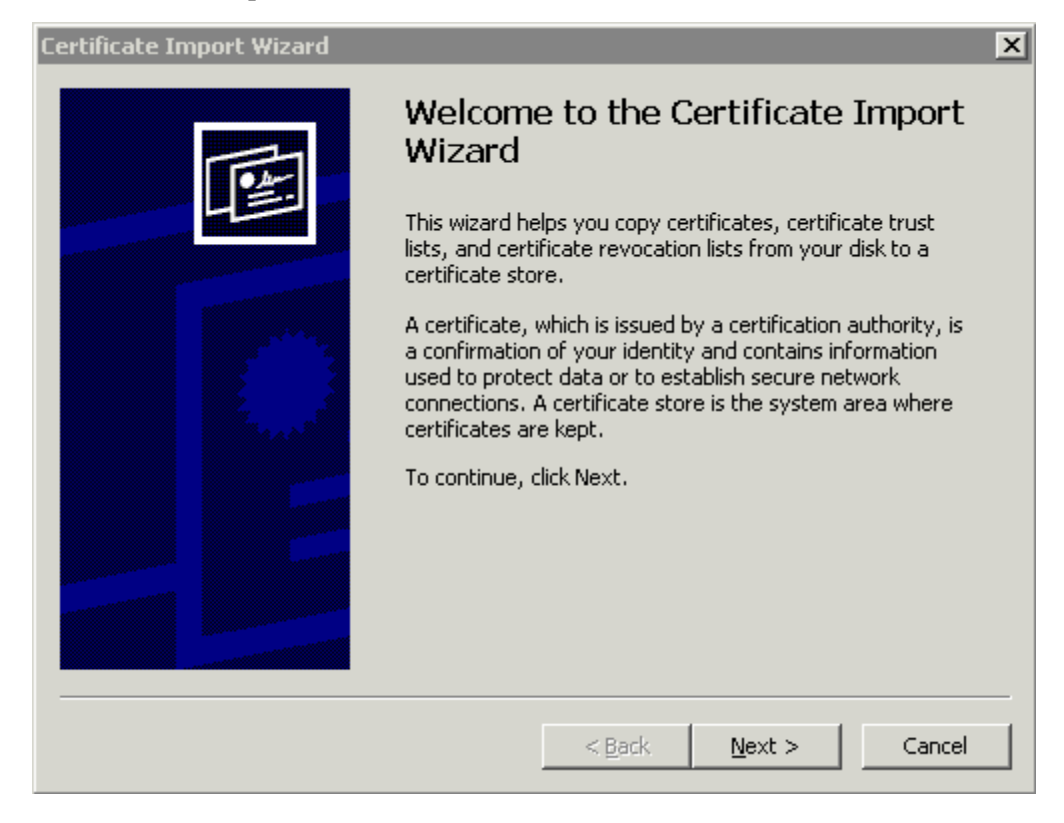

Select the certificate you would like to import and click **Next**.

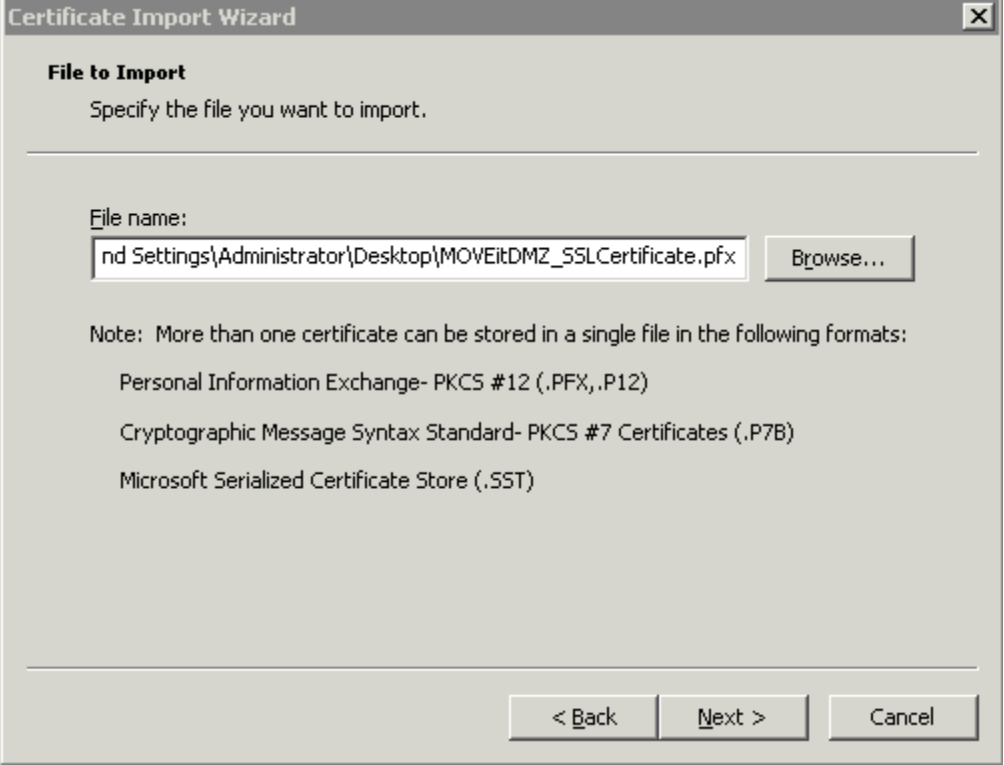

If the certificate was exported with a password type the password and select Mark this key as exportable and click Next.

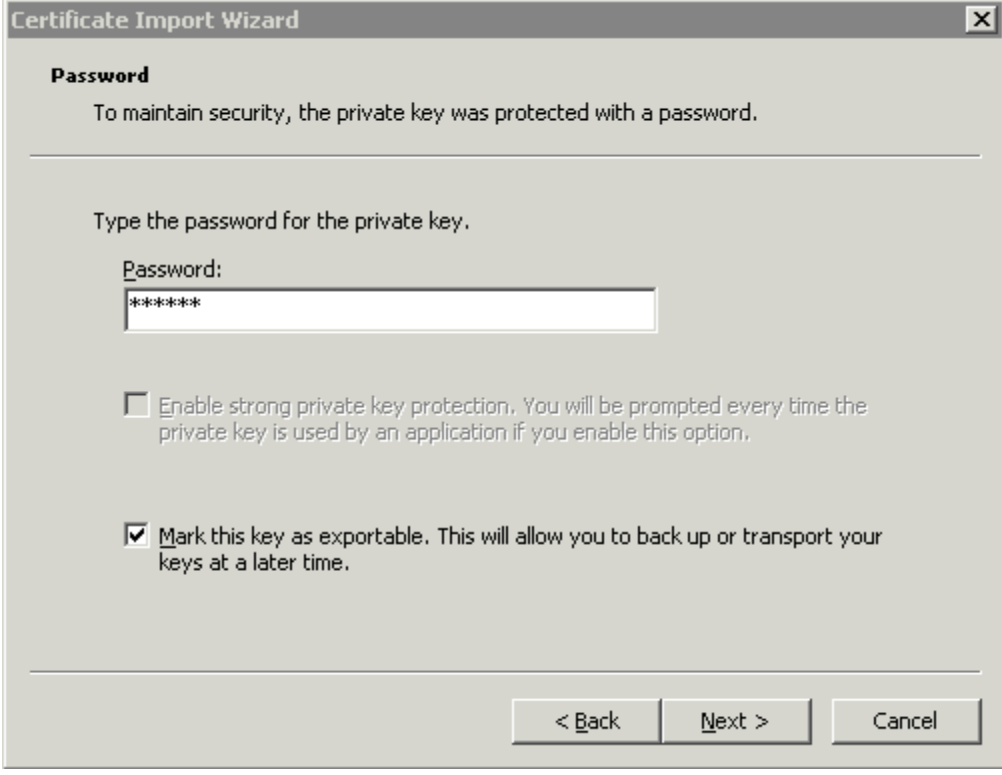

 $\overline{a}$ 

Place all certificates in the **Personal** store and click **Next**.

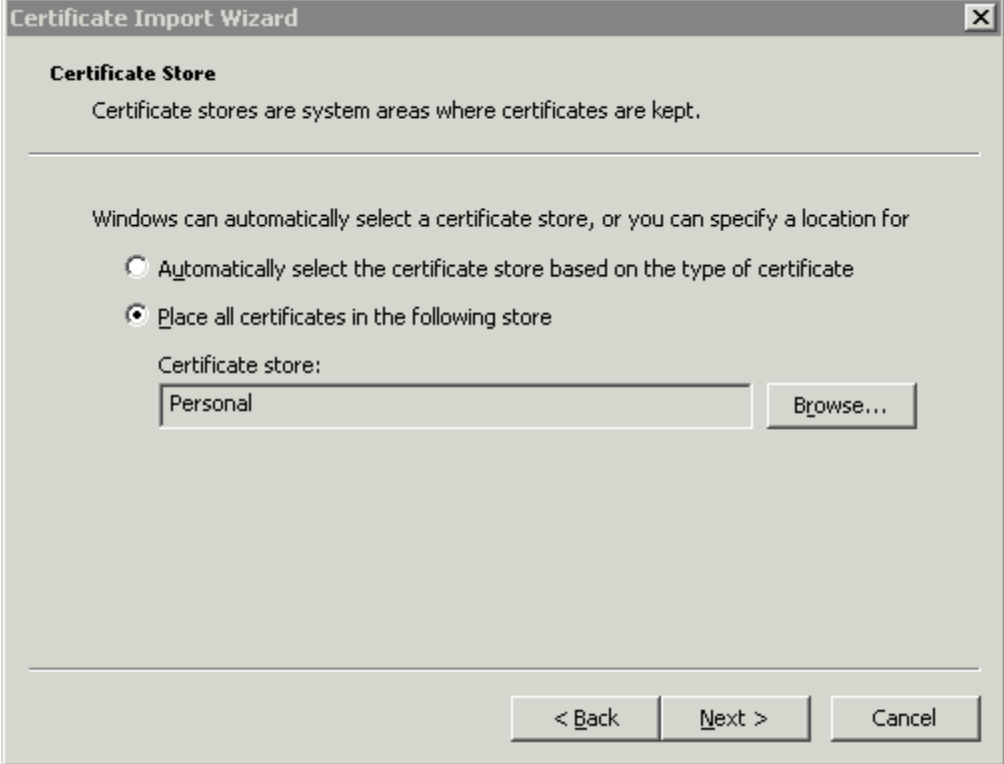

÷.

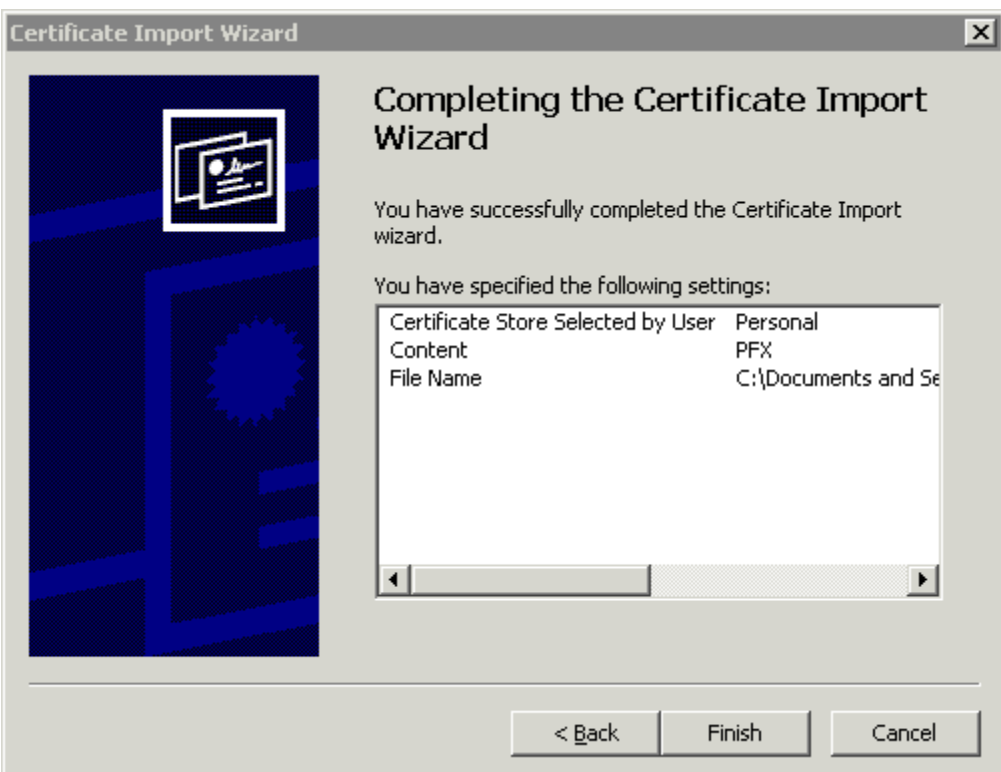

Verify the certificate import settings and click **Finish**.

If the import is successful a message similar to the one below should be displayed.

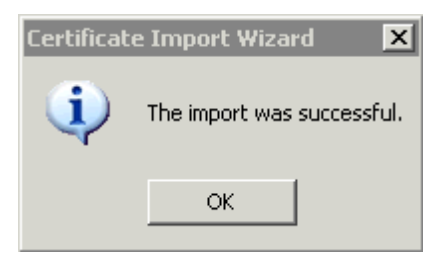

The certificate is now installed into the system and can be assigned to the DMZ Components.

### **Export an SSL certificate**

Click Start -> Programs -> Administrative Tools -> Internet Information Services Manager (IIS Manager). Select the web site you wish to work with and Right-Click then select **Properties**. Click on the **Directory Security** tab then click **View Certificate...**.

Click the **details** tab and select **Copy to File..**.

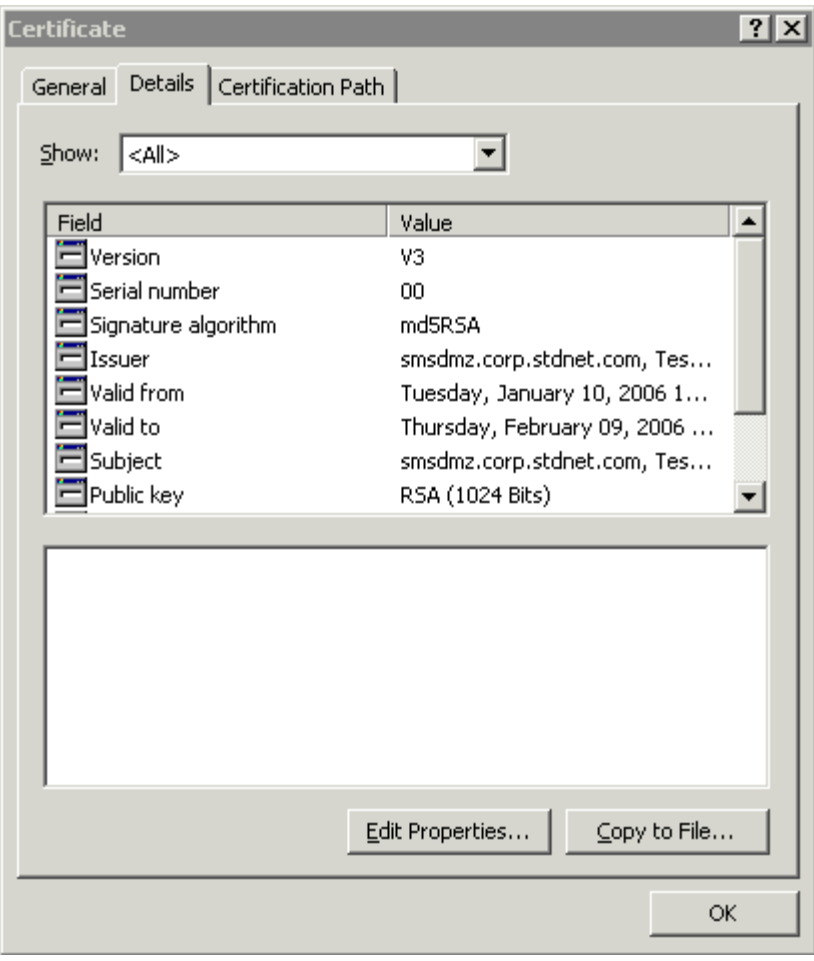

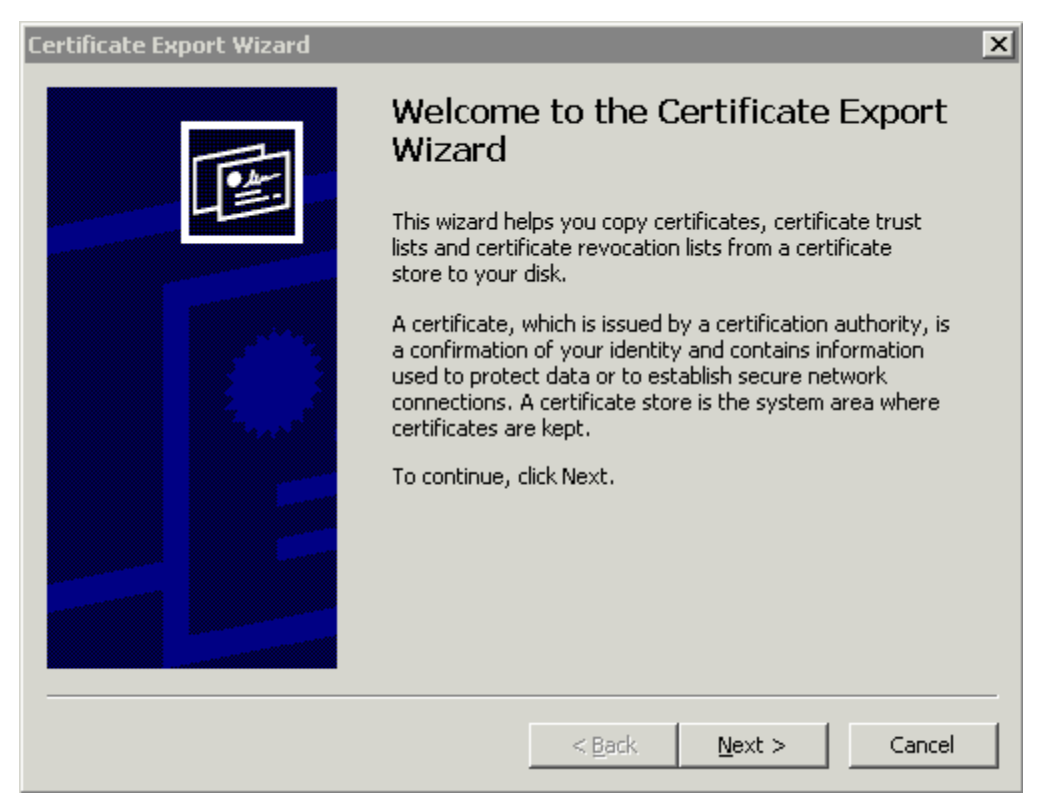

The Certificate Export Manager should be started, click **Next**.

## Click **Yes** to Export the private key.

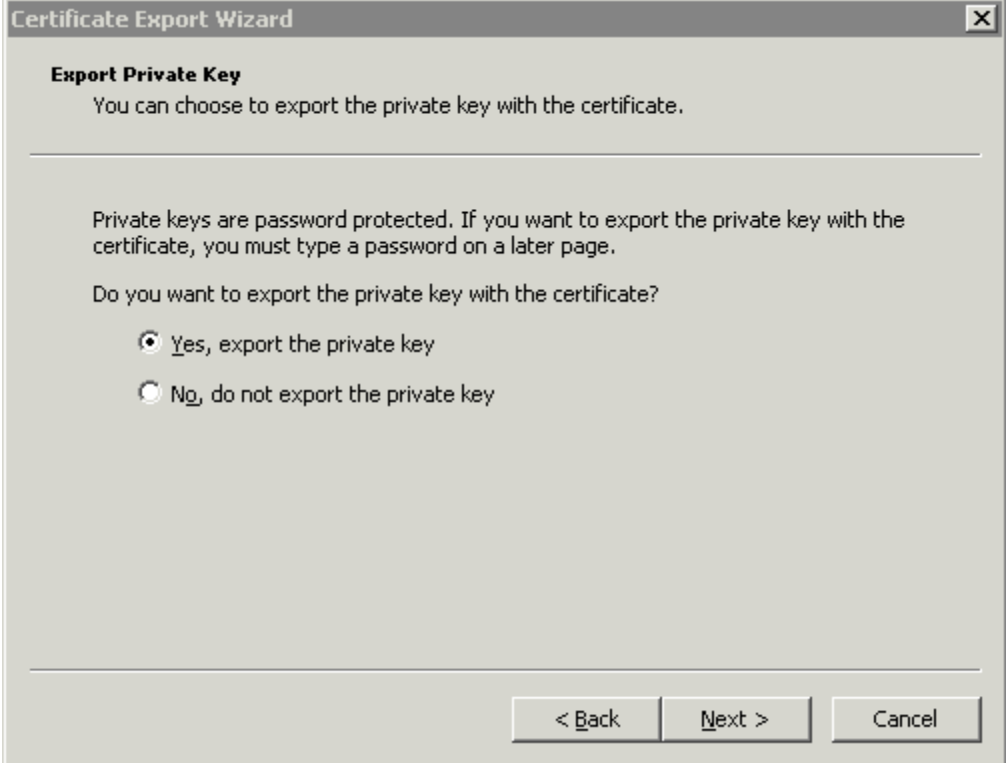

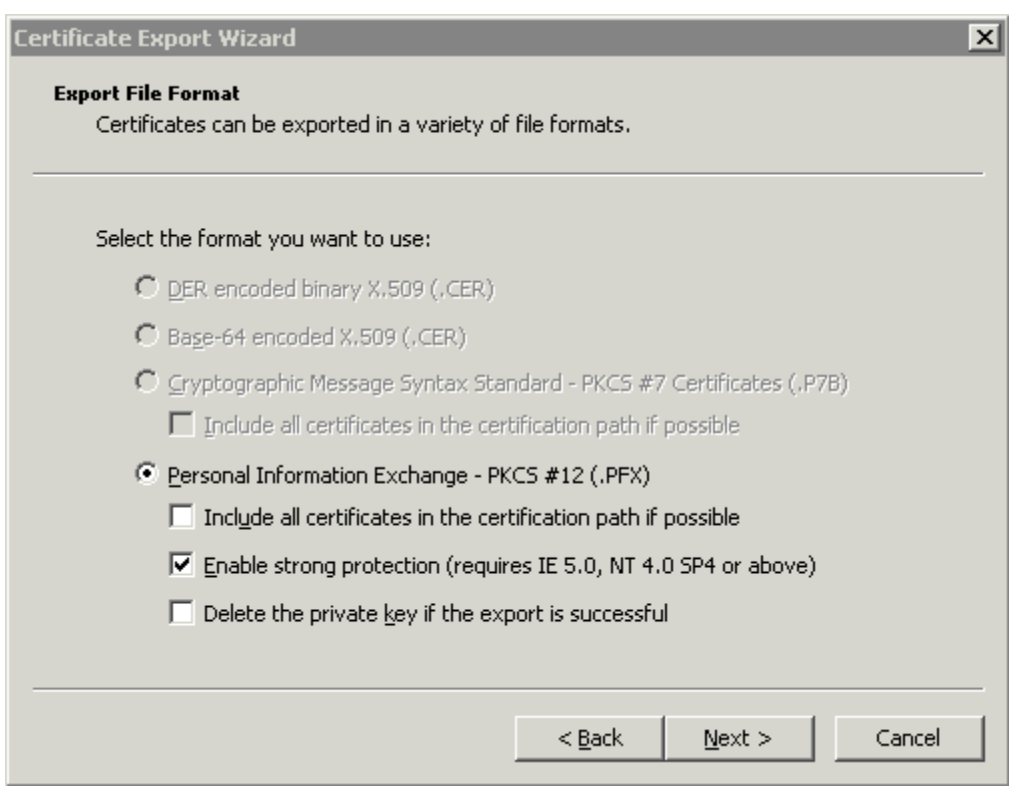

## Select the **.PFX** format and check **Strong Encryption** then click **Next**.

 $\sim$ 

Type in a password to secure the private key.

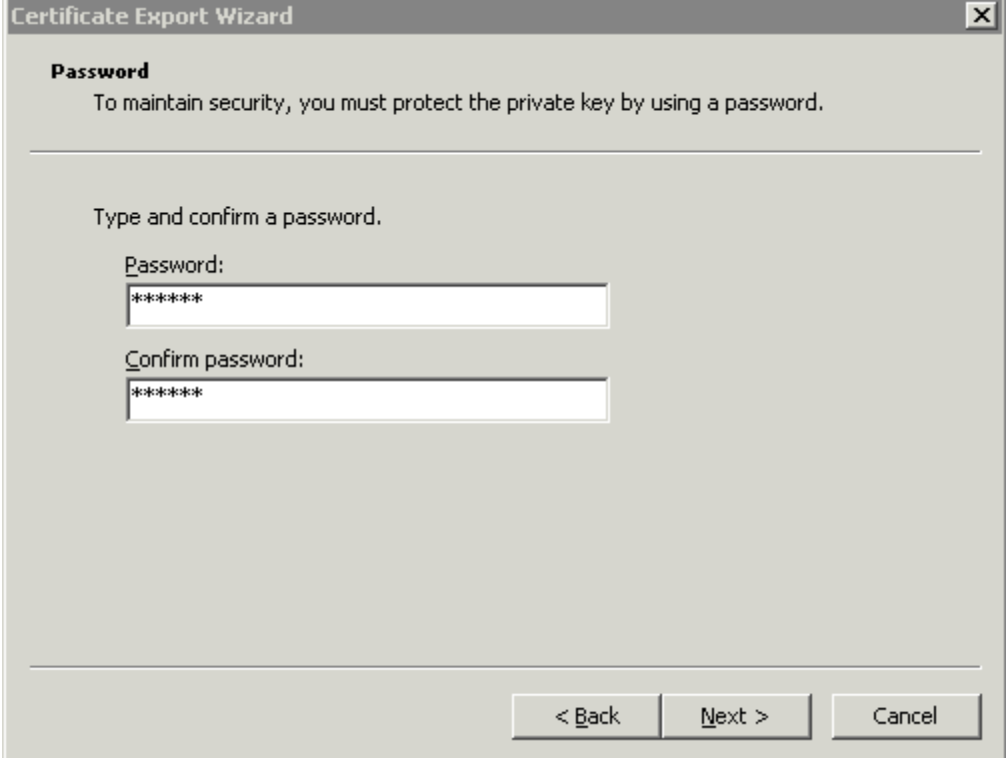

Specify a filename to save the certificate.

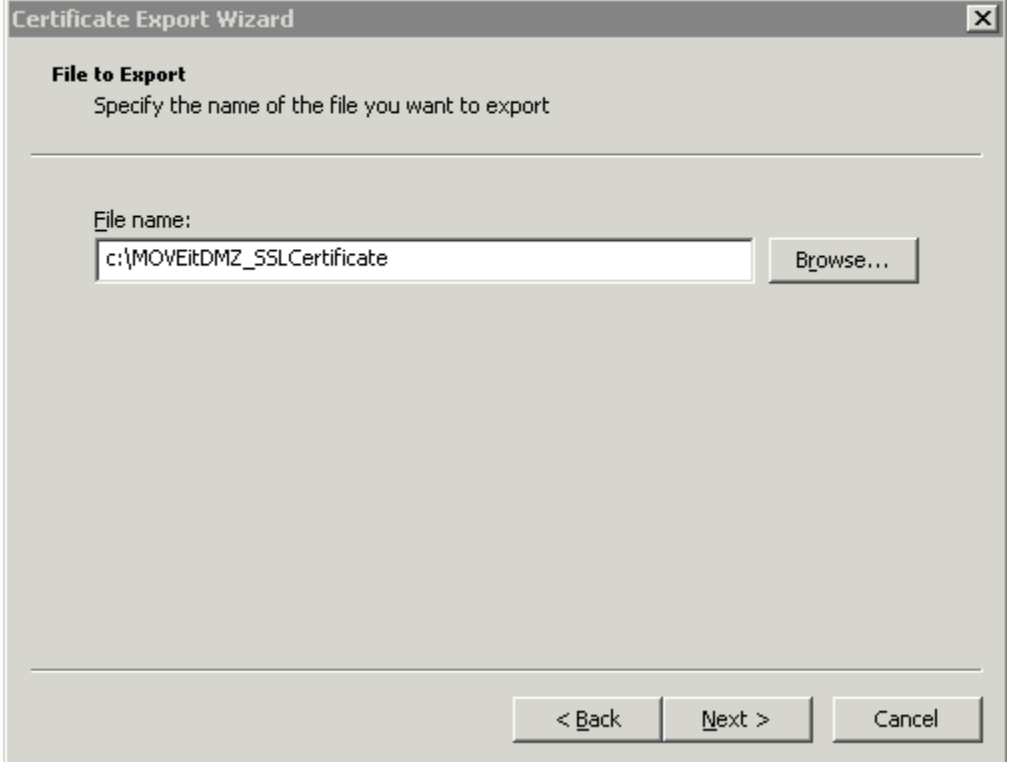

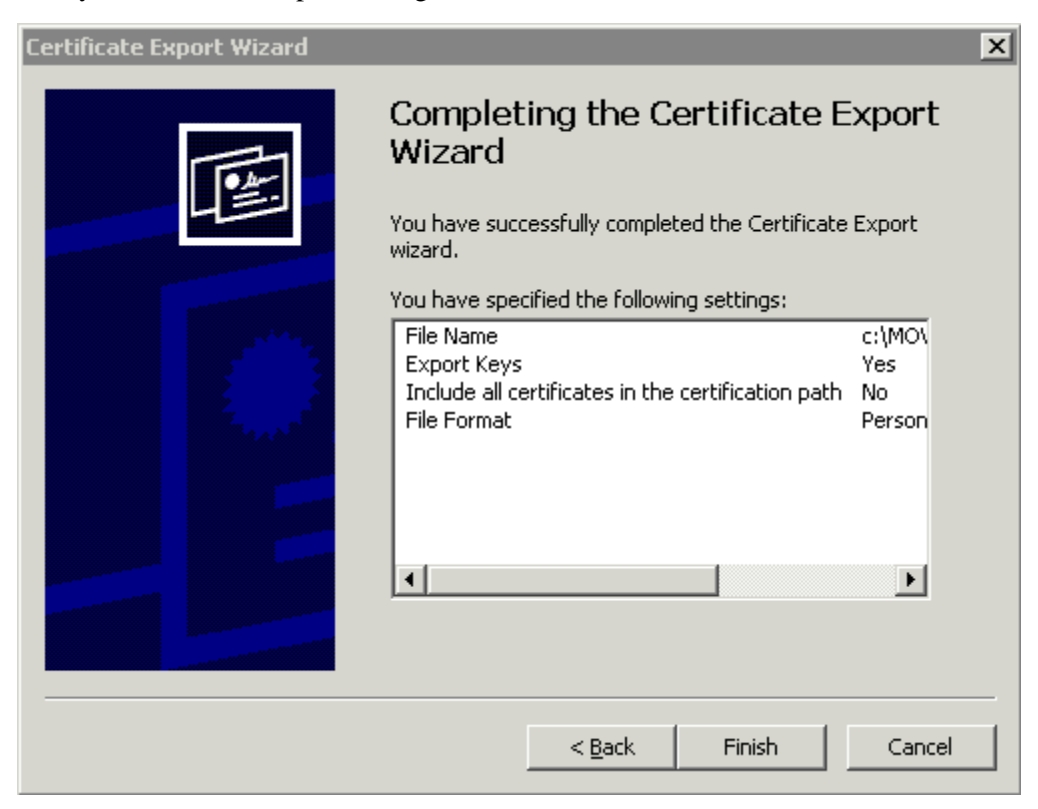

Verify the certificate export settings and click **Finish**.

If the export is successful a message similar to the one below should be displayed.

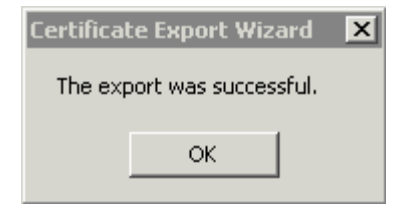

The certificate is now ready to be used or installed on another system.

### **Removing an SSL certificate from an IIS web site**

This assumes you already have an SSL certificate installed. Click Start -> Programs -> Administrative Tools -> Internet Information Services Manager (IIS Manager). Select the web site you wish to work with and Right-Click then select **Properties**. Click on the **Directory Security** tab then click **Server Certificate...**. This will start the Web Server Certificate Wizard, click **Next**.

Select **Remove the current certificate** and click **Next**.

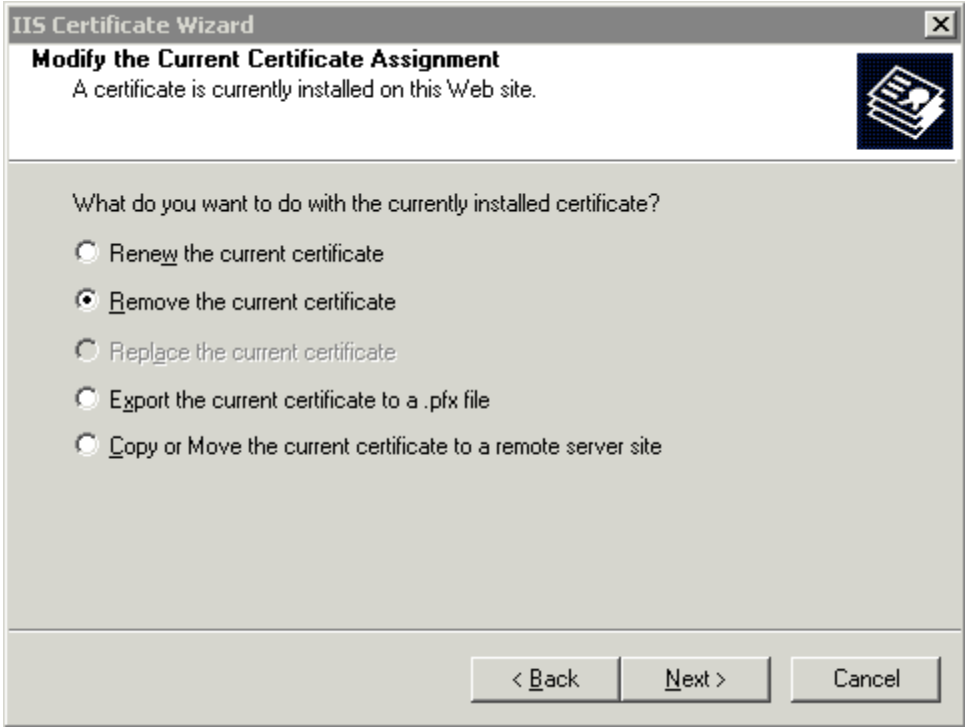

Verify the certificate that is about to be removed and click **Next**.

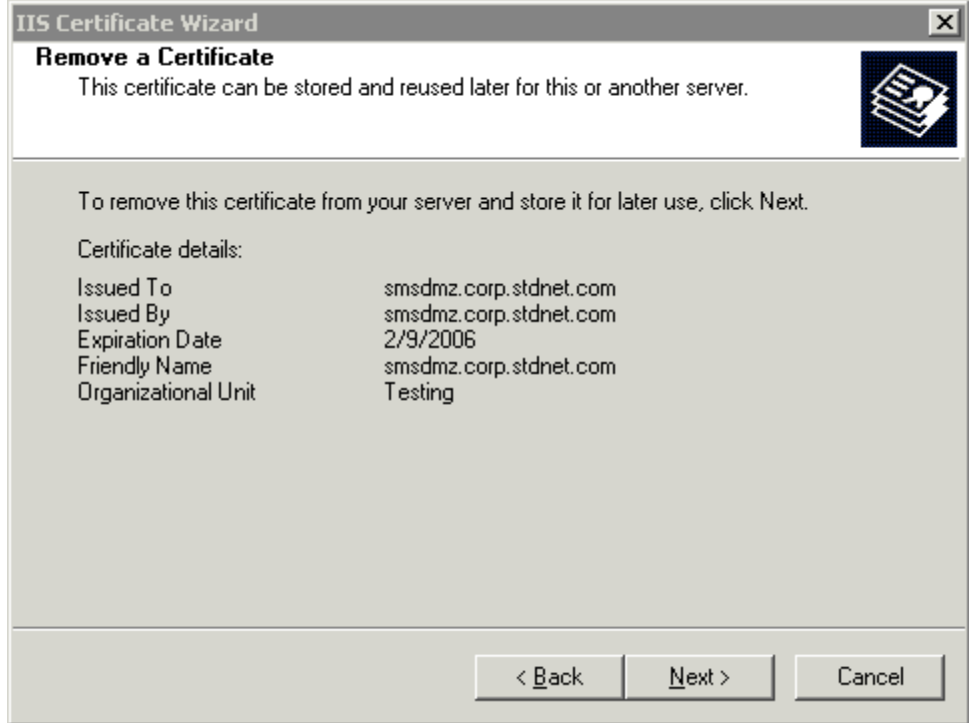

The certificate has been removed click **Finish**.

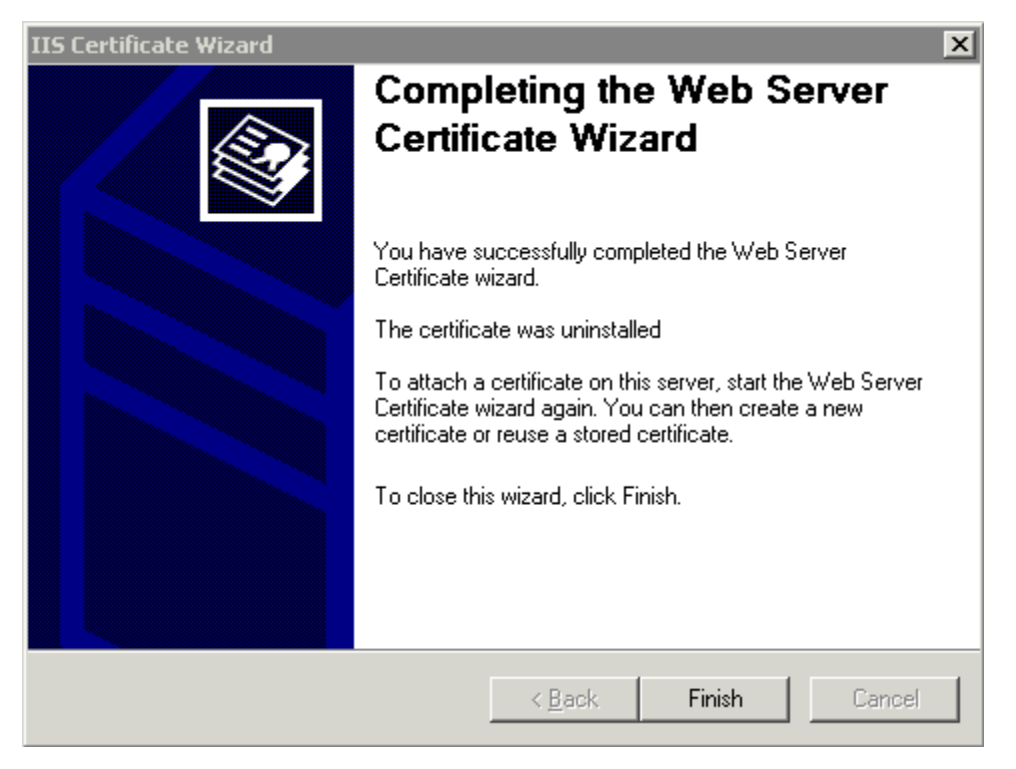

#### <span id="page-132-0"></span>**SSL - Server Certs - Assign to Components**

### **Assign an SSL certificate to the MOVEitDMZ Web Site**

To perform these procedures please have your *SSL certificate(s) imported* (on page [105\)](#page-108-0) already.

Click Start -> Programs -> Administrative Tools -> Internet Information Services Manager (IIS Manager). Select the web site you wish to work with and Right-Click then select **Properties**. Click on the **Directory Security** tab then click **Server Certificate...**. This will start the Web Server Certificate Wizard.

Select **Assign an existing certificate** and click **Next**.

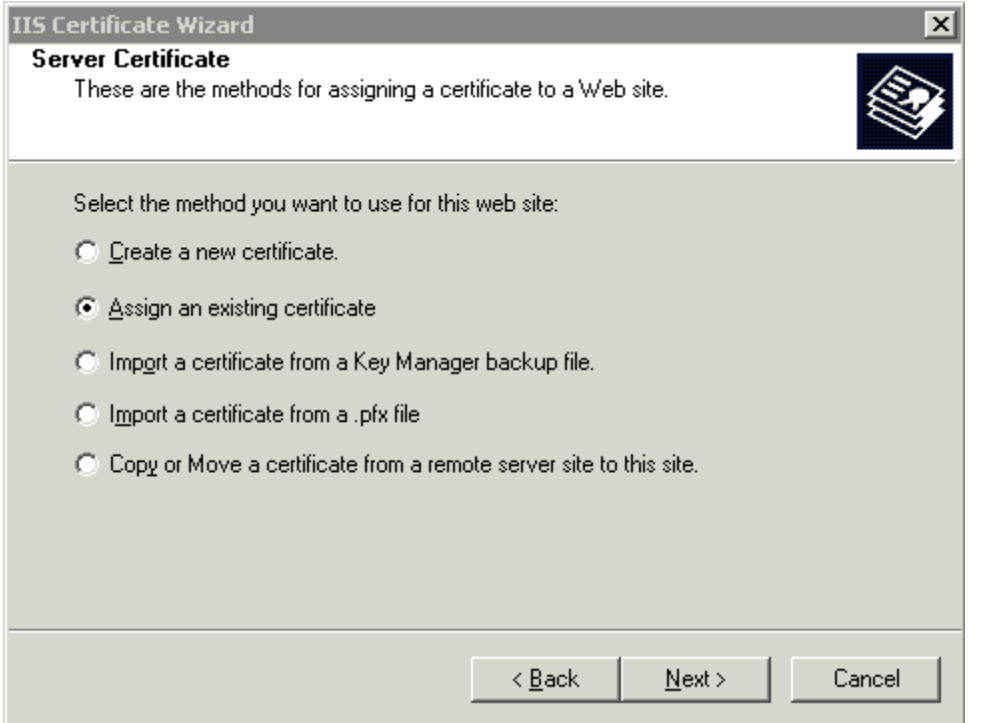

Select the correct certificate and click **Next**.

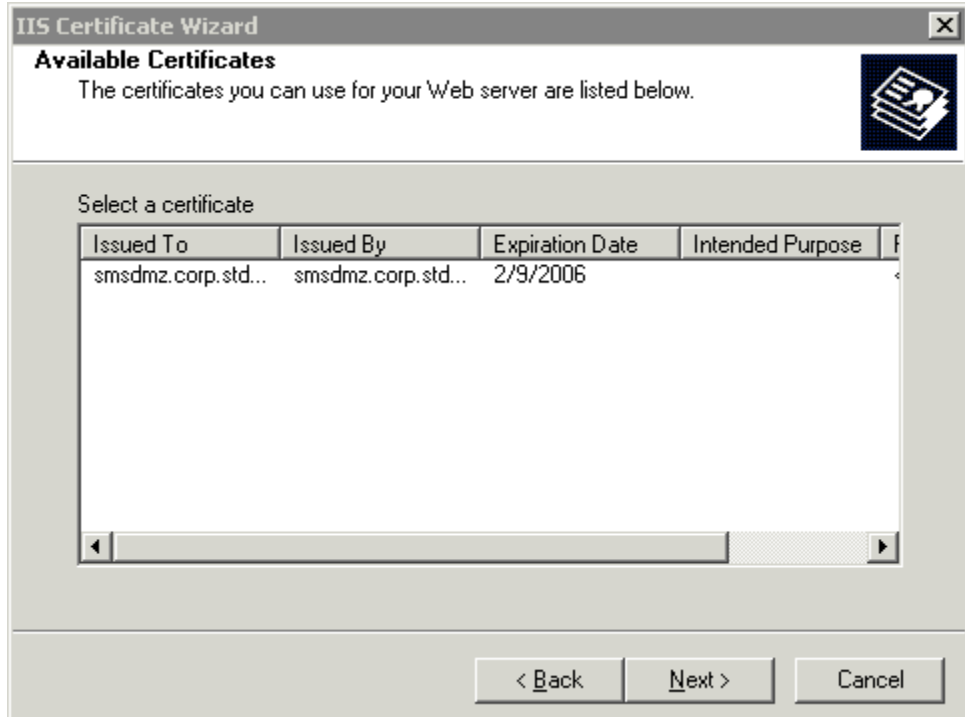

Select **port (almost always 443)** to use click **Next**.

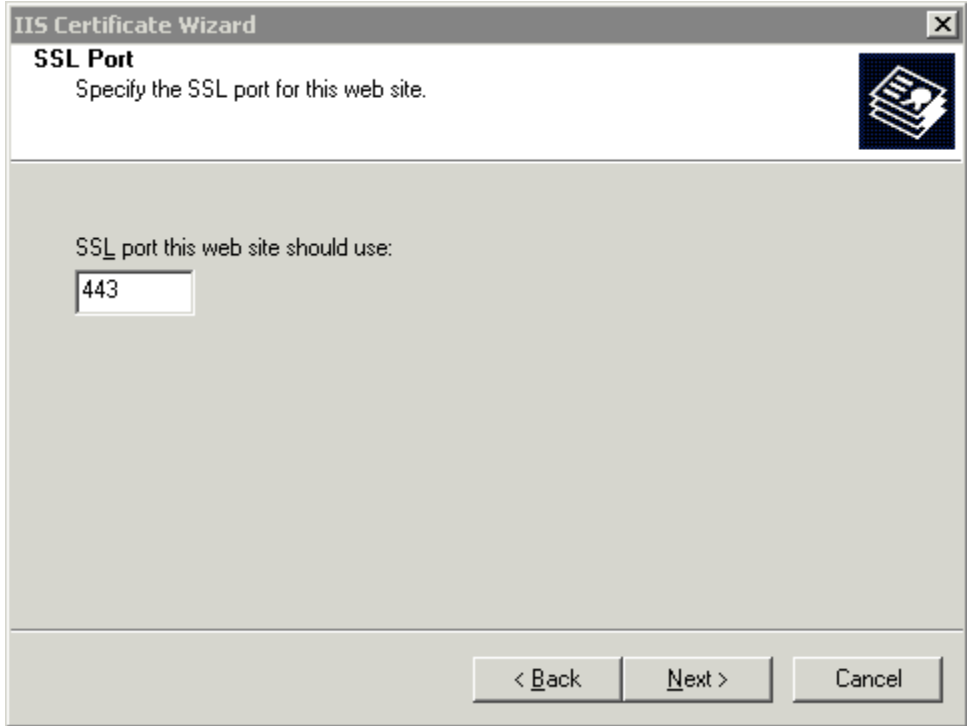

Verify the certificate summary and click **Next**.

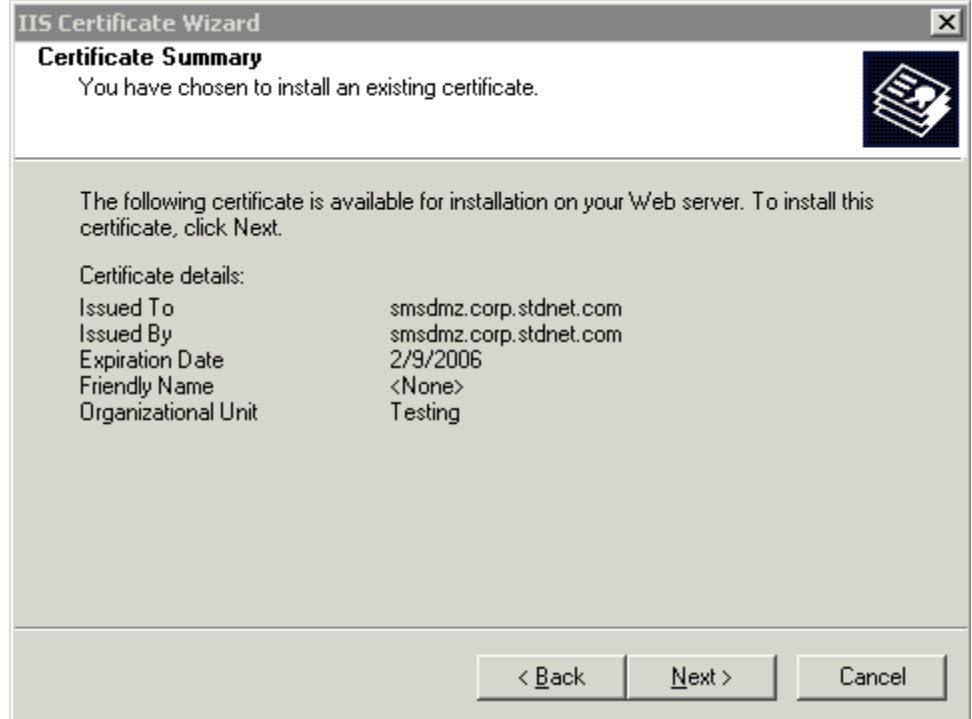

The certificate has now been assigned to the Web site, click **Finish**.

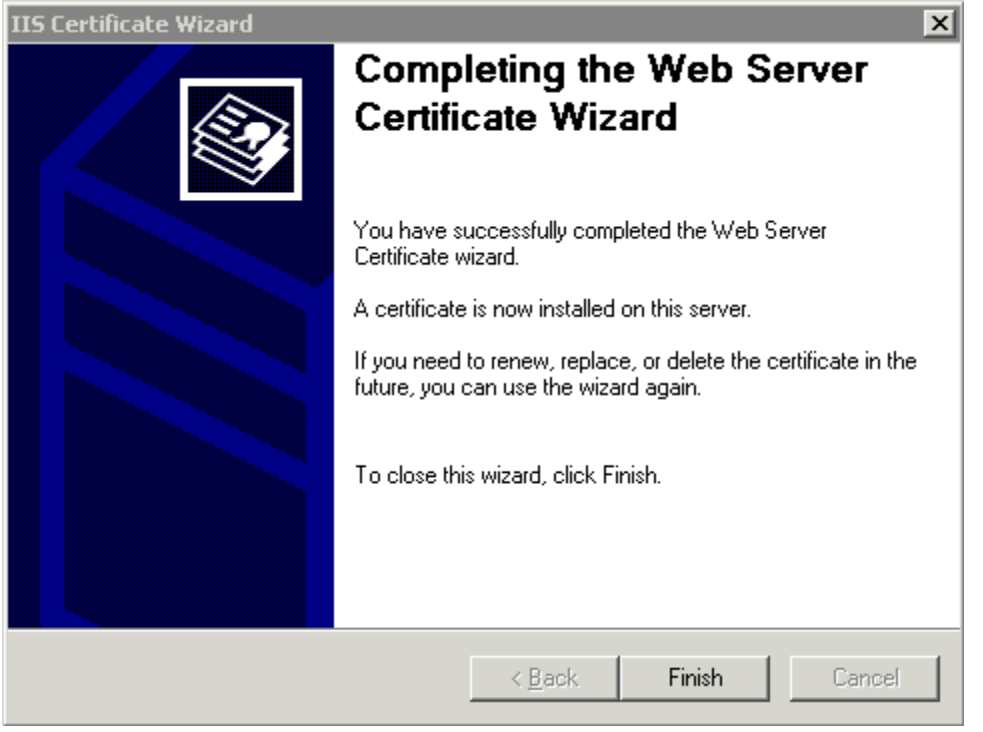

## **Assign an SSL certificate to the MOVEit DMZ FTP Server**

Remember to assign certificates to the FTP server when upgrading SSL certificates. This will cause FTP over SSL clients to fail if certificates are not updated.

Click Start -> Programs -> MOVEit DMZ -> MOVEit DMZ Config.

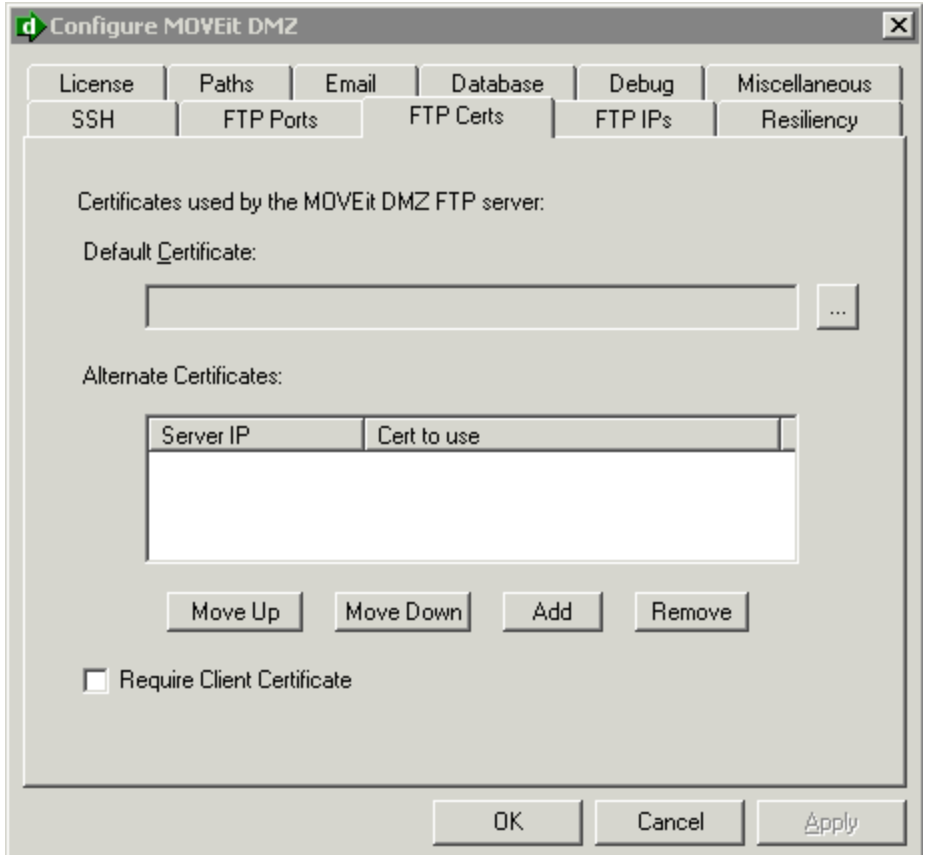

Select the **FTP Certs** tab and click the **[...]** box next to Default Certificate. This will open the Certificate Manager.

Click on **My Personal** under Current User or Local Machine (depending how the certificate was imported) and **Double-Click the certificate** that was used for MOVEit DMZ Web Site.

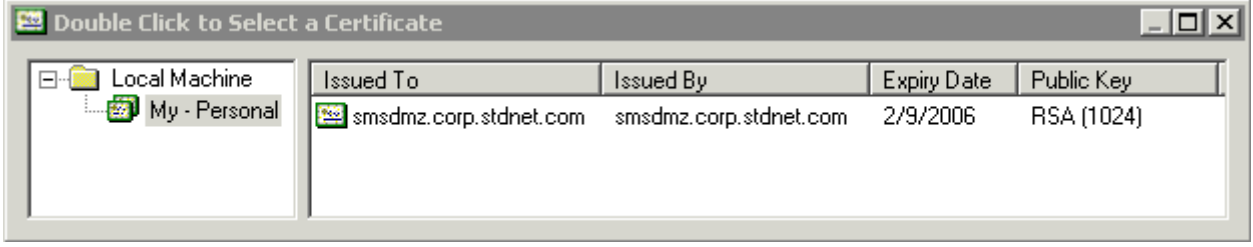

The Certificate selected should be selected and you can click **Ok**. The MOVEit DMZ FTP Server **needs to be restarted** for this to take effect.

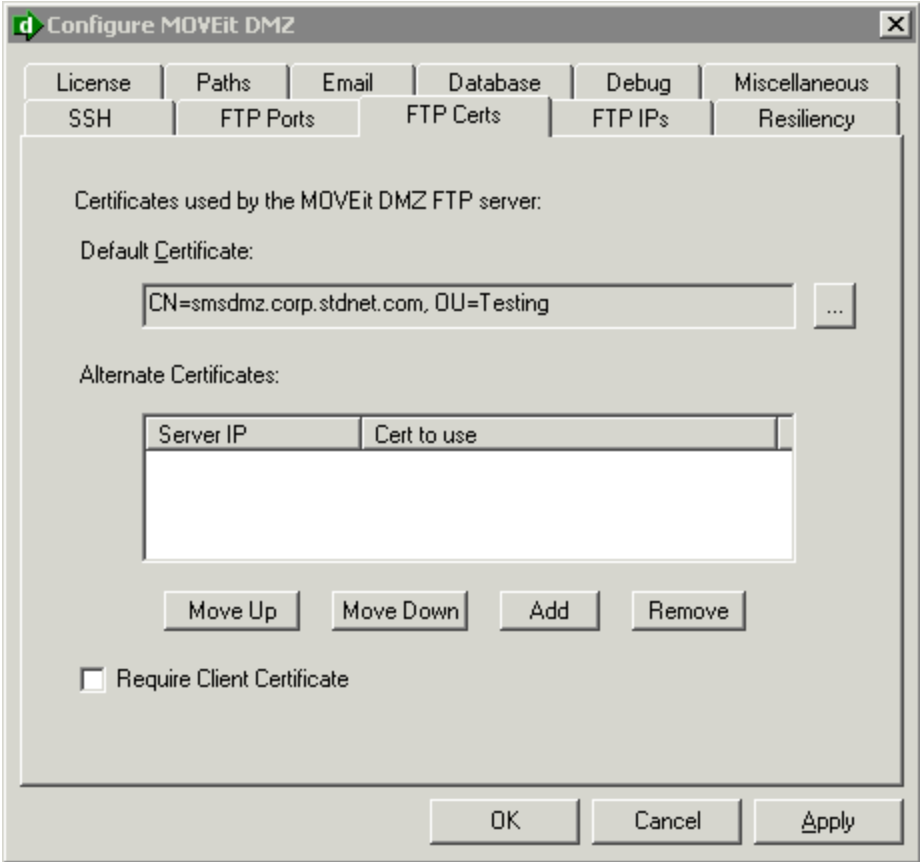

To restart the MOVEit DMZ Service open a command prompt and type **net stop moveitdmzftp**. After the service has successfully stopped, type **net start moveitdmzftp**. The SSL certificate should now take effect in the MOVEit DMZ FTP server.

#### <span id="page-137-0"></span>**SSL - Server Certs - Backing Up**

For backing up or replatforming a certificate, the easiest method is to use the *MOVEit DMZ Backup and Restore utilities* (on page [62\)](#page-65-0), as these utilities handle the backing up and restoring of both server and client SSL certificates loaded on the system. Otherwise, if you need to export and import certificates manually, the following procedures are available to guide you.

Microsoft makes it easy to generate new certificates and replace existing certificates. However, exporting a certificate from one machine and importing it on another machine using the same Microsoft certificate facility is not as easy for two key reasons:

- By default, Microsoft tries to export keys without their private keys. While one could argue that this is good for security, many "next next next" administrators blow right by the configuration dialog where they should check the **export private key** box.
- Microsoft allows you to import server certificates without private keys. Although this feature is essential when defining obscure external certificates, the silent acceptance of these certificates often leads administrators to believe that they have successfully exported/imported a server certificate even though the private key was not moved.

There is one easy way to tell if you did an export/import procedure properly, however. If, when you try to import a certificate, you are prompted for a password, you probably did the procedure correctly. (A password is required to unlock the private key from an export file.)

If you are unsure why someone might export a server certificate in the first place, there are four general situations in which this occurs:

- You want a backup copy of the certificate so you can quickly restore the entire server if anything bad happens
- You are "replatforming" an existing secure server
- You do not have the funds to buy a certificate for a development or test box and you want to borrow a real certificate from your production box.
- You need to deliver the PUBLIC part of your certificate to a client for installation before that client will be allowed to connect (in this case, you do NOT export your private key)

Manual procedures to import and export SSL certificates are covered in *SSL - Server Certs - Import and Export* (on page [105\)](#page-108-0).

- *Telltale Errors* (on page [134\)](#page-137-0)
- *Exporting MOVEit DMZ's SSL Server Certificate Without Private Key* (on page [134\)](#page-137-0)

### **Telltale Errors**

You may have improperly exported/imported a server certificate (with a its private key) if you notice any of the following errors in your secure FTP server logs, secure web server logs or client displays:

- Your MOVEit DMZ FTP server logs report a "Not Loaded" certificate error.
- A locally installed copy of MOVEit Freely reports a "Handshake Error" when connecting to any valid FTP port on localhost.
- https:// connections to your web server are not logged in the IIS web logs.
- While running Internet Explorer on the same box as your web server, you get a "site not available" response when trying to connect to your web site via any https:// URL. (i.e. https://localhost/help.htm)

## **Exporting MOVEit DMZ's SSL Server Certificate Without Private Key (for import into various FTP clients)**

Some FTPS (FTP/SSL) clients must import the MOVEit DMZ's SSL certificate, and possibly any root or intermediary CA certificates in the certification path, before the client can establish a FTPS connection with MOVEit DMZ. Since the same SSL certificate is used by both IIS (https) and MOVEit DMZ FTP (ftps), it is easy to export the certificates using Internet Explorer.

### *To export the MOVEit DMZ's host SSL certificate, perform the following steps:*

- 1. Connect to the MOVEit DMZ using Internet Explorer (e.g., https://moveit.stdnet.com).
- 2. Double-click the padlock in the status bar.
- 3. Click the Details tab.
- 4. Click the Copy to File button to start the Certificate Export Wizard.
- 5. Follow the prompts to export the certificate in the desired format. If you're not sure which format, try Base-64.

## *To export the root CA and any intermediate CA certificates in the certification path, perform the following steps:*

- 1. Connect to the MOVEit DMZ using Internet Explorer (e.g., https://moveit.stdnet.com).
- 2. Double-click the padlock in the status bar.
- 3. Click the Certification Path tab.
- 4. Click the certificate you wish to export to select it.
- 5. Click the View Certificate button. A second dialog will open.
- 6. Click the Details tab.
- 7. Click the Copy to File button to start the Certificate Export Wizard.
- 8. Follow the prompts to export the certificate in the desired format.

## **Client Certs**

This subsection describes SSL Client Certificates.

#### **SSL - Client Certs - Overview**

Just like the SSL server certificate is used to verify the identity of the server to the client, clients can also present SSL certificates to the server in order to help verify their identity. SSL certificates presented by a client to the server are called Client Certificates. While most SSL servers do not require clients to present their own certificates, more and more servers are starting to, as client certs provide an additional factor of authentication. MOVEit DMZ supports accepting or requiring client certs on both the FTP/SSL and HTTPS interfaces.

As is the case with almost any client key/certificate scheme, the higher security offered by cryptographic-quality client certificates is offset by additional administrative work. The SSL server must typically be configured to require client certificates or not (though IIS is able to accept client certificates if they are present, but still allow connections when they are not), and the client certificate must be trusted by the server in order for the connection to continue. Trusting a client certificate, like trusting a server certificate, requires either the certificate itself to be trusted, or the certificate be signed by a trusted Certificate Authority.

### **Client Certificate Connect/Authenticate Criteria**

To use a client cert to authenticate a specific user to either the FTP/SSL or HTTPS interfaces, at least one of the following "CA" conditions and one of the following "credential" conditions must BOTH be true. Client certs must match one of the "CA" conditions in order to actually connect to MOVEit DMZ, while matching one of the "credential" conditions allow the client to authenticate to MOVEit DMZ.

- CA Conditions
	- The client cert itself must be installed in the Microsoft Trusted Root cert store.
	- The client cert must be signed by a CA cert which is trusted, either because the CA cert itself is installed in the Microsoft Trusted Root cert store, or a CA in the signing chain is installed in the Microsoft Trusted Root cert store.
- Credential Conditions
	- The client cert's thumbprint must be assigned to the specific user's profile.
	- The client cert's common name (CN) must be assigned to the specific user's profile AND the client cert's CA must be in the org-level list of approved CAs.
	- The client cert's common name (CN) must match the username or fullname of the specific user, the org-level **Match Cert CN to Username/Full Name** option must be enabled, AND the client cert's CA must be in the org-level list of approved CAs.

#### **Client Certificate Connect/Authenticate Example - Fixed Cert, Flexible Criteria**

To illustrate how these conditions would apply to a real certificate, consider a client certificate with the following characteristics.

- $CN = "Frank"$
- Thumbprint = "3D17 CFF3 E27B 127D 2753 A7F1 873E 2743 783B FBD2"
- Signed by CA cert with  $CN = "Chug$  and Ring"
- The CA cert has been signed by another CA cert with  $CN = "Toot"$

To use this certificate to connect and authenticate a specific user, one of the following "CA" conditions and one of the following "credential" conditions must be true.

- To allow an SSL connection to occur, one of the following CA conditions must be true:
	- The "Frank" cert has been installed in the Microsoft Certificate Trusted Root cert store.
	- The "Chug and Ring" CA cert has been installed in the Microsoft Certificate Trusted Root cert store.
	- The "Toot" CA cert has been installed in the Microsoft Certificate Trusted Root cert store.
- To allow the client certificate to serve as a valid credential for a specific user, one of the following "credential" conditions must be true:
	- A thumbprint of "3D17 CFF3 E27B 127D 2753 A7F1 873E 2743 783B FBD2" has been assigned to the specific user's profile.
	- A CN of "Frank" has been assigned to the specific user's profile AND "Chug and Ring" has been added to the org-level list of approved CAs.
	- The specific user's username or full name is "Frank", the org-level **Match Cert CN to Username/Full Name** option has been enabled, AND "Chug and Ring" has been added to the org-level list of approved CAs.

#### **Client Certificate Connect/Authenticate Example - Flexible Cert, Fixed Criteria**

The following diagram provides an example in which the authentication criteria are fixed and a number of different client certs may be used for authentication. Please take a moment to find the following sections on the diagram:

- MOVEit DMZ Server: The three important stores of certification information and an important setting are pictured.
	- User Profile (Accepted Certs) of "Rich": Several thumbprints are listed here, as is the alternate CN of "Dick". ("Rich" is also an allowed CN because the **Match CN to Username/Fullname** option is checked.)
	- **Trusted CAs: Certificates which present a CN for authentication must be signed by one of these** CAs. Notice that one CA ("Verisign") is listed as trusted but certificates signed with this CA will fail to connect anyway because the CA is not installed in the Microsoft Trusted Root Certificate Store.
	- Microsoft Trusted Root Certificate Store.: This is the only place client certificate information is installed (rather than referenced). All client certs must be signed by CA in this store (or be installed themselves) before any FTP/SSL connection will work.
	- Match CN to Username/Fullname: See "User Profile..." above.
- Third-Party CAs: A selection of third-party CAs and some "reseller" CAs whose signing certificates have been signed by a "root-level" CAs.

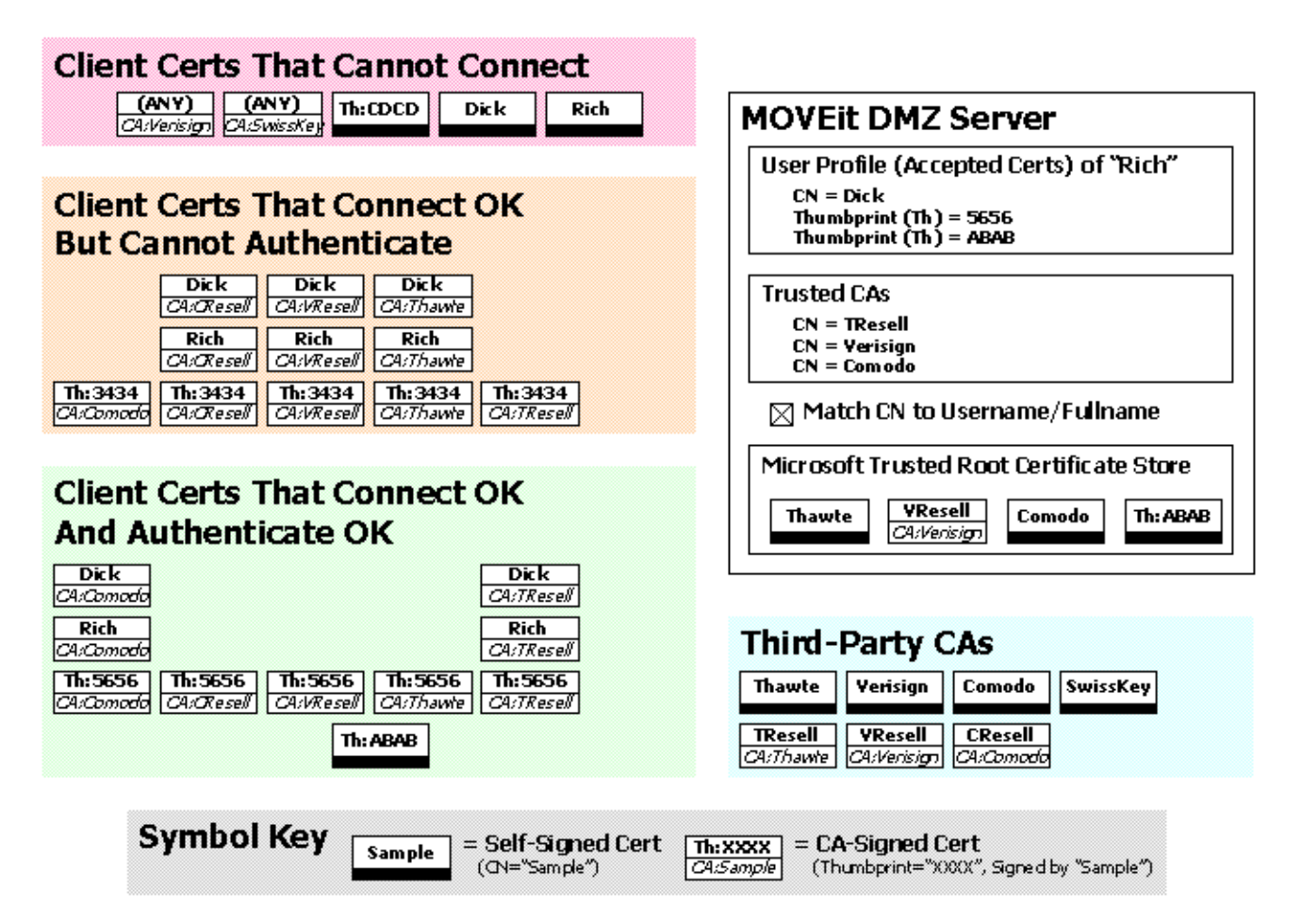

Given this configuration, various client certificates will connect and authenticate with various degrees of success, depending on the CN, Thumbprint and CA associated with each certificate. (Self-signed certificates are indicated by a large black bar where most other certificates list the name of their CA.)

- Client Certs That Cannot Connect: These client certs do not "chain up" to any certificate installed in MOVEit DMZ's Microsoft Trusted Root Certificate Store.
- Client Certs That Can Connect But Not Authenticate: All of these client certs "chain up" to a certificate installed in MOVEit DMZ's Microsoft Trusted Root Certificate Store. However, these certificates are not registered properly for authentication because:
	- The certificate has a matching CN but its CA is not a Trusted CA.
	- The certificate's thumbprint does not match a user profile thumbprint.
- Client Certs That Can Connect And Authenticate: All of these client certs "chain up" to a certificate installed in MOVEit DMZ's Microsoft Trusted Root Certificate Store. All of these certificates also authenticate properly because:
	- The certificate has a matching CN and has been signed by a Trusted CA.
	- The certificate's thumbprint matches a user profile thumbprint.

### **Client Certificate Administration**

As said above, the tradeoff for the increased security of client certificates is increased administrative overhead, however MOVEit DMZ tries to make it as easy as possible to manage users with client certs. Administration of client certs is done via the Edit SSL Client Certificates page, which is accessible from the *User Profile* (on page [226\)](#page-229-0). On the user profile page, click either the HTTP Policy or FTP Policy links...

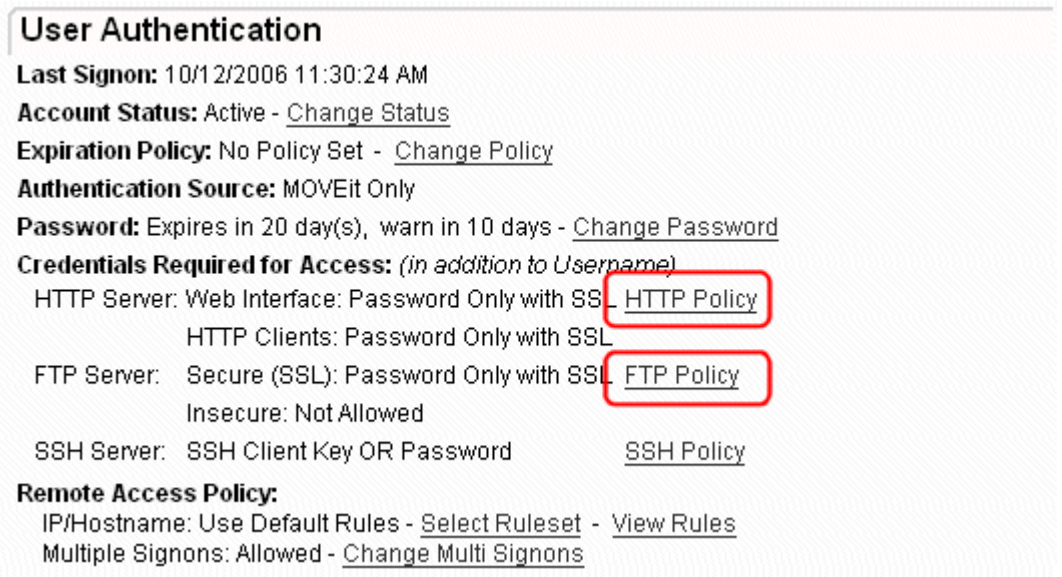

...then click on the Edit SSL Client Certificates link...

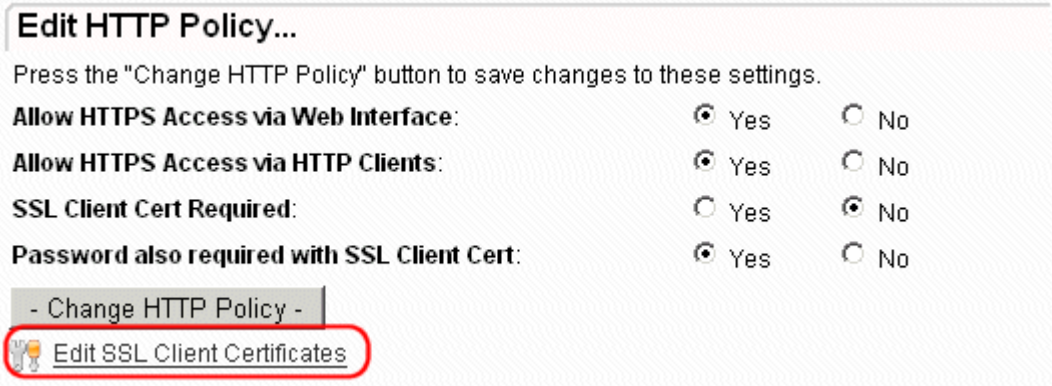
This will take you to the client certificate management page for the user.

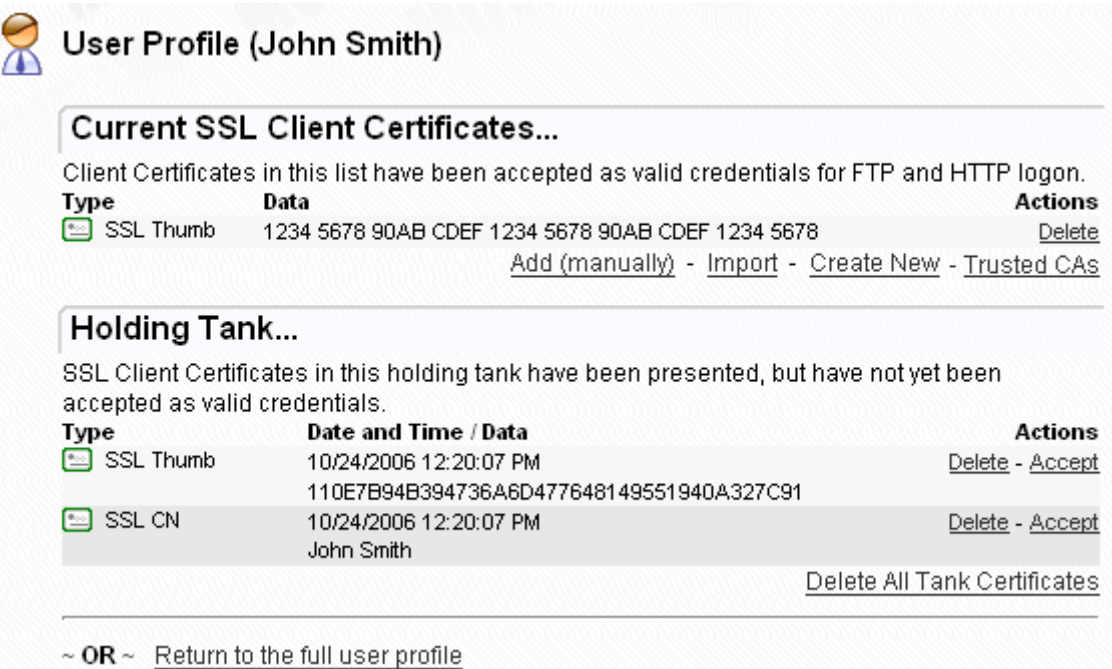

From here, existing cert entries may be removed, new ones *added manually* (on pag[e 142\)](#page-145-0), *imported from a file* (on page [142\)](#page-145-0) or *created from scratch* (on page [142\)](#page-145-0) A "*Trusted CAs* (on page [150\)](#page-153-0)" link also provides quick access to the list of trusted CAs and the *organizational CA* (on page [150\)](#page-153-0) used to sign any client certificates created through the web interface. The section at the bottom of the page also allows any pending *Holding Tank* (on page [146\)](#page-149-0) entries to be accepted or removed.

#### <span id="page-145-0"></span>**SSL - Client Certs - Importing/Creating**

#### **Importing Client Certificates**

Often the easiest way to allow a user with an existing client cert to begin authenticating with that client cert is to have the user try signing on once and then accept the certificate entries that show up in the user and organization holding tanks (see the Holding Tank page for more information). However, sometimes a user will be able to present their certificate to administrators before they sign on for the first time. In this case, administrators may import that cert into MOVEit DMZ's stores, and potentially the Microsoft Trusted Root store if necessary.

Because of the way SSL certificates work, the only component administrators will need to import a user's client cert is the "public" portion. (The "private" portion of a client certificate must be kept by the user and should NOT be given out to anyone.) If the user is able to provide the public portion of their cert, it can be imported into MOVEit DMZ using the Import Existing Client Certificate page. To reach this page, go to the *client cert administration* (on page [136\)](#page-139-0) page and click the **Import** link.

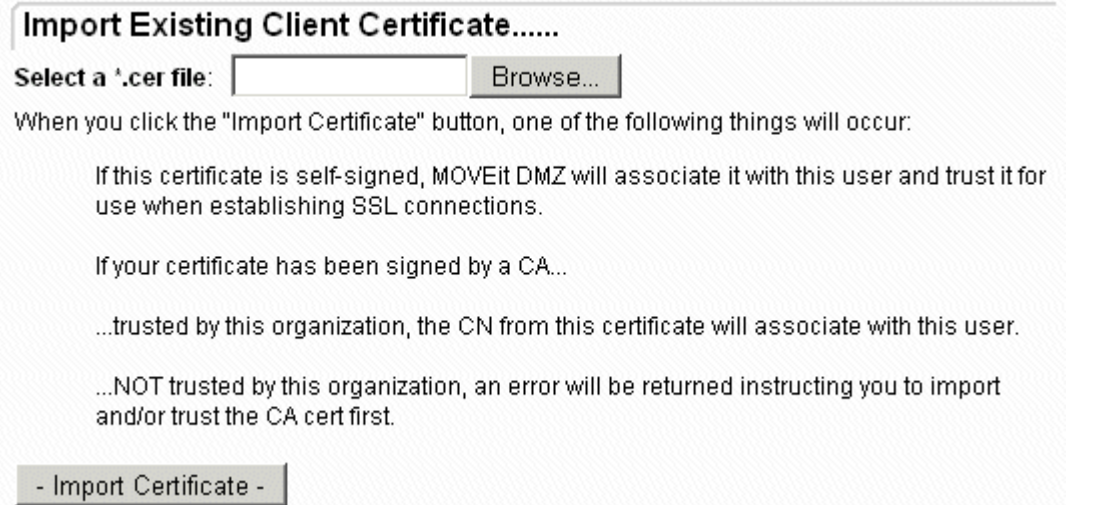

Once imported, MOVEit DMZ will be able to determine the nature of the certificate automatically. As mentioned on this page, if the cert is self-signed, DMZ will add the cert's thumbprint to the user record and import the cert into the Microsoft Trusted Root store, so that a user using the cert will be allowed to connect to the server. If the cert is signed by a CA, DMZ will check to see if that CA is trusted by the current organization first. If it is, DMZ will add the cert's CN to the user record. Otherwise, an error will be returned prompting the administrator to trust the CA before continuing.

## **Adding Client Certificates**

If a user has an existing client certificate but is unable to provide administrators with the public portion directly, there is still a way to associate an element of that cert with the user's account, provided the user can give administrators specific information about the cert. If the user can provide either the thumbprint or CN of their client cert, administrators may add this information to the user record by going to the client cert administration page and clicking the **Add (manually)** link.

# Add Client Certificate......

To add a Client Certificate by hand, first enter the New Certificate Data: Example SSL Cert SHA-1 Thumbprint: 7F51 3DCD A577 0923 0DD5 CF01 6EDE D8F3 7D6F F2EC Example SSL Cert Common Name: John Q. Public 1234 5678 90AB CDEF 1234 5678 90AB CDEF 1234 5 Certificate Data Type: SSL Cert SHA-1 Thumbprint Then press the "Add Certificate" button: - Add Certificate -

Here, the administrator may add either the cert thumbprint or CN manually in the provided textbox, and then select which data type they are entering. Clicking the Add Certificate button will add the entered information to the user record.

**Note:** This method does not take care of any trust issues. In order for the user to connect to the server with their client cert, it must still be trusted, either by being in the Microsoft Trusted Root store if self-signed, or by being signed by a trusted CA.

## **Creating New Client Certificates**

If a user does not have a client certificate, a certificate signed by the organization's CA can be generated by MOVEit DMZ. This cert will be automatically associated with the user account by thumbprint and provided to the administrator as a "[username].pfx" file so that the administrator can provide the cert to the user. The user must then import the new cert into their client cert store for whatever client they are using to connect to the server. (In most Windows environments, just opening a "\*.pfx" client certificate file will launch a friendly client certificate import wizard.)

To create a new client cert for a particular user, go to a that user's SSL client cert administration page and click the **Create New** link. If you do not currently have an organizational CA to sign new client certificates, you will be provided with a link that will help you create one (if you are a full Admin). Otherwise, you will be taken to a form that asks for standard certificate information. Note that several fields, such as name, email address and organization will already be filled in with known values.

# Create New CA-Signed Client Certificate......

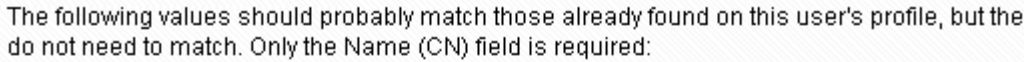

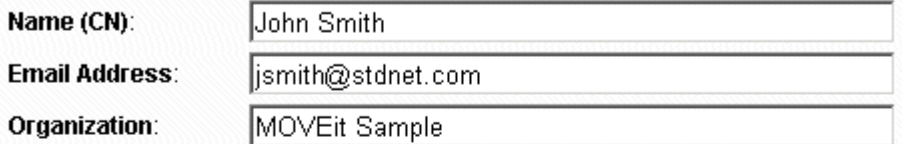

The following optional fields are only related to this certificate; enter the most appropriate values or leave blank:

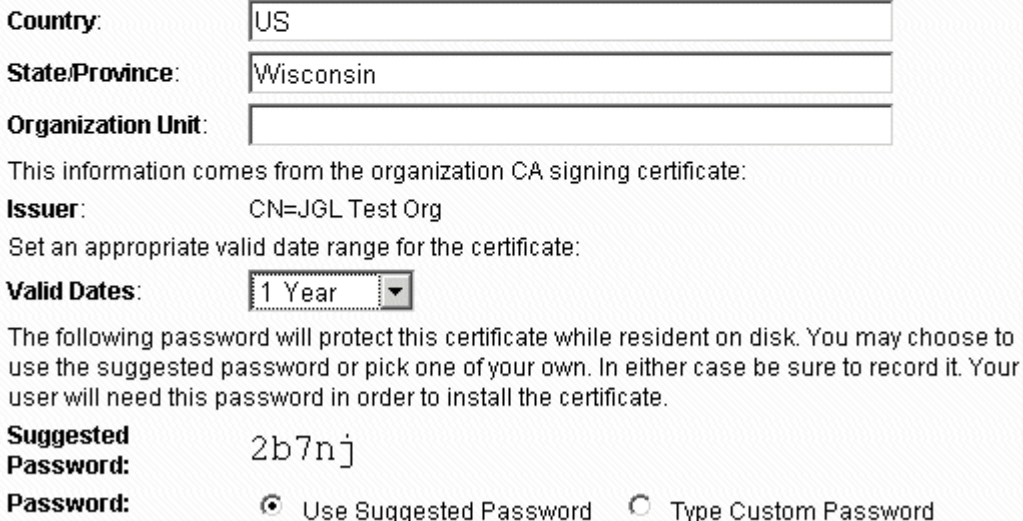

- Create Certificate -

**Note:** Be sure to remember the password either entered or selected. This password will need to be provided to the end user in order to successfully import the new cert.

Clicking the Create Certificate button will bring up a confirmation page, where the details of the new cert will be presented.

#### Create New CA-Signed Client Certificate......

OK, you are about to generate a self-signed client certificate with the following properties:

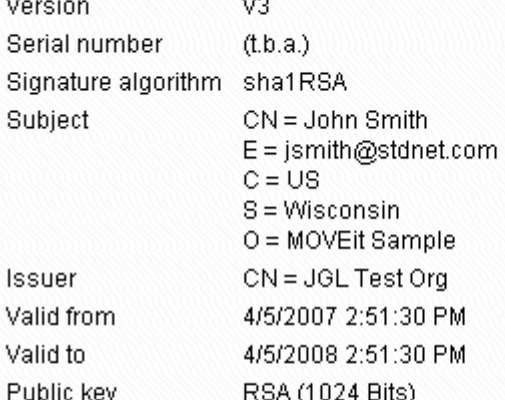

Press the button below to generate the certificate, trust it for the purpose of establishing SSL. connections, link it to the current user and download the full certificate to you desktop (or other designated location).

Only press this button once!

- Create and Download Certificate -

After you download the cert, you should find a way to securely pass it to your user (along with the password), confirm that they can import it (along with its private key) and delete the copy you have. If you did not record the password from the previous form, your user will not be able to import the certificate.

Upon clicking the Create and Download Certificate button, the certificate will be created, signed by the org CA, associated with the user, and presented to the administrator for download. The administrator will then be responsible for providing the new "\*.pfx" cert file to the user so it can be imported, along with the password that was selected on the initial Create Client Certificate page.

The user should follow the procedures provided in the *Getting Started - SignOn* (on page [25\)](#page-28-0) section to import their client cert into their browser.

#### <span id="page-149-0"></span>**SSL - Client Certs - Holding Tank**

The client certificate holding tank holds certificates that have been presented by a user as authentication credentials but have not yet been accepted as valid credentials for that user. The holding tank is populated automatically whenever an SSL connection is established and a valid username is presented along with an invalid certificate. Holding tank entries will NOT be created if an SSL connection could not be established due to client cert trust issues.

The use of a holding tank in cert authentication situations makes it easy for administrators to accept specific certs for users without having to *manually add, import, or create* (on page [142\)](#page-145-0) certificates into a user profile.

#### **Walkthrough**

The following procedure describes how an FTP/SSL client can connect with a new cert and leave the cert's fingerprint behind for an administrator to promote/accept into the user's profile at a later date. Any FTP/SSL user whose client has already installed an SSL client cert signed by a CA registered in MOVEit DMZ's Microsoft Trusted Root Certificate store should be able to use this procedure.

First, have the remote FTP/SSL client attempt to connect to MOVEit DMZ. This connection should fail. For example, the following MOVEit Freely session attempts to connect with a client key and fails.

```
C:\>ftps -ccn:lucy -e:on -a -user:moveitfreelydemo -password:a1s2d3 dotnet 
220-Security Notice 
220-You are about to access a secured resource. Ext Auth Mania reserves the 
220 right to monitor and/or limit access to this resource at any time. 
234 SSL enabled start the negotiation 
Connected to dotnet. 
530 Not logged in. Client Certificate is not registered. 
ftp> quit
```
221 Goodbye

Next, sign on as an Admin to MOVEit DMZ and go to the *client cert administration* (on page [136\)](#page-139-0) page of the user who just tried to authenticate. The second section on this page displays the Holding Tank entries for this user.

Notice that a single authentication attempt put TWO entries into the holding tank: one for the CN of the cert, and one for the thumbprint. Either may be accepted by clicking the Accept link for that entry.

If you accept the cert CN, you will avoid cert renewal issues if the end user gets an updated cert with the same CN but a different expiration date. However, you also run a risk of CN collision if any of this organization's Trusted CAs issue CNs with the same name to multiple people (e.g., Thawte Free Email certificates) or you have multiple trusted CA's.

If you accept the Thumbprint of the cert, you will encounter cert renewal issues if the end user gets an updated cert with the same CN but a different expiration date. However, you will avoid the risk of CN collision if any of this organization's Trusted CAs issue CNs with the same name to multiple people (e.g., Thawte Free Email certificates) or you have multiple trusted CA's.

As a rule of thumb, if you use a limited number of org-level Trusted CAs (e.g., your organization is its own CA), you should probably choose to accept CN's. If you use many Trusted CAs or you include CAs which issue certificates with the same CN to multiple people, you should probably choose to accept thumbprints. (Authentications using client cert thumbprints do not pay any attention to the list of Trusted CAs.)

In our example, we will accept the "SSL CN" of the client certificate because it was issued by a CA which never issues certificates with the same CN to different people.

After either the CN or Thumbprint is accepted, a confirmation screen will appear which contains several interesting pieces of information and a question. On the top of the page, there is a success message and a short display showing the accepted value (the CN, in this case). The question at the bottom of the page asks if you would like to get rid of the other holding tank entry the certificate created. You will usually want to click the **DELETE** option, but you could, technically, add both the CN and Thumbprint to a user record. (If you did this, the user would still only need to provide a cert with the correct CN or the correct Thumbprint - not both.)

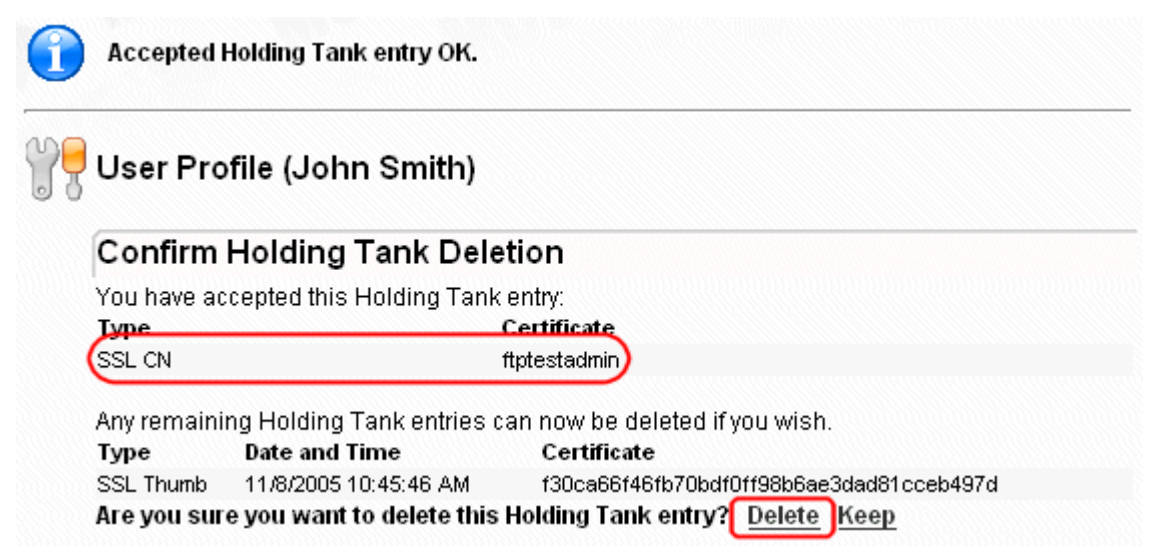

After electing to either delete or keep the other holding tank entries, you will be returned to the client cert administration page, where the newly accepted entry should now be present. At this point, it is time to try the FTP client sign on again.

C:\>ftps -ccn:lucy -e:on -a -user:moveitfreelydemo -password:a1s2d3 dotnet 220-Security Notice 220-You are about to access a secured resource. Ext Auth Mania reserves the 220 right to monitor and/or limit access to this resource at any time. 234 SSL enabled start the negotiation Connected to dotnet. 331 Password required for moveitfreelydemo 230-Welcome to JGL Test Org. Enjoy your stay & have fun! 230 User moveitfreelydemo logged in. 200 PBSZ command successful 200 PROT command successful 215 Windows NT version 5.0 (MOVEit DMZ FTP 3.1.8.6) 200 Integrity mode selected ftp>

This time the sign on attempt worked.

# **Importing Certificates from the Organization-Wide Holding Tank**

A complete list of all unassigned certs for all users in the organization may be viewed in the organization-wide holding tank. The organization-wide holding tank is accessible from the **Settings** page by following either the **Security** | **Interface Policy** | **FTP** or **Security** | **Interface Policy** | **HTTP** links. To assign specific certs, click into the complete list with the **View Tank Keys** link.

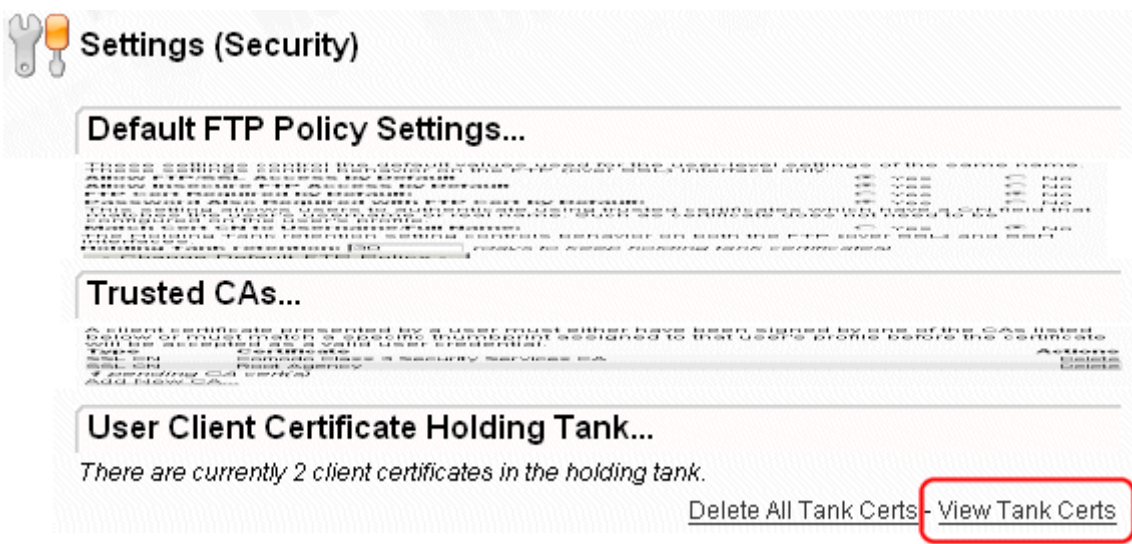

Cert information is listed by username and then by type. Select the appropriate cert and click the **Accept**  link next to it. After a cert has been accepted, the interface will return to the organization-wide holding tank so other keys may be assigned or deleted.

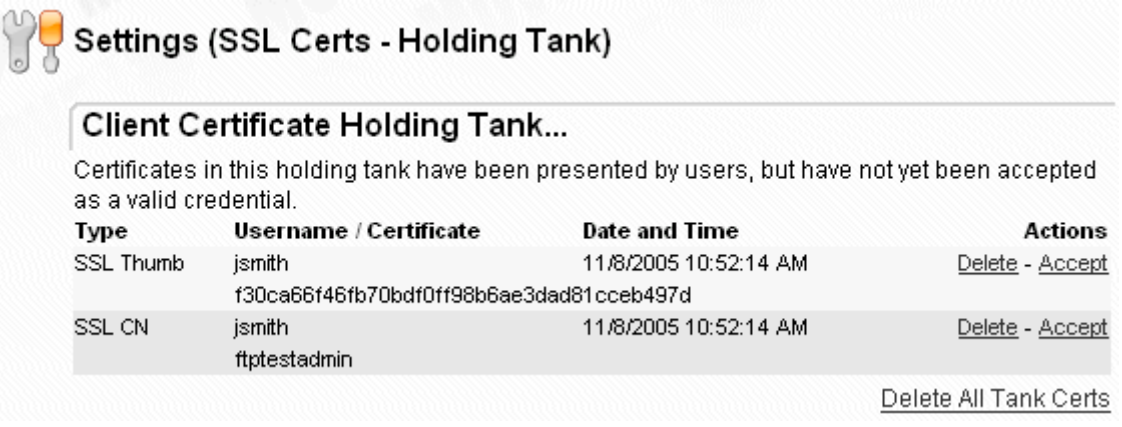

## **Cleaning Unassigned Certs Out of the Holding Tank**

Unassigned certs will automatically be cleaned out the holding tank after a certain number of days. The exact number of days is a configurable option under the organization-wide SSL policy. (The same value applies to unassigned SSH client keys and untrusted CA certs in the holding tank.)

Unassigned certs may also be manually cleaned out an individual user's holding tank or the organization-wide holding tank using any of the provided **delete** or **delete all** links.

#### <span id="page-153-0"></span>**SSL - Client Certs - Trusted CAs**

A client cert's SHA-1 Thumbprint provides a cryptographic-quality way to prove that a specific certificate is what it says it is. A client cert's CN, however, could be found on hundreds or thousands of other perfectly valid client certs. The way MOVEit DMZ avoids mix-ups and keeps track of certs which use CN authentication is to follow their CA chain and to only allow certs which have been signed by a short list of Trusted CAs to authenticate.

By definition, a Trusted CA is a CA that an organization trusts with providing properly (CN) named certificates to the correct users. If a CA issues certificates with the same CN to multiple users (e.g., "Thawte Personal Freemail CA"), then that CA should NOT be a Trusted CA. If your organization already maintains its own CA, then that CA should probably be in your list of Trusted CAs. Third-party organization CA's may or may not also be added as trusted CAs depending on how well you trust their ability to issue unique CN-named certificates to the correct users.

## **Trusted CA vs. Microsoft Trusted Root Certificate Store**

The Microsoft Trusted Root Certificate Store contains installed certs of CAs. All client certs which connect to MOVEit DMZ must "chain up" to a cert installed in the Microsoft Trusted Root Certificate Store. Once an SSL connection is established, however, the Microsoft Trusted Root Certificate Store has no further role in authentication.

The Trusted CAs is a (CN) list of CAs; no certificates are actually installed here. Client certs which offer a CN for authentication must be signed by one of the CAs listed here, but CAs in this list do not actually need to be in the Microsoft Trusted Root Certificate Store too as long as each Trusted CA "chains up" to an entry in the Microsoft Trusted Root Certificate Store. The Trusted CA list is available on the org-level SSL settings page, which is accessible from the **Settings** page by following either the **Security** | **Interface Policy** | **FTP** or **Security** | **Interface Policy** | **HTTP** links.

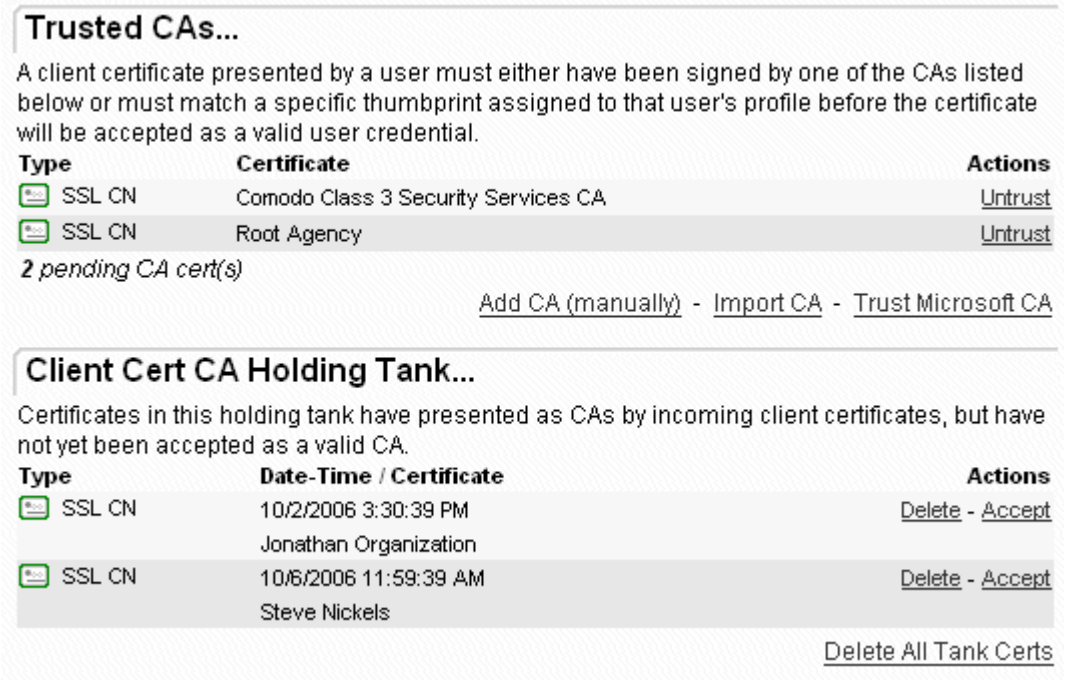

Please also see the *Connect/Authenticate examples* (on page [136\)](#page-139-0) on the Client Certs - Overview documentation page for an illustration of how the Trusted CA vs. Microsoft Trusted Root Certificate Store work together.

# **Trusted CA Holding Tank**

The Trusted CA list has its own holding tank similar to the *client cert holding tank* (on page [146\)](#page-149-0). To get a CA certificate entry in the Trusted CA holding tank, a user must connect with a client cert that "chains up" to a CA in the Microsoft Trusted Root Certificate Store and whose thumbprint does not match the related user profile.

# **Trusted CA List Maintenance**

There are two other ways to add Trusted CAs. One is to manually type the CN of a Trusted CA. The other is to scroll down and select any of the CA certs already installed in the Microsoft Trusted Root Certificate Store (or Microsoft Intermediate CAs Store).

When you delete a Trusted CA entry, you are only deleting a pointer, even if the Trusted CA is also installed in the Microsoft Trusted Root Certificate Store. (You must delete certificates directly from the Microsoft Trusted Root Certificate Store using the usual MMC console if that is the desired action.)

# **Organization Cert-Signing CA**

Every organization on MOVEit DMZ can create and use a single CA certificate to sign any client certificates created through MOVEit DMZ's web interface. These CA certificates are "self-signed" but are automatically included in and installed through the "\*.pfx" client certificate files created during the new client certification creation process.

# **Client Signing CA Cert...**

A self-signed CA certificate is used to issue new client certificates. When you create a self-signed CA certificate, it will be added to the Trusted CA list and to the Microsoft Trusted Root CA list. There can be only one CA signing certificate for an organization. Certificate **Actions** Colcin=JGL Test Org Delete

Background: In version 4.0, MOVEit DMZ generated self-signed client certificates (i.e., certificates not signed by any CA) through a similar interface. However, in practice only about 100-200 self-signed client certificates can be supported under the default IIS configuration so client certificates created by MOVEit DMZ are now CA-signed to avoid this limit.

# **How and When to Create an Organization Cert-Signing CA**

If you have been directed to create an organization CA to sign client certificates (after clicking a **Create New** link) or you see a **Client Signing CA Cert** section like the following section...

# Client Signing CA Cert...

A self-signed CA certificate is used to issue new client certificates. When you create a self-signed CA certificate, it will be added to the Trusted CA list and to the Microsoft Trusted Root CA list. There can be only one CA signing certificate for an organization. Certificate **Actions** Create CA There is no CA Certificate.

...you should create an organization client cert-signing CA certificate. To do so, click the **Create CA** link in this section and fill out the following form. This signing certificate will be visible on any client certificate you or any other administrator creates through MOVEit DMZ's web interface, so it is usually worth the time to provide meaningful answers to each question on the form. Also, the duration of this certificate should be LONGER than the duration of any particular client certificate you plan to issue now or in the future.

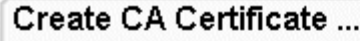

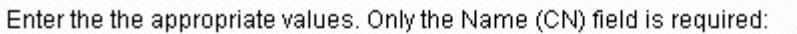

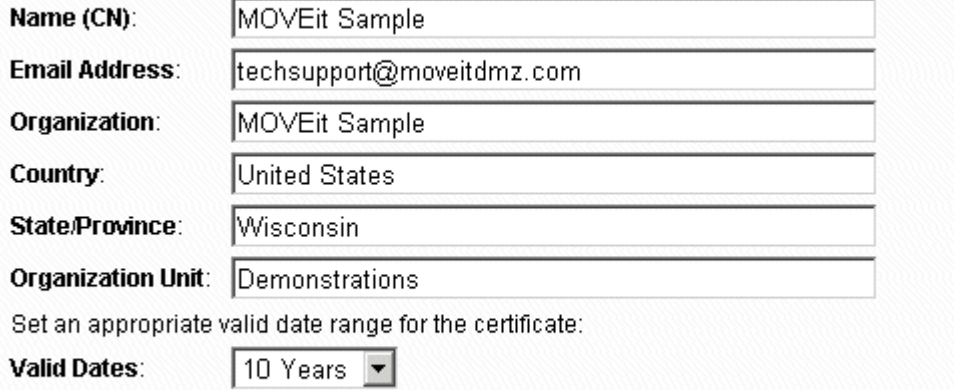

When you click the "Create CA Certificate" button, the selected certificate will be added to the Microsoft Trusted Root Certificate Store and also to the Trusted CA list.

- Create CA Certificate -

Once an organization's CA cert has been created, it is generally an invisible part of the client cert creation process; there is no **CA cert drop-down** or similar control to worry about.

#### **SSL - Client Certs - Troubleshooting**

Like other connection problems, such as with FTP connections, client certificate problems can be broken down by analyzing "how far did the client get." The following guide provides a quick overview of the client certificate troubleshooting process. Also make sure you familiarize yourself with the *CA and credential requirements* (on page [136\)](#page-139-0) all clients need to meet to successfully connect and authenticate with a client cert.

Client cert-related connection issues are generally the result of one of three problems: failure to establish a TCP connection, failure to establish an SSL session, and failure to authenticate. All client cert troubleshooting should explore these factors in this order. For FTP connections, TCP connectivity is covered in the regular FTP/SSL Troubleshooting guide; the other two issues are covered here.

- Problem: Cannot Connect
	- Make sure firewall and other basic connectivity issues do not apply
	- Is the client configured to use a client certificate?
	- Is the client OK with the MOVE it DMZ server certificate?
	- Is the CA of the client certificate installed in the MOVEit DMZ Microsoft Trusted Root Certificate Store? (If not, is the client certificate itself installed here?)
- Problem: Cannot Authenticate
	- If you cannot connect, you don't need to worry about authentication issues yet.
	- Check the user profile.
		- Is a client certificate required? (If not, this is a password problem.)
		- If a password is required when a client certificate is required, did the client provide one?
		- If the org-level option to match cert CNs to usernames/realnames is enabled and the client certificate CN matches the username/realname of this user, is the CA of the client cert in the org-level list of Trusted CAs?
		- Otherwise, are there any entries in the user's client cert holding tank? (If so, accept the appropriate entry.)
		- Is the CN of the client cert listed as an accepted cert in the user profile? (If so, make sure the CA of the client cert is in the org-level list of Trusted CAs.)
	- Pull a user report for the user. Drill down into the log entries for additional clues.

# **Frequently Asked Questions**

### **Q: I checked the "require certs" on my user profile but MOVEit DMZ is ignoring the client cert.**

**A:** You also need to configure the **Client Cert** ports option on the **FTP Ports** tab of the *MOVEit DMZ Config* (on page [498\)](#page-501-0) utility. Your FTP client will also need to connect to one of the two client cert ports rather than one of the two **non-cert** ports before client cert authentication will succeed.

# **Q: What's the best way to migrate my users to client certificates?**

**A:** Turn on the **Client Cert** ports option on the **FTP Ports** tab of the MOVEit DMZ Config utility (and open the matching firewall ports) now. As each of your clients migrate to FTP client certificate authentication, instruct them to switch their connection parameters from a **non-cert** port to a client cert port.

# **Q: I generated a client certificate but when I try to connect it doesn't show up in the client certificate holding tank.**

**A:** One of two things needs to occur before MOVEit DMZ will allow the client to establish an SSL connection using that client certificate. The self-generated client certificates either needs to be signed by a CA whose certificate is already in MOVEit DMZ's Microsoft Trusted Root Certificate Store, or the self-generated client certificate itself needs to be imported into MOVEit DMZ's Microsoft Trusted Root Certificate Store. Instructions to perform either operation are available from the *Client Certs - Importing and Creating* (on page [142\)](#page-145-0) page.

# **Q: I accepted a client certificate CN as a valid credential for a particular user, but that user still gets a "certificate not registered" error when he tried to connect.**

**A:** The client certificate's CA has probably not been assigned as a trusted CA within the organization. Check to see if the client certificate's CA is in the *Client Cert CA Holding Tank* (on page [150\)](#page-153-0)

# **Additional Help**

For additional help, you may want to consult the Knowledge Base on our support site at *https://moveitsupport.ipswitch.com* (*<https://ipswitchft.secure.force.com/cp/>*).

#### **SSL - Client Certs - IIS Configuration**

MOVEit DMZ relies on Microsoft's IIS server to provide HTTPS connection services. Therefore, MOVEit DMZ must also rely on IIS to also provide **client certificate** functionality.

MOVEit DMZ users must use client certificates that are ultimately trusted or stored in the Microsoft Certificate Trusted Root store, but MOVEit DMZ's certificate management interface usually takes care of this requirement behind the scenes. This section focuses on the IIS settings that the MOVEit DMZ installation/upgrade toggles to turn on client certificate support (by default) and a second supported option.

# **IIS Set to Accept Client Certs on Some Files**

MOVEit DMZ's web interface supports client certificate authentication as soon as it is installed or upgraded to version 4.0 or higher. No manual changes to IIS are required; the installation/upgrade program sets the necessary IIS settings behind the scenes.

Authentication requirement flags on individual user accounts control whether client certificates are required and what client certificates can be used for authentication. (See *Web Interface - Users - Profile* (on page [226\)](#page-229-0) for more information about this.)

#### **Advantages/Disadvantages**

- Advantage: Requires no additional set up or administrative work.
- Advantage: Easy to use when migrating users to client certificate environment.
- Advantage: Backwards compatible with existing clients and processes.
- Disadvantage: Auditors may prefer the **Require client certificates** box on IIS is checked.

#### **humancc.aspx and machinecc.aspx**

By default, MOVEit DMZ sets the **Accept client certificates** flag on two files: **humancc.aspx** and **machinecc.aspx**. The "cc" in both files stands for "client certificate."

All web browser sessions must authenticate through human.aspx and all other clients must authenticate through machine.aspx. When a user attempts to authenticate through either human.aspx or machine.aspx and MOVEit DMZ notices that the user's account requires client certificate authentication, MOVEit DMZ will automatically redirect the user's session to humancc.aspx or machinecc.aspx. At this point the user will be prompted for client certificate credentials (if using a web browser) or client certificate credentials will be consumed (if using another client). No "second sign on page" is presented; from the user's perspective the entire sign on operation requires only a single submission.

No other files or folders are marked to "Accept client certificates". Access to MOVEit DMZ resources is only possible after a user authenticates with any required client certificates, so only the authentication gateways need to be marked to **Accept client certificates**.

# **Site-wide "Accept Client Certificates" Flag (Don't Set It!)**

Do not set the site-wide **Accept client certificates** flag on your MOVEit DMZ IIS website. This configuration is not supported and is not necessary to require individual MOVEit DMZ users to use client certificates while authenticating.

Two signs that someone may have flipped the site-wide **Accept client certificates** on your moveitdmz IIS site are:

- Your IE users are prompted with a mysterious and empty dialog box when they connect to MOVEit DMZ. The empty box is IE's unusual way of telling the user that the site they just connected to has asked for a client certificate (that's what the IIS **Accept** flag does) but that the user doesn't have any client certificates that would work with the site.
- All file transfers stop working and all FTP and SSH signons are rejected.

# **IIS Set to Require Client Certs on Most Content**

Setting the IIS site flag to **Require client certificates** is usually not necessary and is generally not recommended unless it is absolutely required. The large amount of work required by administrators, end users and operators of remote systems usually makes implementing a pure IIS "Require" environment harder than explaining to an auditor why MOVEit DMZ's application-level client certificates is a better choice.

Furthermore, the **Require client certificates** flag is only supported by MOVEit DMZ software under Windows Server 2003.

#### **Advantages/Disadvantages**

- Advantage: Auditors may like that the **Require client certificates** box on IIS is checked.
- Advantage: No one can sign on from a remote location without using a client certificate. (No exceptions.)
- Disadvantage: Admin users will lose remote access if they no longer have a valid client certificate.
- Disadvantage: Requires additional set up and administrative work.
- Disadvantage: Makes migrating users to client certificate environment tough.
- Disadvantage: Not backwards compatible with existing clients and processes.

### **Extra Localhost-Only IIS Site**

MOVEit DMZ's FTP, SSH, ISAPI and related services often communicate with the core MOVEit DMZ application through HTTP/S-based XML transactions. To allow this conversation to continue in a **Require client certificates** environment, you must make a copy of the original **moveitdmz** IIS and set it to listen for localhost connections only.

To set up this extra site and configure MOVEit DMZ to use it in the context of setting the IIS site-wide **Require client certificates** flag, use the following procedure.

- **1** Open the IIS manager and **Export** the **moveitdmz** IIS site.
	- Right-click your existing MOVEit DMZ site
	- Choose **All tasks** and then **Save configuration to file**
- **2** Import the site you just exported and click through the **duplicate name** warning. (This warning is harmless and will allow you to import the site anyway.)
	- Right-click the **Web Sites** heading
	- Choose **New** and then **Web site from file**
	- Browse to the file created in step 1
	- Click on the **Read file** button, select the site name and click **OK**
- **3** Rename the new site. (The duplicate name situation will be harmful if you leave it.)
- **4** Open the new site and perform these steps in this order:
	- Set client certificate requirements to **Ignore**
	- Uncheck the **128-bit** SSL requirement box, if checked.
	- Uncheck the **Require SSL**, if checked.
	- Remove any server certificates associated with the site.
	- Bind the site to 127.0.0.1 only (no host headers) and clear out the SSL port. Fill in the (non-SSL) port with a value of 80 if it is not currently populated.
- **5** Open the original **moveitdmz** site and make sure it is not explicitly bound to 127.0.0.1.
- **6** Open the MOVEit DMZ Configuration utility, go the **Paths** tab and set the machine URL to **http://localhost/machine.aspx**.
- **7** At this point you can turn on the **Require client certificates** option on the **moveitdmz** site. If you are prompted, you should override settings on all folders and files except those listed in the "Exceptions" section below. Make sure that the file security setting for humancc.aspx and machinecc.aspx is to require SSL and to require client certificates.
- **8** Make sure that both sites are started.
- **9** Test with the MOVEit DMZ Check utility (may skip some tests) and later with live client sessions to make sure everything still works.

# **Exceptions**

Although the default client certificate property on your moveitdmz IIS site will be set to **Require...**, the following folders must always be marked **Ignore client certificates** to support the use of the Java Upload/Download Wizard.

- MOVEitISAPI: The **Ignore client certificates** checkbox must be checked to avoid client certificate complications when using the Java Upload/Download Wizard. It is safe to do this because this file transfer facility will not grant access to files unless a session was previously authenticated
- Java: The **Ignore client certificates** checkbox must be checked to avoid client certificate complications when using the Java Upload/Download Wizard. This folder is the home of the Java Upload/Download Wizard applet that is downloaded and run by web browsers. It is safe to do this because the contents of this folder are publicly available from any other MOVEit DMZ server.
- Images: The **Ignore client certificates** checkbox must be checked to avoid client certificate complications when using the Java Upload/Download Wizard. This folder is the home of the images used in the Java Upload/Download Wizard applet. It is safe to do this because the contents of this folder are publicly available from any other MOVEit DMZ server or publicly available to anyone with access to the (public) MOVEit DMZ sign on page.

The MOVEit DMZ installation and upgrade programs will reset **Ignore client certificates** on these folders automatically when they are run. (However, **Repair** installation actions will not reset these parameters.)

# **Reverting from "Require..." to "Accept..."**

To revert from **Require...** to Accept..., the easiest way to proceed is to set the IIS site-level client certificate requirement from **Require...** to **Ignore...** and then force a MOVEit DMZ upgrade (not just a "repair") to reset the appropriate properties on other elements in the IIS web site. (The latest procedure to force a complete MOVEit DMZ upgrade is available as an article in the Knowledge Base on the *MOVEit support site* (*<https://ipswitchft.secure.force.com/cp/>*).)

Otherwise, set the IIS site-level client certificate requirement from **Require...** to **Ignore...** (while choosing to override all subfolders) and then set the **Accept client certificates** flag on the **humancc\_asp**x and **machinecc** aspx files as shown here:

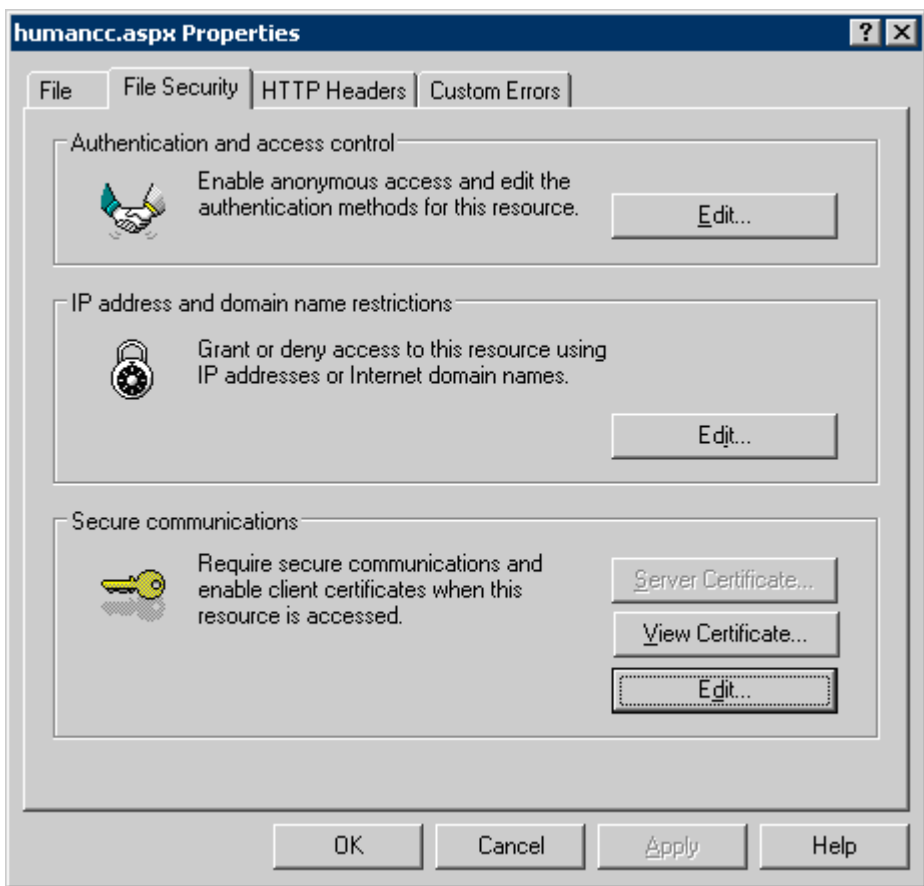

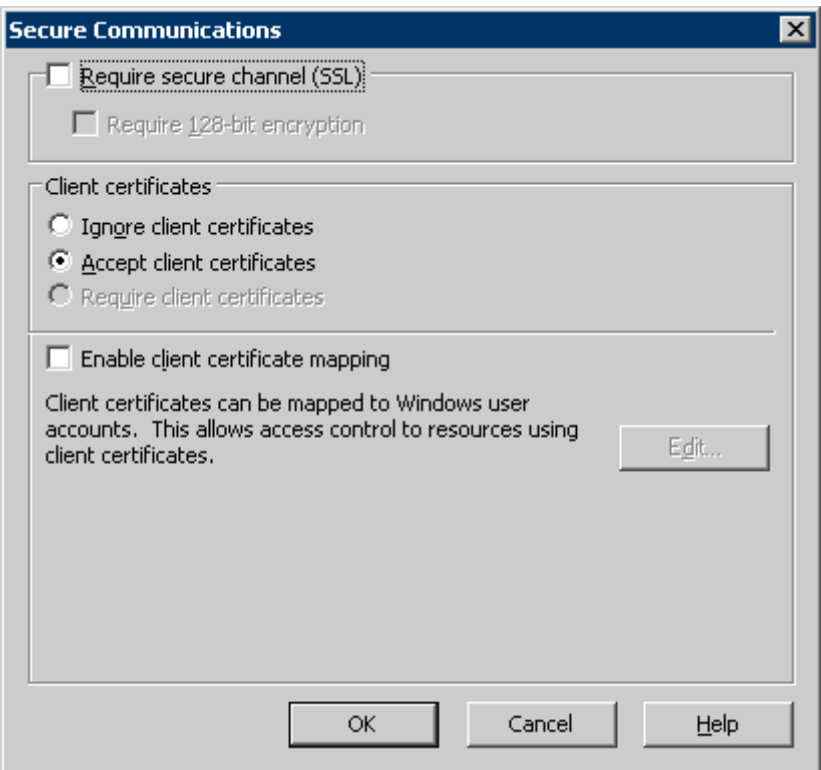

After completing either procedure, you may also wish to delete the extra localhost IIS site that setting the site-wide **Require..**. flag requires. You may also need to change the **Machine URL** on the **Paths** tab of the DMZ Config Utility if your moveitdmz site is bound to a specific IP address.

#### **SSL - Client Certs - Hardware Tokens - Overview**

SSL certificates are often stored in memory or on disk as part of an operating system or other piece of software's configuration. However, SSL certificates may also be stored in a removable form of physical media such as a USB dongle or magnetic card.

Removable (and often, read-only) storage is most commonly associated with client certificates is because dongles and cards and other removable media can be carried by individual people; to forge a hardware-based credential, you need to be in possession of the hardware. Server certificates need to be continually available and are thus almost always tied into software. In fact, the use of removable storage with server certificates could make it easier for people to steal a server's private key as servers are frequently left unattended.

Regardless of how an SSL client certificate is stored, if an SSL-enabled web browser or FTP client can read that certificate, then it may be used to authenticate with MOVEit DMZ.

Not all hardware client certificates work the same way. Some require "phoning home" to a central authentication server before they can be used, while others (such as the Aladdin eToken described below) are "standalone". Some SSL clients (such as MOVEit Freely) can use hardware certificates that automatically tie into the operating system store, while other SSL clients will need their own direct access to the SSL hardware. Despite these variables, the bottom line is that MOVEit DMZ will be able to make use of an SSL hardware token as long as the CLIENT can obtain the appropriate credential from the SSL hardware token and pass it to MOVEit DMZ as part of the normal SSL negotiation.

#### **SSL - Client Certs - Hardware Tokens - Aladdin eTokens**

MOVEit DMZ supports the use of SSL client certificates, including certificates on hardware tokens, for authentication to MOVEit DMZ via its FTPS or HTTPS interfaces. This document discusses how to configure an Aladdin eToken Pro for use with MOVEit DMZ.

The eToken Pro is a small USB-based cryptographic device that can store client certificates. When an SSL-enabled FTP client or web browser attempts to use a client certificate that is stored on an eToken, the Aladdin software drivers obtain the certificate from the token and present it to the application. The token must be physically attached to the computer at the time the certificate is needed.

#### **Installing the eToken**

Before connecting the eToken to the computer, insert the Aladdin CD-ROM and choose **Install eToken RTE**. This will install the USB drivers and a simple "eToken Properties" utility. If you want to be able to copy certificates to a token, you must also choose **Install Utilities** from the CD.

Regarding the eToken Utilities: There need not be a separate administrative computer for managing eTokens: it is possible for end users to perform all eToken configuration themselves on their own computers. If you want end users to be able to manage the certificates on their eTokens themselves, then the eToken Utilities should be installed on each computer.

If an administrator will be doing certificate management for all eTokens on a single administrative computer, then the eToken Utilities don't need to be installed on the end user computers. However, in order for an administrator to be able to configure all eTokens from a single administrative computer, the individual client certificates must also be installed on that computer.

When the software has been installed, insert the USB token. (You do not need to reboot the computer.) The red light inside the token (visible from all sides) should light up.

Run Start | Programs | eToken | eToken Properties and change the token's password from the default of 1234567890.

# **Copying certificates to the eToken**

Once you have *created and installed a certificate* (on page [142\)](#page-145-0) on the computer, you can copy it to the eToken:

- Run Start | Programs | eToken | Utilities | eToken Certificate Converter.
- Choose an existing certificate name in the left pane.
- You should probably check the box **Delete original certificate and keys.** This will remove the key from the local certificate store after copying it to the token. If you don't choose **Delete original**, you'll want to do this later, perhaps by using Internet Explorer's Tools | Internet Options... | Content | Certificates... Otherwise, with the certificate's key residing both on the computer and on the token, there'd be little point in having the hardware token.
- Choose **>> Import to eToken >>**. You will be prompted for the password of the eToken connected to your machine.
- Enter the password. After several seconds, you'll see "The operation was successful."
- Choose OK. After you click OK, the window will now display the certificate in the right pane.
- Choose Exit.

If you move the hardware token to a different computer, you will not need to take any special actions (other than installing the eToken RTE) for the computer to be able to use the certificate.

You can run the "eToken Properties" program again to confirm that the certificate is now on the token. You can also use Internet Explorer to confirm that the certificate is available, by choosing Tools | Internet Options... | Content | Certificates... If you unplug the token, then subsequently the Microsoft Certificates applet will not show the certificate.

When you run an FTP client or web browser that uses the certificate, you'll get a **eToken Base Cryptographic Provider** dialog, asking for the token's password, each time the program runs.

# **SSH**

This section describes SSH Server Keys and Client Keys.

# **SSH - Server Keys - Overview**

Users of SSH clients know to trust specific machines because their keys will match publicly available SSH fingerprints. As part of the instructions you give your clients, you SHOULD be distributing the fingerprint of your MOVEit DMZ SSH server so your clients can confirm the identity of your server. (Without this protection, anyone could spoof this or any other SSH server!)

The following OpenSSH session shows this mechanism in action. Specifically, OpenSSH asks the end user if they want to trust the remote server after displaying the MD5 hash of the remote server's SSH server key.

```
d:\>sftp sshftpuser@moveit.myorg.com 
Connecting to moveit.myorg.com... 
The authenticity of host 'moveit.myorg.com (33.44.55.66)' can't be established. 
RSA key fingerprint is b4:51:8a:9c:5d:7e:98:db:f0:88:08:52:31:b4:a0:1e. 
Are you sure you want to continue connecting (yes/no)? y \text{e}s
```
sshftpuser@moveit.myorg.com's password:

MOVEit DMZ's SSH key is automatically generated the first time the server is started and an associated fingerprint is created at the same time. To view your MOVEit DMZ SSH key fingerprint log into a Windows console on your MOVEit DMZ server. Open **Start** -> **All Programs** -> **MOVEit DMZ** -> **MOVEit DMZ Config** and navigate to the **SSH** tab to view your MOVEit DMZ's SSH key MD5 hash.

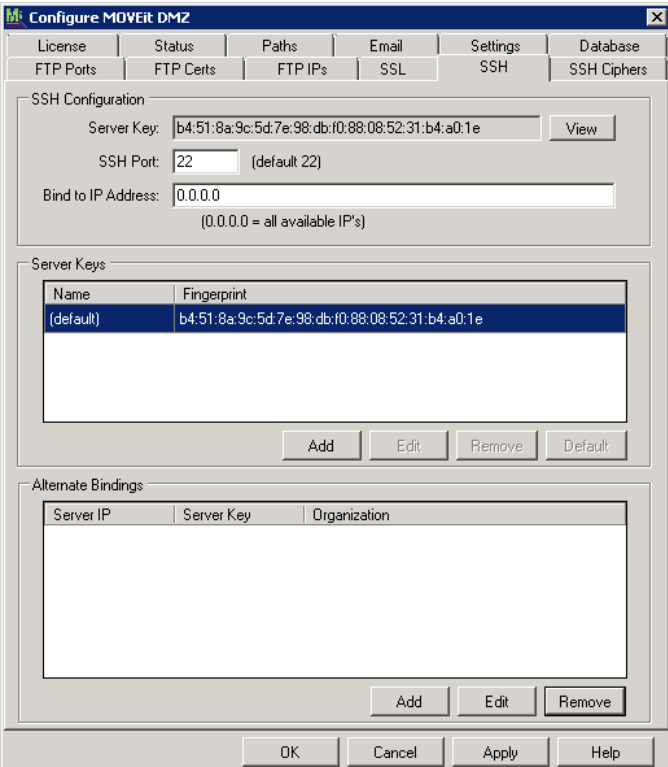

# **Server Key Backup**

The MOVEit DMZ SSH server key is stored encrypted in the registry under the **SSHServer\PrivKey** registry entry. Any registry backup, including the registry backup performed by the *MOVEit DMZ Backup Utility* (on page [62\)](#page-65-0), will back up this key.

# **Server Key Export**

To export MOVEit DMZ's public SSH server key in either OpenSSH or SSH2 format, see the related instructions in *SSH - Configuration* (on pag[e 562\)](#page-565-0).

# **Requirements**

MOVEit DMZ only supports FTP over SSH (or SFTP) and SCP2. SCP (SCP1) and all Terminal sessions will be denied access.

MOVEit DMZ SSH Server uses SSH Protocol 2 only. A client will not be able to connect to the MOVEit DMZ server using only Protocol 1. MOVEit DMZ SSH Server recommends using the following encryption ciphers: AES, 3DES, and Blowfish. (An ever-expanding list of *compatible clients* (on page [781\)](#page-784-0) and a *complete list of encryption options* (on page [562\)](#page-565-0) is also included in this documentation.)

# **Troubleshooting**

If the SSH user is connecting to MOVEit with the correct username but the administrator does not see any SSH public key entries in the audit logs, it is likely that the end user has NOT yet generated a public/private key pair for SSH. End users can often use the **ssh-keygen -t rsa** command to generate these keys, but they should be advised to NOT enter a passphrase when prompted during the key generation; if a passphrase is entered it will be asked for during each subsequent attempt to connect and will spoil attempts to automate the process.

# **SSH - Client Keys - Overview**

The SSH specification allows for three different kinds of authentication. The first is standard username and password, which MOVEit DMZ obviously supports. The second is hostname only, which MOVEit DMZ does not support. The third authentication method is username and client key, which MOVEit DMZ also supports as described below.

As is the case with almost any client key/certificate scheme, the higher security offered by cryptographic-quality keys is offset by additional administrative work. Resetting a password is no longer enough to "let someone back in" when keys are used.

In SSH applications, client keys are almost always generated client-side. Because there is no central authority to vouch for SSH keys (if there was, SSH would be SSL), all SSH keys must be individually trusted by both client and server.

MOVEit DMZ supports the use of both DSS and RSA keys. The server key automatically generated by MOVEit DMZ's SSH server is an RSA key; no incompatibilities with any SSH clients regarding this key format have ever been encountered. Client keys may be of either type.

# **Generating SSH Client Keys**

MOVEit DMZ is NOT an SSH client key generator. Almost all modern SSH clients already have a facility to generate client keys and these facilities should be used whenever possible. Some common SSH client's key generation facilities are briefly described below:

- \*nix, OpenSSH: Use the **ssh-keygen -t rsa** command.
- Windows WS\_FTP 9.0: From the main menu, select **Options** | **Tools** and use the **Create...** button under the **SSH** | **Client Keys** tree.

If you must generate and distribute SSH client keys, consider using the OpenSSH for Windows toolkit to generate these. See *Specific Clients - OpenSSH for Windows* (on page [574\)](#page-577-0) for more information about this process.

### **Associating SSH Client Keys with Users**

The facility which associates SSH client keys with specific users on MOVEit DMZ is available as part of the "SSH Policy" from any (web-based) User Profile. Rather than store the entire SSH key for a remote client, MOVEit DMZ simply records the cryptographically unique fingerprint (MD5) of a client key. Either the client or MOVEit DMZ itself can be used to generate and import the necessary fingerprint.

### **Generating and Importing SSH Client Keys**

There are two ways to generate and import an SSH client key for a particular user.

- *End user generates key, administrator imports key or fingerprint.* (on page [168\)](#page-171-0)
- *End user attempts a connection, administrator accepts cached fingerprint from holding tank.* (on page [171\)](#page-174-0)

The second option is probably quicker and less error-prone if the end user and administrator are in near-real-time communication with each other.

#### <span id="page-171-0"></span>**SSH - Client Keys - Import**

Some users may be able to provide their SSH key fingerprints in advance. For example, most \*nix users may use the **ssh-keygen -l** command to display their SSH fingerprint.

```
sshenduser@slackwarelinux:~$ ssh-keygen -1
Enter file in which the key is (/home/sshenduser/.ssh/id rsa):
2048 63:bd:cc:05:ba:41:63:67:b1:b8:b6:6e:98:1f:10:67 
/home/sshenduser/.ssh/id_rsa.pub
```
In other cases, users may only provide the public key itself. To manually add MD5 fingerprints or public keys provided by an end user, go to the **User Profile** page and click on the **SSH Policy** link.

# S User Profile (Kristina)

# **General Information**

**Username:** kristina Full Name: Kristina User ID: kristinalnz0v8lc Permission: Administrator Notifications: via HTML-Format Email (mocke@ipswitch.com) + Administrative Alerts Language: English Created: 8/13/2013 11:47:55 AM by Default SysAdmin S Change Information View Home Folder (/Home/kristina) View Folder Access List

View User Logs

# **User Authentication**

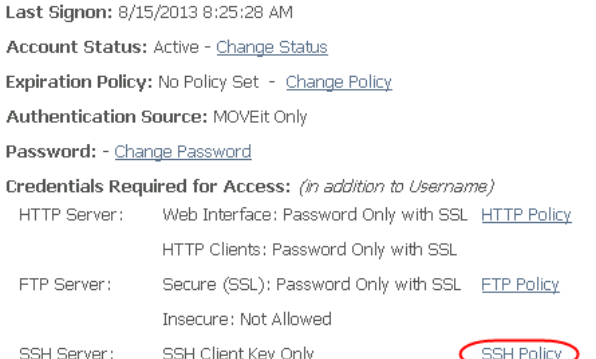

Then, scroll down to the **Current SSH Keys** section and click on **Add (manually)**.

# Current SSH Keys...

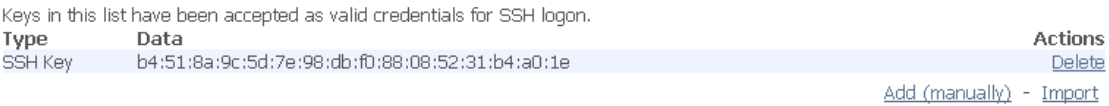

Next type (or hopefully, paste) the fingerprint or the entire SSH client's key into the text box provided.

#### Add SSH Key...

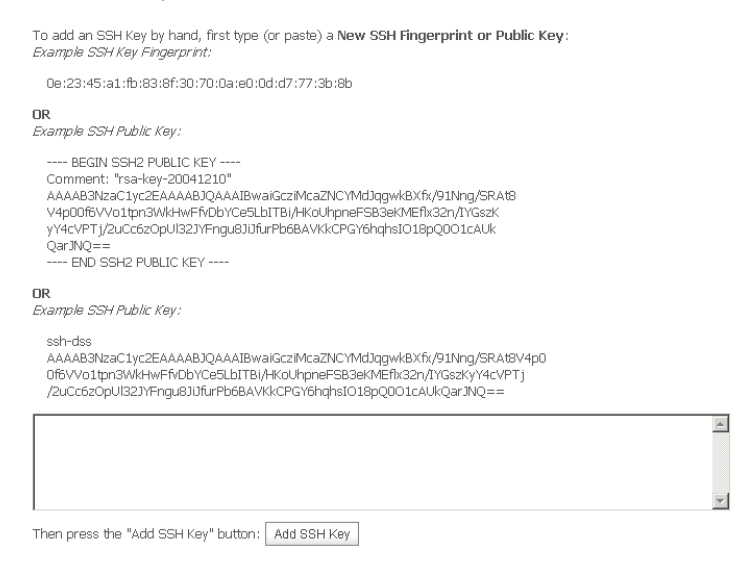

If a valid key was provided, MOVEit DMZ will display a success message and list the key in the **Current SSH Keys** section. As you can see, a single user may be associated with multiple SSH keys; this is especially useful if a user may be using the same username from multiple machines.

#### Current SSH Keys... Keys in this list have been accepted as valid credentials for SSH logon. Type Data<br>SSH Key b4:51:8a:9c:5d:7e:98:db:f0:88:08:52:31:b4:a0:1e Actions Delete SSH Key 63:bd:cc:05:ba:41:63:67:b1:b8:b6:6e:98:1f:10:67 Delete Add (manually) - Import

As an alternative, if you have the SSH key in a file on your PC, you can upload it directly by clicking on **Import**. Enter or browse to the SSH key file and press the **Import SSH Key** button. A successful import will display in the **Current SSH Key**s section.

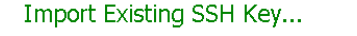

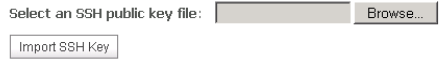

Finally, to make sure the key will be solicited from the SSH client and/or that the key will be a required credential, see the **Edit SSH Policy** section and check the boxes appropriately.

If you plan on using OpenSSH in batch mode, you should use the following settings (require\_key = yes, require\_pass\_with\_key = no). If you want to enforce "two-factor" authentication, enable all of the following settings (require\_key = yes, require\_pass\_with\_key = yes).

#### Default SSH Policy Settings...

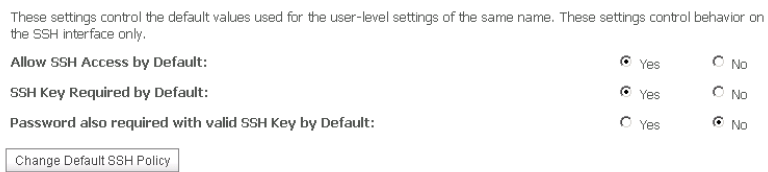

For detailed information about configuring the SSH Keys policy, please also see the *Interface Policy* (on page [431\)](#page-434-0) documentation page.

#### <span id="page-174-0"></span>**SSH - Client Keys - Holding Tank**

The SSH Key holding tank holds keys that have been presented by various users as authentication credentials but have not yet been accepted as valid credentials for those users. The holding tank is populated automatically whenever a valid username is presented along with an invalid key AND the sign on fails (typically the signon fails because a key was required).

The use of a holding tank in key authentication situations makes it easy for administrators to "click-accept" specific keys for users without having to *manually copy or type keys into a user profile* (on page [168\)](#page-171-0).

For detailed information about configuring the SSH Keys policy, please also see the *Interface Policy* (on page [431\)](#page-434-0) documentation page.

#### **Walkthrough**

The following procedure describes how an SSH client can connect with a new key and leave the key's fingerprint behind for an administrator to promote/accept into the user's profile at a later date. Any SSH user whose client has has already generated and installed an SSH client key should be able to use this procedure.

First, have the remote SSH client attempt to connect to MOVEit DMZ. This connection should fail. For example, the following OpenSSH for Windows session attempts to connect with a client key and fails.

```
D:\temp>sftp -oUserKnownHostsFile=c:\progra~1\OpenSSH\bin\ssh\known_hosts
-oIdentityFile=c:\progra~1\OpenSSH\bin\ssh\id rsa sshkeyboi@moveit.myorg.com
Connecting to moveit.myorg.com... 
sshkeyboi@moveit.myorg.com's password: 
Authenticated with partial success. 
Permission denied (publickey). 
Connection closed
```
Next, sign on as an Admin to MOVEit DMZ and go to the User Profile of the user which just tried to authenticate. Click the **SSH Policy** link. (Or, go to the *organization holding tank* (on pag[e 431\)](#page-434-0) under **Settings** | **Security** | **Interface Policy** | **SSH**...)

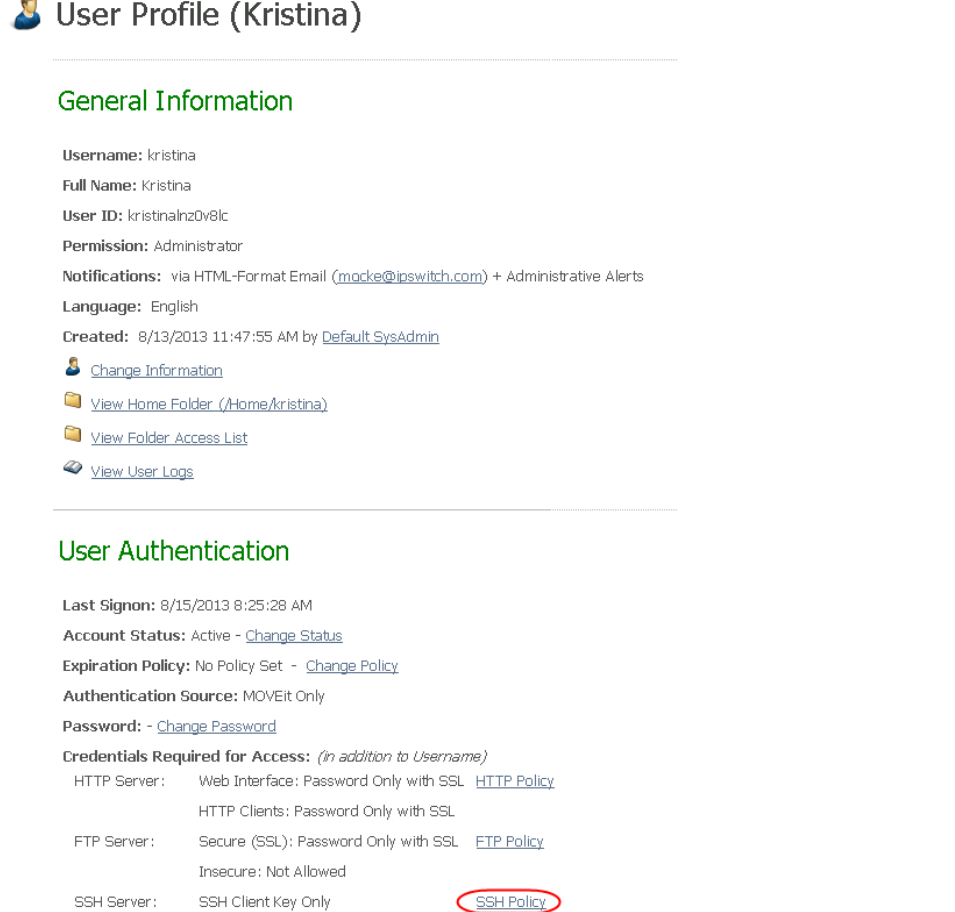

 $\overline{\phantom{a}}$ 

Double-check the fingerprint and especially the time of the key fingerprint you are about to add and then click the **Accept** link.

**Warning**: An administrator should accept a key from the holding tank only if there is good reason to believe that the connection attempt that resulted in the holding tank entry actually came from the authorized user.

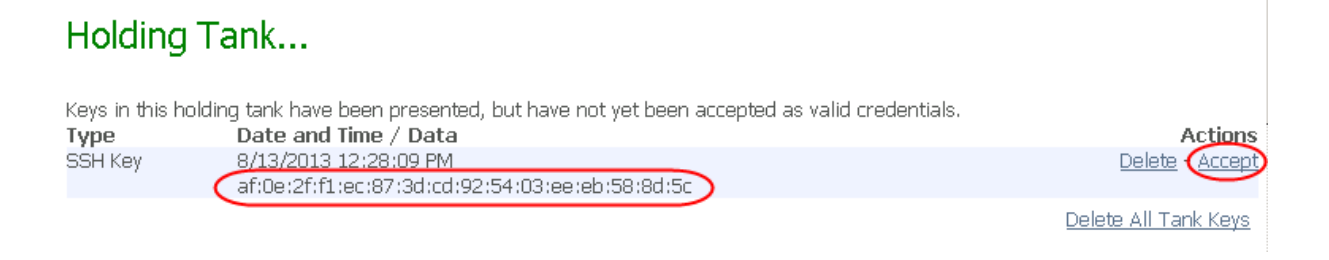

If a valid key was provided, MOVEit DMZ will display a success message and list the key in the **Current SSH Keys** section. As you can see, a single user may be associated with multiple SSH keys; this is especially useful if a user may be using the same username from multiple machines.

#### Current SSH Keys...

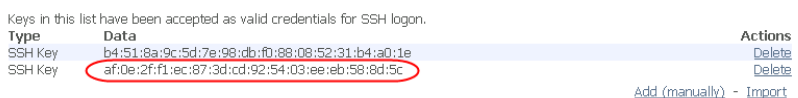

Finally, to make sure the key will be solicited from the SSH client and/or that the key will be a required credential, see the **Edit SSH Polic**y section and check the boxes appropriately.

If you plan on using OpenSSH in batch mode, you should use the following settings (require\_key = yes, require\_pass\_with\_key = no). If you want to enforce "two-factor" authentication, enable all of the following settings (require\_key = yes, require\_pass\_with\_key = yes).

#### Default SSH Policy Settings...

These settings control the default values used for the user-level settings of the same name. These settings control behavior on the SSH interface only.

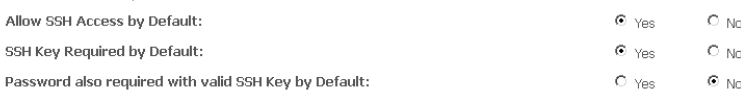

Change Default SSH Policy

## **Importing Keys from the Organization-Wide Holding Tank**

A complete list of all unassigned keys for all users in the organization may be viewed in the organization-wide holding tank. The organization-wide holding tank is accessible from the **Settings** page by following the **Security** | **Interface Policy** | **SSH** link. To assign specific keys, click into the complete list with the **View Tank Keys** link.

#### Default SSH Policy Settings...

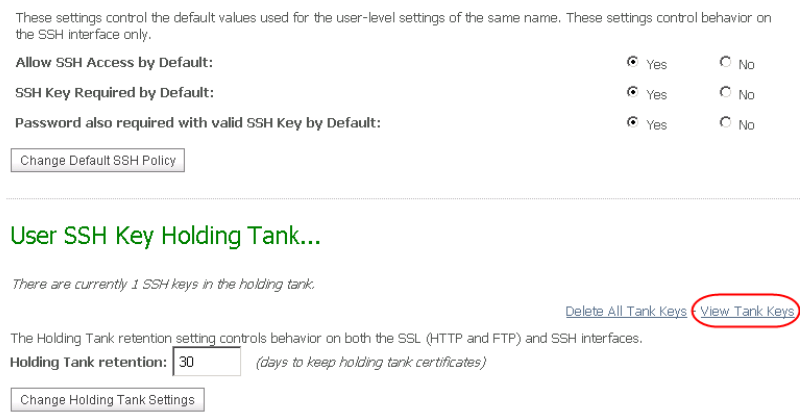

Keys are listed by username. Select the appropriate key and click the **Accept** link next to it. After a key has been accepted, the interface will return to the organization-wide holding tank so other keys may be assigned or deleted.

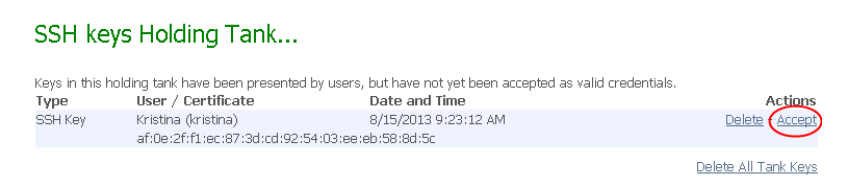

#### **Cleaning Unassigned Keys Out of the Holding Tank**

Unassigned keys will automatically be cleaned out the holding tank after a certain number of days. The exact number of days is a configurable option under the organization-wide SSH policy. (The same value applies to unassigned SSL client certs and untrusted CA certs in the holding tank.)

Unassigned keys may also be manually cleaned out an individual user's holding tank or the organization-wide holding tank using any of the provided **delete all** links.
# **Web Interface**

This section contains reference information describing the features and screens of the desktop-size web browser interface.

# **Home Page**

## **Overview**

The home page is designed to be a friendly starting point for both administrators and users. From this page you can see any new files which have been uploaded or posted for you, browse to various folders to retrieve old files, or upload a file into the system. If Ad Hoc Transfer is enabled, you can also send a file package to one or more individuals, and you will see any new packages sent to you.

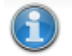

Changed user language setting OK.

## Home

### Announcements

This server will be offline for routine maintenance on April 1, from 25:00 to 29:00.

Posted by Helga Finlayson at 3/2/2010 5:12:25 PM

#### 'East Coast' Group Announcement

Folder permissions will be changed as of April 1.

Posted by Helga Finlayson at 3/2/2010 5:17:46 PM

### Browse Files and Folders...

To search for a particular file, enter the file name or file ID in the Find File box on the left side of the page and press the "Find File" button.

 $\checkmark$ 

Go To Your Home Folder - C Browse Other Folders

### **New Packages**

WTM diagram (1 file) (from Helga Finlayson at 3/5/2010 3:55:32 PM)

**B** AHT diagram (1 file) (from Helga Finlayson at 3/5/2010 3:54:44 PM)

Mark All Packages Not New

### Upload Files Now...

Select a folder: / Home / John Smith

> CLICK HERE to Launch the Upload/Download Wizard...

### Package Actions

Send a new package... - > Manage your address book...

### **Announcements**

Some organizations will post an announcement for all users to see after they sign on. The name of the person who posted the announcement as well of the time of the announcement will appear immediately below the announcement itself.

### Announcements

This server will be offline for routine maintenance on April 1, from 25:00 to 29:00.

Posted by Helga Finlayson at 3/2/2010 5:12:25 PM

'East Coast' Group Announcement

Folder permissions will be changed as of April 1.

Posted by Helga Finlayson at 3/2/2010 5:17:46 PM

Groups may also post announcements to their members. Group announcements will appear here along with the name of the group the announcement belongs to. As with the organization announcement, the name of the person who posted the announcement as well as the time of the announcement will appear immediately below the announcement itself.

### **New Files**

If any new files have been uploaded recently, they will be listed in this section. New files will be organized by folder (clicking on a folder will take you to the folder view). Clicking on the file name will take you to the file view. Clicking on the name of the person who uploaded the file will take you to a brief user profile. Clicking on the **Download** link will pop up a "Save as..." dialog which lets you save the file to your local hard drive. Several links are also shown. One link will take you to your home folder, another will take you to the main folder list. The third link will mark all the new files listed as Not New, so that they will no longer appear in this list.

## **New Files**

#### Home/John Smith

<sup>o</sup> AHT ProjectSchedule.xls (Uploaded by Helga Finlayson on 3/8/2010 2:42:31 PM) -Download

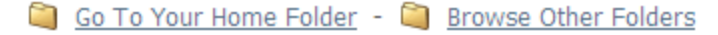

Mark All Files Not New

## **Browse Files and Folders...**

If you currently have no new files to download, the "Browse Files and Folders..." section will be displayed instead. This section provides a hint about using the **Find File** box to locate files and two links. One link will take you to your home folder, the other will take you to the main folder list.

## Browse Files and Folders...

To search for a particular file, enter the file name or file ID in the Find File box on the left side of the page and press the "Find File" button.

```
Go To Your Home Folder - C Browse Other Folders
```
### **New Web Posts**

If you are interested in the collected results in a webpost folder, all folders with new webposts will be listed in this section. Clicking on a folder link will take you to the folder view, from which you may select to download or view the new web posts. A link is also available that will mark all the new webposts listed as Not New, so that they will no longer appear in this list.

#### New Web Posts

- WebPosts/Grape Survey (1 new posts)
- Mark All Webposts Not New

### **New Packages**

If Ad Hoc Transfer is enabled, any new packages for you will appear in this section. A package can contain a secure note (message) and/or attached files. This list will include any unviewed packages that are not currently located in your **Trash** mailbox. Clicking on the package subject will take you to the package view, where you can view the package and then perform an action on it, such as downloading files, or moving or replying to the package.

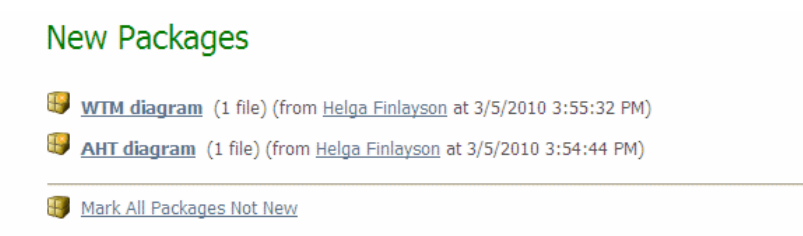

## **Upload Files Now...**

The form in this section allows Users to upload files with minimum hassle. Simply follow the steps (notes are optional) and click the **Upload** button to upload a file into the system.

## Upload Files Now...

Select a folder: / Home / John Smith  $\checkmark$ 

> CLICK HERE to Launch the Upload/Download Wizard...

### **Upload/Download Wizard**

The **CLICK HERE to launch the Upload/Download Wizard...** link kicks off the MOVEit Upload/Download Wizard, a tool which makes web transfers faster and adds the ability to collect several files in a single archive before transfer. (*More information about the Wizard can be found in the Wizard section.* (on page [197\)](#page-200-0))

### **Without the Upload/Download Wizard**

The Upload/Download Wizard works with most modern browsers. If your browser does not support the Upload/Download Wizard, the following dialog will be displayed instead:

## Upload a File Now...

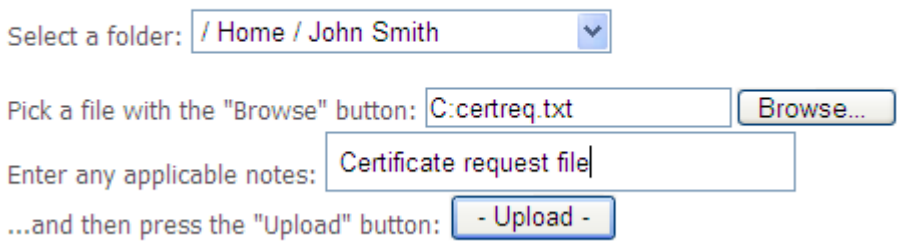

## **Package Actions**

From this section, you can click **Send a new package** to display the form that lets you create a new package. You can also click **Manage Address Book** to view and edit your list of contacts.

### Package Actions

Send a new package... - > Manage your address book...

### <span id="page-185-0"></span>**Wizard Install**

The first time a user signs on to MOVEit, MOVEit will notice that the Upload/Download Wizard is not installed, and will send the user to a page from which they can install the Wizard, or choose to disable it.

### **Internet Explorer**

Internet Explorer users will be sent to the ActiveX Wizard Installation page, which gives options to install the ActiveX Wizard, disable it, or disable it and install the Java Wizard.

### Install the Upload/Download Wizard

It is recommended that you install the Upload/Download Wizard, a browser add-on that allows you to:

- Transfer files faster
- Transfer files greater than 2GB
- Transfer multiple files at once
- Perform automatic integrity checking to ensure file non-repudiation
- Compress/Uncompress data on the fly
- · Add files via drag-and-drop

The ActiveX version of the Upload/Download Wizard requires Internet Explorer.

> Install the Upload/Download Wizard (ActiveX)

If you prefer, you may choose to install the Java version of the Upload/Download Wizard instead. Only one version is needed.

 $\sim$  OR  $\sim$ 

Disable the Wizard Disable the Wizard (for this session only)

If you disable the Upload/Download Wizard or are unable to install it, you can re-enable or try re-installing through your My Account page.

If you choose **Install the Upload/Download Wizard (ActiveX)**, you will be sent to a page which will attempt to download the ActiveX control. This may take several seconds. You may need to alter your browser's security settings to permit signed ActiveX controls to be installed in order to successfully complete the process.

If you choose **Disable the Wizard**, you will not be prompted to install the ActiveX Wizard again unless you explicitly request it via the Account Options page. If you choose **Disable the Wizard (for this session only)**, during the next browser session, you will be shown a link to install the Wizard.

### **Adding MOVEit Site to Trusted Sites**

If you are running Internet Explorer, you may have to perform an extra step before you can use all the features of the Wizard, such as the ability to download multiple files at once. This extra step is to add any MOVEit site you communicate with into your Internet Explorer list of "Trusted Sites".

To change your security settings in this way, double-click on the "Internet" label (with the globe) at the bottom of your IE browser window.

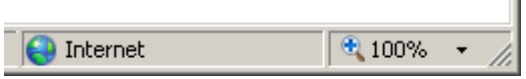

An "Internet Security Properties" dialog window will be displayed. Click the "Trusted Sites" icon (the green checkmark) and then click the "Sites" button. A list of existing trusted sites will appear and your MOVEit site should be listed in the "Add this website to the zone" text box. Click the "Add" button to finish trusting your MOVEit site, and use the "Close" and "OK" buttons to leave the window behind.

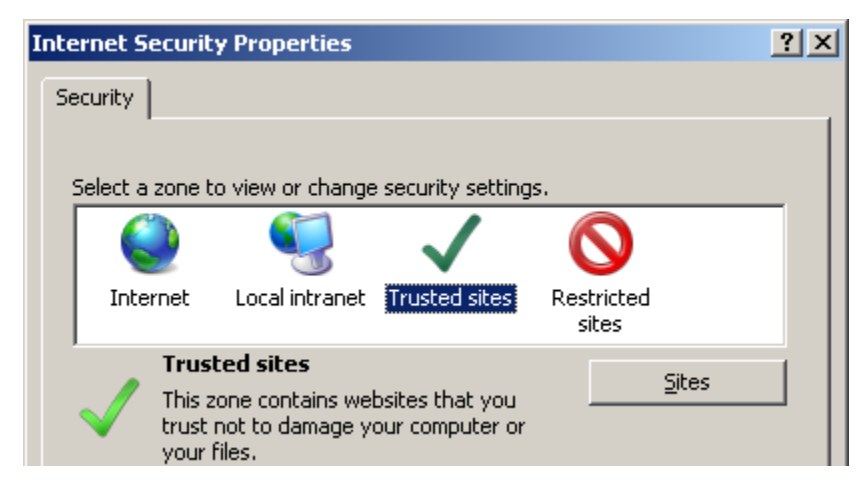

When complete, you should see a "Trusted sites" label (with a green checkmark) in place of the "Internet" label (with the globe) at the bottom of your IE browser window.

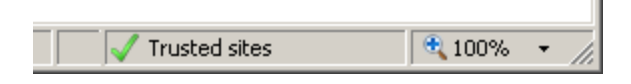

## **Other Browsers**

The first time a user signs on to MOVEit with a browser other than Internet Explorer (e.g., Firefox), MOVEit will display a slightly different page with a link to install the Java Upload/Download Wizard. The Java Upload/Download Wizard is a component very similar to the ActiveX Wizard, designed for environments that can't run ActiveX controls.

## Install the Upload/Download Wizard

It is recommended that you install the Upload/Download Wizard, a browser add-on that allows you to:

- Transfer files faster
- . Transfer files greater than 2GB
- Transfer multiple files at once
- . Perform automatic integrity checking to ensure file non-repudiation
- Compress/Uncompress data on the fly
- · Add files via drag-and-drop

The Java version of the Upload/Download Wizard requires Java 6 or later.

Install and Enable the Upload/Download Wizard (Java)

 $\sim$  OR  $\sim$ 

- Disable the Wizard
- Disable the Wizard (for this session only)

If you disable the Upload/Download Wizard or are unable to install it, you can re-enable or try re-installing through your My Account page.

The choices are similar to those for the ActiveX Wizard. If Java is not installed, the user can simply choose Disable to avoid being prompted to install the Java Wizard in subsequent sessions.

Java can be downloaded from *Sun's Java website* (*<http://java.sun.com/j2se/desktopjava/jre/index.jsp>*).

## **Admin Only Features**

The Home Page displays a few extra sections for administrators, including configuration hints, and a summary of currently active sessions. Within active sessions, you can view lists of currently signed on users, and lists of locked out users. This information is organization wide for regular administrators, and system wide for sysadmins.

# **Configuration Hints**

Administrators of new organizations are shown several suggested configuration tasks to perform, including adding users and configuring access rules. These are items generally necessary for correct operation of a DMZ organization. Links are provided to take the administrator directly to the referenced pages.

#### **Configuration Hints**

You are currently allowing administrative access from the console only. You should add additional addresses into your remote access policy to allow administrators to configure and transfer files with MOVEit DMZ from remote locations.

UT Click here to Modify Remote Access for Administrators

You are currently allowing (non-administrator) user access from the console only. You should add additional addresses into your remote access policy to allow users to transfer files with MOVEit DMZ from remote locations.

UT Click here to Modify Remote Access for Users

You currently do not have any user accounts. You MUST have user accounts in your organization so people can work with MOVEit DMZ. Click here to Add Users

For SysAdmins of new DMZ installations, several system configuration hints are shown on the home page. These are items generally necessary for correct operation of a DMZ system. As with regular administrator hints, links are provided to take the SysAdmin directly to the referenced pages.

Configuration hints may also be shown for administrators of existing organizations, if a specific configuration item may require their attention. For example, if an organization's user count is approaching the Maximum User List Count value, administrators will receive a configuration hint regarding this, informing them that they may experience a change in behavior.

#### **Configuration Hints**

The number of user accounts in your organization is close to the current Maximum User List Count value (25). If the number of user accounts has exceeded this value. you may have noticed that user selection drop-down menus have disappeared in favor of a more efficient user search field. If you wish to continue seeing the drop-down menus, you will need to increase your Maximum User List Count value. UT Click here to edit the Maximum User List Count value

Another example is if an organization's user count is approaching the Maximum User Count value (within 10% of the configured maximum), administrators will receive a configuration hint regarding this.

## **Configuration Hints**

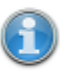

You are within 10% of the maximum number of users for your organization. You should either remove unused user accounts or contact your system administrator to increase your maximum users. Click here to Manage Users

# **Session Summary**

The Session Summary section shows the number of active sessions by interface type, which is the interface to which the user is connected, such as Web, FTP, SSH). The summary also shows the number of unique users connected to the various interfaces, and the total number of current sessions.

Clicking the 'Session Manager' link shows the Active Sessions section.

## **Active Sessions**

The Active Sessions section displays a list of currently signed on users. Information such as IP address, interface type, and time of last action are included in the list. Organization administrators see a list of all signed on users in their organization, while for sysadmins, the list includes all users throughout the entire DMZ system that are currently signed on. On web farm systems, the node number the user is signed on to is also displayed.

In the event of a large number of active sessions entries being present, the list will be limited to 1,000 entries for performance reasons. If this limit is reached, a note will be displayed indicating this fact.

The "timeout" listed indicates how many minutes are left before the session will expire. This value is the number of minutes an inactive session times out after (by default 20 minutes) minus the number of minutes it has been since the session was last active. Almost all sessions should use the same timeout value except for active file transfer sessions, which usually enjoy a longer session timeout.

#### **Session Summary**

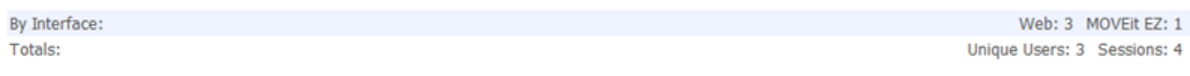

#### **Active Sessions**

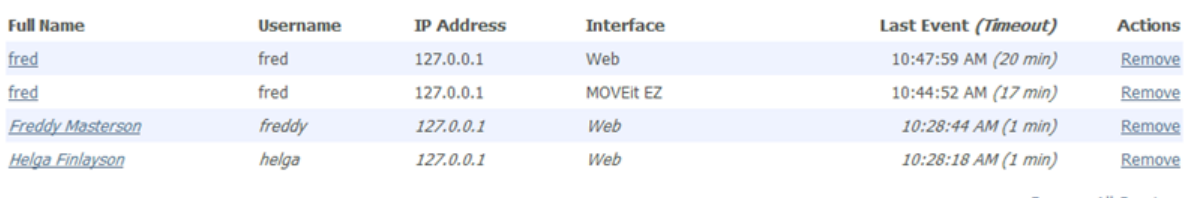

**Remove All Sessions** 

Individual sessions can be removed by clicking the Remove link in the Actions column and clicking Yes on the following confirmation page. All the current sessions can be removed at once by clicking the Remove All Sessions link at the bottom of the session list (this action will also require confirmation). Be aware that it is possible for the current user to remove their own session, either by clicking the Remove link for their session, or by clicking the Remove All Sessions link. If this is done, the current user will be returned to the signon screen immediately following the action.

# **Locked Out Users List**

The Locked Out Users section displays a list of currently locked out users. These are users who have attempted and failed to sign on to the system too many times in too short a timespan. (These values are controlled in the Username Lockouts settings page.) The time of their lockout is shown, along with links to unlock the account, delete the account, or unlock all locked out users. Also, if lockout expirations are configured, a message informing you of the lockout expiration setting is shown. As with the Active Sessions section, an organization administrator sees a list of all locked out users in their organization, while a sysadmin sees a list of all locked out users on the system.

#### **Locked Out Users**

The following accounts have been locked for security violations:

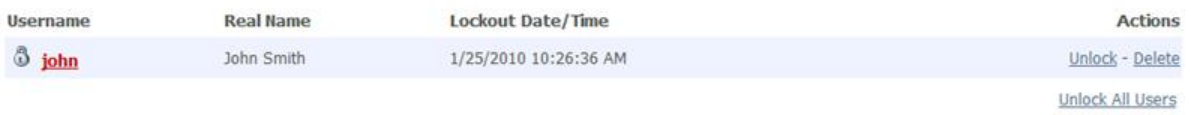

Your policy will automatically unlock these accounts in 120 minute(s), but you may also choose to reactivate these accounts now.

# **Common Navigation**

This section contains descriptions of common navigation elements on all of the screens after sign on.

### **Top Bar**

Organizational branding and information about your account fill the top of every screen.

Enterprise Managed File Transfer.

Signed onto DoxOrg as John Smith (john).

**"Skip Repetitive Navigation" Link** - Optional link which allows disabled readers to quickly skip past the common top and side links and get instead to "the page content."

**Note:** *Admins* - Enable or disable this link from the "Appearance" section on your "Settings" page.

**(Organizational Logo)** - A wide logo (typically 800 pixels or more) which effectively brands this and every other page used by this organization.

My Account | Sign Out

#### **"Account Bar" or "User Bar"**

**Identity Message** - A brief "signed onto [Organization Name] as [Full Name]" message reminds users who they are. (Especially those with multiple accounts on the same machine!) If the user's username is different than that user's full name, the username will be displayed in parenthesis here as well.

**My Account** - A link to your *account options* (on page [191\)](#page-194-0).

**Sign Out** - A link which allows you to sign out now.

**Note:** *SysAdmins Only:* **Act as SysAdmin** - A link which allows a SysAdmin acting as an "Org Admin" to resume full SysAdmin rights. A large and often red statement reminding you to not use your extremely powerful SysAdmin account for daily user and folder maintenance will also appear in the user bar when you are signed on as a SysAdmin.

### **Find File/Folder**

The **Find File/Folder** box (typically located in a colored box on the left side of the screen) lets you search the MOVEit system for files and folders using either an ID (e.g., "1234567") or a name (e.g., "myfile.txt").

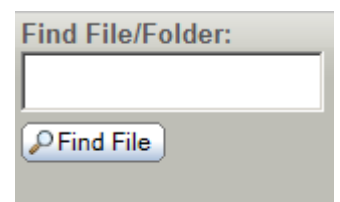

Name wildcards ("\*") are allowed and their use in encouraged. For example, you may wish to search for "\*.pdf", "myfile\*.\*" or "Home/John Smith/\*".

Results from searches are displayed as soon as the **Find File** button is pressed.

#### Find Files / Folders Search Results for "sub\*" Found 1 file matching the search term "sub\*" Envelope icon (C) indicates new files. File Name Date and Time From Actions 2/16/2010 5:02:00 PM Home/John Smith / submarine.png Helga Finlayson Delete - Download Found 2 folders matching the search term "sub\*" Folder Path Home/Freddy Masterson/subfolder Home/John Smith/subfolder

The resulting file list has several columns:

- File Name: The folderpath and name of the file. If the folderpath is clicked, the user will be taken to a view of this folder. If the name of the file is clicked, the user will be taken to a view of the file.
- Date and Time: When the file was uploaded (or created).
- From: The full name of the person (or device) who uploaded or created this file. If clicked, this link will go to a view of this user.
- Action:
	- Download: Downloads this file (in its original format)
	- Delete: Deletes this file

The resulting folder list has only one column, containing the full path of the folders matching the search string. Clicking on a folder path will take you to a view of the folder.

### **Automatic Wildcards**

There are two cases where wildcard characters will automatically be added to a search term in order to find results:

- If a search term does not return any results, an asterisk wildcard character will automatically be appended to the search term if one does not already exist, and the search will be retried.
- If a search term containing a slash ("/") does not return any results, and the same search term with an asterisk appended also does not return any results, an asterisk will be prepended to the search term if one does not already exist, and the search will be retried. This allows users to search for partial folderpaths and successfully find them.

## **Go To Folder**

The **Go To Folder** box (typically located in a colored box on the left side of the screen) lets you quickly jump to your favorite folders. If you have a home or default folder defined, and have permissions to that folder, it will automatically be pre-selected here.

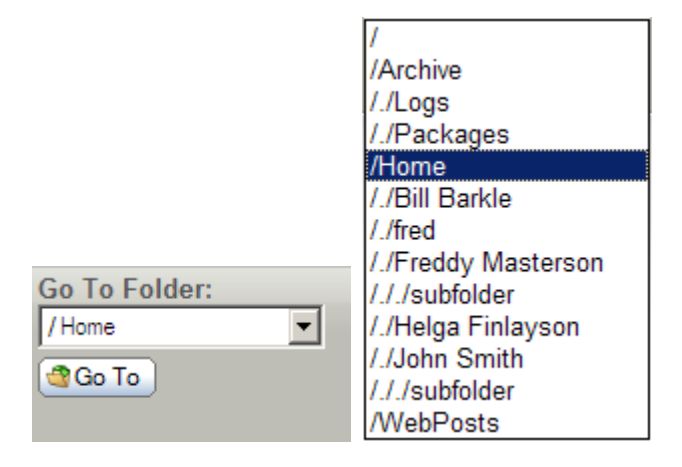

When the **Go To** button is pressed, a view of the selected folder (including a list of any subfolders and files, if applicable) will be displayed.

Note that this list shortens the full paths of folders and long folder names as well. In the example above, the drop-down list represents the following full folder tree:

*/ Archive Archive/Logs Archive/Packages Home Home/Bill Barkle Home/fred Home/Freddy Masterson Home/Freddy Masterson/subfolder Home/Helga Finlayson Home/John Smith Home/John Smith/subfolder WebPosts*

<span id="page-194-0"></span>If you have access to a large number of folders, the **Go To Folder** drop-down will not be displayed. Instead, you can type in the first few letters of the folder you are looking for into the **Find File/Folder** box.

## **My Account**

The My Account page exists to allow anyone to change his or her own password or email address without having to contact an administrator. It also provides a place to edit personal display settings, such as how many files or folders are shown on file/folder list pages, and whether or not to use the Upload/Download Wizard for uploading and downloading files. If Ad Hoc Transfer is enabled, you can select to always receive a delivery receipt, and you can enter a signature for packages. The page can be accessed from the user bar which appears at the top of each and every screen.

#### **"Expiration Details" Section**

If an expiration policy is assigned to your user account, the details of when the user account will expire will be shown here. An information string states when the user account will be expired according to the current policy.

**Note:** This section will not appear if no expiration policy is assigned to the user.

### **Expiration Details...**

Your account will expire... on 3/7/2010 9:31:58 PM unless account is used again (7 day(s) after last signon)

### **"Change Your Password..." Section**

This section lets you change your own password. You must type your old password where prompted, and either select the suggested password, or choose to enter a custom password, and then press the **Change Password** button. If password aging has been enabled, an additional aging status message will be displayed to show how long it has been since the last password change and note when you must change your password.

### Change Your Password...

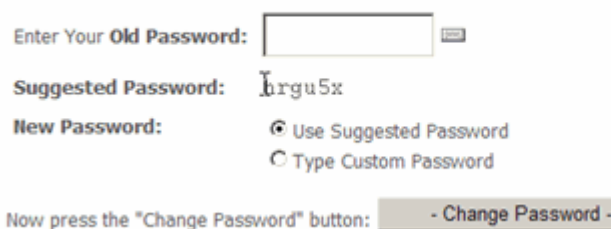

**Note:** This section will not appear if the Disallow User Password Changing feature has been enabled. Please see the "Settings" help page for more information.

**Note:** You need to read the password rules shown here (and also shown when an attempt to change your password fails). Depending on site specifics, passwords may be disallowed because they are too short, contain variations of the username, contain common words or are otherwise too easy to guess or crack.

#### **"Edit Your Notification Settings..." Section**

This section lets you change your email address. You may specify multiple email addresses for a single account. In this case, email addresses should be separated with commas. You may also change your preferred format for notification emails that you receive. Available formats are HTML and Text.

### Edit Your Notification Settings...

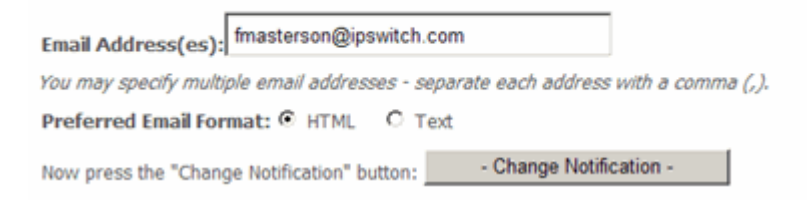

### **"Edit Your Language..." Section**

End users and temporary users are able to change their language in this section. Changing this setting saves the new language in the user's profile, and also changes the current session to use the new language.

#### Edit Your Language...

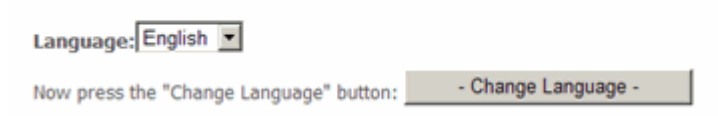

### **"Edit Your Display Settings..." Section**

This section lets you configure how many entries will appear on file and folder list pages. Administrators and Group Admins will also be allowed to change how many entries appear on user or group list pages.

#### Edit Your Display Settings...

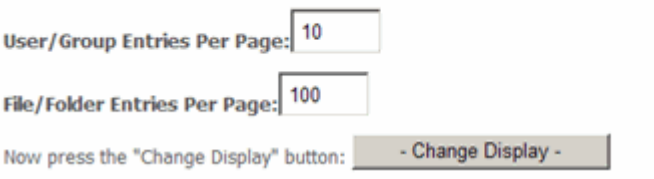

#### **"Edit Your Ad Hoc Transfer Settings..." Section**

This section lets you change personal package settings. The **Enable Delivery Receipts by Default** option lets the you determine whether the Delivery Receipts option will be enabled by default when you create a new package or reply or forward an existing package. The **Signature** field can be used to create an automatic custom signature which will be appended to all new packages that you create.

#### Edit Your Ad Hoc Transfer Settings...

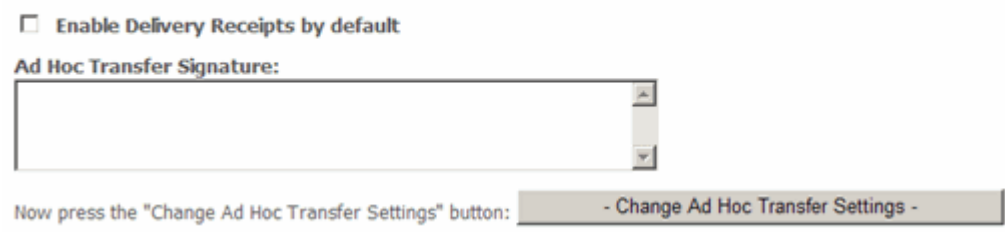

#### **Upload/Download Wizard Status**

This section contains information about how the Upload/Download Wizard is configured for the current user. There are two versions of the Wizard: ActiveX and Java. The ActiveX version is available only to users of Internet Explorer. The Java version is available only if Java 6 or later is installed on the user's computer.

Included in this section is information about whether each component is installed on the current browser, and if so, whether it is currently enabled for use. The Change Wizard Status link, when clicked, takes you to a page which lets you change these settings.

**Upload/Download Wizard Status:** The Upload/Download Wizard is Installed and Enabled ( for this session only) > Change Upload/Download Wizard Status (ActiveX Version) The Wizard is Disabled ( for this session only) > Change Upload/Download Wizard Status (Java Version)

There are separate but similar configuration pages for the ActiveX and Java Wizards:

#### **ActiveX Wizard Settings**

The ActiveX Upload/Download Wizard page, which is available only to Internet Explorer users, allows the user to enable or disable the ActiveX Wizard, and change settings.

If the ActiveX Wizard is not installed on the current browser, the user will be given a link which will go to a page from which the Wizard can be installed. There, the user will be prompted to download and install the Upload/Download Wizard component, and notified when the installation is complete.

If the Wizard is installed and enabled, the options include:

- **Disable the Wizard**: Disables use of the Wizard permanently. The Wizard can be re-enabled by going back to the Account Options page and clicking the **Change Wizard Status** link.
- **Disable the Wizard this session only:** Disables the use of the Wizard for this session only. The user will be asked at the beginning of the next session whether they would like to enable the Wizard or not.
- **Configure the Wizard**: Displays a dialog allowing you to edit the default download actions, by file extension. The Wizard allows you to specify that all files with a given extension be saved to a temporary directory and immediately opened, OR saved to a user-specified directory with no further action taken. The Configure the Wizard option allows you to later change your mind regarding what actions should be taken for different file extensions.

A link is also provided to return to the My Account page.

```
The Upload/Download Wizard is Installed and Enabled (for this session only)
Version 7.0.0.0 is installed; this is the latest
Disable the Wizard
Disable the Wizard (for this session only)
Enable the Wizard
Configure the Wizard
~ or ~ Make no changes and return to My Account
```
#### **Java Wizard Settings**

The Java Upload/Download Wizard page allows the user to enable or disable the Java Wizard, and change settings. The options are similar to those for the ActiveX Wizard, but the Configure the Java Wizard option also gives the option of configuring proxy settings. (The ActiveX Wizard gets its proxy settings directly from Internet Explorer.)

The Java Upload/Download Wizard is Installed and Enabled Disable the Wizard Disable the Wizard (for this session only) Configure the Wizard ~ OR ~ Return to My Account

For the purposes of the Wizard, a 'session' lasts until you exit your web browser. A new session begins when you launch your web browser again.

#### **Return To Home Page**

Under some combinations of custom Display Profile options, navigation links can be hidden. Thus, a user on the My Account page would not be able to navigate anywhere else after performing any account maintenance necessary. A **Return To Home Page** link is provided at the bottom of the My Account page to avoid this circumstance. Clicking it will return the user to their home page.

## **Tech Support**

The technical support page provides information about and a point of contact for technical support at your organization. (People who may reset your password, find out why a particular file was not delivered, etc.)

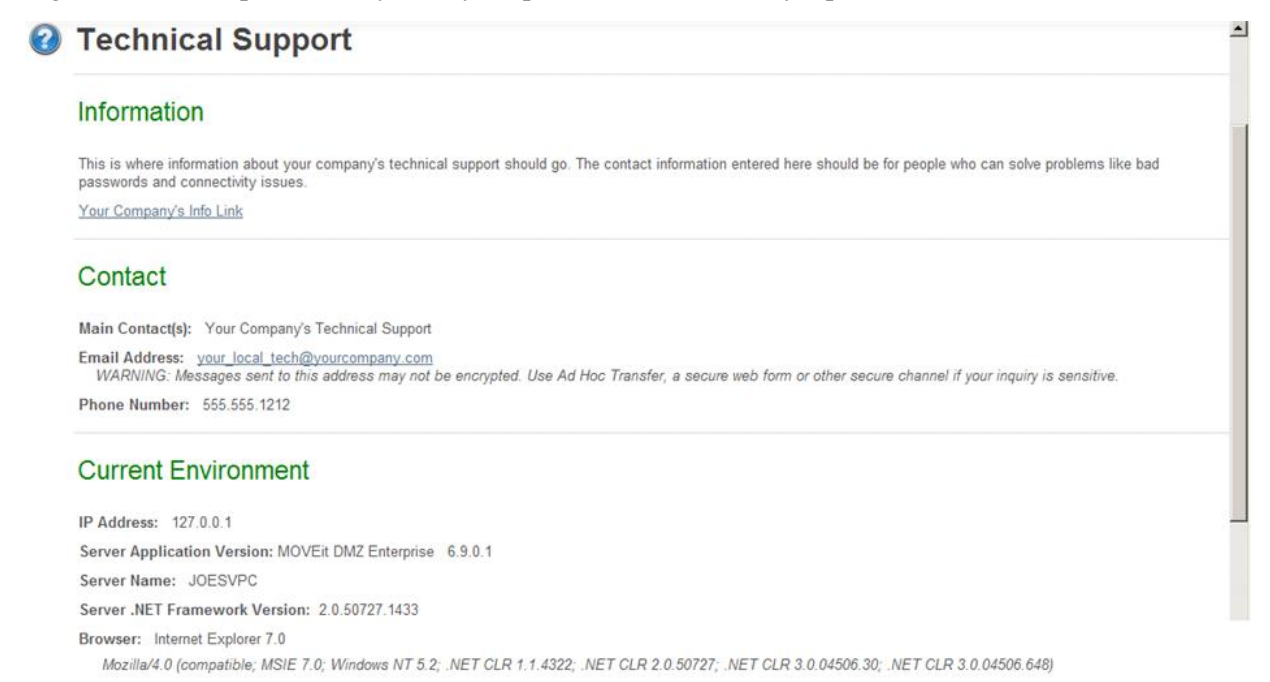

The Current Environment section provides specific information about the site software, your browser and your address which may be useful to your local technical support personnel.

**Note:** The Server Application Version is only visible to authenticated users. The Server Name and Server .NET Framework Version are only visible to authenticated Admins and SysAdmins.

**Note:** ADMINs ONLY – You can change the information on the Technical Support page online. On the Home page, click the **Settings** link, then, in the Appearance section, click the **Tech Support** link to edit this information. Typically, the values here should help point end users to your help desk.

## <span id="page-200-0"></span>**Upload/Download Wizard**

The MOVEit Upload Wizard affords web users a faster method to transfer files over the web than the usual web transfers performed via the built-in "upload" button, through the use of compression-on-the-fly. It also offers the ability to upload entire folder trees or bundle multiple files into a ZIP archive before transfer, and displays transfers using a progress bar instead of the usual "spinning icon" in the corner of your web browser. Finally, the Upload Wizard provides integrity checking; it proves that the file or files which were just uploaded to the server are exactly the same as the files which exist on your local hard drive.

As discussed below, there are two versions of the Wizard: ActiveX and Java. However, they look and act very similarly.

**1** Start the Upload Wizard.

The MOVEit Upload Wizard will be presented as an option to users who have enabled it via the My Account page. It will appear on all pages from which uploads are normally permitted.

To start the Wizard:

- a) Select the folder into which you would like to upload files.
- b) Click the **CLICK HERE to Launch the Upload/Download Wizard...** link.
- **2** Select Files to Be Uploaded to MOVEit.

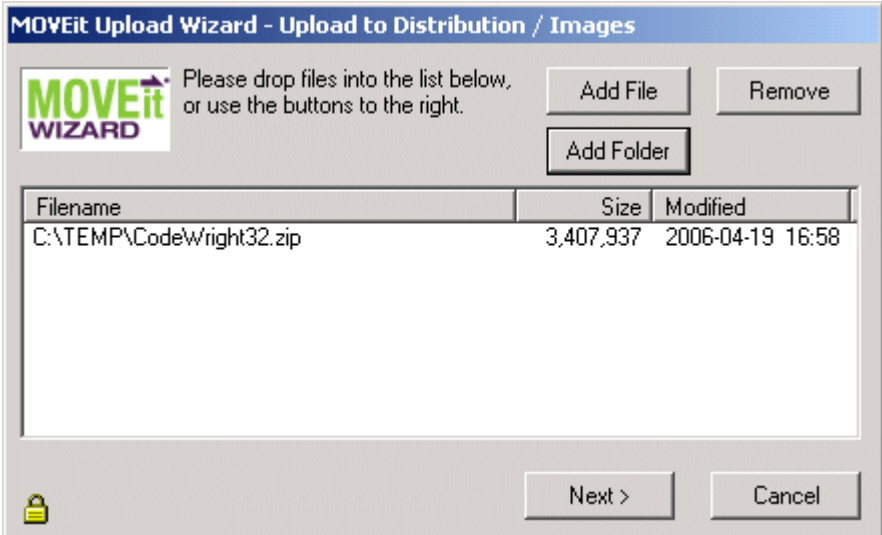

Files to be uploaded may be selected several different ways.

- Drag-and-drop files and/or folders from an Explorer window onto the list of files in the Wizard.
- Click **Add File** and "double-click" files from the navigation to select individual files.
- Click **Add File** and "CTRL-click" files from the navigation to select multiple files from the same folder.
- **EXECUTE:** Click **Add Folder** and select a folder to recursively upload.

The files do NOT have to be from the same directory - the Upload Wizard can handle files from several different directories (or even drives) at the same time.

- **3** Press **Next >** to continue...
- **4** Choose your Upload Options. You may choose to upload your selected file(s) in one of two different ways:
	- You may upload each file individually, in which case each file will be logged on the MOVEit with a separate file ID.

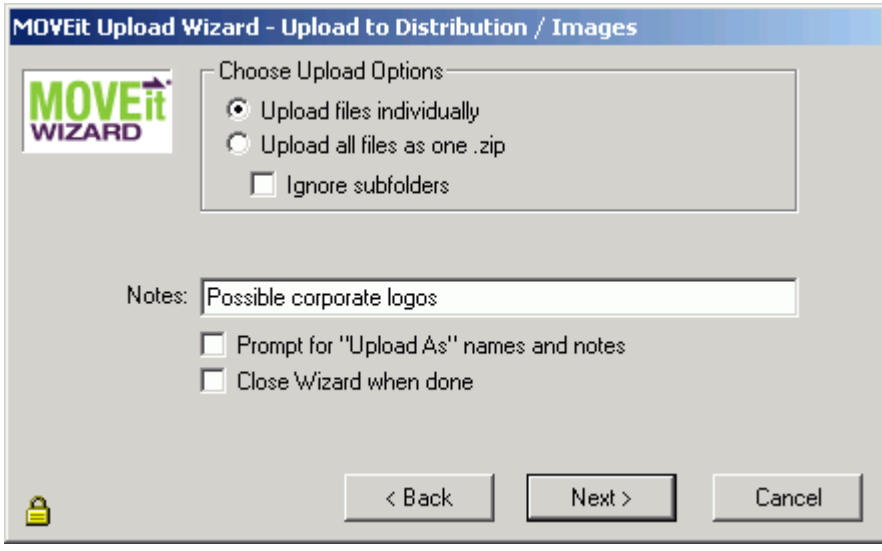

- Because each entry will retain its own notes, you ALSO have the ability to check the "Prompt for 'Upload As' names and notes" box and fill out custom notes for each and every file uploaded in the collection.
- The "Ignore Subfolders" box will cause all files to be uploaded to the same folder, even if they are in different folders on your computer.
- The "Close Wizard when Done" box will cause the Wizard to close itself when the transfer is complete.

 Alternatively, you may upload all files as a ZIP archive bundle, in which case each file will become a member of a new zip file.

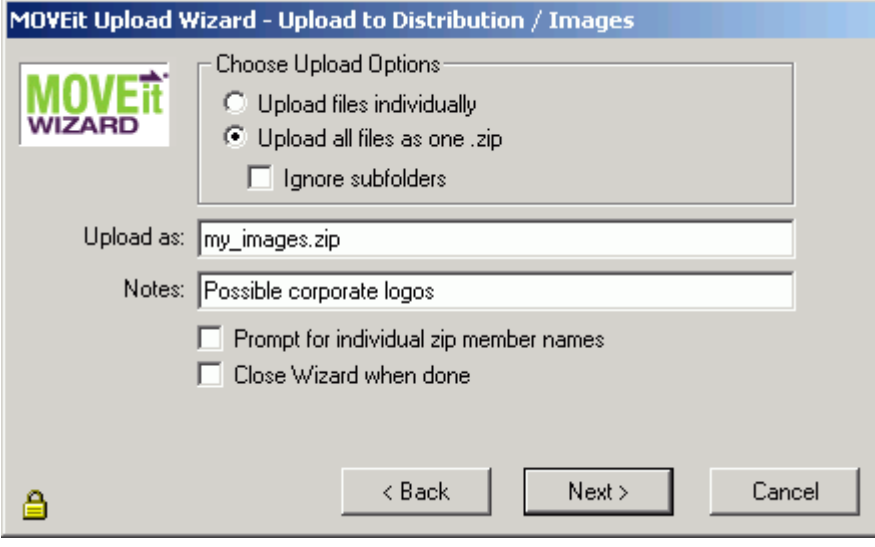

**Note:** The .zip file format cannot accommodate zipfiles larger than 4GB, so the Wizard will refuse to create a .zip file if the total size of the data files is greater than about 4 billion bytes.

- **Prompt for individual zip member names** Although you only have the opportunity to specify the upload notes for the zip file itself, you do have the opportunity to change the names the files stored in the archive will use if the "Prompt for individual zip member names" button is checked.
- The "Ignore Subfolders" box will cause no subfolder names to be included in the zip file, even if the files are in different folders on your computer.
- The "Close Wizard when Done" box will cause the Wizard to close itself when the transfer is complete.

**5** Press the "Next >" button to begin the transfer.

As soon as the transfer begins, a progress bar will appear to show you how much of your transfer has been completed. (The same information will also be displayed in a short text area nearby.) When it is complete, you will see a transfer summary displayed.

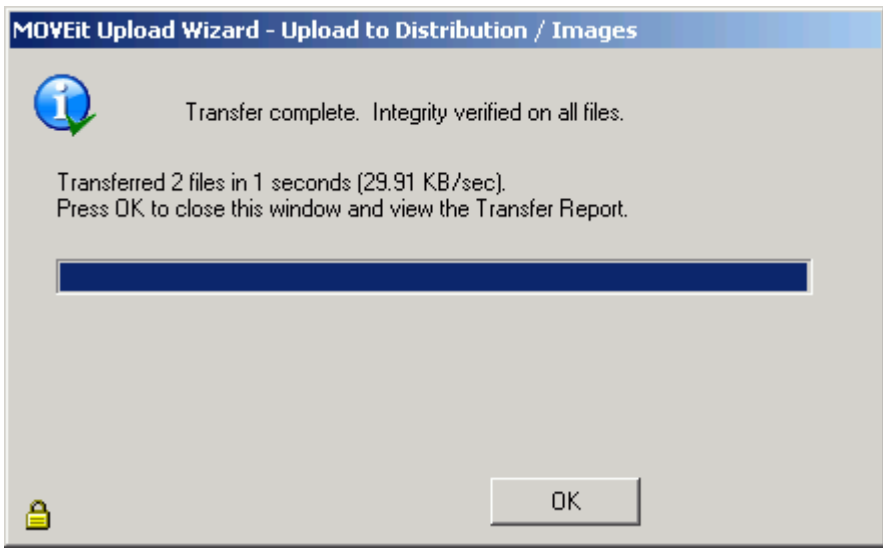

**6** Click OK to leave the Wizard.

#### **Upload Wizard Transfer Report**

When you click the **OK** button to leave the Wizard, you may see an Upload Wizard Transfer Report which provides more information about and links to the folders and files affected or created by the upload. This report is displayed only if you are uploading files from your home page; if you are already viewing the folder into which you uploaded your files the page view will simply refresh to show the files you uploaded.

After transferring files individually, your Upload Wizard Transfer Report will resemble this example:

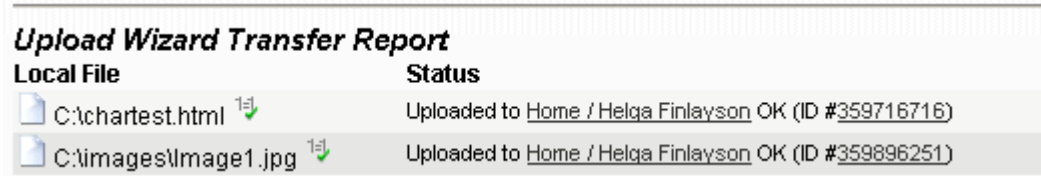

After transferring files in a single zip file, your Upload Wizard Transfer Report will resemble this example:

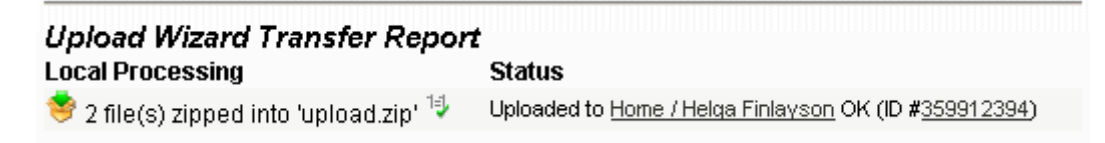

If you cancel the upload wizard before attempting to transfer any files, your Upload Wizard Transfer Report will resemble this example:

#### **Upload Wizard Transfer Report**

The upload was cancelled before any transfers began.

#### **Content Scanning for Viruses**

If you have enabled *content scanning* (on page [639\)](#page-642-0), and a virus is detected in one of the files you selected for upload, the Upload Wizard will proceed differently depending on the version of the wizard you use. If you use the Java version, the Upload Wizard will upload all but the infected file. If you use the ActiveX version, the Upload Wizard will stop uploading files when it finds an infected file, so any files that follow the infected file will not be uploaded.

#### **Download Wizard**

The MOVEit Download Wizard affords web users a faster method to transfer files over the web than the usual web transfers performed via built-in download facilities, through the use of compression-on-the-fly. It also provides the ability for a user to download more than one file at one time and download entire folders, using the Advanced File List page. In addition, the Download Wizard displays the progress of transfers using a progress bar and provides Open File, Open Folder and Unzip File buttons when transfers are complete. Finally, the Download Wizard provides integrity checking; it proves that the file or files which were just downloaded from the server are exactly the same as the files which exist on the server.

**1** Start the Download Wizard.

The MOVEit Download Wizard is automatically invoked when a Download link is chosen. It is also invoked when clicking the Download button on the File List page.

**2** Click **Open** or **Save**.

The first dialog you see will ask whether to open or save the file. "Opening" the file means the file will be downloaded to a temporary directory, and after successful completion, the associated application (based on file extension) will be run without any further prompting. "Saving" the file means that you will be prompted for a directory into which the file should be placed. The associated application will not be run automatically.

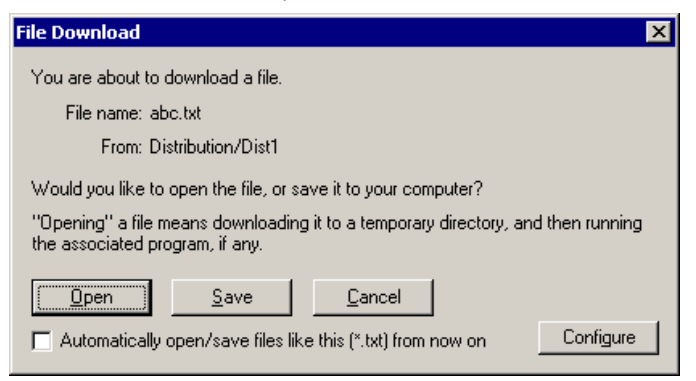

- If you choose "**Automatically open/save files like this from now on**, in the future, this dialog will not appear for files with the same extension as this one.
- **The Configure** button allows you to change your mind regarding what should be done with files with a given extension. The configuration dialog is also available via the Account Options page.
- **3** Select Download Destination.

If you are saving, the download wizard asks into which folder the download should be saved as well as what filename to use. (If an existing file of the same name already exists in this location, you will be asked if you want to overwrite the existing file.)

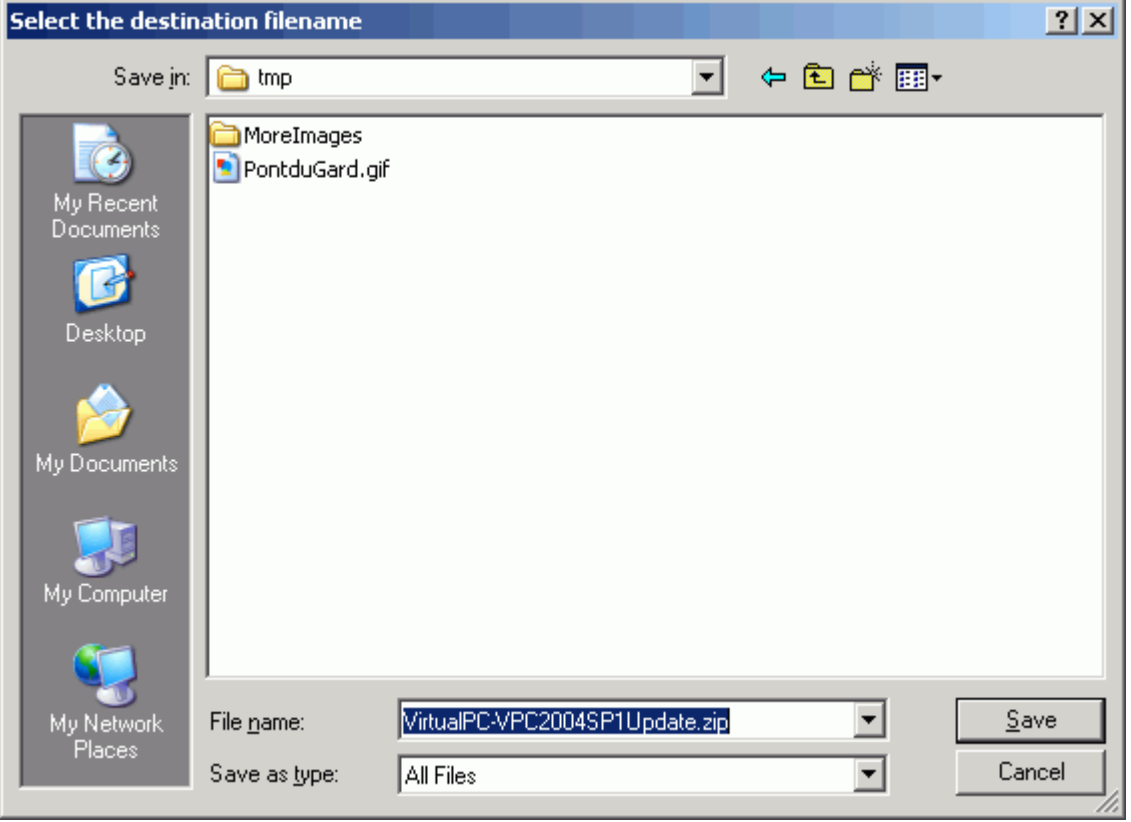

**4** Click **Save**.

The download wizard will display a progress bar, the size of the download, the amount currently downloaded, an estimate of the transfer speed and an estimate of the amount of time required to complete the download while the download is occurring.

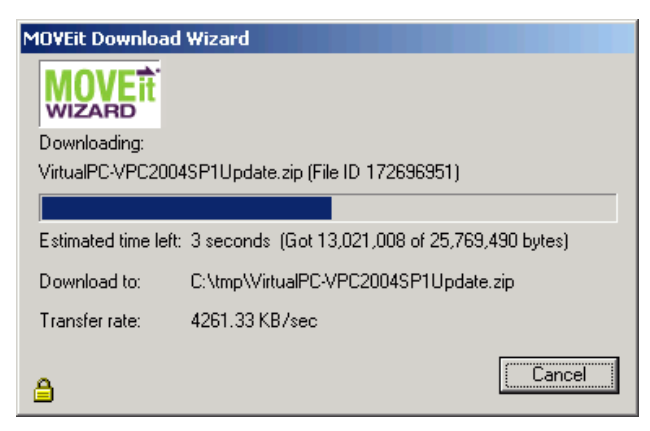

When complete, the integrity of the downloaded file will be checked. (This ensures that the file just downloaded is completely identical to the file on the server.) At least three buttons will also be displayed if the transfer was successful:

- **Open:** Opens the file just downloaded, using any file associations currently available.
- **Open Folder:** "Browses" to the folder into which the file was just downloaded.
- **Close:** Closes the download wizard immediately.
- **Unzip:** ZIP file downloads only. Pops up an additional dialog which allows you to choose into which folder the Download Wizard should expand the contents of the ZIP archive.

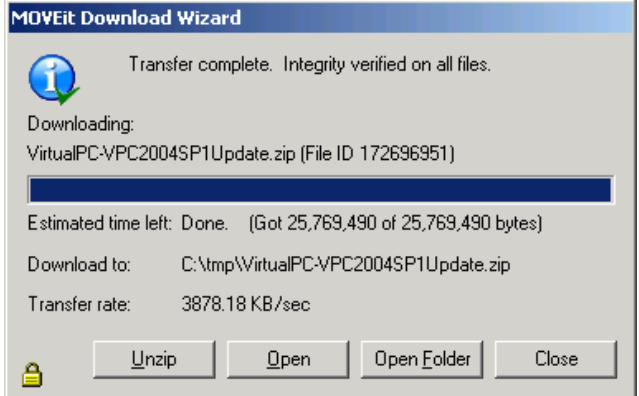

### **Wizard Requirements**

The Upload/Download Wizard comes in two versions: an ActiveX control, which is only usable by Internet Explorer running on Windows, and a Java Applet, which can be run on most browsers that support java applets.

The ActiveX version of Upload/Download Wizard is available only when using Internet Explorer. In addition, Internet Explorer MUST be configured to accept SIGNED ActiveX controls and run JavaScript, and the end user working with Internet Explorer must manually click a "Yes" button to download/accept/install the Upload/Download Wizard ActiveX control. The ActiveX version also requires the end user to *mark their MOVEit site as an IE Trusted Site* (on page [182\)](#page-185-0) to take full advantage of Wizard capabilities such as multiple file download.

The Java version of Upload/Download Wizard requires Sun's Java2 version 1.5 or higher runtime environment. Java applet support MUST be enabled in the browser, as well as JavaScript support. Finally, the end user must click the "Yes" or "Always" button when asked whether they wish to trust the Upload/Download Wizard applet. (Warning: the Java version does not currently run under IE7 on Windows Vista; use the ActiveX version instead here.)

#### **Install/Uninstall the Wizard**

The Upload Wizard and Download Wizard are really two interfaces of the same program. This means that, when using the ActiveX version of the Wizard, there is only one control to install and uninstall. When using the Java version, there is only one JAR file to download.

#### **Install the ActiveX Wizard**

When a user visits their Home page on the MOVE it server for the first time, they will be prompted to install the Upload Wizard or disable it, provided their browser meets the requirements above.

### Install the Upload/Download Wizard

It is recommended that you install the Upload/Download Wizard, a browser add-on that allows you to:

- Transfer files faster
- Transfer files greater than 2GB
- Transfer multiple files at once
- Perform automatic integrity checking to ensure file non-repudiation
- Compress/Uncompress data on the fly
- · Add files via drag-and-drop

The ActiveX version of the Upload/Download Wizard requires Internet Explorer.

> Install the Upload/Download Wizard (ActiveX)

If you prefer, you may choose to install the Java version of the Upload/Download Wizard instead. Only one version is needed.

 $\sim$  OR  $\sim$ 

Disable the Wizard Disable the Wizard (for this session only)

If you disable the Upload/Download Wizard or are unable to install it, you can re-enable or try re-installing through your My Account page.

Clicking on the installation link will take the user to the Upload/Download Wizard installation page.

At this point, the Upload/Download Wizard will be installed, and the user will be notified when the process is complete. The user will then be returned back to their Home page, where they can continue on to other things. Upload/Download Wizard can also be re-installed or configured from the My Account page if necessary. See the *My Account* (on page [191\)](#page-194-0) manual page for further details.

Please see additional installation/trust instructions in "*Web Interface - Home Page - Wizard Install* (on page [182\)](#page-185-0)" topic.

#### **Install the Java Wizard**

The first time a user signs on to MOVEit with a browser other than Internet Explorer (e.g., Firefox), MOVEit will display a slightly different page with a link to install the Java Upload/Download Wizard. The Java Upload/Download Wizard is a component very similar to the ActiveX Wizard, designed for environments that can't run ActiveX controls.

## Install the Upload/Download Wizard

It is recommended that you install the Upload/Download Wizard, a browser add-on that allows you to:

- Transfer files faster
- Transfer files greater than 2GB
- Transfer multiple files at once
- . Perform automatic integrity checking to ensure file non-repudiation
- Compress/Uncompress data on the fly
- · Add files via drag-and-drop

The Java version of the Upload/Download Wizard requires Java 6 or later.

Install and Enable the Upload/Download Wizard (Java)

 $\sim$  OR  $\sim$ 

Disable the Wizard

Disable the Wizard (for this session only)

If you disable the Upload/Download Wizard or are unable to install it, you can re-enable or try re-installing through your My Account page.

The choices are similar to those for the ActiveX Wizard. If Java is not installed, the user can simply choose Disable to avoid being prompted to install the Java Wizard in subsequent sessions.

Clicking on the installation link will open the following window, asking if the user wants to run the applet. The user should click "**Run**" here to allow the Java Wizard to run. Checking the **Always trust content...** box is also recommended.

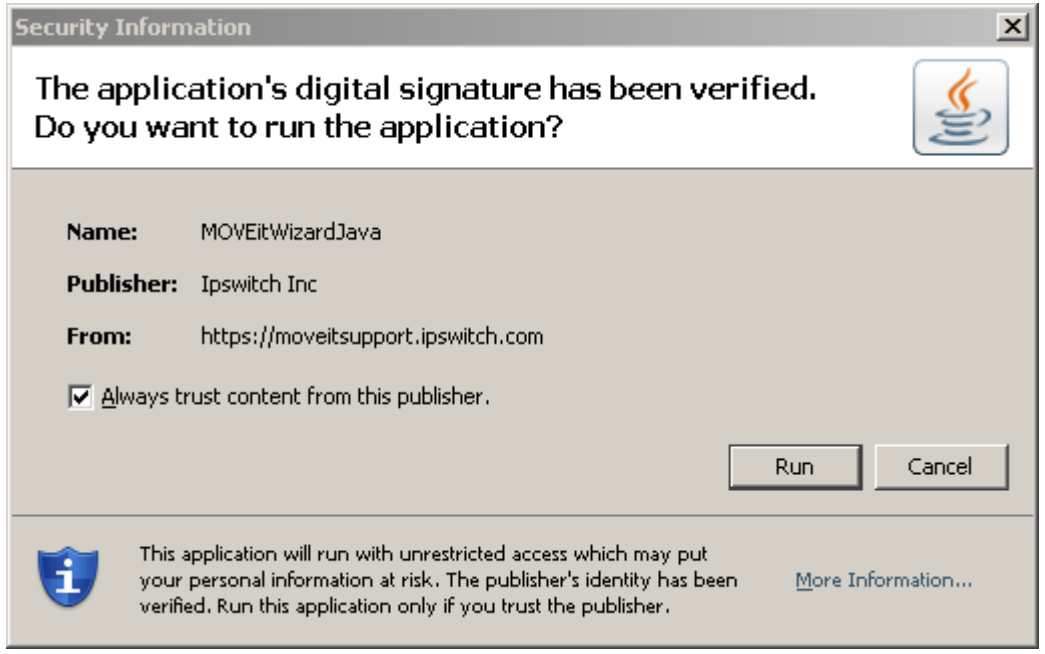

**Note:** You might be presented a dialog box saying **The Wizard has not downloaded yet. Continue waiting? OK | Cancel**.

- If you also received the **Do you want to run the application?** window, click **OK**.
- If you never received the **Do you want to run the application?** window:

Click **Cancel** to stop waiting. Next, click **OK** in the **Failed to upload...** dialog. Then, to enable Java though your Web browser, follow the instructions at the following link:

*http://java.com/en/download/help/enable\_browser.xml*

*[http://java.com/en/download/help/enable\\_browser.xml](http://java.com/en/download/help/enable_browser.xml)*. Once you have enabled Java, start installation of the Java wizard again from the **My Account** page.

#### **"Pre-Install" the Wizard**

Windows administrators may "pre-install" the Upload/Download Wizard on selected Windows platforms by downloading the appropriate Upload/Download Wizard "MSI" (MicroSoft Installer - "\*.msi") package from the MOVEit support site and distributing it using standard MSI utilities.

#### **Uninstall the Wizard - Manually**

Uninstallation of the Upload/Download Wizard is only necessary for the ActiveX version. The Java version is not actually installed on the local machine, so it never needs to be uninstalled.

To uninstall the ActiveX Wizard using **Internet Explorer 9**...

- **1** Click **Tools | Manage Add-Ons**
- **2** Select **Currently loaded add-ons**

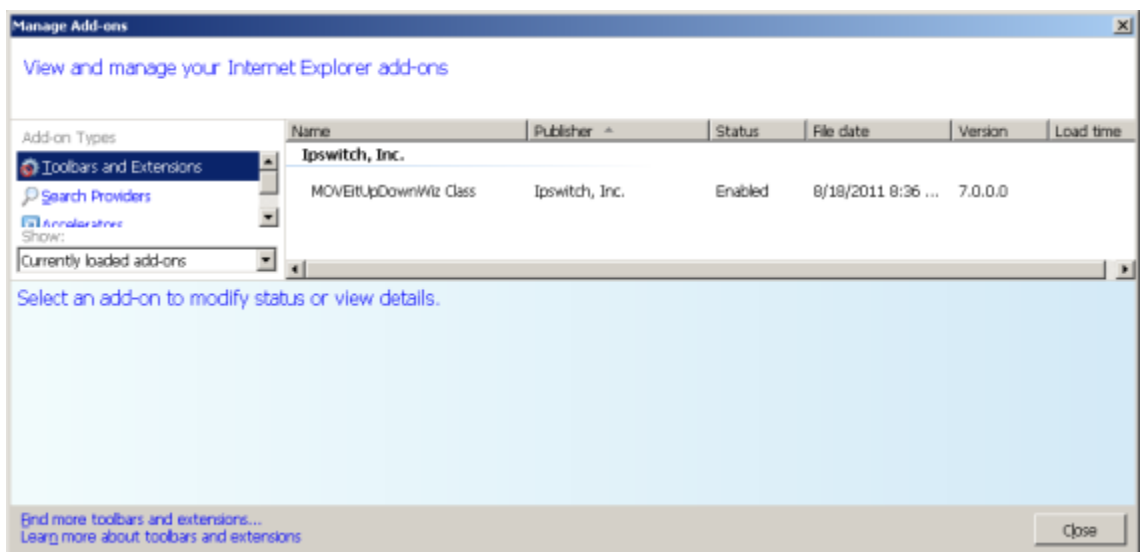

**3** Select the **MOVEitUpDownWiz Class** and click the **Delete** button.

If you want to reinstall the wizard, restart Internet Explorer and sign on to MOVEit again - on the first page with upload options the MOVEit Upload Wizard will be downloaded and automatically installed again.

### **Configuring the Wizard**

The Upload/Download Wizard can be configured by choosing **My Account**, then **Change Wizard Status (ActiveX or Java)**. See *My Account* (on page [191\)](#page-194-0). Both Wizards allow you to configure the default action, per file extension, for downloaded files.

Both Wizards will automatically read the settings from *supported browsers* (on pag[e 781\)](#page-784-0), so there is no need to configure settings for HTTP/S proxy and client certificates.

### **Wizard Technical Hints**

- After launching the Upload Wizard, hold down the CTRL key while you click the **Next >** button to get version information.
- After launching the Upload Wizard, hold down the SHIFT key while you click the **Next >** button to get an additional "debugging" window.
- To ensure that the Wizard is made available to all Internet Explorer users, make sure the Content Expiration value is set to no less than 30 days on the COM web folder in your IIS settings. A setting of "Immediately" in this folder has been known to keep end users from downloading and installing the Upload/Download Wizard.
- Starting in version 3.2, Upload/Download Wizard gained the ability to remember whether files with certain extensions should be opened or saved automatically. These settings are stored in two different places depending on whether the Java or ActiveX versions of the Wizard are used. The Java settings are stored in a file called ".miwizrc" in an end user's home folder. (On Windows, this is the path listed in the "USERPROFILE" variable, e.g. "C:\Documents and Settings\JSmith") The ActiveX settings are stored in the registry key "HKEY\_CURRENT\_USER\SOFTWARE\Standard Networks\MOVEitUploadWizard\ExtensionHandling". (This is a unique tree for each user.)
- **Advanced hint**: Some firewalls or proxy servers block the "Transfer-Encoding: chunked" header used by the Upload Wizard. When the Upload Wizard detects this situation, it reverts to a different upload protocol. (This alternative protocol is not used by default, because it does not allow compression or the creation of .zip files.) If you have software or network devices that block "Transfer-Encoding: chunked" headers, and find that the MOVEit Wizard is not able to detect this, you can force the Upload Wizard to use the alternative protocol by creating a value in the registry of the computer that is running Internet Explorer.

Run RegEdit and navigate to HKEY\_CURRENT\_USER\Software\Standard Networks\MOVEitUploadWizard. (If this key does not exist, create it.) Then create a DWORD value named ForceNonLumpHashMode and give it a value of 1. This will force the Upload Wizard to use the less efficient but more widely-accepted alternative upload protocol. This must be done on every end-user's computer. Setting this value on the MOVEit server itself has no effect unless you actually use Internet Explorer on the server.

 Organizations that wish to predistribute the ActiveX version of the Wizard or want to allow the control to be "preinstalled" for all users by an Administrator account through a "normal" installation package can obtain a simple Upload/Download Wizard "ActiveX" installation package from the MOVEit support site.

# **Users**

### **Overview**

A user account allows a single person, organization or device to authenticate to MOVEit DMZ. Admins, SysAdmins and some GroupAdmins may add, delete and edit users.

Every account is guarded with a username and a password of a certain minimum strength. Frequently accounts are also guarded with IP/hostname restrictions, interface/protocol restrictions, or an SSH key or SSL certificate.

By default, any particular username is unique to one organization, so a username can be shared between organizations. The SysAdmin user, who has the ability to administer all organizations, can change this setting so that an individual username can be used only by one organization.

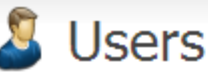

## **User List**

Filter: All Users sorted by Username

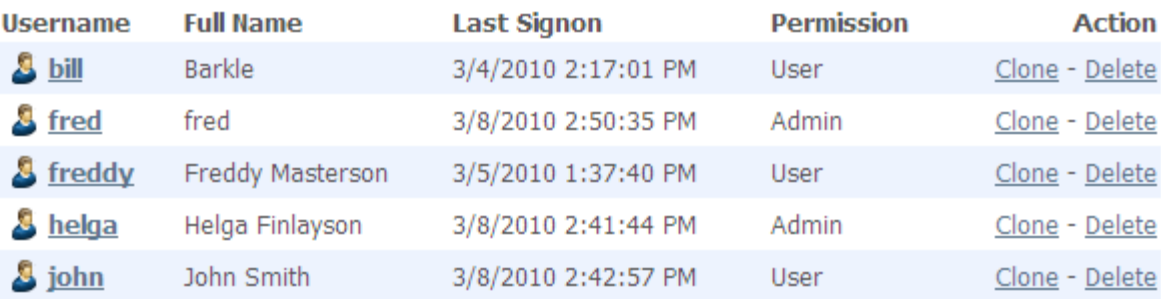

Page 1 of 1(Users 1 to 5 of 5 total @ 10 per page)

Add New User

The main list of users has several columns:

- Username: The unique username of the user. People will use their username and their password to sign onto MOVEit DMZ. Clicking on the username will open the User Profile for that user.
- Full Name: The full name of the user.
- Last Signon: When this user last signed on.
- Organization: The name of the organization to which this user belongs. (SysAdmins only.)
- **Permission: This user's base permission set (TempUser, User, FileAdmin, Admin, SysAdmin).**
- **Action:** 
	- Clone: Allows administrators to clone this user. When a user account is cloned, its settings, group memberships, folder permissions, and home folder structures are all copied to the new account. This action is useful in conjunction with "template" users for creating new accounts based on a pre-defined set of user parameters. Temporary users may not be cloned.
		- MOVEit DMZ will attempt to determine the best home folder path for the new user, based on the cloned user's existing home folder path, and provide that path as the default value. Administrators can change the home folder path as desired.
	- Delete: Deletes this user (after confirmation)

An "add" link allows Admins to create new user accounts. (See "Adding a User" section below.)

Because there may be many users on the system, the list of users will be limited to a configurable number per page. Page navigation links will be provided if the number of users exceeds this limit. The value is configurable in the Account Options page.

# **User Filter**

To make finding specific users easier, a filter section is provided to narrow down the list of users presented.

## Select Which Users to View...

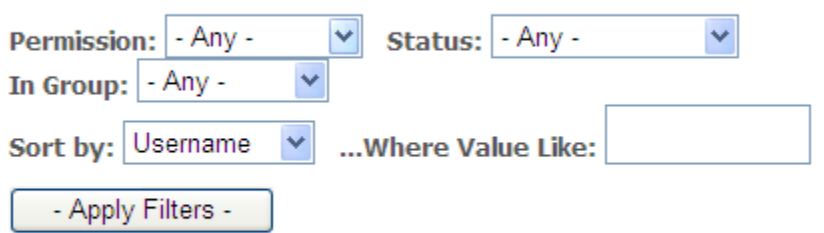

#### Pick a Letter:  $A \underline{B} \subseteq D \underline{E} \subseteq G \underline{H}$   $I \underline{J} K \underline{L} M \underline{N} \underline{O} P \underline{O} R \underline{S} T \underline{U} V \underline{W} X Y \underline{Z}$

- Permission:
	- $-Any$  -: All users
	- End User: Only end users
	- Admin: Only administrators
	- FileAdmin: Only file administrators
	- GroupAdmin: Only group administrators
	- **TempUser: Only temporary users**
	- SysAdmin: Only system administrators (only available to SysAdmins)
- **Status:** 
	- $-Any$  -: All users
	- Active: Only active users
	- **IDED** Inactive: Only suspended or locked out users
	- Never Signed On: Only those users who have never signed on to the system
	- **Template: Only those users marked as "template" users**
- **In Group:** 
	- $-Any$  -: All users
	- Group Name>: Only users who are members of the selected group
- Sort By:
	- Username: Sort results by username
	- Full Name: Sort results by full name
	- **Last Signon: Sort results by last signon time**
- ...Where Value Like:
	- If not blank, only users whose field selected in the Sort By option value matches the provided search term

# **Adding a User**

The Add a New User page is divided into four different sections.

### Add a New User...

Assign a user account for each employee and/or customer with whom your organization must communicate securely.

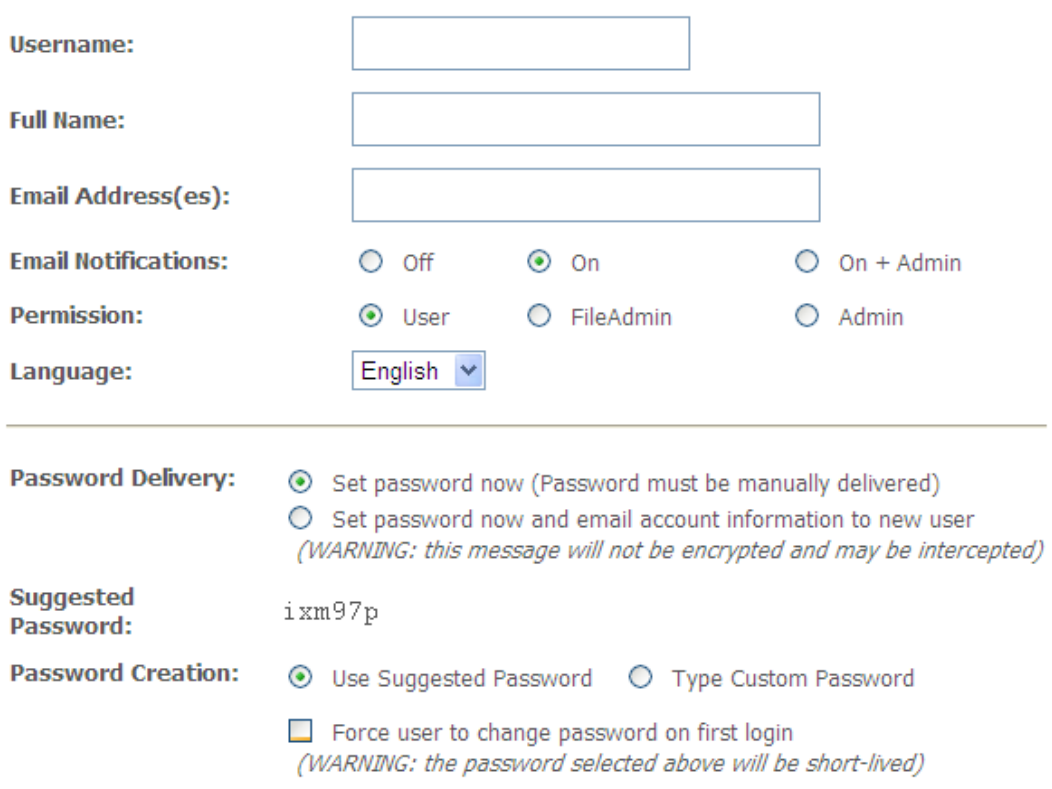

Folder will be created if it does not already exist. You may use the macros [USERNAME], [FULLNAME], and [USERID] in the path.

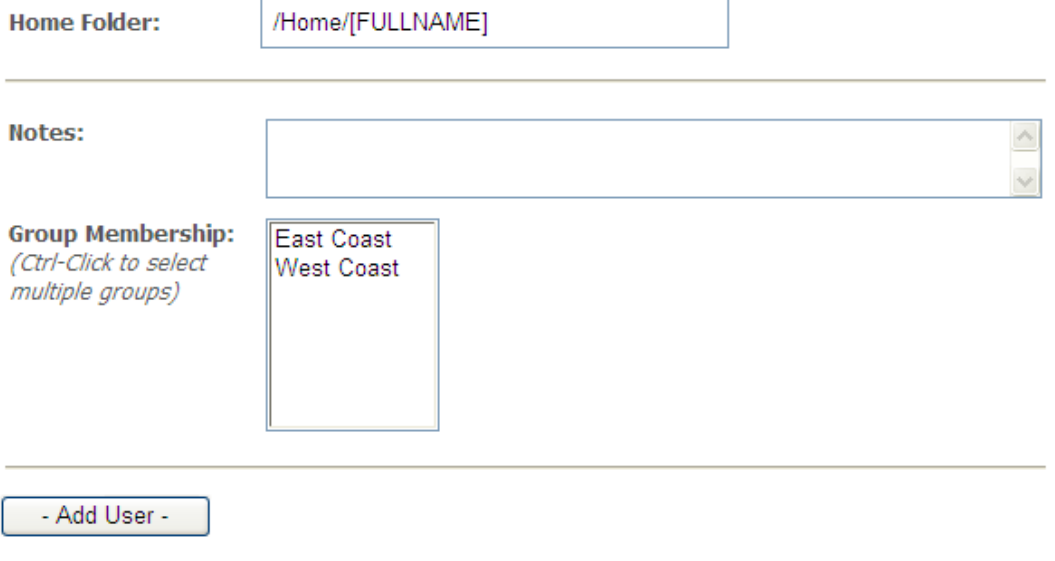

The first section is the **general information section**. Here is where the username, full name, email address, notification setting, permission code, and language are entered. The notification setting determines if the user will receive email notifications from the system. Setting a blank email address will automatically set the notifications setting to "Off". Setting the notification setting to "On  $+$  Admin" will allow administrators and GroupAdmins to receive special admin notifications when certain events happen to users under their control, such as password and account expirations and user lockouts.

Each user must have a unique username, and a unique full name, both of which may contain any character in the ISO-Latin-1 (ISO/IEC 8859-1) character set, with one exception: the username cannot use the slash ("\") character as it is a special character used to add an organization identifier to the username. Email addresses do not need to be unique across users, and can even be left blank.

**Note:** These values may not begin with the characters "@!", for internal reasons.

The next section is the **authentication section**. This is where the password is set; the suggested password may be used, or a custom password can be entered. The clickable keyboard is available here for entering new passwords, to help thwart keystroke loggers.

**Note:** Maximum password length is 32 characters. Any new password created which exceeds the 32 character limit, will be truncated to the first 32 characters.

Also available in this section are the "Force user to change password on first login" and "Email new password to user" options. The latter will only appear if the organization allows sending new passwords by email. The "Force user to change password on first login" option will require the user to change their password when they first sign on with their account (a similar option is available when changing a user's password). The "Email new password to user" option will cause a plain-text email to be sent out to the user, assuming a valid email address has been supplied, and the notifications setting is enabled, containing the user's new account information, including the new password. (If an email address has not been set, or the notifications setting is off, a warning message will be displayed prompting for confirmation, and no email notification will be sent.)

When the current organization is operating in a "mixed" authentication mode (RADIUS then MOVEit or LDAP then MOVEit), another option will appear in the authentication section, called Authentication Method. This allows the administrator to select the authentication method for the user. The authentication method can be "MOVEit Only", "External Only", or "Both". When set to "External Only", MOVEit DMZ will not allow users who fail to authenticate against an external server to be signed onto the system. When set to "MOVEit Only", MOVEit DMZ will not attempt to authenticate a user using the external server; it will use its own user database to authenticate the user. When set to "Both", MOVEit DMZ will first try to authenticate the user using the external server, and if that fails, then attempt to authenticate the user using its own user database.

In the next section, you can specify a default folder to be the **user's home folder**. The default entry, "/Home/[FULLNAME]," creates a folder with the user's Full Name, which was entered at the top of this form. You can also set the folder name to use the USERNAME, again entered on this form, or the USER ID, which is an internal ID automatically generated when the user is created. This USER ID cannot be changed and will always remain the same for the life of the account.

A second option here is to specify a different folder in place of the /Home folder. For example, you could enter "/Users/[FULLNAME]." If the Users folder does not exist (in the Root folder), it will be created.

Other options for the user's home folder include: setting the user's home folder to any folder, provided it is not a restricted type, in the MOVEit DMZ organization; setting up a shared home folder for multiple users; or not setting a home folder for the user. An Administrator can change the home folder setting for an individual user, at any time, by selecting a user and going to the User Profile - User Settings options.

**Note:** If an expired user account is deleted, the user's home folder will also be automatically deleted, unless someone else has explicit permissions to that user home folder. For more information, see the *Feature Focus - Expiration Policies topic.* (on page [623\)](#page-626-0)

The final section is the miscellaneous section, which contains an optional **notes** field, and a list of **groups** to choose from to add the user to. Multiple groups may be selected by holding down the Ctrl key while clicking.

# <span id="page-220-0"></span>**Permissions**

There are seven different levels of access a user may possess in the MOVEit DMZ system. The seven levels in order of increasing privilege are Anonymous, Temporary User/Guest, User, GroupAdmin, FileAdmin, Admin and SysAdmin.

The following table summarizes what each class of user permission can and cannot do. ("Y" = yes, "\*" = if allowed/configured) Anonymous users (i.e., users who have not signed on) may only submit Webposts and attempt to sign on to the system as an authenticated user.

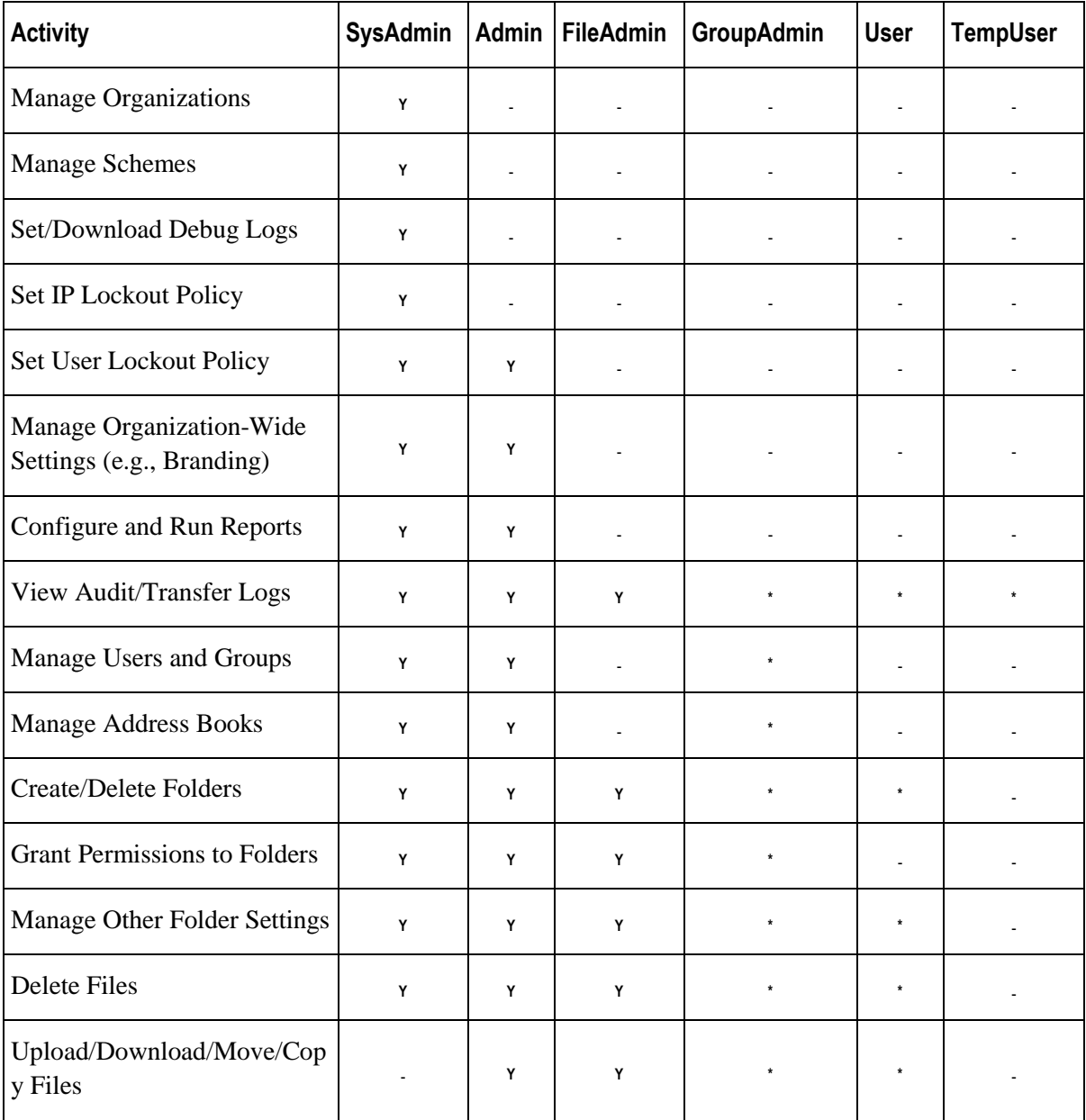

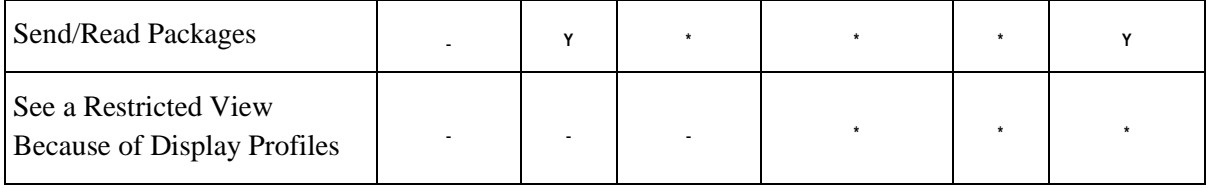

**Hint**: Permission to download or upload files from specific folders is controlled in the "Permissions and Settings" section of those folders. Permission to send packages to specific users is controlled by "Address Books." Users can also inherit various rights from the groups of which they are members.

# **Anonymous**

By definition anyone who has not signed onto the system is an **anonymous user**. Anyone who has signed onto the system becomes an **authenticated user**. As expected, an anonymous user enjoys the narrowest set of rights on the MOVEit DMZ system.

**File Rights:** An anonymous user may submit web forms into specific MOVEit DMZ "webpost" folders. Anonymous users may not upload/download files or send/receive packages.

**Administrative Rights:** An anonymous user may view the login screen of any particular Organization. If the user provides a valid username and password on the sign on screen, the user will be granted additional rights. Anonymous users are also barred from seeing the current version number of product. (Authenticated users may see the version number.)

#### **Example(s):**

- Nancy notices an advertisement on Woodstock First Bank's web site for a CD with a great rate. She clicks on a "sign me up" link which displays a form the bank created. Nancy fills out the form and submits it. The form opens a secure connection across the internet into the MOVEit DMZ system and deposits whatever information Nancy provided into an encrypted file on the MOVEit DMZ system. Nancy never needed to sign onto the MOVEit DMZ system but she nonetheless took advantage of a MOVEit DMZ feature. Therefore, Nancy is an anonymous user.
- Melissa is an IS employee of Woodstock First Bank and has an account on the MOVEit DMZ system. She opens a browser bookmark on her local system which pops up the MOVEit DMZ system login page. As long as Melissa sees the login page, Melissa is an anonymous user. After she successfully logs in through this page Melissa will be an authenticated user.

# **Temporary User/Guest User**

Temporary Users are an optional class of user that can be enabled and disabled per organization. They are only available in organizations where Ad Hoc Transfer is enabled. Temporary Users are user accounts that can be created by selected users on the DMZ system, and provide a minimal level of access to DMZ resources. Temporary Users are only allowed to participate in Ad Hoc Transfer; they do not have access to folders on the DMZ system and cannot upload and download files, except when those files are associated with packages. They are only allowed to sign in to DMZ through the web and API interfaces, not the FTP or SSH interfaces. Temporary users (like other users) can be configured to expire after a certain amount of time has passed. (See the *Expiration Policy* (on page [623\)](#page-626-0) Feature Focus page for more information about expiration policies)

**File Rights:** A temporary user may view packages sent to them, download files from the package, and may send packages to users who they are authorized to send to. Temporary users may not participate in any other form of file transfer, and have no rights to any folders on the DMZ system.

**Administrative Rights:** A temporary user may change his or her password.

If the organization administrator configures Ad Hoc Transfer to create 'Temporary Users', when a registered user sends a package, the temporary-user recipients will receive a password for that package only. The temporary-user recipients will log on with that password, and can view a package, download files in it, and reply to the package. The Temporary User will have an account on the MOVEit DMZ system; the Temporary User suits limited-time use scenarios.

If the administrator enables Unregistered Senders along with 'Temporary Users', an unregistered user can self-register as a temporary-user sender. The temporary-user senders will either be automatically logged on after self-registering with a "Captcha" or they will manually log on with password using either a password or "password link" sent by email after they self-register. Then they can create a package, upload files to it, and send it.

#### **Example(s):**

 Mary is a registered Ad Hoc Transfer user. She is on the phone with Thomas, who is not a registered user, but she has a need to send a package and/or some files to Thomas. Normally, Mary would need to get her administrator to add Thomas to the system, but because temporary users have been enabled, Mary can send her package to an email address rather than someone in her drop-down address book of registered users. As part of the process of composing her new package, Mary is prompted for Thomas' email address, full name and a password; Mary gives Thomas that password over the phone.

Thomas is now set up as a temporary user. Thomas has limited access to Ad Hoc Transfer (he can only communicate with Mary) and his account will be automatically expired after 7 days of inactivity (or whatever Mary's administrator set the temporary user expiration settings to be).

In a few seconds Thomas will get an email message containing a link to the new package Mary posted for him. He can use his email address and the password Mary provided him over the phone to sign on, view the package, download files, and reply and send files to Mary.

 David is an unregistered user, but he has access to a MOVEit DMZ sign on page or equivalent that has be configured to enable self-registration as a temporary user. He has a need to send a package and/or some files to Mary, a registered Ad Hoc Transfer user. Normally, Mary would need to get her administrator to add David to the system, but because self-registration as a temporary user has been enabled, David can self-register and send Mary a package to her email address. Following the process of self-registering, as configured by the organization administrator, David enters Mary's email address, his email address, and the letters in the presented "Captcha" question (which shows distorted letters and requires correct entry). David is next asked to enter a password.

David has now been set up as a temporary user. For this package, he has limited access to Ad Hoc Transfer (he can only communicate with Mary) but he has been set up to have wider access (the ability to send to other users) until his account expires. His account will be automatically expired after 7 days of inactivity (or whatever Mary's administrator set the temporary user expiration settings to be).

In a few seconds Mary will get an email message containing a link to the new package David sent to her. She can use her email or DMZ account to view the package, download files, and reply and send files to David.

A Guest User has capabilities similar to a Temporary User, except that the Guest User is further restricted to viewing or sending a single package. If the administrator configures Ad Hoc Transfer to use 'Package Passwords', when a registered user sends a package, the guest-user recipients will receive a password for that package only. The guest user recipients will log on with that password, and can view a package, download files in it, and reply to the package. The Guest User will not have an account on the MOVEit DMZ system; the Guest User suits one-time use scenarios.

If the administrator enables Unregistered Senders along with 'Package Passwords', an unregistered user can self-register as a guest-user sender. The guest-user senders will either be automatically logged on after self-registering with a "Captcha" or they will manually log on with password using a password sent by email after they self-register. Then they can create a package, upload files to it, and send it.

# **User**

User accounts provide a basic level of access to the clients, customers and partners of a particular organization. Every user account comes with a home directory into which users can upload files for the organization and into which the organization will copy files for the user. Through the use of secure sockets, an encrypted channel is used to transport sensitive files safely between a user's home folder and the user's local computer across the Internet.

Frequently users are granted additional privileges to read files from organizational distribution folder.

A user lacks the power to view the files or activities of other users, but a user does have online access to an extensive audit of every activity which took place against their files or account. In any active organization most MOVEit DMZ accounts will be user accounts.

**File Rights:** A user may transfer files between his or her local computer and his or her home folder. A user also frequently has the ability to read files from one or more distribution folders.

**Administrative Rights:** A user may track his or her files and may see when changes were made to his or her account details. A user may change his or her own password, contact information and email address.

#### **Example(s):**

- Max is an employee in the human resources department of Argyle Industries. Argyle Industries uses Woodstock First Bank to process its payroll. Max wants to send his highly sensitive payroll file in a secure fashion directly to Woodstock First Bank. Max should not be allowed to see the payroll files sent in by other companies. Max is an ideal candidate for a user account.
- Fred is a customer of Plaid Software, having purchased its award-winning Kilt software and related support. Plaid Software wishes to make the latest version of Kilt available to its customers at all times so it sets up a "Kilt" distribution folder and allows Kilt licensees to download files from this folders. Fred is an ideal candidate for a user account with additional rights to read from the Kilt distribution folder.

# **GroupAdmin**

GroupAdmin permission is granted to Users on specific Groups. This class of permission will NOT appear in the "Permission" field of a user's record, but it will be indicated in the list of groups this user belongs to. GroupAdmin permission can mean different things depending on the specific group settings, but it generally means that a GroupAdmin has a limited ability to add/remove/modify other users in the GroupAdmin's group.

GroupAdmins are typically promoted to their position to allow remote administrators access control over a group of related users. For example, an insurance company may delegate GroupAdmin control to an IT staffer at a partner provider with twenty separate users on the insurance company's MOVEit DMZ. This would allow the IT staffer to control access by employees (or ex-employees!) of his own company. (This is particularly useful when dealing with companies with high turnover.)

See *Web Interface - Groups - GroupAdmins* (on page [217\)](#page-220-0) for more information.

Hint: Add all users to an "All Users" group and make help desk Users GroupAdmins of the "All Users" group to allow your help desk to change passwords but not access the MOVEit filesystem.

# **FileAdmin**

FileAdmin accounts allow selected people in the offices of a single MOVEit DMZ Organization to work with ALL files received from multiple Users and multiple anonymous web form submissions. Because of its relative power, the FileAdmin access level is an optional access level designed as a convenience for small organizations who wish to give a small group of trusted people complete access to any file which passes through their organization. (Larger organizations will find it useful to divide sections of file authority by assigning privileges to user groups.) One exception to this rule are accounts set up to allow MOVEit Central to connect; Central accounts are commonly FileAdmin accounts.

Hint: Use a FileAdmin account to connect MOVEit Central to MOVEit DMZ.

**File Rights:** A FileAdmin may view, edit, move, delete and download files from any folder in his or her Organization. A FileAdmin may create new folders or delete old folders. A FileAdmin may also upload files from his or her local computer into the MOVEit DMZ system.

**Administrative Rights:** A FileAdmin may track any files in his or her Organization including all files uploaded by his or her Organization's Users. A FileAdmin may see when changes were made to his or her account details. A FileAdmin may change his or her own password, contact information and email address.

#### **Example(s):**

- Erik is a corporate accounts specialist with Woodstock First Bank. Erik wants to pick the payroll files from Argyle Industries and several other customers off the MOVEit DMZ system. Erik should not have the power to change the corporate color scheme or add new users. Erik is an ideal candidate for an FileAdmin account.
- A corporation would like to set up an MOVEit Central inside their private network to automatically download and process files received from various customers. IT staff would like the MOVEit Central to browse and pull files from any folder on the MOVEit DMZ system. MOVEit Central will most likely require a FileAdmin account.

# **Admin**

The most powerful account in any Organization is an Admin account. These accounts allow people in the office of a MOVEit DMZ Organization to control the appearance, users, groups and security settings of their particular Organization. An Administrator has the power to add and delete other users, change colors and specify who users should contact with problems or questions. There will normally be only one or two Administrators for each MOVEit DMZ organization.

**File Rights: (same as FileAdmin)** An Administrator may view, edit, move, delete and download files from any folder in his or her Organization. An Administrator may create new folders or delete old folders. An Administrator may also upload files from his or her local computer into the MOVEit DMZ system.

**Administrative Rights:** An Administrator may track any files in his or her Organization including all files uploaded by his or her Organization's Users. An Administrator may see when changes were made to any account in his or her Organization. An Administrator may add or delete Users, FileAdmins and Administrators and may change the password, contact information and email address of any user in his or her Organization. An Administrator may change Organizational settings such as colors, corporate logo, contact information and the "Message of the Day" displayed to everyone who signs onto his or her Organization.

#### **Example(s):**

 Linda is a trusted IT manager of Woodstock First Bank. Linda is in charge of adding and removing user accounts, matching the appearance of the MOVEit DMZ system with the Woodstock First Bank theme and occasionally needs to figure out what happened to a certain file. Linda is an ideal candidate for an Administrator account.

# **SysAdmin**

The most powerful accounts on any MOVEit DMZ server are SysAdmin accounts. SysAdmin accounts allow people from the organization(s) hosting and/or sponsoring the MOVEit DMZ server itself to create, configure and remove Organizations. A SysAdmin also has the power to act as an Administrator of any particular Organization on the MOVEit DMZ system with one important exception: SysAdmins are not allowed to read or write files to or from any particular organization. This restriction not only enforces the privacy and confidentially of each organization, but also ensures that the administrators of each system remain in control over those users who may work with the local filesystem.

Because of their great power, SysAdmin accounts should be protected carefully and used only to establish, configure or remove organizations or to change global settings which no other account can. (By default SysAdmins are allowed onto the system only if they are actually seated at the MOVEit DMZ console.)

Hint: Unless you run a data center with multiple MOVEit DMZ organizations, it is generally easier to do most of your administrative tasks (e.g., add/delete users) as an Admin in your default organization instead of as a SysAdmin.

**File Rights:** A SysAdmin may view, download and delete system-wide audit files. SysAdmins may NOT view, upload or download files to or from institutions, although SysAdmins certainly do have this power within their own restricted "Org #0".

**Administrative Rights:** A SysAdmin may track any significant errors which occurred on the system as well as any activities he or she or any other SysAdmin performed. A SysAdmin may enable or disable any file processing service and may add, modify or delete entire Organizations. (More power is available after assuming the role of Administrator for a particular Organization.)

**Special Abilities:** A SysAdmin may assume the role of an Administrator for any Organization. When a SysAdmin "drills down" into an Organization, a SysAdmin temporarily loses the abilities of a SysAdmin and gains those of that Organization's Administrator, minus the ability to work with files. A SysAdmin may "pop up" into full SysAdmin mode by leaving that Organization.

#### **Example(s):**

 Standard Bank Services purchased MOVEit DMZ to provide secure data transport and collection services to three member banks. Jason is an employee of Standard Bank Services and has been given the task of setting up and maintaining Organizational accounts. As part of his duties Jason also provides help over the phone and he occasionally finds it useful to view Organizational settings. Jason is an ideal candidate for a SysAdmin account.

# **Navigation Links**

The navigation links displayed on the left side of the screen are determined by the current user's permission.

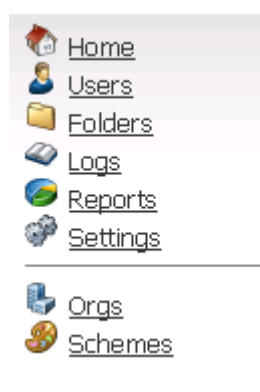

The following table summarizes the relationship between permission and visible links. (" $Y$ " = yes; " $*$ " = if licensed and org-level option enabled)

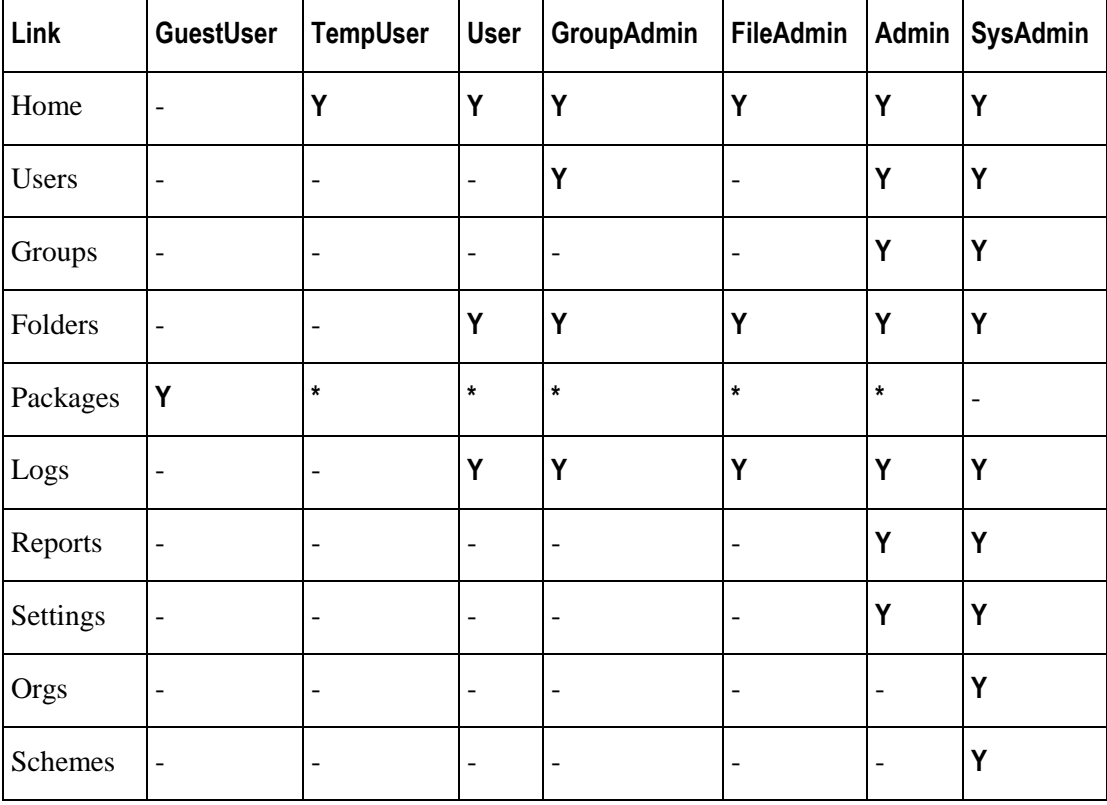

## **Profile**

The "user profile" page provides information about a single user and links to edit permissions, access rules and other attributes. The following sections are currently available on this page:

- **General Information**
- **User Authentication**
- **User Settings**
- **Group Information**
- **Address Book Information**

# **General Information**

# **General Information**

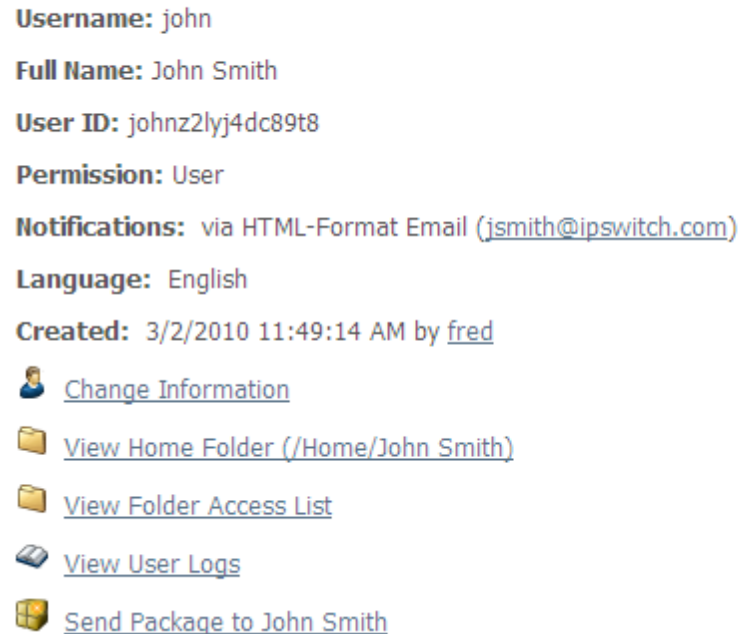

# **"Change Information" Link**

This link allows administrators to change the full name, email address, and other general properties of this user.

# Edit Information About This User...

Although user IDs CANNOT be changed, usernames, full names, and other fields CAN be changed. Press the "Change User Information" button below to save the amended user information.

User ID: johnz2lyj4dc89t8

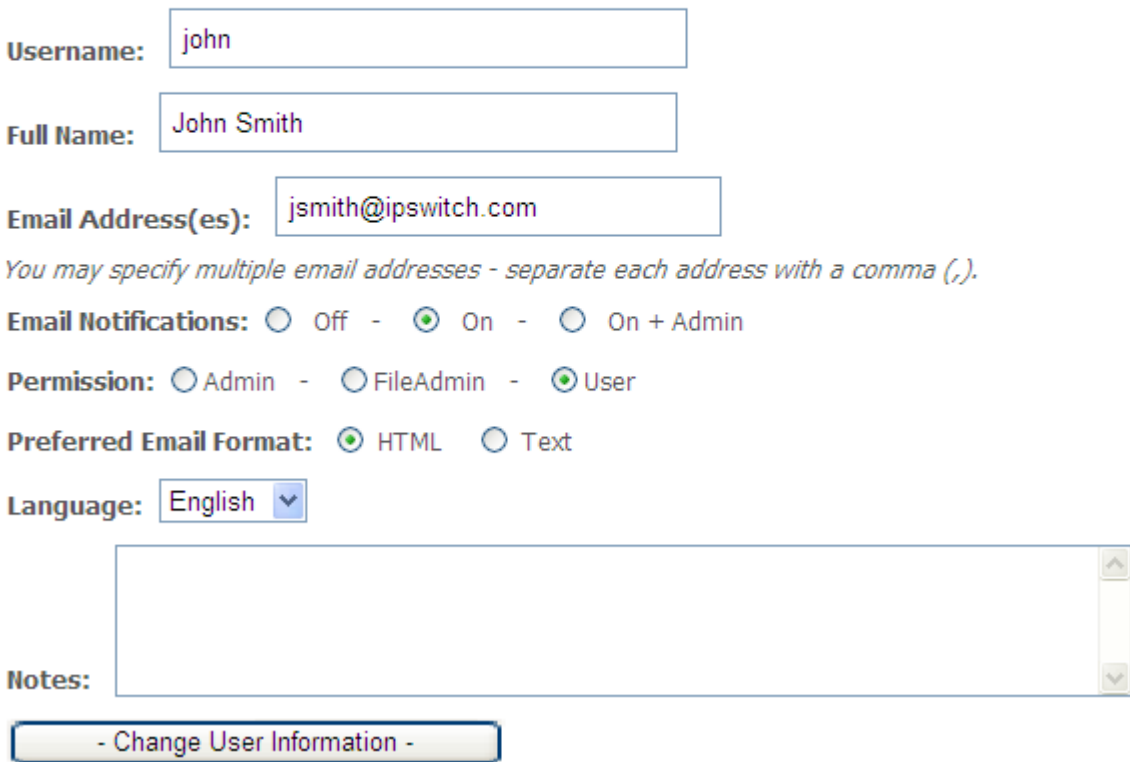

- User ID: An internal ID automatically generated when this user is created. This value cannot be changed, and will always be the same for the life of this account.
- Username: The login name of this account. If home folders derive their name from usernames ("from full name" is the default), then the user changing this value will be prompted to also change the user's home folder name. Changing the home folder name may affect automated transfers already in place.
- Full Name: The full name of this account. If home folders derive their name from full names ("from full name" is the default), then the user changing this value will be prompted to also change the user's home folder name. Changing the home folder name may affect automated transfers already in place.
- Email Address(es): The email address or addresses that notification emails for this user will be sent to if Email Notifications are enabled. Multiple email addresses may be entered by separating them with commas.
- Email Notifications: This option determines whether the user will receive email notifications of events such as new files or packages. Setting the option to "On+Admin" will cause the user to receive administrative notifications when other users expire or are locked out, or other such events, but only if the user is an Admin or a GroupAdmin.

**Note:** This option must be set to "On" or "On+Admin", AND a valid email address must be present for email notifications to be sent to this user.

- Permission: The user's permission can be changed here to an Admin, FileAdmin, or regular User. See the *Permissions* (on page [217\)](#page-220-0) page for more information about the different permission classes.
- Preferred Email Format: This option allows an administrator to set the preferred email format for notifications sent to this user. Notifications may be in HTML form, or Text form.
- Language: End Users are normally allowed to change this option unless restricted by a display profile. The value of this option controls not only the language used by the end user in the Web and FTP Interfaces, it also controls the language in which notifications are sent.
- Notes: Changing this value will not have any affect on the system. This is the only place this information is used.

**Hint**: It is usually best to derive home folder names from usernames (which are usually changed less frequently) rather than full names if you anticipate several full name changes in a environment in which automated transfers are wide-spread.

**Hint**: DISABLE notifications on your automated users, especially any FileAdmin users used by MOVEit Central to connect to MOVEit DMZ. A blank email address will also be treated like a disabled notification.

If the user is a Temporary User, an option will be provided on this page to convert the account to a full End User. To do so, simply click the "Promote Temp User to End User" button. When this is done, a home folder is created for the user, and any limited group memberships the Temporary User has will be converted to normal memberships. The user will also be switched to use the default End User expiration profile, if one is currently assigned in the organization. For more information about the differences between Temporary Users and End Users, see the *User Permissions* (on page [217\)](#page-220-0) page.

### **"View..." Links**

There are four convenience links which may be displayed on a user profile:

- View Home Folder Provides a direct link to the user's home folder. (This link will be hidden for temporary users.)
- View Folder Access List Pulls up the User Folder Access Permissions page, which lists all the folders on the system that the user has access to, and the permission type that gives them that access. (This link will be hidden for temporary users.)
- View User Logs Pulls up a pre-filled "user log" request.
- Send Package Addresses a new package to this user. (Only available if Ad Hoc Transfer is enabled on this organization.)

# **User Authentication**

## **User Authentication**

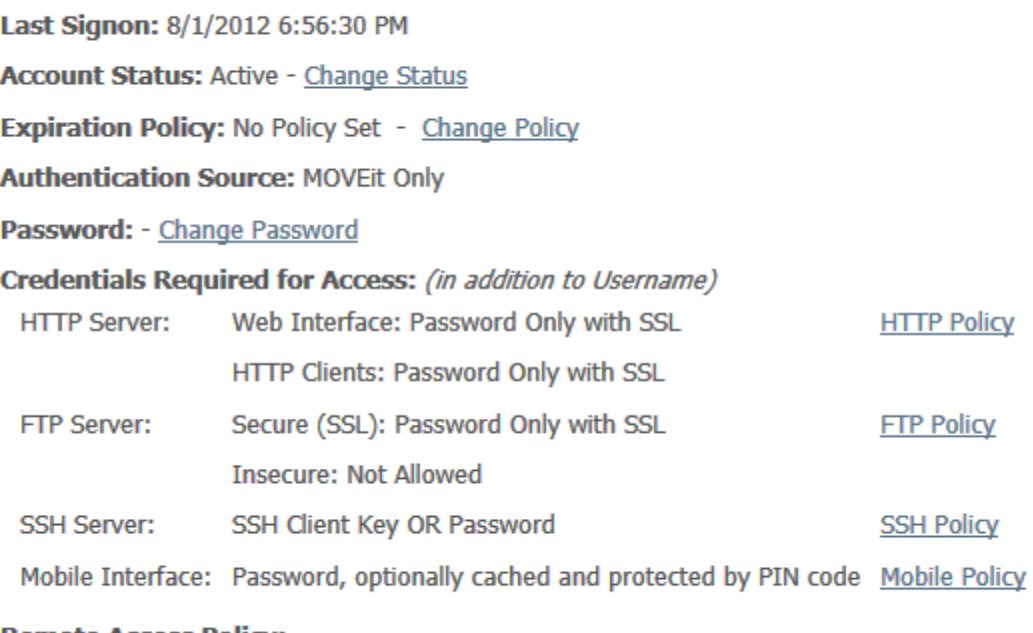

#### **Remote Access Policy:**

IP/Hostname: Use Default Rules - Select Ruleset - View Rules Multiple Signons: Allowed - Change Multi Signons

### **Last Signon**

This line shows the date and time of the user's last successful signon.

## **Account Status**

User accounts may be "Active", "Inactive", or "Template". Only when an account is "Active" will users be allowed to sign on to it. Clicking the "Change Status" link will allow an administrator to change the status of the user.

## Change Account Status...

The account status indicates whether or not this account will be allowed to sign on, how notifications reach it and how expiration policies affect it.

- Active Allowed to sign on; allowed to receive notifications; expiration policies will take effect.
- · Inactive Not allowed to sign on; not allowed to receive notifications; expiration policies will take effect.
- Template Not allowed to sign on; not allowed to receive notifications; expiration policies will not take effect.

New accounts are marked "Active" by default. Accounts can be marked "Inactive" through this interface or may be locked out because of authentication violations. Accounts marked "Template" are typically cloned to create new and active users. (Account status is never cloned, but is instead always set to "Active".)

The optional "Remark" field provides a space to quickly explain status changes to the next administrator who checks this user's status.

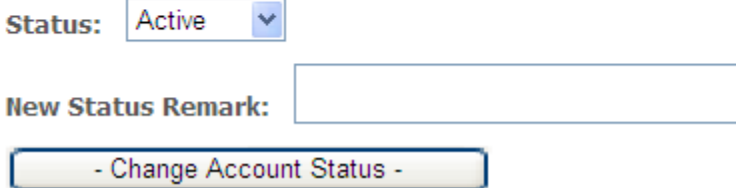

"Inactive" accounts are not allowed to sign on and do not receive email notifications. Accounts may be manually set to "Inactive", or they may be set "Inactive" automatically for one of several possible reasons, such as failure to change a password within a specified amount of time or too many attempts to guess an unknown password during login.

Administrators may either manually unlock an inactive account or, in the case of too many bad password attempts, simply wait for a timer to automatically unlock an account. (Accounts locked for security reasons are also visible on an administrator's home page; email notifications of such lockouts are also sent to all administrators with "admin notifications" turned on.)

"Template" accounts are also not able to sign on and do not receive email notifications. The difference between "Inactive" and "Template" accounts is that template accounts are not subject to account expiration, even if an expiration policy is set on the account. As a result, template accounts are typically used as a parent account for user cloning, both for manually created users, and for users created automatically (such as by an External Authentication source). In these cases, the resulting user will have the same expiration policy and other settings as the template account, but unlike the template account, will be subject to that expiration policy.

### **Expiration Policy**

User accounts may be assigned expiration policies either by user class or individually. The expiration policy assigned to the user will be listed here, and an indication will be provided if the user is currently expired by that policy. Clicking the "Change Policy" link will allow an administrator to change the policy assigned to the user.

## Change Expiration Policy...

Expiration Policy: Default TempUser Expiration Policy

- Change Expiration Policy -

# Current Policy Settings...

This account will expire...

```
on 3/15/2010 2:42:57 PM unless account is used again (7 day(s) after last signon) - Reset Last
Signon
```
On this page, the current expiration policy assigned to the user will be shown, along with the details of when the user will be expired by each method enabled in the policy itself. If no policy is assigned, "- None -" will be shown. Selecting a different policy and clicking the Change Expiration Policy button will change the policy assigned to the user.

**Note:** If an expired user account is deleted, the user's home folder will also be automatically deleted, unless someone else has explicit permissions to that user home folder.

Under Current Policy Settings, an information string is displayed stating the details of when the user will be expired according to the current policy. As applicable, a link might be provided to enable reset. For example:

"This account will expire...

on 8/30/2012 1:06:53 PM unless account is either used again or receives a new package (7 day(s) after last signon or received package) - Reset Last Signon

Note that while users with a status of "Template" can have expiration policies assigned to them, they are not actually subject to the rules of that policy. However, users cloned from such an account will have the same expiration policy assigned initially and will be subject to the policy's rules.

## **Authentication Source**

This line shows which authentication source the user is currently using. The possible authentication sources are:

 External Only - This value indicates that the user is being authenticated by an external source only. This value is automatically applied when the organization is set to only use external sources for authentication. This value may also be applied to the user when the organization is set to use both external sources and the internal user database for authentication.

**Note:** When a user is configured for External Only authentication, they will not be allowed to change their password through the Account Options page. All password changes will need to be done through the external authentication server itself.

- External then MOVEit This value indicates that the user will first be authenticated by each active external source available to the organization. If all of those sources fail, the user will be authenticated against the internal user database using a cached copy of the most recently successful external authentication password. This value is only available when the organization is set to use both external sources and the internal user database for authentication.
- **MOVE** MOVE 1 This value indicates that the user will only be authenticated by the internal user database. It is only available when the organization is set to use both external sources and the internal user database for authentication. Users created through the MOVEit DMZ web interface will default to this authentication source unless a different source is selected.

A link will also be shown when the organization is set to use both external sources and the internal user database for authentication, to allow an administrator to change the user's authentication method. Also available to change is the user's external authentication source affinity, which determines which external authentication source the user primarily authenticates with (for more information about external authentication, see the *Authentication Method section of the Settings - Security - User Policy* (on page [397\)](#page-400-0) page).

For users created automatically by an external authentication signon, the authentication method and the authentication source affinity will be set automatically. The authentication method applied to users created in this manner can be configured for each external authentication source in the organization. The authentication source affinity is automatically set to the authentication source that the user was created from.

## **Change Authentication Method**

The user's Authentication Method determines how the user will be authenticated when logging on to an organization that allows different forms of authentication. The External then MOVEit method will cause the user to authenticate against the organization's list of external authentication sources first. If those methods can't be accessed, or fail to authenticate the user, the system will attempt to authenticate the user against the internal user database. The External Only method will only attempt to authenticate the user against the organization's external authentication sources. The MOVEit Only method will only attempt to authenticate the user against the internal user database.

Authentication Method: MOVEit Only - Change Authentication Method -

#### **Password**

The Password line shows the current status of the user's password. If password aging is enabled, it will show the number of days left until the password expires, and the number of days until the user will be warned of password expiration, if password expiration warning is enabled. The Change Password link opens the Change Password page, which allows the administrator to change the password and several password related settings for the user.

## Change Password...

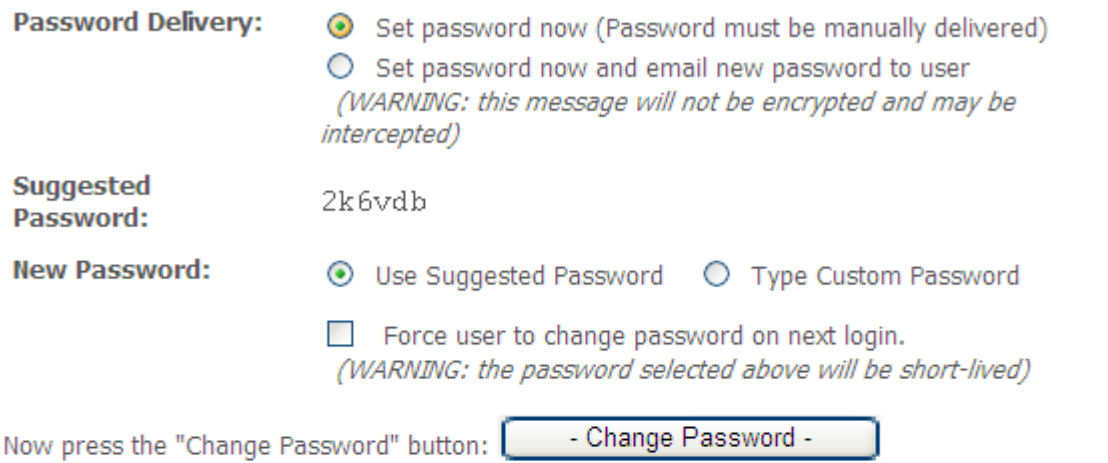

## Change Password Aging Exemption

This user is exempt from password aging:

○ Yes ⊙ No

- Change Password Aging Exemption -

## **Change Password Permissions**

Prohibit user from requesting automatic password changes:

 $\bigcirc$  Yes  $\bigcirc$  No

- Change Password Permissions -

Admin may choose to use the suggested password, or enter their own password, by selecting the appropriate New Password option. If the Use Custom Password option is selected, a new password field, and a password confirmation field will appear for the admin to enter the new password. The clickable keyboard is available here for entering new passwords, to help thwart keystroke loggers.

**Note:** Maximum Password length is 32 characters. Any new password created which exceed the 32 character limit, will be truncated to first 32 characters.

The "Email password to user" checkbox, when checked, will cause an insecure plain-text email notification to be sent to the user with their new password. This feature is only available if the organization has allowed the sending of password notifications. Enabling this option will automatically turn on the "Force user to change password" option, for security reasons.

The "Force user to change password on next login" checkbox, when checked, will require the user to change their password on their next login. If the user is currently suspended because their password expired, another checkbox will appear allowing the administrator to re-activate the user at the same time their password is changed.

The "Change Password Aging Exemption" section allows an administrator to designate this user as exempt from the usual password aging restrictions which would normally force this user to change his or her password every X days. (Password complexity, password history and other password strength requirements remain in effect even if this option is checked.)

Hint: Consider exempting automated users from password changes, especially any FileAdmin users used by MOVEit Central to connect to MOVEit DMZ.

The "Change Password Permissions" section allows an administrator to prohibit a user from requesting an automatic password change, even if the current organization settings allow password change requests.

#### **Credentials Required for Access**

This section displays the various interfaces the user may use to access the MOVEit DMZ server, and which credentials are required to successfully authenticate. The username is required for all authentication methods, so is not listed. Each major interface type (HTTP, FTP, SSH, and Mobile) provides a link which allows administrators to edit the permissions and required credentials for each interface for the user (to override, for this user, the organization's default interface policy). (These settings will not preserved if you change the default policy and apply changes to all existing users.)

SSL Client Certs are managed by clicking either the HTTP Policy link or the FTP Policy link, and SSH Client Keys are managed by clicking the SSH Policy link. In addition, if there are any pending SSL Client Certs or SSH Client Keys attached to the user which need to be accepted or denied, notes will appear under the HTTP Server, FTP Server, and/or SSH Server sections indicating the number of pending certs and/or keys.

- **HTTP Server:**
	- Web Interface: Web browser interface.
		- No Access Allowed The user is not allowed to use this interface.
		- SSL Client Cert OR Password An SSL client certificate or a password are required.
		- SSL Client Cert AND Password An SSL client certificate and password are required.
		- SSL Client Cert Only Only an SSL client certificate is required.
		- Password Only with SSL A password is required, with or without an SSL client certificate.
	- HTTP Clients: Non-browser HTTP interface, used by other MOVEit clients such as MOVEit Central and MOVEit DMZ API.
		- No Access Allowed The user is not allowed to use this interface.
		- SSL Client Cert OR Password An SSL client certificate or a password are required.
		- SSL Client Cert AND Password An SSL client certificate and password are required.
		- SSL Client Cert Only Only an SSL client certificate is required.
		- Password Only with SSL A password is required, with or without an SSL client certificate.

#### **FTP Server:**

- Secure (SSL): FTP/SSL interface.
	- No Access Allowed The user is not allowed to use this interface.
	- SSL Client Cert OR Password An SSL client certificate or a password are required.
	- SSL Client Cert AND Password An SSL client certificate and password are required.
	- SSL Client Cert Only Only an SSL client certificate is required.
	- Password Only with SSL A password is required, with or without an SSL client certificate.
- Insecure: Plain-text unencrypted FTP interface.
	- No Access Allowed The user is not allowed to use this interface.
	- Password Only A password is required. Requires Non-Secure FTP to be enabled and allowed for the IP addresses for the user. See the *FTP Configuration* (on page [498\)](#page-501-0) doc page for more information.
- **SSH Server:** FTP over SSH (SFTP) interface.
	- No Access Allowed The user is not allowed to use this interface.
	- SSH Client Key OR Password An SSH client key or a password are required.
	- SSH Client Key AND Password An SSH client key and password are required.
	- SSH Client Key Only Only an SSH client key is required.
	- Password Only Only a password is required.
- **Mobile Interface:** Mobile App and Mobile Web interface.
	- No Access Allowed The user is not allowed to use (sign in from) the Mobile App.
	- Password, no caching allowed A password is required every time to sign in from the Mobile App; the password cannot be cached on the mobile device.
	- Password, optionally cached and protected by PIN code A password is required; the password can be optionally cached on the mobile device (and if it is, it is required to be protected by PIN code).

**Note:** The required PIN length (that is, whether it is 4, 5, or 6 digits) is inherited from the Org default "Required PIN length" policy (set in *Web Interface - Settings - Security Policies - Interface* (on page [431\)](#page-434-0)).

### **Remote Access Policy**

Administrators have the ability to limit user access to particular IP and hostname addresses. By default, the IP and hostnames from which a particular user or administrator may access MOVEit DMZ are controlled by the organization's default remote access settings (available on the Settings page), but Administrators may specify custom access rules by selecting a CUSTOM ruleset and then defining that ruleset.

The "IP/Hostname" line displays the current remote access ruleset being used by the user, either Default Ruleset or Custom Ruleset. Also available are two links. Click "Select Ruleset" to choose either the Default Ruleset or a Custom Ruleset. Click the "View Rules" to either see how the default rules apply to this user or to change custom rules.

### **Remote Access Settings**

#### **Select Ruleset:**

- O Use Custom Rules
- ◯ Use Default Rules (View Default Rules)

- Change Remote Access Settings -

The "View Custom Rules" link will be present only after you select "Use Custom Rules."

### Remote Access Ruleset

The following (custom) ip/hostname permissions apply to this user and this user only.

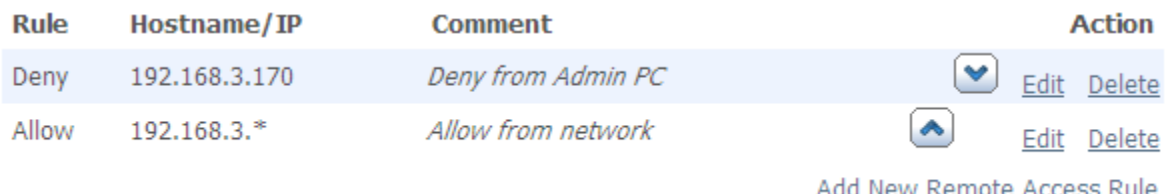

The interface for adding, editing, and deleting custom IP/Hostname rules is similar to the default IP/Hostname interface available through the organizational settings page.

Administrators may also prevent the user from signing on multiple times using the same interface from different client machines. The Multiple Signons line displays whether the user is allowed to do so, and also provides a link for changing the setting for the user.

When multiple signons are prohibited, a user will not be allowed to sign on from more than one IP address to the same interface. For example, a browser session for the "jsmith" user would be allowed from 192.168.1.1, but a second concurrent "jsmith" browser session from 192.168.2.2 would be refused. At the same time, however, "jsmith" could sign on using an FTP client from 192.168.2.2, because the web and FTP are two different interfaces.

# **User Settings**

### **User Settings**

Folder Quota: None - Change Folder Quota Ad Hoc Quota: None - Change Ad Hoc Quota Package Expiration: None - Change Expiration Send To Unregistered: Allowed (by Org) - Change Unregistered Recipients Send Attachments: Allowed (by Org) - Change Attachment Settings Attachment Download Limits: None - Change Download Limits Home Folder: /Home/Aaron - Change Home Folder Default Folder: / Home/Aaron - Change Default Folder Shared Account: No - Change Shared Account Status **Upload/Download Wizard: Prompt - Change Wizard Status** Sign On/Sign Off Logging: All - Change Logging Status

### **Folder Quota**

Administrators can set a quota for a user that will prevent the user from uploading more than a certain amount of bytes to the DMZ system. The quota may be configured in kilobytes or megabytes, and applies to files this user uploads or creates. For example, a user with a 5 megabyte quota could upload a 2 megabyte file and a 3 megabyte file, but not two 3 megabyte files. As files are deleted from the system (often by the processing organization), the user is allowed to upload additional files. For example, a user with a 5 megabyte quota could upload 4 megabyte files on Monday, Tuesday and Wednesday as long as the processing organization deleted them from MOVEit DMZ each night.

**Hint**: The file attachment quota for packages is set in the "Ad Hoc Quota" section.

### **Ad Hoc Quota**

Administrators can set quotas on the amount of bytes a user can send in packages, which includes attached files and any notes. A quota can be set on the total number of bytes in packages sent within a given number of days. A quota can also be set on the number of bytes a user can send in any one package.

### **Package Expiration**

**Expire packages after:** If users are allowed to set per package expiration values (see 'Which users can set specific expirations on their packages?' under "Aging and Expiration" in *Web Interface - Settings - Ad Hoc Transfer - Maintenance* (on page [459\)](#page-462-0)), then Administrators can set a personalized default value.

**Note:** The Mobile apps and web do not offer senders the per package option. The "default" set here becomes the absolute value always used to expire packages sent from this user from mobile. It overrides the organization's default setting, which also is used as an absolute value to expire packages sent from mobile. See **Which users can set specific expirations on their packages?** under "Aging and Expiration" in *Web Interface - Settings - Ad Hoc Transfer - Maintenance* (on page [459\)](#page-462-0).

**Expire packages after:** Shows the default number of days, after which the package expires and files are no longer available to recipients. Administrators can set a custom value for a user.

### **Send to Unregistered**

Normally, whether or not a user can send packages to unregistered users is governed by the settings of the organization, and possibly the settings of the groups that user is a member of. However, it can also be changed here, to deny a user from being able to send to unregistered users, even if that user would normally be allowed to. The current permissions for this user are shown here, and the user's 'Send to Unregistered' setting can be changed by clicking on the 'Change Prohibition' link.

## **Send Attachments**

Whether or not a user can add file attachments to packages is governed by the settings of the organization, and possibly the settings of the groups that user is a member of, but administrators can use this setting to prohibit a user from adding files to packages.

#### **Attachment Download Limits**

Shows the default number of times recipients of a package can download a file. This is the total number of downloads for all recipients, so if the limit is 10 and one recipient downloads a file 10 times, then the file will no longer be available for download. Administrators can set a custom download limit for a user by setting a default value and maximum for downloads for the user.

Note: The Mobile apps and web do not offer senders the per package option. The "default" set here becomes an absolute value always used to limit downloads of packages sent from mobile. It overrides the org per user default setting and the , which will otherwise be used as the absolute value always used to limit downloads from mobile. See **Which users can set specific download limits on their packages?** under "Sending Files" in *Web Interface - Settings - Ad Hoc Transfer - Content* (on page [451\)](#page-454-0).

### **Home Folder**

A user's home folder is the folder to which the user gains automatic permissions, depending on the Default Home Folder Access organization setting. Normally, the home folder is also used as the default folder, meaning it is the folder the user gets to navigate to and upload to by default.

By default, when a new user is added, MOVEit DMZ creates a folder with the user's Full Name in the Home folder, for example: /Home/John Smith.

To change the home folder, select from the available folders, then click **Change Home Folder**. If you want to set the user to have no home folder, select None from the Home Folder list.

### **Default Folder**

By default, a user's home folder is their initially selected choice when uploading a file to the DMZ system. A link is also provided on their Home page to go directly to their home folder. This setting allows an administrator to change the "default" folder for a user to any other folder on the system. When a user goes to upload a file, this folder will be the folder initially selected as the destination. A link will also appear on the user's Home page which takes them directly to the default folder. The default folder is also where the user will be placed when signing on to the DMZ system through the FTP or SSH servers.

The Edit Default Folder Settings section of this page contains settings related to the user's default folder:

 Make Default Folder the Root Folder ("chroot") When Using FTPS or SFTP - When enabled, the user's default folder will become their root folder when they sign on through the FTPS or SFTP interfaces. The only files and folders the user will be able to see will be those that are in or below the default folder, and the user will be prevented from navigating to a directory that is outside their default folder.

#### **Shared Account**

User accounts are typically used by a single user only, and have full access to the files that they upload, and the log entries that they have generated. Sometimes a single user account needs to be used by several users though, in which case each individual shouldn't necessarily be able to see the activities of other people using the account. The Shared Account setting should be enabled for such accounts. When enabled, this option will hide files uploaded to write-only folders by all people sharing the account. (Files uploaded to write-only folders are normally visible to the user that uploaded them.) It will also hide log entries created by the user, and prevent the user from altering account settings such as email address and password.

### **Upload/Download Wizard**

This section determines whether or not a user will be prompted to install the Upload/Download Wizard if they do not already have it installed. When the Prompt to install Upload/Download Wizard setting is set to Yes, users who do not have the wizard installed will be prompted about it, and asked if they want to install it, after they sign on. When set to No, users will not be prompted about the wizard, though they will still be able to use the wizard if it is already installed. Users may also install the wizard from their Account Options page.

# **Sign On/Sign Off Logging**

For automated user accounts that frequently access MOVEitDMZ via FTP/SSH to look for new files, you can turn off database logging of successful sign-on/sign-off events. This will prevent the performance issues and timeouts from excessive logging. The default logging setting is "All", meaning all events, both successes and failures, will be logged. The alternative logging setting is "Failures Only".

To turn off - or turn back on - successful Sign On/Sign Off logging for the user, click the **Change Logging Status** link. In the Edit Sign On/Sign Off Logging Status page, click Yes or No for the setting ("Suppress successful Sign On/Sign Off attempts from being logged to the database"). Click the "Change Logging Status" button. Then click "Return to the full user profile" link to return to the main user profile page.

#### Edit Sign On/Sign Off Logging Status...

When this option is enabled, successful Sign On and Sign Off actions by this user will not be stored in the database.

Suppress successful Sign On/Sign Off attempts from being logged to the database: © Yes © No Change Logging Status

~ OR ~ Return to the full user profile

# **Group Information**

# **Group Information**

Member of Groups: East Coast (as GroupAdmin)

**38** Join or Leave Groups

This section allows an Admin and some GroupAdmins to add and remove this user to/from groups. If this user is a GroupAdmin or has another special relationship to a group, it will also be noted here.

# **Address Book Information**

The address book for a user contains the list of users and groups this user will be able to send packages to if Ad Hoc Transfer is enabled.

# **Address Book Information**

**Members of Address Book: Barkle Freddy Masterson** Helga Finlayson **GROUP: East Coast GROUP: West Coast** 

Edit Address Book for this User

Clicking on the "Edit Address Book for this User" link will bring up the Edit Address Book page for the user. Here, the list of users and groups that this user will be able to send packages to can be added to or modified.

#### **Edit User Address Book**

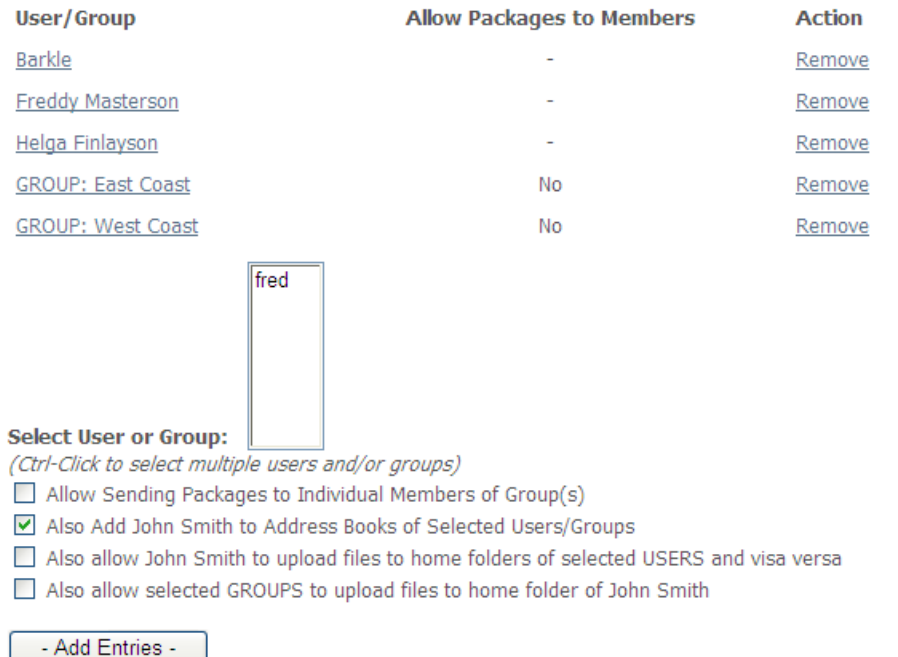

The current list of users and groups in this user's address book is shown at the top of the page. The list has three columns:

- User/Group: The username or group name of the address book entry.
- Allow Msgs to Members: This property is only available for groups. When set to Yes, the members of that group will also be shown in this user's list of available recipients.
- **Action:** 
	- Remove: Removes this entry from the address book

A list of users and groups who can be added to this user's address book is also shown. Selecting one or more users and/or groups from the list and then clicking the "Add Entries" button will add those users and groups to this user's address book. Multiple selection is possible by holding down the Control key when selecting entries. Additional options are available to modify the result of adding the new entry:

- Allow Packages to Individual Members of Group(s): The user will be able to see the members of the added group in their list of available recipients.
- Also Add (USER) to Address Books of Selected Users/Groups: Adds the current user to each of the selected users' and/or groups' address books.
- Also allow (USER) to upload files to home folders of selected USERS and visa versa: Gives the current user Write permissions to each selected users' home folder, and visa versa.
- Also allow selected GROUPS to upload files to home folder of (USER): Gives each selected group Write permissions to the current user's home folder.

# **Groups**

### **Overview**

A group organizes several users and makes assignment of permissions easier. For example, folder permissions and packages address book entries can be applied to groups rather than individual users.

Users who are normal Members of a group typically enjoy all the permissions enjoyed by that group. *GroupAdmins* (on page [217\)](#page-220-0) are users who have been "promoted" to assist with the management of the group (such as adding/deleting users) and Limited Members typically enjoy only a few of the group attributes. The complete list of group members can be viewed from a *Group Profile* (on page [247\)](#page-250-0) or by using the *"In Group" drop-down filter* (on page [210\)](#page-213-0) on the main "Users" page.

*Display profiles* (on page [247\)](#page-250-0) and some default user settings can be applied to groups. A *custom announcement* (on page [247\)](#page-250-0) that normally appears on members' Home pages and a *custom logo* (on page [247\)](#page-250-0) that will appear on all members' pages can also be applied to groups. If the "External Authentication" feature has been enabled, MOVEit DMZ can automatically replicate some or all of its user group membership information from an associated LDAP server.

#### **All Groups**

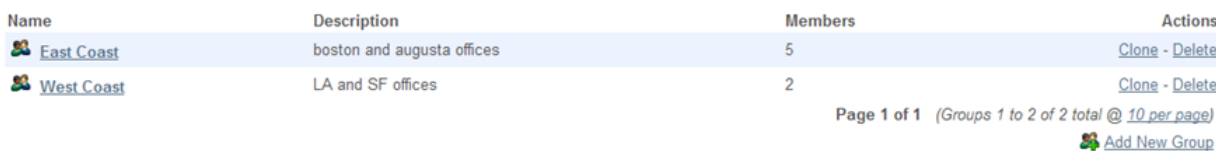

The main list of groups has several columns:

- Name: The name of the group. Clicking on the group name will open the group profile.
- Description: An optional description of the group.
- Members: A count of the current group members.
- **Action:** 
	- Clone: Allows you to clone this Group
	- Delete: Deletes this Group (after confirmation)

An "add" link allows Admins to create new groups.

Because there may be many groups on the system, the list of groups will be limited to a configurable number per page. Page navigation links will be provided if the number of groups exceeds this limit. The value is configurable in the Account Options page.

In addition, there are additional "helper" views available to find specific groups.

#### Select Which Groups to View...

Pick a Selection: All Groups - Empty Groups - Groups w/o Perms Pick a Letter: <u>A B C D E F G H I J K L M N O P Q R S T U V W X Y Z</u>

- Pick a Selection:
	- All Groups: Displays all groups
	- **Empty Group: Displays only groups without any members**
	- Groups w/o Perms: Displays only groups without any folder permissions
- Pick a Letter:
	- (Any Letter): Forwards to the page on which the first group associated with the letter appears. (*e.g.,* "G" might send an Admin to page 4, which contained a "Germantown" group.)

#### **GroupAdmins**

GroupAdmins are *end users* (on page [217\)](#page-220-0) who have been promoted by (organization-level) Admins or other GroupAdmins for the purpose of administering users in groups. These special users are generally responsible for adding new users to the group, removing users from the group, changing passwords and editing the various properties of users within the group.

GroupAdmins have less rights than full organization administrators, so are subject to various limitations when administering their groups. The specific rights GroupAdmins enjoy over any particular group are configured on group profiles in the *"GroupAdmin Settings" section* (on page [247\)](#page-250-0).

GroupAdmins may also receive notifications about events that happen to the users they have control over, such as password expirations and user lockouts. In order to receive these notifications, GroupAdmin users must have their notifications setting set to "On+Admin". See the Web Interface - Users - Profile page for more information about this setting.

## <span id="page-250-0"></span>**Profile**

The group profile allows Admins to change the membership list of the group, as well as the name and description, and several other group-level settings. (Name changes are harmless because groups are tracked internally using a separate ID.) The following sections are currently available on this page:

- Change General Information
- Add Or Remove Members
- Change GroupAdmin Settings
- Change Member Settings
- Change Display Profile
- **View Folder Permissions**
- Address Book Information
- Group Custom Email Notifications
- Change Announcement
- Change Logo

# **Change General Information**

The group name and description can be changed in the Change General Information section.

#### Edit General Information...

Changing the name or description of a group has no effect on the privileges its members enjoy.

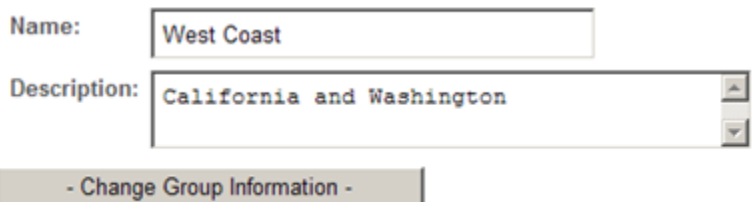

All characters in the ISO-Latin-1 (ISO/IEC 8859-1) set are allowed in group names.

**Note:** Group names may not begin with the characters "@!", for internal reasons.

# **Add Or Remove Members**

This section is provided to add or remove users from this group and to change their membership class. The "Select User" drop-down only lists users who are not already members of the group. If there are many users in this organization, the "Select User" drop-down may be automatically replaced with a "Find User" dialog instead. Administrators (and authorized GroupAdmins) may designate certain members of the group as GroupAdmins. Click the "Make Admin" link to promote the given member as a GroupAdmin, and click the "Make Not Admin" link to remove GroupAdmin permissions from the related user.

Users who are normal Members of a group typically enjoy all the permissions enjoyed by that group. *GroupAdmins* (on page [217\)](#page-220-0) are users who have been "promoted" to assist with the management of the group (such as adding/deleting users). Limited Members are subordinate users that typically enjoy only a few of the group attributes, such as being visible in the address books of full group Members.

#### Add or Remove Members...

Normal Members of this group enjoy all the privileges assigned to the group. GroupAdmins are given extra privileges in order to assist with the administration of the group Next in a stating deleting users) and Limited Members are typically temporary users who appear in the Ad Hoc Transfer address books of other group members. Membership<br>Type is indicated in the Class column. Use the "Remove" links to de-mark users as GroupAdmins. Members can be added using the user list box.

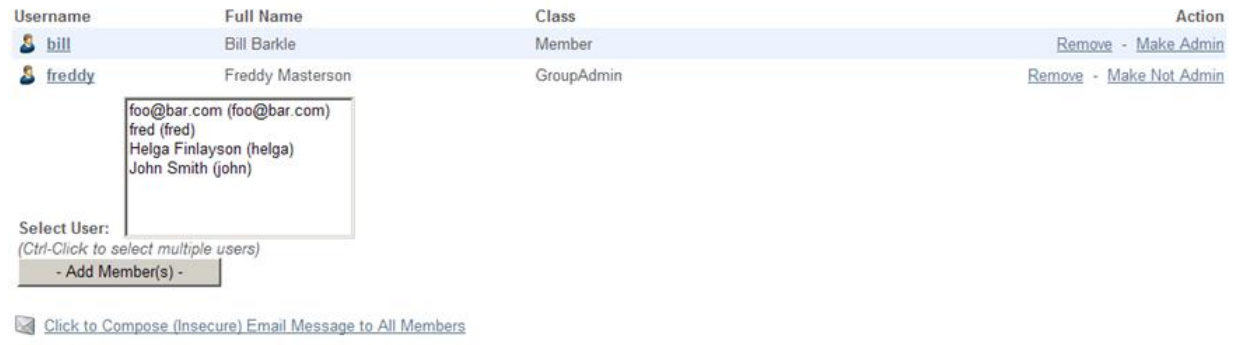

Click to Compose Package to this Group

If entries appear or disappear mysteriously from this list, remember that if the "External Authentication" feature has been enabled, MOVEit DMZ can automatically replicate some or all of its user group membership information from an associated LDAP server. (External Authentication synchronization actions will be logged in the audit trail, so they should become less mysterious after some research.)

Also available at the bottom of the membership section are two links which can be used to message the members of the group. The first is a link which can be used to send an insecure email to all the members of the group that have email addresses. This is simply a "mailto" link, containing a comma-delimited list of all email addresses of the group members. The second is a link to compose and send a package to the group. Use this link instead of the first link if security is a priority, and if you want to send files to the group.
# **Change GroupAdmin Settings**

## Edit GroupAdmin Settings...

This group's GroupAdmins may:

 $\nabla$  Change the logo and announcement for this group

Add new users as group members and edit/delete existing group members

■ List all users in the organization and add existing users as group members

- $\nabla$  Change passwords of existing group members
- Enjoy following permissions on member home folders: Read Write Delete List Notify Subs Admin

000000**0** 

Ⅳ List and edit limited members added by group members

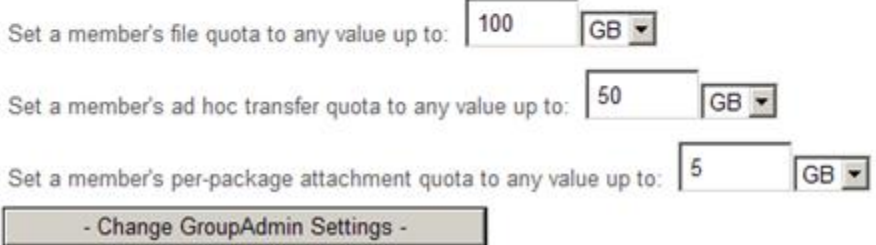

These settings determine the authority GroupAdmins of this group will exercise over group members.

- Change the logo and announcement for this group: Determines whether GroupAdmins of this group will have the ability to change the logo and announcement for this group. If this option is enabled, GroupAdmins will be able to view the profile pages for their groups and will have access to the Edit Logo and Edit Announcement sections.
- Add new users as group members and edit/delete existing group members: Determines whether GroupAdmins of this group will have the ability to add, delete and modify details about the end user members of the group. If this option, or the Change Passwords of Existing Group Members option is enabled, GroupAdmins will be able to change the security status of end user group members as well.
- List all users in the organization and add existing users as group members: Determines whether GroupAdmins of this group will be able to list all end users in the organization, and add those users to their groups, thereby gaining any administrative authority they are granted by the group over those users.
- Change passwords of existing group members: Determines whether GroupAdmins of this group will have the ability to change passwords of the end user members of the group. If this option, or the Edit/Delete Existing Group Members option is enabled, GroupAdmins will be able to change the security status of end user group members as well.
- Enjoy following permissions on member home folders: Determines which permissions, if any, GroupAdmins in this group will enjoy on the home folders of end user members.
- List and edit temporary users added by group members: Determines whether GroupAdmins in this group will have administrative access to Limited Members of the group. Temporary users created by group members are automatically assigned to the group as a Limited Member. This option should be enabled if you want GroupAdmins to be able to see and control who the group's full time end users are communicating with.
- Set a member's file quota to any value up to: Used to set a limit to how high GroupAdmins can set the user quotas for individual end user members of this group. For example, if this value is set to 50 MB, a GroupAdmin may set an individual user quota to 1 MB or 25 MB but not 60 MB. A value of 0 KB or 0 MB indicates there is no restriction on the GroupAdmin's ability to set end user member file quotas in effect.
- Set a member's ad hoc transfer quota to any value up to: Used to set a limit on how high Group Admins can set the user Ad Hoc Quota setting for individual end user members of this group. For example, if this value is set to 50 MB, a GroupAdmin may set an individual Ad Hoc Quota to 10 MB or 20 MB but not 60 MB. A value of 0 KB or 0 MB indicates there is no restriction on the GroupAdmin's ability to set end user member ad hoc quotas in effect.
- Set a member's per-package attachment quota to any value up to: Used to set a limit on how high Group Admins can set the user Maximum Attachment Size setting for individual end user members of this group. For example, if this value is set to 5 MB, a GroupAdmin may set an individual user maximum attachment size to 1 MB or 2 MB but not 6 MB. A value of 0 KB or 0 MB indicates there is no restriction on the GroupAdmin's ability to set end user member attachment quotas in effect.

# **Change Member Settings**

## Edit Member Settings...

This group's members may:

- $\Box$  Send packages
- $\Box$  Send packages to registered users not listed in their address books
- $\Box$  Send packages to recipients who are not currently registered users
- □ See limited members in their address book (if allowed to see individual group members)

#### - Change Member Settings -

These settings determine the privileges conferred on members of this group. The settings available here depend on the settings chosen on the 'Web Interface - Settings - Ad Hoc Transfer - Registered Users page'.

- Send packages: Determines whether end user members of this group can send packages. This setting is only available when the organization-level Registered Users setting is set to "Members of groups that grant Ad Hoc Transfer access".
- Send packages to registered users not listed in their address books: Determines whether end user members of this group can send packages to registered users who are not in their address book. This setting is only available when the organization-level address book setting is set to "Members of groups that grant this permission".
- Send packages to recipients who are not currently registered users: Determines whether end user members of this group can send packages to unregistered users. This setting is only available when the organization-level setting is set to "Members of groups that grant this permission".
- See limited members in their address book (if allowed to see individual group members): This option determines whether temporary users will show up in the address books of all the normal members of a group (specifically, those users who have this group in their address book with the 'Allow Packages to Individual Members of Group(s)' setting applied). Note that temporary users created as an unregistered recipient of - or unregistered sender to - a normal member, will always show up in the address book of that one member. The question settled by this option is, should they also be included in the address books of the other group members? For example, Group A has three registered users, Member 1, Member 2 and Member 3. If Member 1 sends a package to Temp 1. With this option selected, Temp 1 will show up in the address books of Member 2 and Member 3, as well as that of Member 1. Similarly, if Temp 2 self-registers to send a package to Member 2, Temp 2 will appear in the address books of Member 1 and Member 3, as well as that of Member 2. (With the option not selected, Temp 1 would only appear in Member 1's address book, and Temp 2 would only appear in Member 2's address book.) Select this option if all members of a group should be able to communicate with any temporary user that is created for an Ad Hoc Transfer with any normal group member.

# **Change Display Profile**

The Change Display Profile section allows an administrator to change the display profiles that will be used to create the look and feel of the web interface for GroupAdmins and regular members of this group. Display profiles can be independently set for these two user types. This allows group members to be assigned a basic profile, while GroupAdmins get a more advanced profile.

#### Change Display Profile...

Group Display Profiles customize the web interface seen by GroupAdmins and members of this group. If the value is set to "(None)", the associated members will use the display profile defined for their user permission level (e.g. "Temp Users"), if any, instead. GroupAdmin Display Profile: (None)  $\overline{\phantom{a}}$ Member Display Profile: (None) Edit Display Profiles - Change Display Profiles -

When set to "(None)", the associated members will use the display profile configured for their user class. Otherwise, they will use the selected profile. If a user is a member of more than one group, each with their own selected display profiles, the user will use a display profile which combines the settings of the individual display profiles that would normally apply to the user.

# **View Folder Permissions**

#### **View Folder Permissions...**

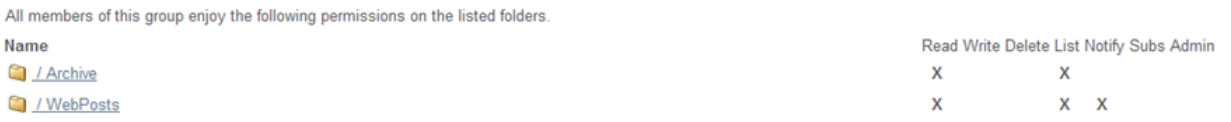

This section displays folder permissions which have been explicitly assigned to this group. To add, delete or change these permissions, follow the links to the folders and use the "change permission" links on the various folders.

# **Address Book Information**

## **Address Book Information**

**Members of Address Book:** fred **Freddy Masterson GROUP: East Coast (Allow Msgs to Members) GROUP: West Coast SC** Edit Address Book for this Group

The address book for the group contains the list of users and groups any member of this group will be able to send packages to if Ad Hoc Transfer is enabled on the DMZ system.

#### **Edit Group Address Book**

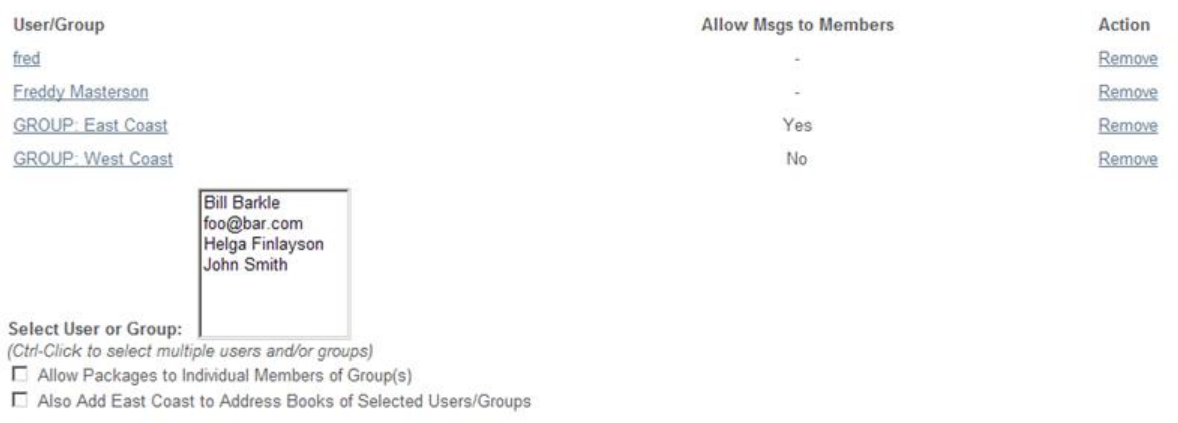

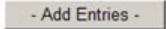

The current list of users and groups in this group's address book is shown at the top of the page. The list has three columns:

- User/Group: The username or group name of the address book entry.
- Allow Packages to Individual Members of Group(s): This property is only available for groups. When set to Yes, the members of that group will also be shown in this group's list of available recipients.
- **Action:** 
	- Remove: Removes this entry from the address book

A list of users and groups who can be added to this group's address book is also shown. Selecting one or more users and/or groups from the list and then clicking the "Add Entries" button will add those users and groups to this group's address book. Select the "Allow Packages to Individual Members of Group(s)" checkbox if you want the members of this group to be able to see the members of the added group in their list of available recipients. Select the "Also Add..." checkbox if you want to add the current group to each of the selected users' and/or groups' address books. Multiple selection is possible by holding down the Control key when selecting entries.

**Hint**: To permit all members of a group to send packages to all other members of their group, add the group to its own address book and make sure the Allow Packages to Individual Members of Group(s) option is enabled.

# **Group Custom Email Notifications**

If custom email notifications have been created, the groupadmin can make them available to users. For information about custom email notifications, see *Web Interface \_Settings - Appearance - Custom Notifications* (on page [345\)](#page-348-0).

# **Change Announcement**

A group announcement, if present, will appear in the Announcements section of the Home page of all members of the group. If a user is a member of multiple groups that have configured group announcements, he or she will see all associated announcements at the top of his or her page.

#### Edit Announcement...

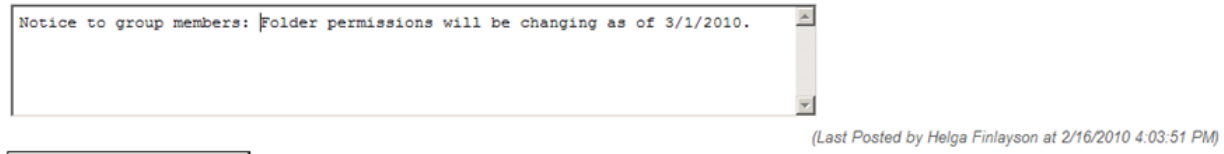

Change Announcement

# **Change Logo**

A group logo, if present, will be placed at the top of the content section of the MOVEit DMZ web page for all members of the group. Images must be in GIF format and must be less than 100,000 bytes. If a user is a member of multiple groups that have configured group logos, he or she will see all associated logos at the top of his or her page.

Edit Logo...

The following logo will be displayed for all group members at the top of the content section of every page Current Logo: None

To change this logo, select a new banner logo ("GIF" format only) from your local computer with the "Browse" button below, and then press the "Upload Group Logo" button to upload it as your new banner logo. To clear the current logo, leave the New Logo field blank and press the "Upload Group Logo" button.

Browse... New Logo:

(Recommended width is 340 to 620 pixels. 580 pixels is ideal with a 800-pixel organization logo.) Upload Group Logo

# **Folders**

This section contains reference information describing the features and screens of the Files/Folders user interface.

## **Overview**

Files are stored in MOVEit folders, which are stored in the **Root folder** for an Organization. The Root folder is created when an organization is created. General use, or "shared" folders, can be created by the Administrator. Folder features include:

- Root folder The Administrator can set any permissions for the Root folder, and folder permissions can be propagated to subfolders. The Administrator can allow uploads to and downloads from the Root folder, and can allow recursive downloads of first-level folders (those folders that are subfolders of the root folder) in the MOVEit web interface. Users can copy existing folders and files to the root folder.
- General use folders Administrators can set up their own directory structures to collect files from and distribute files to a variety of users and groups. In previous versions of MOVEit, the "Distribution" folder was created by the install and was a restricted folder type. With version 6.5 or later of MOVEit, administrators can set up any folder, under the Root folder, or use the Root folder itself as a shared folder.

**Note:** If you upgraded from a previous MOVEit version, the Distribution folder remains in place. As before, the Distribution folder can be renamed.

- Virtual folders A Virtual folder is a folder that links to another real folder in the MOVEit folder tree, allowing a user to see the contents of the target folder in a different location. By creating a virtual folder, you can make an existing folder available to a user, without allowing access to the target folder's parent folder or subfolders. For example, you can create a virtual folder named Images in the user's home folder that points to the target folder /Tools/Images. This virtual folder would appear to a user as /Home/UserID/Images and would appear to the user to contain the contents of /Tools/Images. Virtual folders appear in a folder listing with a blue folder icon.
- User Home folders A User Home folder is, normally, the folder that the user gets to navigate to and upload to by default. The user home folder can be set by the default setting for the organization, or can be set by the Administrator to any folder, provided it is not a restricted type, in the organization. For more information about setting up user home folders, see "Adding a User" in the *Web Interface - Users - Overview topic* (on page [210\)](#page-213-0). By default, each user has an individual home folder that is created within the top-level Home folder for the organization. The permissions given to owners of home folders can vary by organization, but often an owner is allowed to read and write to their home folder, as well as receive notifications if someone uploads a file to their home folder.

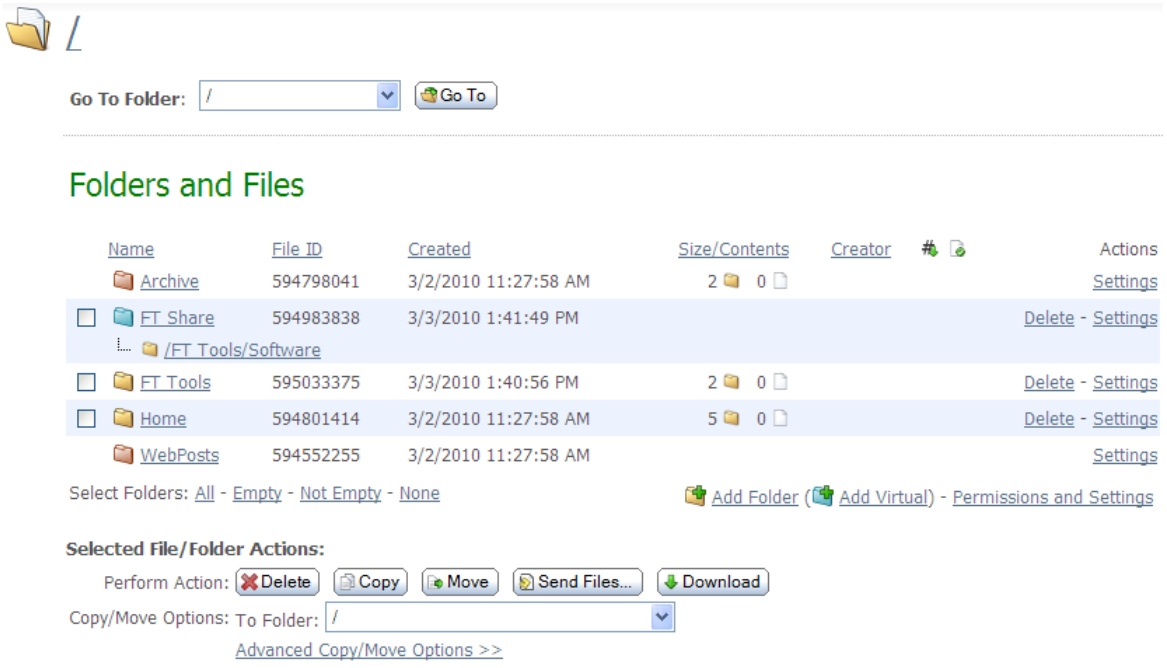

## **Restricted Folders**

Restricted folders are created by the MOVEit installation, and can be one of following types:

- Archive The Archive folder contains folders in which various archived materials are kept. The Logs subfolder collects log extracts automatically generated before online logs are purged. The Packages subfolder collects package archives automatically generated before attached files are purged.
- WebPosts Webpost folders are used to collect data posted from various non-MOVEit web forms by anonymous users. MOVEit offers online preview and individual or collective extraction of these posts as CSV or XML files.
- AS2 AS2 folders collect incoming messages and MDNs from AS2 trading partners. (Read more in "*Advanced Topics - AS2 and AS3* (on page [663\)](#page-666-0)".)

These folders are displayed at the "root" level when someone clicks on the "Folders" link on the left side of the page. If a Distribution folder was created, it is also displayed. Archive, WebPosts, and AS2 folders are displayed with an orange folder icon to indicate their "restricted access" status.

## **SubFolders List**

Within most folders (except Archive Webposts, and AS2 folders), there can be one or more subfolders. These folders are displayed with counts of subfolders and files in that folder. (New file counts are also displayed here.)

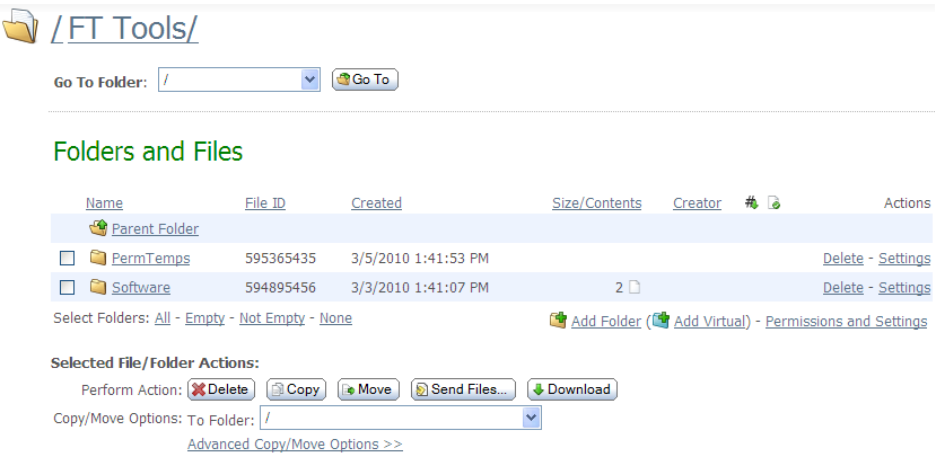

The "Add Folder" link at the bottom of the list allows the user to add a new subfolder to the current folder.

The "Add Virtual" link lets the user add a new virtual folder as a subfolder to the current folder.

The "Permissions and Settings" link appears at the bottom of the list in a folder, and allows administrators to change the settings of the folder and propagate those changes to any subfolders in the folder.

Because there may be many folders on the system, the list of folders will be limited to a configurable number per page (Settings-Appearance-Display-Max List Counts). Page navigation links will be provided if the number of folders exceeds this limit. The value is configurable in the Account Options page. Links to add and delete subfolders may also be visible, depending on your current privileges.

## **Adding a Folder**

#### **Add New Folder**

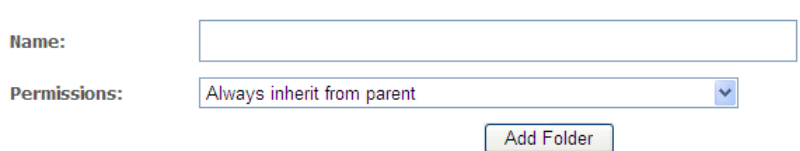

Upon clicking the "Add Folder" link, the user will be taken to the Add New Folder page. Here, the user will be prompted to enter a name for the new folder. If the parent folder is not a root folder, the user will also be prompted to decide how the new folder should inherit any explicit permissions from the parent. Most other folder settings will be automatically copied from the parent to the new folder.

The three inheritance options are:

- Always inherit from parent: This option turns on the Inherit Access From Parent option on the new folder. This will cause the new folder to inherit existing and future explicit permissions from the parent.
- Copy from parent but do not inherit future changes from parent: This option causes the existing explicit permissions on the parent folder to be copied to the new folder, but does not turn on the Inherit Access From Parent option. This will cause the new folder to inherit existing explicit permissions from the parent, but not be affected by future changes to the parent's permissions.
- Clear and do not inherit future changes from parent: This option causes the new folder to be created without copying any permissions from the parent, and without turning on the Inherit Access From Parent option.

### **Adding a Virtual Folder**

A Virtual folder is a folder that links to another real folder in the MOVEit folder tree, allowing a user to see the contents of the target folder in a different location.

Click the "Add Virtual" link to open the Add New Virtual Folder page.

#### **Add New Virtual Folder**

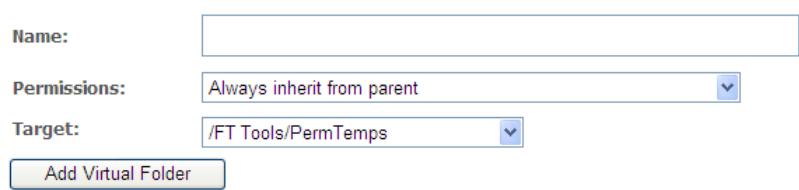

- Name: Enter a name for the new folder.
- Permissions: The three inheritance options are the same as described above for a normal folder.
- Target: This option shows the available folders (for the current user, based on permissions) which can be selected as the target for the virtual folder. The contents of the target folder will appear in the folder tree under the folder name selected for the virtual folder. (For performance reasons, if the current user is an admin user, the virtual folder will instead show a link to the target folder.) Navigation of the target folder and any subfolders will be relative to the virtual path.

**Note:** To create a virtual folder, the current user needs to have administrative permissions on the target folder. Also, "Subs" permissions are required in the folder where the virtual folder is created.

## **Folder View**

When a user "pulls up" or "opens" a folder, he or she will see a folder view which consists of one or more of the following:

- A list of subfolders and/or files.
- Links to add a new subfolder or virtual folder.
- Buttons for the actions that can be performed on a file or folder (such as Move, Copy, Delete).
- A link to Edit permissions and settings (if the user has adequate permissions to do so).
- An Upload A File Now section (if enabled in the Display settings).

## Home/John Smith/

Go To Folder: /  $\vee$   $\bigcirc$  Go To

### **Folders and Files**

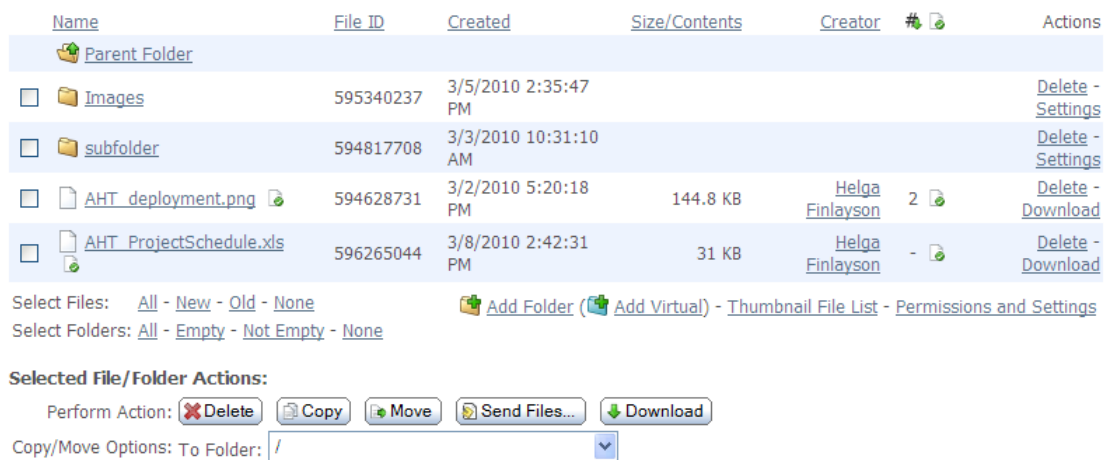

Advanced Copy/Move Options >>

# **File List**

This section contains a list of subfolders of this folder, and all files stored in this folder. The information available is configurable by the administrator, and may contain one or more of the following columns. Clicking on the column headers will sort the list by the values in that column. Clicking the same column header again will reverse the sorting of the list.

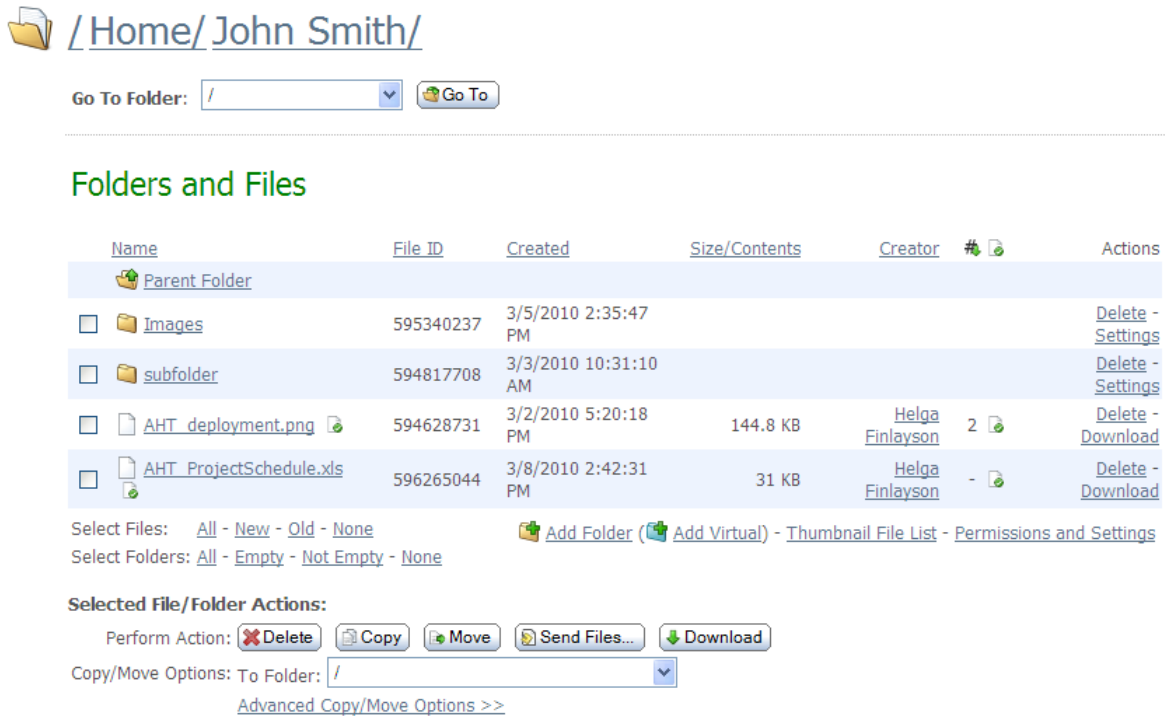

- (Checkbox): Used to indicate which folders and/or files are affected by the action selected in the "Selected File/Folder Options" section.
- Name: The name of the folder or file. New files are marked with an envelope icon and bold text. Files whose integrity was verified during upload are marked with the integrity icon. Clicking on a folder name will open the folder, while clicking on a file name will either open the file view, or download the file, depending on the organization settings.
- File ID: The unique ID of the file. (WebPost filelists will see this column in place of the Name column)
- Created: The date and time the folder was created, or the file was uploaded or created.
- Size/Contents: For folders, the number of subfolders and/or files in the folder will be shown, if any exist. For files, the bytecount of the file will be shown.
- Creator: The name of the user who uploaded or created the file.
- Uploading IP/Agent: (WebPosts only) The IP address and agent (often a browser) used to upload this file.
- Downloads  $(\overline{\bullet})$ : Displays the total number of times this file has been downloaded.

**Note:** Even though someone else has downloaded a certain file, it may still be "new to you") This statistic is often used to quickly see what the most popular downloads in a given folder are.

- Integrity  $(\mathbb{I}^{\mathbb{I}})$ : If this file was uploaded with integrity checking, an icon is displayed here.
- Actions:
	- Delete Deletes this file (after confirmation)
	- Download Downloads this file to your local machine
	- Settings Displays folder properties, which can be edited.

There are also two sets of four "Check" links which will automatically select various combinations of folders and files. Available links for files are "All", "New", "Old", and "None". Available links for folders are "All", "Empty", "Not Empty", and "None". (Javascript must be enabled for these links to function properly)

#### **Checked File Actions**

- Delete: Deletes selected folders and/or files after a short confirmation.
- Copy: Copies selected folders and/or files to another folder (the originals remain intact), or to the same parent folder (the copy will be created with a new name, appending "Copy" to the old name, to differentiate it from the original).
- Move: Moves selected folders and/or files to another folder.
- Send Files: Attaches selected files to a new package.
- Download:
	- WebPost and Archived Logs folders: Downloads selected files as a single bundle file using the As Format option to determine the format of the resulting file. This download process does not use the MOVEit Download Wizard.
	- Other folders: Downloads selected folders and/or files using the MOVEit Download Wizard; not available unless the Wizard is installed. If folders are checked, these folders and all their subfolders and all files in these folders will also be downloaded.
- Download All (WebPost folders only): Downloads all webpost files in the folder as a single bundle file using the As Format option to determine the format of the resulting file. This download process does not use the MOVEit Download Wizard.

#### **Advanced Copy / Move Options**

The following options will appear when the Advanced Copy / Move Options link is clicked. These options apply to Copy and Move operations only for most folders. For WebPost folders, the As Format option also applies when downloading multiple files.

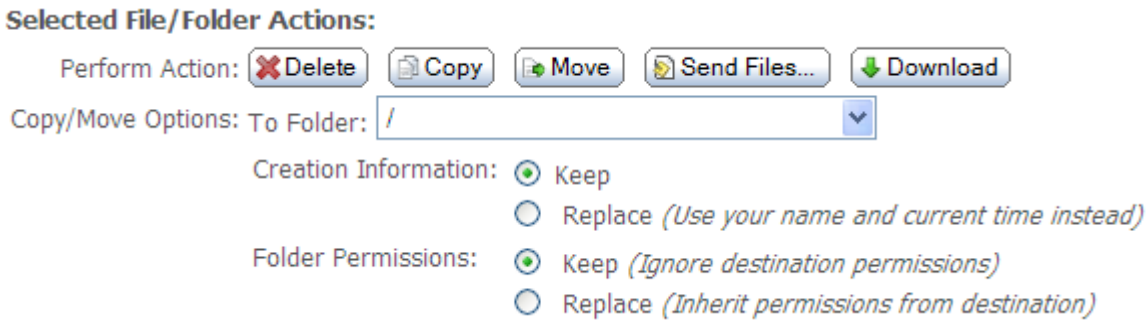

- As Format (WebPost and Archived Logs folders only): This option defines how the selected webpost or log files will be copied, moved, or downloaded. Available formats are:
	- Single XML Bundle: Selected files will be converted into a single XML file containing the data from each file in a separate node.
	- Single CSV Bundle: Selected files will be converted into a single Comma Separated Value (CSV) text file containing the data from each file in a separate row.
	- Individual XML files: Selected files will be individually copied or moved to the target folder as XML files. This option is not allowed when downloading multiple files.
	- Individual CSV files: Selected files will be individually copied or moved to the target folder as CSV text files. This option is not allowed when downloading multiple files.
- Creation Information: These options define whether the original uploader information is kept with the file, or replaced by the current user's information. Note that folder creation information is not retained.
- Folder Permissions: For copied or moved folders, these options define whether the existing permissions are retained, or whether the permissions of the new parent folder are applied.

#### **Upload a File Now...**

The dialog you will see when uploading files to MOVEit will be different depending on which browser you use. If you have installed the Upload Wizard (ActiveX or Java), you will see a section like:

## Upload Files Now...

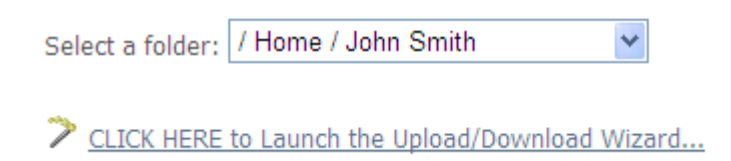

If the Upload Wizard is not installed, you will see a section like:

## Upload a File Now...

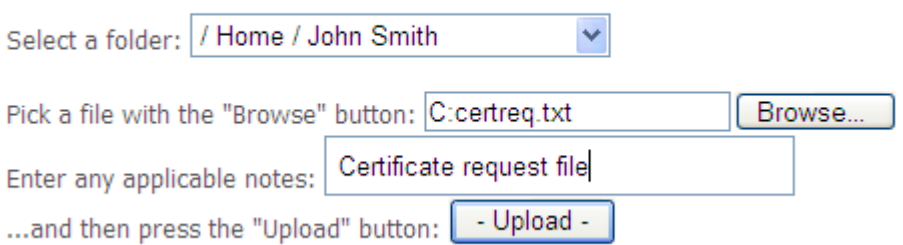

The differences between the two are:

- Upload Wizard
	- No maximum size (files larger than 4 gigabytes are allowed)
	- Faster uploads due to compression on the fly  $(ActiveX \text{ only})$
	- Cryptographic quality (FIPS 140-2 SHA-1) integrity check
	- **Transfer resume avoids resending lost pieces of large files**
	- Option to zip multiple files into a single file before transferring
	- Option to send multiple files in single transfer session
- No Upload Wizard
	- Works on ANY modern browser (including Opera, Netscape, Mozilla, etc.)

#### **Web Posts**

Below is the alternate file list used when viewing web posts; the file list of the built-in Archive folders will also have a different layout. Note the different types of "agents" logged. (From top: MOVEit API, MOVEit Central, Firefox Browser, Mozilla Browser, MOVEit Wizard, MOVEit FTP, Internet Explorer, Netscape Navigator, Opera Browser.)

## WebPosts / Grape Survey

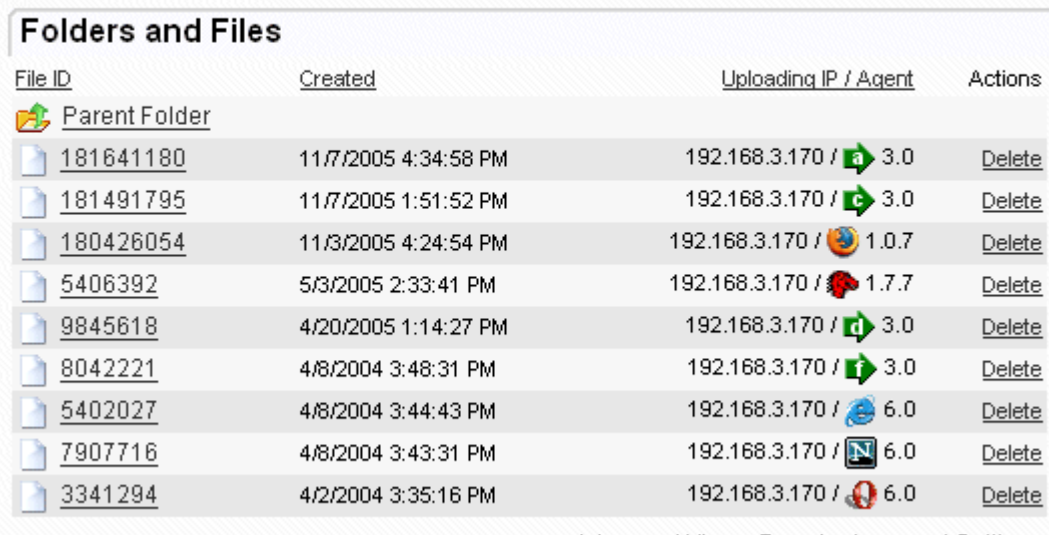

Advanced View - Permissions and Settings

### **Thumbnail File List**

The thumbnail file list is available only on folders for which thumbnails have been made available.

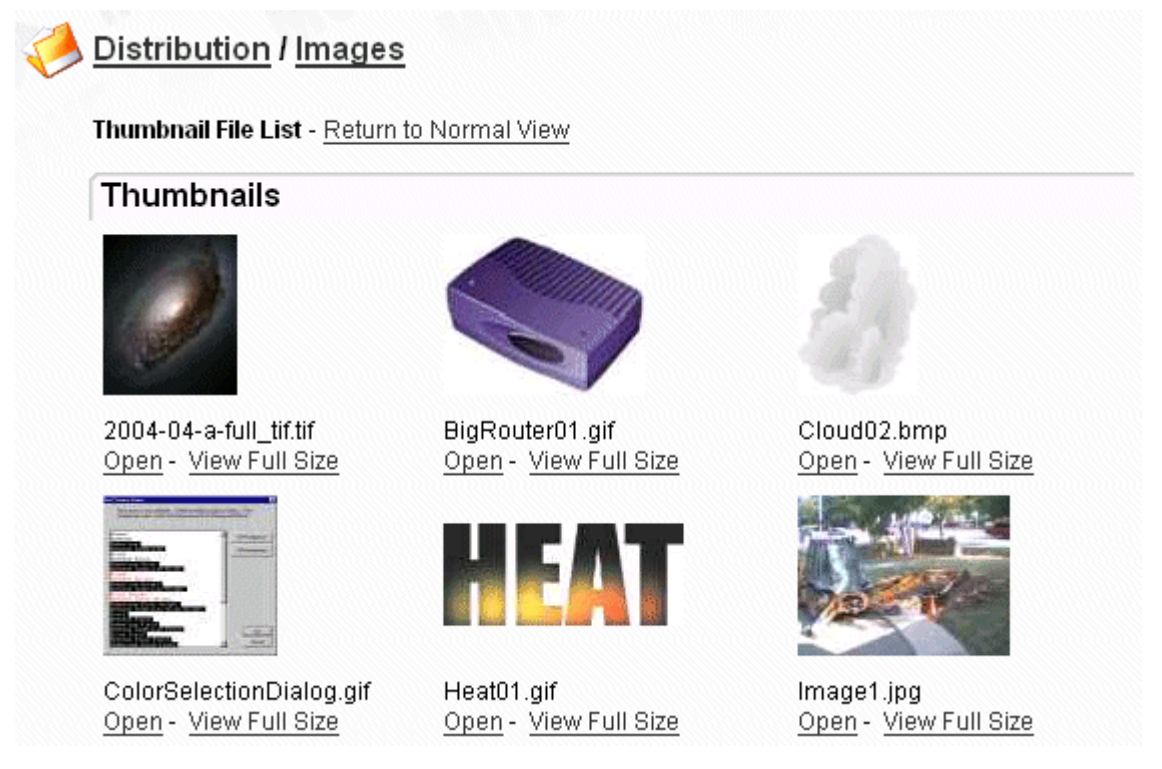

Under each thumbnail, the name of the file is listed and two links are provided. "Open" pulls up the normal file view and "View Full Size" downloads the complete file and renders it in the browser.

### **Partial Files**

When a file is still in the process of being uploaded, it will be displayed in a directory listing as a partial file with a red, "broken file" icon. While a file is in the partial state, it may continue to receive appending content (i.e., grow larger), but only the original user who began the upload will be allowed to add this content. (Once a file is closed and made ready for download, no additional content may be appended, not even by the original uploader.)

Partial files may not be downloaded by anyone, and will be hidden from some file list views, including FTP directory lists performed by users other than the original uploader. Partial files may be deleted, however, if the user viewing the partial file entry has sufficient permissions. Partial files will also usually be deleted from the system within 24 hours. (In other words, broken uploads must be resumed without 24 hours; otherwise there will be no file on the server for a client to resume an upload to.)

## **File View**

File view pages display current and historical information about a specific file as well as provide links to download it.

(Links from email new file notifications and upload confirmations will also frequently point to file view pages.)

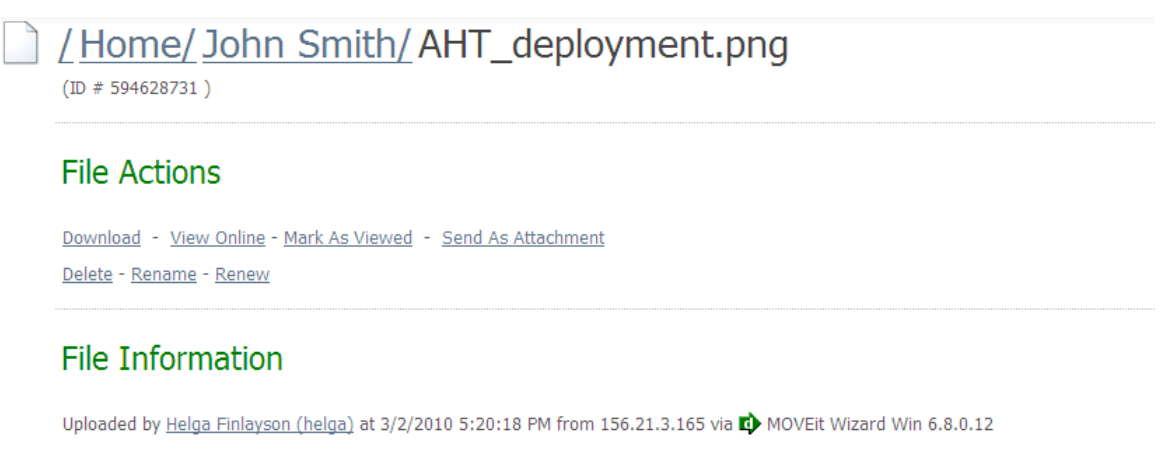

File Size: 148,257 bytes # of Downloads: 2 Integrity Verified: Yes & SHA-1 hash has automatically been used to confirm this file is identical to the original file from which it was uploaded.

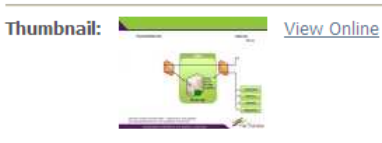

### File Log

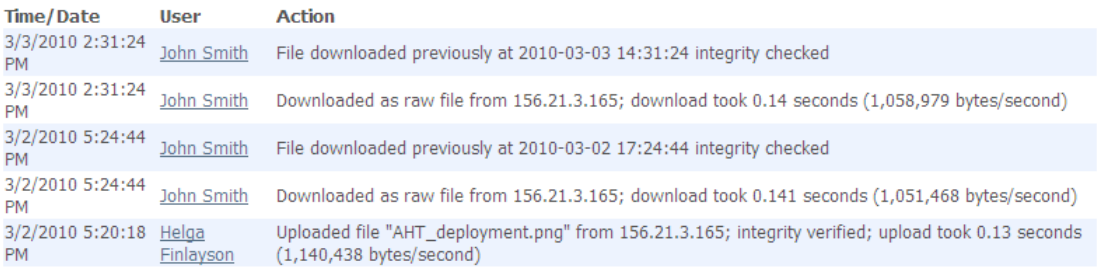

#### **File Actions**

Several different links may appear in this section:

- Download The standard "download this now" link. Downloads the file to your local machine.
- Download as XML (WebPosts & Logs only) Downloads this file in XML format.
- Download as CSV (WebPosts & Logs only) Downloads this file in comma-separated format.
- **Mark as Read (WebPosts & Logs only) Makes this file "not new" to you and logs an entry noted you** viewed the file online without downloading it to your hard drive.
- Mark as Viewed (Image files with Thumbnail Previews only) Makes this file "not new" to you and logs an entry noted you viewed the file online without downloading it to your hard drive.
- View Online (Image files with Thumbnail Previews only) Displays the image file in the current browser window. An online view counts as a single download of the image.
- Send As Attachment If the Ad Hoc Transfer option is enabled, opens the Compose page and attaches the selected file.
- Delete Deletes this file after a brief confirmation.
- Rename Renames this file.
- Renew Allows an administrator to edit the list of users to whom this file appears marked "New". Renewing a file for a MOVEit EZ user (or MOVEit Central version earlier than 3.2) will cause the file to be downloaded again if the client is configured to only download new files. This allows administrators to "re-queue" a file transfer that has already occurred without having to re-upload the file.

### **File Information**

The file information consists of a brief sentence describing how the file was created or uploaded, as well as the file size and number of times it has been downloaded.

A file integrity section notes whether or not MOVEit has authoritatively determined if its copy of this file is identical to the original. (This is an important element of non-repudiation.) This field will normally display a value of NO if a non-IE web browser was used to upload the file, a non-MOVEit FTP client was used to upload the file, or the upload was made through a version of MOVEit before 2.4.

If any comments were provided while the file was uploaded, they will appear in the lower half of this section below a small dividing line.

If this file is an image file and a thumbnail for it exists on disk, this image will also be displayed here.

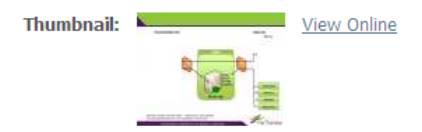

## **File Log**

The file log displays a complete history of events regarding this file. When a file is deleted, the file log is the only section still available to display the history of a particular file.

End users will usually see less information displayed here than admins would when the folder's Hide History option is enabled. Usernames, full names, and email addresses of uploaders, downloaders, and users who performed other actions on the file will be hidden in various circumstances to ensure security.

#### **WebPosts**

The File View page for a WebPost file is slightly different; see the sample below. Note the additional "File Preview" section and the choice of file formats in the download section (which are also available for Audit Log archive files). Also notice the "Print and Mark as Read for All" link. Clicking this will initiate a Print Page operation in the browser (provided JavaScript is enabled), and then clear all New File entries for this file.

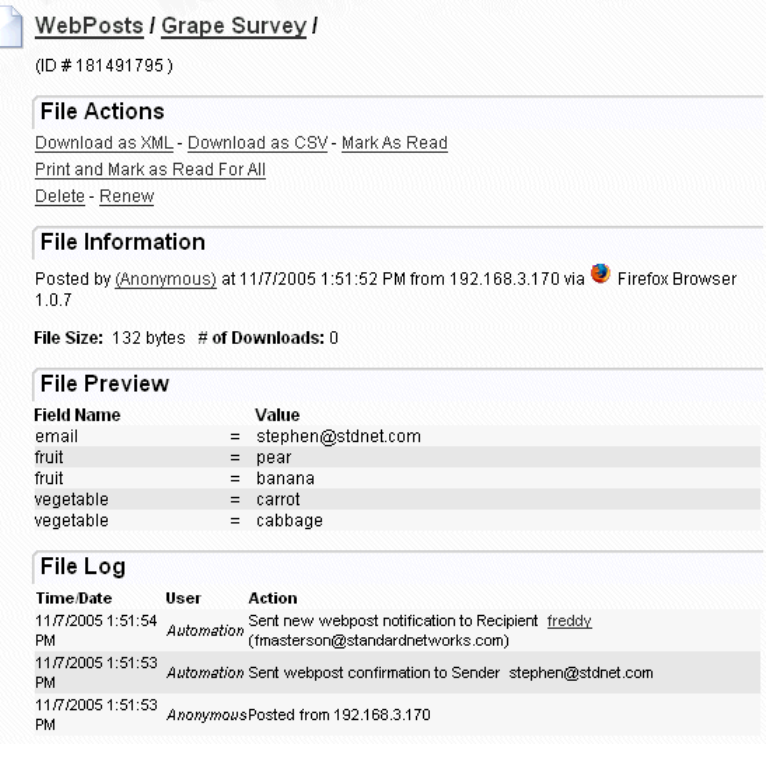

## **Settings**

Admins, FileAdmins and Users/Groups with explicit folder Admin permissions have the power to make changes to the way folders behave through the folder settings page.

### **Edit General Information...**

#### Edit General Information...

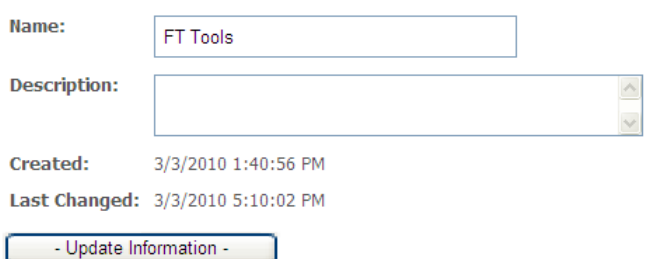

The folder name and description may be changed here, and the folder's creation and last change timestamps are shown. Note that changing a folder's name MAY cause certain external automated procedures to break if the automated client is looking for specific folder names.

All characters in the ISO-Latin-1 (ISO/IEC 8859-1) set are allowed in folder names, with the exception of the following:

 $\setminus$ /" $\lt$ >|

Also, folder names must be less than 256 characters long.

**Note:** Folder names may not begin with the characters "@!", for internal reasons.

If the folder is a virtual folder, a user with administrative permissions can also change the target folder, which will be shown under Edit General Information.

## **Edit Folder Access...**

#### Edit Folder Access...

Explicit permissions can be granted to various other users. (As noted, Admins and FileAdmins always have "full permission.")

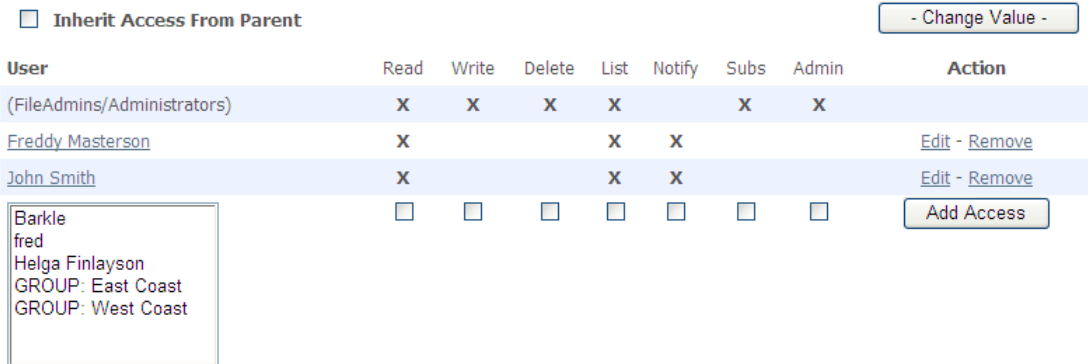

Specific access to various folders may be granted. The types of access which may be granted are:

- Read: Allows this user/group to read files from this folder.
- Write: Allows this user/group to upload files into this folder.
- Delete: Allows this user/group to delete files from this folder.
- List: Allows this user/group to list which files are in this folder.
- Notify: Sends an email notification to this user/group if new files are uploaded to this folder. Notify permissions work a little differently if used on home folders: files uploaded to home folders are only considered new to non-owners if they are uploaded by folder owners. For example, if "George" uploads a file into "Fred's" home folder and "Jane" has notify permission, "Jane" will not get a notification. However, if Fred uploads a file into his home folder, "Jane" will get a notification.
- Subs: Allows this user/group to add, rename, and remove subfolders in this folder.
- Admin: Allows this user/group to manage the settings of this folder. If you wish to delegate the ability to designate who should be able to access this folder (i.e., change folder permissions) to particular users, you must also promote those users to GroupAdmins.

**"Extra Delete Permission" Rule:** Although DELETE permissions can be explicitly assigned, they are often enjoyed as derived permissions instead. The following rule is used to award additional delete permissions:

 If a user is granted ADMIN permission to a folder, that user or group will be granted DELETE permissions as well.

**"Limited List Permission" Rule:** Although LIST permissions can be explicitly assigned, they are also enjoyed as derived permissions instead. The following rule is used to award additional LIST permissions on "write-only" folders:

 If a user is granted WRITE permission to a folder (and only write permission), that user or group will be granted limited LIST permission to that folder as well. Specifically, the limited LIST permission granted on the folder in this case allows users to see all files that user has uploaded, but no files that anyone else has uploaded. This behavior may be turned off on a user-by-user basis by checking the "shared" flag on any user account; when the user-level "shared" setting is checked, the related user will never enjoy limited LIST permissions.

Implicit permissions will be shown without any Actions available, as they cannot be changed or removed. Explicit permissions have two possible Actions. The Edit link allows you to change the permissions assigned to that user or group. The Remove link allows you to remove the permissions assigned to that user or group.

**Note:** Instead of granting USERs permission, you can also grant GROUPs permission. In fact, the preferred method of granting access is to set up groups, add users to groups and grant folder permissions to groups.

If multiple type of access to a folder are granted to a single user (for example, through user AND a group), file permissions will be combined.

#### Edit Folder Access...

Explicit permissions can be granted to various other users. (As noted, Admins and FileAdmins always have "full permission.")

Inherit Access From Parent

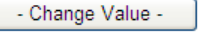

Subfolders may have an "Inherit Access From Parent" option. When checked, this option will cause access to this folder to be completely controlled by the access settings of this folder's parent folder. (i.e. "ActiveHEAT\Release" access might be controlled by "ActiveHEAT" access rules.) This option MUST be UNCHECKED (if available) if subfolder permissions should override parent folder permissions.

#### **Home Folder Permissions Override**

#### Edit Folder Access...

Explicit permissions can be granted to various other users. (As noted, Admins and FileAdmins always have "full permission.")

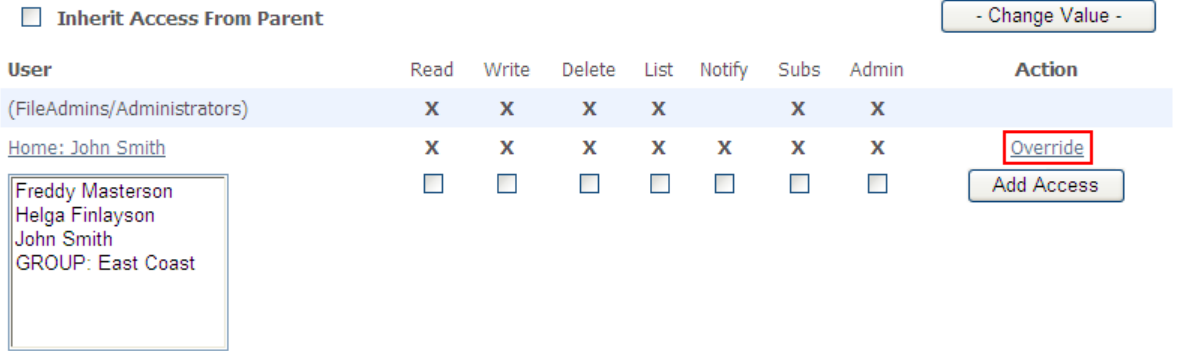

The default permissions applied by the organization to a home folder owner can be added to or overridden for individual users. The Edit Folder Access section for home folders will display the current default permissions for the home folder owner, along with a link to override those permissions.

#### Edit Folder Access...

Set the desired permissions for this user or group, then click the Change Permissions button.

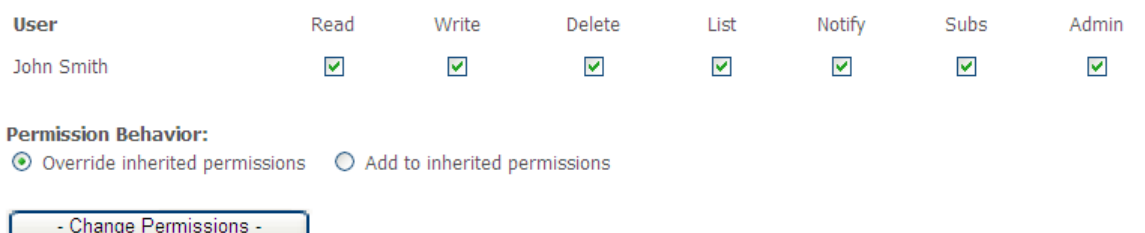

Clicking the Override link will create an explicit set of permissions for the owner for their home folder, and prompt the user to edit that permissions entry. The explicit permissions entry will supplement the default organization permissions if the "Add to inherited permissions" option is selected, or replace the default organization permissions if the "Override inherited permissions" option is selected.

**Note:** If all permissions are removed here, the user will NOT be able to upload to, download from, or even see their home folder.

### **Change Miscellaneous Settings...**

#### Change Miscellaneous Settings...

The "hide history" setting prevents people from viewing information about other people who have downloaded files from this folder in file histories. (This setting applies only to Users, not to FileAdmins or Admins.)

```
Hide History: O No O Yes
```
Set the "create thumbnails" setting to "Yes" to have MOVEit DMZ create thumbnail images of any images that are uploaded to this folder. For users with read access to this folder, a separate "Thumbnail File List" link will appear which will show the thumbnails of the images in this folder.

#### Create Thumbnails: ○ No ⊙ Yes

Set the "enforce unique filenames" setting to "Yes" to have MOVEit DMZ check for an existing file with the same name during file uploads. Folders with this setting enabled will look more normal to an FTP client, as the FileID will not be appended to the file name in a directory listing.

Enforce Unique Filenames: 0 No 0 Yes

Set the "allow file overwrite" setting to "Yes" to allow users to overwrite existing files on upload. This setting only has an effect when "enforce unique filenames" is set to "Yes" as well. If a file exists in a folder with the same name as that which is being uploaded, this setting will cause the old file to be deleted, and the new file to be allowed to upload successfully.

#### Allow File Overwrite: O No O Yes

When a custom sort field is selected for this folder, that selection will override users' normal folder sorting preferences, causing items in the folder to be sorted the selected way regardless of how other folders appear to the user. Users will still be able to override this value by clicking a column header in the folder list to sort by that column.

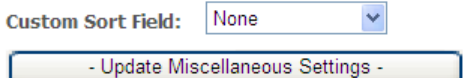

**Hide History:** Information about user downloads and viewings may hidden from end users using this feature. When set to "Yes", end users will not be shown usernames and IP addresses of those users who have downloaded or viewed a specific file in the folder under that file's History heading. (This setting is YES by default.)

**Create Thumbnails:** Allows MOVEit to detect "image file" uploads into this folder and to make thumbnails for image files. The following image formats are supported: BMP, GIF, JPG, PNG, TIF. (Thumbnails are always created as JPG images.) After this setting is changed to YES or NO, an additional page will ask if you want to delete all existing thumbnails (if NO) or create new thumbnail for all existing images (if YES). (This setting is NO by default.)

**Enforce Unique Filenames:** When set to "YES" prevents users from uploading multiple files of the same name into this folder. This setting also affects the display of filenames via the FTP and SSH interfaces:

- "NO" Format is "[Filename]\_[FileID].[FileExt]" i.e. "readme\_1234567.txt"
- "YES" Format is "[Filename].[FileExt]" i.e. "readme.txt"

**Allow File Overwrite:** When set to "YES" and if Enforce Unique Filenames is enabled, if a user tries to upload a file with the same name as a file already in the folder, the file in the folder will be deleted, and the new file allowed to upload. This can be beneficial for FTP users, as it makes MOVEit behave like other FTP servers. When set to "NO", files will not be overwritten, and an error will be issued if a user tries to upload a file with the same name as an existing file.

**Custom Sort Field:** By default, Distribution and Home folders are sorted based on the organization's default folder sort setting. Users may then re-sort folders to a different method, which is remembered in a cookie for the user. Sometimes, however, an individual folder may need to be sorted differently than the default, and than the user's normal sorting selection. This setting allows a folder to be sorted in a way which overrides the organization and user selections. Users may still choose to sort the contents of the folder differently by clicking one of the column headers, but this choice will not be remembered between sessions. Custom sort field options are:

- None Do not use any custom sorting for this folder. This is the default option.
- Name Sort folder contents by name in ascending order.
- Created Sort folder contents by creation timestamp in descending order.
- Size/Contents Sort folder contents by size (files) or contents (subfolders) in ascending order.
- Creator Sort folder contents by creator username in ascending order.
- Download Count Sort files in folder by number of times downloaded in descending order.

## **Change Notification...**

#### Change Notification...

The Notification Style setting determines whom notifications are sent to when a new file is uploaded.

Notification Style: 5 Normal O Inbox/Outbox

A "sender" is someone who uploads a file into this directory; senders get "upload confirmation" notices. A "recipient" is an owner or someone with NOTIFY permission to this folder; recipients get "new file" notices. "Delivery Receipt" sends an email message back to the "sender" when someone first downloads or deletes a file they uploaded.

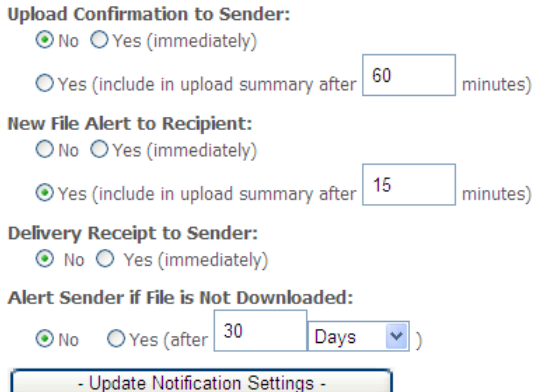

Notification settings control how "new file" and "upload confirmation" messages are sent for this folder. Note that these notifications also work with virtual folders.

"Notification style" determines who notifications are sent to when a new file is uploaded:

- Normal Notifications about new files uploaded by someone other than the folder owner are sent to the folder owner and the recipients.
- Inbox/Outbox Notifications about new files uploaded by someone other than the folder owner are sent to the folder owner only.

Senders are people who upload into this folder; they get "upload confirmations." Recipients are people/groups with NOTIFY permissions to this folder; they get "new file" notices.

Two more types of automated messages can be sent back to users who upload files. The first, called a "Delivery Receipt", is sent when another user downloads a file (delivery receipts are also sent back to the user who uploaded a file if the file was deleted from MOVEit before being read). The second, controlled by the "Alert Sender if File is Not Downloaded" option, is sent after the specified period of time if no users have downloaded a file.

Notification messages are sent one of several ways:

- No These messages are never sent. (Good if a "user" is really an automated procedure.)
- Yes (immediately) Messages are sent as soon as a file is successfully uploaded. (Ideal for most "human users.")
- Yes (include in Upload Summary after X Minutes) Every X minutes, an automated process looks for new messages and collects a list of them in a single email message. (Best for extremely busy folders often webposts.)
- Yes (after X (Days|Hours|Minutes)) The message is sent after the configured number of days, hours, or minutes. This method is only available for alerts if the file is not downloaded.

## **Change Automated Maintenance Settings...**

### Change Automated Maintenance Settings...

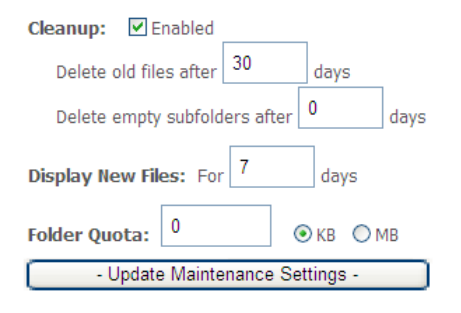

Maintenance settings control the cleanup of old files, empty subfolders, the aging of "new" files, and the file quota of the folder. Automated cleanups take place as part of the scheduled "nightly" tasks; quotas are always live and enforced immediately.

Old files (defined as being "not new" to everyone in the folder) can be deleted automatically after a certain number of days. The old file cleanup option is available on all folder types.

Empty subfolders can also be deleted automatically after a separately configurable number of days. The empty subfolder cleanup option is available on the Distribution and WebPosts root folders, and Distribution and Home subfolders. Setting a value of 0 for the "Delete empty subfolders after" setting will disable this feature, even while the Cleanup option is enabled. Folders are deleted after they have been empty for a period of time greater than the configured number of days in this setting. Every time a file or subfolder is added or removed from a folder, an internal timestamp is updated. Thus, folders will only be automatically deleted when they are empty and their internal "last activity" timestamp is older than the configured setting value.

New files remain new for each user until that user downloads (or marks as read) that file OR a certain number of days have passed since the file was uploaded. The number of days setting is controlled here.

A file quota may be configured for general use folders, including user home folders. The file quota can be set to a given number of kilobytes, or megabytes. File uploads, copies to, and moves to will generate errors if they would exceed the configured quota. Set the quota level to zero (0) to disable the quota.

### **Change Allowed File Masks...**

#### Change Allowed File Masks...

Enter a comma-delimited list of filemasks below. Each file uploaded, moved, or copied into this folder will be checked against the list of filemasks. (e.g., \*.mp3, report.\*, data??.ach) Depending on the mask rule setting, matched files will either be allowed or denied. Filemask comparisons are case insensitive. The macro text [USERNAME] will be replaced by the username of each user that uploads a file to this folder.

#### **Mask Rule:**

Allow All Files Except...

O Deny All Files Except...

#### \*.exe,file???.ach,[USERNAME].txt

- Update Filemasks -

Folders can be configured to allow or deny files matching certain filemasks. Filemasks using the "\*" multi-select or "?" single-select wildcard characters may be entered in this section as a comma-delimited list. Any instances of the macro string [USERNAME] will be replaced by the uploading user's username during filemask checking. The Mask Rule setting determines whether files that match at least one of the masks are allowed or denied.

### **Change File and Folder Name Character Restrictions**

#### Change File and Folder Name Character Restrictions...

Change this setting to restrict characters allowed in file and folder names to the selected character set. Whenever a file or folder is uploaded, moved, or copied into this folder, the name will be checked for illegal characters. By default, file and folder names are not restricted (exception: the characters A are never allowed in file names and the characters A"<>| are never allowed in folder names, for internal reasons).

#### Character Set:

 $\bullet$  Do not restrict file and folder names

 $\degree$  Allow only valid Windows NTFS characters in file and folder names, i.e. don't allow  $\bigwedge^{\! *}$  <> | :?\*

O Use a custom defined character set

Update Character Restrictions

Windows clients can have difficulty reconciling illegal (for NTFS) characters in filenames when downloading from MOVEit, which has fewer restrictions when it comes to filenames.

You can use these folder-level settings for enforcing Windows NTFS characters in file/folder names. You can also use these options for defining a custom character set. If a user attempts to upload/copy/move/rename a file or folder that contains illegal characters, an error will be returned. Enabling character restrictions on a folder will also check all existing immediate files/sub folders for illegal characters, and if found, will prompt the user if they want to automatically replace illegal characters (this is for existing files/folders only, there is no auto replacement for incoming files/folders.

R

When defining a custom character set, folder and file names can be configured to allow or deny matching characters.

## **Change Web Post Response... (WebPosts Only)**

#### Change Web Post Response...

When a web form is submitted to this folder, by default users will see this organization's logo and a brief message. The "web response" settings allow these defaults to be overridden with a form-specific banner, thank you message, and URL to which the user will be redirected.  $URL: \Box$ 

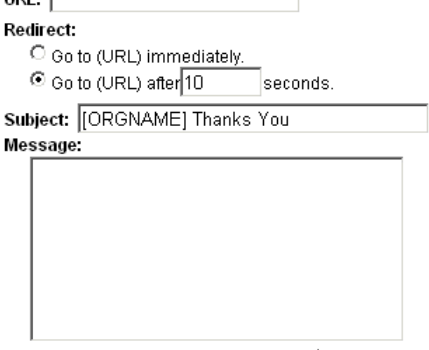

- Update Web Response Settings -

These settings are used to control the content returned in response to web form posts (webposts). More information on these settings can be found in the *WebPosts Feature Focus* (on page [633\)](#page-636-0) page.

The URL, Response Subject, and Response Message fields support *intra-string language tags* (on page [606\)](#page-609-0).

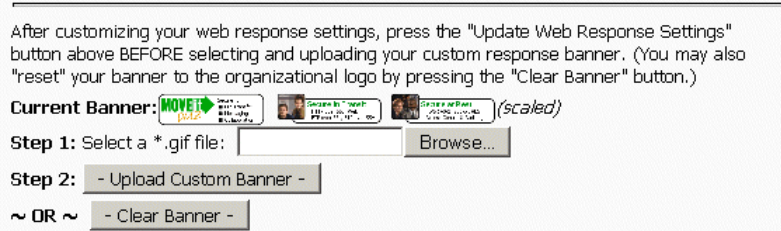

# **Packages**

This section contains reference information describing the features and screens of the Packages/Mailboxes user interface.

## **Overview**

MOVEit packages are similar to email messages. Packages are composed and sent to specific people or groups.Packages can be sent with a note (the message body) and file attachments, or with just a note.

However, there are differences as well. File attachments sent as part of a package are uploaded to a MOVEit server. A 'new package notification' email will be sent to the recipients, to inform them that a package is waiting for them.

**Note:** An option enables the "note" to be sent securely, through MOVEit only. Alternatively, the note can be included in the emailed notification, for a personalized touch.

Recipients can click on the web link in this notification, sign on to MOVEit, and view the package, where they can download the files.

If enabled, a recipient can also reply to a package and send additional attachments, which will also be uploaded to the file transfer server. The organization administrator can set options that determine who can send and receive packages, enforce user- and package-level quotas, and control package expiration and download limits.

Users can click on the 'Packages' link in the left-navigation to display the Packages page. This page displays the current user's mailboxes, any custom mailboxes, and the Package Actions section.

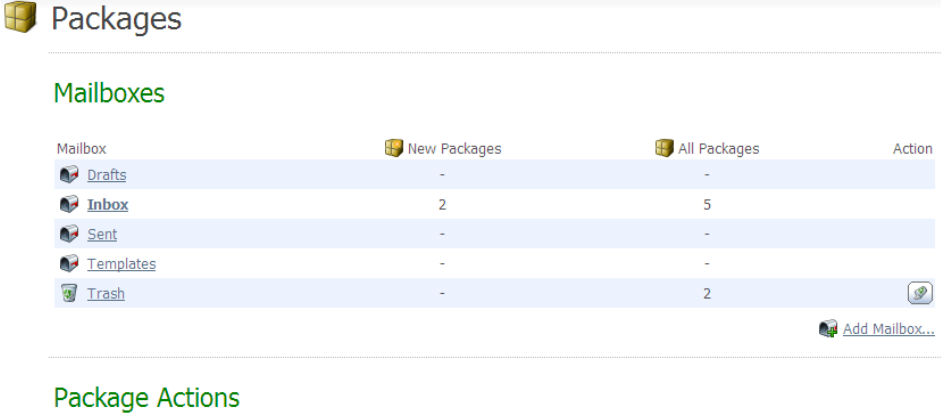

Send a new package... - > Manage your address book...

For information about mailboxes, see *Web Interface - Packages - Mailboxes* (on page [281\)](#page-284-0). For information about sending a package, see *Web Interface - Packages - Sending* (on page [285\)](#page-288-0).

## <span id="page-284-0"></span>**Mailboxes**

Each user may have the five standard mailboxes (depending on the organization settings): Inbox, Drafts, Templates, Sent, and Trash. Each user can also have an unlimited number of custom mailboxes. These custom mailboxes can be nested like folders.

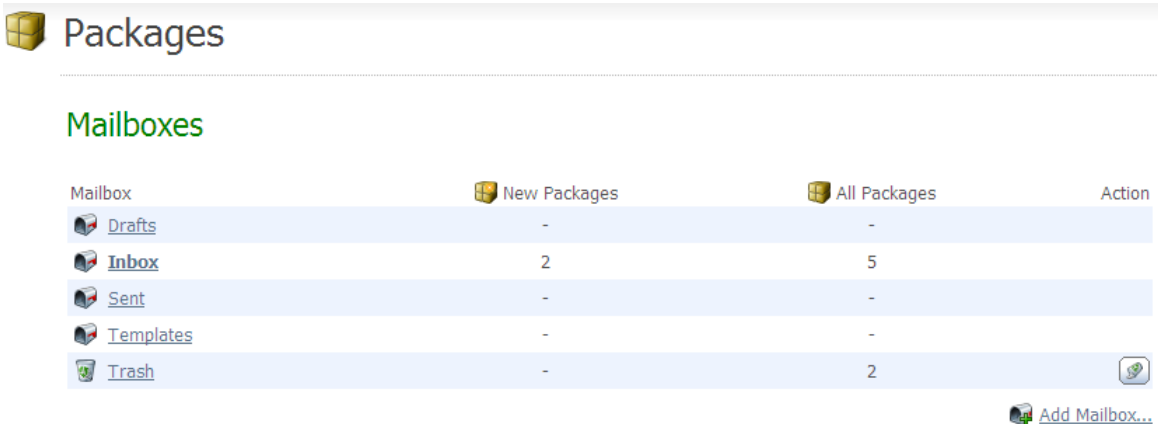

For each mailbox, the number of new packages, and the number of total packages will be displayed. Folders that contain new packages will be highlighted in bold as a reminder.

Each mailbox may also have a short list of actions that can be performed on it. For standard mailboxes, only Trash has an action, "Empty", which removes all packages contained in it. For custom mailboxes, the following actions are available:

- Delete Deletes the mailbox and any packages and mailboxes contained within it. Confirmation will be asked for.
- Rename Allows the user to change the name of the mailbox.
- Add Box Adds a mailbox within the selected mailbox.

Finally, if the organization is configured to clean up old packages, a note will be displayed indicating the age limit for old packages before they are deleted, and whether or not the packages will be archived before they are deleted.

## **Package List**

Clicking on a mailbox in the Mailbox List brings up a list of packages in that mailbox. The subject, sender, number of files in the package, total size of files, and date/time sent are displayed for each package, as well as a short list of actions that can be performed on that package. Clicking on a package subject views that package. Packages can be sorted by clicking on the hyperlinked column headers.

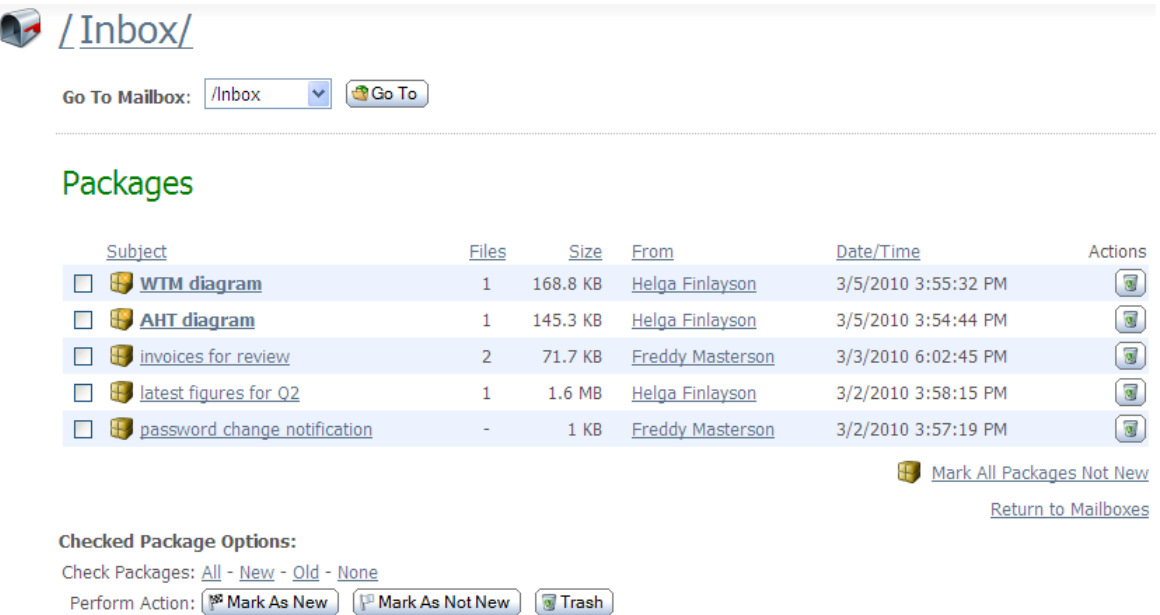

Additional columns may also be shown, depending on the mailbox that is being listed:

- Read Status ( $\Box$ ): This column is only visible in the Sent mailbox. The icon displayed in this column denotes the "read status" of the package. One of three read status icons will be displayed:
	- All recipients of the package have viewed the package.
	- Some but not all of the recipients of the package have viewed the package.
	- $\blacksquare$  None of the recipients of the package have viewed the package.
- To: This column is only visible in the Sent mailbox. It replaces the usual From column, and lists the major recipients of the package.

Various actions are available to packages depending on which mailbox they are in. For most mailboxes, the only action available is "Trash". This moves the package to the Trash mailbox, from where it can be permanently removed. The Drafts and Templates mailboxes provide "Edit" and "Delete" actions. The "Edit" action will open the draft or template up for further editing, while the "Delete" action permanently deletes the draft or template.

Actions can be performed on packages that are selected (to select a package, check the box associated it). Those actions include Mark As New, Mark As Not New, Trash, Delete (only available in the Trash mailbox), and Move (not available in Drafts and Templates mailboxes). The Mark As New and Mark As Not New buttons will mark the selected packages as new or not new, respectively. Trash will send the selected packages to the Trash mailbox. Delete will permanently remove the selected packages from the Trash mailbox. Move will move the selected packages to the mailbox chosen from the dropdown menu.

Four advanced selection links are provided to assist in selecting larger numbers of packages. "All" will select all packages, "New" will select all new packages, "Old" will select all non-new packages, and "None" will de-select all packages. A dropdown menu, at the top of the page, is provided for changing mailboxes.

## **Viewing Packages**

Clicking on a package subject from any package list will display the actual package.

Information such as the sender, the recipients, the subject, and the current mailbox are shown in the package header section. Below that, the note (message body) is shown, followed by a list of attachments, if there are any. Clicking on an attachment name will lead to a page with information about the attachment file. A Download button is provided, along with a Download All button if the Upload/Download Wizard is installed and enabled.

## Package from Helga Finlayson Trash (Reply) (Reply All) [>Forward] To: John Smith From: Helga Finlayson at 3/2/2010 3:58:15 PM Subject: latest figures for Q2 Mailbox: / Inbox/ John, Here are the Q3 figures for your review. Helga Files: Verkauf19June.xls & (1.6 MB) + Download **Total: 1.6 MB Trash | (4 Reply | (4 Reply All | Deloward | 1)** View Package History - 8 View Print Friendly

The Package Options section of the page displays the actions that can be performed on the current package. These actions will include some or all of the following:

- **Trash**  Move the package to the Trash mailbox.
- **Delete**  Only available to packages in the Trash mailbox, this permanently removes the current package from the Trash mailbox.
- **Reply**  Start composing a new package to the sender of the current package. The body of the current package will be retained and each line marked with the ">" character.
- **Reply All** Start composing a new package to the sender of the current package, as well as the recipients of the current package. As with Reply, the body of the current package will be retained and each line marked with the ">" character.
- **Forward** Start composing a new package with no recipient. As with Reply and Reply All, the body of the current package will be retained and each line marked with the ">" character. Unlike Reply and Reply All, any attachments in the current package will be copied to the new package.
- **Move/Restore** In all mailboxes except Trash, this will be "Move". In Trash, it will be "Restore". They both function the same way, allowing the user to select a mailbox to move the current package to.
- **View Send Receipt** View the Send Receipt, which shows the subject, sent date and time, recipients, any attached files, and any options, such as expiration and quota, set for this package.
- **View Package History** View any audit log entries associated with the current package.
- **View Print Friendly** View the package in a printer friendly format. (Navigation is suppressed and the package is forced into a 660 pixel-wide page.)
# **Sending Packages**

Sending a new package is like sending an email with attachments. As such, it is a familiar process, and uses a form similar to a compose email form. The "Package Actions" section may appear on the home page and/or the main packages page.

### Package Actions

```
Send a new package... - > Manage your address book...
```
**1** To get started, click **Send a new package**. The New Package page opens.

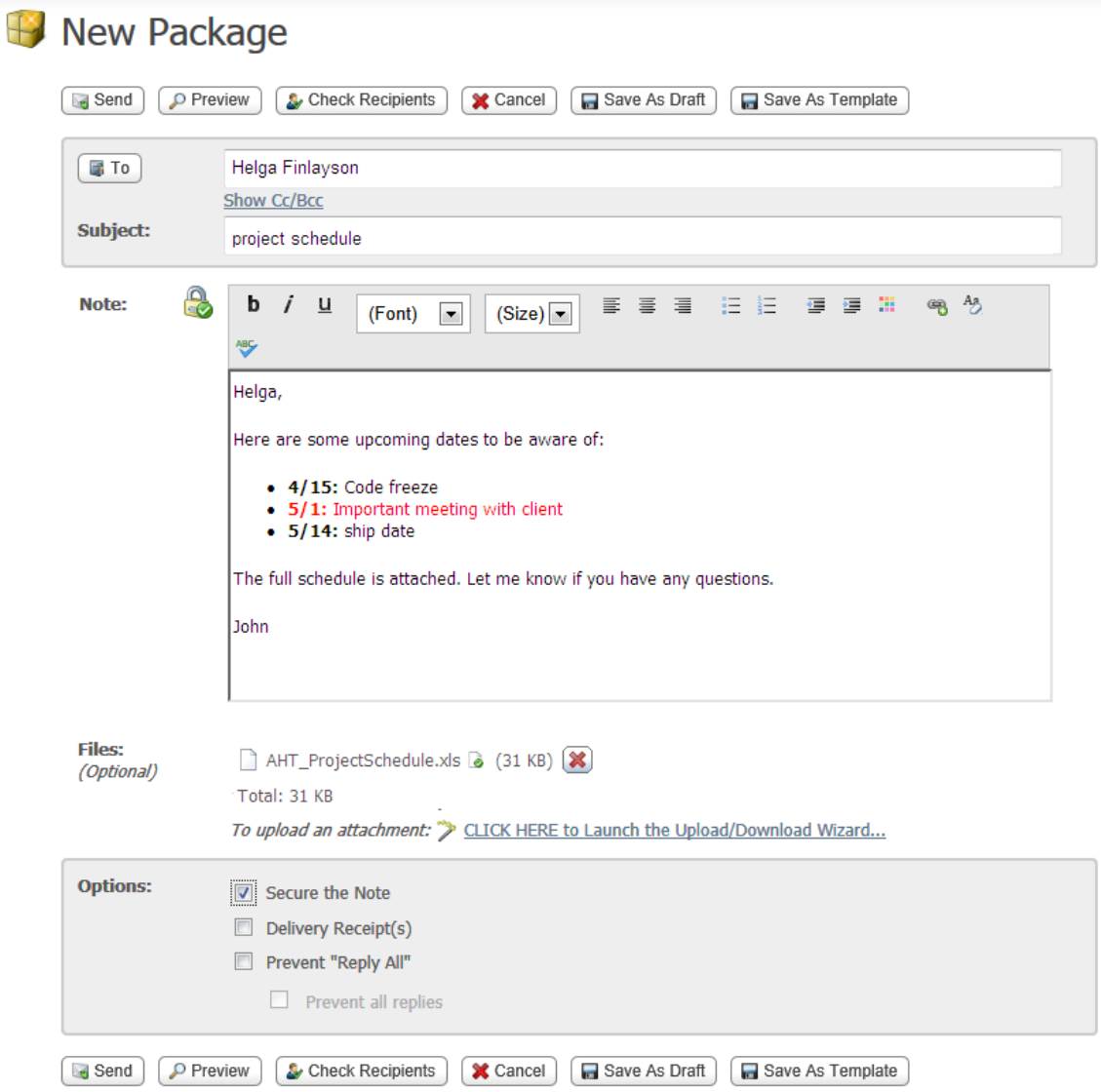

- **2** Enter the intended recipients, the **Subject**, and a **Note** (the note may be optional depending on the organization settings).
	- **To**  Use the **To** field to enter an email address for one or more recipients. Separate multiple entries with a comma. As with conventional email, a recipient can be classified as "To", "CC", or "BCC". BCC recipients are "hidden" recipients: only the package sender can see them; none of the recipients can see or reply to any of the BCC recipients. If your administrator has configured it, you may also see the **Address Book** option for adding recipients. This option lets you click on the "To", "CC", or "BCC", then select an address from a list of contacts. You can add yourself as a recipient.
	- **Subject** Enter a description of the package (the subject will usually be included in the 'new package notification' email). It is also used to identify the package in package lists.
	- **Note**  Enter a note for the recipients. (The note may be optional depending on the organizational settings.)

Whether the note is required or optional might be labeled to the left.

In addition, the padlock icon to the left of the **Note** box is shown either open or locked depending upon the **Secure the Note** default set by the administrator. (You might have a per package override checkbox in **Options** below.)

- If the padlock is locked, this note will appear in the package, but it will not appear as part of a new package notification email.
- If the padlock is unlocked, the note will be included in the new package notification email.

Depending on organization settings, you may see a rich text editor where you can type your note. In this editor, buttons above the editing box let you change the font, size, style, alignment, indentation, and even color of the text you enter. You can also enter links and lists.

You may also have a **Check Spelling** button available, which will check the spelling of both the package subject and the note. Misspelled words will be highlighted and you may use your left mouse button to select appropriate replacements.

**3** Add files. In the **Files** section, you can select files from your computer and add files up to the limits set by your administrator. If the Upload/Download Wizard is installed and enabled (see My Account), you can use it to upload your files, while making sure they are integrity checked. Otherwise, you can upload your files using the browser's file selection interface, then clicking **Upload**.

The files list will show the size of each attached file and the total size for all attached files. If per package quotas have been set by the administrator, the quota for file size per package will also be shown. If the quota for total packages on the server is set, the lower of this quota and the per package quota is shown.

```
Files:
               MOVEitDMZ_FTP_Glossary.htm & (5.9 KB) (X)
               MOVEitDMZUserManual.pdf & (2 MB)
                                                             \overline{\mathbf{x}}Total: 2 MB of 1 GB used. (0%)
```
When a file is added to the package, the file is uploaded to the MOVEit Server. If you click **Cancel** to stop composing the package, the file is removed from the server. If you click **Save as draft** or **Save as template** the file remains on the server.

- **4** Set options for this package. These options will include some or all of the following:
	- **Secure the Note** Specifies how the note and subject of the package should be handled: securely (excluding the from the notification email), or openly (by including them in the notification email). The padlock icon to the left of the **Note** box is shown either open or locked depending upon this setting. The default is set by the administrator.
	- **Delivery Receipt(s)** Select this option to receive a notification email when each recipient of your package reads it for the first time, and when a recipient downloads a file.
	- **Prevent "Reply All"** Select this option if you do not want the recipients of your package to be able to Reply All to the package. This can be useful for administrators who want to send information to a large group of people, but do not want that group messaging each other.
		- **Prevent all replies** Select this option if you do not want the recipients of your package to be able to reply to the package.
	- **Limit downloads to nn per file** Sets the maximum number of times recipients can download a given transferred file. The maximum that you can specify is also shown.
	- **Package will expire after nn days** Sets the number of days that the package will be available to recipients.

If an option has been 'locked' by the administrator, the value will be displayed, but you will not be able to change it.

**5** Send the package. When you are done composing your package and uploading any attachments, click the **Send** button to send your package. Once sent, a copy is saved to your Sent mailbox for future reference.

A 'new package notification' email will be sent to your recipients, to inform them that a package is waiting for them. Recipients can click on the web link in this notification to connect to the site and view the package.

If you have sent the package to unregistered recipients (recipients that are not MOVEit users), you may be prompted to provide a password, as shown:

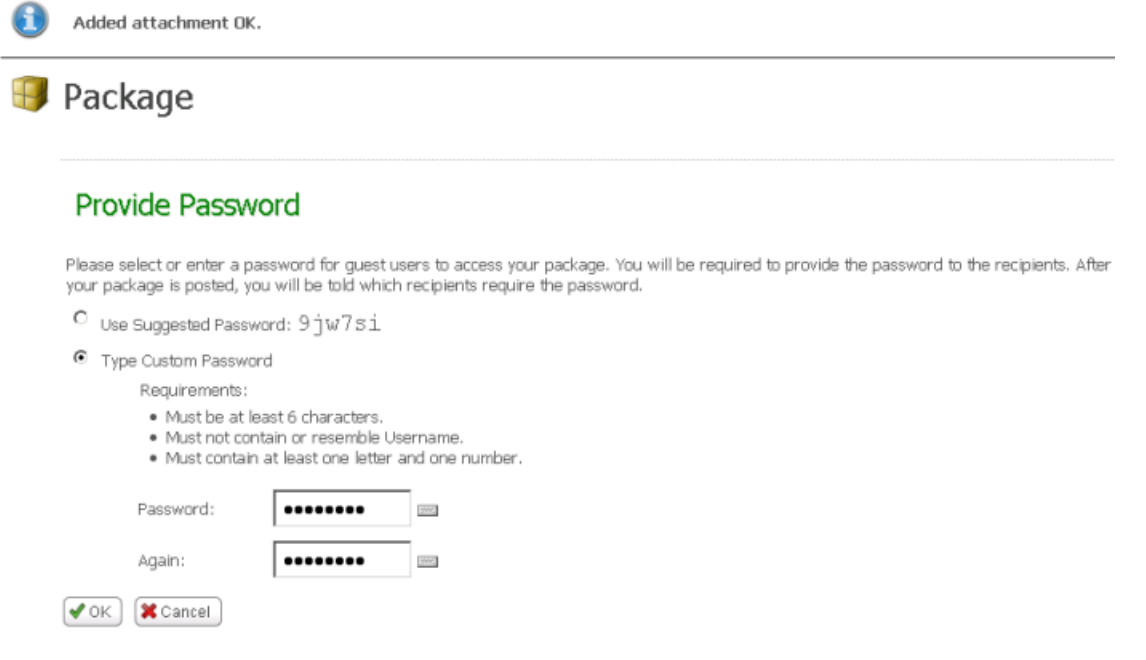

Depending on the Organization settings, you may also be asked to send the password manually to unregistered recipients. In this case, you will need to open the sent package to view the password, which you will need to provide to unregistered recipients by sending it as a separate email, a phone call, fax, etc. in accordance with your organization's security policy.

#### **Actions**

Several package actions are provided at the top of the page:

- **Preview** Shows a preview of how the package will look to its recipients.
- **Send**  Send the package.
- **Check Recipients** checks that email addresses you have entered in the "To", "CC", or "BCC" fields are valid addresses. This action will automatically try a wildcard search if an exact match was not found on a recipient. Specifically, if a recipient in the list has no matches, and doesn't already have a wildcard (\*), email (@) or leading quote (") character, it will search again with a leading and trailing wildcard (\*).
- **Edit**  Displayed on the "preview" page. Allows the user to return to a page which will allow them to edit the text of the note (message).
- **Cancel** Discontinue creating this package.
- **Save As Draft** Saves the current package as a draft. Drafts can be opened later, edited, and then either re-saved as a new draft, or sent. Once a draft has been sent, it is deleted from the Drafts mailbox. After a draft is saved, use the "click here to return to packages" link to quit editing the current draft (and save it for later) or continue editing and send the package to remove the draft.
- **Save As Template** Saves current package as a template. Templates can opened later, edited, and then either re-saved as a new template, or sent. When a package created from a template is saved or sent, the original template is not altered.

#### **Recipient Reconciliation**

When the **Send** button is clicked, MOVEit will attempt to reconcile the email address(es) into an existing user, using the following rules:

- **1** If two or more users reconcile to the same email address, a page will be presented asking to select the user to send a package to. If only one such user is found, that user will be silently added as a recipient to the package.
- **2** If no registered users in the user's address book are found to match the given email address, but a temporary user is found, that temporary user will be silently copied in as the recipient of the package.

In all of the above cases, only users who are active will be selectable as a recipient. If one or more registered or temporary users are found that match the search term, but are not currently active, an error message will be displayed indicating this fact.

**3** If no existing user is found matching the given email address, MOVE it creates a temporary user based on that email address. By default, passwords are automatically generated and emailed to the user, "full names" are initially assumed to be the same as the the email address, and the language of the recipient is initially assumed to be the same as the sender.

#### **Role of Address Books**

The Address Book is a list of users and groups to whom the user may send packages. If enabled, users can also send packages to registered users not in their Address Book, and also to unregistered users, in which case MOVEit creates a temporary user. Upon receiving a package from a user who is not in the recipient's address book, an entry will be added in the recipient's address book so that replies are possible. Another option lets users send packages to an unregistered user with a "package password," in which case, a temporary user is not created. A "package password' provides access to the package sent only, and can be used for a one-time, or infrequent, correspondence with recipient(s).

The following options are set (by the administrator) in Ad Hoc Transfer, Access settings for Registered Senders, and determine who can send a package and to whom a package can be sent.

- Which users may send packages to registered users not listed in their address book? When this option is set to allow a user to send packages, the user will still see the members of their address book when adding a new recipient, but the user will also be allowed to include any registered user in the organization as a package recipient by entering a username, real name, or email address into the search box.
- Which users may send packages to recipients who are not currently registered users? When this option is set to allow a user to send packages, when the user sends a package to an unregistered recipient, MOVEit will check each recipient email address and see if it is already entered as an unregistered recipient in the user's address book. If it is not, the address will be added automatically. The user will be able to fill out the details of that entry at a later time. Users can also add an entry to their Address Book by clicking 'Manage your address book' which is available on the Home page and the Packages page.

**Note:** These same options can be configured so that the administrator controls the Address Book entries, and users can send packages only to a user found in their address book. In this way, the administrator can allow only registered users to send and receive packages.

Groups may also have address books, and the entries in a group's address book are automatically available to the members of that group. If you are an administrator interested in managing user and group address books, please see the User and Group manual pages.

**Note:** Inactive, suspended, or expired users will not be available as package recipients, even if they are present in a user or group address book.

In addition to the above options for registered user senders, the following options apply to unregistered user senders who become temporary users. These options are set (by the administrator) in Ad Hoc Transfer, Access settings for Unregistered Senders. (These options are only available if - on the Unregistered Recipients page - "Temporary Users" is selected instead of "Package Passwords" and if - on the Unregistered Senders page - unregistered users are allowed to send packages to registered users).

- Can unregistered users send packages to temporary users? When this option is set to allow unregistered users to send to temporary users, the unregistered sender will - when adding a new recipient - be allowed to include any temporary user in the organization as a package recipient by entering a username, real name, or email address into the search box.
- Can temporary users send packages to additional registered users? When this option is set to allow temporary users to send packages to additional registered users, the unregistered user will - when adding a new recipient - be allowed to include any registered user in the organization as a package recipient by entering a username, real name, or email address into the search box.

#### **Rich Text Editor**

For editing the body of the note (message), two editors are available, depending on the user's browser, and that browser's configuration. Users of Internet Explorer, Firefox or Mozilla browsers, with JavaScript enabled, will be able to use a rich text HTML editor. This editor allows the user to add color, change fonts, and add bold, underlined, and/or italicized text to their note, and see what it will look like immediately. A **Clear Formatting** link is also provided to remove all HTML formatting, to facilitate copying in content from various different sources, and making it all look the same.

#### **Spell Check**

Also available under the rich text editor is a spell-checking option which checks the spelling of the package subject and note. To run the spell-checker, click the **Check Spelling** link. Misspelled words are highlighted, and left-clicking a highlighted word will bring up a set of recommended replacements, as well as options to ignore that specific word, or all instances of that word. Clicking the "Finish" link will finish the spell-checker.

**Note:** The spell-checker will not run against notes that contain one or more sequences of characters that are longer than 1,000 characters and are not separated by spaces. If such sequences are detected, an error message will be returned and the spell-check will be aborted.

### **Text-Only Editor**

Users who are not able to use the rich text editor will be provided a standard text box in which they may edit their package. This text box allows the entry of standard HTML tags for use of color, bold, underlines, and italics, but the text will all appear plain.

## **Reviewing Packages**

When a package is sent, a copy of the package is saved to the sending user's Sent mailbox. Often, the sender of that package will want to check up on the history of the package, including whether notifications about the package were sent, and which recipients have read it. Clicking into the Sent mailbox and clicking the desired package subject will open the Package View window, where this information can be found.

The Sender can also "recall" a package, so that it is no longer available to the recipients.

### **Send Receipt**

The Send Receipt shows the subject, sent date and time, recipients, any attached files, and any options, such as expiration and quota, set for this package.

### **Package History**

A list of events related to the package can be viewed by clicking the View Package History link at the bottom of the page. This list will include the original package posting event, any notifications that were sent out, and any views of the package or any of its attachments.

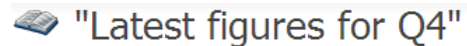

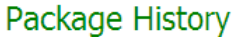

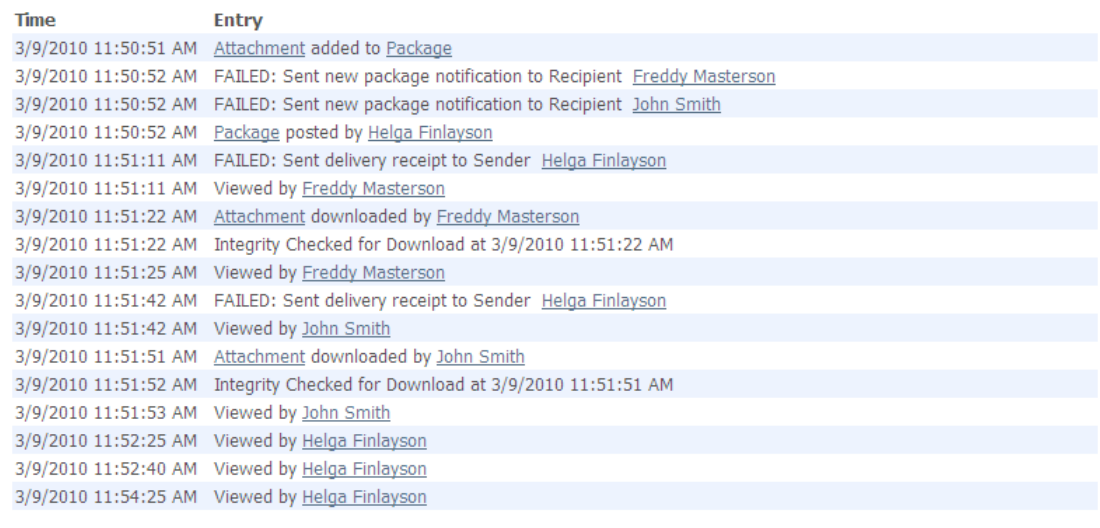

Return to Package

The Package History page will be available to all recipients of the package. However, only the sender will be able to see all the events. Recipients will only see the events that pertain to them, though all recipients will see the initial package posting event.

### **Recipient List**

Senders of packages will see an additional piece of information in the header section of the package, called Read Status. This is a quick indicator of how many of the package recipients have viewed the package. The possible status indicators are All, Some, or None.

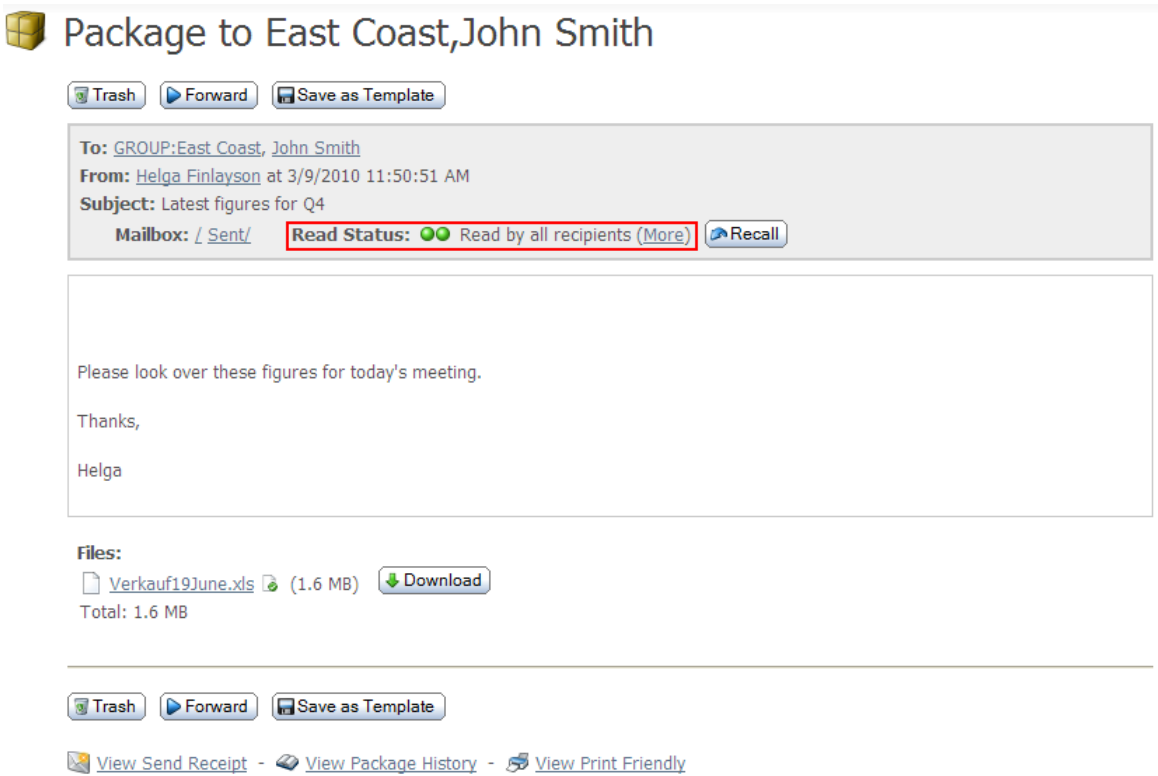

A more fine-grained list of the Read Status of the package can be found by clicking the "More" link next to the Read Status indicator on the package. This leads to the Recipient List, which lists all recipients of the package, including members of groups marked as "Expansion Allowed" in the sender's address book, along with whether or not they have viewed the package.

### Recipient List

### Recipient List for "Latest figures for Q4"

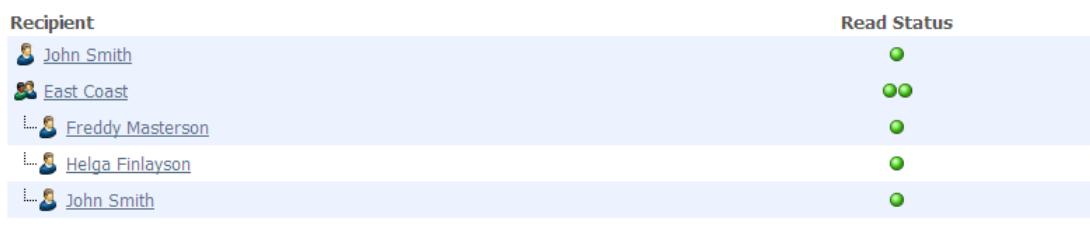

Return to Package

### **Recalling a Package**

Senders of packages will also see the Recall button, which will recall a sent package, so that it is no longer available to the recipients. To use this feature, click **Recall**. You will be asked to confirm the selection. A recalled package will be removed from the MOVEit server and will not be available for download by the recipients. The recalled packages will still appear in the Sent Mailbox, where it can be viewed, trashed, or resent with edits to any of the options available when sending a package (recipients, note, attachments, etc).

**Note:** Recalling a package has no affect on package quotas, so cannot be used to "recover" quota.

# **Logs**

### **Overview**

Clicking on the Logs link in the left-hand navigation will display the "Edit Filter" page.

The "Edit Filter" page allows users to select the content displayed in the advanced file view. The selections entered here will be remembered through the current session. Once a user signs out, or the session expires, the selections are forgotten.

## Filter Logs...

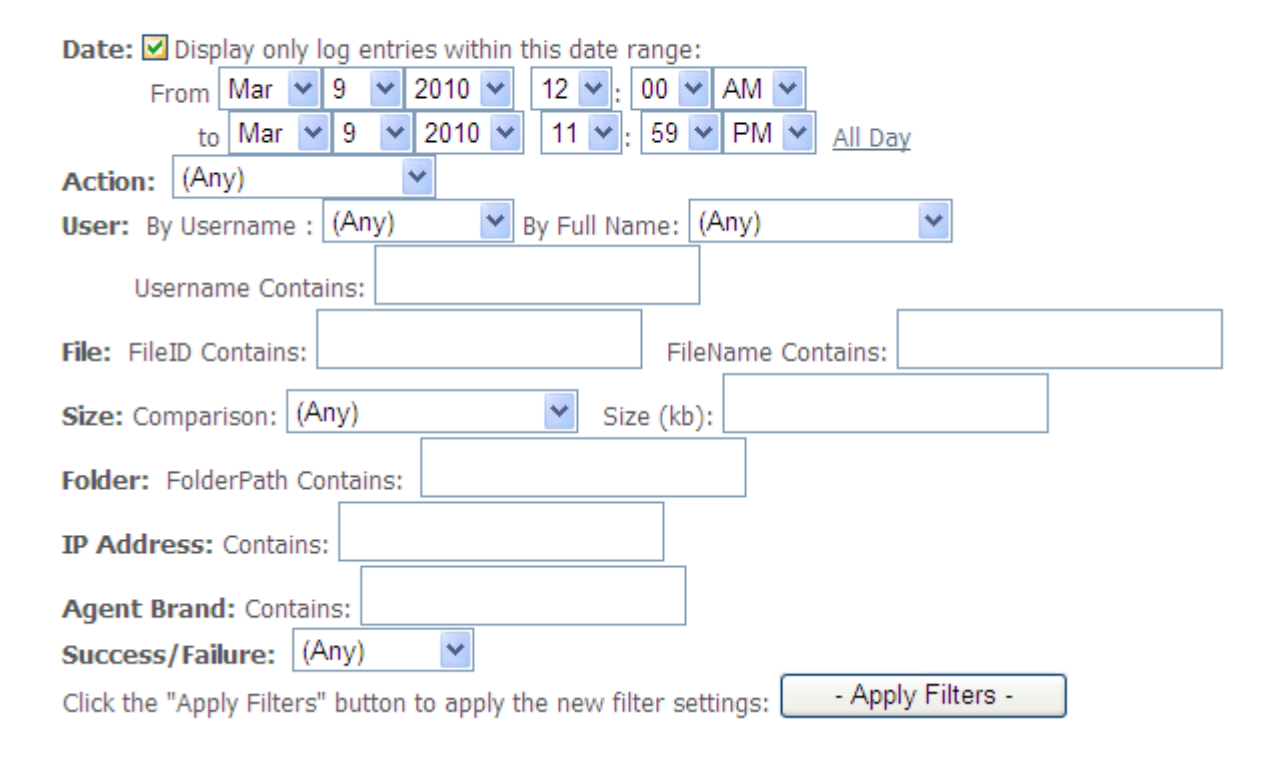

- **Date:** Allows the user to select entries between any two date/times. The "All Day" link, if present, will set the start time to 12:00 AM, and the end time to 11:59 PM. (Remember to check the box to apply date settings.)
- **Action:** Allows the user to select general action types. (i.e. "Administration", "File Transfer", "Uploads", etc.)
- **User:** Allows the user to specify a username, full name, or enter a partial username.
- **File:** Allows the user to specify either a file ID or a file name. (File transfers only wildcards accepted.)
- **Size:** Allows the user to specify a file size. (i.e. "Greater than", "Less than" file transfers only.)
- **Folder:** Allows the user to specify a folder.
- **IP Address:** Allows the user to specify an IP address from which actions were initiated. (Wildcards accepted.)
- **Agent Brand:** Allows the user to specify an agent name (for example: "Mozilla" or "MOVEit Central").
- **Success/Failure:** Allows the user to note whether all entries, only failed entries or only successful entries should be displayed.

# **Logs Page**

The logs page provides an easy way to look up file transfers, sign ons, password changes and other audited activities from an online interface. The columns and content of this view are entirely customizable through the "Customize View" (columns) and "Edit Filter" (content) links. Pre-defined filters, both built-in and custom, can be accessed by clicking the "Favorite Filters" link, and custom views can be saved by clicking the "Save Current View to Favorites" link. Finally, navigation links ("Go to Page") allow users to page through log entries.

**Note:** To conform with Payment Card Industry (PCI) requirements, MOVEit DMZ creates an audit log record every time the audit log is viewed. A "View Audit Log" record is written every time a list of log records is viewed, including every run of any report that accesses the audit log. A "View Audit Log Entry" record is written every time the details of an individual audit log record are viewed. For users who find these records distracting, a new "Suppress Log Views" option is available in the existing Customize View options. This option defaults to off, thus displaying log view audit records.

## Logs

Customize View - Edit Filter - Favorite Filters - Save Current View To Favorites Current Filter(s): Date is between 2010-3-9 12:00AM and 2010-3-9 11:59PM

### Log Entries

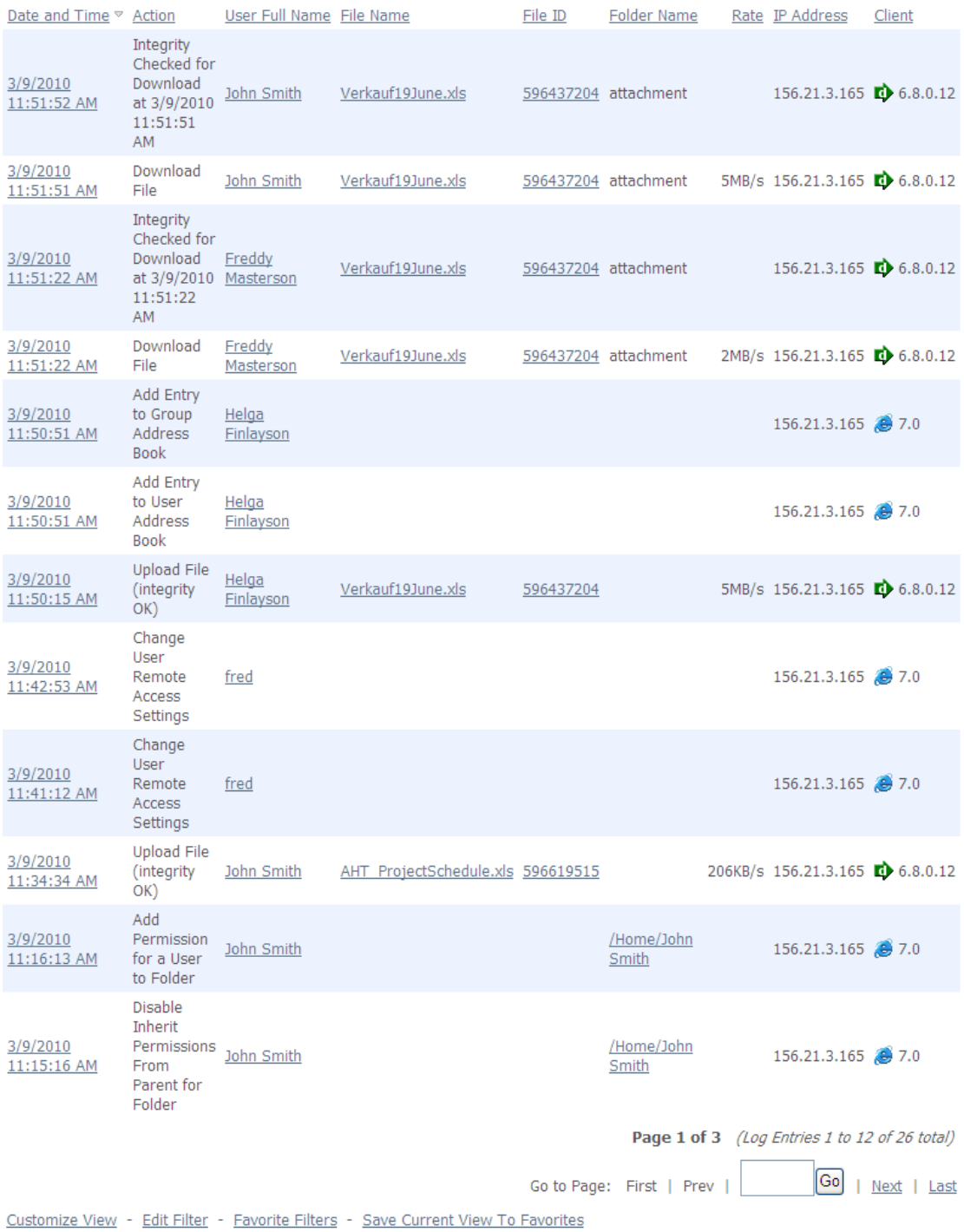

Users, files, and folders that are referenced by log entries can usually be clicked on to view the information page for that item. The date/time value of each log entry can be clicked on to view the details for that particular entry. A certificate icon next to the date/time value indicates that this log entry contains client certificate information, meaning the user who did the action was signed on with a client certificate at the time. The details of the client certificate will be displayed on the log entry page.

# **Log Entry**

Clicking on the Date/Time link for a specific entry in the list of log entries brings up the Log Entry page for that entry.

### Log Entry

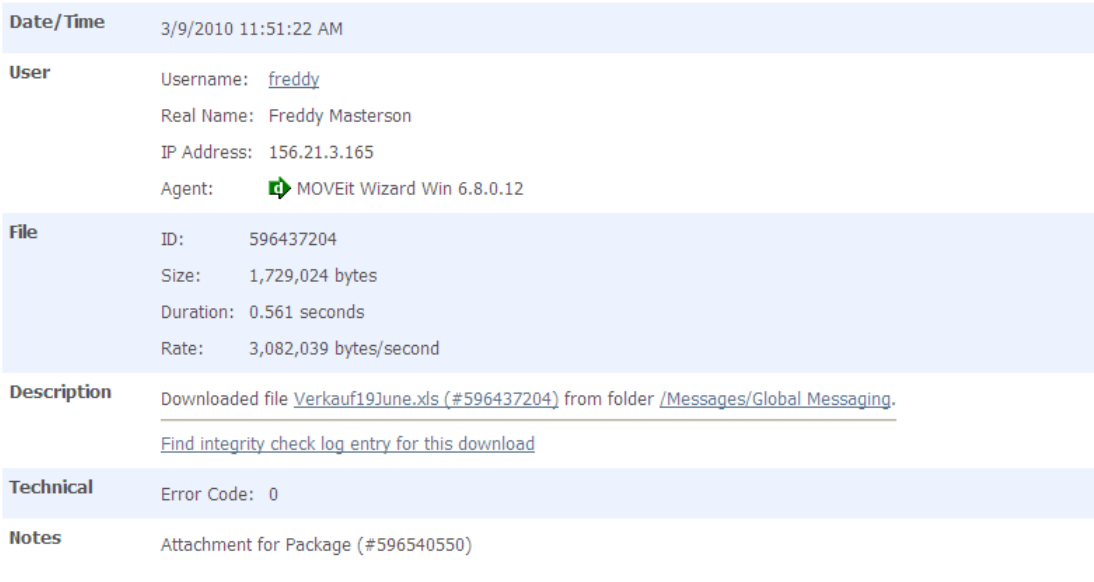

Return to Logs

This page contains all the information available about the entry including when the entry was added, who was responsible for the action, a description of the action that took place, the success or failure code of the action, and any notes and/or further details about the action. A link to return to the main Logs page is also available, which will return the user to the same Logs page they arrived from.

# **View User Logs**

Each user profile has a "View User Logs" link which administrators can use to define a log filter that returns log information about just that user.

### **General Information**

**Username:** freddy Full Name: Freddy Masterson User ID: freddy8j2w4920lc Permission: User Notifications: via HTML-Format Email (fmasterson@ipswitch.com) Language: English Created: 3/2/2010 11:48:36 AM by fred Change Information View Home Folder (/Home/Freddy Masterson) View Folder Access List View User Logs Send Package to Freddy Masterson

Clicking the link leads to a filter specification page, which allows the admin to select a user to view log information about. Clicking on the Apply Filters button will execute the user filter and show the log entries associated with the selected user.

### View logs for this user

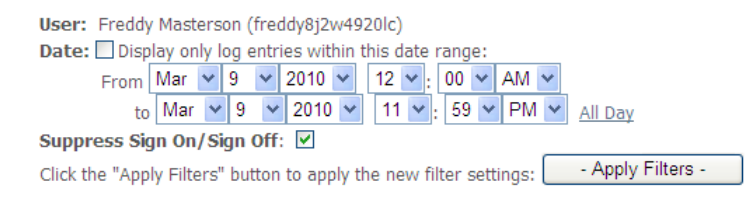

# **Customize View**

The "Customize View" link will bring up a form which allows users to select the columns displayed in the advanced file view. Changes to these selections will be saved and pre-filled during future log page visits, even between sessions. At least one column must be selected here, or an error will be displayed.

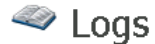

### Customize This View...

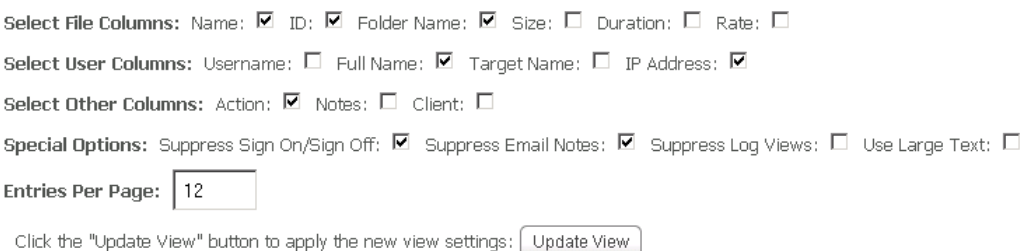

#### **File Columns:**

- Name: The original name of the file
- **ID:** The seven-digit ID of the file
- Folder Name: The name of the MOVEit DMZ folder in which this file is currently stored
- Size: The size (in bytes) of the file or secure message
- Duration: The length of time (in seconds) it took to transfer the file
- Rate: The data transfer rate of the file transfer (in bytes/second)

#### **User Columns:**

- Username: The username of the user (i.e. "fsmith") who performed this action
- Full Name: The full name of the user (i.e. "Fred Smith") who performed this action
- Target Name: The full name of the user this action affected
- IP Address: The IP address from which this action was initiated

#### **Other Columns:**

- Action: The action performed
- Notes: Additional notes regarding this action
- Client: The client type and version from which this action was performed. Icons will be displayed for known client types, and unknown client types will have their full agent identification string displayed.

Load - Delete

#### **Special Options:**

- Suppress Sign On/Sign Off: Used to hide or show sign on or sign off entries in the log. (Often people are only interested in specific actions users performed rather than the times they were signed on.)
- Suppress Email Notes: Used to hide or show email notification entries in the log.
- Suppress Log Views: Do not display log view records. (To conform with PCI requriements, a record is created each time the audit log, or an audit log entry is viewed.)
- Use Large Text: Increases the font size used in the table of entries

#### **Entries per Page:**

Sets the number of entries displayed on each page.

# **Edit Filter**

The "Edit Filter" allows users to select the content displayed in the advanced file view.

# **Favorite Filters**

The "Favorite Filters" link will bring up a page which allows users to select a saved custom view, or one of several commonly requested filters involving file transfers, administration, or all activities. The "Define Advanced Filter" link will pop up the Edit Filter form described above.

### **Favorite Filters**

Successful File Transfers

To add a new favorite filter, set the desired filter and view settings from the log entries page, then click the Save Current View To Favorites link. **Filter Action** Failed User Maintenance Actions Load - Delete

# Select a Filter...

Daily File Transfer: Today - Yesterday - Pick a Date Daily Administration: Today - Yesterday - Pick a Date **Custom Filter: Define Advanced Filter** 

# **Save Current View to Favorites**

Favorite views (combinations of column and record count preferences and filter options) can be saved to the Favorite Filters page by setting up the view using the "Customize View" and "Edit Filter" links, then clicking the "Save Current View to Favorites" link. The user will be prompted to enter a name for the new view, or use the name of the currently selected view, if they would like to update it. Once a custom view has been saved, it can be loaded again from the Favorite Filters page.

### Add a Favorite Filter

To save the current log viewing settings and filters as a Favorite Filter, enter a name below, then click the Add Favorite Filter button.

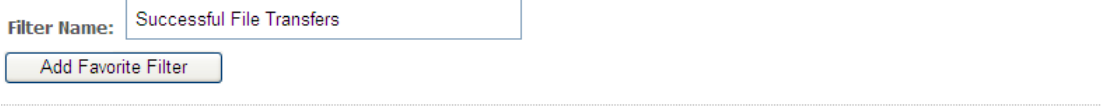

### **Current Filter Settings**

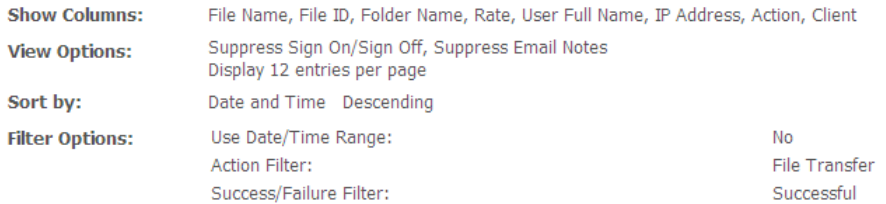

# **Reports**

### <span id="page-306-0"></span>**Overview**

The Reports page provides access to MOVEit DMZ's reporting capabilities. Here, automated reports can be added, edited, executed, and deleted. Additionally, access to the quick Statistics page is provided. See the *Statistics* (on page [322\)](#page-325-0) page for more details.

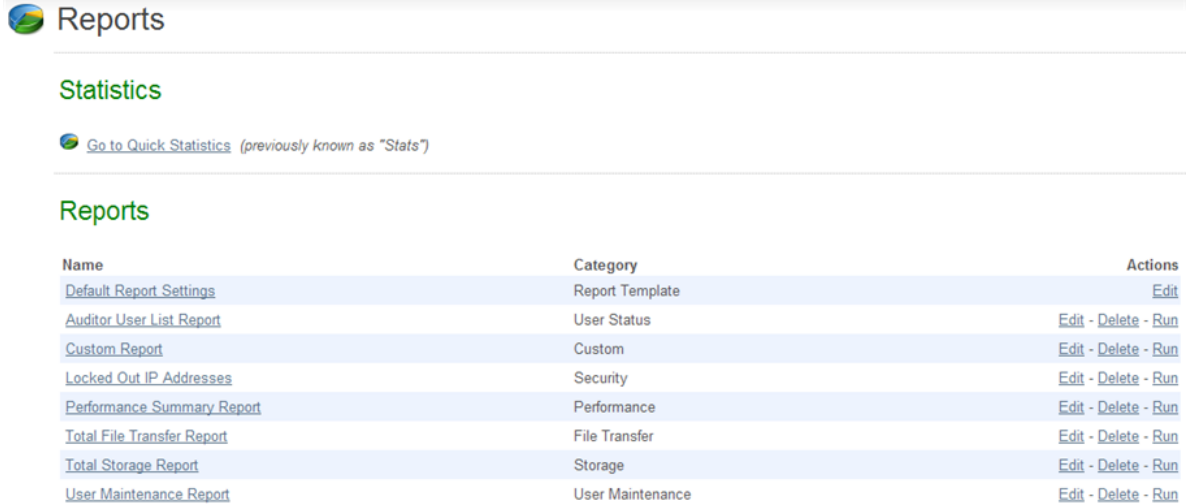

#### Add Report...

Select a report category and click the "Continue" button to continue to configure a new report.

Report Category: File Transfer Continue

# **Reports**

Reports are MOVEit DMZ's method for providing easy access to the large amount of performance and status data that DMZ gathers about itself. A report is a set of instructions for executing a data query, formatting the results, and saving the resulting report to a specific location. Reports can be created either with one of the built-in categories and types, or the Custom category, which allows administrators to enter their own query parameters or import specialized reports. For more information about defining Custom reports, see the Custom Reports page.

# **Adding or Editing a Report**

To add a report, select the category of report you wish to create, and click the Continue button. This will bring up the Add Report page (for a list of report categories, and the report types available in each category, see the *Report Types* (on page [310\)](#page-313-0) page). To edit an existing report, click on the name of the report in the report list, or click the Edit link associated with the report.

#### Edit Report...

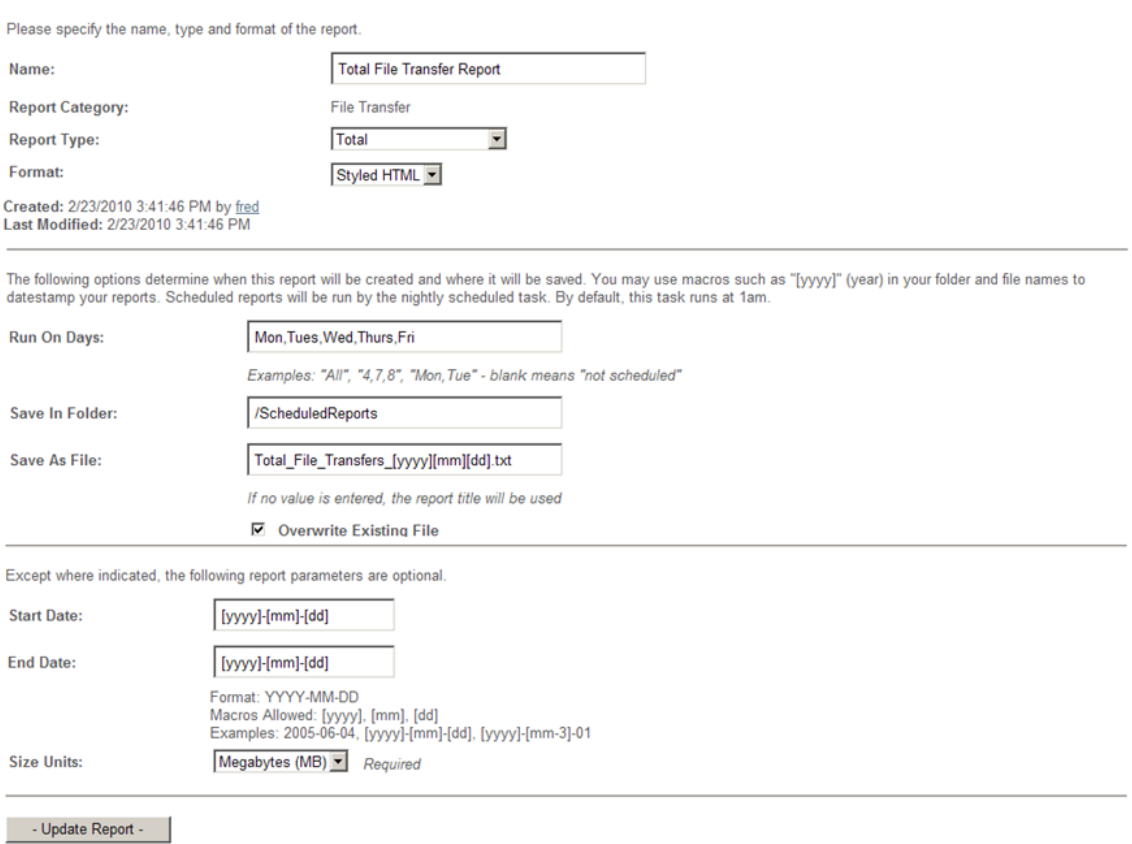

### **Name**

Each report must have a name, which will be listed on the reports page. The name for the new report should be chosen to convey the category and type of the given report. Names such as "Total File Transfer Report" or "Memory Usage for the Last Month" are good choices. Names such as "Report 1" or "My Report" are less desirable. The report name can be changed after creation without affecting the operation of the report.

## **Report Type**

The type of report to execute is selected from this drop-down menu. Each report category has several report types to choose from. Most report categories have Total reports, which provide aggregated information, as well as By Month, By Week, and By Day reports, which break the aggregated information into the selected timespans. A complete list of report categories and the types available in each can be found on the *Report Types* (on page [310\)](#page-313-0) page.

### **Format**

The format of the report is selected here. This defines how the report information will be presented. Available formats are:

 XML - Information will be presented in an XML document. This format is ideal for loading into external applications for post-processing. The report document will have the following schema:

```
<DMZReport>
  <ReportRow> 
     <Column_Name>Value</Column_Name> 
     <Column_Name>Value</Column_Name> 
      ... 
  </ReportRow> 
   ... 
</DMZReport>
```
- CSV Information will be presented in a text document in comma-separated-value format. This format is ideal for loading into spreadsheet programs such as Excel. When this format is selected, two additional options become available:
	- Value Delimiter This character will be used as the delimiter character in the report document. By default, this is a comma (,).
	- Text Qualifier This character will be used to surround each column and value. Set to a blank string to not use any qualifier character. By default, this is a double-quote (").
- Bare HTML Information will be presented in an HTML file with very basic formatting.
- Styled HTML Information will be presented in an HTML file styled with the organization's stylesheet rules. This format is ideal for presenting the report content in a professional manner.

## **Run On Days**

Reports may be scheduled to run on specific days of the week, or days of the month. Enter the days you wish the report to run in this field, or "All" to have it run every day. Scheduled reports will be run during the nightly scheduled task on the days configured. By default, this task runs at 1am. You may also leave this field blank if you do not want reports to run automatically.

Some examples of values which may be entered in this field and how those values would be interpreted may help.

- 1,2,5 Run on the first, second and fifth day of the month
- Tue, Sat Run on every Tuesday and Saturday
- 3, 4, Wed Run on the third and fourth day of the month and every Wednesday
- 3, 4, Wed, All Run everyday

### **Save In Folder, Save As File**

These fields determine where the resulting report document will be saved. The Save In Folder value should be a MOVEit DMZ folder path, and will be where the report document will be saved on the system. The value does not need to be an existing folder, as MOVE it DMZ will create the folder if it does not exist. Date macros may also be used to create date-specific folders. For example: "Distribution/Reports\_[yyyy][mm]" would save reports to a folder named "Distribution/Reports\_200510" during the month of October, 2005.

The Save As File value defines the name of the file which the report document will be saved to. As with the Save In Folder value, date macros can be used to create date-specific filenames. For example: "Total\_File\_Transfers\_[yyyy][mm][dd].txt" would save a report to a file named "Total\_File\_Transfers\_20051020.txt" on October 20, 2005.

If the Overwrite Existing File option is checked, the report generator will attempt to delete a file that has the same name as the new report, if such a file exists. This is especially useful for reports with static names, as errors could occur if the destination folder is not configured to allow file overwrites.

## **Report Parameters**

The rest of the configuration of a report deals with setting the available parameters for the report type. These parameters can narrow down the scope of report, as well as define the output of a report. To see which parameters are available for each report category, see the *Report Types* (on page [310\)](#page-313-0) page. Available parameters are:

- Start Date Defines a date before which data will be ignored when creating a report. Use this along with the End Date parameter to narrow down the timespan that a report will cover. This parameter can accept date macros. Dates MUST be expressed in YYYY-MM-DD format (e.g., "2005-03-04").
- End Date Defines a date after which data will be ignored when creating a report. Use this along with the Start Date parameter to narrow down the timespan that a report will cover. This parameter can accept date macros. Dates MUST be expressed in YYYY-MM-DD format (e.g., "2005-03-04").
- Size Units Defines the size units a report will return bytecounts in. Available options are Kilobytes, Megabytes, and Gigabytes.
- Attempt Threshold For the "Suspicious Usernames Many Attempts" and "Suspicious IPs Many Attempts" reports in the Security category, this parameter defines the number of failed attempts a username or IP address needs to have made to register in these reports.
- IP Threshold For the "Suspicious Usernames Many IPs" report in the Security category, this parameter defines the number of failed attempts an IP address needs to have made to register in this report.
- Username Threshold For the "Suspicious IPs Many Usernames" report in the Security category, this parameter defines the number of failed attempts a username needs to have made to register in this report.

## **Date and Time Macros**

Date and time macros provide a powerful way to define dates, times and date-and-time ranges relative to the current date and time. The six basic elements of date and time macros are:

- $\blacksquare$  [YYYY] Year (4 digits)
- $\blacksquare$  [MM] Month (2 digits)
- $\blacksquare$  [DD] Day-of-Month (2 digits)
- $\blacksquare$  [HH] Hour (2 digits)
- $\blacksquare$  [TT] Minute (2 digits)
- [SS] Second (2 digits)

To express relative dates and times, plus (+) and minus (-) modifiers are used within the square brackets of the macros. For example, "[DD-2]" represents two days ago. Date and time macro modifiers affect the entire macro expression. Some examples of this behavior may help explain it.

- Today is Sep 14, 2005. "[YYYY]-[MM]-[DD-3]" will be interpreted as "2005-09-11"
- Today is Oct 15, 2005. "[YYYY]-[MM-1]-01" will be interpreted as "2005-09-01"
- Today is Nov 16, 2005. "[YYYY+5]-[MM+3]-[DD]" will be interpreted as "2011-02-16"
- Today is Jan 1, 2006. "[YYYY]-[MM]-[DD-1]" will be interpreted as "2005-12-31"

#### **Schedule and Date Macro HINTS:**

- To get an "end-of-month" report, schedule a report to run on "1" (first day of month), set the Start Date to "[YYYY]-[MM-1]-01" and set the End Date to "[YYYY]-[MM]-[DD-1]"
- To get an "end-of-week" (ending on Saturday) report, schedule a report to run on "Sunday", set the Start Date to "[YYYY]-[MM]-[DD-7]" and set the End Date to "[YYYY]-[MM]-[DD-1]"
- To get "daily" reports that cover "yesterday's" activity, schedule a report to run on "All", set the Start Date to "[YYYY]-[MM]-[DD-1]" and set the End Date to "[YYYY]-[MM]-[DD-1]"

### **Other Parameters**

The rest of the configuration of a report deals with setting the available parameters for the report type. These parameters can narrow down the scope of report, as well as define the output of a report. To see which parameters are available for each report category, see the *Report Types* (on page [310\)](#page-313-0) page. Available parameters are:

# **Running Reports**

Scheduled reports will be run during the nightly scheduled task on the days configured in the Run On Days field. However, reports may also be run manually using one of two buttons in the Run Report section.

#### **Run Report**

You can run this report by clicking one of the two buttons below. The "Run Report and Download" button will run the report and return it directly to your browser as a file you can download and save to your local system. The "Run Report and Save" button will run the report and save the file to the target folder configured in the report.

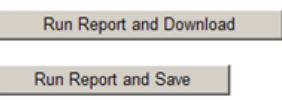

Clicking the "Run Report and Download" button will cause the report to be created and sent directly to the browser. At this point, the browser should prompt to save or open the file. Clicking the "Run Report and Save" button will cause the report to be created and saved just as scheduled reports would be, in the folder specified by the Save In Folder value, with the filename specified by the Save As File value.

Additionally, an administrator may click the Run link for a report in the report list on the main Reports page. This link will perform the same action as the "Run Report and Download" button above.

# **Default Report Settings**

The Default Report Settings entry exists in order to save administrators from having to enter similar configuration information into each report they add. Configuration information entered in this report entry will be automatically provided when adding new reports. Therefore, settings that many reports will have in common (Format, Schedule, etc) should be configured here.

Since the Default Report Settings entry is not a real report, it is not runnable, nor is it deletable. Editing the entry, however, works just like editing any other report. Note that changes made to the Default Report Settings entry will NOT be applied to existing reports, only to new reports.

# **Altering the Styled HTML Format**

The layout of Styled HTML format reports is controlled by a template file called "reporttemplate.htm" A copy of this file can be found in your "(webroot)\templates\en" folder (e.g.,

"d:\moveitdmz\wwwroot\templates\en") Do not change this file; it will be overwritten every time you upgrade. Instead, follow one of these two brief procedures:

### **To change the Styled HTML format for all organizations:**

- **1** Create a "templates\en" subfolder named "custom" if one does not already exist.
- **2** Copy "templates\en\reporttemplate.htm" into the "templates\en\custom" subfolder if it does not already exist there.
- **3** Make changes to the "templates\en\custom\reporttemplate.htm" as desired.

### **To change the Styled HTML format for a particular organization:**

- **1** Create a "templates\en" subfolder named "custom" if one does not already exist.
- **2** Create a "templates\en\custom" subfolder named after the ID of the particular organization if one does not already exist. (For example, if the "Contractor" organization has an ID of "1234", create a subfolder named "1234".)
- **3** Copy "templates\en\reporttemplate.htm" into the "templates\en\custom\[OrgID]" subfolder if it does not already exist there.
- **4** Make changes to the "templates\en\custom\[OrgID]\reporttemplate.htm" as desired.

Note that changes made to this file will be applied immediately to new reports. However, changes made to this file will not affect any reports already created. If you have custom versions of reporttemplate.htm in both an organization-specific subfolder and the main "custom" subfolder, the organization-specific version will apply.

## **Macros Used in "reporttemplate.htm"**

The following macros may be used in reporttemplate.htm.

- (Report Date Macros) For example, "[YYYY]-[MM]-[DD] [HH]:[TT]:[SS]" could be interpreted as "2005-10-11 12:34:56"
- [InlineCSS] This will be replaced by an inline copy of this organization's CSS stylesheet (set as part of an organization's Scheme).
- [OrgName] The name of the organization.
- [ReportName] The name of the report, as calculated from selections made in the report category drop-down and report type drop-down while defining the report.
- [ReportTitle] The name of the report definition, as typed in by the creator.
- [Filter] A description of the current filter (if any) used with the report.
- [ReportContent] This will be replaced by a <TABLE> containing the actual report content.
- [ReportCreateMS] The number of milliseconds it took to generate the report.
- [OrgLogRetain] The number of days of audit log entries available to this report.
- [SysStatRetain] The number of days of performance statistics available to this report.
- [MachineName] The name of the machine on which this report was created.
- **Figure 1.5 Figure 1.5 Figure 1.5 Figure 1.5 Figure 1.5 Figure 1.5 Figure 1.5 Figure 1.5 Figure 1.5 Figure 1.5 Figure 1.5 Figure 1.5 Figure 1.5 Figure 1.5 Figure 1.5 Figure 1.5 Figure 1.5 Figure 1.5 Figure 1.5 Figure 1.5**

## <span id="page-313-0"></span>**Report Types**

Below is a list of the various built-in report categories, and the report types available under each category, along with the options available in each category.

# **File Transfer**

These reports all summarize secure file transfer activity based on entries stored in the logs. All reports break out uploads and downloads separately.

# **Report Types**

- **Total**
- **By Month**
- $\blacksquare$  By Week
- $\blacksquare$  By Day
- **By User**
- By User, By Month
- By User, By Week
- By User, By Day
- **By Group**
- By Group, By Month
- By Group, By Week
- By Group, By Day
- $\blacksquare$  By IP
- By IP, By Month
- $\blacksquare$  By IP, By Week
- By IP, By Day
- **By Interface**
- By Interface, By Month
- By Interface, By Week
- By Interface, By Day

- Start Date
- End Date
- Size Units

# **Ad Hoc Transfer**

These reports all summarize Ad Hoc Transfer activity based on entries stored in the logs. All reports break out sends and reads separately.

# **Report Types**

- **User Snapshot**
- **Total**
- **By Month**
- $\blacksquare$  By Week
- $\blacksquare$  By Day
- $\blacksquare$  By User
- By Month, By User
- By Week, By User
- By Day, By User
- By Group
- By Month, By Group
- By Week, By Group
- By Day, By Group

- Start Date
- End Date
- Size Units

# **Storage**

These reports display how many files, messages and archived logs are currently stored on MOVEit DMZ and how much space those items currently consume.

## **Report Types**

- **Total**
- **By Folder**
- By Folder, Including Subfolders
- **By User**
- **By Group**

## **Options**

Size Units

# **User Maintenance**

These reports all summarize user maintenance activity based on entries stored in the logs.

# **Report Types**

- **Total**
- **By Month**
- **By Week**
- By Day
- **By Activity**
- By Activity, By Month
- By Activity, By Week
- By Activity, By Day

- Start Date
- End Date

# **User Status**

These reports list users (and groups) on the system, their current status and the permissions they enjoy.

## **Report Types**

- Folder Quota, Any
- **Folder Quota, Defined**
- Folder Quota, Near or Above
- Package Quota, Any
- **Package Quota, Defined**
- Package Quota, Near or Above
- **Active Users**
- **Inactive Users**
- **Password About To Expire**
- Group Summary
- Group Membership
- **User List For Auditors**
- Default Home Folder Permissions
- Folder Permissions
- Address Books

## **Options**

*None*

# **Security**

These reports highlight suspicious signon attempts performed against a MOVEit DMZ server.

## **Report Types**

- **Suspicious Usernames Many Attempts**
- **Suspicious Usernames Many IPs**
- Suspicious IPs Many Attempts
- Suspicious IPs Many Usernames
- Locked Out IPs Current
- Locked Out IPs Historical
- Locked Out Users Current
- Locked Out Users Historical

## **Options**

- Start Date
- End Date
- Attempt Threshold
- **IP Threshold**
- **Username Threshold**

# **Performance**

These reports examine the statistics gathered by the MOVEit SysStat service on MOVEit DMZ. (This service typically captures performance statistics to the MOVEit database about 12 times an hour.)

Several of these reports are always broken down into additional categories. Typical breakdowns include Maximum, Minimum and Average values, and TotalSystem, DMZCore, DMZISAPI, IIS, MySQL, DMZFTP, DMZSSH, DMZScheduler, and Central application break-outs. There are some exceptions, however.

- Sessions reports always list Active and All sessions separately.
- **Memory reports always list Virtual and (Regular) memory separately.**
- Disk reports always list space available on the various drives.
- Summary reports go across performance statistics rather than break them down by application. Summary reports contain a summary of active sessions, CPU, free disk, handles and memory usage.

## **Report Types**

- CPU All
- CPU By Hour
- CPU By Day
- Disk All
- Disk By Hour
- Disk By Day
- Handles All
- Handles By Hour
- Handles By Day
- **Memory Usage All**
- **Memory Usage By Hour**
- **Memory Usage By Day**
- Virtual Memory All
- **•** Virtual Memory By Hour
- **•** Virtual Memory By Day
- **Processes All**
- **Processes By Hour**
- **Processes By Day**
- Sessions All
- Sessions By Hour
- Sessions By Day
- Threads All
- **Threads By Hour**
- Threads By Day
- Summary All
- Summary By Hour
- Summary By Day

- Start Date
- End Date
- **Size Units**

# **Content Scanning**

This report shows any content scanning violations. An example of a violation is an uploaded file that failed an anti-virus check. In this case, the report will show the file name, the name of the scanner, and the name of the virus (if known). If you are logged in as Admin, the report shows violations for your organization. If you are logged in as sysadmin, the report can show multiple organizations.

## **Report Types**

Content Scanning Violations

## **Options**

- Start Date
- End Date

## **Custom Reports**

Custom reports are similar to other reports in that they are sets of instructions for querying MOVEit DMZ's performance and status data, formatting the results, and saving the resulting report. Where other report categories and types execute pre-defined queries, however, custom reports provide the ability to define a custom query, allowing reports of any type to be created based on the data available. Knowing what data is available and how to request it is obviously a requisite to constructing useful custom reports. Knowledge of the SQL data querying language is also important. For information about the database schemas available to MOVEit DMZ, see the *Database Schema* (on page [667\)](#page-670-0) page.

Managing custom reports is mostly the same as managing other reports. Custom reports may be added, edited, executed, and deleted. For more information about basic management of reports, see the *Reports Overview* (on pag[e 303\)](#page-306-0) page.

# **Adding a Custom Report**

In addition to basic management, custom reports may also be exported and imported. This allows custom reports to be easily shared between systems, and between DMZ administrators and MOVEit support personnel. As a result, the process for adding a custom report looks slightly different than other report types. Upon choosing to add a custom report, additional options will be displayed asking if the new report should be created from scratch, or imported from an existing report file.

#### Add Report...

Select a report category and click the "Continue" button to continue to configure a new report Report Category: Custom  $\overline{\phantom{a}}$ Custom reports can be created from scratch, or created based on an imported custom field list. Please select how you wish to create this report: C Create from scratch C Create from existing Continue

Electing to create a new report from scratch will lead to the Add Report page, as with other report types. Electing to create from an existing report file will cause a file browse box to be displayed. Use this to select the report file to import. A successful import will lead to the Edit Report page, where additional options may be configured.

# **Editing a Custom Report**

#### Edit Report...

Please specify the name, type and format of the report.

NOTE: Defining custom reports is for advanced users only - please familiarize yourself with the database schema before proceeding.

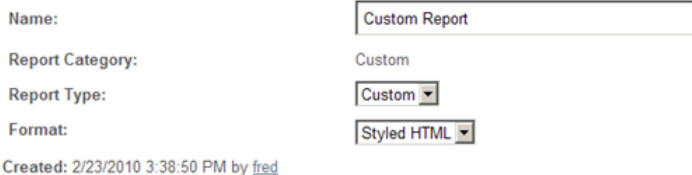

Last Modified: 2/23/2010 3:38:50 PM

The following options determine when this report will be created and where it will be saved. You may use macros such as "[yyyy]" (year) in your folder and file names to<br>datestamp your reports. Scheduled reports will be run

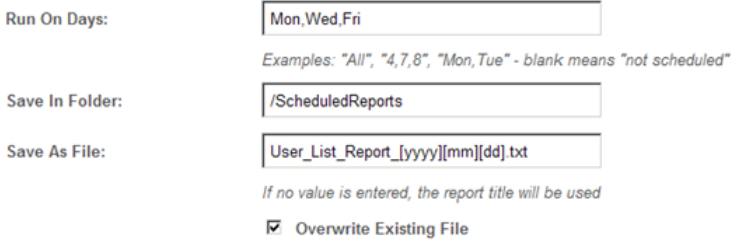

Except where indicated, the following report parameters are optional.

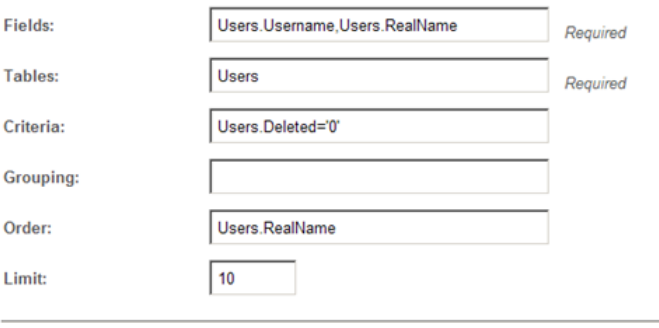

Most configuration options are the same for both built-in reports and custom reports. The Name, Format, Run On Days, Save In Folder, and Save As File options work the same way, as well as the CSV-specific options. The report parameters, however, are quite different from those available to built-in reports. The six available parameters define the data query that will be performed against MOVEit DMZ's database in order to gather the desired information for the report:

- Fields Determines which fields will be requested during the query. If a report will be querying data from more than one database table, each field should be prefixed by its table name. For example, "Users.Username" or "Files.FolderID". Multiple fields should be separated by commas. This parameter is required.
- Tables Determines which database tables will be queried, and how those tables should be joined to each other in order to get the proper results. For example, to get the RealName field for a user account that uploaded a file, use "Files LEFT JOIN Users ON Files.UploadUsername=Users.Username". This parameter is required.
- Criteria Determines which data rows will be returned by the query. This is analogous to the "WHERE" clause in an SQL query. For example, to only return users who are not marked as deleted, use "Users.Deleted='0'". Multiple criteria statements should be separated by the "AND" keyword.
- Grouping Determines how results should be grouped, if desired. This is analogous to the "GROUP BY" clause in an SQL query. For example, to group by account usernames, use "Users.Username".
- Order Determines the order in which the results will be returned. This is analogous to the "ORDER BY" clause in an SQL query. Use the "ASC" keyword to order in an ascending fashion, and the "DESC" keyword to order in a descending fashion. For example, to order by account usernames alphabetically in an ascending fashion, use "Users.Username ASC".
- Limit Limits the number of results to the specified number. If blank, all results will be returned.

Operators such as the minus sign normally apply to all times and dates in a macro phrase. To apply operators to only part of a macro phrase, use single-quotes or double-quotes to delimit phrases. For example, if today is currently July 5, 2007, a macro of:

- [dd][mm-][yyyy] TO [dd][mm][yyyy] yields 05062007 TO 05062007
- "[dd][mm-][yyyy]" TO "[dd][mm][yyyy]" yields "05062007" TO "05072007"
# **Exporting a Custom Report**

In addition to the Run Report section, the Export Report section will also be shown on the Edit Report page for custom reports. This allows the current report definition to be exported to a file, which can then be imported via the process above. Pressing the Export Report button will cause an export file to be generated and sent to the browser, from where it can be downloaded to a local file.

#### **Export Report**

You can export the custom fields of this report to an XML file by clicking the "Export Report" button below. The export file can be imported into other MOVEit DMZ servers to create similar reports on those systems. Export Report

**Note:** Only the name and custom query definition fields are exported. Information such as format, run times, and folder to save to are not included in export files, as they are generally unique to the system.

### **Statistics**

The Statistics page in the Reports section provides quick access to summaries of organization information such as file transfers and folder sizes. For sysadmins, this information encompasses the entire system.

### **Transfer Count**

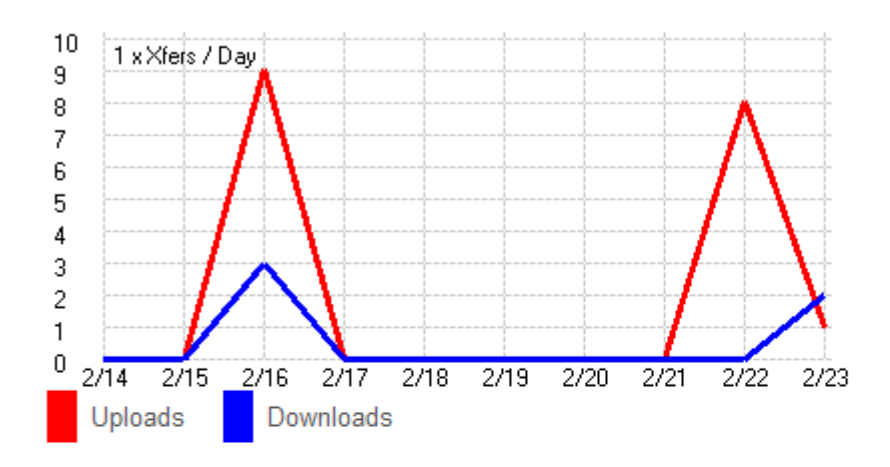

### **Bytes Transferred**

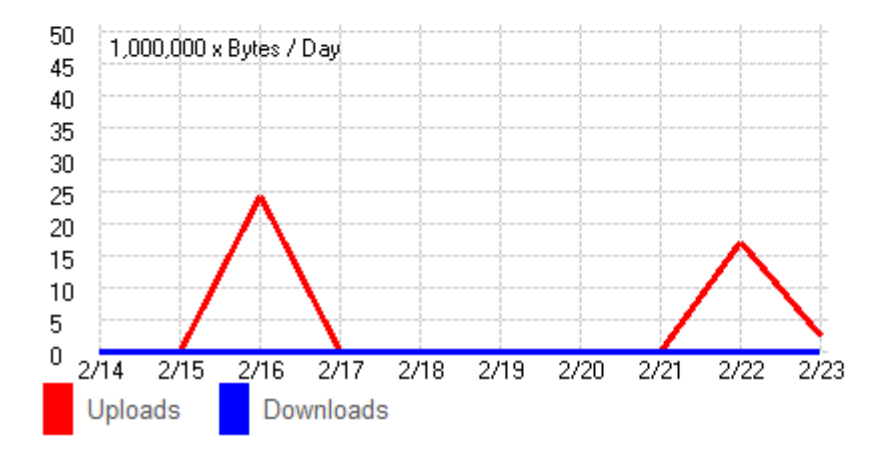

# **Transfer Count**

The Transfer Count display shows a summary of the number of uploads and downloads performed during the last 10 days. Uploads are shown in red, while downloads are shown in blue. The display will automatically scale to show all values. The scale of the display can be found in the upper left hand corner.

# **Bytes Transferred**

The Bytes Transferred display shows a summary of the total number of bytes uploaded and downloaded during the last 10 days. As with the Transfer Count display, uploads are shown in red, while downloads are shown in blue. The display will automatically scale to show all values. The scale of the display can be found in the upper left hand corner.

### **Ten Largest Folders**

/Messages/Global Messaging (35,263,443 bytes)

/Home/John Smith (10,867,656 bytes)

/FT Tools/PermTemp (10,864,103 bytes)

/FT Tools/Software (3,876,720 bytes)

/Home/Freddy Masterson (2,390,777 bytes)

/FT\_Tools/Images (2,337,788 bytes)

/Home/Helga Finlayson (27,497 bytes)

/Home/fred (365 bytes)

### **Five Largest Uploaders**

fred (38,966,817 bytes)

Helga Finlayson (24,155,970 bytes)

Freddy Masterson (4,794,560 bytes)

John Smith (36,977 bytes)

### **Five Largest Downloaders**

John Smith (103,184 bytes)

Helga Finlayson (57,742 bytes)

Freddy Masterson (52,473 bytes)

### **Ten Largest Folders**

The Ten Largest Folders display shows a bar graph of the 10 largest folders in the organization. Size is measured by the total byte count of all the files contained in the folder. The relative sizes of the top 10 folders are shown as green bars. The actual byte counts of each folder, along with their full path name, are also shown.

## **Five Largest Uploaders**

The Five Largest Uploaders display shows a bar graph of the 5 users in the organization who have uploaded the most bytes, according to the current set of audit logs. The relative upload byte counts of the top 5 users are shown as red bars. The actual upload byte counts, along with each user's real name, are also shown.

# **Five Largest Downloaders**

The Five Largest Downloaders display shows a bar graph of the 5 users in the organization who have downloaded the most bytes, according to the current set of audit logs. The relative download byte counts of the top 5 users are shown as blue bars. The actual download byte counts, along with each user's real name, are also shown.

# **Settings**

#### **Overview**

The settings page allows Admins to configure global options for their organizations.

#### Cost Settings

#### Appearance

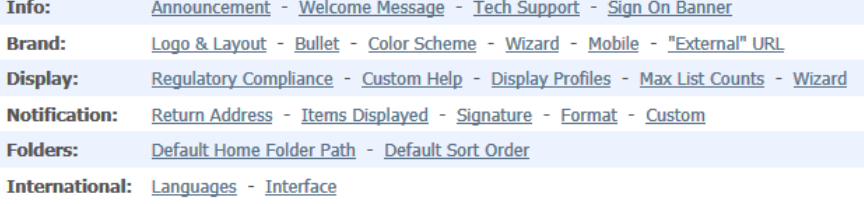

#### **Security Policies**

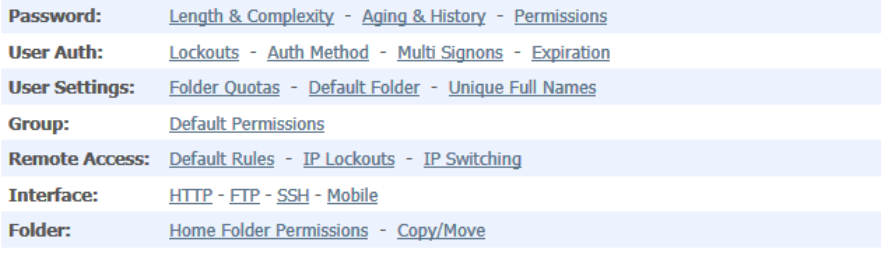

#### Ad Hoc Transfer

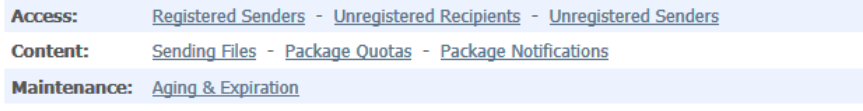

#### Miscellaneous

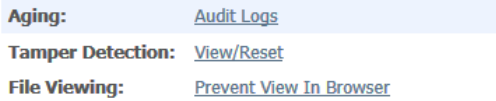

**Hint**: "Root folder" properties such as **Allow Overwrite on Home folders** are NOT configured through this Settings page. Instead, these properties are configured through the **Folder Settings** link available on each of the root folders.

SysAdmins will see a subset of these items plus an additional **System Settings** on the Settings page.

### Settings

#### Appearance

As a "SysAdmin", changing these settings will only affect the (System) Organization, or act as defaults<br>when you add a new Organization.

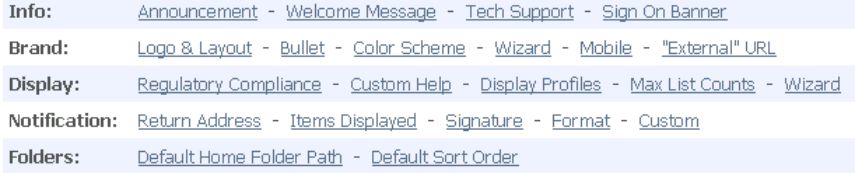

#### **Security Policies**

As a "SysAdmin", changing these settings will only affect the (System) Organization, or act as defaults when you add a new Organization.

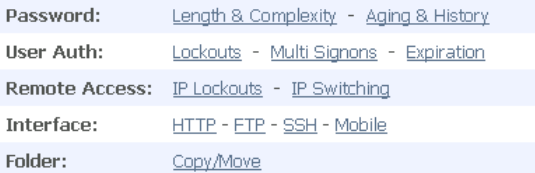

#### Miscellaneous

As a "SysAdmin", changing these settings will only affect the (System) Organization, or act as defaults<br>when you add a new Organization.

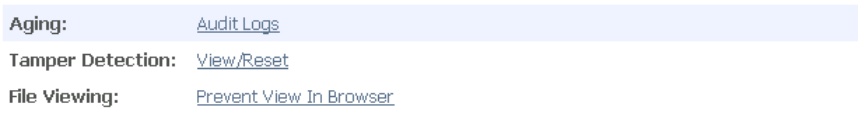

#### System

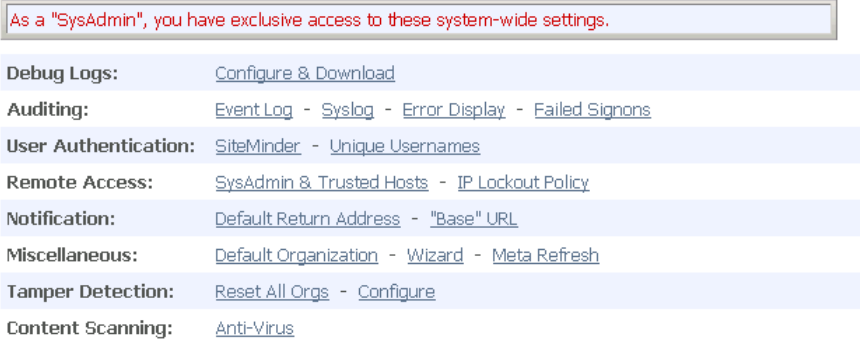

### **Appearance**

#### **Appearance - Info**

# **Announcement**

The announcement is a brief message all users will see on their home page. This section is often used to warn about upcoming outages, point to new documentation or post additional legal notices to signed on users. This section should NOT be used to welcome users just signing on - use the **Welcome Message** field for this purpose instead. By default, the Announcement is blank. If the Announcement is left blank, there will be no **Announcement** section displayed on the home page.

This field supports *intra-string language tags* (on page [606\)](#page-609-0).

## **Welcome Message**

The welcome message appears at the top of the page whenever a user signs on successfully to the MOVEit DMZ system and in a console message when a user signs in via the FTP interface. The phrase **[ORGNAME]** will be replaced by the name of the current organization when the message is displayed. By default, this message is **Welcome to [OrgName]! Please watch this area for important messages.** If this message is left blank, then no welcome message will be displayed to users.

This field supports *intra-string language tags* (on page [606\)](#page-609-0).

# **Tech Support**

This section controls the information that users will see if they click their **Tech Support** links. This information includes a contact name, a phone number and an email address. (If the name is left blank, **Technical Support** will be used as the name. If the phone number or email address is left blank, no information will be found in their places.)

Optional Information and Contact webpages can be set here as well. Name and URL fields are available for both. If the Information link is specified, it will appear at the bottom of the Information section of the Tech Support page. If the Contact link is specified, it will appear at the bottom of the Contact section of the Tech Support page.

An optional **information** field may also be used to provide information about hours of service, additional contacts, etc.

All Tech Support fields support *intra-string language tags* (on page [606\)](#page-609-0).

**Hint**: Use MOVEit DMZ's WebPost feature to securely collect new account requests, password change requests and other support requests from your own custom web page.

### **Sign On Banner**

The sign on banner and notice are displayed to users before they sign onto the web site or when a user connects to the FTP interface. The banner is typically something like "Security Notice" or "WARNING: Secure Resource".

In the example below, the banner is "Security Notice". The notice itself is the text that appears below the banner. It typically describes the secured resource and its intended purpose.

#### Sign On

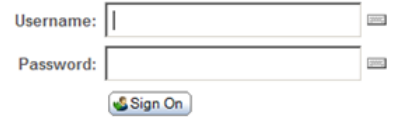

**Security Notice** You are about to access a secured resource.<br>DoxOrg reserves the right to monitor and/or limit access to this resource at any time.

Need Help? Tech Support - Online Manual

Both the **Banner** and **Notice** fields support *intra-string language tags* (on page [606\)](#page-609-0).

The fields for entering the banner and notice are blank by default. The system defaults displayed for the banner and notice (when you leave these fields blank) are **Security Notice** and **You are about to access a secured resource. [ORGNAME] reserves the right to monitor and/or limit access to this resource at any time.**

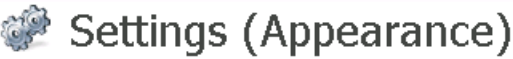

#### Edit the Sign On Banner and Notice...

The following banner and notice are presented to visitors before signing on to the web and FTP interfaces.

Banner:

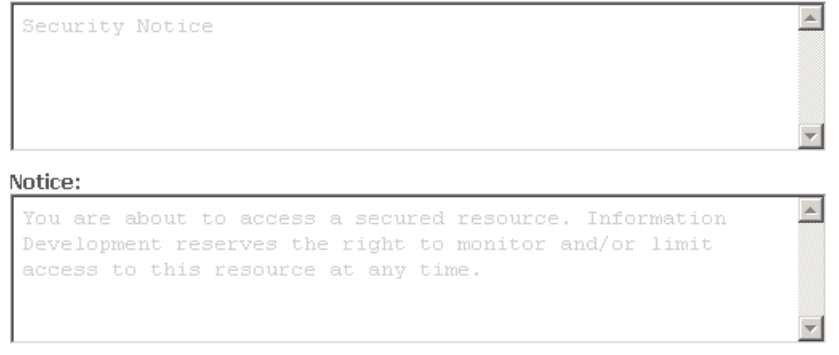

This setting determines when the banner and notice will be shown to users of the mobile interface.

Mobile Interface Visibility Requirement: | Required When New |

Save **X** Cancel **Note:** For **Banner** text, do not exceed 30 characters, because, if you do, mobile displays only the default "Security Notice".

The **Mobile Interface Visibility Requirement** is the policy for displaying the banner and security notice on mobile devices when users access the MOVEit Mobile app or web.

Due to the limited screen area on typical mobile devices, the banner and notice are implemented on mobile devices as a pop up dialog box when the user accesses the mobile **Sign on** screen. The dialog box requires the user to tap OK to close.

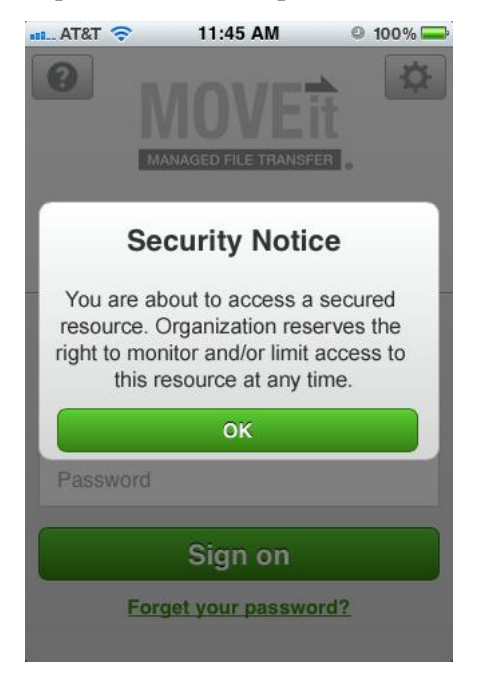

Choose how frequently to show this dialog box, either: never, just when it has been changed, or every time the **Sign on** screen is accessed.

**Note:** If you change the banner and/or notice, they will not be refreshed on a mobile app until the user closes the app (that is, manually stops the running app process). Signing out does not refresh the banner and notice.

Your choice will depend on the specifics of your organization's notice, your regulatory compliance requirements, and practical ease-of-use considerations.

- **Not Required:** Never show the security notice box.
- **Required When New:** Show the security notice box any time that the user has freshly launched the mobile app or web and the mobile banner or notice has changed since the last time the user user saw the dialog box.
- **Always Required:** Show the security notice box every time a user accesses the mobile **Sign on** page.

#### **Web Interface - Settings - Appearance - Brand**

# **Logo & Layout**

Admins should upload a custom logo (often the same one used on their main web site) soon after signing on for the first time. All users will be able to see this \*.gif image. The logo is usually set to appear on the top left-side of the page. Admins can also set a custom logo, or tag line image, to display at the top right-side of the page. A header background image can be set to enhance the display of the logo.

For example, the default style for MOVEit DMZ shows a left-side logo with a right-side tag line and includes a header background image.

**Note:** The logo file that you upload here is not used for mobile. To upload a corresponding logo for use in the mobile app and web, use the Mobile link from Web Interface - Settings - Appearance - Brand.

#### Logo & Header Images

Customize MOVEit DMZ with your logo.

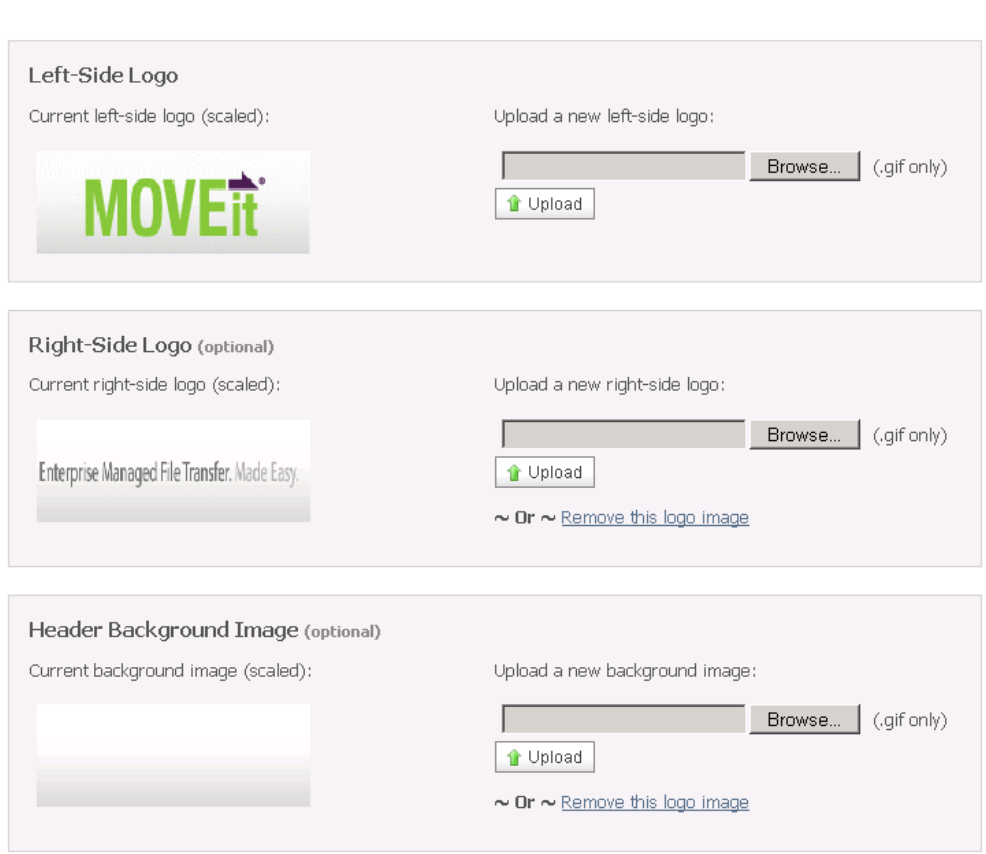

GIF images are limited to 256 colors, however, they can be transparent and/or animated. If the width of logo is more than 600 pixels, the width of the page will stretch to match the new logo. (600 pixels will fill a browser on a screen with a resolution of 640x480.) A width of 660 pixels is recommended to fit the current page on a standard printed page. A width of 720 pixels is recommended to fill up a floating browser on a screen with a resolution of 800x600. A width of 760 pixels is recommended to fill up a full-screen browser on a screen with a resolution of 800x600.

**Note:** After changing the logo image, the new image might not display due to browser caching. Hold down the Control key and click your browser's Refresh button to reload the page without cached images.

# **Page Layout**

Administrators can also set the page layout width and alignment. Select an option and click Save to see how the change affects the layout. Note that alignment applies only if you select less than 100% width.

### **Bullet**

Admins may choose to use one of several different stock bullets or upload their own small \*.gif.

#### Select or Upload a Bullet...

The following bullet is used throughout the site.

Current Bullet: (actual size)

You may either select a "stock" bullet, or upload your own custom bullet. Custom bullet images must be in the "GIF" format, and can be no larger than 100,000 bytes.

NOTE: If the bullet image does not appear to change after you have chosen a new bullet or uploaded a new file, your browser is most likely caching the old image. To force the browser to refresh the image, click on the Home link in the left-hand navigation, then hold down the Control key on your keyboard and click the Refresh button in your browser.

#### Select a stock bullet:

To select a stock bullet, check the bullet desired below and then press the "select stock bullet" bullet to save your selection.

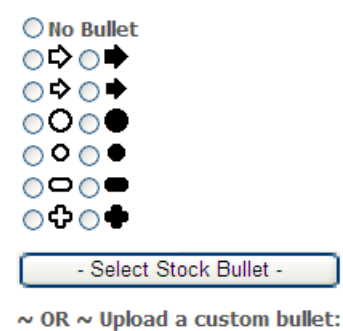

To upload a custom bullet from your local computer, select your bullet with the "browse" button below, and then press the "upload custom bullet" button to upload it.

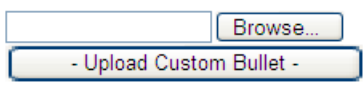

GIF images are limited to 256 colors, however, they can be transparent and/or animated. Custom bullet images should be no more than 16 pixels by 16 pixels.

As with the logo image, you may notice that the new bullet does not appear where it should after you have chosen or uploaded a new one. This is usually due to the browser caching the old image and not noticing that a new one has taken its place. To verify that the new image has been uploaded successfully, click the Home link in the left-hand navigation, then hold down the Control key on your keyboard and click your browser's Refresh button. This should force the browser to reload the page without using cached images, and should show you your correct bullet.

### **Color Scheme**

Admins may preview or pick from one of the available color schemes. If a custom scheme is desired, SysAdmins have the ability to create and upload a (CSS) stylesheet template to fit your brand.

#### Change Color Scheme...

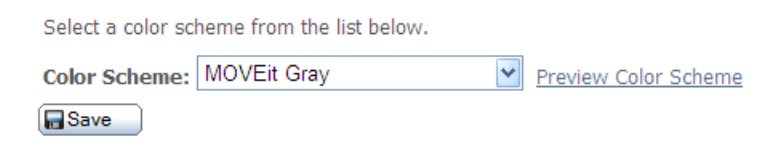

Hint: If you need a new custom scheme to match your current corporate scheme, ask *moveitsales@ipswitch.com* (*<mailto:moveitsales@ipswitch.com>*). We may have created one for your organization during your evaluation period.

## **Mobile**

Administrators can upload a custom logo that will appear in the **Sign on** page for all mobile users. The logo will be displayed as shown in the Mockup diagram of the configuration page. (A user needs to sign on and off one time before the custom logo will be displayed.)

The image you upload should be a \*.png file, 400 x 180 pixels, preferably with a transparent background. The logo will be automatically scaled down into medium (80%) and small (40%) formats for use in mobile as needed.

Example custom logo:

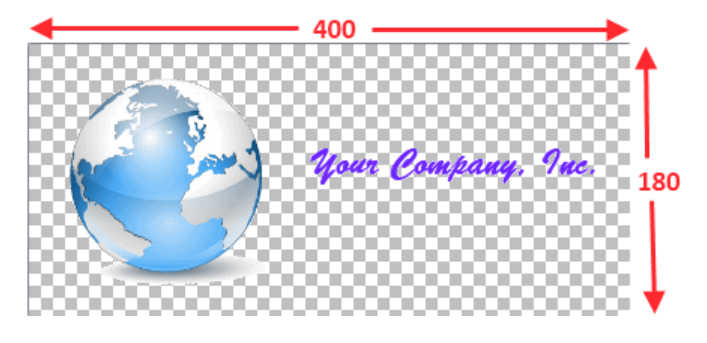

#### *To upload the custom mobile logo:*

- 1. Click **Browse**.
- 2. Select the \*.png image.
- 3. Click **Upload**.

A success message says **Changed organization mobile logo OK.**

**Note:** After changing the logo image, the new image might not display due to browser caching. Hold down the Control key and click your browser's Refresh button to reload the page without cached images.

#### Mobile Interface Logo

Customize the MOVEit DMZ Mobile interface with your logo.

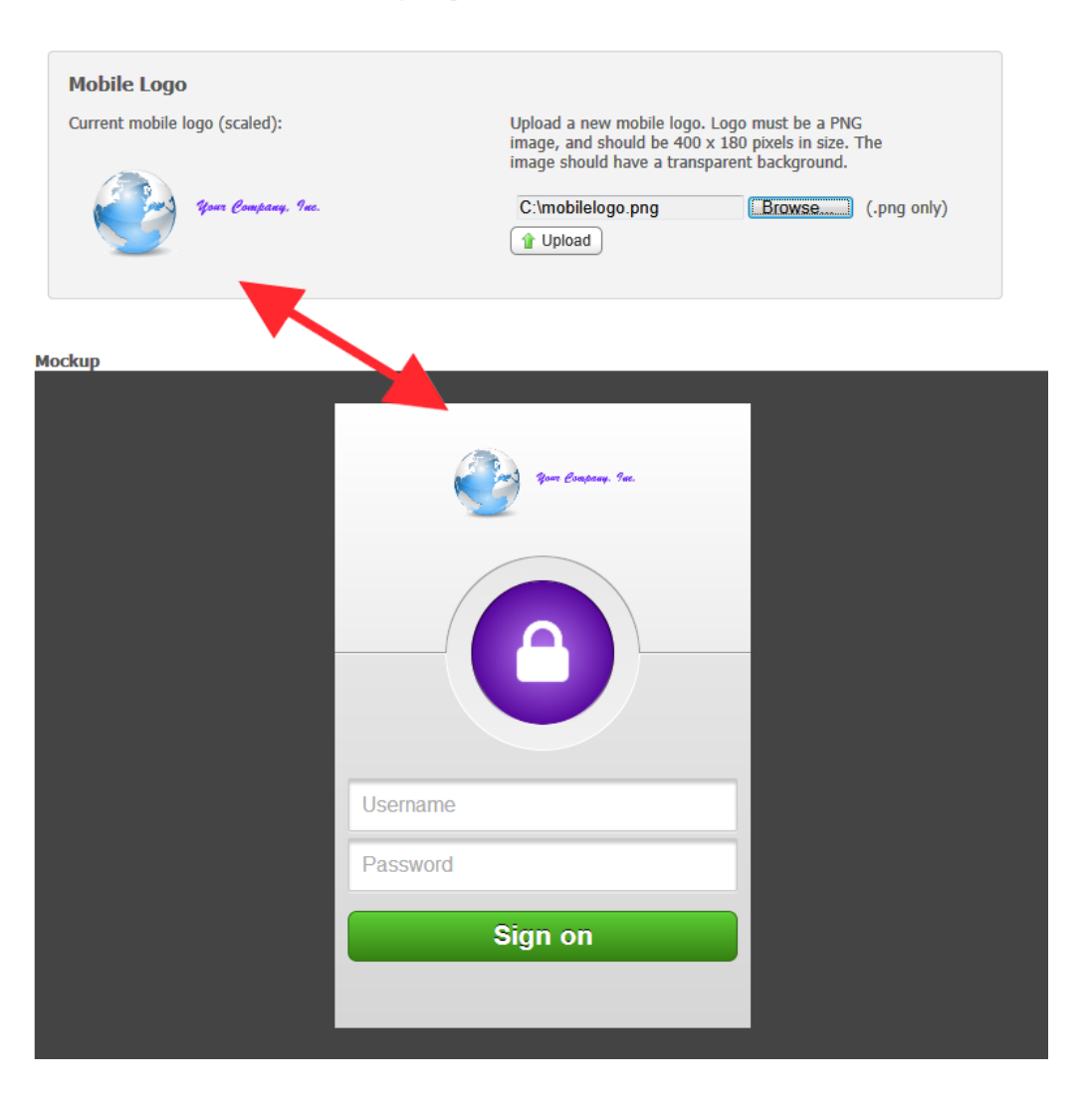

## **Wizard**

Admins may also change the name and the look of the MOVEit Wizard (ActiveX or Java version). The names entered in the top section of this page will appear in the title bar of the Upload and Download Wizards respectively. They will also be recorded as the Agent Name in audit log entries of Wizard file transfers. Set the values to blank strings if you'd like to use the default names. The bitmap image entered in the bottom section will be shown in place of the usual Wizard logo in the upper left corner of the Wizard. To set this back to the default logo, click the Upload Custom Wizard Logo button without selecting a file.

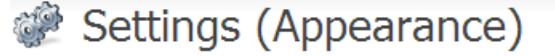

#### Set Custom Name For Wizard...

You can enter custom names for the Upload and Download Wizards. If you leave these empty, the standard names (MOVEit Upload Wizard and MOVEit Download Wizard) will be used.

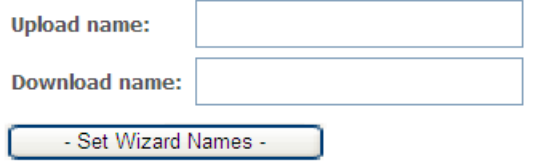

#### Set Custom Wizard Logo...

To upload a custom Wizard logo from your local computer, select a 75 x 42 pixel .BMP file with the "browse" button below, and then press the "Upload Custom Wizard Logo" button to upload it. To disable a custom wizard logo, leave the filename empty and press the button.

Custom Wizard logo is currently DISABLED.

Browse. - Upload Custom Wizard Logo -

#### Set Custom Wizard Upload Zip File Name...

You can enter a custom default filename used by the Upload Wizard when the zip option is chosen. You can use the macros [username] and [fullname]. A value of [default] causes a language-specific default to be used.

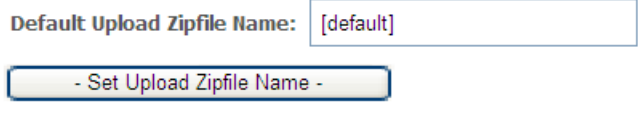

You can also set a file name to be used by the Upload Wizard when the zip files option is selected. This option compresses files into one file with a .zip extension and will use the file name you enter here. You can enter a custom default filename that will be used by the Upload Wizard when the zip option is chosen. You can use the macros [username] and [fullname]. A value of [default] causes a language-specific default to be used (the default English version is **upload.zip**.) If you want to prompt the user to enter a zip file name, leave the Default Upload Zipfile Name field blank.

### **External URL**

This value is the URL to which users will be sent if they click on your organization's logo. By default, the **External** URL is blank. When the **External** URL is blank, a click on your organization's logo will act like a click on the **Home** navigation link.

This value is NOT the URL to which users are sent in their notifications; that value is called the **Base URL** and may only be set by a SysAdmin. A system-wide **Base URL** normally applies equally to all organizations, but individual values may be set on each organization. (If your MOVEit DMZ system supports multiple, licensed organizations and each one uses its own IIS site and SSL server certificate, you should be using different **Base URL** values for each organization.)

#### **Appearance - Display**

## **Regulatory Compliance**

This section provides the options to display various sections that bring the DMZ system up to compliance with both ADA and FDA regulations. Included are the **skip repetitive navigation** link for ADA compliance, and the **GMT timezone offset statement** section for FDA compliance. Also available is an option to turn on and off the display of a **Powered By MOVEit** link at the bottom of the left-hand navigation column.

## **Custom Help**

In addition to the Online Manual and Tech Support links available to users in the left-hand navigation column, the Custom Help section allows the organization administrator to provide a third link of their choice. This section allows the admin to enter a link name, and a link URL, which will appear below the Online Manual and Tech Support links. If a user clicks this link, the appropriate page will be launched in a separate window.

Both the link and name fields support *intra-string language tags* (on page [606\)](#page-609-0).

# **Display Profiles**

Display profiles allow the administrator of an organization to fine tune the look and feel of the MOVEit DMZ web interface for different classes of users. The admin first creates a display profile, selecting the sections to show and the options to provide. That profile can then be assigned to one or more of the five user classes available: Ad Hoc Transfer Only, Guest/Anonymous User, Power User, Temporary User and User. For more information about creating and assigning display profiles, see the *Display Profiles* (on page [614\)](#page-617-0) Feature Focus page.

# **Max List Counts**

The more users or folders there are on a MOVEit DMZ system, the longer it will take both DMZ and the client web browser to render pages that contain lists of those users or folders. For this reason, the Max List Counts option is provided, which causes search boxes to replace drop-down selection menus when the number of users or folders in the drop-down would exceed the specified values. The search boxes allow the user to enter a search term, and pick from a selection of users or folders that match the search term. While the process of selecting a user or folder does become slightly more complicated, the loading times for the associated DMZ web pages is greatly reduced, allowing more users to use the system simultaneously.

Note that the max list values are only applied to the number of users or folders that would be in a given list, not to the total number of users or folders on the system. So, if a given user has only two other users in her address book, she will see both those users in a drop-down menu when composing a secure message, even if there are thousands of other users on the system.

When the number of users or folders is near the limit (above or below) a special configuration hint will be displayed on Admin's home page to remind them that this setting will soon or has just caused a change to the user interface.

## **Wizard**

This section determines whether or not users will be prompted to install the Upload/Download Wizard if they do not already have it installed. The setting value is applied when creating new users, and can be applied to existing users as well. It is overridden at the user level by per-user values of the setting.

When the Prompt to install Upload/Download Wizard setting is set to Yes, users who do not have the wizard installed will by default be prompted about it, and asked if they want to install it, after they sign on. When set to No, users will by default not be prompted about the wizard, though they will still be able to use the wizard if it is already installed. Users will still be able to install the wizard from their My Account page.

#### **Overview**

### **Overview**

The notification settings allow you to control the format and appearance of email notifications sent out by MOVEit DMZ.

### **Return Address**

The return address is the address from which notification messages will appear to come. (e.g., automation@stdnet.com)

Hint: Set this value to a real email address if you would like to be notified of email notifications which cannot be delivered. (Delivery failure messages will be sent back to this return address.)

## **Signature**

This setting allows an Admin to configure the signature string that appears at the end of notification emails from this organization. Instances of the macro text **[ORGNAME]** will be replaced by the organization name. By default, the **Signature** is **[ORGNAME] Notification Service**. Normally the signature will be proceeded by the phrase **Regards,**

This field supports *intra-string language tags* (on page [606\)](#page-609-0).

### **Format**

This setting determines the default email notification format which will be applied to new users created in the organization. The available formats are HTML and Text. When the value of this setting is changed, the administrator will also have the option of applying the change to all existing users in the organization.

HTML-formatted notifications contain stylesheet references and inline images to help match their appearance with the DMZ web interface. These references are taken from the settings of the organization that originated them, meaning organization color schemes, icons, and font information are all maintained in the emails that end users receive.

However, some email servers consider inline images an indication of spam, and block emails that contain them. The Text-format option is provided for those whose email servers prevent the receiving of HTML messages.

## **Customization**

The content of email notifications can be customized in two ways. A set of check-box options called **Items Displayed** can be used to set a broad policy for what information is sent over clear-text email. See the *Web Interface - Settings - Appearance - Notification - Items Displayed* (on page [343\)](#page-346-0) page for more information.

For finer control over the content of email notifications, you can create and edit custom notifications through the DMZ web interface. Custom versions of the email notifications can be assigned to an entire organization, in a multi-org system, or can be limited to specific User Groups within an organization. See the *Web Interface - Settings - Appearance - Notification - Custom* (on page [345\)](#page-348-0) page for more information.

#### <span id="page-346-0"></span>**Appearance - Notification - Items Displayed**

### **Items Displayed**

Items displayed refers to the different sections of information available in the notification emails that are sent out for various reasons. These items can be switched on and off independently, allowing the administrator to determine what information is sent over clear-text email. Configurable items include basic information, comments, non-repudiation information, and a direct link to the notification subject.

Here is a sample notification with all the options turned on:

#### **New File Notification**

A new file from Joe User has arrived into the Distribution / MyParent / MyFolder folder.

Name: Example.bt **Tracking ID: 1234567** Original Size: 1,234 bytes Uploaded By: Joe User (joe@user.com) Comments: This file is called example.txt.

For non-repudiation purposes, it has been confirmed that the file received by MOVEIt DMZ is IDENTICAL to the file uploaded by Joe User.

Please use the following URL and your username/password to DOWNLOAD or view the current status of this file, including its full upload and download history. (http://devel.corp.stdnet.com/midmz/human.aspx?OrgID=9999&Arg12=fileview&Arg07=1234567&Arg06=123456&username=janeuser)

Regards, Steve Test Org  Basic File Information: This includes file information such as name, size, tracking ID, and the name of the user who uploaded the file.

Name: Example.txt **Tracking ID: 1234567** Original Size: 1,234 bytes Uploaded By: Joe User (joe@user.com) Comments: This file is called example.txt.

 Uploader/Sender: This determines whether the name of the user who uploaded the file or sent the package is shown in notification emails.

A new file from Joe User has arrived into the Distribution / MyParent / MyFolder folder.

Name: Example.bt Tracking ID: 1234567 Original Size: 1,234 bytes Uploaded By: Joe User (joe@user.com) Comments: This file is called example.bt.

Comment Field: This determines whether any comments included with the file upload are shown.

Name: Example.bt Tracking ID: 1234567 Original Size: 1,234 bytes Uploaded By: Joe User (joe@user.com) Comments: This file is called example.txt.

**Note:** Comment Field also determines whether the subject of a package is shown in package notification emails, but only when Secure the Note is set for the package. See *Web Interface - Settings - Ad Hoc Transfer - Content* (on page [451\)](#page-454-0).

 Non-repudiation Information: This includes information regarding whether MOVEit DMZ can verify that the uploaded or downloaded file was unchanged during transit.

For non-repudiation purposes, it has been confirmed that the file received by MOVEIt DMZ is IDENTICAL to the file uploaded by Joe User.

 Direct Fileview Link: This determines whether a direct link to the subject file or package is provided in the email. If it is, clicking on that link will take a user directly to the file or package, after logging on.

Please use the following URL and your username/password to DOWNLOAD or view the current status of this file, including its full upload and download history. (http://devel.corp.stdnet.com/midmz/human.aspx?OrgID=9999&Arg12=fileview&Arg07=1234567&Arg06=123456&username=janeuser)  Prefill Username: This determines, in most cases, whether the username will be prefilled on the signon page when the user follows the link in a notification email. This option has no effect if the Direct Fileview Link option is disabled. In addition, this option generally has no effect when the package is sent from Outlook (having no effect for New Package Notifications and for Credentials Notifications to Guest users). Note, however, that it does affect Credentials Notifications to Temporary users.

#### <span id="page-348-0"></span>**Appearance - Notification - Custom**

# **Appearance - Custom Notifications**

Whereas the Items Displayed settings allow you to turn on and off specific components of a notification, they do not let you control the actual text. The Custom Notifications feature allows you override the standard template with a customized version for all users within an organization, or for just a specific group.

### **List of all defined Custom Notifications**

By clicking on the Settings | Appearance | Notification: Custom link, you get to a master list of custom notifications you have defined for your organization. From here you can create new notifications, clone notifications you have already created, edit the content of notifications, and enable or disable notifications for use within your organization.

#### **Edit Custom Email Notifications...**

Email notifications are used for many situations: 1. File, webpost and message notifications, including upload confirmations, new file notifications, delivery notifications, and delete notifications. These are sent to end-users who are interested in the status of files.

2. User notifications including password and user expirations, password changes, new user and temp user notifications. These are sent to users to tell them about the status of their account.

3. Admin notifications about user status changes. These are sent to admins responsible for end-users.

Notifications may be viewed and edited by clicking the "Edit" link.

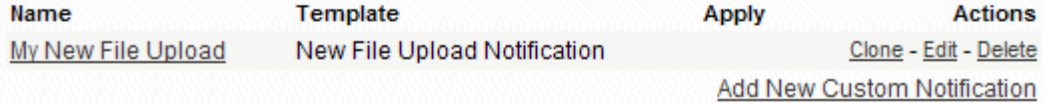

The main list of notifications has several columns:

- **Name:** The unique name for this notification. This is your helpful-hint as to what purpose you have for this notification.
- **Template**: The system-defined notification template that this one overrides. The list of system templates can be found below in the Adding a Notification section. See the *Web Interface - Settings - Appearance - Custom Notification - Templates* (on page [351\)](#page-354-0) page for the complete list of templates.
- **Apply**: This is a flag that says whether the custom notification is has been turned on or applied to the organization. If the column displays the word Org, then the notification has been enabled for the entire organization. If it is blank, the custom notification is still in draft stage or has been applied to a specific group.
- **Language:** This column which identifies the language for which the notification is used. You can customize email notifications for each supported language.
- **Action**:
	- **Clone**: Allows you to clone a notification as a starting point for a new one.
	- **Edit:** Takes you to the editor for changing the content of the notification. You can do the same thing by clicking on the Name field.
	- **Delete**: Deletes this notification (after confirmation.)

An **add** link allows you to create new notifications based on standard templates.

## **Adding a Notification**

To add a new custom notification, click on the **add** link at the bottom of the custom notification list.

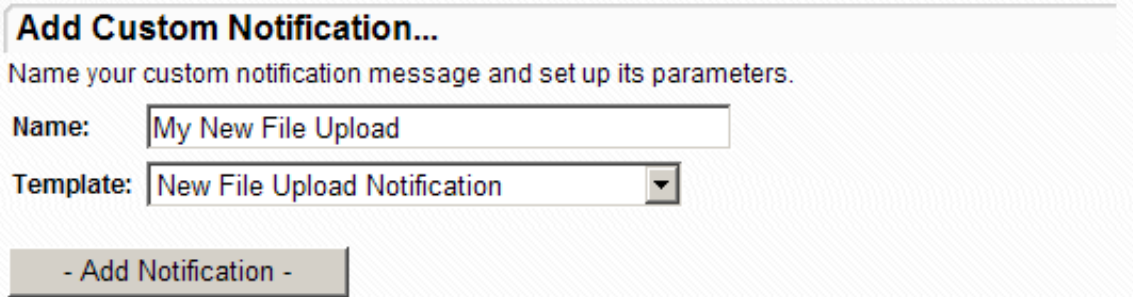

- **Name:** Name your custom notification here. Names have to be unique, and they can be used to describe your purpose for the notification, for example: Dept password change.
- **Template**: Choose one of the standard templates from the drop-down list. See the *Web Interface - Settings - Appearance - Custom Notification - Templates* (on page [351\)](#page-354-0) page for details on all the templates.

Press the **Add Notification** button to advance to the editing screen.

When you add a new notification, a standard template notification is built and presented for editing. At the time you add the notification, the **Items Displayed** settings currently in effect will be used to select the features enabled in the custom notification. For example, if the Comment Field option is set in the **Items Displayed** settings when you add a file or message notification, the new notification will include the comment.

# **Cloning a Notification**

Once you have a working custom notification, you may want to create a slightly different version without starting from scratch, and without changing the original. You can select an existing custom notification from the list and click on the **Clone** link.

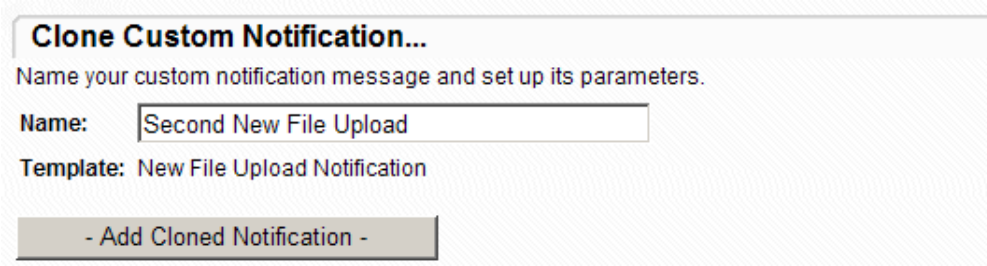

This is very similar to **Adding a Notification**, but notice that the template is fixed, you only get a field for specifying the name of the new notification. After you press the **Add Cloned Notification** button, you are presented with the edit screen containing a copy of the original notification.

## **Editing a Notification**

Immediately after adding or cloning a new notification, or if you click on the **Edit** link in the notification list, you get the editing display. The screen is broken up here and each part is described separately.

#### **Edit Custom Notification...**

Name your custom notification message and set up its parameters.

Name: My New File Upload

Template: New File Upload Notification

 $\Box$  Apply to whole Organization

- **Name:** You may change the descriptive name of the notification.
- **Template**: Once you have added a notification, you may not change the template type. It is displayed here for reference.
- **Apply to whole Organization**: When you are ready to activate a custom notification you can check this box and the custom notification will be used for all emails of the template type. This toggles on the **Org** tag in the Notification list screen.

#### Subject:

New File in the [FolderPath] Folder (from [UserRealName])

**Subject:** This is the subject line of the email sent out with the custom notification. You may edit the text of the subject line, including the use of macros as described below.

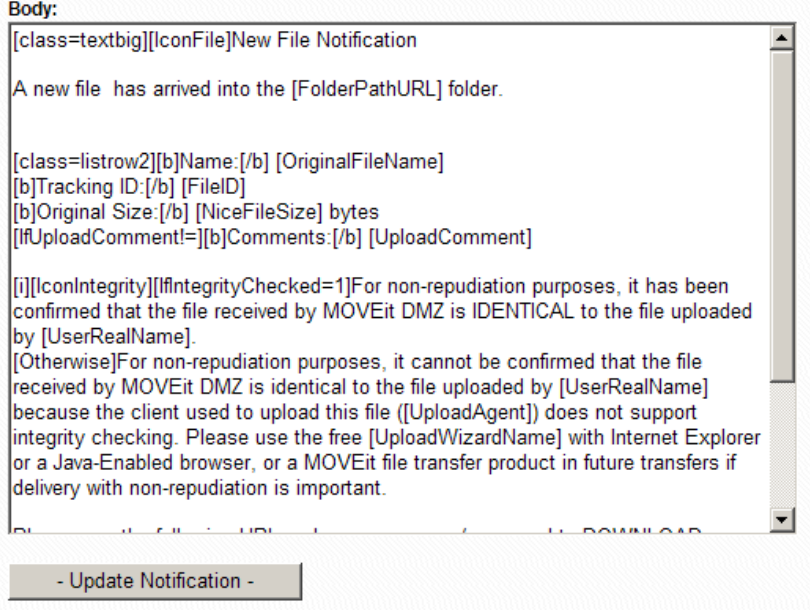

- **Body**: This is the body of the email sent out with the custom notification. It contains text that is included verbatim that you may change as it suits your specific needs. It also contains three types of macros enclosed in square brackets, ([]). Some macros are direct inserts of information available at the time of the notification, for example, [Username], or [FileID]. Other macros are used to provide a rudimentary meta-language for creating if-then-else decisions and for-loop structures. Some macros are available for controlling the appearance, usually of HTML-formatted emails. Macros are discussed in depth on the *Web Interface - Settings - Appearance - Custom Notification - Macros* (on page [357\)](#page-360-0) page.
- **Update Notification** button: Any changes to the header, subject or body of a notification are saved when you press the Update button.

#### **Example Email Notification Message**

Subject: New File in the Distribution / MyParent / MyFolder Folder (from Joe User)

#### **New File Notification**

A new file has arrived into the Distribution / MyParent / MyFolder folder.

Name: Example.txt **Tracking ID: 1234567** Original Size: 1,234 bytes Comments: This file is called example.txt.

For non-repudiation purposes, it has been confirmed that the file received by MOVEit DMZ is IDENTICAL to the file uploaded by Joe User.

Please use the following URL and your username/password to DOWNLOAD or view the current status of this file, including its full upload and download history.

https://win2003Web1/human.aspx? OrgID=9999&Arg12=fileview&Arg07=1234567&Arg06=123456

Regards, testorg Notification Service

- Send Test Email to Me -

A example of the last-saved version of your custom notification is displayed as it would appear when sent as an email in HTML format. The subject is displayed separately from the body of the email. Generic sample data is filled into the message to show how the macro fields would be processed. A **Send Test Email to Me** button lets you send an actual email to yourself with the sample data. The email subject of the test email will always be prefixed with the words **TEST EMAIL:**. Every time you make a change to the subject or body of the custom notification and press the **Update Notification** button, the display will refresh to show you the results of your changes.

```
Example TEXT Email Notification Message
Subject: New File in the Distribution / MyParent / MyFolder Folder (from Joe User)
New File Notification
A new file has arrived into the Distribution / MyParent / MyFolder folder.
Name: Example.txt
Tracking ID: 1234567
Original Size: 1,234 bytes
Comments: This file is called example.txt.
For non-repudiation purposes, it has been confirmed that the file received
by MOVEit DMZ is IDENTICAL to the file uploaded by Joe User.
Please use the following URL and your username/password to DOWNLOAD or
view the current status of this file, including its full upload and
download history.
https://win2003Web1/human.aspx?
OrgID=9999&Arg12=fileview&Arg07=1234567&Arg06=123456
Regards,
testorg Notification Service
      - Send Test TEXT Email to Me -
```
An example of the same notification as it would appear sent as an email in TEXT format is also displayed. For the Summary File Notifications, which have completely different HTML and TEXT versions, only one or the other is displayed. A similar **Send Test TEXT Email to Me** button can be used to send a sample in text mode to your email address.

#### <span id="page-354-0"></span>**Appearance - Custom Notification - Templates**

# **Appearance - Custom Notification - Templates**

Custom Notifications are used to override standard templates for emails sent out to users and administrators. This is the list of system templates and their use.

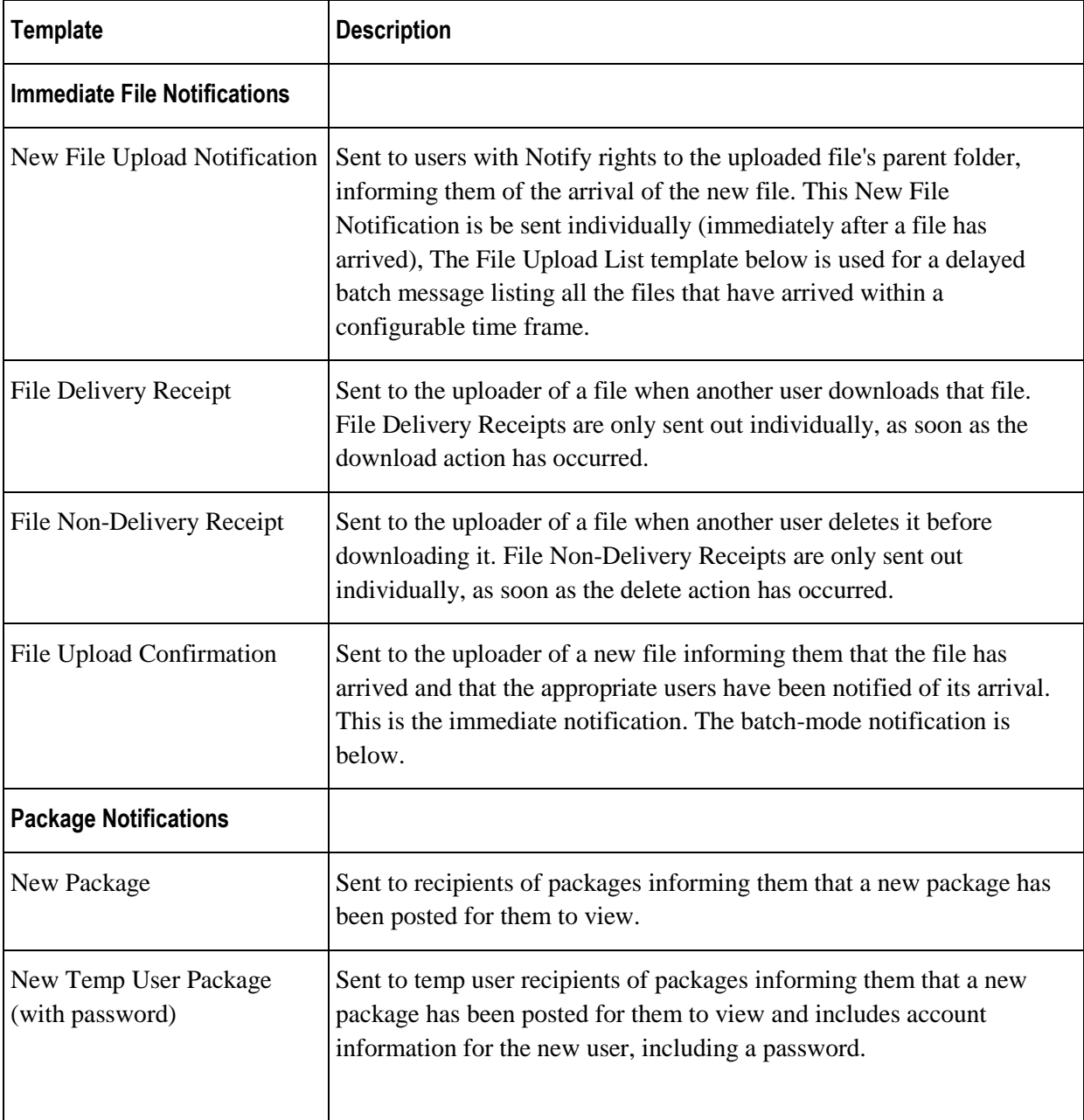

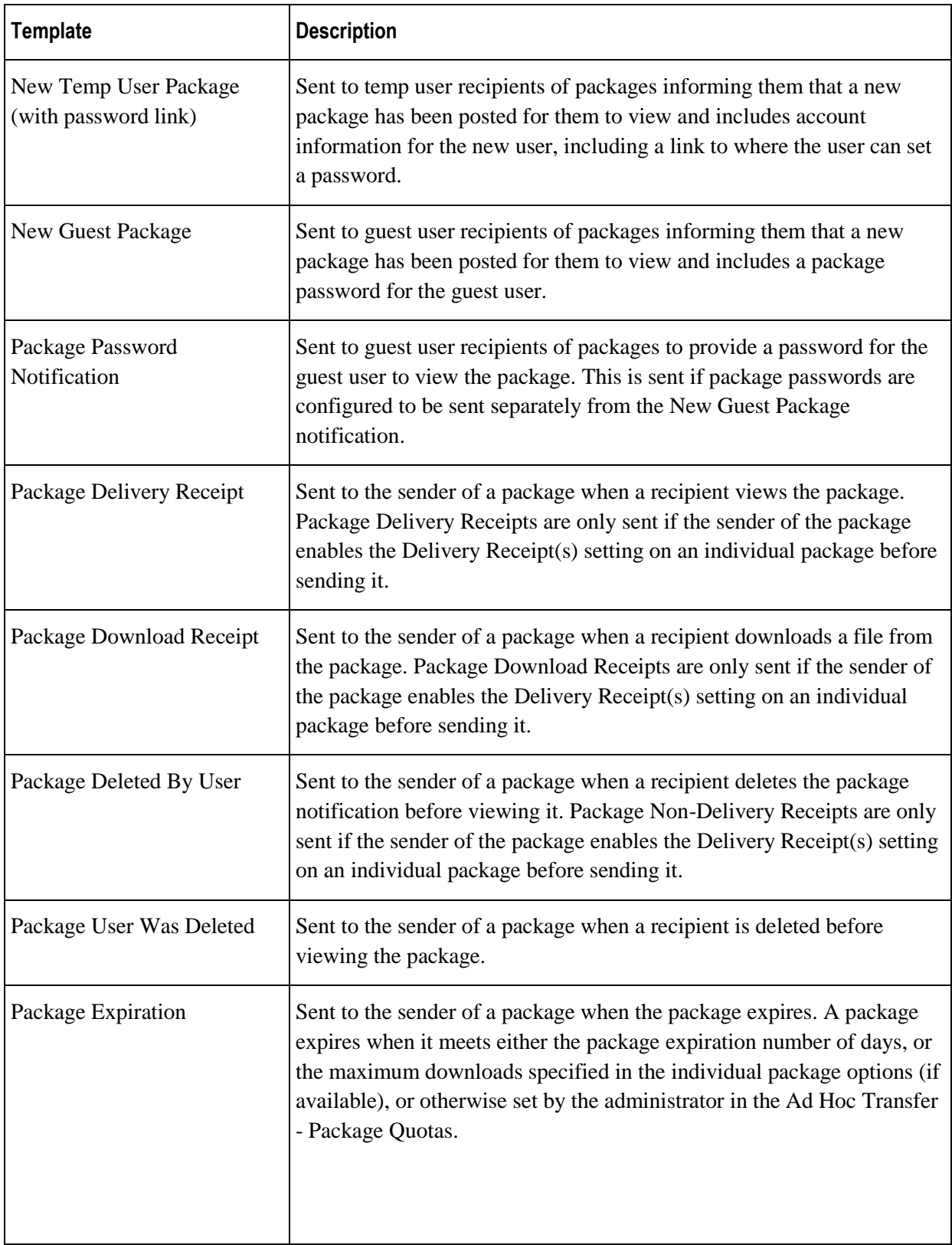

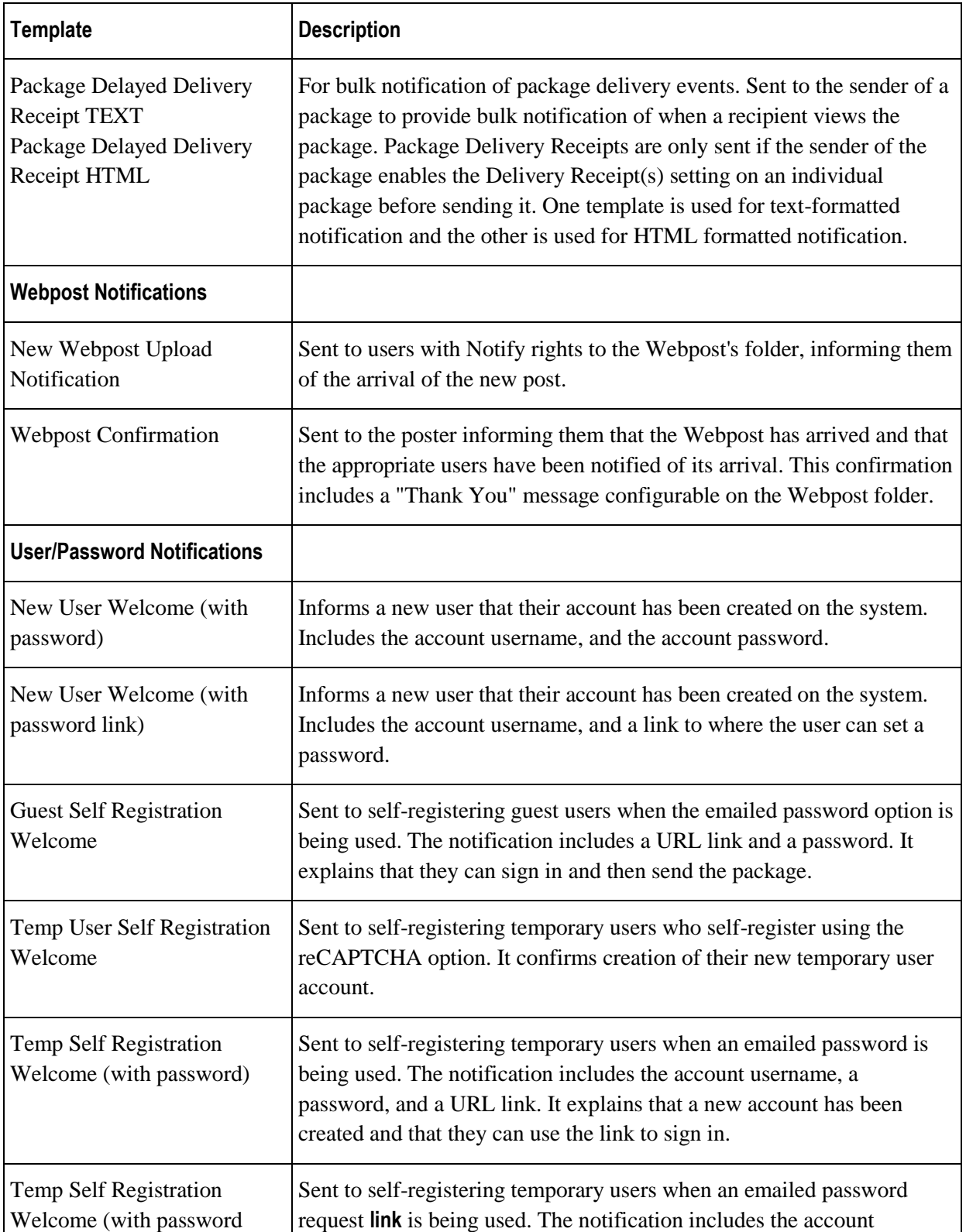

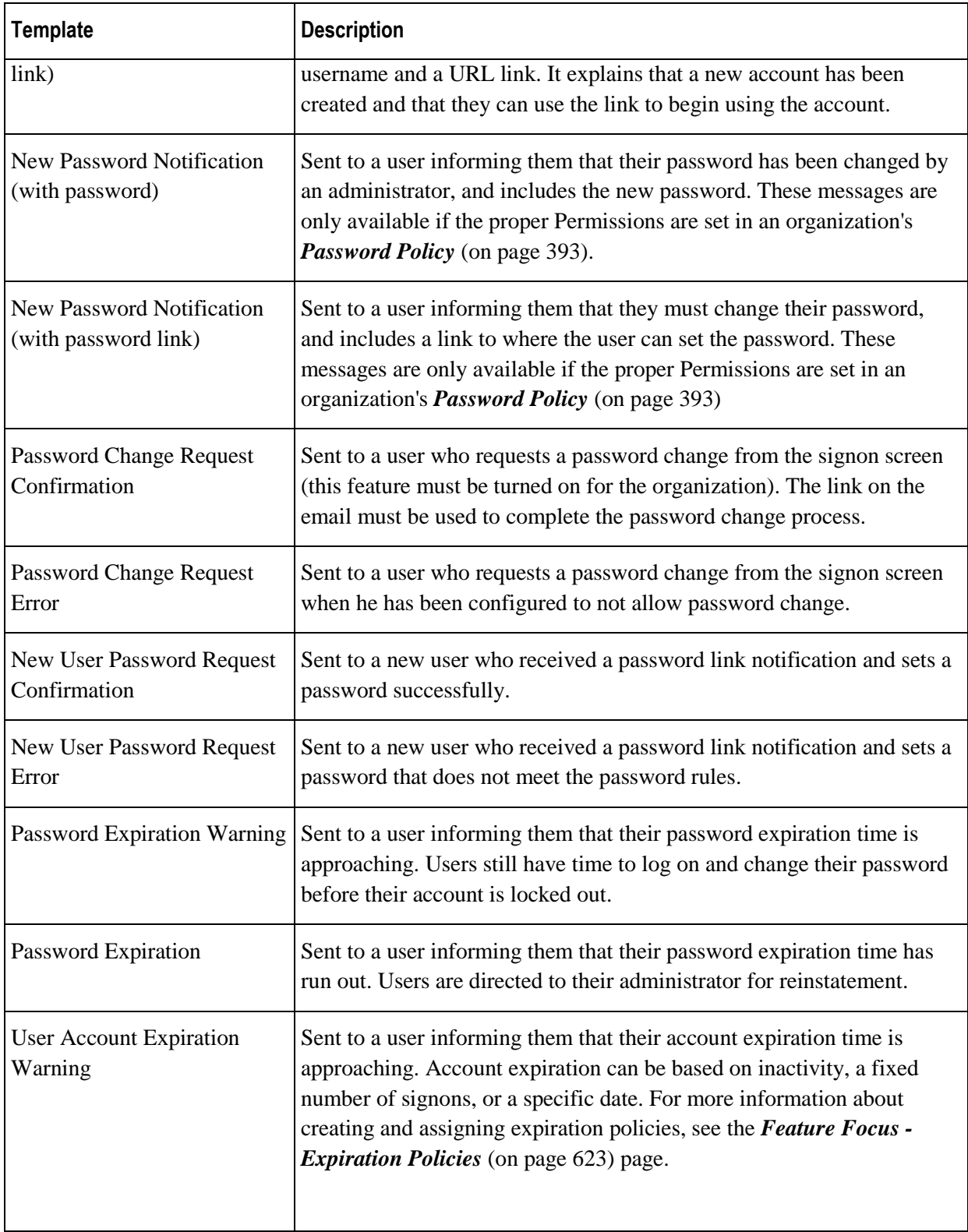

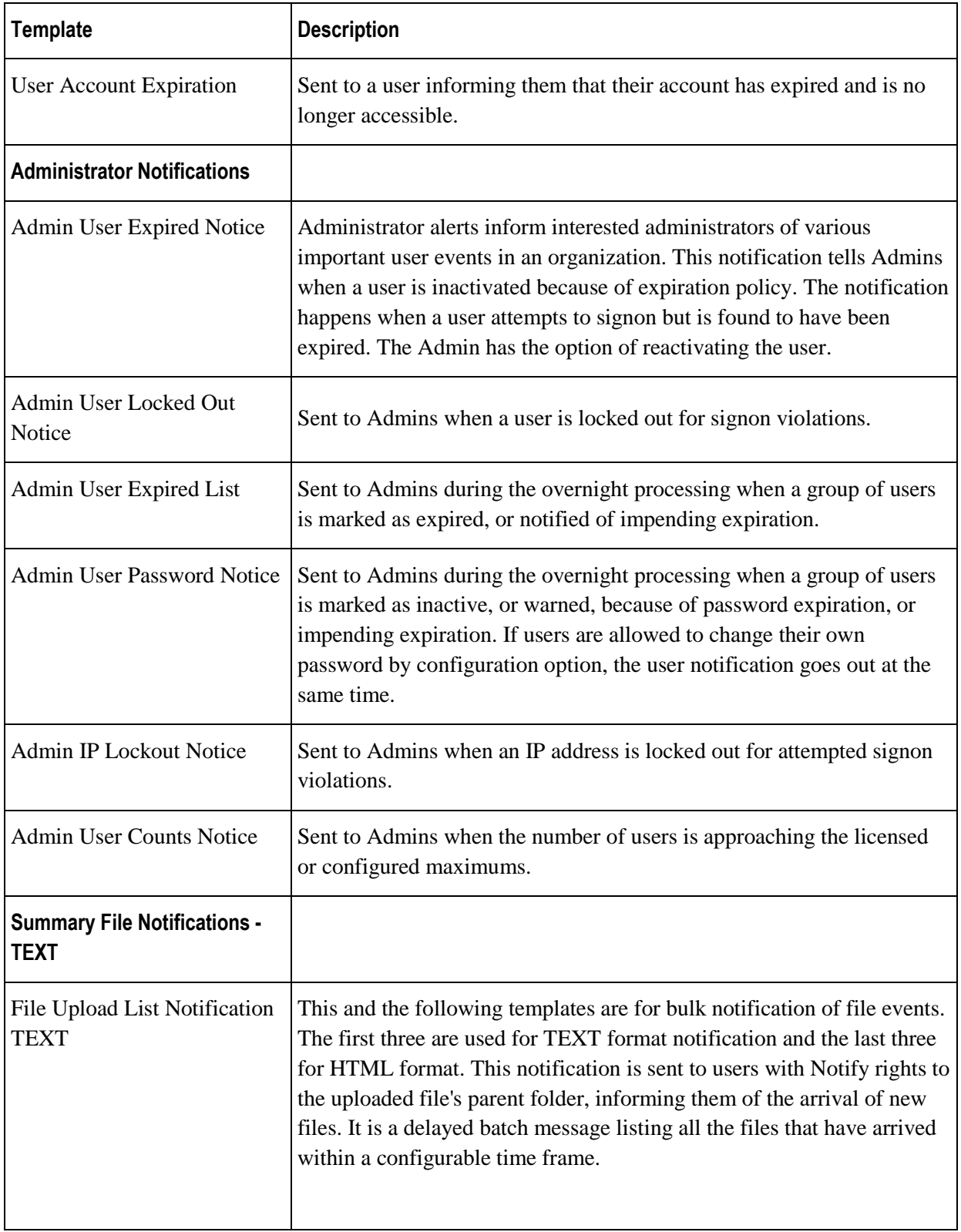

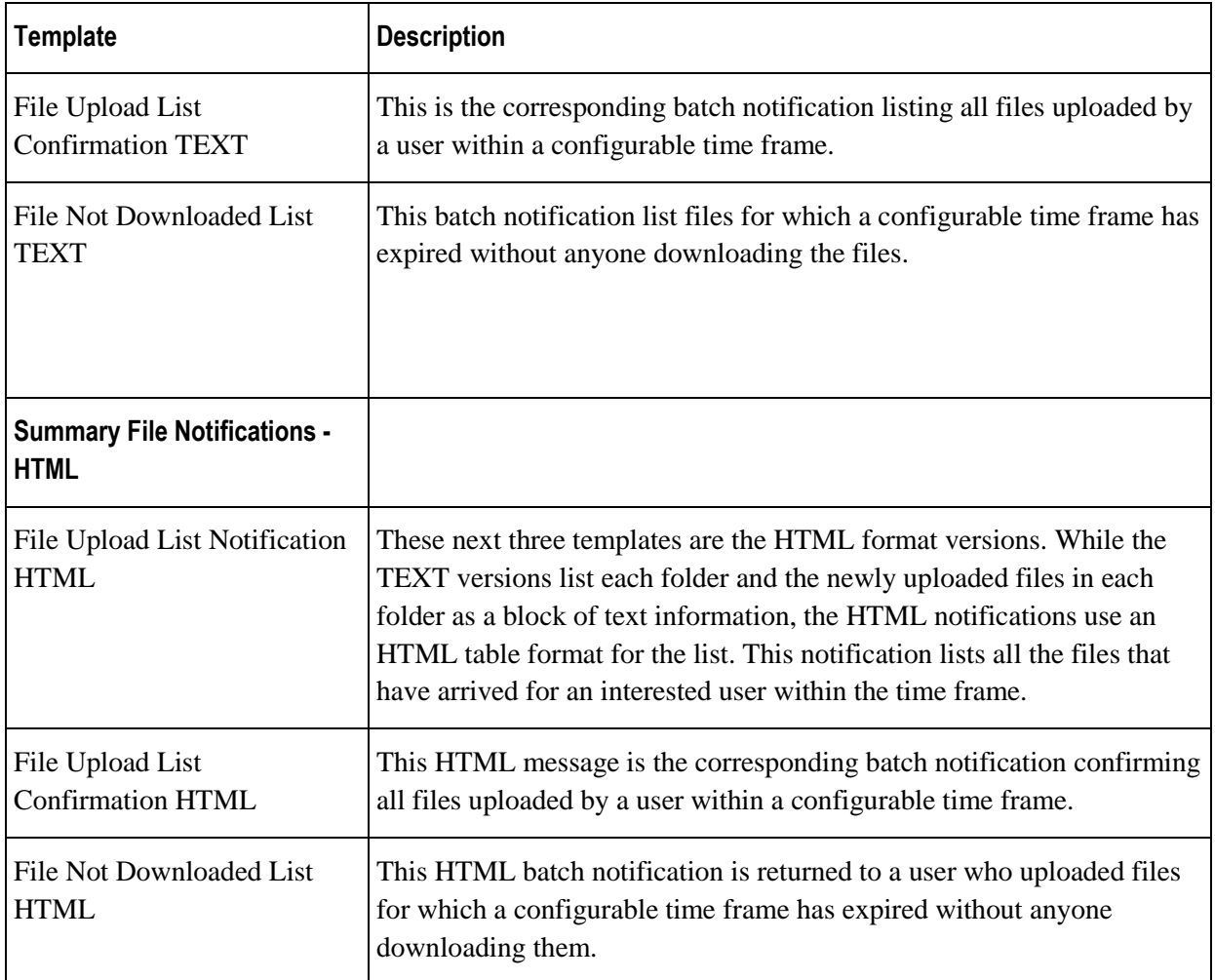
#### **Appearance - Notification - Macros**

#### **Overview**

Custom Notifications use a special macro language to embed into the text helpful hints about how to modify the content for display. There are three types of macros, ones that are simple insertions of data fields, ones that change the appearance, such as bold face, and ones that provide a control structure for conditions and loops. Each group of macros are listed below.

Most of the macros that change appearance or establish controls automatically expire at the end of a paragraph, indicated by a blank line in the text. So, for example, if you use an [i] to start italic text, it reverts back to standard text at the next paragraph. In this case, a closing [/i] macro is optional.

#### **A Note about Usernames**

Starting in version 5.5, Usernames have been changed to be unique User IDs, separate from the actual User login names used to sign onto MOVEit DMZ. A new LoginName field has been added to the user table. For compatibility, upgrades to version 5.5 will copy the Username to the LoginName for existing users. All new users will be created with a Username that is built from the first 8 characters of the LoginName and 8 random alphanumeric characters to make a unique User ID. For custom notifications, in the table below, references to the [Username] or [xxxx/Username] or [MyUsername] fields will return the unique User ID, and [UserLoginName] or [xxxx/LoginName] or [MyLoginName] will return the actual login.

## **Appearance Macros**

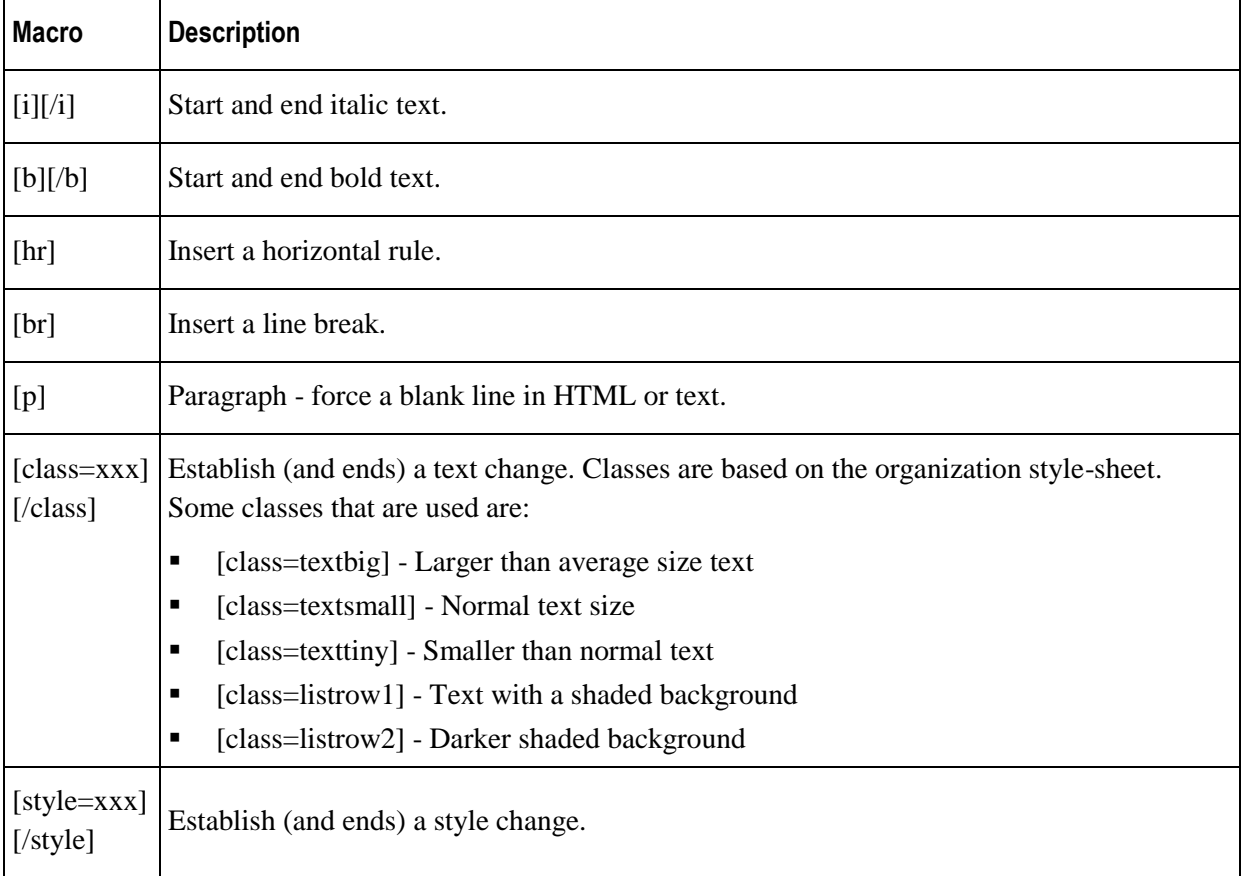

# **Control Macros**

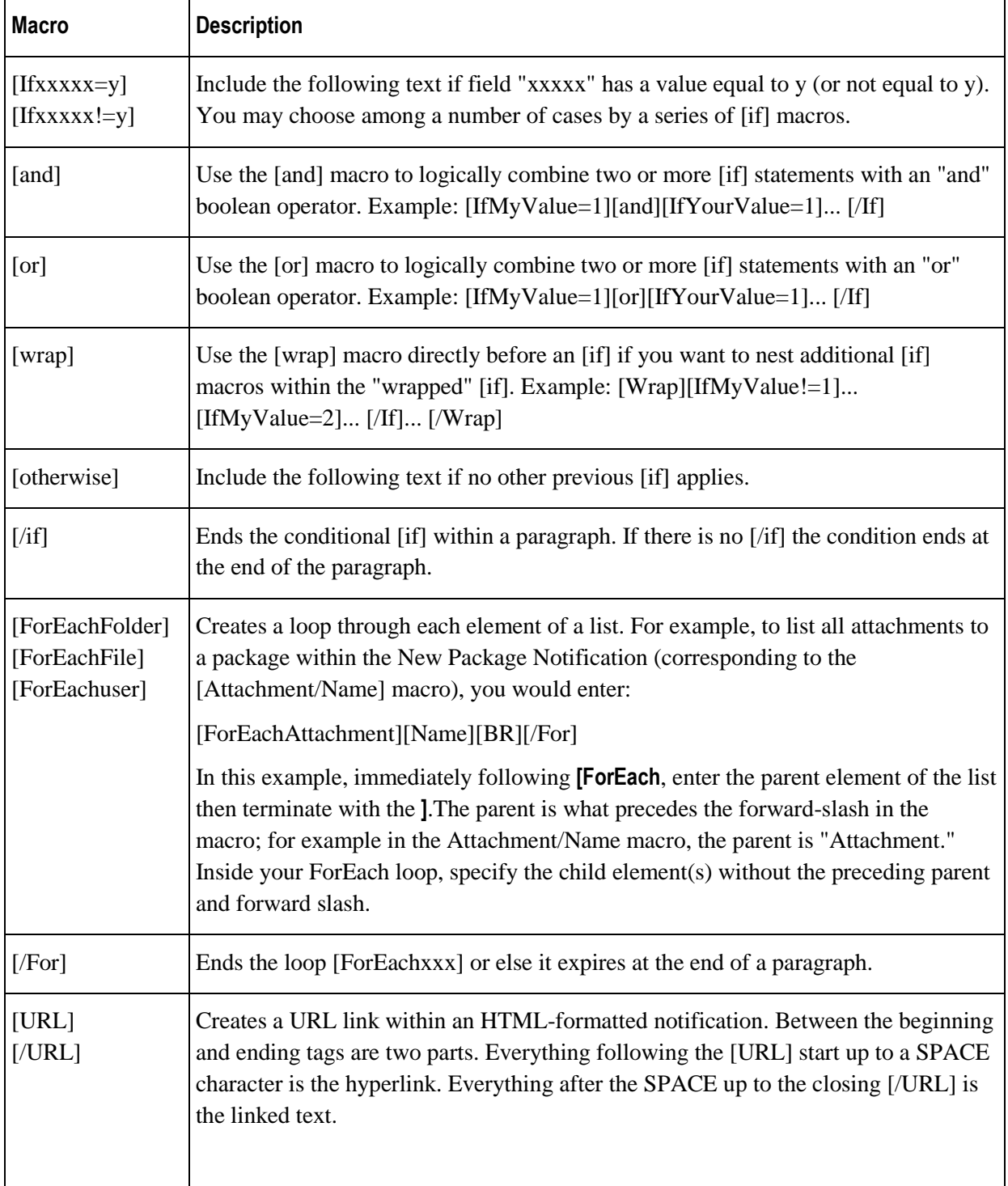

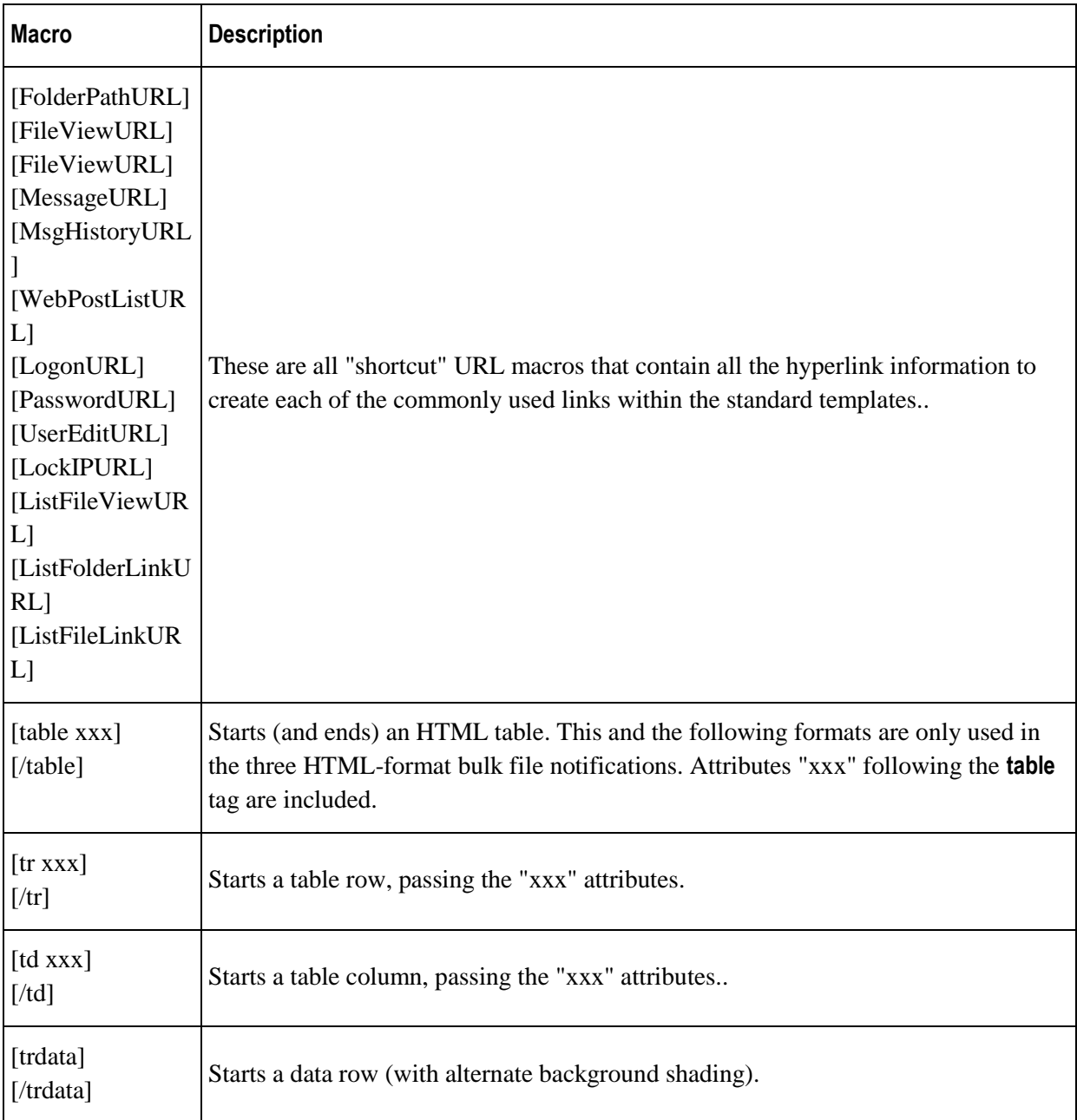

## **Field Macros**

Field macros are used to insert run-time variables into the text of emails. Each template has its own set of field macros that are available to it. There is also a group of common field macros available in all templates.

#### **Common to all templates**

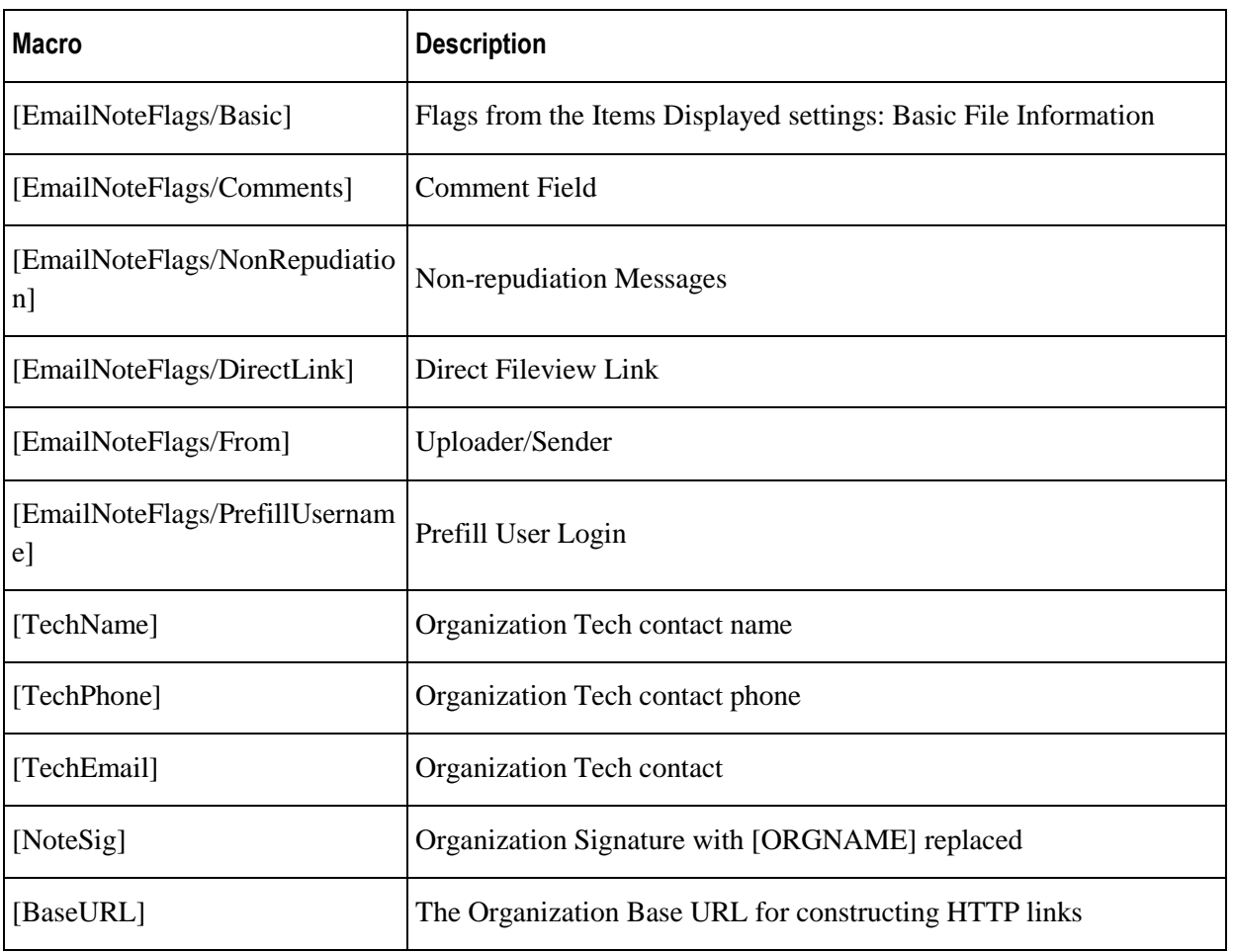

#### **New File Upload Notification File Upload Confirmation**

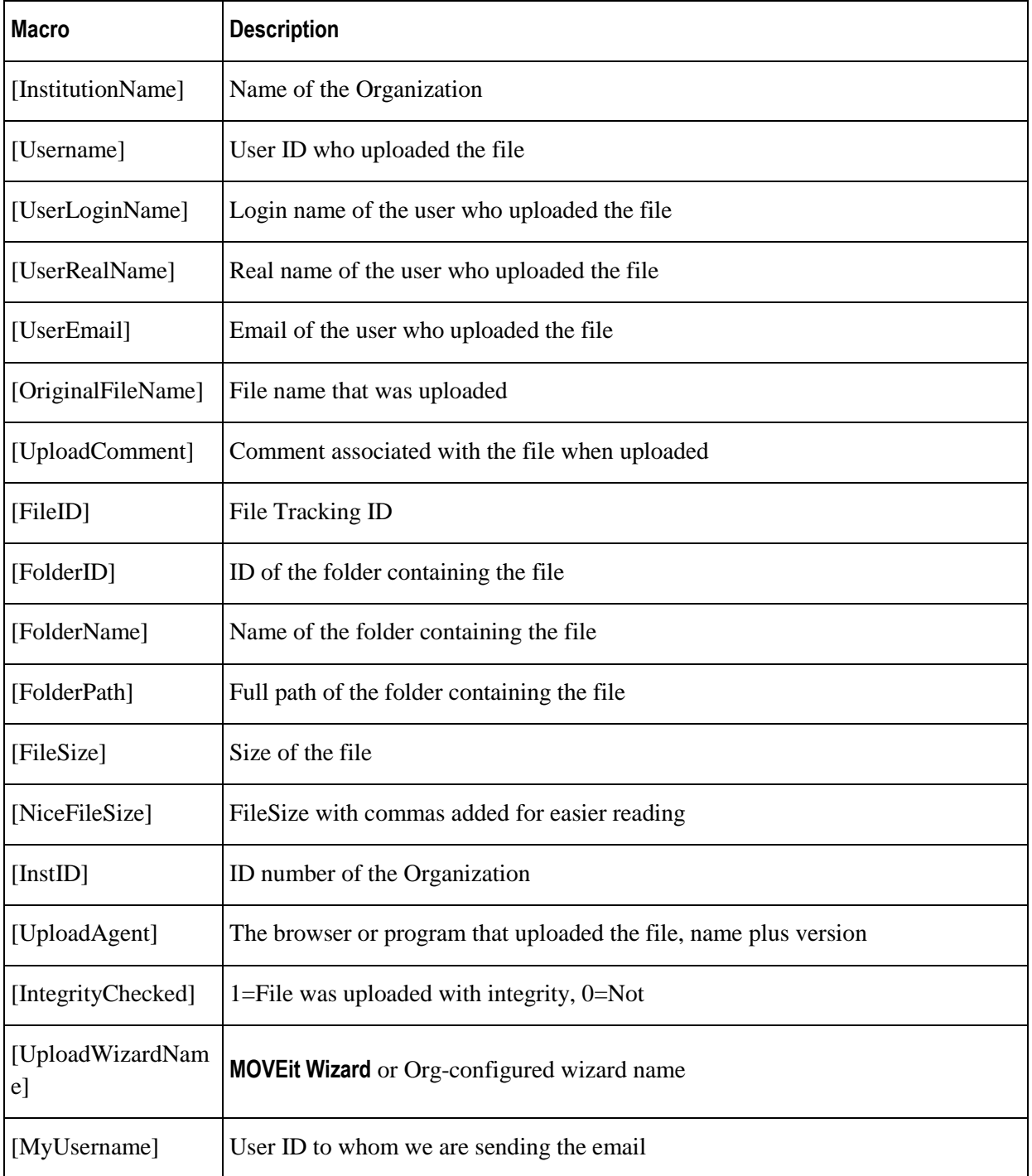

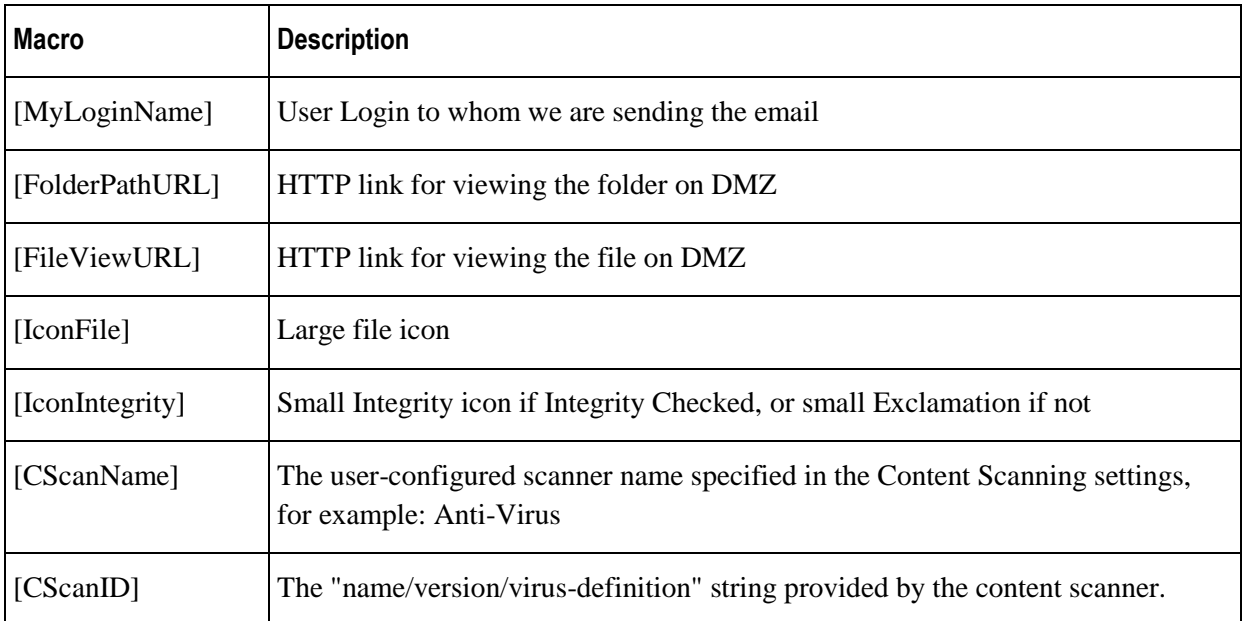

#### **File Delivery Receipt File Non-Delivery Receipt**

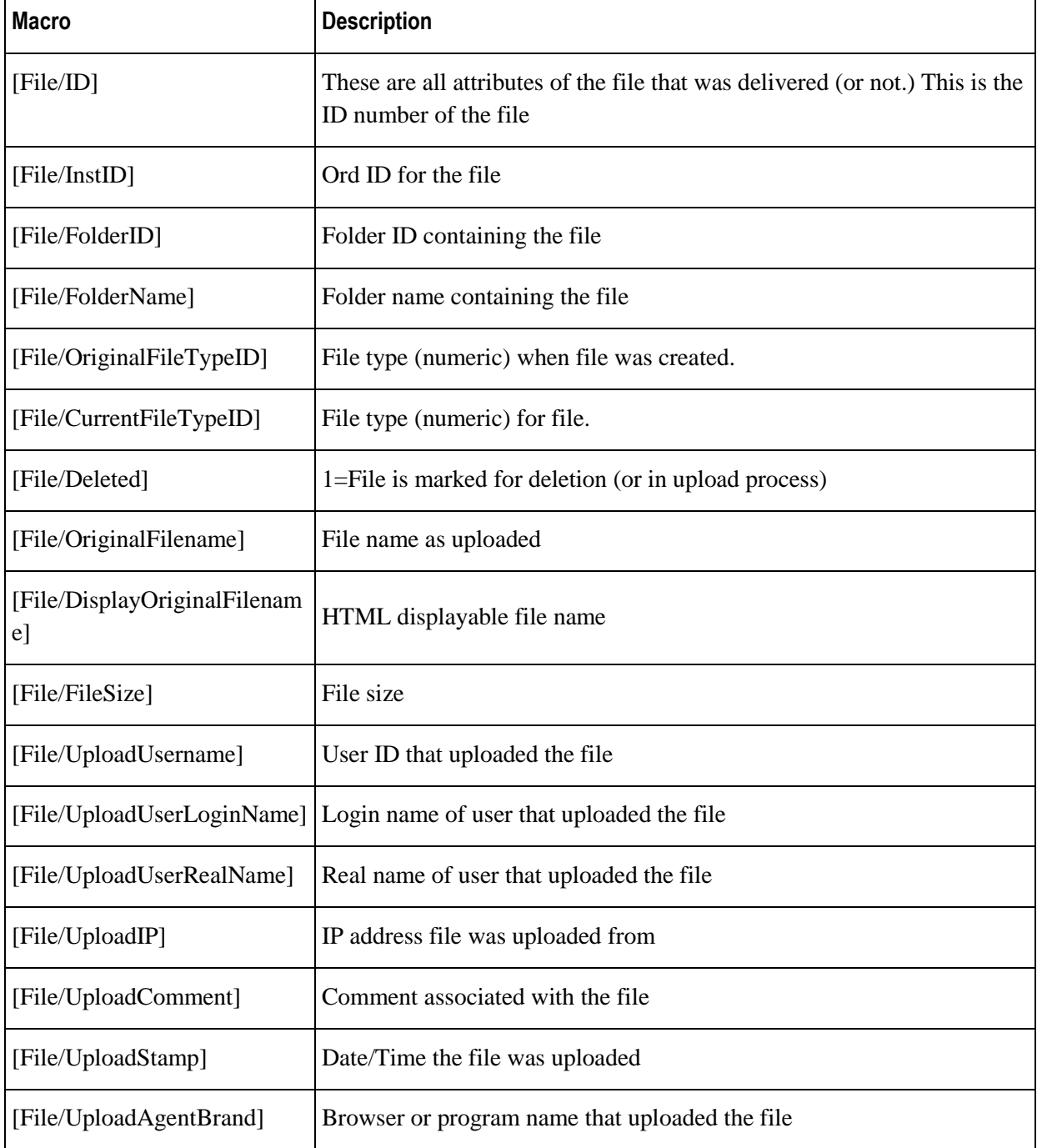

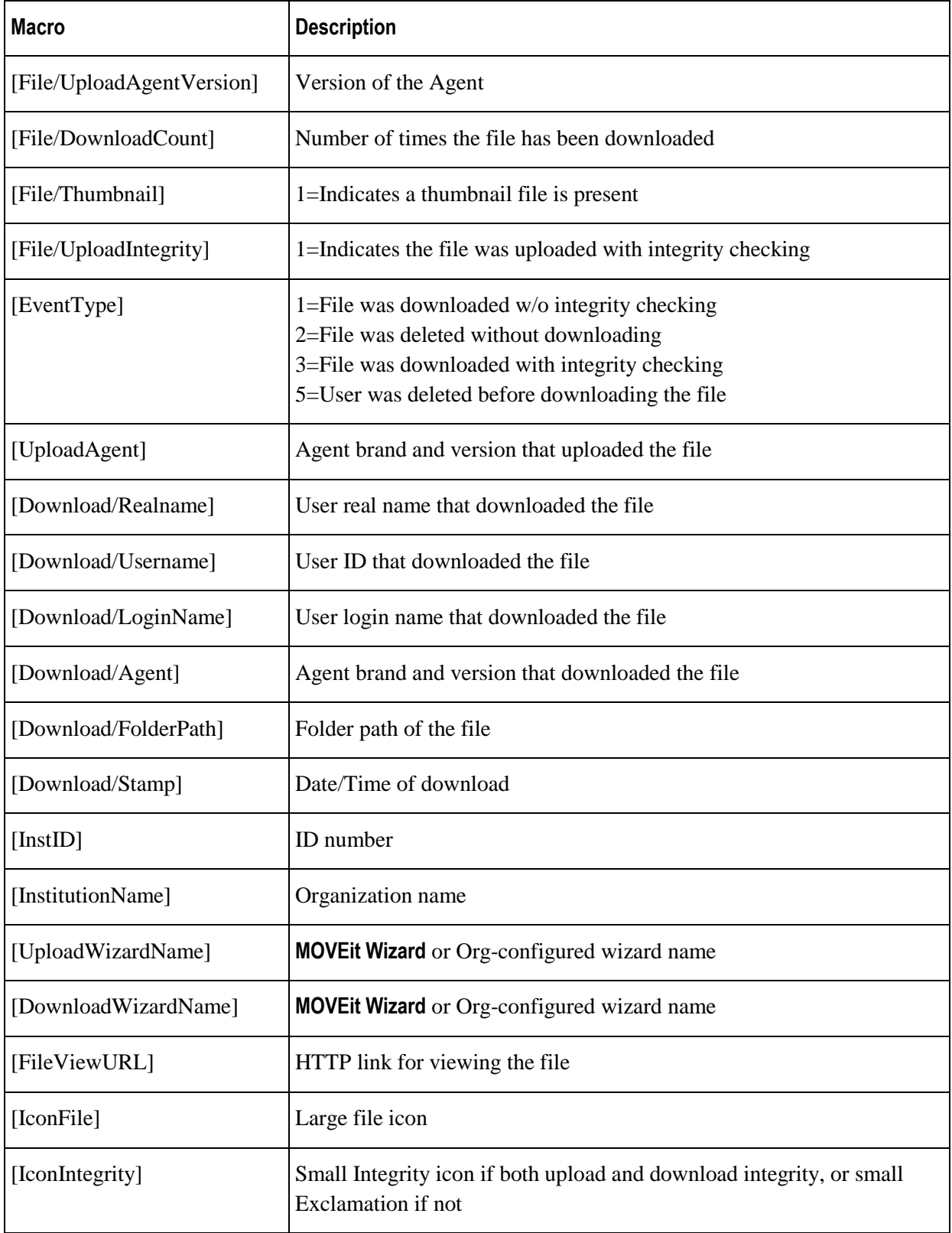

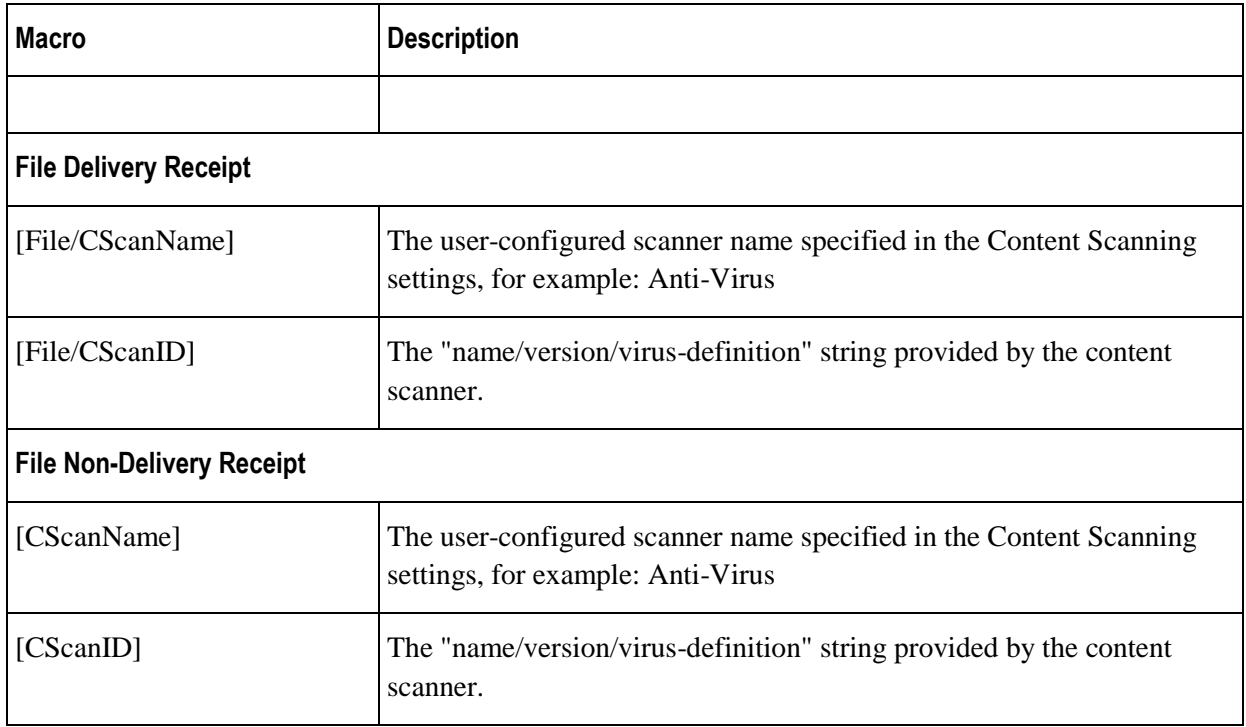

#### **New Package New Temp User Package (with password) New Temp User Package (with password link)**

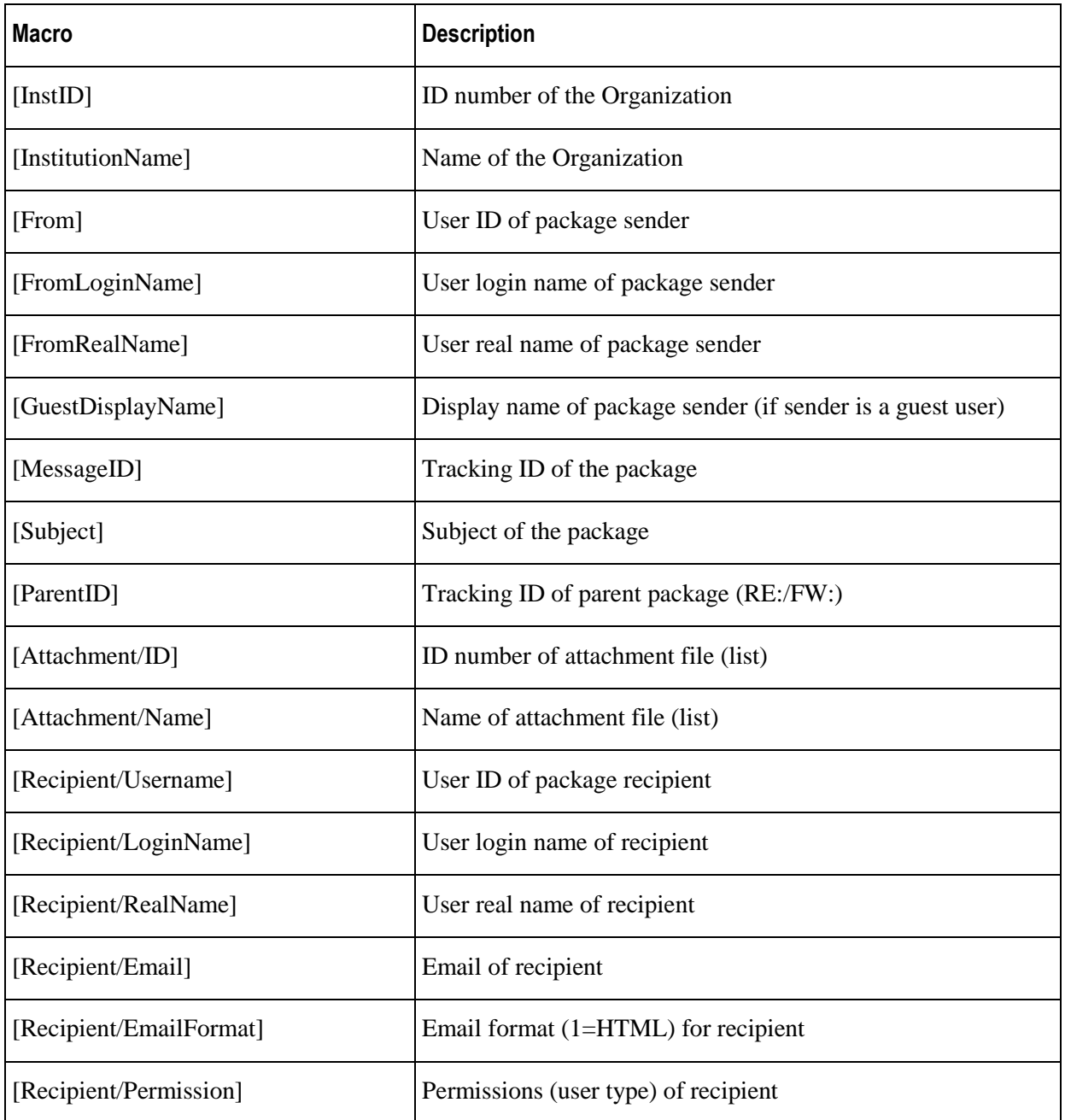

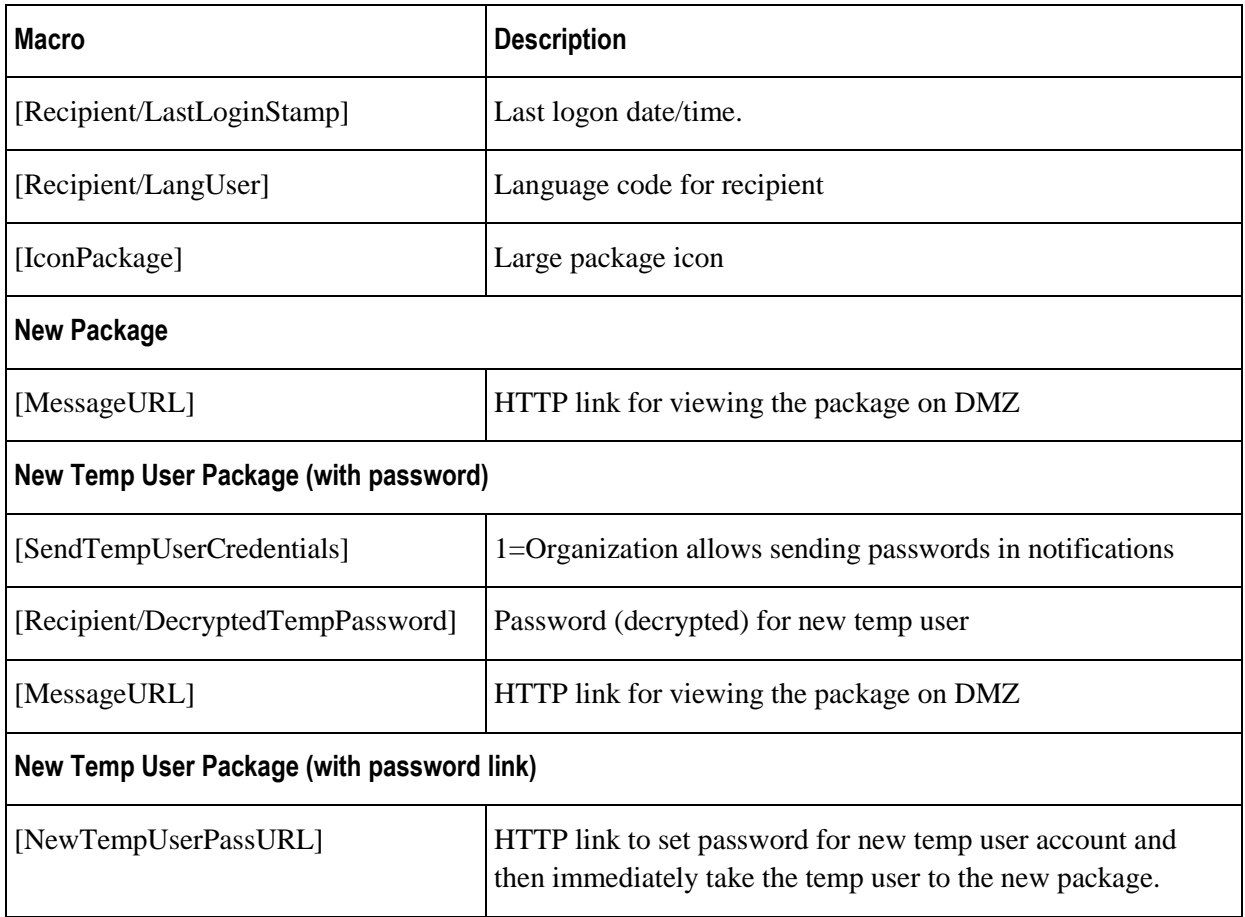

### **New Guest Package**

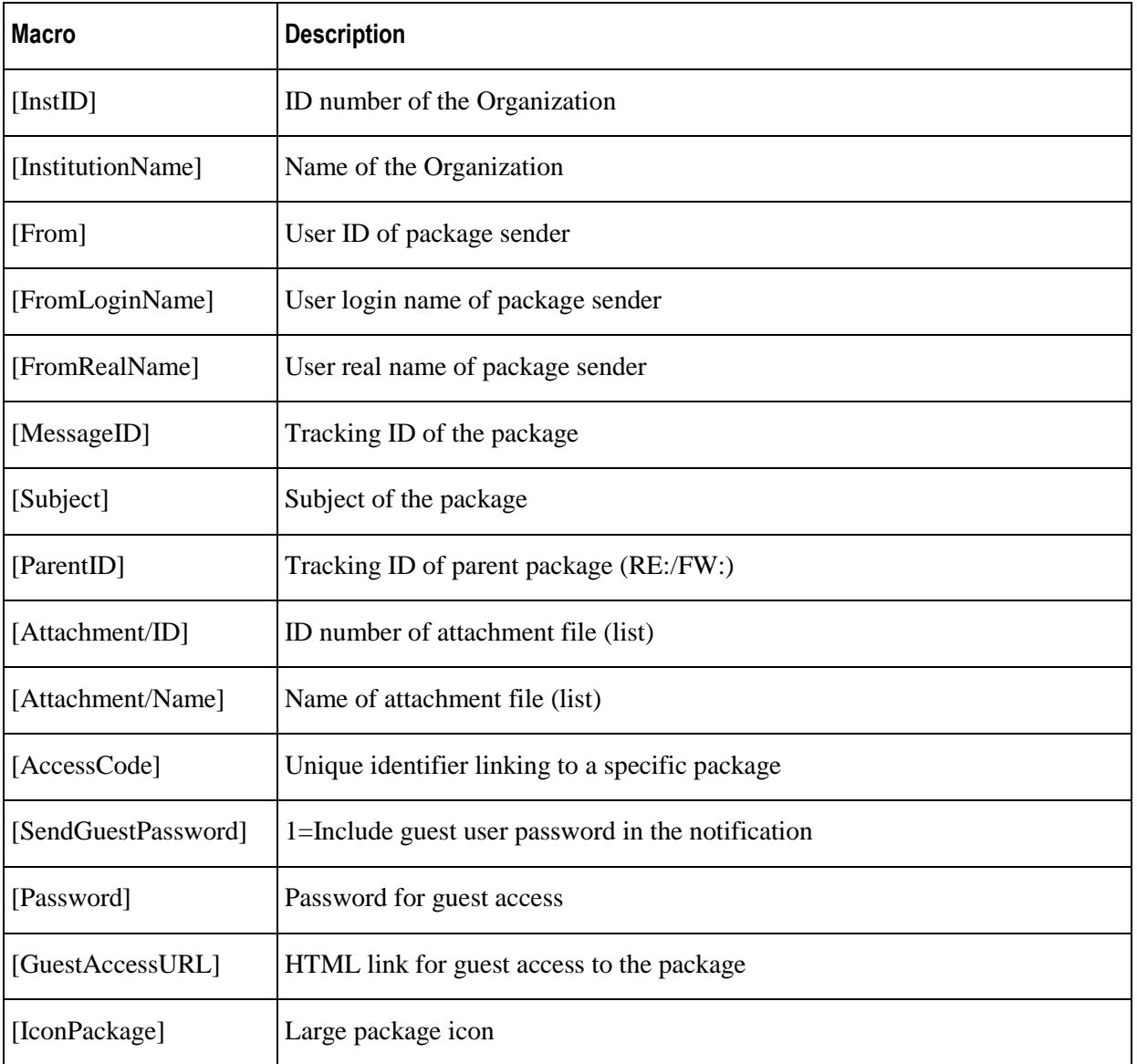

#### **Package Password Notification Guest Self Registration Welcome**

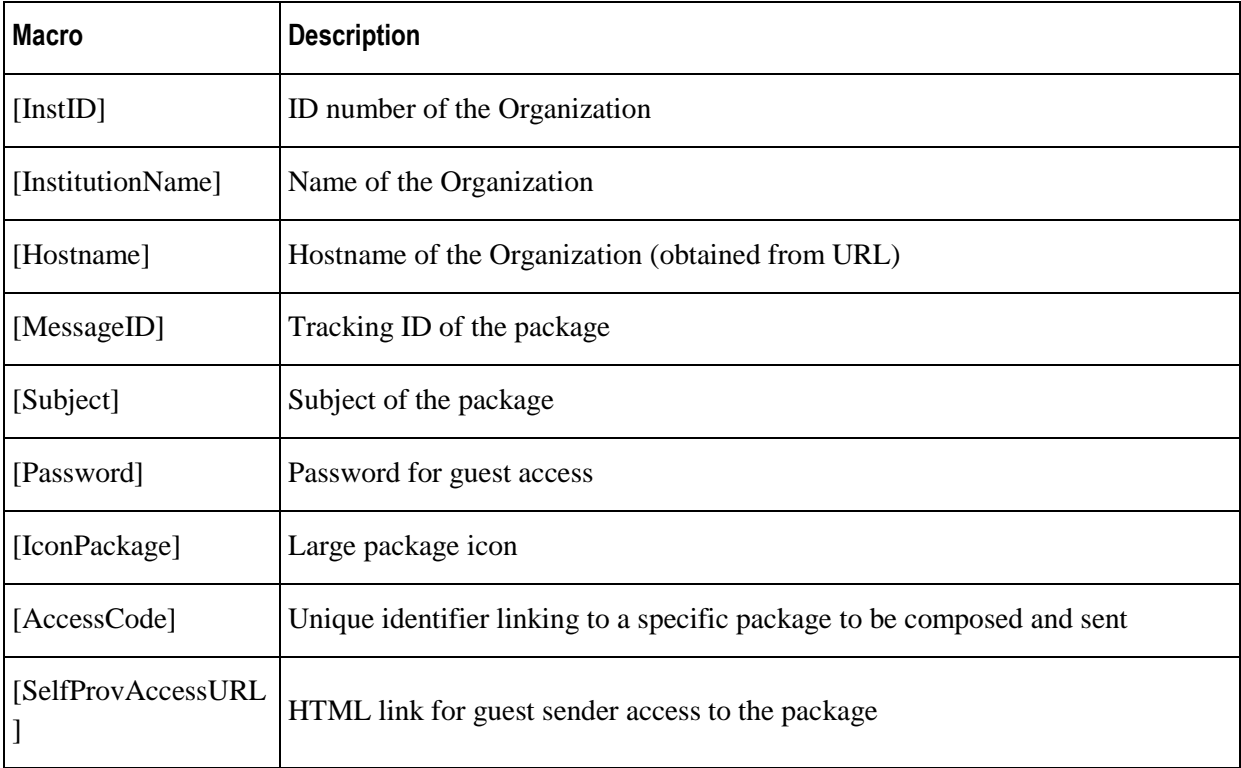

#### **Package Delivery Receipt Package Download Receipt Package Deleted By User Package User Was Deleted**

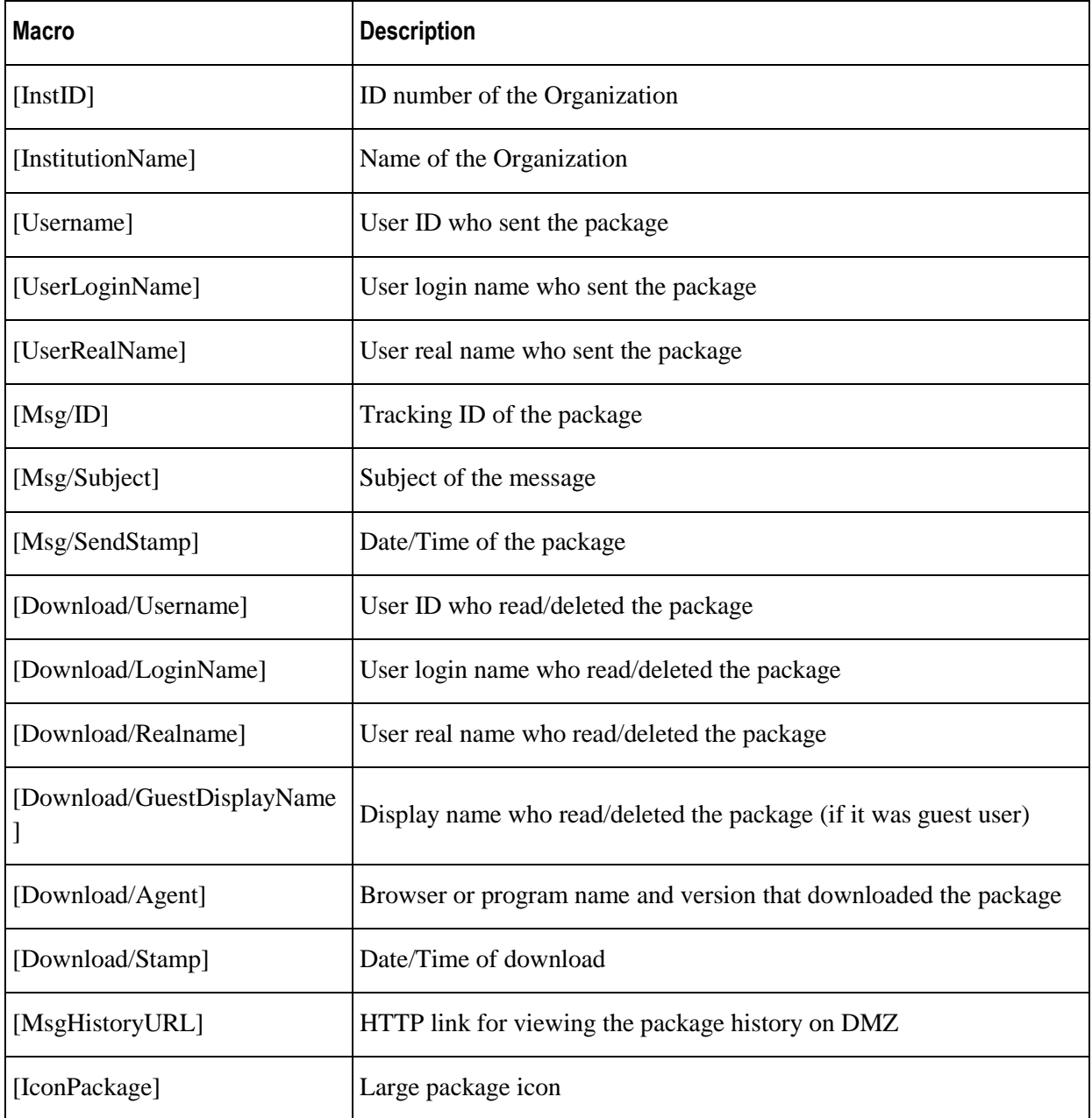

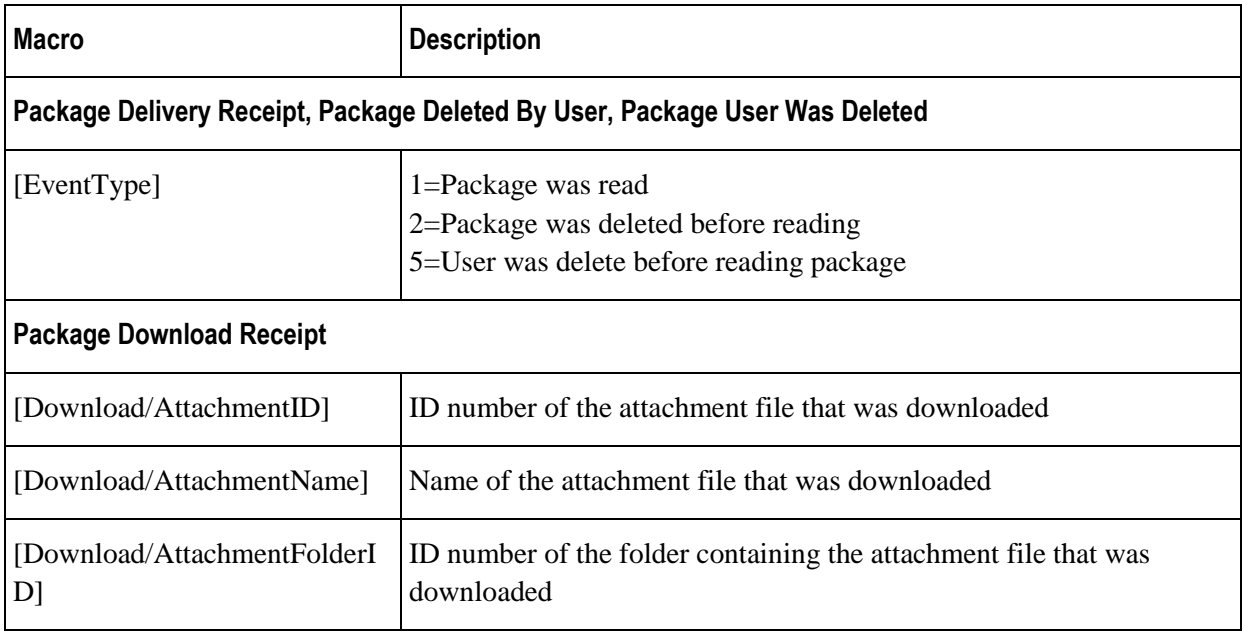

### **Package Expiration**

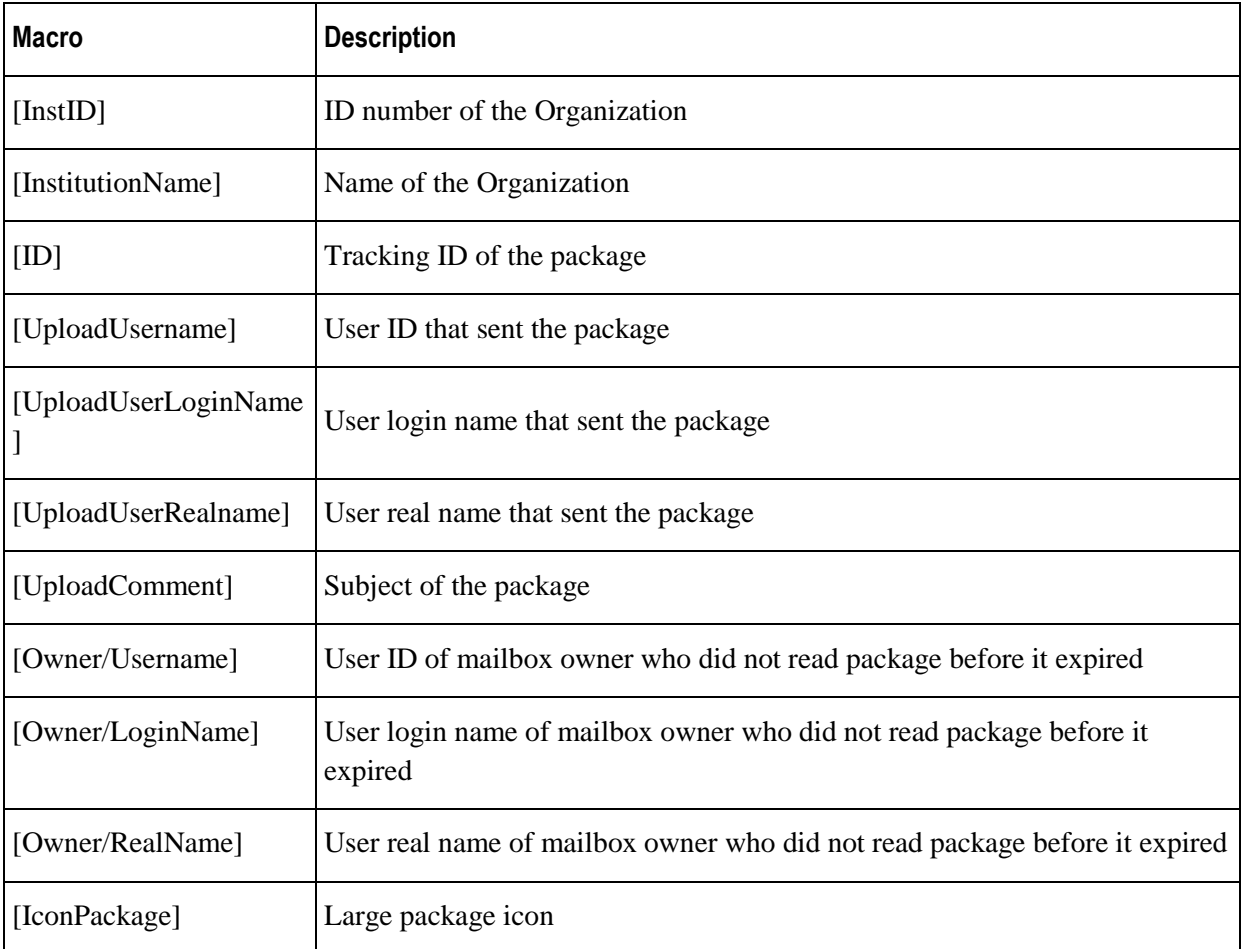

#### **Package Delayed Delivery Receipt TEXT Package Delayed Delivery Receipt HTML**

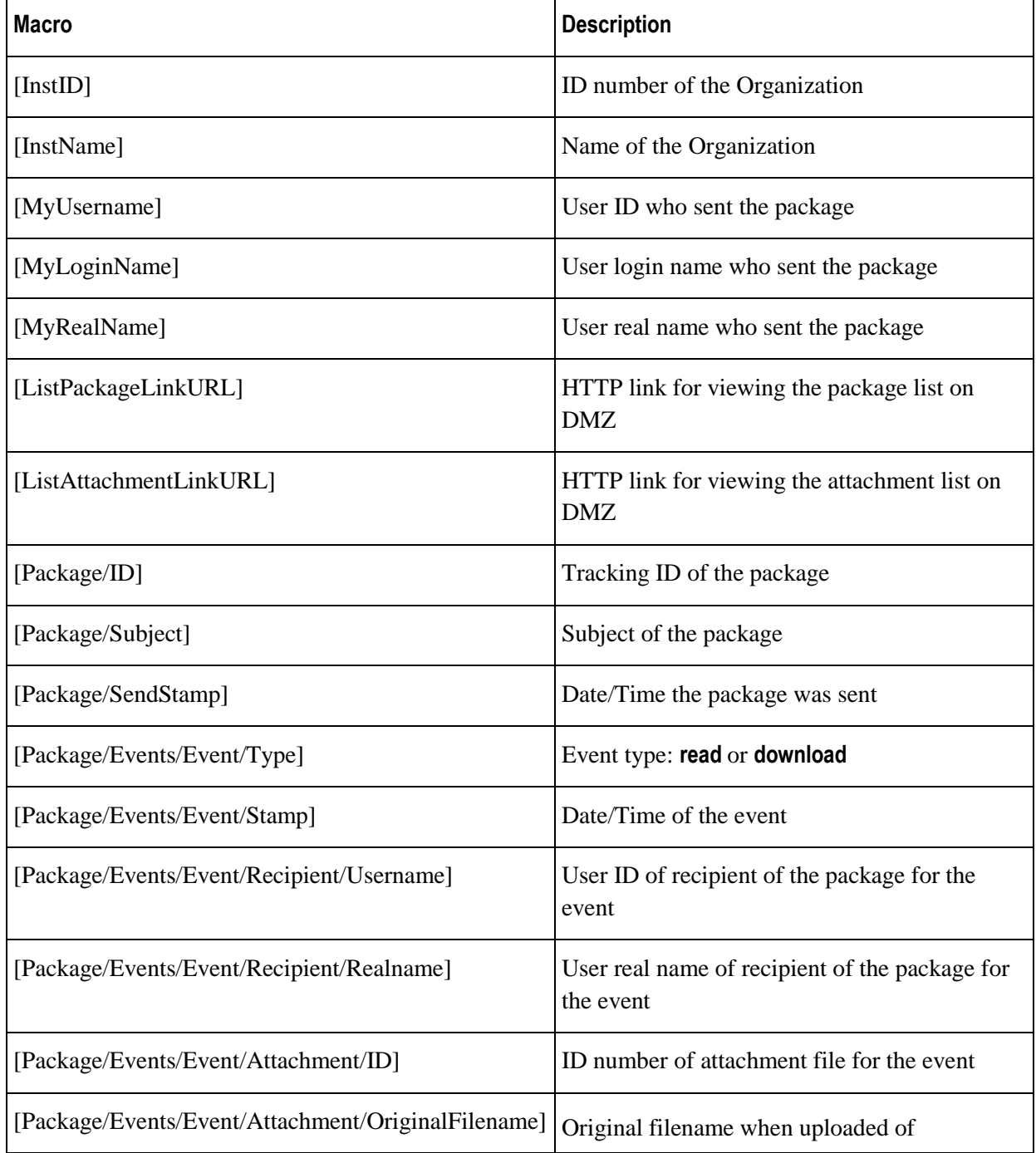

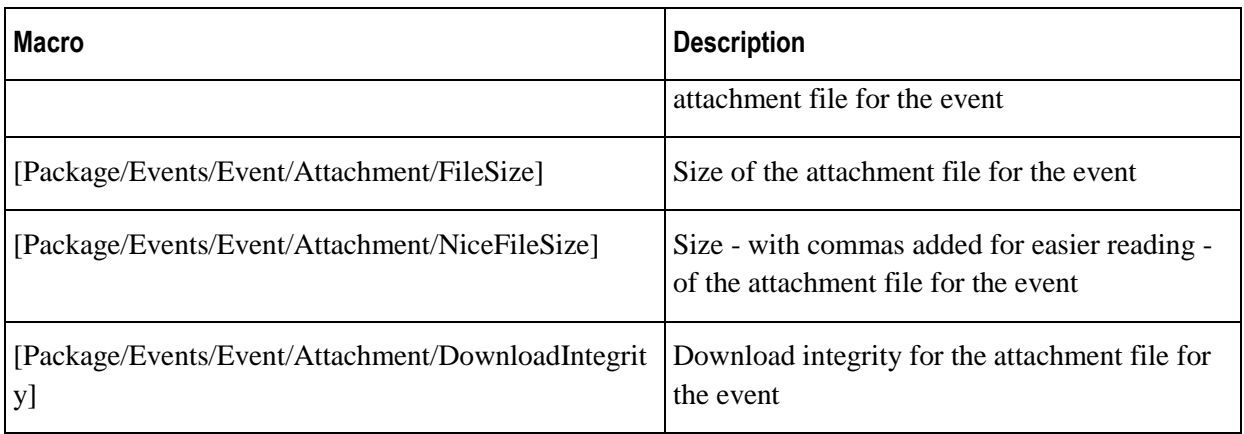

#### **New Webpost Upload Notification Webpost Confirmation**

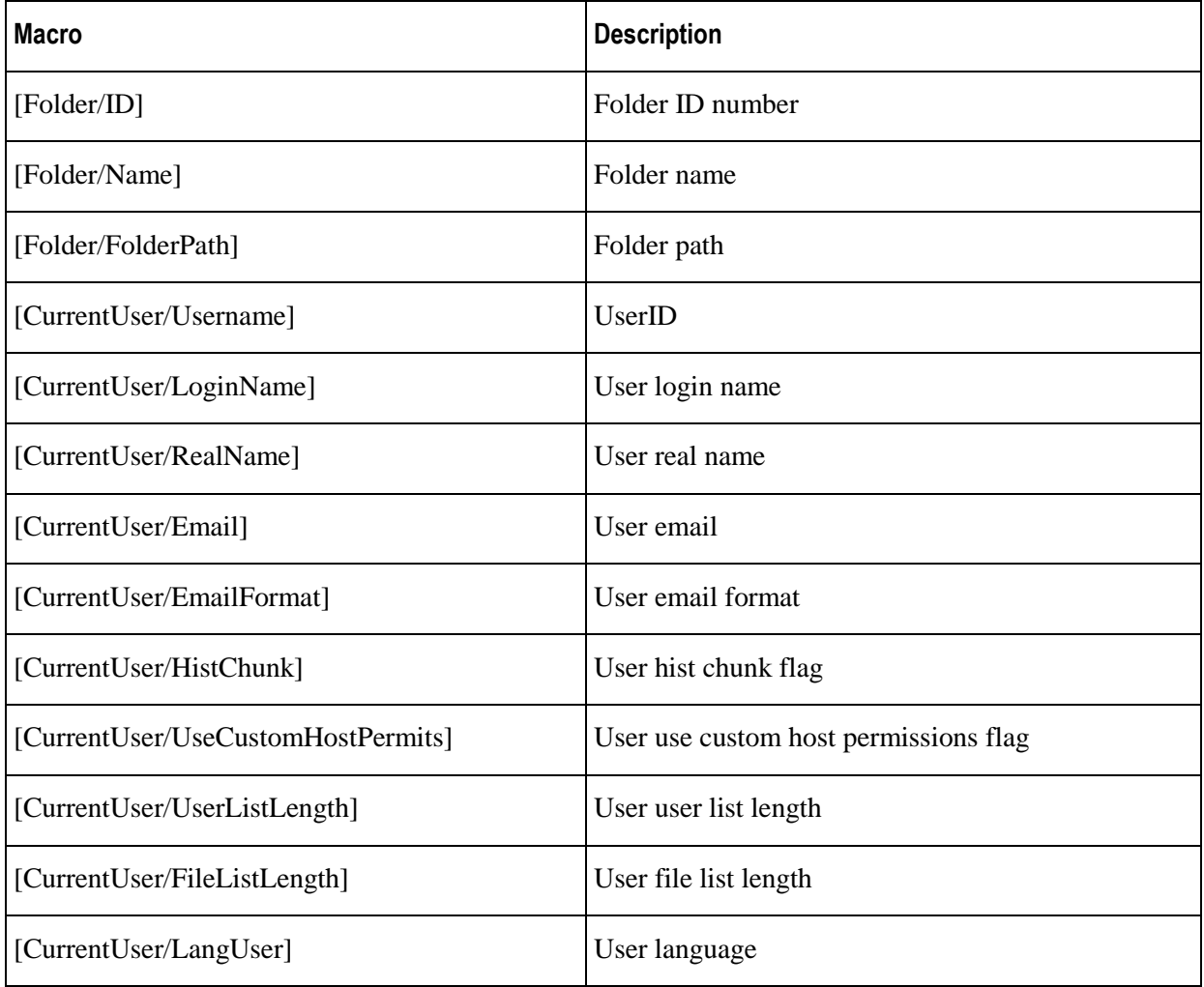

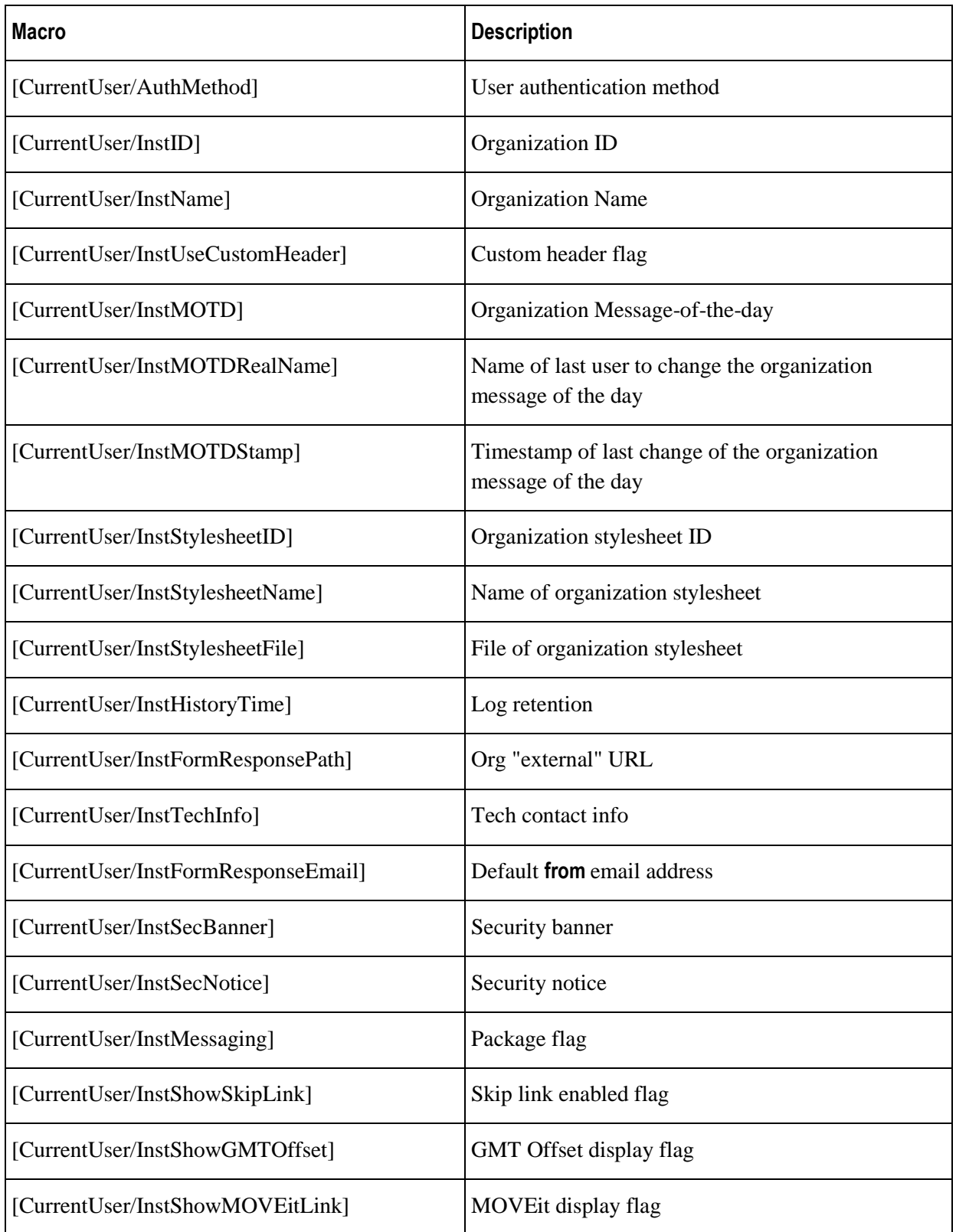

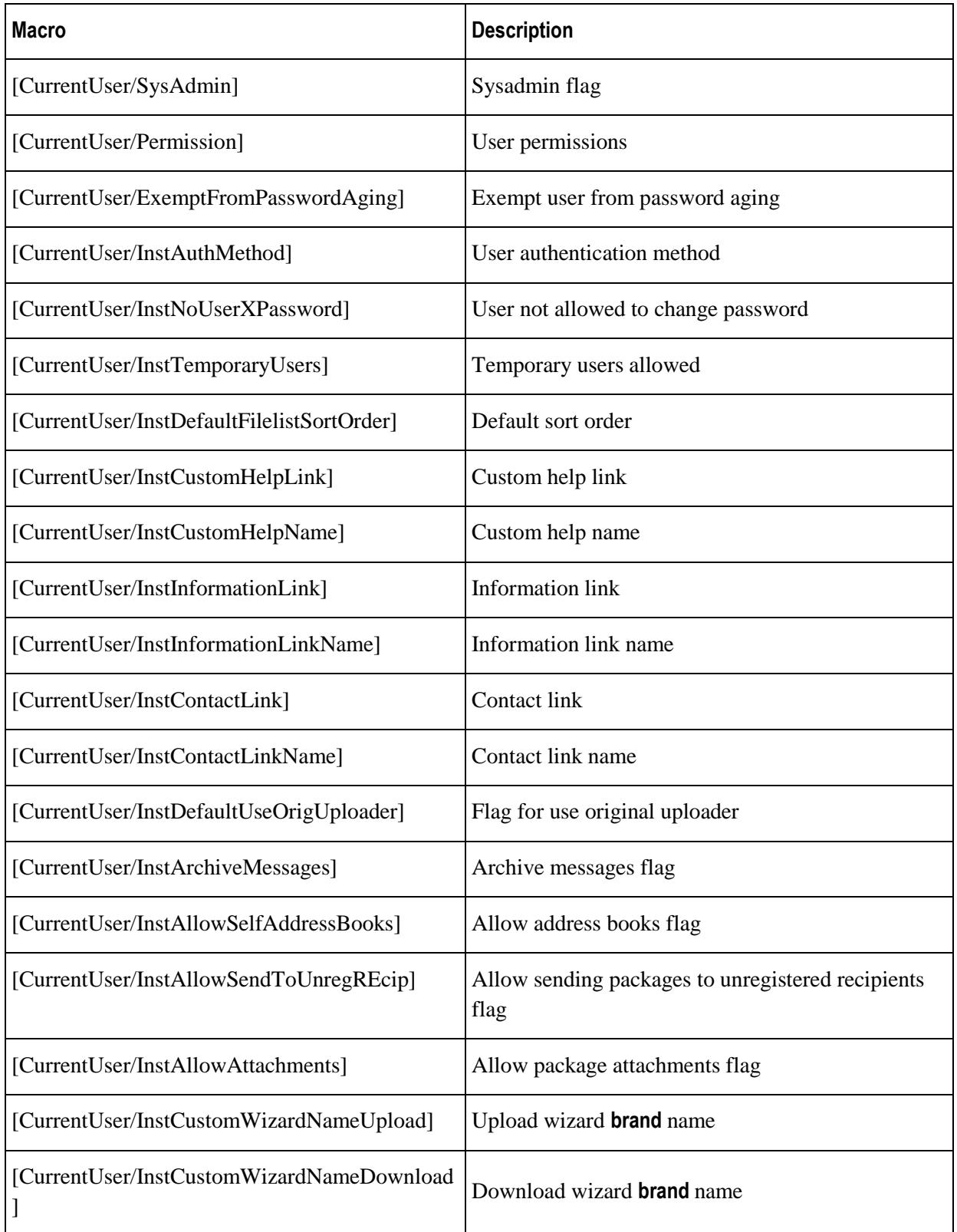

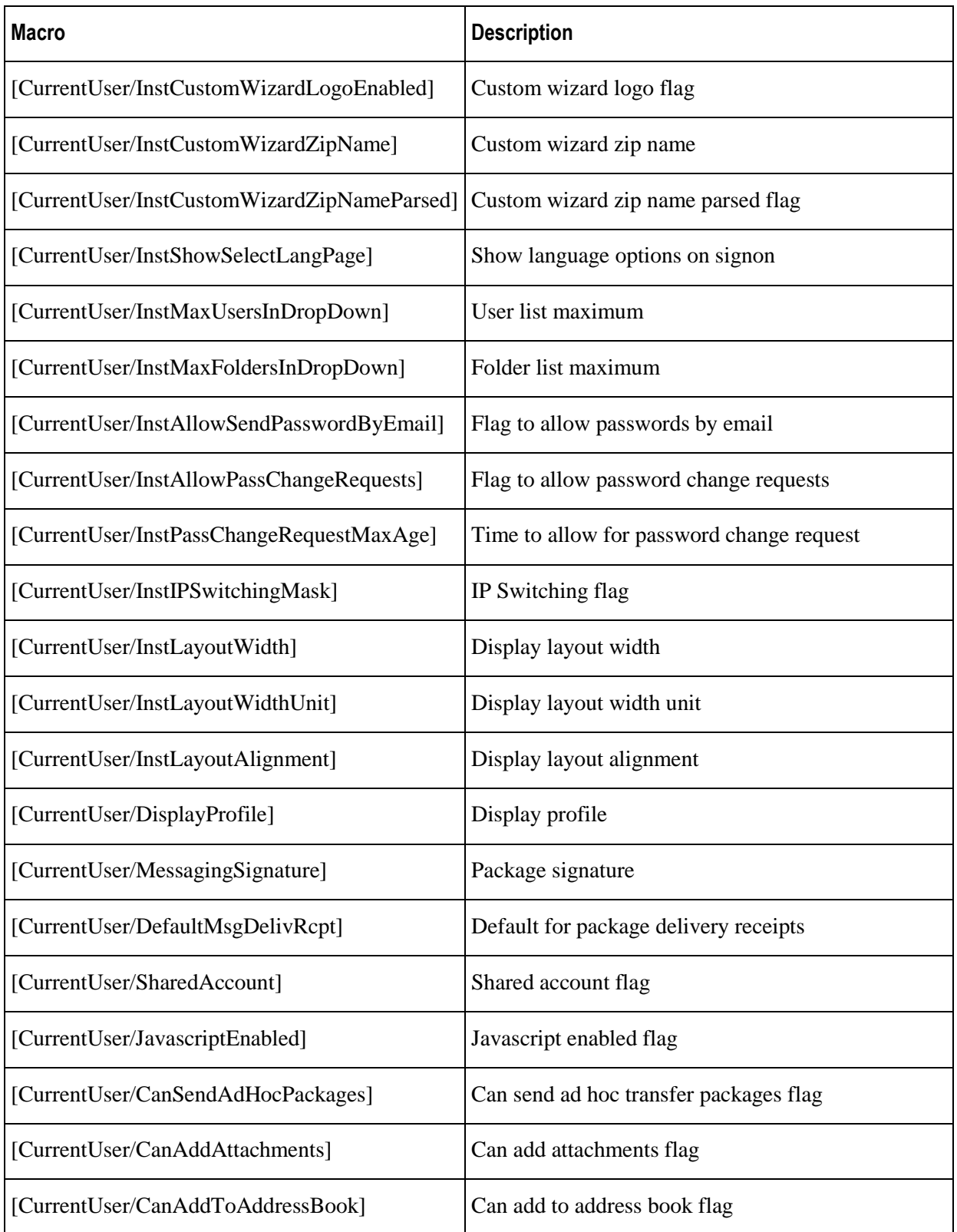

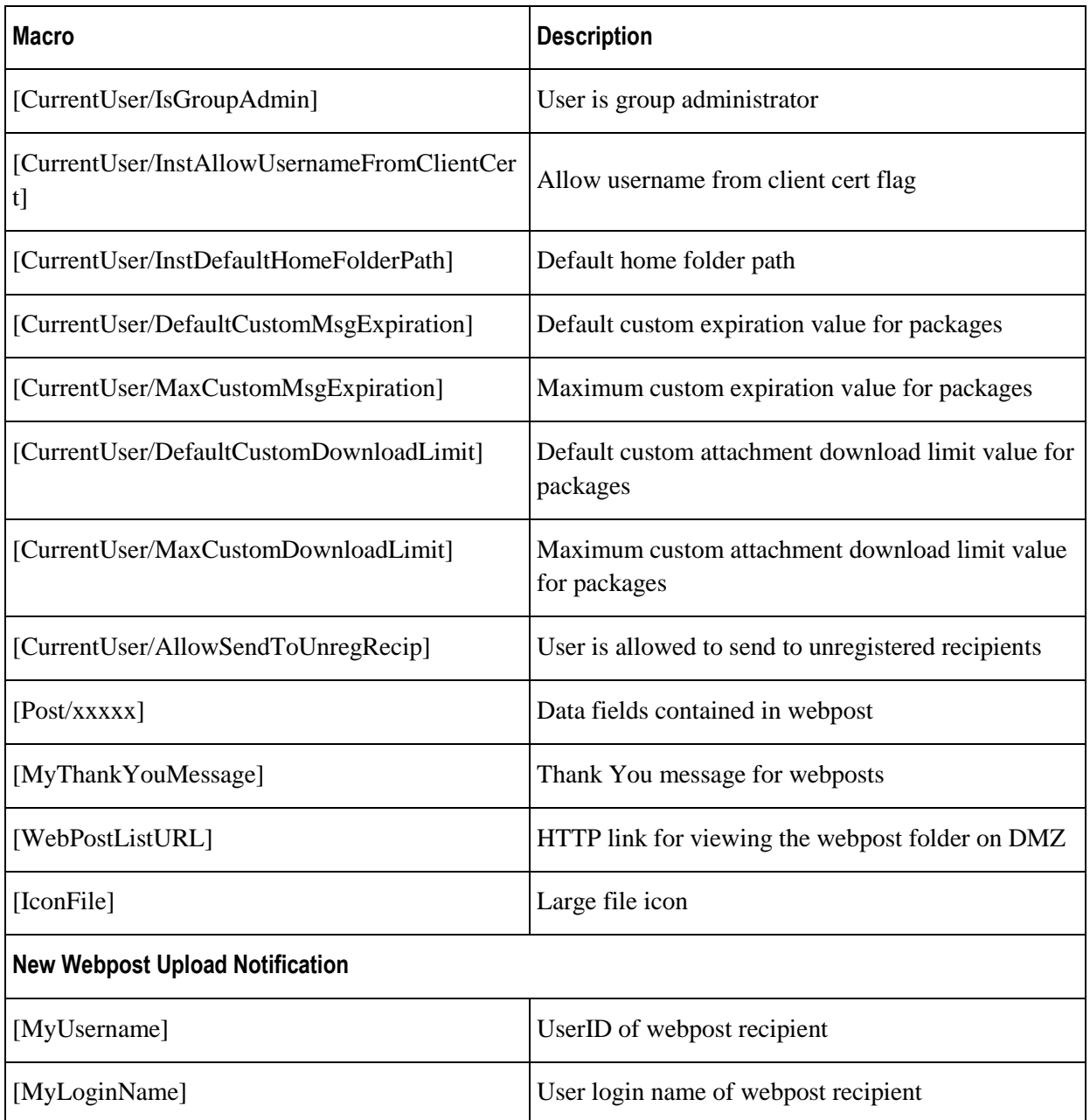

**New User Welcome (with password) New User Welcome (with password link) Temp User Self Registration Welcome Temp Self Registration Welcome (with password) Temp Self Registration Welcome (with password link) New Password Notification (with password) New Password Notification (with password link)**

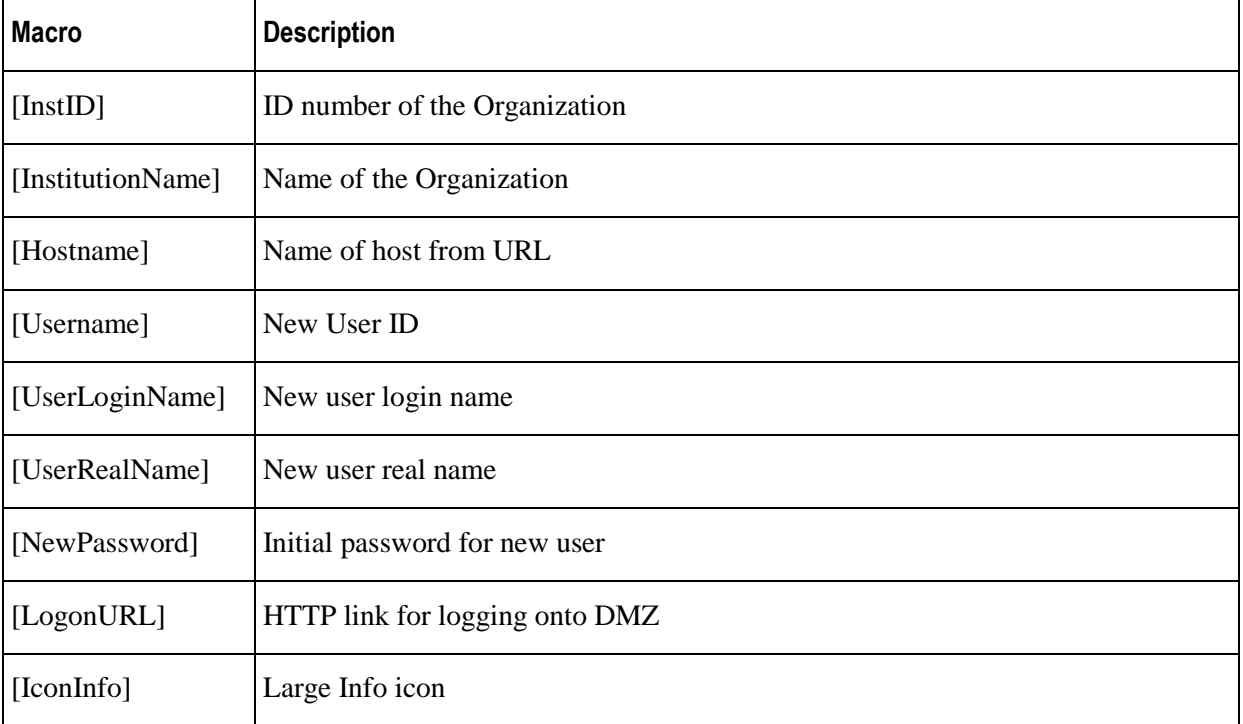

#### **Password Change Confirmation Password Change Error New User Password Request Confirmation New User Password Request Error**

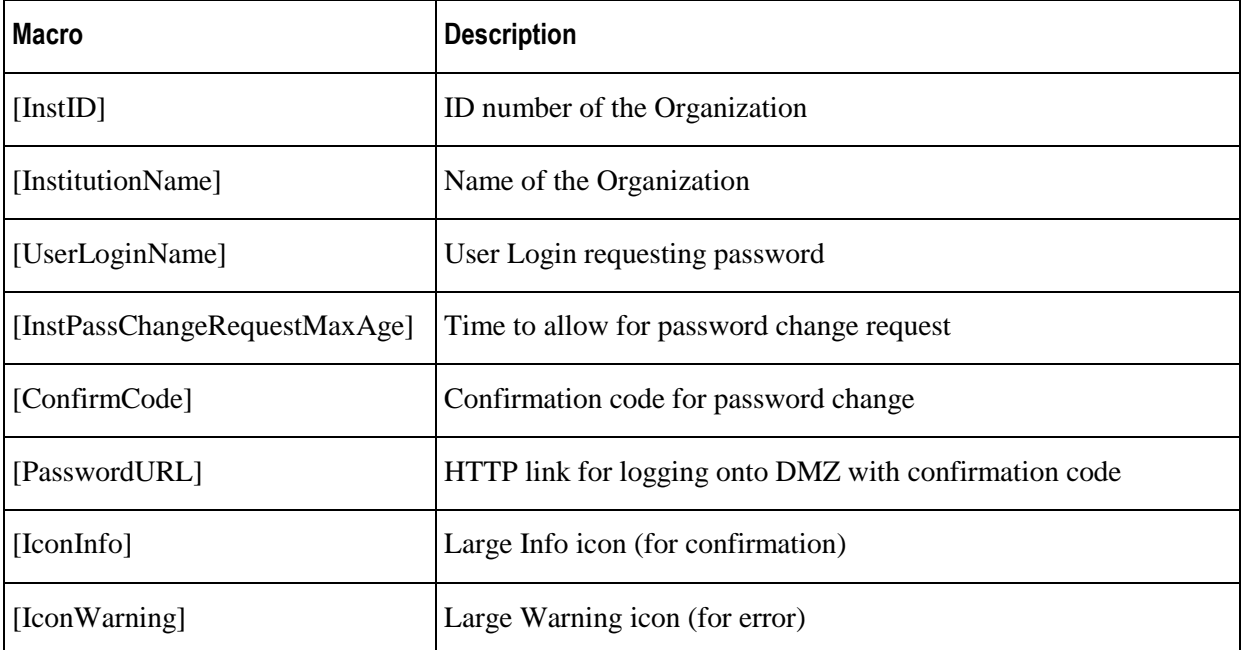

#### **Password Expiration Warning Password Expiration**

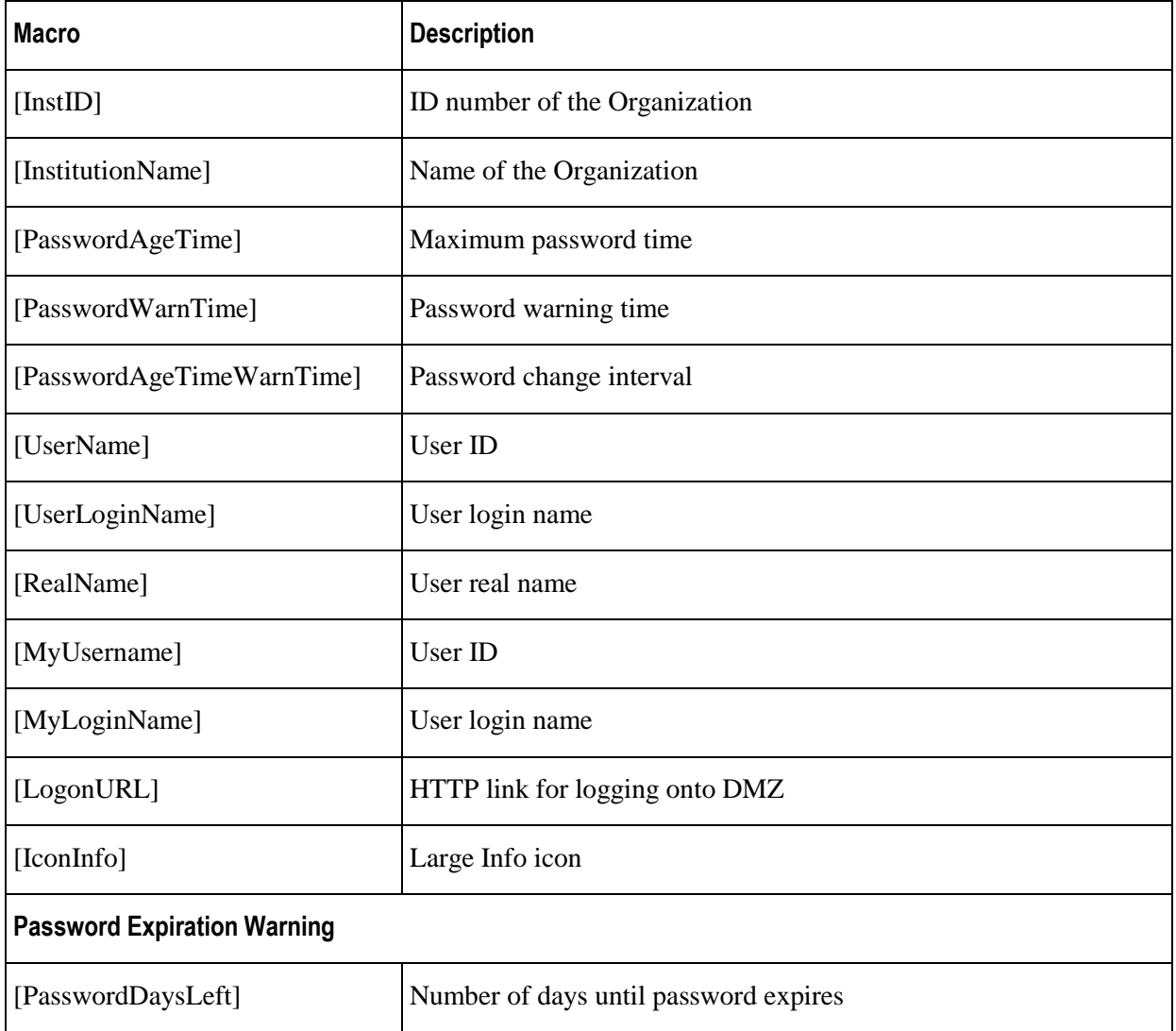

#### **User Account Expiration Warning User Account Expiration**

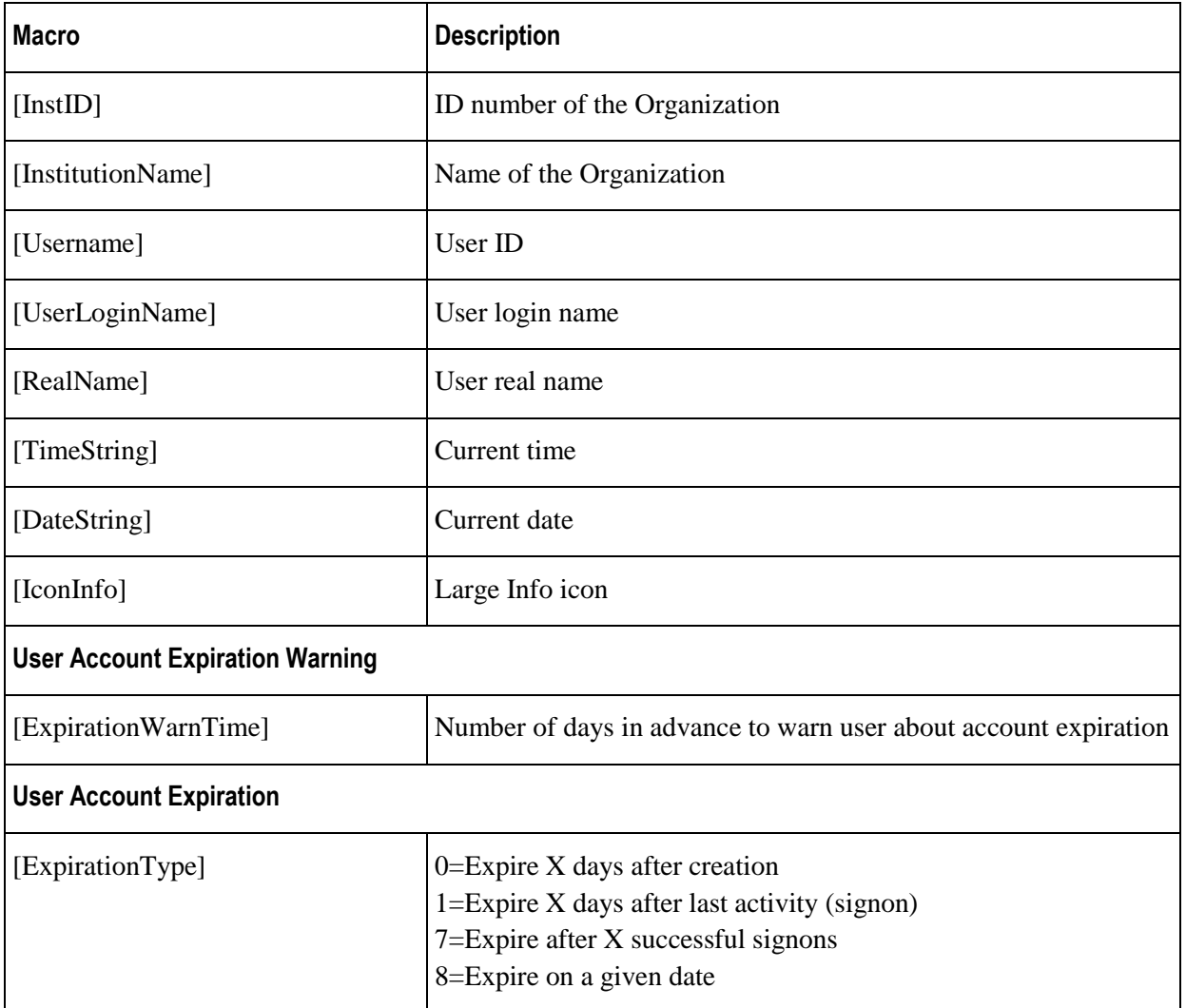

#### **Admin User Expired Notice Admin User Locked Out Notice**

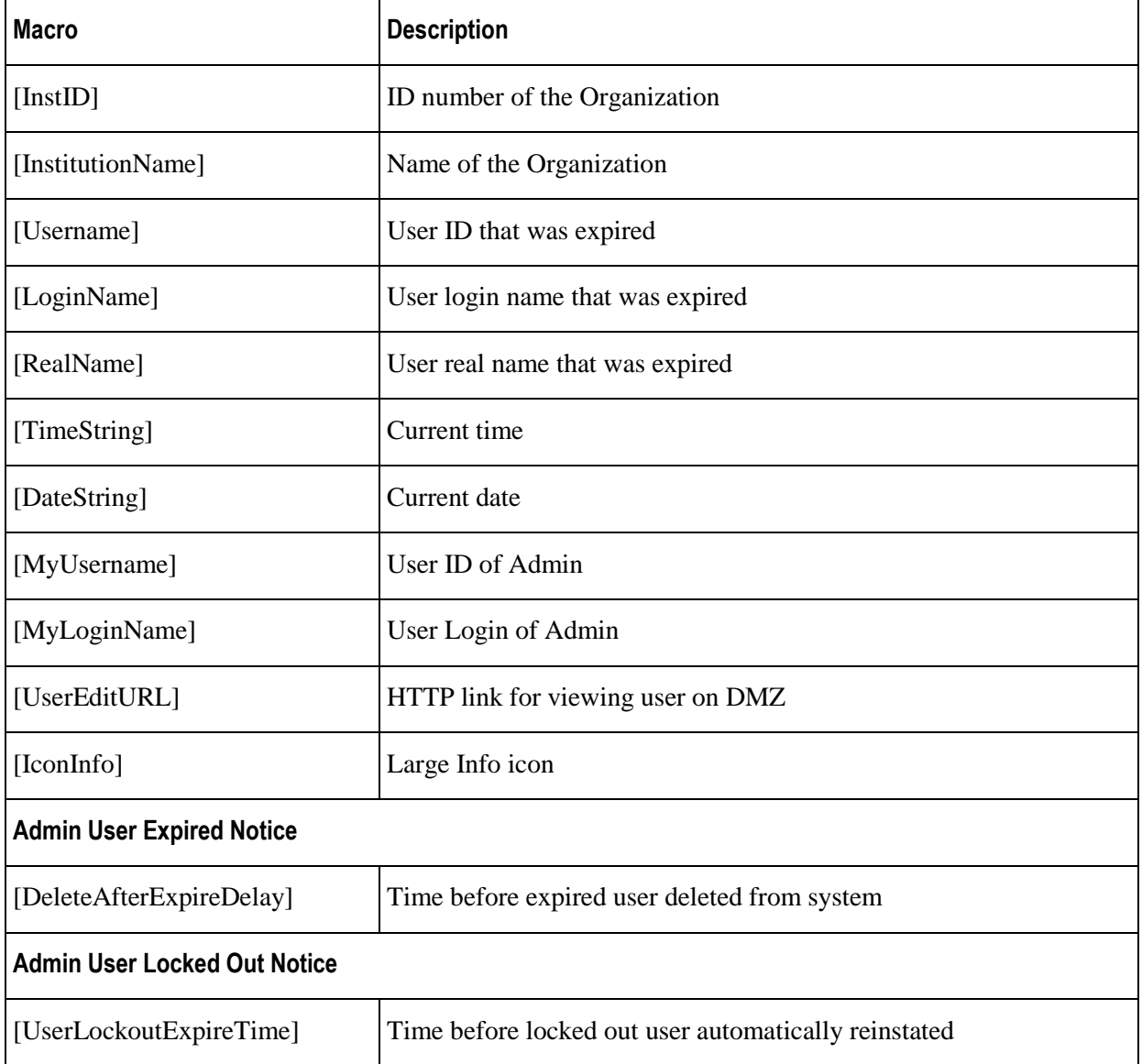

### **Admin User Expired List**

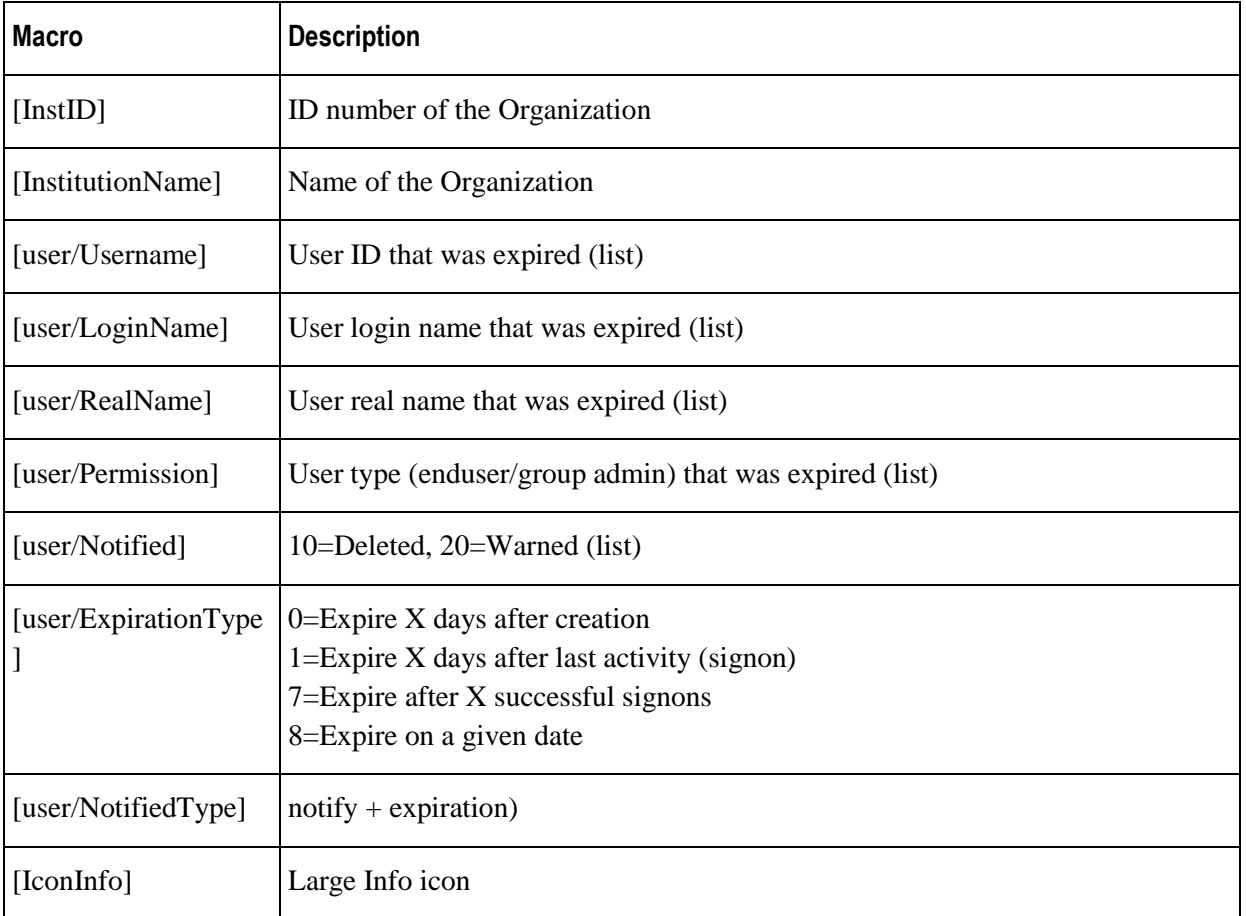

#### **Admin User Password Notice**

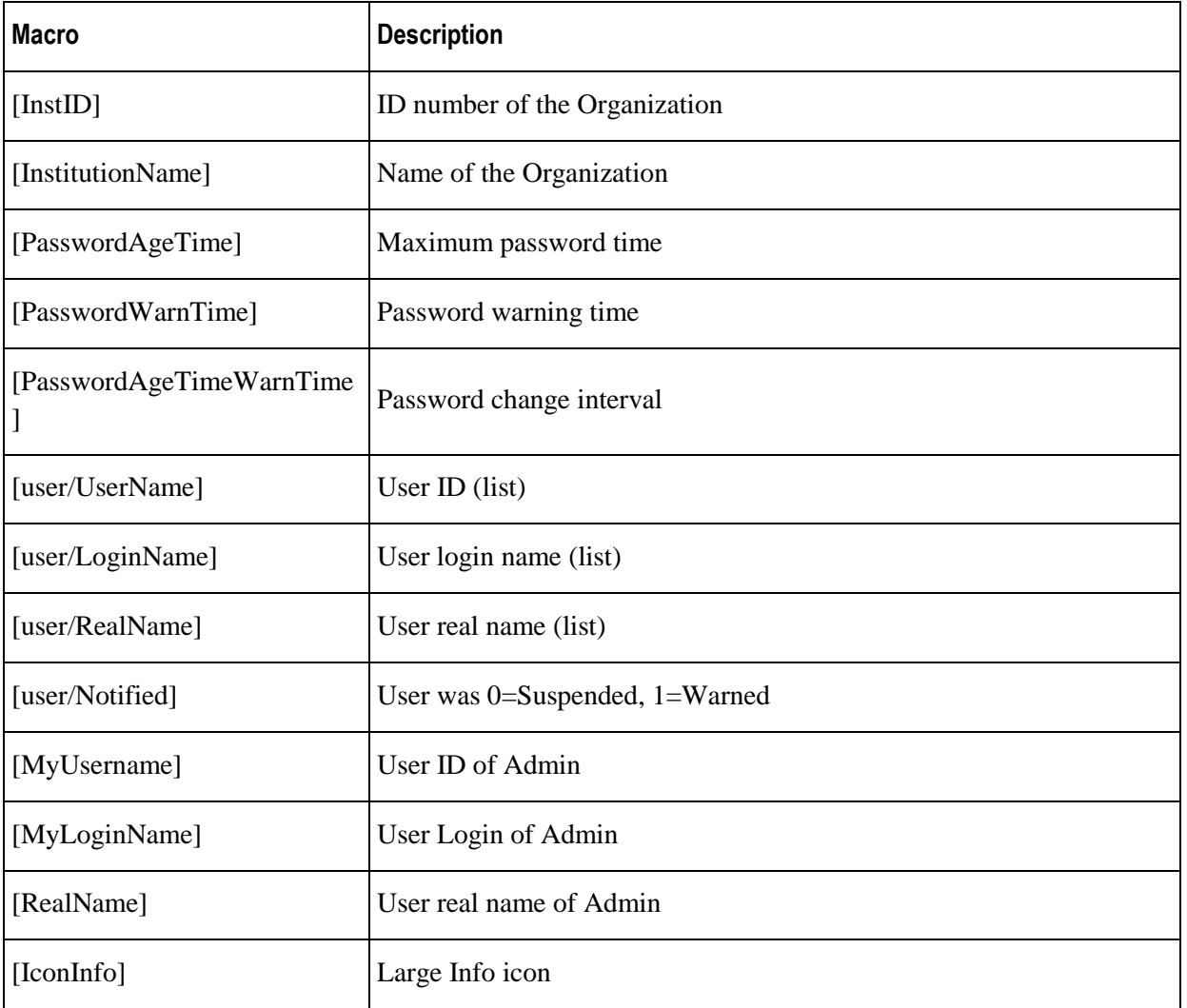

#### **Admin IP Lockout Notice**

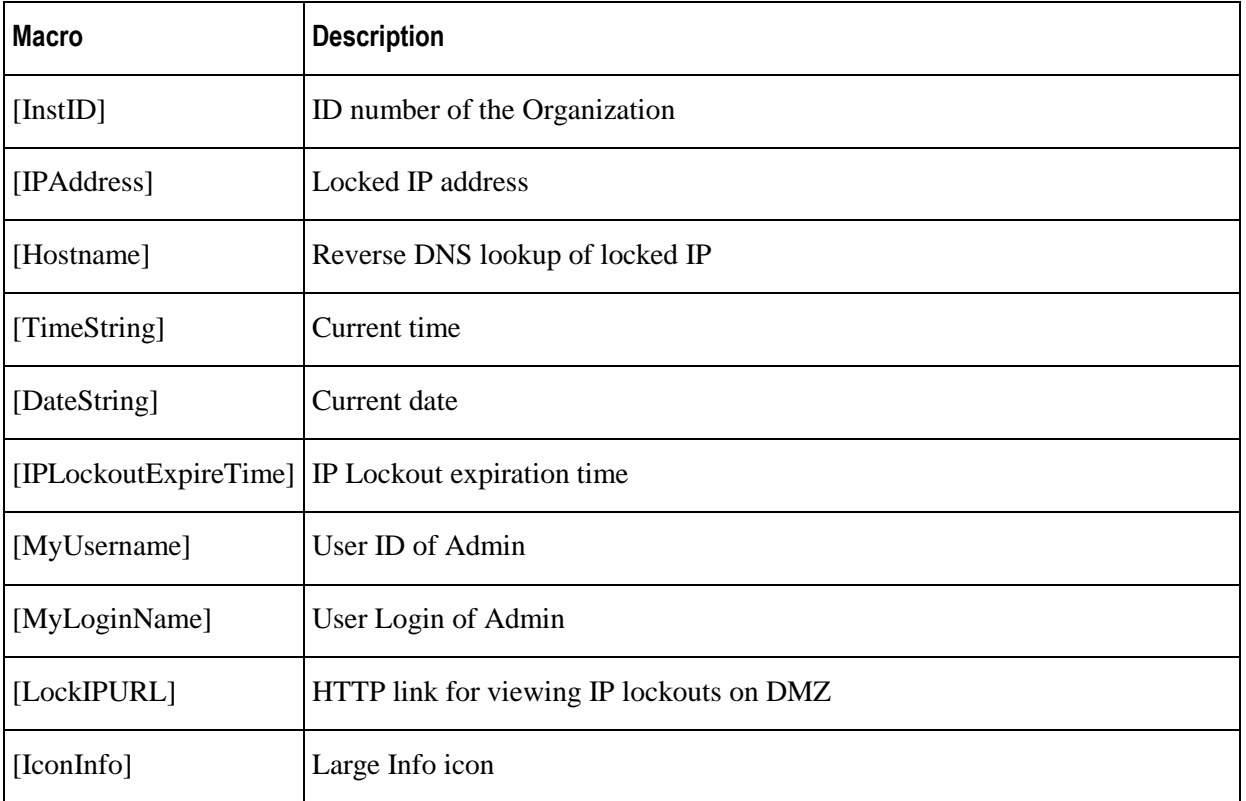

#### **Admin User Counts Notice**

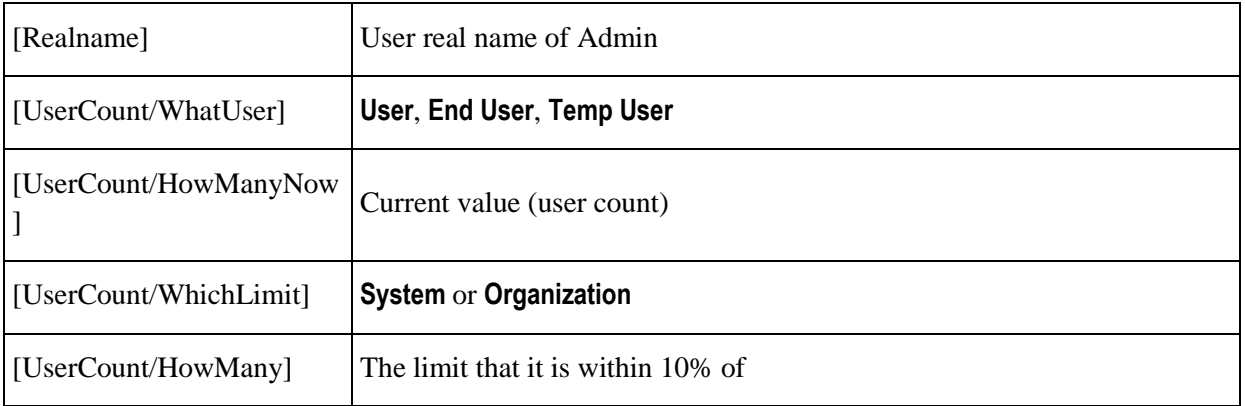

#### **File Upload List Notification TEXT/HTML File Upload List Confirmation TEXT/HTML File Not Downloaded List TEXT/HTML**

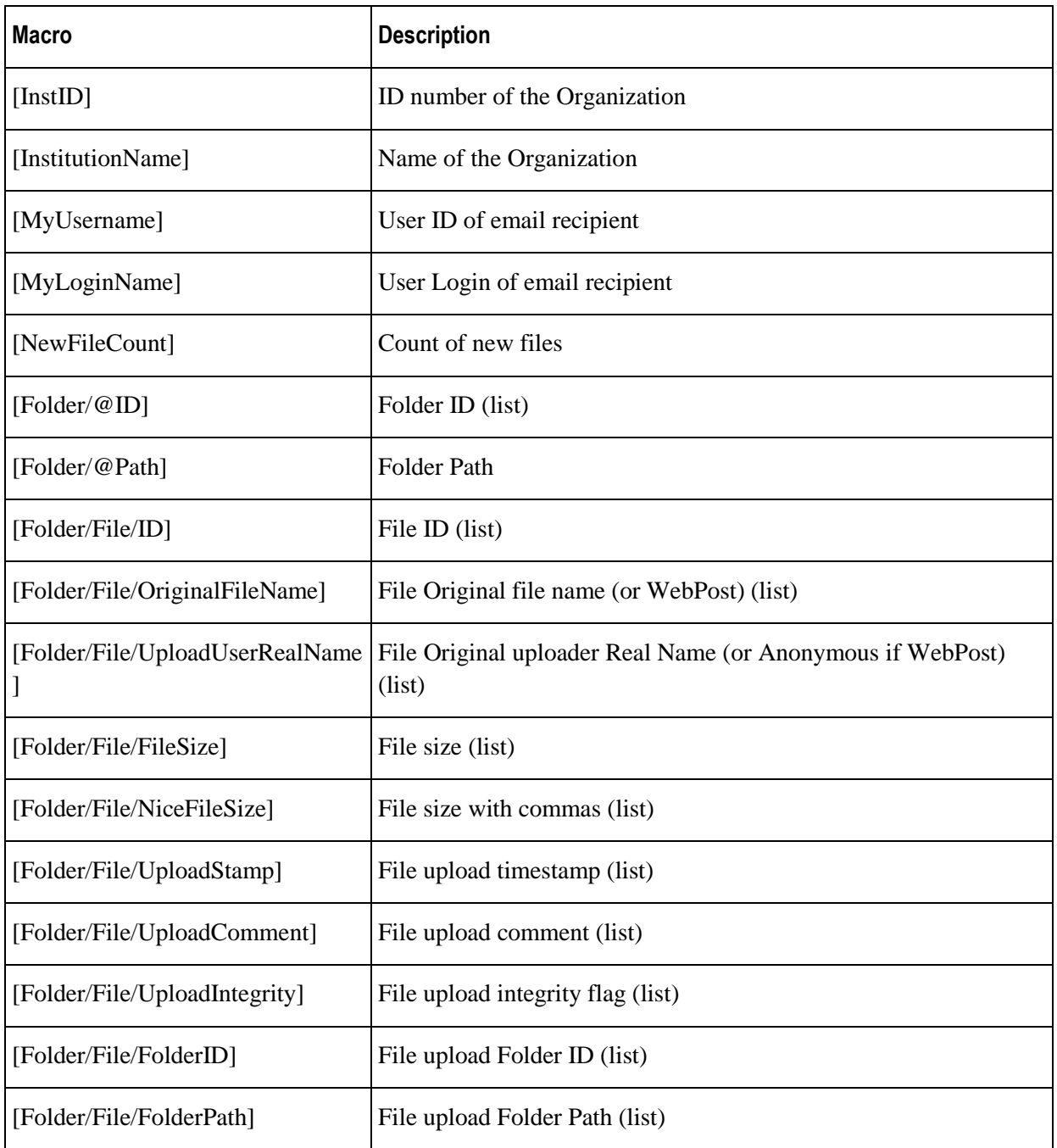

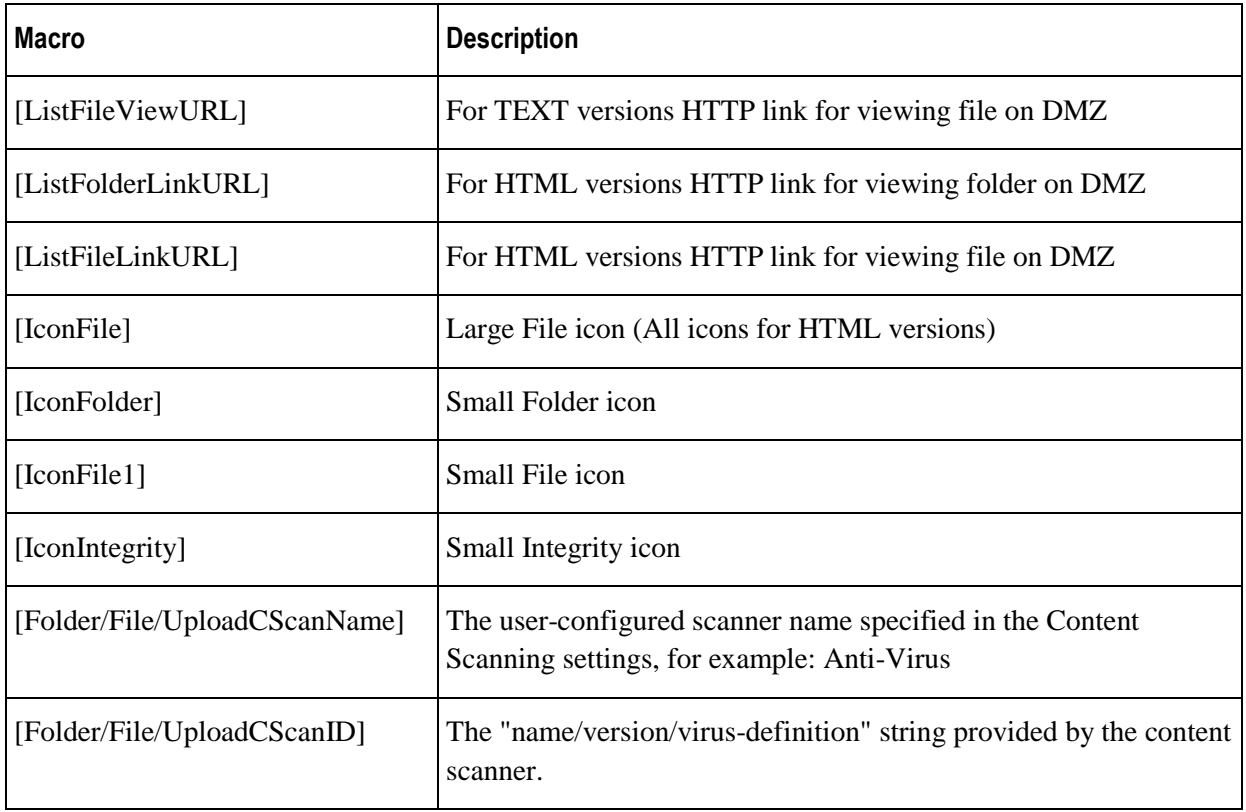

#### **Appearance - Folders**

### **Edit Default Home Folder Path**

This setting determines how user home folders will be named. When set to **[FULLNAME]**, a newly created user's home folder name will match the new user's full name (for example, John Smith). When set to **[USERNAME]**, the home folder name will match the new user's username (for example, jsmith). When set to **[USERID]**, the home folder name will match the user's autogenerated userid

This setting will also affect home folder renaming when a user's full name or username is changed. If a user's full name or username is changed while this setting is set to the equivalent value, the user making the change will be prompted to also change the name of the home folder to match the new full name or username.

#### **Default Sort Order**

This setting determines the default order in which files and subfolders will be sorted when displayed in folder contents lists. The admin can select from many different items of information, such as Upload IP Address and Size/Contents, but the two most common are Name and Created. The available options are:

- Name Sort folder contents by name in ascending order.
- Created Sort folder contents by creation timestamp in descending order.
- ID Sort folder contents by ID in ascending order.
- Size/Contents Sort folder contents by size (files) or contents (subfolders) in ascending order.
- Upload IP Address Sort folder contents by the IP address of the uploader in ascending order.
- Creator Sort folder contents by creator username in ascending order.
- Download Count Sort files in folder by number of times downloaded in descending order.

**Hint**: Many more folder properties are configured through the **Folder Settings** links available from each folder.

#### **Appearance - International**

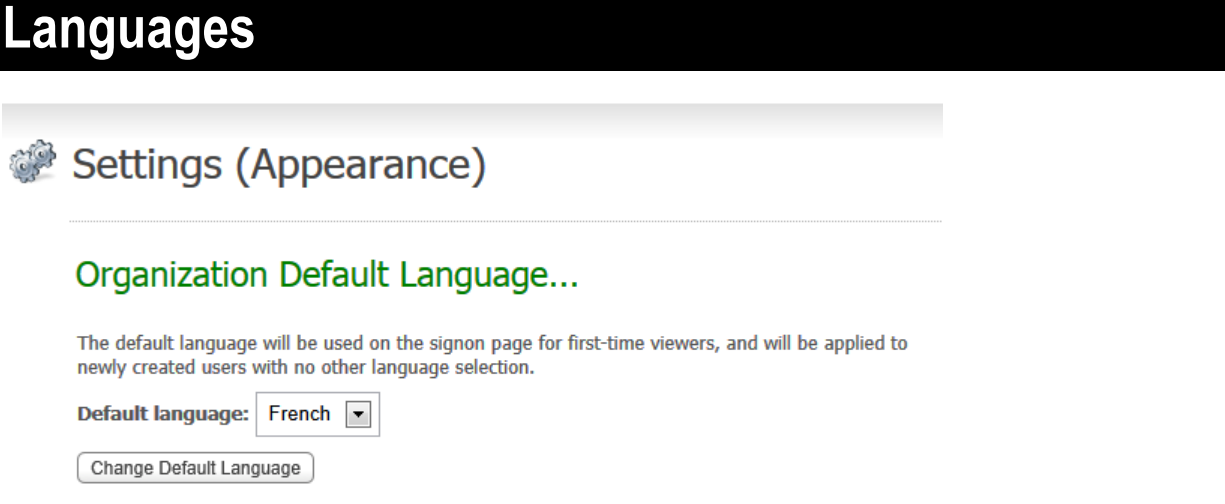

This page allows an administrator to select the default language for the organization. Four possible languages are always available for use by the end users in the organization: English, Français, Deutsch, and Español (that is, French, German, and Spanish). Users arriving at the organization **Sign on** screen for the first time will see the page in the default language.

The default system organization language is English. It is the language users arriving at the system for the first time will see if there is no default organization currently configured.

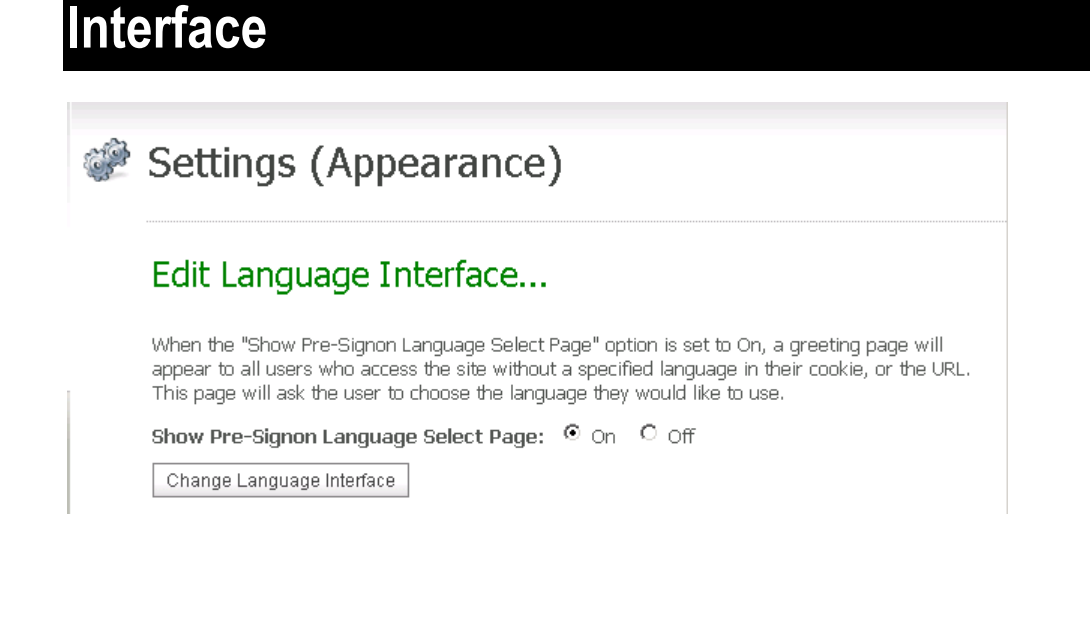
This page provides configuration options for displaying multi-language related interfaces. Currently, the only option available is the **Show Pre-Signon Language Select Page** option. The default is **On**.

When set to **On**, a simple language selection page will be shown to users who arrive at the application without a pre-existing language selection cookie. The page will offer a choice of languages to continue with, including all available languages in the organization. Clicking a language link will take the user to the signon screen, displayed in their selected language.

## **Security Policies**

### **Security Policies - Password**

**Note:** Password requirements will be displayed in the web interface where a user, or administrator, is asked to enter a password. For example, if the user is required to enter a password when sending a package, the password requirements will be listed:

#### Package -9

### Provide Password

Please select or enter a password for recipient joe@alpha.ipswitch.com. The password will be automatically emailed to the recipient.

- O Use Suggested Password: jx1p3r
- ⊙ Type Custom Password
	- Requirements:
	- · Must be at least 6 characters.
	- · Must not contain or resemble Username.
	- . Must contain at least one letter and one number.

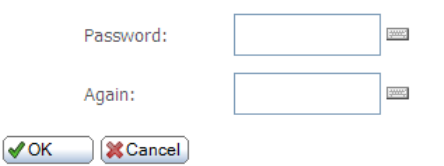

# **Length & Complexity**

This section controls the minimum password complexity and length requirements for the DMZ system.

*Minimum Length*: Password of this length and longer are the only passwords allowed. (Passwords can never be blank.) The minimum acceptable value is 4, and the default value is 6.

*Complexity Strength*: Controls what package of complexity rules are applied to passwords. The default complexity is Minimal.

- None A "test" level (not available on the settings tab) which puts NO restrictions on the password other than it cannot be blank. (ALL other levels respect the minimum length and history requirements.) - Legal Passwords: a, linda, hello, linda67, lin67, hello67, lda67, LdA67 - Illegal Passwords:
- Almost None The password cannot MATCH the username. (Case-insensitive comparisons are conducted when considering password rules even though the passwords themselves are case-sensitive.) Also, minimum length and history requirements are respected. - Legal Passwords: hello, linda67, lin67, hello67, lda67, LdA67 - Illegal Passwords: a, linda
- Weak The password cannot CONTAIN the username, nor can it be an short version of the username. Also, minimum length and history requirements are respected. - Legal Passwords: hello, lin67, hello67, lda67, LdA67 - Illegal Passwords: a, linda, linda67
- Minimal The password cannot RESEMBLE the username, nor visa versa. (The first three characters of both the username and the password are used to check for abbreviations.) In addition, every password must contain at least one letter and one number. Also, minimum length and history requirements are respected. - Legal Passwords: hello67, lda67, LdA67 - Illegal Passwords: a, linda, hello, linda67, lin67
- Sturdy The password cannot RESEMBLE the username, nor visa versa. In addition, every password must contain at least one letter and one number. More importantly, passwords containing "dictionary words" (as defined in the passdict.txt file) are not allowed. Also, minimum length and history requirements are respected. - Legal Passwords: lda67, LdA67 - Illegal Passwords: a, linda, hello, linda67, lin67, hello67
- Tough The password cannot RESEMBLE the username, nor visa versa. In addition, every password must contain at least one letter and one number, and there must be a mix of upper and lower case letters. More importantly, passwords containing "dictionary words" (as defined in the passdict.txt file) are not allowed. Also, minimum length and history requirements are respected. - Legal Passwords: LdA67 - Illegal Passwords: a, linda, hello, linda67, lin67, hello67, lda67

 Very Tough - The password cannot RESEMBLE the username, nor visa versa. In addition, every password must contain at least one letter, one number, and one special character, and there must be a mix of upper and lower case letters. More importantly, passwords containing "dictionary words" (as defined in the passdict.txt file) are not allowed. Also, minimum length and history requirements are respected - Legal Passwords: LdA6\$7 - Illegal Passwords: a, linda, hello, linda67, lin67, hello67, lda67, LdA67

The passdict.txt file which contains the full password dictionary is located in your d:\moveitdmz or similar folder. (It is not in "Program Files") This file is NOT encrypted and may be modified by any text editor.

# **Aging & History**

This section controls the length of time a password is valid, and how many old passwords to remember.

*Password History*: Allows Admins the ability to prevent users from reusing passwords. Default value is 0, and the maximum allowed value is 99. Password histories are built as people change their passwords. In other words password histories will not magically appear as soon as an Admin changes his history setting from 0 to 5.

*Password Aging*: Turns password aging on and off. If enabled, passwords will EXPIRE after the configured number of days. Once a password has expired, the user will be locked out until an administrator can reenable their account. A notification of the password expiration will also be sent to interested administrators and GroupAdmins. Default value is OFF.

*Lock out user if password older than*: Passwords older than this number of days EXPIRE and will cause their users to be locked out until an administrator can reenable their account. Default value is 120 days, the minimum allowed value is 1, and the maximum allowed value is 9999.

*Warn and force password change in advance*: When enabled, MOVEit DMZ will EMAIL password expiration notices to the user in advance of their password becoming expired. An email notification will also be sent to interested administrators and GroupAdmins indicating that the user has been informed of the pending expiration of their password. Also, when a user's password is within the configured number of days, the user will automatically be forced to change their password the next time they signon.

*How many days in advance*: Controls how many days in advance of the password becoming expired a warning will be sent. Also controls how many days in advance of the password becoming expired MOVEit DMZ will begin forcing the user to change their password the next time they sign on. Default value is 10 days, the minimum allowed value is 0, and the value must be less than or equal to the value for the **Lock out if older than** setting.

When changes to the password aging options are made, the system will check to see if any current users will have their passwords marked as Expired due to the new settings. If any such users are found, a second page will appear asking the administrator if they wish to reset those users' password change stamps to the current time. Doing so will not change the passwords of the users. Instead, it will merely change the internal timestamp associated with each user's password, preventing the passwords from being considered old. If this prompt is declined, affected users will have their passwords marked as Expired during the next nightly scheduled task run.

# **Permissions**

This section determines what abilities users have regarding passwords.

*Allow Users to Change Own Password*: When set to Yes, users will be able to change their own passwords. When set to No, users will be prevented from changing their own passwords. Default value is Yes.

*Allow Admins to Email New Passwords to Users*: When set to Yes, administrators will be provided with an option to email new passwords to users when adding a new user or changing an existing user's password. These notifications go out over insecure plain-text email. When set to No, the option will not be provided. Default value is No.

*Allow Users to Request Automatic Password Change*: When set to Yes, users will be allowed to request a password change from the signon screen. This allows users to reset their own passwords without having to talk to the site's technical support staff. Default value is No. If set to Yes, individual users may still be denied password change requests by enabling the **Prohibit user from requesting automatic password changes** setting on the user's profile. See the *Password section* (on page [226\)](#page-229-0) of the User Profile documentation for more details.

Upon clicking the **Request password change** link on the signon page, the user will be prompted to enter their username. Once they have done so, an email address will be sent to that account's registered email address, if there is one, either with a link to continue the password change request, or a notice that the request was denied. If the link is provided, the user will have a limited amount of time to click the link, which will log them in to the MOVEit DMZ server and force them to change their password.

The length of time a password change request link is active is determined by the *Password request codes should expire after* setting. Each password change request is issued a unique ID code which identifies it to the server. That ID code is provided in the link sent to the user's email address. If that ID code is not used within the time specified by this setting, it will expire and will no longer be able to be used to reset the user's password.

## <span id="page-400-0"></span>**Security Policies - User Authentication**

# **Lockouts**

Setting up a username lockout policy will allow this site to lock out usernames against which several bad password tries have been made. (This prevents someone from guessing the password of a valid username.) Once User Lockouts have been enabled and configured, a user who attempts to sign on with an incorrect password will be locked out following a specific number of failed attempts in a certain amount of time. Lockouts can also be set to expire after a configurable amount of time has elapsed.

### Edit Username Lockout Policy...

Setting up a username lockout policy will allow this site to lock out usernames against which several bad password tries have been made. (This prevents someone from guessing the password of a valid username.) Press the "Change Lockout Policy" button to save changes to the username lockout policy.

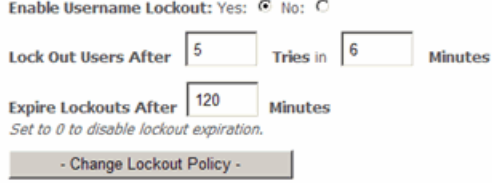

# **Auth Method (Authentication Method)**

MOVEit supports the following authentication methods:

- **MOVEIT DMZ** The built-in table of usernames and passwords.
- EXTERNAL Then MOVEit Use the configured external authentication sources first. If the user fails to authenticate to these sources, fall back on the built-in table of usernames and passwords.
- EXTERNAL Only Use only the configured external authentication sources.

### **Set Authentication Method**

By changing the Authentication Method, you place the responsibility of user security on another server. If your authentication server is compromised, the data contained within MOVEit DMZ may be compromised as well. When switching authentication methods to an external server only, remember that all users who are to sign on to MOVEIt DMZ need to be configured on the authentication server.

Authentication Method: EXTERNAL Then MOVEit

- Change Authentication Method -

Please also note that **change password on next signon** checks will NOT be enforced in any mode other than MOVEit DMZ.

#### **Authentication Sources**

When the organization's Auth Method is set to EXTERNAL Then MOVEit, or EXTERNAL Only, the Authentication Source list becomes available. Here, an administrator may add, edit, remove, and change the priority of the external authentication sources configured for this organization. When a user signs on to the organization for the first time, each active authentication source will be tried, in the order they are listed here. If a user successfully authenticates to one of the sources, that source is recorded in the user's profile, so that they will be immediately authenticated against it the next time they sign on (see the Authentication Source Affinity section of the *User Profile* (on page [226\)](#page-229-0) page for more details).

#### Add/Edit External Authentication Sources...

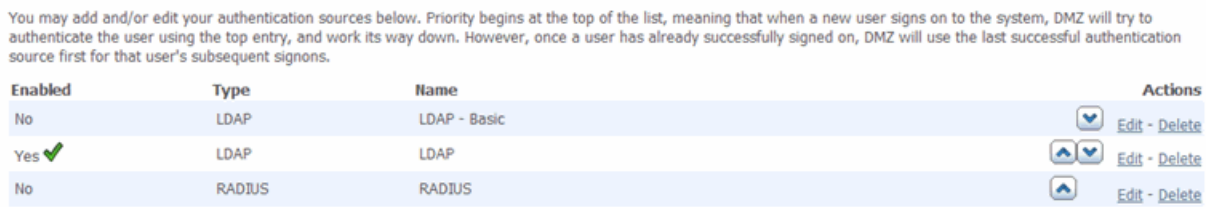

The up and down arrows in the Actions column allow you to change the order in which the authentication sources are queried.

Add New Source

For more information about adding and configuring external authentication sources, see the *External Authentication* (on page [399\)](#page-402-0) documentation in this section.

# **Multi Signons (Multiple Signons)**

This section allows an administrator to edit the default Deny Multiple Signons setting for the organization. New users will be created with the default setting, and when changed, an option is provided to set all current users with the new setting value. When Deny Multiple Signons is enabled, users will not be allowed to signon to the system using the same interface from different IP addresses. For example, a user WILL be allowed to sign on to the web interface from one machine, and the FTP interface from another, but will NOT be allowed to sign on to the web interface from two different machines.

# **Expiration**

This section is where administrators may list, add, edit, delete, and assign Expiration Policies. These policies govern how accounts that are assigned the policy will be considered expired and removed from the system. For more information about creating and assigning expiration policies, see the *Expiration Policies* (on page [623\)](#page-626-0) Feature Focus page.

### <span id="page-402-0"></span>**Security Policies - External Authentication - Overview**

The primary configuration element for MOVEit DMZ's External Authentication feature is the Authentication Source. These sources define the type of server (LDAP or RADIUS) being used for authentication, the settings for accessing that server, and the settings for dealing with users who successfully authenticate to the server. Each Authentication Source is listed on the Auth Method page of the *User Policy* (on page [397\)](#page-400-0) settings section in the order of the order they will checked if presented with new credentials. Links are provided for editing and deleting existing sources and changing their priorities, as well as for adding new sources.

For more information on how External Authentication works at a higher level, please see *Feature Focus - User Authentication* (on page [627\)](#page-630-0).

# **Adding an Authentication Source**

Clicking the Add New Source link will bring up the Add Authentication Source page. Here, a new authentication source can be created, and its basic settings defined.

#### Add Authentication Source...

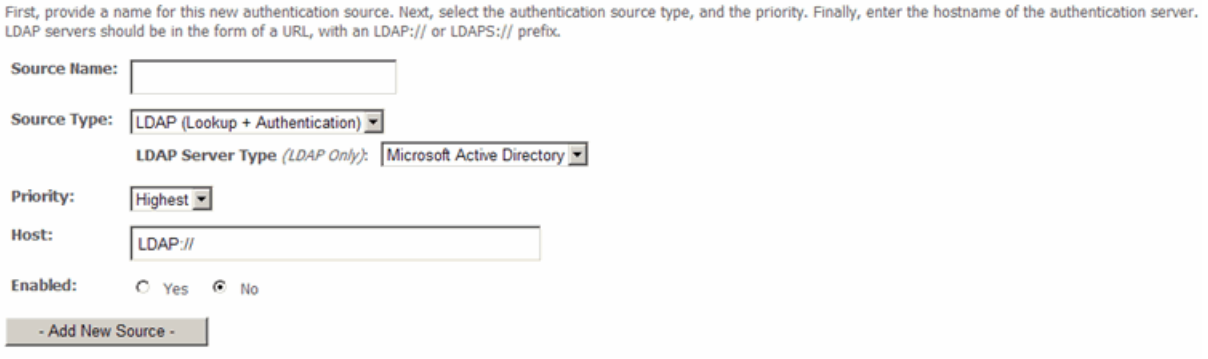

The basic settings for each new authentication source are:

- **Source Name** The "friendly" name which will identify this source. The name will be listed in the authentication source list, as well as each user's source affinity selection page.
- **Source Type** Identifies the type of authentication server this source will be defining. The following authentication source types are available:
	- *LDAP (Lookup + Authentication)* (on page [406\)](#page-409-0) Incoming usernames and passwords will be tried against a remote LDAP server. If authentication is successful, a new user may be created on the fly as a clone of an existing template user. However, user attributes such as email address and group memberships will be carried over from the LDAP server.
	- *LDAP (Authentication Only)* (on page [404\)](#page-407-0) Incoming usernames and passwords will be tried against a remote LDAP server. If authentication is successful, a new user may be created on the fly as a clone of an existing template user.
	- **RADIUS (Authentication Only)** (on page [402\)](#page-405-0) Incoming usernames and passwords will be tried against a remote RADIUS server. If authentication is successful, a new user may be created on the fly as a clone of an existing template user.
- **LDAP Server Type (LDAP Only)** Identifies the type of LDAP server this authentication source will be querying. Based on this value, default settings will be prefilled in several fields for the newly created authentication source, and configuration hints appropriate to the server type will be displayed. Available server types are Microsoft Active Directory, Sun iPlanet, Novell eDirectory, and IBM Domino. Selecting **Other** will cause no default settings or configuration hints to be shown.
- **Priority** Determines where in the current authentication source list this new source should be placed. Select **Highest** to make this new source the first source on the list. Select **Lowest** to make this new source the last source on the list. Select **Middle** to place this new source in the middle of the list.
- **Host** The primary hostname (for RADIUS servers) or URL (for LDAP servers) of the authentication source. LDAP URLs should be prefixed with **LDAP://** for regular LDAP access, or LDAPS:// for SSL-encrypted LDAP access. (The use of LDAP over SSL is strongly recommended; most modern LDAP servers support this. For example, see the *Active Directory - SSL Notes* section of *Feature Focus - User Authentication* (on page [627\)](#page-630-0) for instructions to enable SSL access on Active Directory LDAP servers.)
- **Enabled** Select the Yes option to make the authentication source immediately available for use as soon as it is added. Otherwise, select the No option to add the source to the list as temporarily disabled, so you can fine tune the source settings before making it available.

Once the new authentication source is added, a link will be provided at the top of the page, allowing the administrator to go directly to the settings page for the new source.

# **Editing an Authentication Source**

An authentication source can be configured by clicking the Edit link for it in the authentication source list. Basic settings for the authentication source can be changed in the Edit Authentication Source Settings section, which is common to all authentication source types. Other settings appear based on the type of the source.

## **Common Settings**

The Edit Authentication Source Settings section is common to all authentication source types. Here, the friendly name of the source can be changed, along with the Enabled status.

## Edit Authentication Source Settings...

Below you can edit the generic settings for this authentication source, including name and enabled status.

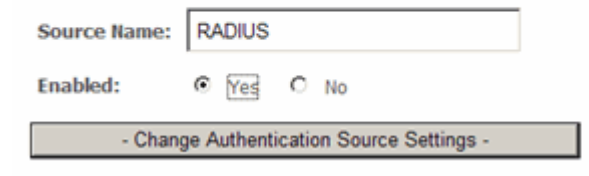

# **Specific Settings**

Specific settings for each of the various types of external authentication sources can be found in their own documents in this section.

- *Web Interface - Settings - Security - External Authentication - RADIUS (Auth Only)* (on page [402\)](#page-405-0)
- *Web Interface - Settings - Security - External Authentication - LDAP Auth Only* (on page [404\)](#page-407-0)
- *Web Interface - Settings - Security - External Authentication - LDAP Lookup* (on pag[e 406\)](#page-409-0)

### <span id="page-405-0"></span>**Security Policies - External Authentication - Radius (Authentication Only)**

The Edit RADIUS Authentication Settings section determines the primary and backup server host, port, and shared secret to be used for this source. The primary fields are required to be present, though the primary shared secret can be blank. The backup fields are optional. The default port for RADIUS servers is 1645, and will normally be prefilled.

#### Edit RADIUS Authentication Settings...

The server specified here will be queried for authentication on user signon. You may optionally define a backup server; in the event that the primary server is unreachable, the backup server will be queried, if it is defined. If the RADIUS server does not reply to the signon query, MOVER will try signing on again, until the number of signon attempts reaches the Authentication Retries parameter below.

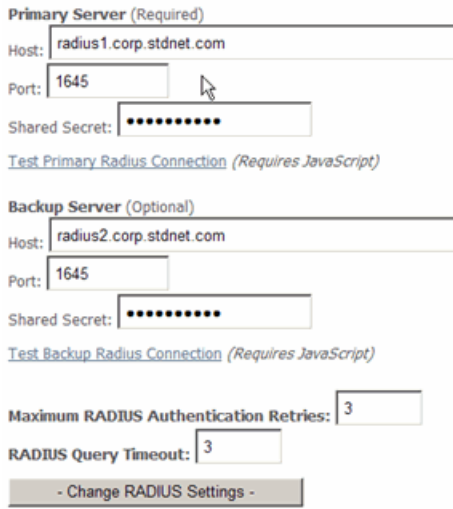

Also available in this section are the Max Retries and Timeout settings. Max Retries determines how many additional times the authentication source will be queried if a query has an error. Timeout determines how many seconds the system will wait for a response before considering a query to be failed.

Finally, both the primary and backup RADIUS server sections have **Test Connection** links which can be used to test the authentication settings. Clicking either link will open a test window prompting for a username and password to attempt authentication with. Once these are provided, the RADIUS Connection Test Results window will appear, which will list the parameters of the test, the result of the test, and any diagnostic information collected during the test.

The RADIUS Authenticated User Template section determines how a user authenticated by this source will be handled. The settings affect only users who successfully authenticate to the RADIUS server, but don't yet exist on the DMZ server.

#### RADIUS-Authenticated User Template...

If a user signs on successfully with a username that MOVEit DMZ has never encountered before. MOVEit DMZ will create a new account on the DMZ system, based upon the username and the "template" user you configure below.

#### Auto-create account on signon: @ Yes C No

Use the [USERNAME] template to represent the username of the authenticating user. If the full name template is left blank, the username template will be used.

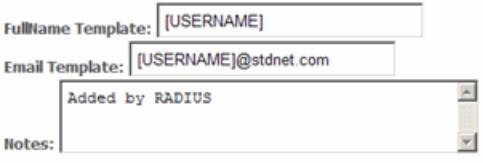

The following settings determine how new users authenticated by this authentication source will be created. The Default User Authentication Method determines whether the users should be authenticated by EXTERNAL AUTHENTICATION only, or also by MOVEIt DMZ's internal user database, if the external authentication should fail. Administrators may also elect to use an existing user as a template for authenticated users by enabling the Create User As Clone Of feature, and selecting the appropriate template user.

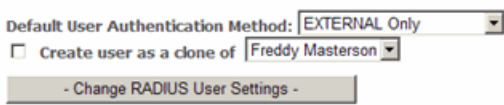

The Auto-Create Account on Signon setting determines whether a new user will be automatically added to DMZ when they successfully authenticate. The Fullname, Email, and Notes template fields determine what values will be used for the new user's full name, email address, and notes fields if they are added. The macro **[USERNAME]** can be used to represent the username of the user. The Default Authentication Method setting determines whether the user will authenticate using both the external authentication sources and MOVEit DMZ's internal database, or just the external sources. This value will default to External Only for newly created authentication sources. The Create User As Clone Of setting allows the administrator to select an existing user as a template for users created by this authentication source. When this setting is enabled, the selected user will be cloned to create the new user account. If JavaScript is enabled on the browser and one or more template users exist in the organization, only template users will be shown in the dropdown menu by default. The **Show All Users** link will cause all users to be listed again.

If you plan on cloning users with preconfigured expiration policies (such as "expire after 30 days of inactivity"), you must use a "template user" (i.e. a user with a status of **template** rather than **active** or **inactive**). Cloning a template user allows MOVEit DMZ to carry an expiration policy from user to user, but template users are not themselves affected by expiration policies.

## **RADIUS-ODBC (Database) Authentication**

Complete information about the optional RADIUS-ODBC authentication service can be found in the *Advanced Topics - RADIUS-ODBC Authentication* (on page [711\)](#page-714-0) documentation.

### <span id="page-407-0"></span>**Security Policies - External Authentication - LDAP Authentication Only**

The Authentication Only mode for LDAP authentication operates similarly to RADIUS authentication. Primary and backup server and login information is configured, and DMZ uses these settings to simply authenticate the user. The [USERNAME] macro is the only one available, so users can only be authenticated from a single organizational unit or domain on the LDAP server.

# **Edit LDAP Authentication Settings**

The Edit LDAP Authentication Settings section determines the primary and backup server URL and login template to be used for this source. The primary fields are required to be present. The backup fields are optional. The macro [USERNAME] can be used in the login templates to represent the username of the user.

The use of "LDAP://..." vs. "LDAPS://..." in the path fields determines whether or not LDAP over SSL will be used. (The use of LDAP over SSL is encouraged to protect the transmission of credentials and other user information between MOVEit DMZ and any LDAP servers.)

### Edit LDAP Authentication Settings...

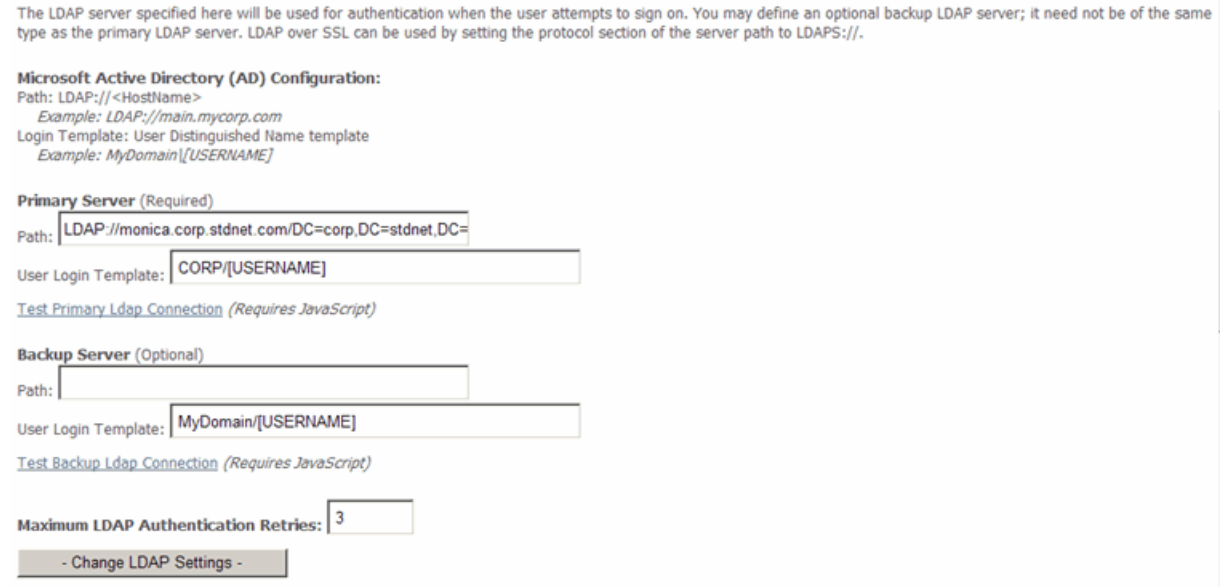

Also available in this section is the Max Retries setting. Max Retries determines how many additional times the authentication source will be queried if a query has an error.

Finally, both the primary and backup LDAP server sections have **Test Connection** links which can be used to test the authentication settings. Clicking either link will open a test window prompting for a username and password to attempt authentication with. Once these are provided, the LDAP Connection Test Results window will appear, which will list the parameters of the test, the result of the test, and any diagnostic information collected during the test.

# **Edit LDAP User Settings**

The Edit LDAP User Settings section determines how a user authenticated by this source will be handled. The settings effect only users who successfully authenticate to the LDAP server, but don't yet exist on the DMZ server.

### Edit LDAP User Settings...

If a user signs on successfully with a username that MOVEit DMZ has never encountered before, MOVEit DMZ can create a new account on the DMZ system, based upon the username and template information you configure below.

Auto-create account on signon: C Yes C No

Use the [USERNAME] template to represent the username of the authenticating user. If the full name template is left blank, the username template will be used.

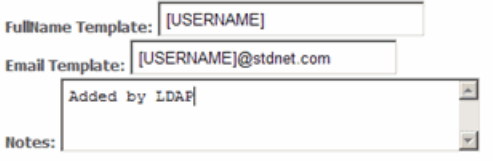

The following settings determine how new users authenticated by this authentication source will be created. The Default User Authentication Method determines whether the users should be authenticated by EXTERNAL AUTHENTICATION only, or also by MOVEIt DMZ's internal user database, if the external authentication should fail. Administrators<br>may also elect to use an existing user as a template

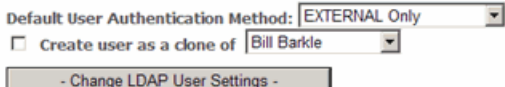

The Auto-Create Account on Signon setting determines whether a new user will be automatically added to DMZ when they successfully authenticate. The Fullname, Email, and Notes template fields determine what values will be used for the new user's full name, email address, and notes fields if they are added. The macro [USERNAME] can be used to represent the username of the user. The Default Authentication Method setting determines whether the user will authenticate using both the external authentication sources and MOVEit DMZ's internal database, or just the external sources. This value will default to External Only for newly created authentication sources. The Create User As Clone Of setting allows the administrator to select an existing user as a template for users created by this authentication source. When this setting is enabled, the selected user will be cloned to create the new user account. If JavaScript is enabled on the browser and one or more template users exist in the organization, only template users will be shown in the dropdown menu by default. The **Show All Users** link will cause all users to be listed again.

If you plan on cloning users with preconfigured expiration policies (such as "expire after 30 days of inactivity"), you must use a "template user" (i.e. a user with a status of **template** rather than **active** or **inactive**). Cloning a template user allows MOVEit DMZ to carry an expiration policy from user to user, but template users are not themselves affected by expiration policies.

### <span id="page-409-0"></span>**Security Policies - External Authentication - LDAP Lookup**

The Lookup + Authentication mode for LDAP authentication offers much more flexibility than the Authentication Only mode. When this mode is set, DMZ will query the LDAP server for information about the incoming user and then use that information to build a login string. This querying allows DMZ to authenticate users from several different organizational units or domains. It also allows DMZ to use fields from the user's LDAP entry when building new user accounts, and even allows group memberships to be synchronized between the LDAP server and DMZ.

# **Edit LDAP Authentication Settings**

The Edit LDAP Authentication Settings section determines the primary and backup server URL, administrator login and password, and login template to be used for this source. The primary URL and login template are required to be present. All other fields are optional.

#### Edit LDAP Authentication Settings...

The LDAP server specified here will be queried for information about a user when the account is generated, and then for authentication when the user attempts to sign on. You may define an optional backup LDAP server; it need not be of the same type as the primary LDAP server. LDAP over SSL can be used by setting the protocol section of the server path to LDAPS://. The special macro [mi:dn] will be replaced by the distinguished name of the user.

#### Microsoft Active Directory (AD) Configuration

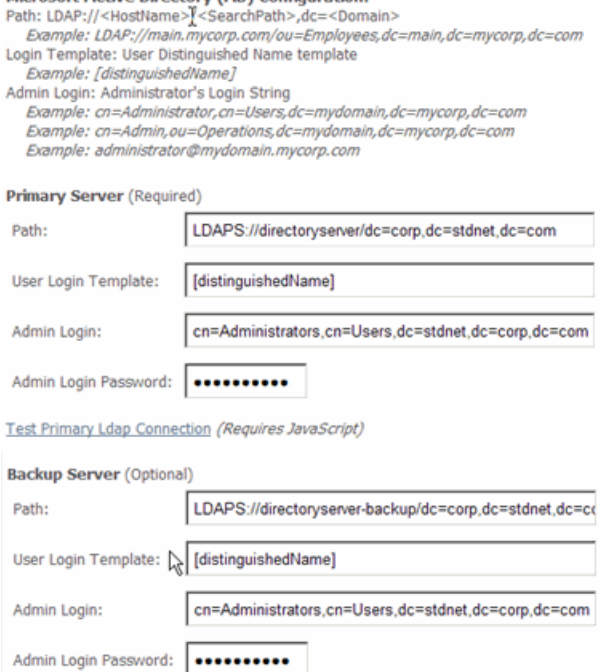

In addition to the base LDAP URL, the Path setting should also be provided with the base LDAP path in which users should be searched for. For example, if only users in the FileTransfer organizational unit should be allowed to sign on to DMZ, the path might be set to

"LDAPS://server.company.com/ou=FileTransfer,dc=server,dc=company,dc=com". The use of "LDAP://..." vs. "LDAPS://..." determines whether or not LDAP over SSL will be used. (The use of LDAP over SSL is encouraged to protect the transmission of credentials and other user information between MOVEit DMZ and any LDAP servers.)

Macros can be used in the Login Template to construct the appropriate login string for the user. Any field in the LDAP user entry can be used by simply surrounding the field name with square brackets ([]). For example, if you wish to use the value of the LDAP field **distinguishedName** for the user's login string, simply set the Login Template setting to **[distinguishedName]**. The special macro [mi:dn] will be interpreted by DMZ to be the LDAP distinguished name of the user.

The Administrator Login String and Password settings determine the account that DMZ will use to login to the LDAP server to find information about incoming users. It is also the account that will be used by the overnight scheduler to synchronize user information between DMZ and the LDAP server.

As with the Authentication Only mode, the Max Retries setting is also available. Max Retries determines how many additional times the authentication source will be queried if a query has an error. This setting only applies to the authentication of the user, not the querying for user information.

Finally, both the primary and backup LDAP server sections have **Test Connection** links which can be used to test the authentication settings. Clicking either link will open the LDAP Connection Test Results window, which will list the parameters of the test, the result of the test, and any diagnostic information collected during the test.

# **Edit LDAP User Settings**

The Edit LDAP User Settings section determines how a user authenticated by this source will be handled. In addition to determining the values used to create new users, many of the various templates are also used during subsequent signons, and by the nightly LDAP synchronization task to make sure the user account remains synced with the user's LDAP entry.

### Edit LDAP User Settings...

If a user signs on successfully with a username that MOVEit DMZ has never encountered before, MOVEit DMZ can create a new account on the DMZ system, based upon the username and template information you configure below.

Auto-create account in Scheduler: @ Yes @ No

Accounts authenticated by this source may be automatically marked as expired when the account either no longer exists on the LDAP server, or is disallowed by this source's Group Check Mask Rule.

#### Expire account when no longer authorized: © Yes © No

Templates consist of one or more template "variables", which are made up of fields from your LDAP server user entries, surrounded by square bracket:  $([]).$ 

#### Microsoft Active Directory (AD) Configuration:

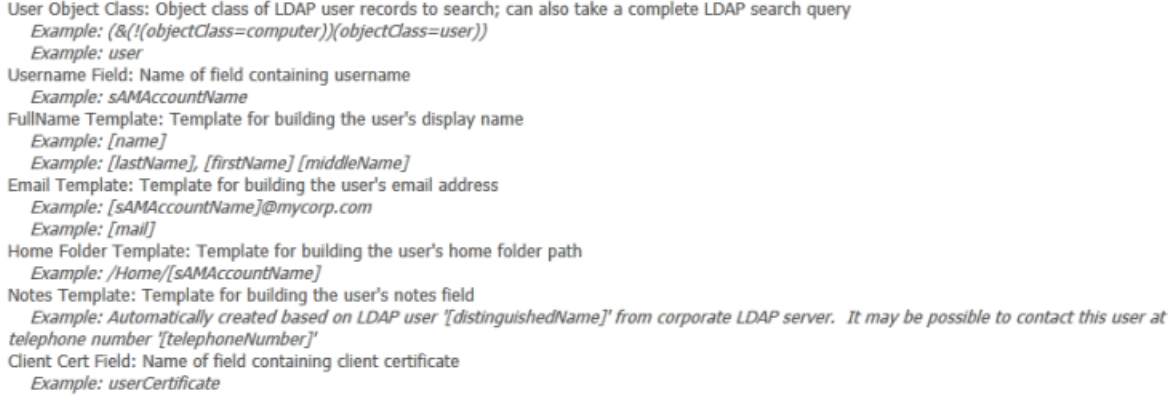

#### **User Object Class or LDAP Search String:**

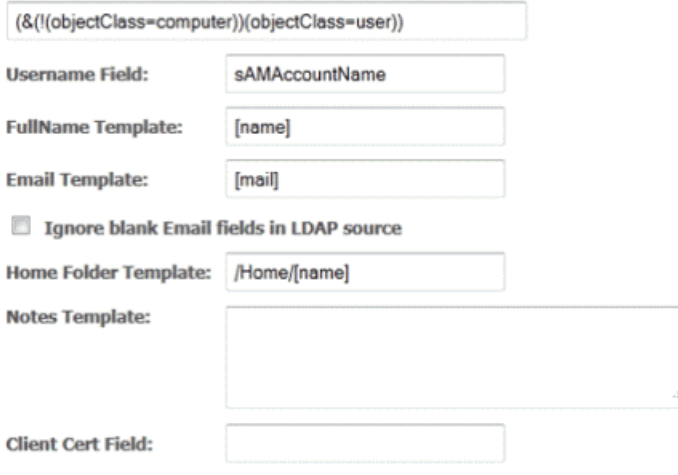

The following settings determine how new users authenticated by this authentication source will be created. The Default User Authentication Method determines whether the users should be authenticated by EXTERNAL AUTHENTICATION only, or also by MOVEIt DM2's internal user database, if the external authentication should fail. Administrators may also elect to use an existing user as a template for authenticated users by enabling the Create User As Clone Of feature, and selecting the appropriate template user.

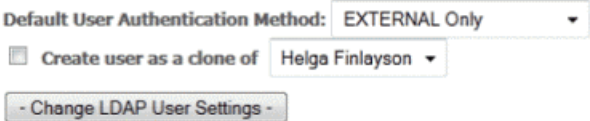

Test LDAP Search (Requires JavaScript)

## **Auto-Create Account Settings**

As with the Authentication Only mode, the Auto-Create Account on Signon setting determines whether a new user will be automatically added to DMZ when they successfully authenticate. The Auto-Create Account in Scheduler setting determines whether users who exist on the LDAP server but not on DMZ will be automatically added as well.

# **Expire Account Setting**

The Expire Account When No Longer Authorized setting allows users who were previously authorized by the LDAP server to be marked as expired if they are no longer allowed to sign on, either because they have been removed from the LDAP server, or no longer allowed by the Group Check Mask rule. Once a user has been expired, they will be deleted from the organization after seven days, unless the user becomes re-authorized on the LDAP server or an administrator manually changes the user's status.

## **User Object Class and Username Field Settings**

The User Object Class and Username Field settings define the searches that DMZ will execute against the LDAP server both during user signons and during the nightly scheduled task. User Object Class indicates the value of the objectClass property that indicates an LDAP entry is a user. The Username Field indicates the name of the field that will contain the username of the user entry.

The User Object Class setting can also be used to perform more advanced LDAP queries. This can be useful in cases such as with Active Directory, where computers in the directory are also considered users. In order to only return true user accounts, a more advanced query is needed to get all objects with objectClass=user, but avoid those objects which also have objectClass=computer. This more advanced query can be put in the User Object Class setting, and the system will correctly interpret and execute it. For the above example, the User Object Class should be:

```
(&(!(objectClass=computer))(objectClass=user))
```
## **Fullname, Email, Home Folder, and Notes Templates**

The Fullname, Email, Home Folder, and Notes template fields determine what values will be used for newly created users, and for synchronizing existing users. These template fields can use macros of any field in the LDAP user entry. The MOVEit DMZ specific macro [mi: userid] can be used in the Home Folder template to indicate the use of the MOVEit DMZ user ID for creating the user's home folder. Again, as with the Authentication Only mode, the Default Authentication Method setting determines whether newly created users will authenticate using both the external authentication sources and MOVEit DMZ's internal database, or just the external sources. Note that all four fields will be used when creating a user, but only the Fullname and Email fields will be used when synchronizing a user.

Note that with the Email template field, you can select *Ignore blank Email fields in LDAP source* to ensure that blank email addresses on the LDAP source will not be synchronized to MOVEit DMZ user settings. This will prevent any existing email entries in MOVEit DMZ from being overwritten with the blank entry from LDAP.

## **Client Certificate Field Setting**

The Client Cert Field setting defines the LDAP field that contains client certificates in the user entry. If this setting is set to a non-blank value, DMZ will consider the LDAP server to be the authoritative client certificate repository, meaning any client certificates added manually through the web interface will be overwritten by whatever value is in the LDAP server. If client certificates are to be managed outside of the LDAP server, this field should be left blank.

If the value is not blank, client certificates found in the matching LDAP field will be added to DMZ's internal client certificate store so that they can be used for identification and authentication purposes. All listed certificates in the user's LDAP entry will be synchronized to DMZ's internal store.

Supported client certificate types are DER-encoded X.509 and Base64-encoded X.509 certificates. Other types will not be processed by MOVEit DMZ.

**Note:** Self-signed client certificates stored in DMZ's internal store will not be added to the Microsoft Trusted Root Store on the server during LDAP synchronization. This means that they will not be usable as an authentication method for MOVEit DMZ without manual intervention. For this reason, when using LDAP-stored client certificates with MOVEit DMZ, only use certificates that have been signed by a trusted CA certificate.

## **Test LDAP Search Option**

The **Test LDAP Search** link can be used to test the user settings to ensure that they are correct for locating user accounts on the LDAP directory. Clicking the link will open the Advanced LDAP Search Test Results window, which will list the parameters of the test, the result of the test, and any diagnostic information collected during the test.

## **User Matching via Client Certificate Settings**

These settings allow DMZ to more easily find a user's record in LDAP when provided only with a client certificate. They are only available if the Allow Username from Client Certificate setting is enabled on the Default HTTP Policy Settings page. See the *Security Policies - Interface* (on page [431\)](#page-434-0) page for more details.

These settings provide a way for the system to more easily determine a user's LDAP identity from the information in their client certificate, if one is provided.

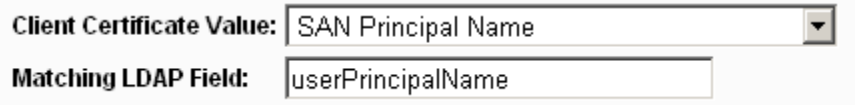

When the Allow Username from Client Certificate setting is enabled, users may choose to have MOVEit DMZ automatically detect their username based on the client certificate they provide. In addition to searching it's own internal client certificate store, DMZ can also search LDAP external authentication sources, if any are available and have the Client Certificate Field setting configured. However, since client certificates are stored in LDAP as raw data values, they cannot be effectively searched for. To avoid having to do a potentially time-consuming search of the entire LDAP user list for the correct certificate, these settings allow administrators to match a value in the provided client certificate with a searchable field in LDAP.

The Client Certificate Value setting defines a value from a provided client certificate that will be searched for in LDAP in order to find the matching user entry. Available client certificate values are:

- Subject CN The CN value in the certificate subject.
- Subject Email The E value in the certificate subject.
- Subject Alternative Name (SAN) Extension The value of the SAN extension, if one is present in the certificate. This X.509 V3 extension can have several parts included, but the main part is typically an email address.
- SAN Principal Name The Principle Name value of the SAN extension, if one is present in the certificate. This value is typically used when authenticating a client certificate against an Active Directory environment, especially when using Smart Card based hardware client certificates, such as with the Department of Defense's Common Access Card (CAC) environment. Customers using such an environment should choose this option, and set the Matching LDAP Field value to **userPrincipalName**.

The Matching LDAP Field setting defines the LDAP field which the chosen client certificate value should match up against when searching for the user's LDAP entry.

## **Create As Clone Settings**

The Create User As Clone Of setting allows administrators to select an existing user as a template for users created by this authentication source. When this setting is enabled, the selected user will be cloned to create the new user account. If JavaScript is enabled on the browser and one or more template users exist in the organization, only template users will be shown in the dropdown menu by default. The **Show All Users** link will cause all users to be listed again. This feature is particularly useful when you want users created through the External Authentication features to have different allowed interfaces, authentication rules or permissions than users created through other interfaces.

If you plan on cloning users with preconfigured expiration policies (such as "expire after 30 days of inactivity"), you must use a "template user" (i.e. a user with a status of **template** rather than **active** or **inactive**). Cloning a template user allows MOVEit DMZ to carry an expiration policy from user to user, but template users are not themselves affected by expiration policies.

# **Edit LDAP Group Settings**

The Edit LDAP Group Settings section determines how LDAP group memberships will be handled when authenticating, creating, and syncing users. LDAP group memberships can be mirrored on DMZ based on a set of masks and mask rules. Users can be allowed or denied from signing on to DMZ based on another set of group masks and mask rules.

### Edit LDAP Group Settings...

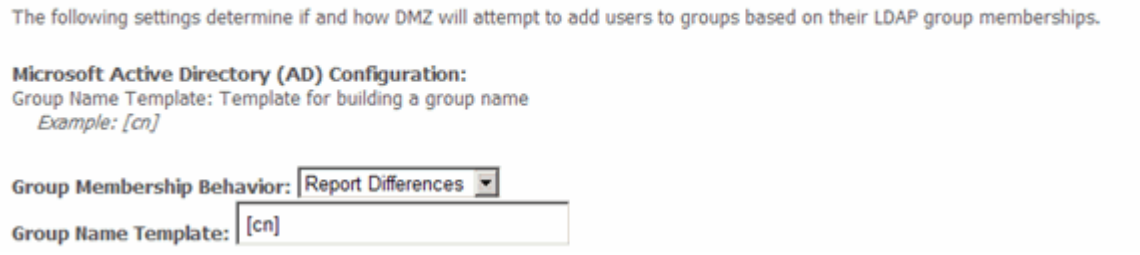

The Group Membership Behavior setting determines how group memberships will be dealt with. When set to **Ignore Differences**, LDAP group memberships will be ignored, except in the case of the Group Check Masks setting. When set to **Report Differences**, differences between DMZ group memberships and LDAP group memberships will be noted by the nightly scheduler as errors. When set to **Correct Differences**, differences between DMZ group memberships and LDAP group memberships will be corrected, if possible. DMZ groups will NOT be added automatically, only group memberships. Groups existing on the LDAP server but not on DMZ will be noted by the nightly scheduler as errors.

When an LDAP group is found, its object properties will be queried by DMZ, and retrieved. These properties can then be used as macros to determine the name of the group. One or more of these macros should be placed in the Group Name Template setting to allow DMZ to determine the name of the LDAP group to match against groups on the DMZ server.

## **Searching User Objects for Group Membership**

When it comes to actually finding the LDAP groups a given user is a member of, there are two available methods. The first method is by searching the user's LDAP entry for properties that denote which groups the user is a member of. This method is the default and is used when the **Search User Objects for Membership Information** option is selected.

```
6 Search User Objects for Membership Information
      This potion instructs the system to look for group membership information in the user objects on the LDAP server. This means that each user object should have
      one property containing the distinguished name of a group object for each group the user is a member of.
      Microsoft Active Directory (AD) Configuration:
      User Object Group Membership Field: Name of user object field containing user group memberships
        Example: memberOf
      User Object Group Membership Field: memberOf
```
The only setting available under this option is the User Object Group Membership Field. For each group the user is a member of, there should be one of these fields in the user's LDAP entry containing the distinguised name of the referenced group.

## **Searching Group Objects for Group Membership**

The second method for determining a user's group memberships is by searching the group entries on the LDAP server looking for properties that denote that the current user is a member. If your LDAP server does not provide group membership information in its user entries, this is the option you should use if you want to synchronize group memberships between LDAP and MOVEit DMZ.

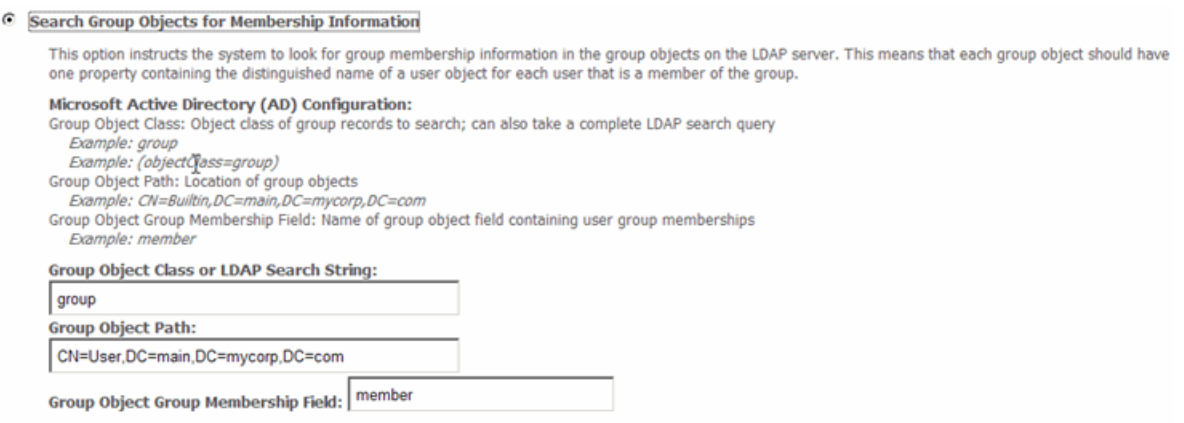

There are three settings available under this option. The first is Group Object Class or LDAP Search String and is analogous to the User Object Class or LDAP Search String setting in the Edit LDAP User Settings section. This value should be set to the value of the objectClass property that indicates an LDAP entry is a group. If a more advanced query is necessary, this value can also be set to a complete LDAP query which should return group objects from the directory.

The second setting is Group Object Path. This defines the location in the LDAP directory where MOVEit DMZ should begin searching for group objects. This can be the same as the path provided in the Primary or Backup Server Path settings, or it can be different, in case those paths are set to user-specific locations.

**Note:** The Group Object Path value should not contain an LDAP host or URL. The host defined by the Primary or Backup Server Path setting will be used.

The third setting is Group Object Group Membership Field and is analogous to the User Object Group Membership Field setting under the **Search User Objects for Membership Information** option. For each user that is a member of an LDAP group, there should be one of these fields in the group's LDAP entry containing the distinguished name of the referenced user.

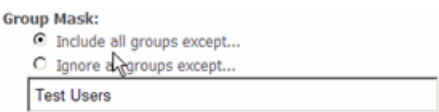

The Group Check Mask determines which LDAP groups a user must or must not be a member of in order to be allowed to sign on to the system. The mask field should be a comma-delimted list of group names.

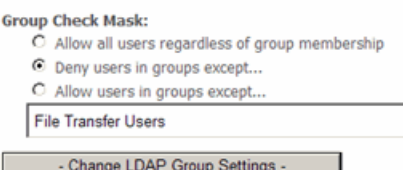

Finally, the Group Mask settings determine which groups will be included when syncing LDAP and DMZ group memberships. The rule can be set to include groups except those matching one or more of the masks, or ignore groups except those matching one or more of the masks. The mask list can be one or more group name masks, separated by commas. Group name masks may contain the multiple-character wildcard **\***, and/or the single-character wildcard **?**.

The Group Check Mask settings operate similarly to the Group Mask settings, but determine the group memberships used by the system to determine if a user should be allowed to sign on or be automatically created (or mentioned in the Scheduler error reports if the source is configured to not do auto-creation of users in the Scheduler). By default, this setting is set to allow all users regardless of group memberships. The rule can also be set to deny users except those in groups matching one or more of the masks, or to allow users except those in groups matching one or more of the masks. As with the Group Mask setting, the mask list can be one or more group name masks, separated by commas. Group name masks may contain the multiple-character wildcard **\***, and/or the single-character wildcard **?**.

# **Active Directory "Lookup" Notes**

The permission required to see properties of other users varies on each kind of LDAP server. On Active Directory server, the typical permissions required to see these properties are usually awarded to Domain Users. With this in mind, the user credentials you configure in the **Admin Login** fields should be at least a member of this group.

# **Active Directory Troubleshooting**

While debugging authentication problems, the phrase (from the debug log)...

- **Error accessing primary LDAP server: A referral was returned from the server** usually means that the "path part" of the Primary Server Path (e.g. "LDAPS://main.mycorp.com/cn=Users,dc=main,dc=mycorp,dc=com") is not correct. The "host part" is probably correct.
- **Error accessing primary LDAP server: The server is not operational usually indicates that the hostname** or IP address listed in the Primary Server path is not correct, or that an LDAP server is not listening on that address. However, if this authentication source has been configured to use SSL (i.e., Primary Server Path begins ldaps://), this error could also mean that SSL was either not configured or not configured properly on the remote server.
- **AuthenticateByLDAP: Could not locate user 'freduser'** usually means one of two things. If this user is the ONLY user who cannot authenticate to the system, then it is likely that the Active Directory server really does not have a record for this user. However, if this message appears for ALL users, check the preceding line which begins with the phrase "SearchForUsers: filter=". In an Active Directory configuration, this line should look VERY similar to this phrase:

```
"SearchForUsers: 
filter='(&(objectClass=user)(samaccountname=freduser))'"
```
If there is any variation (except the expected username in place of **freduser**), double-check the value you configured for **Username** Field in the **LDAP User** section.

## **Security Policies - User Settings**

# **Folder Quotas**

This section allows an administrator to edit the default user folder quota setting for the organization.

#### Edit Default User Folder Quotas...

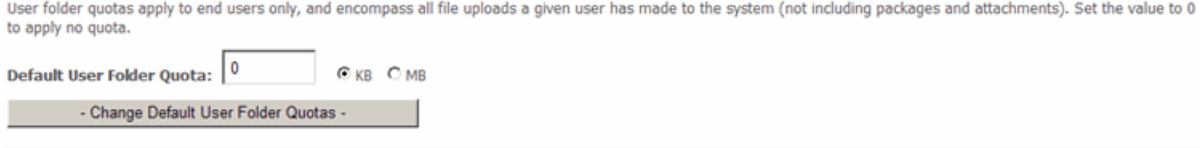

#### Edit Folder Quota Warning Settings...

Folder quota warnings will be displayed to users when they get near their folder quota limit. The following settings define what "near" is. You may elect to warn users when usage is... Folder Quota Warning Type: |...greater than given percentage of quota Folder Quota Warning Value: 30

- Change Folder Quota Warning Settings -

User folder quotas may be added in kilobytes and megabytes and apply to all files a given user has uploaded to the system. Folder quota warning settings may also be edited here. Folder quota warning settings are shared with per-folder quotas.

# **Default Folder**

This section allows an administrator to edit the default user chroot default folder setting for the organization.

## Edit Default User Default Folder Settings...

When enabled, this setting causes FTPS and SFTP sessions to treat the user's default folder as the root of the folder tree.

```
Default Chroot Default Folder
```
- Change Default User Default Folder Settings -

Users with this option enabled will see their default folder as their root folder when logging on from the FTPS and SFTP interfaces. The configured value will be applied to all new users, and an option will be given to apply the new setting to existing users as well.

## **Security Policies - Group**

# **Default Permissions**

The group policy permissions define the default settings for groups added to this organization. When changed, the new settings can also be applied to existing groups.

## **GroupAdmin Policy Settings**

These settings define the default GroupAdmin settings for groups in this organization.

### Edit GroupAdmin Policy Settings...

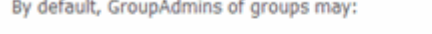

- $\overline{\boxtimes}$  Change the logo and announcement for their groups
- Add new users as group members and edit/delete existing group members
- $\overline{\blacksquare}$  List all users in the organization and add existing users as group members
- $\overline{\boxtimes}$  Change passwords of existing group members
- $\overline{\boxtimes}$  Enjoy following permissions on member home folders: Read Write Delete List Notify Subs Admin  $\blacksquare$   $\blacksquare$   $\blacksquare$   $\blacksquare$   $\blacksquare$   $\blacksquare$
- $\blacksquare$  List and edit temporary users added by group members

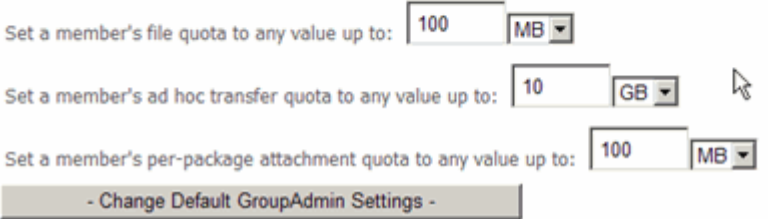

Available policy settings include:

- Change the logo and announcement for this group: Determines whether GroupAdmins will have the ability to change the logo and announcement for their groups. If this option is enabled, GroupAdmins will be able to view the profile pages for their groups and will have access to the Edit Logo and Edit Announcement sections.
- Add new users as group members and edit/delete existing group members: Determines whether GroupAdmins will have the ability to add, delete and modify details about the end user members of their groups. If this option, or the Change Passwords of Existing Group Members option is enabled, GroupAdmins will be able to change the security status of end user group members as well.
- List all users in the organization and add existing users as group members: Determines whether GroupAdmins will be able to list all end users in the organization, and add those users to their groups, thereby gaining any administrative authority they are granted by the group over those users.
- Change passwords of existing group members: Determines whether GroupAdmins will have the ability to change passwords of the end user members of their groups. If this option, or the Edit/Delete Existing Group Members option is enabled, GroupAdmins will be able to change the security status of end user group members as well.
- Change permissions on member home folders: Determines whether GroupAdmins enjoy ADMIN permissions to the home folders of end user members of their groups.
- List and edit temporary users added by group members: Determines whether GroupAdmins will have administrative access to Limited Members of their groups. Temporary users created by group members are automatically assigned to their groups as Limited Members. This option should be enabled if you want GroupAdmins to be able to see and control who the group's full time end users are communicating with.
- Set a member's file quota to any value up to: Used to set a limit to how high GroupAdmins can set the user quotas for individual end user members of their groups. For example, if this value is set to 50 MB, a GroupAdmin may set an individual user quota to 1 MB or 25 MB but not 60 MB. A value of 0 KB or 0 MB indicates there is no restriction on the GroupAdmin's ability to set end user member file quotas in effect.
- Set a member's total package attachment quota to any value up to: Used to set a limit on how high Group Admins can set the user Package Quota setting for individual end user members of their groups. For example, if this value is set to 50 MB, a GroupAdmin may set an individual user quota to 10 MB or 20 MB but not 60 MB. A value of 0 KB or 0 MB indicates there is no restriction on the GroupAdmin's ability to set end user member package quotas in effect.
- Set a member's per package attachment quota to any value up to: Used to set a limit on how high Group Admins can set the user Per Package Quota setting for individual end user members of their groups. For example, if this value is set to 5 MB, a GroupAdmin may set an individual user maximum attachment size to 1 MB or 2 MB but not 6 MB. A value of 0 KB or 0 MB indicates there is no restriction on the GroupAdmin's ability to set end user member attachment quotas in effect.

# **Group Member Policy Settings**

These settings define the default member settings for groups in this organization.

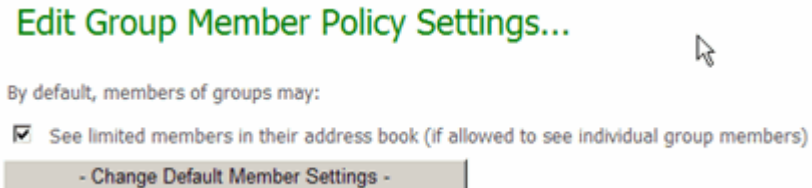

**See limited members in their address book:** Determines whether Limited Members will show up in address books of end user group members who have groups in their address book with the Messages to Individual Members option enabled.

### **Security Policies - Remote Access**

# **Default Rules**

The remote access policy defines the list of IP addresses and/or hostnames from which users and administrators may access this organization.

Registered access settings may be applied to **users** or **administrators**. The **administrators** designation includes FileAdmins and Admins. The **users** designation includes Users and TempUsers. **WebPost** rules apply to anonymous users who submit webposts into the MOVEit DMZ system but never actually sign on.

Registered access for SysAdmins is configured in the **Remote Access** section of the **System Settings**. (See *Web Interface - Settings - Ad Hoc Transfer - Access - Unregistered Senders* (on page [444\)](#page-447-0) > Unregistered Sender Remote Access Rules for more information).

These settings may also be overridden by custom IP/hostname rules for particular users. (Some organizations will want to leave these default settings blank and ONLY allow specific IP access for each user.)

By default, administrators and users may only sign on from the local console. This is why there is a reminder on the home page of administrators to increase this access when the default values are set, and it is also why SysAdmins are given the chance to expand the range of allowed addresses during the creation of a new organization. Also by default, anonymous WebPost users may submit information to MOVEit DMZ, but may not create new WebPost folders.

In addition to the access rules for hosts, you can specify a list of trusted hosts for an organization. A host in the **Trusted Hosts** list will bypass the normal IP lockout and session IP consistency checks. In effect, when a user signs on to the organization from a trusted host, it works like signing on from the localhost. For more information, see the Trusted Hosts section of this document.

### Administrator and FileAdmin Remote Access Rules

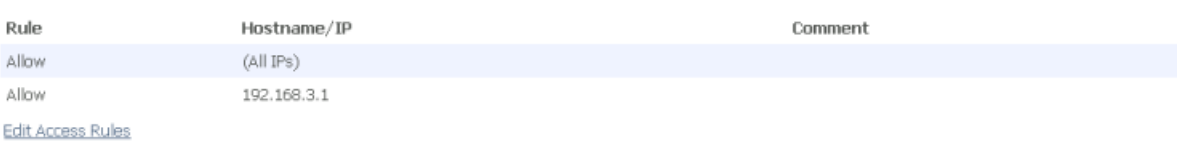

### **User Remote Access Rules**

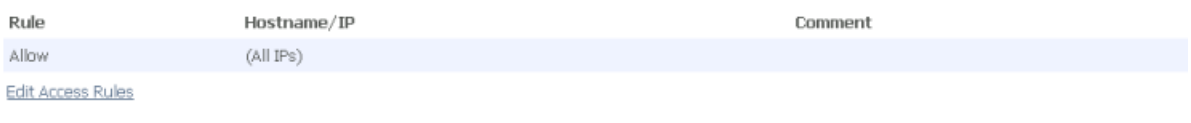

### Webpost Remote Access Rules

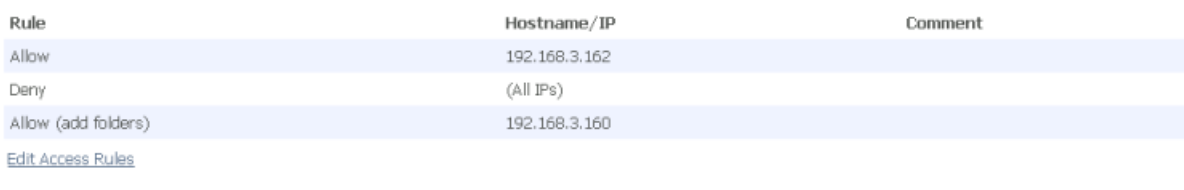

### **Trusted Hosts**

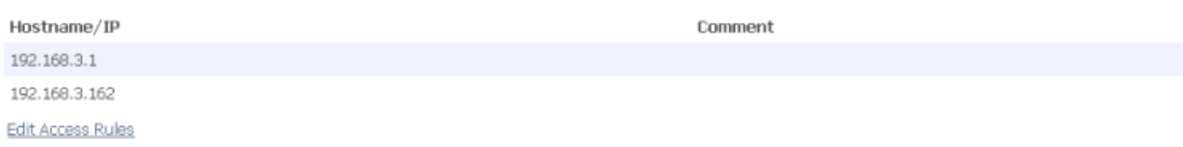

The Remote Access rule list is made up of three sections:

- Administrator and FileAdmin Remote Access Rules: An access list which controls from which IP addresses or hostnames Administrators or FileAdmins may connect by default.
- User Remote Access Rules: An access list which controls from which IP addresses or hostnames end users may connect by default.
- Webpost Remote Access Rules: An access list which controls from which IP addresses or hostnames anonymous users may POST webposts from and/or ADD FOLDERS from. (New webpost folders can be automatically added if a new type of form begins submitting web information - see the WebPost help section for more information.)

**Note**: See also the *Unregistered Senders Remote Access Rules* (on page [444\)](#page-447-0), located on the *Unregistered Senders* (on page [444\)](#page-447-0) page.

Each section contains all current rules. At runtime, the rules will be processed in the top-to-bottom order displayed here.

There are several columns for each rule as follows:

- **Rule**: Whether the rule allows or denies access.
- **Hostname/IP:** The IP address or hostname of each rule.
- **Comment:** Any hint or notes the administrator wants to provide. Anything typed here is informational only and does not affect any other part of the rule.

In addition, an **Edit Action Rules** link for each section (below the last rule of the section) opens a separate page for each section, that is, one page each for Administrator and FileAdmin Remote Access Rules, User Remote Access Rules, and Webpost Remote Access Rules.

### **Separate Edit Action Rules Pages for Each Section**

Clicking the **Edit Action Rules** link for any section of rules opens a separate page for that section. There are separate pages for Administrator and FileAdmin Remote Access Rules (shown below), User Remote Access Rules, and Webpost Remote Access Rules.

On each of these pages, a fourth column, **Actions**, allows administrators to change details about the rules.

#### Administrator and FileAdmin Remote Access Rules

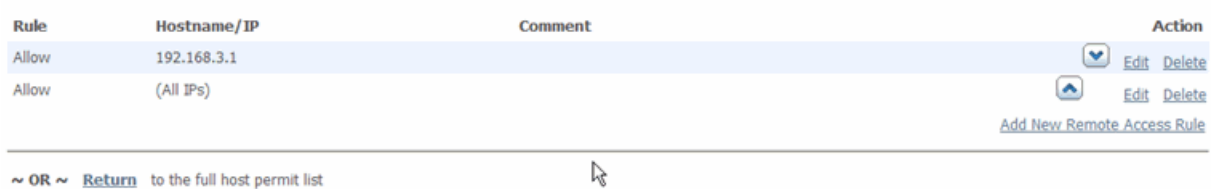

The **Action** column contains buttons and links for the various actions which may be performed on each rule.

- **UP and DOWN arrow buttons**: Move the rule up and down in the priority list rules at the top of the list are processed first. (These buttons appear only when there are two or more rules.)
- **Edit**: Allows administrators to change details about the rule; opens the Edit Remote Access Rule page.
- **Delete:** Completely removes the rule from the access list.

In addition, the **Add New Remote Access Rule** link (below the last rule) opens the Add Remote Access Rule page, where new rules can be added.

### **Add Remote Access Rule and Edit Remote Access Rule Pages**

#### Add Remote Access Rule...

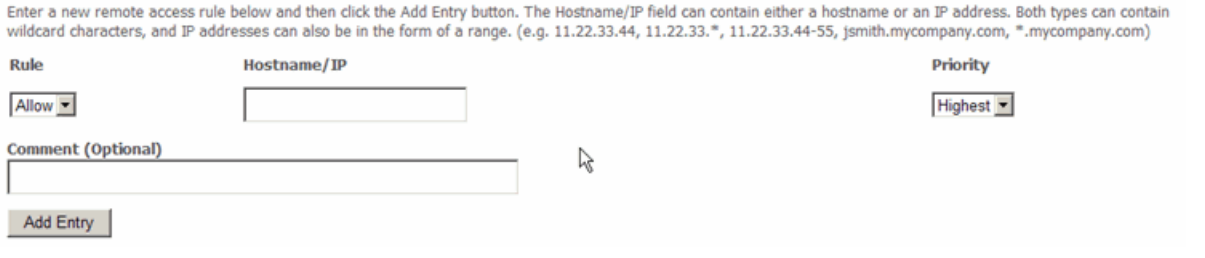

**Note:** The **Add Remote Access Rule** page (opened by the **Add New Remote Access Rule** link) and the **Edit Remote Access Rule** page (opened by the **Edit** link) are the same except that the Edit page is filled with existing values for the selected rule.

The fields here define a Hostname/IP address or range combination and whether it will be allowed or denied. The individual rule can be assigned a priority for applying it in combination with other access rules. For a new rule, fill out the fields to create a new remote access rule and then click the Add Entry button. Similarly, for an existing rule, change fields and then click the Update Entry button.

The fields and buttons on this page are:

- **Rule**: Values you can select are Allow or Deny.
- **Hostname/IP**: Text entry field for a hostname or an IP address. Both types can contain wildcard characters, and IP addresses can also be in the form of a range. Examples are jsmith.mycompany.com, \*.mycompany.com, 11.22.33.44, 11.22.33.\*, and 11.22.33.44-55.
- **Priority**: (Shown for the **Add...** page only, not **Edit...**.) To specify initial placement in the list (whether at the top, bottom, or in middle). Values you can select are Highest, Middle, or Lowest.
- **Comment (Optional)**: Text entry field.
- **Add Entry / Update Entry:** Click this buttle to close this page and add the new rule to or update the existing rule on - the rules list.

### **Hostname/IP Masks**

Hostname/IP entries can be individual hostnames, individual numeric IP addresses, or masks that allow matching against a range of hostnames or addresses. An asterisk (**\***) will match any value in a particular position. For example, 2\* matches 23 or 213, \*cat matches tomcat and bobcat and \* matches all of the above.

A dash (**-**) will match numeric values which fall on or between the numbers on either side of the dash. For example, 2-4 matches 2, 3 and 4 but not 1 or 5.

### **Allow/Deny Decisions**

When an incoming IP address or hostname is tested, rules are processed top-to-bottom. The first rule which applies to the incoming IP or hostname is the rule which actually allows or denies access.

By default, all IP addresses and hostnames are denied if they fall off the end of the list.

Specific IP addresses and hostnames (e.g. 192.168.3.4 or test.stdnet.com) should be at the top. Ranges of IP addresses and hostnames (e.g. 192.168.3.\* or \*.stdnet.com) should be in the middle. Catch-all entries (e.g. 192.\*.\*.\* or \*.edu) should be at the bottom.

#### **Example**

Given the following access list...

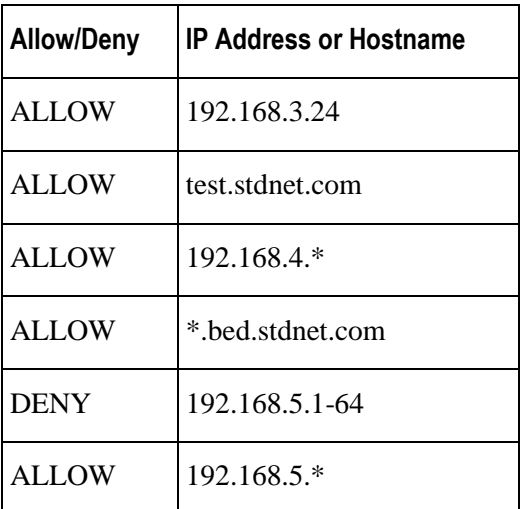

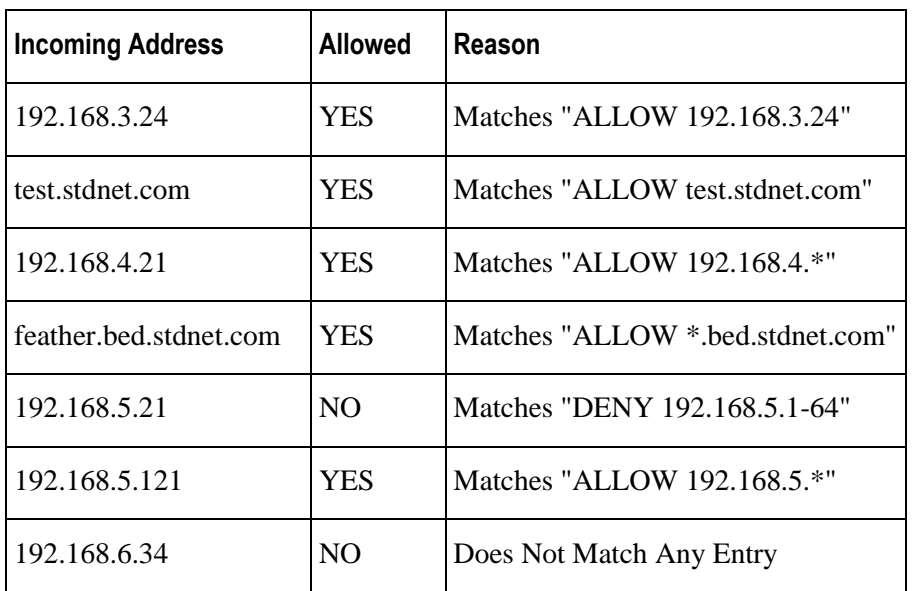

...the following addresses will be allowed or denied access:

### **Console Connections**

When a user signs onto the MOVEit DMZ server from a web browser running on the same machine as the MOVEit DMZ server itself, that user is said to be connected to the console if he or she connects to MOVEit DMZ using a URL which begins with http://localhost... or http://127.0.0.1... rather than the usual http://MOVEitDMZ.nowhere.com... URL.

These console connections are NOT subject to the remote access List. This exception prevents SysAdmins from locking themselves out with an empty Access List because they can always sign on from the same machine on which MOVEit DMZ runs. To prevent unauthorized access to MOVEit DMZ through the console, extra care should be taken to secure NT users on MOVEit DMZ and the physical security of the server itself.

### **Trusted Hosts**

This feature lets Org admins designate a host as a trusted host for their Organization, allowing the host the same privileges as local interfaces.

Under normal operations, clients that access MOVEit DMZ from any of the local interfaces will bypass the normal IP lockout and session IP consistency checks. This allows services like the MOVEit DMZ FTP server and the MOVEit DMZ SSH server to function properly, and present the client's IP address for display and logging purposes. A trusted host will also bypass these checks.

## **Trusted Hosts**

Hostname/IP There are no Trusted Hosts configured. **Edit Access Rules** 

Comment

This feature can be used in the following situations:

- To allow machine requests from a Trusted Host to supply an IP address as the effective IP address for machine transactions. (This is the <IPADDRESS> XML element in the MOVEit DMZ API). This feature is most often used when using MOVEit DMZ API within a separate web application to provide single-signon access to MOVEit DMZ. It allows the API session to be transferred to the client browser, and back again, and also allows API to present the client's IP address for display and logging purposes.
- To allow MOVEit to redirect to a Trusted Host after completing a non-wizard upload.
- To allow users to sign on from a Trusted Host regardless of other permissions and/or IP lockouts set for that host.

If someone is continually trying and failing to signon as an existing user, the originating IP address may be locked out. Trusted Hosts can be used to override the lockout behavior. The Trusted Hosts entries associated with the user's organization are consulted and if the client's IP address matches a trusted host, that IP address will not be locked out. If the failed attempts are being made as a user that doesn't exist, and no organization is specified, the Trusted Hosts entries for the default organization will be consulted.

 To allow users to change IP addresses within a session if the old or new IP address is trusted, regardless of the IP switching mask.

**Note**: Trusted Hosts will avoid many of the standard security safeguards built into MOVEit DMZ to prevent unauthorized access (though clients connecting through such hosts will not). NEVER ADD A HOST TO THIS LIST UNLESS YOU KNOW WHAT YOU ARE DOING! If you are uncertain as to whether a host should be added to this list, feel free to contact *Ipswitch MOVEit support* (*<mailto:moveitsupport@ipswitch.com>*) for assistance. Also, for security reasons, the **All IPs** mask of \*.\*.\*.\* will not be allowed as a Trusted Host entry.
To add an entry to the Trusted Hosts list:

- **1** Under Trusted Hosts, click **Edit Access Rules**.
- **2** Click **Add New Remote Access Rule**.
- **3** Enter a hostname or IP address and optionally, a comment or description, then click **Add Entry**.

The **Hostname/IP** field can contain either a hostname or an IP address. Both types can contain wildcard characters, and IP addresses can also be in the form of a range. For example: 11.22.33.44, 11.22.33.\*, 11.22.33.44-55, jsmith.mycompany.com, \*.mycompany.com.

Note: Hostnames and IP addresses are not interchangeable. If myhost1 resolves to 192.168.1.200, and the list contains myhost1 but not 192.168.1.200, then users can access the host via URLs starting with https://myhost1 but not via URLs starting with https://192.168.1.200.

After you add the entry, it is shown in the list of allowed hosts.

**4** You can return to the Trusted Hosts list and the entry will also be shown there.

#### **To edit a host entry:**

Locate the entry in the list of allowed hosts. Under **Action**, click **Edit** and enter any changes.

#### **To delete a host entry:**

Locate the entry in the list of allowed hosts. Under **Action**, next to the entry, select **Delete**, then select **Yes** to confirm the deletion.

# **IP Lockouts**

When an IP address is locked out, it is locked out across all organizations at a particular site. Any Admin may unlock an IP address, and IPs may be unlocked one at a time, or all at once with the **Unlock All IP Addresses** link. Once an IP address is unlocked it is unlocked for all organizations. Also, whenever an IP address is locked out, all SysAdmin users who have their notification property set to On+Admin will receive an email notification that the lockout has occurred. If there is only one non-system organization configured, Admin users in that org who have their notification property set to On+Admin will also receive email notifications.

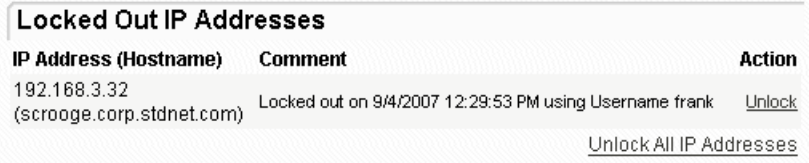

Only SysAdmins may set IP Lockout Policy. (See the *IP Lockout Policy section* (on page [471\)](#page-474-0) of the System Remote Access Policy page for more information). Starting in version 4.0, IP lockouts are enabled by default and set to lock out IP addresses after 15 bad attempts in any 5 minute period.

# **IP Switching**

To prevent session hijacking, MOVEit DMZ normally does not allow the IP address used by a session to change over the course of that session. However, some firewalls and proxy servers use pools of IP addresses to assign to users who access the internet, and can sometimes assign different IP addresses to a user even within a single session. In order to allow these users full access to the server, the IP Switching feature allows administrators to set an allowable range within which a session IP address can change.

#### Edit IP Address Switching Mask...

The IP Address Switching Mask defines how much leeway the server gives to signed-on users to change their IP addresses during an active session. Normally MOVEit DMZ does not allow IP addresses to change at all during a session, as this can indicate a possible session hijacking. However, some firewalls and proxy servers use pools of IP addresses to assign to users who access the internet, and can sometimes assign different IP addresses to a user even within a single session.

IP Address Switching Mask: None (255.255.255.255 or /32) Change IP Address Switching Mask

By default, the IP Switching option is set to **None**, which corresponds to a subnet mask of 255.255.255.255, or /32. This prevents any sort of IP address switching. Other available values are:

- **Class C (255.255.255.0 or /24)**: Allows the session IP address to vary within the Class C portion of the address. For example, if the original session IP address was 1.1.1.1, switching to 1.1.1.2 would be allowed, but switching to 1.1.2.2 would not.
- **Class B (255.255.0.0 or /16)**: Allows the session IP address to vary within the Class B portion of the address. For example, if the original session IP address was 1.1.1.1, switching to 1.1.2.2 would be allowed, but switching to 1.2.2.2 would not.
- **Class A (255.0.0.0 or /8)**: Allows the session IP address to vary within the Class A portion of the address. For example, if the original session IP address was 1.1.1.1, switching to 1.2.2.2 would be allowed, but switching to 2.2.2.2 would not.
- **All (0.0.0.0 or /0)**: Allows all IP address switching.

### **Security Policies - Interface**

These pages allows administrators to set the default policies - regarding HTTP, FTP, SSH, and Mobile interfaces - for all new users on the in the organization. Changes to the policies on these pages will be given the option of also being applied to all existing users in the organization. Policies set here can be changed per user in the *User Profile (User Authentication section)* (on page [226\)](#page-229-0).

**Note:** For all of these interfaces, if you plan on using different interface policies for different groups of users, you may want to explore the various **create users as a clone of...** options available in MOVEit DMZ. For example, you may want all your users except those using External Authentication (EA) to present a certificate during the authentication process. To accomplish this, set the organization's default interface values to require client certs and set the EA source to clone a template user that does not require client cert authentication during new EA user creation.

# **HTTP**

This page allows administrators to set the default HTTP interface policy for all new users in the organization. Changes to the policy on this page will be given the option of also being applied to all existing users in the organization. The policy options available are:

- Allow HTTPS Access via Web Interface by Default: Determines whether users will be allowed to access the system via web browsers.
- Allow HTTPS Access via HTTP Clients by Default: Determines whether users will be allowed to access the system via other HTTP clients, such as MOVEit Central, MOVEit DMZ API and the MOVEit Wizard.
- SSL Client Cert Required by Default: Determines whether users signing on to the HTTPS interface will be required to present a valid SSL client certificate in order to authenticate to the system.
- Password Also Required with SSL Client Cert by Default: Determines whether users who sign on to the HTTPS interface with a valid SSL client certificate will also be required to submit a valid password in order to authenticate to the system.
- Match Cert CN to Username/Full Name: When enabled, SSL client certificate that have a CN value that matches the username or full name of the incoming user AND is signed by a Certificate Authority trusted by the system will be considered valid and acceptable for authentication purposes.
- Allow Username from Client Certificate: When enabled, users will be given the option on the signon page to have MOVEit DMZ automatically determine their username from their client certificate and attempt to sign them on. DMZ will first search its internal certificate store for a matching certificate, then if possible it will search properly configured LDAP external authentication sources. If a matching certificate is found, the associated username is assumed and a signon is attempted. If a matching certificate is not found, or the user requires a password in addition to the client certificate, they will be returned to the signon page with a message indicating the need for further credentials.

 If a matching client certificate is found, and the user is successfully signed on with the associated username, a long-term cookie will be set which will allow DMZ to automatically forward them to the username autodetection routines in the future. Thus, the user will always log directly on to the system whenever they bring up the web site, as long as their client certificate is provided and is still valid.

# **FTP**

This page allows administrators to set the default FTP interface policy for all new users in the organization. Changes to the policy on this page will be given the option of also being applied to all existing users in the organization. The policy options available are:

- Allow FTP/SSL Access by Default: Determines whether users will be allowed to access the system via secure FTP over SSL.
- Allow Insecure FTP Access by Default: Determines whether users will be allowed to access the system via insecure plain-text FTP. Requires Non-Secure FTP to be enabled and allowed for the IP addresses for each user. See the *FTP Configuration* (on page [498\)](#page-501-0) doc page for more information.
- SSL Client Cert Required by Default: Determines whether users signing on to the FTP over SSL interface will be required to present a valid SSL client certificate in order to authenticate to the system.
- Password Also Required with SSL Client Cert by Default: Determines whether users who sign on to the FTP over SSL interface with a valid SSL client certificate will also be required to submit a valid password in order to authenticate to the system.
- Match Cert CN to Username/Full Name: When enabled, SSL client certificate that have a CN value that matches the username or full name of the incoming user AND is signed by a Certificate Authority trusted by the system will be considered valid and acceptable for authentication purposes.
- Holding Tank retention: Determines how long SSL client certificates and SSH client keys entered into the cert/key holding tank will be allowed to remain there. Certs or keys older than this number of days will be removed from the holding tank.

Management of trusted Certificate Authorities (CAs) and user holding tank certificates is also performed here. For more information on trusted CAs, see the *System Configuration - SSL and SSH - SSL - Client Certs - Trusted CAs* (on page [150\)](#page-153-0) document page. For more information on the SSL client certificate holding tank, see the *System Configuration - SSL and SSH - SSL - Client Certs - Holding Tank* (on page [146\)](#page-149-0) document page.

# **SSH**

This page allows administrators to set the default SSH interface policy for all new users in the organization. Changes to the policy on this page will be given the option of also being applied to all existing users in the organization. The policy options available are:

- Allow SSH Access by Default: Determines whether users will be allowed to access the system via SSH.
- SSH Key Required by Default: Determines whether users signing on to the SSH interface will be required to present a valid SSH client key in order to authenticate to the system.
- Password also required with valid SSH Key by Default: Determines whether users who sign on to the SSH interface with a valid SSH client key will also be required to submit a valid password in order to authenticate to the system.
- Holding Tank retention: Determines how long SSL client certificates and SSH client keys entered into the cert/key holding tank will be allowed to remain there. Certs or keys older than this number of days will be removed from the holding tank.

Management of user holding tank keys is also performed here. For more information on the SSH client key holding tank, see the *SSH Keys Holding Tank* (on page [171\)](#page-174-0) document page.

# **Mobile**

This page allows administrators to set the default Mobile interface policy for all new users in the organization. Changes to the policy on this page will be given the option of also being applied to all existing users in the organization. Policies set here can be changed per user in the *User Profile (User Authentication section)* (on page [226\)](#page-229-0).sys

The policy options available are:

 **Allow access to the Mobile interface by default:** Determines whether users will be allowed to sign on to MOVEit by using the Mobile app or web.

**Note:** Ipswitch suggests that for security reasons you do not allow mobile access to admins, fileadmins or users that are utilized for bulk data transfers such as nightly FTPS/SFTP transfers.

- **Allow caching of credentials on mobile devices:** This determines whether mobile app users will be allowed to cache credentials on the device for quick sign-on using a PIN.
- **Required PIN length:** This specifies the minimum digits required for the PIN. Choose 4, 5, or 6 digits.

**Note:** The app always requires that users do not repeat or simply increment numbers when creating the PIN. For example, the app will not allow 1111 or 12345 as a PIN.

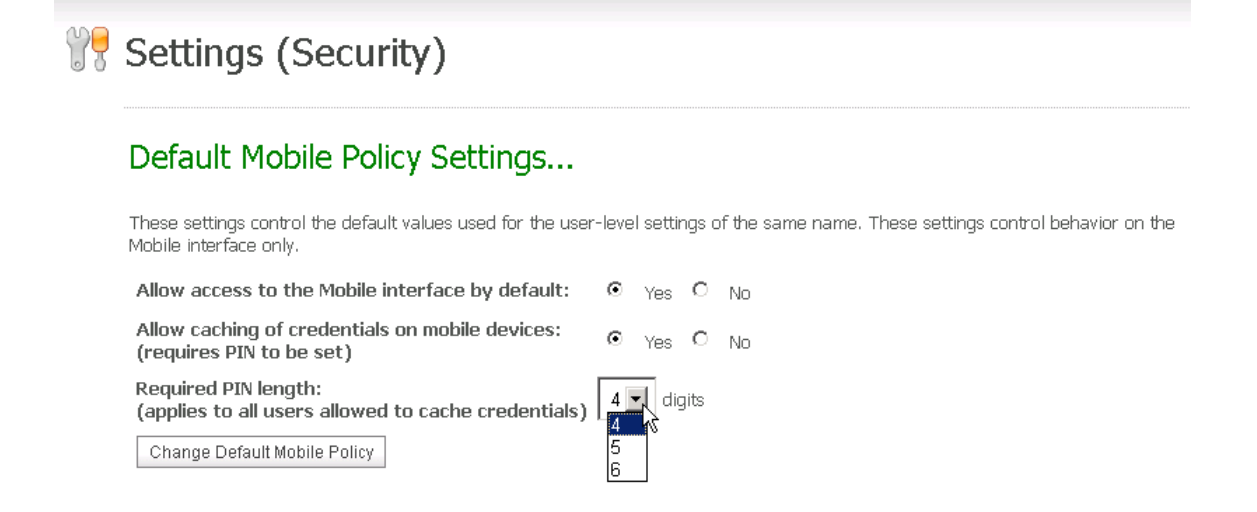

### **Security Policies - Folder**

# **Permissions**

This section controls default home folder permissions assigned to users.

#### **Home Folder Permissions**

When users sign on, the following permissions control their default permissions to their home folders. These default permissions can be added to or overridden by more specific permissions set on individual users' home folders. Read Write Delete List Notify Subs Admin User (Home Folder Owner) 区 区 区 区 区 口 □

Save X Cancel

The selected permissions will be implicitly given to a user for their first-level home folder. They will NOT be implicitly given to the user for any subfolders of their home folder.

**Note:** If all permissions are removed here, users will NOT be able to upload to, download from, or even see their home folder unless explicit permissions are added.

# **Quotas**

This section allows the admin to edit the warning settings for folder quotas (actual folder quotas are determined on a per-folder basis). When a folder gets close to its file quota, a warning message may be displayed on that folder's file list page depending on the settings here. There are four settings available for quota warnings:

*No Quota Warnings*: No quota warnings are displayed.

*...greater than given percentage of quota*: When the amount of space used in the folder reaches the given percentage of the quota value, a warning is displayed. The given percentage is specified by the Quota Warning Value field.

*...within given kilobytes of quota*: When the amount of space used in the folder gets within the given number of kilobytes of the quota value, a warning is displayed. The given number of kilobytes is specified by the Quota Warning Value field.

*...within given megabytes of quota*: When the amount of space used in the folder gets within the given number of megabytes of the quota value, a warning is displayed. The given number of megabytes is specified by the Quota Warning Value field.

# **Copy/Move**

This section allows the admin to edit the default Copy/Move settings for the organization. The one setting in this section determines the default value for the uploader information option provided when copying or moving a file in DMZ. The option allows the copying/moving user to insert their information as the uploader of the file, or leave the original uploader information.

**Hint**: Many more folder properties are configured through the **Folder** Settings links available from each folder.

## **Ad Hoc Transfer**

#### **Ad Hoc Transfer - Access - Registered Senders**

This page allows an administrator to enable Ad Hoc Transfer for registered users. Ad Hoc Transfer provides the ability to send messages and files (via a package) to an individual user. This page is only visible when the Ad Hoc Transfer interface has been licensed and enabled.

#### **Registered Senders**

Which users may send packages?

- C None Ad Hoc Transfer is disabled
- $G$  All
- C Members of groups that grant Ad Hoc Transfer access

Users allowed to send packages may always send packages to other users already listed in their address book. However, when users want to send packages to people who<br>are not currently listed in their address books, the foll

#### Which users may send packages to registered users not listed in their address books?

- C None Registered users can only send packages to users already listed in their address book
- C All except temporary users
- C Members of groups that grant this permission

Which users may send packages to recipients who are not currently registered users?

- C None Registered users can only send packages to other registered users
- C All except temporary users
- C Members of groups that grant this permission

Save | X Cancel

### **Which users may send packages?**

This first prompt's setting determines if no one, anyone, or just some registered users can send packages. The ability to send packages can be disabled or enabled for all members of an Organization, or it can be configured by the group setting.

- None Ad Hoc Transfer is disabled: MOVEit DMZ will not allow registered users to send packages. **Note:** If you select this option, no additional prompts are displayed on this page.
- All: MOVEit DMZ will allow registered users to send packages to registered users.

**Note:** If you select this option, additional prompts are displayed on this page.

 Members of groups that grant Ad Hoc Transfer access: MOVEit DMZ will allow registered users to send packages if they are a member of a group that grants this permission. (This group option leverages address book functionality as an organizational facility to provide finer control over permissions.)

**Note:** If you select this option, additional prompts are displayed on this page.

**Note:** If you want *unregistered* users to be able to initiate *sending* packages, you must select the second option for the first prompt. If you select the first or third options, the **Don't have an account?** prompt and **Register and Send Files** link will not be displayed on the Sign On page. Any settings on the *Ad Hoc Transfer - Access - Unregistered Senders* (on page [444\)](#page-447-0) page will not be applicable. (A statement will be displayed on the top of that page to inform you that these settings will not be used because Ad Hoc Transfer is disabled. It will say: **Ad Hoc Transfer is not enabled for all users. None of the settings on this page will take effect; to change this, go to the Registered Senders setting page.**)

**Note:** The following second and third prompts and their settings are only visible when either the second or third option is selected, thereby enabling all or some users to send packages.

# **Which users may send packages to registered users not listed in their address books?**

This prompt's setting determines who a registered user can send packages to, as controlled via the user's Address Book. You can set this option to configure whether a registered user can send packages to only those users in their Address Book, or to any registered user, or to users not known by MOVEit DMZ.

- None Registered users can only send packages to users already listed in their address book: MOVEit DMZ will not allow registered users to send packages to recipients who are not already listed in their address book.
- All except temporary users OR All including temporary users: MOVEit DMZ will allow registered users - either including or excluding temporary users as stated in the option - to send packages to existing registered and temporary users who are not already listed in their address book.

**Note:** This prompt's second setting option is tailored to either exclude or include Temporary Users (i.e., it states either **All except temporary users** or **All including temporary users**), based on the selection on the Ad Hoc Transfer - Access - Registered Senders page, in the prompt **Can temporary users send packages to additional registered users?**. (That prompt only shows if unregistered users are treated as temporary users and if unregistered users can send packages.) If the answer there is **No**, the option here will be **...except...**. If the answer is there is **Yes**, the option here will be **... including...**.

**Note:** If a user sends a package to an existing registered or temporary user, then no password notification is sent with the package, as the recipient can use their existing account to log on and retrieve the files.

**Note:** If you select this option, additional prompts are displayed on this page.

 Members of groups that grant this permission: MOVEit DMZ will allow registered users to send packages to users not currently in their address book if the senders are members of a group that grants this permission. (This group option leverages address book functionality as an organizational facility to provide finer control over permissions.)

**Note:** If you select this option, additional prompts are displayed on this page.

# **Which users may send packages to recipients who are not currently registered users?**

This prompt's setting determines if registered users - *excluding* temporary users - can also send packages to users not known by MOVEit DMZ.

- None Registered users can only send packages to other registered users: MOVEit DMZ will not allow registered users to send packages to recipients who are currently unregistered in MOVEit DMZ for the organization.
- All except temporary users OR All including temporary users: MOVEit DMZ will allow all registered users (but not temporary users) to send packages to currently unregistered users.

**Note:** If a user sends a package to an currently unregistered user, then password notification is sent with the package, as the recipient does not have existing account to log on and retrieve the files.

**Members of groups that grant this permission: MOVEit DMZ will allow registered users to send** packages to unregistered users if the senders are a member of a group that grants this permission. (The third group option leverages address book functionality as an organizational facility to provide finer control over permissions.)

**Note:** If you select this option, additional prompts are displayed on this page.

**Note:** If you allow all or some registered users to send packages to unregistered users, MOVEit DMZ will either create a temporary user or a guest user for each unregistered user. To set how the unregistered recipient is handled by MOVEit DMZ, see the settings in *Ad Hoc Transfer - Access - Unregistered Recipients* (on page [439\)](#page-442-0).

#### <span id="page-442-0"></span>**Ad Hoc Transfer - Access - Unregistered Recipients**

This page allows an administrator to configure, for the organization, the policy for sending packages to unregistered users.

**Note:** If you have not allowed users to send packages to unregistered recipients (in the last prompt of the Ad Hoc Transfer - Access - Registered Senders page), a statement will be displayed on the top of the page. The statement will inform you that these settings will not be used because no one can send to unregistered recipients.

Tip: However, even if have not allowed users to send packages to unregistered recipients, the first prompt under **Unregistered Recipients** *could* be used anyway, to determine how unregistered *senders* will be handled. This will occur if you allow unregistered users to self-register to send packages (in the first prompt of the Unregistered Senders page).

#### **Unregistered Recipients**

If permitted, how should access be granted to recipients who are not currently registered users?

- <sup>6</sup> Temporary Users Create temporary user accounts for each recipient and protect each account with its own password.
- Package Passwords Provide "guest" access for each recipient and protect each package with its own password.

Lookup email in LDAP sources and add matching external user instead of sending to an unregistered recipient for email addresses conforming to the following rule:

- **Cookup for all except:**
- ignore for all except:

...these domains:

(separate multiple domains with commas; domain matching is not case sensitive; "abc.com" matches both "alice@abc.com" and "fred@xyz.abc.com")

Save **X** Cancel

# **If permitted, how should access be granted to recipients or senders who are not currently registered users?**

**Note:** This setting determines how to handle *both* unregistered recipients *and self-registering senders, if applicable*.

This setting specifies whether unregistered users are to be treated as Temporary Users (with their registration expiring after several days) or Guest Users (just for the one-time sending of an individual package).

- Temporary Users: By default, MOVEit DMZ will create a temporary user for each unregistered recipient. See the Temporary User Password and Permitted Email Domains sections below to determine how the temporary user account is handled. You can also change these settings.
- Package Passwords: If you select this option, MOVEit DMZ will allow the unregistered recipient to access the package, but will not create a temporary user. See the Package Password and Permitted Email Domains sections below to determine how the guest user account is handled. You can also change these settings.

## **Lookup email in LDAP sources...**

If the organization uses an *LDAP authentication method* (on page [399\)](#page-402-0), you will also see this section under Unregistered Recipients. These settings enable MOVEit DMZ to check if the email address of an unregistered user matches an LDAP entry. In other words, it checks to see if an unregistered recipient has an LDAP account.

- Ignore for all except: By default, MOVEit DMZ will not do an LDAP lookup for unregistered recipients. You can add email domains to the ... these domains: text box, in which case MOVEit DMZ will do the LDAP lookup for email addresses that match a specified domain.
- Lookup for all except: Select this option to enable looking up emails in LDAP lookup+auth sources. When enabled, any potential unregistered recipients for packages (i.e. email address recipients that don't match any internal user) will be looked up in LDAP sources to see if there is a matching LDAP user that currently is not in the MOVEit DMZ system. If a match is found, MOVEit DMZ attempts to add that user to the system, and then updates the package recipient list to send the package to that new user, INSTEAD of creating a temporary user or sending to an unregistered recipient. You can add email domains to the ... these domains: text box, in which case MOVEit DMZ will not do the LDAP lookup for email addresses that match a specified domain.

# **Temporary User Password**

**Note:** This section is displayed only if you select **Temporary Users** for the first prompt on this page.

Temporary users are an optional class of users that can be created by any registered user in an organization. To set up a new temporary user, a registered user needs only the email address of the temporary user. The default settings (shown below) allow the sender to add an email address when sending a package, and MOVEit DMZ then automatically creates the temporary user, generates a password, and sends it to the user. This means that when a user sends a package to an unregistered recipient, the recipient will receive two separate emails, the autogenerated message that contains the user password, and the package. All recipients of a package will be sent the same password, and they will be required to change their password on first sign-on.

Be aware that additional information can be added to the user profile at a later time.

**Note:** If you will have users that access Ad Hoc Transfer using the Outlook plugin, you must select the default option, which is: 'Do not ask the sender for a password, instead:' and 'Send an automatically generated password to each temporary user'

#### **Temporary User Password**

To set each temporary user's password:

- ⊙ Do not ask the sender for a password, instead:
	- C Send a time simited "set password" link to each temporary user
	- C Send an automatically generated password to each temporary user
- C Ask the sender for a password for each user, then:
	- 6 Send these passwords to each temporary user
	- Tell the sender to manually deliver each of these passwords
- C Tell the sender which password was generated for each user and then tell the sender to manually deliver each of these passwords

#### To automatically deliver temporary user passwords and "set password" links:

- C Send a separate credentials email message immediately after the temp user has been created.
- C Send credentials in the same email message that contains the package notification and link.

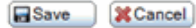

For creating a password, you can have MOVEit DMZ handle the communication with the temporary user by sending an autogenerated password, or sending a set password link, which allows the recipient to create their own password.

You can also assign responsibility for creating a password to the sender, and then auto-send the password, or let the sender deliver the passwords to the temporary users.

Finally, if you have selected to have MOVEit DMZ send passwords, you can choose whether to send the password to a recipient in a separate email, or to include the password in the package notification.

# **Package Password**

**Note:** This section is displayed only if you select **Package Password** for the first prompt on this page.

This section lets the administrator set options for using a package password. A package password is sent to a guest user who is the recipient of a package. The password is used for access to that package only. A guest user is different from a temporary user in that a MOVEit DMZ user profile is not created for the guest user. Note, however, that the security settings for Remote Access and IP Lockouts will apply to a guest user.

#### Package Password

To set each package's password:

- C Do not ask the sender for a password, instead send an automatically generated password to each guest recipient
- C Ask the sender for a password for each package, then:
	- 6 Send that password to each guest recipient
	- Tell the sender to manually deliver that password
- O Tell the sender which password was generated then tell the sender to manually deliver that password

#### To automatically deliver package passwords, use:

- C A second email message dedicated to credentials.
- C The same email message that contains the package notification and link.

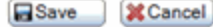

For creating a password, you can have MOVEit DMZ handle the communication with the guest user by sending an autogenerated password.

You can also assign responsibility for creating a password to the sender, and then auto-send the password, or let the sender deliver the passwords to the guest users.

Finally, if you have selected to have MOVEit DMZ send passwords, you can choose whether to send the password to a recipient in a separate email, or to include the password in the package notification.

# **Permitted Email Domains**

This section allows administrators to limit the domains for the *unregistered* recipient email addresses. This helps prevent users from adding certain users as either temporary or guest should not be added as such. The domain list is a comma-delimited list of domains to match against. The rule settings determine whether matched domains will be allowed or denied. For example, a list of **yahoo.com, msn.com, gmail.com, ipswitch.com** will keep people from defining temporary users from some common free email domains and from Ipswitch domain.

#### **Permitted Email Domains**

Users may send packages to unregistered recipients as long as each recipient's email address conforms to the following rule: C Allow all except: ß C Deny all except: ...these domains: (separate multiple domains with commas; domain matching is not case sensitive; "abc.com" matches both "alice@abc.com" and "fred@xyz.abc.com") 日Save | 第Cancel

# **Upload/Download Wizard Access**

**Note:** This section is displayed only if you select **Package Password** for the first prompt on this page.

This section allows administrators to enable or disable access to the Upload/Download Wizard by Guest users (whether recipient or sender).

By default, the option **Allow Guest users to take advantage of the Upload/Download Wizard** is selected.

Clear the checkbox and click Save to disable access to the Wizard for Guest users.

#### **Upload/Download Wizard Access**

By default, Guest users are allowed to use the Wizard to upload/download package attachments. If desired, access to the Wizard for Guest users can be disabled.

Allow Guest users to take advantage of the Upload/Download Wizard

Save | **X** Cancel

#### <span id="page-447-0"></span>**Ad Hoc Transfer - Access - Unregistered Senders**

This page allows an administrator to configure, for the organization, the policy for sending packages to unregistered users.

# **Unregistered Senders**

### **Unregistered Senders**

Ad Hoc Transfer is set to provide "guest" access for unregistered senders and recipients and to protect each package with its own password; to change this, go to the Unregistered Recipients setting page.

#### Can unregistered users send packages to registered users?

- No only registered users can initiate.
- <sup>9</sup> Yes Unregistered users may send to registered users.

A statement at or near the top of the section will state whether Ad Hoc Transfer is set to provide temporary or guest access for unregistered senders. This reflects your selection on the *Ad Hoc Transfer - Access - Unregistered Recipients* (on pag[e 439\)](#page-442-0) page, in the first prompt.

**Note:** If you have not allowed users to send packages (on the Ad Hoc Transfer - Access - Registered Senders page, in the first prompt, by selecting *either* the first *or third* option), a statement will be displayed on the top of the Unregistered Senders section to inform you that these settings will not be used because Ad Hoc Transfer is disabled. It will say: **Ad Hoc Transfer is not enabled for all users. None of the settings on this page will take effect; to change this, go to the Registered Senders setting page.** (To change this, go to the Ad Hoc Transfer - Access - Registered Senders page. Under the first prompt, select the second option.)

### **Can unregistered users send packages to registered users?**

This prompt sets whether or not unregistered users are allowed to self-register to send.

 No - only registered users can initiate: MOVEit DMZ will not allow unregistered users to self register to send a package.

**Note:** If you select this option, no additional prompts are displayed on this page.

 Yes - Unregistered users may send to registered users: MOVEit DMZ will allow unregistered users to self register to send a package to registered users. (On the MOVEit DMZ Sign On page, users will see the **Don't have an account?** prompt and **Register** and Send Files link.)

**Note:** If you select this option, additional prompts are displayed on this page.

**Note:** The next prompts and their setting options (in the Unregistered Senders section of this page) are tailored to either Temporary Users or Guest Users, based on your selection on the *Ad Hoc Transfer - Access - Unregistered Recipients* (on pag[e 439\)](#page-442-0) page, in the first prompt.

# **... if they are enabled as Temporary Users**

**Note:** The following prompts and options are shown if **Temporary User** is selected on the *Ad Hoc Transfer - Access - Unregistered Recipients* (on page [439\)](#page-442-0) page, in the first prompt.

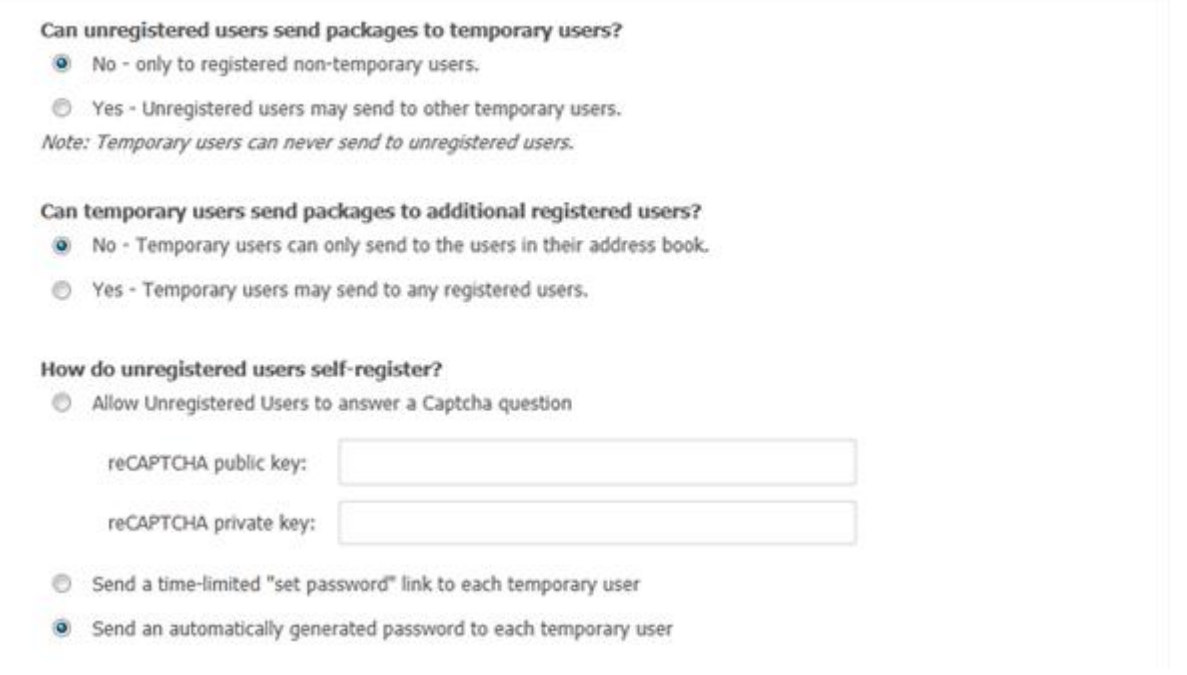

### **Can unregistered users send packages to temporary users?**

**Note:** This prompt is displayed only if **Temporary User** is selected on the *Ad Hoc Transfer - Access - Unregistered Recipients* (on page [439\)](#page-442-0) page, in the first prompt.

- No only to registered non-temporary users: MOVEit DMZ will not allow temporary users to send to other temporary users.
- Yes Unregistered users may send to temporary users.: MOVEit DMZ will allow temporary users to send to other temporary users.

# **Can temporary users send packages to additional registered users?**

**Note:** This prompt is displayed only if **Temporary User** is selected on the *Ad Hoc Transfer - Access - Unregistered Recipients* (on page [439\)](#page-442-0), in the first prompt.

- No Temporary users can only send to the users in their address book: After after the first package sent, for all subsequent sends, MOVEit DMZ will not allow temporary users to send to any registered non-temporary users that are not already in their address book.
- Yes Temporary users may send to any registered users.: After after the first package sent, for all subsequent sends, MOVEit DMZ will allow temporary users to send to any registered non-temporary users that are not already in their address book.

# **How do unregistered users self-register?**

- Allow Unregistered Users to answer a Captcha question: When you use this setting, unregistered senders will experience the following when they click a link to self-register to send. The Register and Send page will provide a Captcha box for instant verification. The unregistered user will enter the email address of their intended recipient along with their own email address. Then, if the user successfully fills out the Captcha, they are signed into MOVEit DMZ.
- Instructions: To set this up, you need to enter a public key and a private key in the two fields provided.
- To get the keys, search the web for **recaptcha** follow the links to use the reCAPTCHA service on your site and to sign up, as applicable. The service is part of Google, so you need to create or use an existing Google account. Log in, enter a domain name and the page will display the Public Key and Private Key. Copy them and paste them into the two fields here.
- Send a time-limited **set password** link to each temporary user: The Register and Send page will enable the unregistered user to enter and submit the email address of their intended recipient along with their own email address. For verification, MOVEit DMZ sends the self-registering user an automated link by email. The link opens a MOVEit DMZ page without requiring a password. The linked to page allows the recipient to enter a username and request a password. MOVEit DMZ then sends the self-registering user a second email with another link that again logs them into a page without using a password, and then they can proceed from that point.
- Send an automatically generated password to each temporary user: The Register and Send page will enable the unregistered user to enter and submit the email address of their intended recipient along with their own email address. MOVEit DMZ sends the self-registering user an automatically generated password by email. The password and link allow the recipient log in and proceed from that point.

# **... if they are enabled as Guest Users**

**Note:** The following prompt is shown with these two options if **Package Password** is selected on the *Ad Hoc Transfer - Access - Unregistered Recipients* (on page [439\)](#page-442-0) page, in the first prompt.

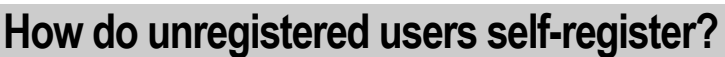

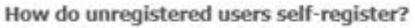

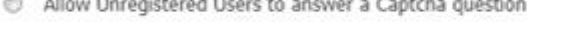

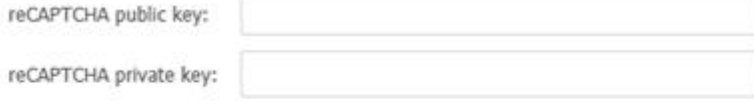

Send Guest Access code and an automatically generated password

- **Allow Unregistered Users to answer a Captcha question: See the description and instructions above** for the same prompt and setting for Temporary Users.
- Send Guest Access code and an automatically generated password: See the description above for the same prompt's last (third) setting for Temporary Users. (The options are worded slightly differently, but the description of the option for Temporary Users applies to this Guest User option as well.)

# **... if they are either Guest or Temporary Users**

**Note:** The following prompt is always displayed.

# **Maximum Recipients**

This setting allows administrators to limit the number of recipient email addresses that the self-registered sender can enter in their first or only package. This helps prevent newly self-registered users from sending to too many users.

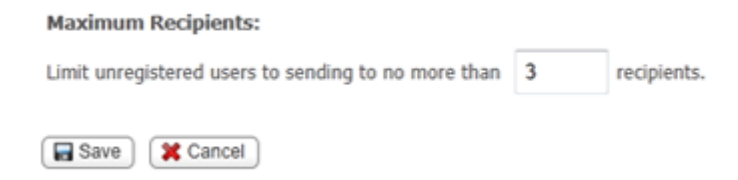

# **Permitted Email Domains**

This section allows administrators to limit the domains for the *registered recipient* email addresses. This helps prevent users from sending to certain registered users if the should be unable to. The domain list is a comma-delimited list of domains to match against. The rule settings determine whether matched domains will be allowed or denied.

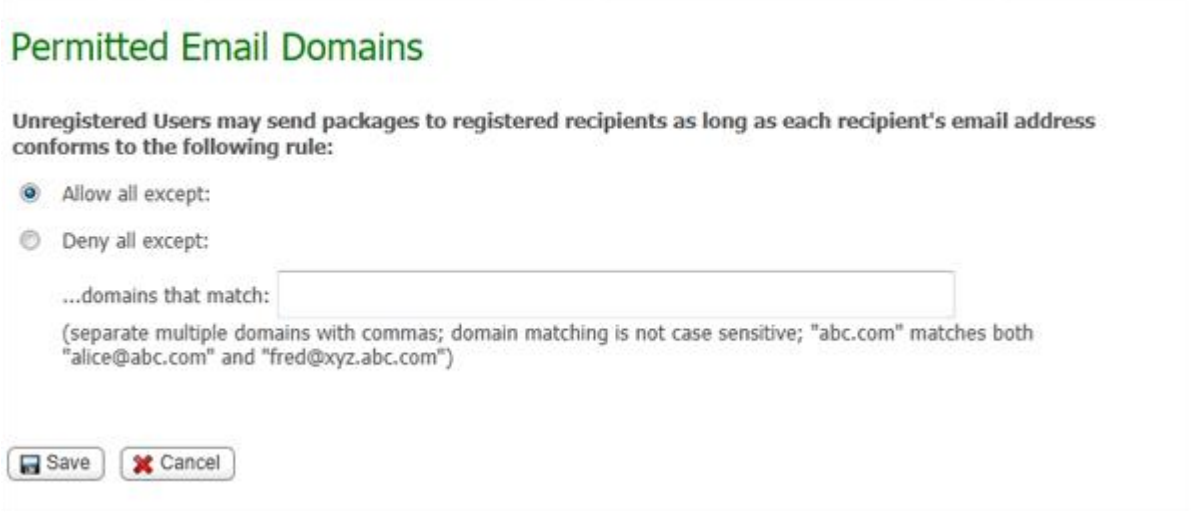

# **Unregistered Sender Remote Access Rules**

This section allows administrators to limit the Hostnames and IP addresses and ranges for *unregistered sender* remote access. This helps prevent or allow unregistered users access. The rule list is created and edited on a separate page accessed from the Edit Access Rules link. The existing access rules are listed on the Unregistered Senders page. At runtime, the rules will be processed in the top-to-bottom order displayed here.

### Unregistered Sender Remote Access Rules

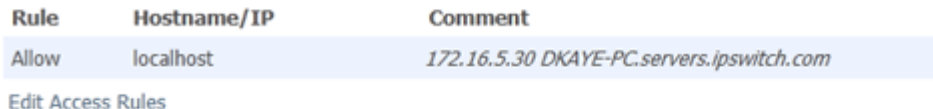

There are several columns for each rule as follows:

- Rule: Whether the rule allows or denies access.
- Hostname/IP: The IP address or hostname of each rule.
- **Comment:** Any hint or notes the administrator wants to provide. Anything typed here is informational only and does not affect any other part of the rule.

In addition, an **Edit Action Rules** link below the last rule opens a separate page for editing and adding access rules. Click this link to open the Unregistered Sender Remote Access Rules page.

### **Unregistered Sender Remote Access Rules Page**

On this page, a fourth column, **Actions**, allows administrators to change details about the rules.

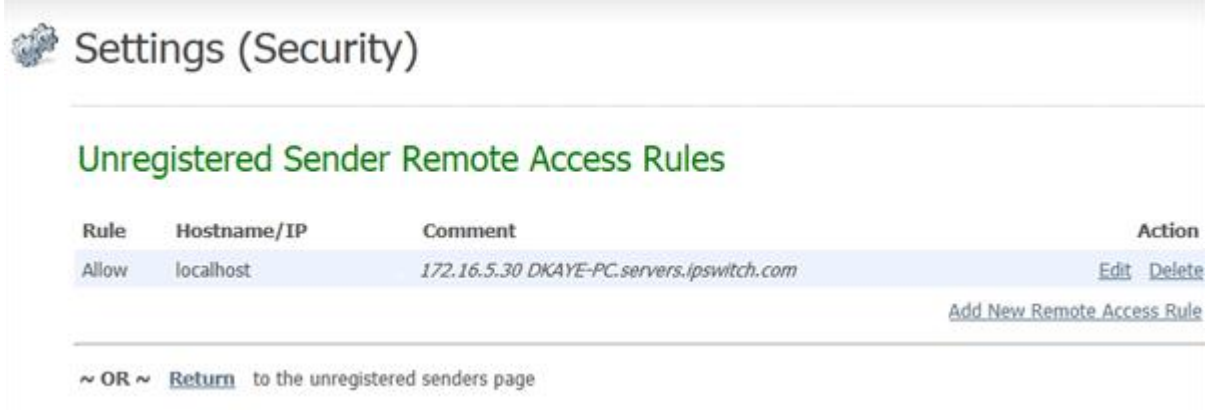

The **Action** column contains buttons and links for the various actions which may be performed on each rule.

- UP and DOWN arrow buttons: Move the rule up and down in the priority list rules at the top of the list are processed first. (These buttons appear only when there are two or more rules.)
- Edit: Allows administrators to change details about the rule; opens the *Edit Remote Access Rule* (on page [422\)](#page-425-0) page.
- Delete: Completely removes the rule from the access list.

.

In addition, the **Add New Remote Access Rule** link (below the last rule) opens the *Add Remote Access Rule* (on page [422\)](#page-425-0) page, where new rules can be added.

**Note:** See the **Web Interface - Settings - Security - Remote Access Policy** subsection *Add Remote Access Rule and Edit Remote Access Rule Pages* (on page [422\)](#page-425-0)

### **Ad Hoc Transfer - Content**

# **Sending Packages**

This section lets the administrator specify the **Note** portion of packages (the message body for packages composed in Outlook) should be handled. Should they be handled securely (sent by MOVEit only, and excluded from notification emails)? Or should they be included in the New Package Notification emails sent to recipients? After specifying the overall policy, specify whether users get a per-package option.

## Settings (Ad Hoc Transfer)

### **Sending Packages**

Specify the handling of the "Note" portion of packages (the body of the message, if composed in Outlook). Should they be handled securely, sent by MOVEit only (the same way as the "attached" files)? Or should they be included in the New Package Notification emails sent to recipients?

The overall policy can be either absolute or just the default that senders can override on a per package basis.

The overall organization policy is to:

- Secure the Note Exclude the Note from New Package Notification emails.
- Email the Note Include the Note in New Package Notification emails.

Offer senders a per-package setting to change this?

- No For each new package being created, just display a read-only setting or icon to indicate the policy in force (the overall policy you set above).
- Yes Enable an editable per-package option that the sender can change; display the overall policy as the default.

 $\Box$  Save **X** Cancel

What is the overall policy for handling package notes?

- Secure the Note: Exclude the package note from notification emails.
- Email the Note: Include the package note form notification emails.

Can users change note handling with a per-package **Secure** the Note setting?

- No Do NOT enable a per-package **Secure** the Note option; the overall policy always applies.
- Yes Enable a per-package Secure the Note option that the user can change; the overall policy will be the default.

**Note:** These policies apply to the Outlook plug-in (to the text typed into the body of the email used to create the package), to the MOVEit web UI, and to the MOVEit Mobile apps (iOS and Android), and the MOVEit Mobile Web.

### **Usage Considerations**

**Secure the Note** is a package transfer-oriented approach to the message text composed by senders. An email notification is sent by the service, but it excludes the composed note.

In contrast, **Email the Note** is an email-oriented approach to the message text composed by senders.

Therefore, a consideration about **Secure the Note** is this: It is NOT well suited for users who want to use the package's note to inform the recipient that they are sending the securely attached files through MOVEit and to introduce the files. If they write such a note, it will NOT be visible in the *notification email* about the package.

On the other hand, Securing the note *is* well suited for entering confidential and sensitive information directly into the package's note.

### **How These Settings Affect the Outlook Plug-in**

In Outlook, the note is the text the user enters in the email body when creating the package. If securing the note, that text is stripped out of the email that will be sent as a notification email to the recipients. The text will appear only in the package once it is accessed by the recipients.

Senders who look in their Outlook Sent folder will see only the notification email that was sent by email to the recipients. To see the text and the package sent, they can sign on to their MOVEit account (either in the Web UI or the Mobile App) and access their Sent (packages) mailbox.

### **How These Settings Affect the Subject**

The Subject entered in Outlook will always be used in the New Package Notification. But for the MOVEit web UI and MOVEit Mobile, whether the Subject will be used in the New Package Notification depends initially on the Secure the Note setting used for the package note. If the package note is NOT secure, the Subject entered by the Sender will always be sent in the New Package Notification. If the note *is* secured, then the treatment of the Subject line depends on the **Comment Field** in *Web Interface - Settings - Appearance - Notification - Items Displayed* (on page [343\)](#page-346-0).

# **Sending Files**

This section lets the administrator set options that determine the type of content a user can send in a package, and limit the number of downloads of files sent in a package. These options apply to all users in the organization. Note that the options can also be set at the group level and at the user level, so that groups and individual users can have settings that differ from the organization setting.

The default settings allow all users to send files in a package, and allow any type of file to be sent. The default download limits are set to a maximum of 20 downloads per file, and all users are allowed to set a download limit (default is 10) for a particular package.

### **Sending Files**

Which users may send files in their packages? C None  $C$  All C Members of groups that grant this permission Users may send files in their packages as long as each filename conforms to the following rule: Allow all files except: C Deny all files except: ...those whose names match: (separate multiple masks with commas; wildcard characters "\*" and "?" are allowed; matching is not case sensitive) **Maximum download limit:** No file may be downloaded from any package more than 20 ⊽ times Which users can set specific download limits on their packages?  $\epsilon$ All - use a default download limit of 10 unless a default is set on the user's profile C None - all packages will use the maximum download limit unless a more restrictive limit is set on the user's profile Save **X** Cancel

The administrator can change the default settings for their organization. The settings are described below:

### **Which users may send files in their packages?**

The ability to attach a file to a package can be allowed for all users, for members of groups who allow attached files, and for no users. By default, all users can attach files to a package. If 'None' is selected, packages can only contain a message (which makes Ad Hoc Transfer functionality equivalent to the 'Secure Messaging' functionality available in previous releases).

# **Users may send files in their packages as long as each filename conforms to the following rule**

Allows the administrator to specify a list of filemasks to enforce on files attached to a package. Attached files that match at least one of the entries in the filemask ('those whose names match') list can be configured to be either allowed or denied.

### **Maximum download limit**

The default setting for the maximum number of downloads is 20, which is set in 'No file may be downloaded from any package more than 20 times. This means that if a user sends a package to 5 recipients, each recipient could download a file from this package 4 times before the limit is reached. Your users' needs will vary, so you can also choose whether to enforce a strict download limit, allow users to set their own limits, or set the limit in a user's profile.

### **Which users can set specific download limits on their packages?**

The default setting is set to allow all users to change the download limit, and uses a default of 10. The Administrator can strictly enforce a download limit by selecting 'None' for this option. If the Administrator has also set the option in a user's profile, the setting in the user's profile is used. This is a way to further restrict specific users who do not need the download limit specified in the default value.

**Note:** The Mobile apps and web do not offer senders the per package option. The default set here becomes an absolute value always used to limit downloads of packages sent from mobile. It can be overridden by the per user default setting, which will also be used as the absolute value always used to limit downloads from mobile. See **Attachment Download Limits** under **User** Settings in *Web Interface - Users - Profile* (on page [226\)](#page-229-0).

When you save any changes, the configured setting is applied to all new users, and you have the option to also apply the new setting to existing users.

# **Package Quotas**

This section lets the administrator configure options that determine the number of packages that a user can send in a specified time period ('Default User Quota'), and the total size of files in a single package ('Default Per Package Quota'). The default settings for both of these options are 'No quota', which means users can send an unlimited number for packages and the number of files in a package is unlimited.

### Package Quotas

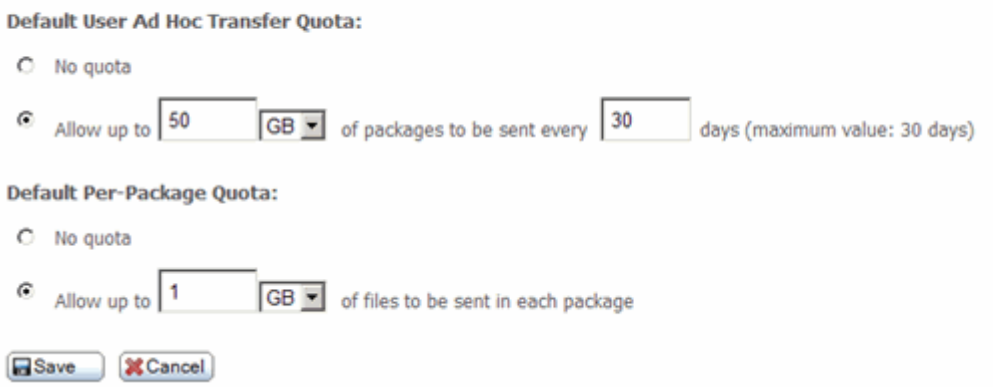

The administrator can change the default settings for their organization. Note that these options can also be set at the group level and at the user level, so that groups and individual users can have settings that differ from the organization setting. The settings are described below:

## **Default User Ad Hoc Transfer Quota**

The Administrator can set the default value for both total size of packages sent, which includes all files attached, and the time period during which the quota applies. When you save any changes, the configured value will be applied to all new users, and an option will be given to apply the new setting to existing users as well.

**Note:** The Default User Ad Hoc Transfer Quota does not apply to guest users, but the Default Per-Package Quota does.

## **Default Per Package Quota**

The Administrator can set the default value, which places a limit on the total file size of the attachments added to a single package. When you save any changes, the configured value will be applied to all new users, and an option will be given to apply the new setting to existing users as well.

**Note:** The Default Per-Package Quota applies to guest users.

# **Package Quota Warnings**

This section lets the administrator configure options that determine when package quota warnings are sent to the sender of a package. The default setting warns the sender when they have used more than 80% of their quota, which is set in the Default User Quota field.

# **Package Notifications**

These two sections (reached from the **Package Notifications** link) let the administrator configure options for:

- New package notifications sent to recipients
- Delivery notifications sent to the sender

### **New Package Notifications (Send on behalf of the sender)**

For new package notifications to recipients, decide whether the **From:** field should show either the system's notification service or the sender's email address.

- Choose **No** to always show the system's notification service in the **From:** field. Any replies to packages will be addressed to the notification service's email address.
- Choose **Yes** for one of four choices of varying degrees of sending on behalf of user. In all **Yes**  cases, any replies to these packages will always be addressed to the sender's email address.

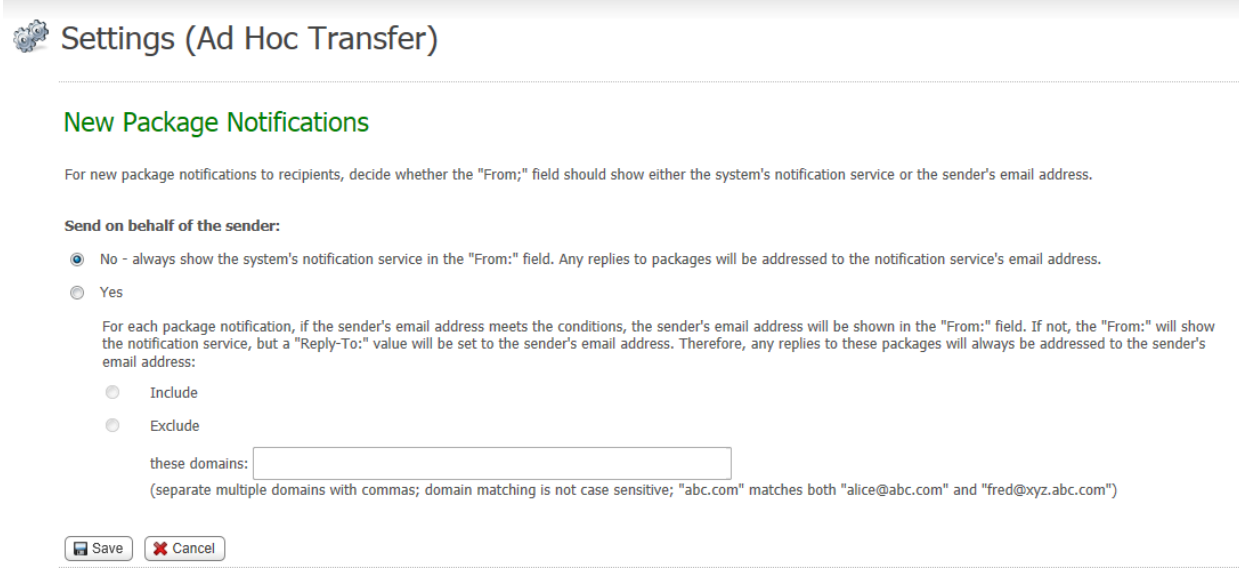

The default **No** value sets the **From:** address of the new package notification as: *UserDisplayName* via *OrgDisplayName* Notification Service <*email@domain.ext*>.

The **Yes** option requires either **Include** or **Exclude**, each of which works with the optional **these domains** field. This results in essentially four choices, two of which are conditional depending on each sender's email address.

- To never show sender's email address, but set **Reply-To:** to the sender's email address: Choose **Include**, and leave **these domains** blank.
- To always show the sender's email address: Choose **Exclude**, and leave **these domains** blank.
- To only show the sender's email address if it is from certain domains: Choose **Include**, and specify one or more domains. If the sender's email address meets the conditions, the sender's email address will be shown in the **From:** field. If not, the **From:** will show the notification service, but a **Reply-To:** value will be set to the sender's email address.
- To generally show the sender's email address unless it is from certain domains: Choose **Exclude**, and specify one or more domains. If the sender's email address meets the conditions, the **From:** will show the notification service, but a **Reply-To:** value will be set to the sender's email address. If not, the sender's email address will be shown in the **From:** field.

For domain specifications, the following rules apply:

- Separate multiple domains with commas.
- Domain matching is not case sensitive. Unspecified sub-domains are matched by the domain, so that **example.com** matches **fred@sales.example.com** as well as **alice@example.com**.

**Note:** The conditional use of the sender's email address might be helpful if your MOVEit organization's SMTP server specifies domains that can pass through or domains that cannot. It could help with the handling of new package notifications sent on behalf of: a) unregistered recipients replying to the original sender, and b) newly self-registered senders. Use the domain specifications and settings so that, for emails from domains that will pass through, the sender's email address will be used in the **From:** field, but for those sender email domains that would bounce, the notification service is used instead (but the sender's email address is used as the **Reply-To:** value).

## **Delivery Notifications**

This section lets the administrator configure options that determine when delivery notifications are sent to the sender of a package. The default values 'Send immediately' and 'First read by each recipient' mean that the sender of a package will receive a delivery notification when a recipient first reads (or opens) the package notification.

### **Delivery Notifications**

Delivery notifications are emails sent to the sender when packages are read, and/or attachments are downloaded. These notifications can be sent as soon as the package is read / an attachment is downloaded, or consolidated notifications can be sent at regular intervals.

#### **Delivery interval:**

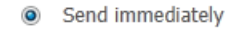

minutes Send every 15

#### Send delivery notifications for:

- First read by each recipient
- First read and each file download  $\circ$
- Each file download ⊙

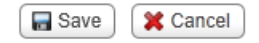

The administrator can change these options so that the sender does not receive a separate email notification for each event (first read and download). If the **Send every nn minutes** option is used, the sender will receive a delivery notification that batches the multiple events (for example, first read and download; or downloads by multiple recipients) into one notification sent according to the specified time interval. The administrator can also set the options so that the sender is notified only when a file is downloaded, or only on first read, or both.

When you save any changes, the configured setting is applied to all new users, and you have the option to also apply the new setting to existing users.

### **Ad Hoc Transfer - Maintenance**

# **Aging and Expiration**

These settings provide aging and cleanup support for Ad Hoc Transfer and are similar to folder aging and cleanup. The administrator can set options that determine how long a package is considered new, how long a package is available to recipients, what happens to a package after it expires, and whether users can set these options themselves. These options apply to all users in the organization.

Note that the options can also be set at the group level and at the user level, so that groups and individual users can have settings that differ from the organization setting.

### Aging & Expiration

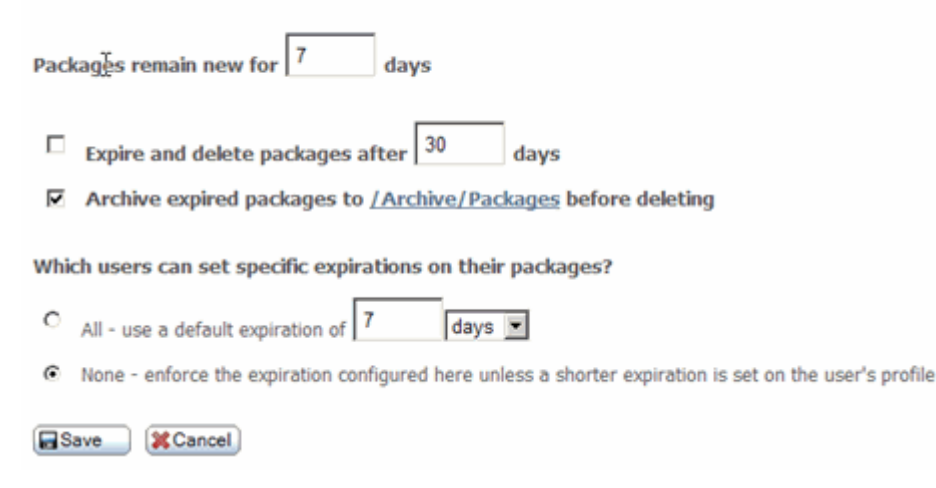

The options are described below.

#### **Packages remain new for** *nn* **days**

By default, packages are considered new for 7 days, after which they are still available until expired.

#### **Expire and delete packages after** *nn* **days**

The Administrator can optionally select a maximum allowed package expiration time, which is 'Expire and delete packages after nn days' (default is 30 days). This keeps the package available for recipients for up through the specified number of days. The actual expiration could occur more frequently if users have been given the option to set specific expirations on their packages.

#### **Archive expired packages to** */directory/directory* **before deleting**

The option to archive before deleting is selected by default, but if not selected, packages are deleted upon expiration.

#### **Which users can set specific expirations on their packages?**

The administrator can also choose 'All' to let each user set the expiration on their packages; the administrator can change the default number of days for the user-set expiration.

**Note:** The Mobile apps and web do not offer senders the per package option. The default set here becomes an absolute value always used to expire packages sent from mobile. It can be overridden by each particular user's own default setting, which will also be used as the absolute value always used to expire packages from mobile. See **By default, packages will expire after** setting under **Package Expiration** in *Web Interface - Users - Profile* (on page [226\)](#page-229-0).

Selecting **None** enforces the expiration configured in these organization-level options, unless a shorter expiration is set in the user's profile.

When the **Archive expired packages before deleting** setting is enabled, packages will be added to a nightly archive file before being deleted. The archive file is uploaded to the **Archive/Packages** folder as a zip file containing XML files for each secure message, as well as any attachments included with those messages.

To read the contents of a package archive, please consider using the command-line Archive Viewer utility.

## **Miscellaneous**

### **Miscellaneous - Aging**

# **Audit Logs**

Logs are retained online for a finite number of days before being purged and saved to the organization's **Archive/Logs** folder as an XML document. By default this value is 30 days. If this value is set to 0 days, online log entries are not purged.

### **Miscellaneous - Tamper Detection**

MOVEit DMZ's audit log is a tamper-evident. No changes, deletions or additions can be made to the log without breaking the strict chain of cryptographic hashes locked to the specific content and order of log entries.

All chains must begin somewhere and the tamper-evident chain in MOVEit DMZ is no different. Starting hashes for MOVEit DMZ tamper-evident chains are retained in encrypted form in the registry. To further prevent against tampering, the hashes used are keyed hashes that require the input of the correct key to be matched and read.

To allow different organizations to maintain different archive periods on their own audit trails MOVEit DMZ maintains a single tamper-evident chain for each organization. When entries are archived, the starting hash of each organization is advanced to just before the oldest remaining record.

If MOVEit DMZ's TamperCheck scheduled task detects tampering, an email with related logs will be sent to the **Send Errors To** email address(es).

If tampering is encountered and detected, the starting hash of each organization is automatically advanced to the last known good position (i.e., now) after notifications are sent. However, MOVEit DMZ's **Reset**  function provides an easy way to perform the same action at any time this.

# **View/Reset**

Admins have access to a **View/Reset** link that takes them to a page that will allow them to advance their organization's starting hash to the present time.

# **Other Tamper-Evident Administration**

SysAdmins have the power to reset the start hashes of all organizations. They also have the power to turn tamper-evident logs on and off (they are on by default). More information about this can be found in *Web Interface - Settings - System - TamperDetection* (on page [475\)](#page-478-0).

Every night a scheduled tamper check process will go through all log entries and ensure that the chain of cryptographic hashes remains intact. If any problems are encountered, any administrator listed in the MOVEit DMZ Config utility's **Send** Errors To field will automatically be notified via email.

This check may also be initiated manually by administrators with access to MOVEit DMZ's console. (**Start** | **Programs** | **MOVEit DMZ** | **MOVEit DMZ Log Tamper Check**) Any TamperCheck that ends with the phrase **Completed with errors** should be considered a failed TamperCheck; the exact reason for the failure will be explained in the log. A web-based tamper-check is not available because checking the entire log of evidence for tampering often takes more time than the average web browser (or web browser user) is willing to wait.

## **System**

**System - Debug Logs**

# **Configure & Download**

If a technical problem is observed, this page gives SysAdmins the ability to change the debug levels of the core MOVEit DMZ application and the FTP and SSH services, and to retrieve debug logs from any of the MOVEit DMZ services (including FTP and SSH) remotely over a secure channel.

## Settings (System)

### Configure Debugging Information...

A "rolling" debug log may be enabled to assist the developers of this site track down problems. This log SHOULD NOT be used for audit purposes,<br>and SHOULD be set to a low level most of the time. Press the "Change Level" bu

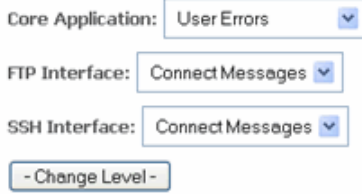

### Download Debug Logs...

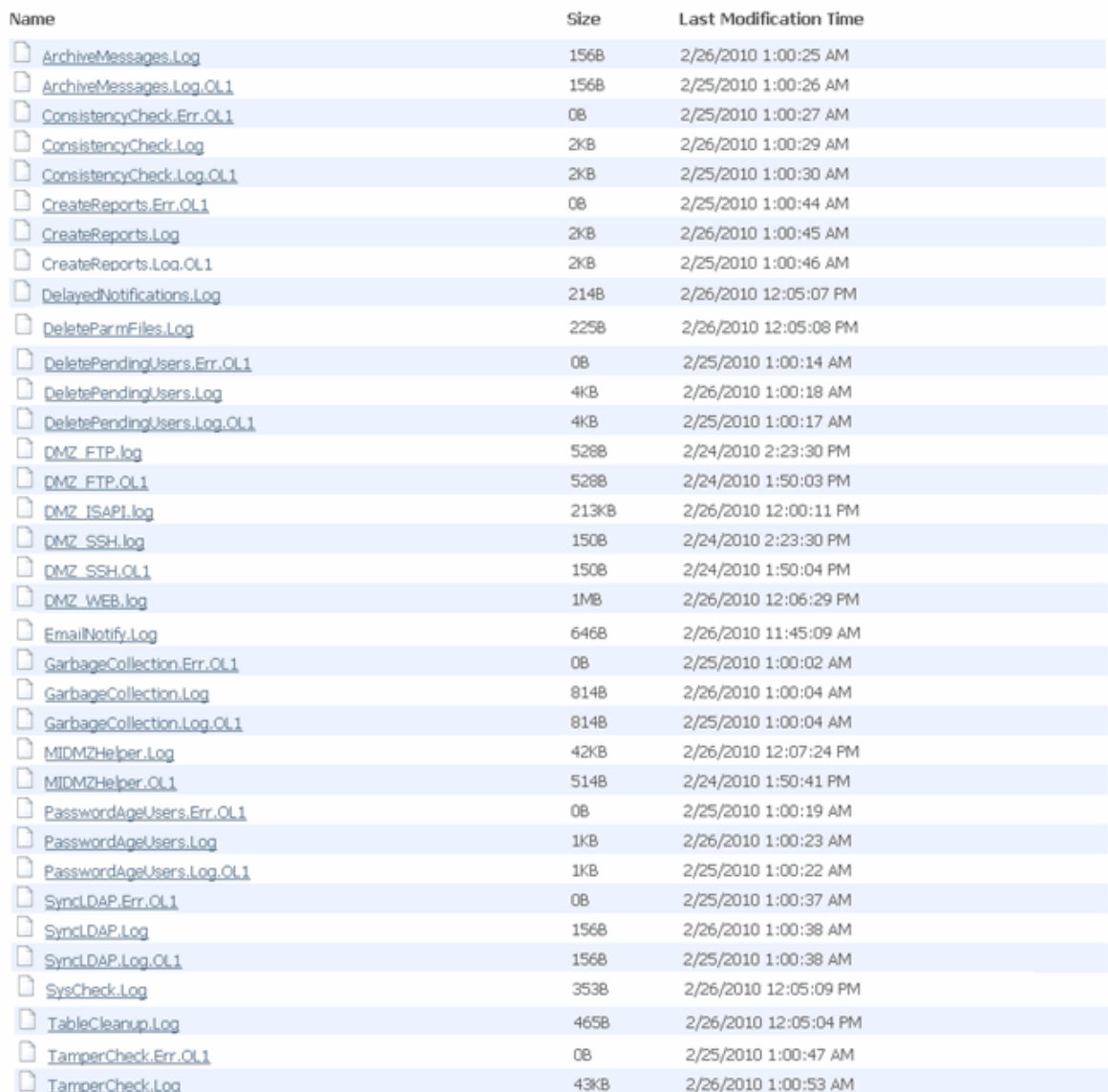

# **Debug Logs**

The debug logs available on this page contain useful information for troubleshooting system problems. Often, when a problem with the system occurs, the debug logs will be the first thing MOVEit support will ask to see. In addition to being downloadable from this page, the debug logs can be accessed directly from the DMZ host server. They are located in the Logs subdirectory of the non-web directory for DMZ (by default, C:\MOVEitDMZ). For MOVEit DMZ web farm installations, this directory will be on the shared storage device.

An explanation of each debug log file follows:

- DMZ\_WEB.log This is the main debug log for the MOVEit DMZ application. It contains debug messages written out by the core application and the web interface.
- DMZ ISAPI.log This is the debug log for the MOVEit ISAPI file transfer module, which handles all web interface file transfers, including browsers, MOVEit Wizard, MOVEit Central, MOVEit EZ, and MOVEit DMZ API.
- DMZ\_FTP.log This is the debug log for the secure FTP interface. Events and errors in the DMZ FTP server will be found in this file.
- DMZ SSH.log This is the debug log for the FTP over SSH (SFTP) interface. Events and errors in the DMZ SSH server will be found in this file.
- Other \*.log Files The other \*.log files listed are for the individual scheduler applications that run on a nightly basis. These will contain information about the most recent run of each application.
- \*.OLx Files The debug log files roll over when they reach a certain file size limit, which is configurable in the MOVEit DMZ Config program. A file that has reached this limit will be renamed to \*.OL1 from \*.log, and a new \*.log file will be created. The existing \*.OL1 file will be renamed to \*.OL2, and so on through \*.OL4. Hence, \*.log is the current log, \*.OL1 is the next oldest, and \*.OL4 is the very oldest backup of a log file. If an error you are trying to find information about something that happened some time ago, you may need to look in the appropriate \*.OLx file for it.

**Note:** For MOVEit DMZ web farm installations, the node number of the DMZ server will be part of the name of each of the DMZ<sub>\_\*</sub> debug files. For example, for web farm node 2, the main application debug log file would be named DMZ\_WEB\_02.log.
#### **System - Auditing**

## **Event Log**

These options force MOVEit DMZ to write each audit log entry into a local Windows Event Log as well as the usual MOVEit DMZ audit database. Entries will either be created with a source of **MOVEit DMZ Audit** in the Windows Application Event Log or with a source o**f MOVEit\_DMZ\_Audit** in the **MOVEit Application Event Lo**g. Audit log entries reporting successful actions will be entered as Information level events, while those reporting unsuccessful actions will be entered as Error level events.

### Configure Event Log Settings...

Set the Windows Event Logging setting below to Enabled to have MOVEit DMZ send its audit records to a Windows Event Log, audit log database. You can also choose which Windows log should receive the records.

Windows Event Logging:  $\odot$  Enabled  $\odot$  Disabled

Windows Event Log Name: O Application 2 MOVEit

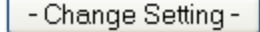

An example of an entry written to the Windows Application Event Log is pictured below.

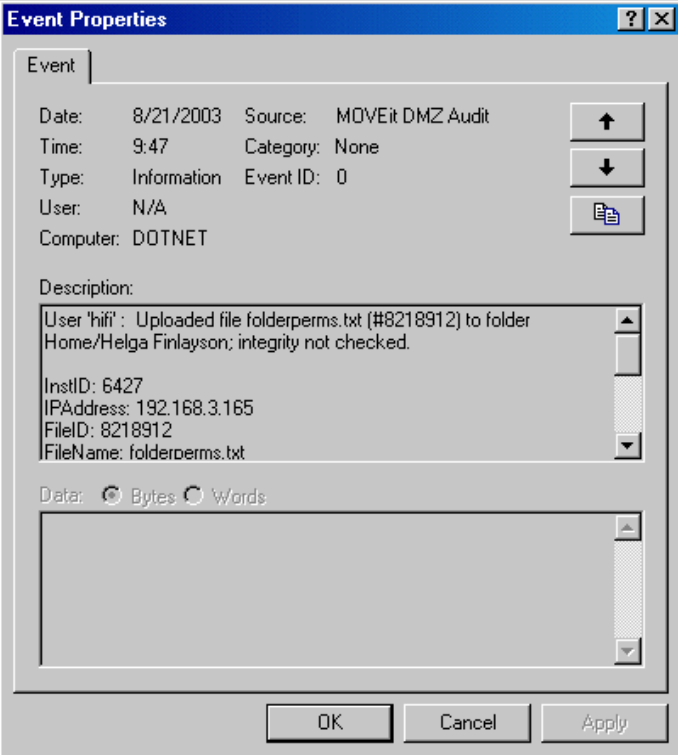

Although MOVEitDMZ has the ability to send audit entries directly to a remote Syslog server, there are also many utilities available which can send logs from local Event Logs to SysLog or SNMP management consoles. For more information about how to do this, see *SysLog and SNMP* (on page [724\)](#page-727-0).

## **Syslog**

These options force MOVEit DMZ to write each audit log entry to a remote Syslog server, as well as to the usual MOVEit DMZ audit database. SysLog is based on UDP (usually port 514) and is therefore a best efforts protocol in the sense that neither the client nor the server will know (or care) if SysLog messages are dropped by the network. Audit log entries reporting successful actions will be entered as Information level events, while those reporting unsuccessful actions will be entered as Error level events. A SysAdmin must configure a Syslog host in addition to enabling this setting. They can also optionally configure a Port to use for the connection (default  $= 514$ ) and the Facility that audit messages will show up as on the Syslog management console (default  $= FTP$ ).

#### Configure Syslog Settings...

Set the Syslog Logging setting below to Enabled to have MOVEit DMZ send its audit records to the specified Syslog host, in addition to its own audit log database. You can also optionally configure what Port and Facility the Syslog connection should use. Click here for more information about Syslog Logging in MOVEit DMZ.

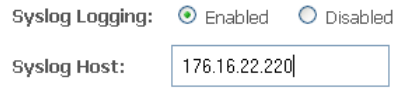

#### Send Test Syslog Message

#### **Ontional Settings:**

The Syslog Port setting can be used to configure an alternate port for the Syslog connection. If left blank, the syslog port will revert to its default value. The Syslog Facility Setting can be used to define under what facility the MOVEit DMZ Syslog messages will show up on the remote Syslog host

1

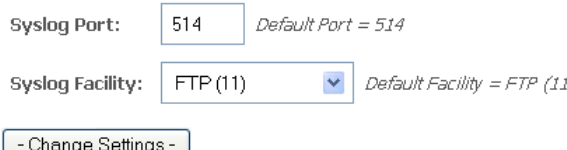

The Syslog Facility is used to help determine where from within the system the message originated. There are 24 different enumerated facilities to choose from:

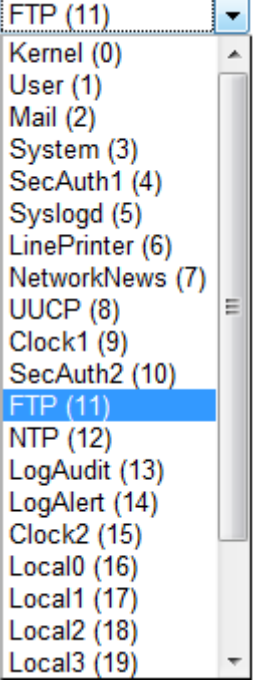

The **Send Test Syslog Message** link can be used to test the current Syslog settings by sending a test message to specified host. Since the BSD Syslog implementation is based on UDP, the administrator will have to manually verify that the test message arrived at the remote Syslog management console.

#### **Syslog Connect Test Results**

Host=172.16.22.220 **Port=514** Facility=11

A test message has been sent to the Syslog host '172.16.22.220'. You should check this host to verify that the message has been received. Be sure to save your Syslog settings if you have not done so already.

**Close Window** 

If the test is successful, a message similar to below should show up in the Syslog management console on the remote Syslog server:

10/16/09 16:41:35 Info message from: 172.16.22.181 Hostname: MLA-PC

```
This is a test message sent by MOVEit DMZ using the following
configuration: Host='172.16.22.220', Port='514', Facility='FTP (11)'
```
### **Error Display**

When this option is enabled, end users will be shown a nicely formatted and branded error page in the rare event a system exception is generated by MOVEit DMZ. The page will contain details about the error and what was happening when the error occurred, as well as instructions to contact their tech support contact and inform them about the error. When this option is disabled, the user will simply be notified that an error occurred, and instructed to notify their tech support contact. (See the *Exception Handing* (on page [733\)](#page-736-0) page in the Advanced Topics section for more information)

## **Failed Signons**

Normally, MOVEit DMZ records every failed signon attempt that happens on the system to the audit log. On some busy systems however, large numbers of these records can make it difficult to search for other issues, and can slow down access to all audit log records. The options on this page help relieve this problem by allowing administrators to prevent certain types of signon failures from being recorded in the log.

Currently, the only available option is the Log Insecure FTP Failed Signons option. When set to No, this prevents audit log records from being written whenever someone attempts to access the DMZ FTP server in an insecure manner, if the DMZ FTP server is configured to not allow any insecure access. This option will NOT prevent audit log records from being written if the DMZ FTP server is configured to allow insecure access, but either the user's IP address or user account is prevented from using the insecure FTP interface.

#### **System - User Authentication**

### **SiteMinder**

This section allows sysadmins to enable single-signon integration with CA's eTrust SiteMinder authentication product.

#### Enable SiteMinder Integration...

When set to Yes, the SiteMinder Integration option will cause the system to watch for HTTP headers specific to a SiteMinder Web Agent, indicating a user is authenticated and authorized to access this server. When these headers are present, normal user authentication procedures will be bypassed, and the user will be automatically logged on.

NOTE: When SiteMinder Integration is enabled, a shared secret string will be automatically generated and displayed here. This secret string must be added to the SiteMinder policy protecting this server as a static "WebAgent-HTTP-Header-Variable" response rule. The variable should have the name "HTTP\_SM\_MOVEITDMZ\_SHAREDSECRET". The system will not accept SiteMinder authentication and authorization headers unless this header is present and contains the correct shared secret string.

Enable SiteMinder Integration:  $\odot$  Yes  $\odot$  No

SiteMinder Shared Secret: ksicz9451zfw2spe6qyr3b7puizfuj31

#### - Change SiteMinder Integration-

Enabling the option causes MOVEit DMZ to begin watching for the SiteMinder-specific HTTP headers that indicate a user has already been authenticated by a SiteMinder Policy Server acting through a SiteMinder Web Agent. When such headers are present, MOVEit DMZ will automatically log the user on, without having to prompt the user for authentication credentials again. This allows DMZ to achieve true single-signon integration when operating in a SiteMinder environment.

To add an additional measure of security to MOVEit DMZ's communication with SiteMinder, a special shared secret will be automatically generated whenever this setting is enabled. In order for DMZ to trust the HTTP headers injected into the request by the SiteMinder Web Agent, a special header with the name **HTTP\_SM\_MOVEITDMZ\_SHAREDSECRET** must be included with a value of this shared secret. Such a header can be configured as part of a Response object in SiteMinder. See the *SiteMinder Integration* (on page [720\)](#page-723-0) page in the Advanced Topics section for more information about configuring a Response object.

## **Unique Usernames**

The sysadmin can set whether a username can be used in one MOVEit DMZ organization only, or whether it can be used in multiple organizations.

#### **Unique Usernames**

On this system, usernames are unique:

- Across multiple organizations organizational sign on branding and site definitions are ignored during authentication, but two different organizations cannot have their own "jsmith" users.
- Within individual organizations two different organizations can have their own "jsmith" users because organizational sign on branding and site definitions are used to tell the users apart during authentication.

#### - Change Setting -

- The default setting ('Across multiple organizations'), means that the username is not allowed to be used in any other organization on the system.
- The setting 'Within individual organizations' means that a username used by a user in one MOVEit DMZ organization is unique to that organization and thus can also be used in other organizations. Note that though the usernames can be used across organizations, user accounts cannot. The user will need a user account on each organization.

Note that if you are using MOVEit Central, or scripts, to access MOVEit DMZ, this setting can affect the ability of existing MOVEit Central accounts and scripts to authenticate to MOVEit DMZ.

When a username is used in multiple organizations, authenticating the username becomes a bit more complicated. Normally, the appropriate organization will be automatically determined by checking cookies or matching host names, but in some cases it may require users to provide an organization name. To authenticate, the organization must be identified. This can be done by:

- Setting up the hostname to match with the organization's base URL.
- Providing the Org ID in the query string.
- The user specifying which organization they want to log into (in the **username** field on the signon page). The necessary syntax is Org name, short name, or Org ID followed by a backslash (**\**) and then the username. For example, **testorg\fred** rather than just **fred**. This syntax should be communicated to all users who are members of multiple organizations because the username may become non-unique at any time (ie when the same username is added to another org).

### **System - Remote Access**

## **SysAdmin Remote Access Rules**

The remote access policy defines the list of IP addresses and/or hostnames from which system administrators may access this organization.

By default, SysAdmins may only sign on from the local console.

#### SysAdmin Remote Access Rules

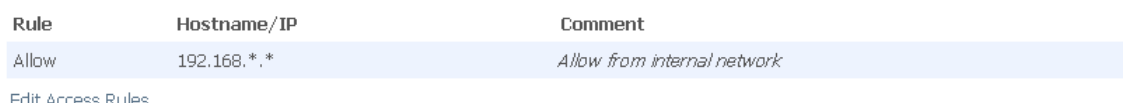

The Remote Access rule list is different for SysAdmins compared to other organizational Administrators. There is no section for end users and none for Webposts because these cannot be created in the System organization. The **SysAdmin Remote Access Rules** control from which IP addresses or SysAdmins may connect.

The process for setting up Remote Access Rules for SysAdmins is the same as that for organizational Administrators. You can find details and examples in the Remote Access Policy page.

## **Trusted Hosts**

The Trusted Hosts permissions list for the Sysadmin organization can be set by Sysadmins only.

You can add a hostname or IP address here that will allow the sysadmin to login to MOVEit DMZ from a host that matches the hostname or IP address.

Comment

#### Trusted Hosts (for System organization only)

Hostname/IP There are no Trusted Hosts configured. **Edit Access Rules** 

For most purposes, when trusted host access is needed, you will want to provide that access for a specific organization. The Trusted Hosts settings available to sysadmins now apply only to the System organization. A Trusted Host for an organization is defined by using the rules available in the *Security Policies - Remote Access* (on pag[e 422\)](#page-425-0) options.

Under normal operations, clients that access MOVEit DMZ from any of the local interfaces will bypass the normal IP lockout and session IP consistency checks. This allows services like the MOVEit DMZ FTP server and the MOVEit DMZ SSH server to function properly, and present the client's IP address for display and logging purposes. The Trusted Hosts permission list allows sysadmins to designate certain hosts as Trusted, allowing them the same privileges as local interfaces. This feature is most often used when using MOVEit DMZ API within a separate web application to provide single-signon access to MOVEit DMZ. It allows the API session to be transferred to the client browser, and back again, and also allows API to present the client's IP address for display and logging purposes.

**Note**: Hosts added to the Trusted Hosts permission list will avoid many of the standard security safeguards built into MOVEit DMZ to prevent unauthorized access (though clients connecting through such hosts will not). NEVER ADD A HOST TO THIS LIST UNLESS YOU KNOW WHAT YOU ARE DOING! If you are uncertain as to whether a host should be added to this list, feel free to contact Ipswitch MOVEit support for assistance. Also, for security reasons, the **All IPs** mask of \*.\*.\*.\* will not be allowed as a Trusted Host entry.

### **IP Lockout Policy**

The IP Lockout settings allow SysAdmins to decide how many attempts in how short a time period are required to lock an IP address out. A lockout expiration option is also available which will automatically unlock locked out IP addresses after a configured time period.

**Note:** Under normal operations, clients that access MOVEit DMZ from any of the local interfaces will bypass the normal IP lockout and session IP consistency checks. This allows services like the MOVEit DMZ FTP server and the MOVEit DMZ SSH server to function properly, and present the client's IP address for display and logging purposes. The *Security Policies - Remote Access* (on page [422\)](#page-425-0) options allow Org admins to allow access to certain hosts (trusted hosts), allowing them the same privileges as local interfaces.

#### Edit IP Lockout Policy...

Setting up an IP lockout policy will allow this site to lock out IP addresses from which several bad authentication attempts have been made. (This prevents someone from "brute forcing" a list of likely usernames and/or passwords into the system.) Press the "Change Lockout Policy" button to save changes to the IP lockout policy.

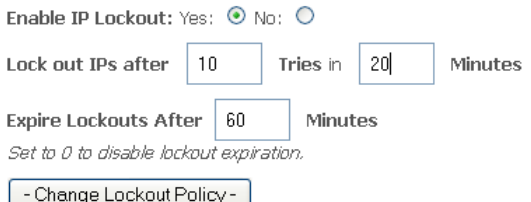

Starting in version 4.0, IP lockouts are enabled by default and set to lock out IP addresses after 15 bad attempts in any 5 minute period.

### **System - Notification**

## **Default Return Address**

Notifications are issued from MOVEit DMZ as if they were using this email address. Individual org-level **Return Address** settings will override this default. Some system-level messages to administrators will continue to come from this email address even if this setting is overridden at the organization level, however.

**Hint**: Set this value to a real email address if you would like to be notified of email notifications which cannot be delivered. (Delivery failure messages will be sent back to this return address.)

## **Base URL**

This is the URL from which links in notification email messages are sent. This value should normally be something like https://moveit.stdnet.com. If you installed MOVEit DMZ into a subdirectory of your web site, this value should be something like https://dotnet.corp.stdnet.com/midmz. Values ending with **human.aspx** or **machine.aspx** will result in broken email notification links. A blank value will also result in broken email notification links.

### **System - Miscellaneous**

## **Default Organization**

SysAdmins can set a single organization as the default organization. This designation is of most use in branding the host. Without a default organization, someone arriving at the host (without specifying an OrgID) will see Org #0 branding. With a default organization, the same person will the default organization's branding instead.

## **Wizard**

SysAdmins can enable or disable the system-wide use of either the MOVEit Wizard Java or MOVEit Wizard Windows (ActiveX). When either of the Wizards have been disabled, users will no longer have access to that particular Wizard, even if they have previously installed and/or enabled a Wizard which has been disabled. Furthermore, there will be no mention of any disabled Wizards on the Account Options pages, the automatic Wizard installation pages, or any upload, download or attachment pages.

For the ActiveX Wizard, it is possible to specify the minimum acceptable version. Users who already installed a version of the Wizard with a version greater than or equal to the specified version will not be automatically prompted to download the most recent version. This can be a benefit to sites where the process of installing signed ActiveX controls requires intervention by an administrator. Users who wish to upgrade to the ActiveX Wizard anyway can do so via the Account Options page, assuming they have sufficient rights under Windows.

For more information about MOVEit Wizard, see the *MOVEit Wizard section* (on page [197\)](#page-200-0) of the online manual.

## **Meta Refresh**

This setting, when enabled, adds a meta refresh tag to the top of most DMZ pages. The refresh is set to refresh one minute after the IIS session expires, so it will effectively sign them out of the DMZ system. This adds to the security of a DMZ system, preventing a user from keeping possibly sensitive information displayed on their screen for long periods of time. When the user signs back in, they will be taken to the page they were viewing prior to the refresh.

**Note:** Secure Messaging composition pages are NOT affected by this setting, since secure messages may take a great deal of time to compose.

#### **System - Tamper Detection**

See *Web Interface - Settings - Miscellaneous - Tamper Detection* (on page [461\)](#page-464-0) for a complete explanation of MOVEit DMZ Tamper Detection.

### **Reset All Orgs**

This button found on the linked page resets the cryptographic start hashes of all organization's tamper-evident chains.

## **Configure**

There is a system-wide **on/off** switch for MOVEit DMZ's tamper-evident features. The page available through this link flips this switch on and off.

### **System - Content Scanning**

### **Overview**

This section allows sysadmins to enable scanning of incoming files using a remote anti-virus server. MOVEit DMZ will submit incoming files to the anti-virus server using the ICAP protocol. Files that are clean are then passed into the MOVEit DMZ filesystem.

**Note:** If you are using the AS2 Module to transfer files, be aware that content scanning does not apply to AS2 transfers. Use MOVEit Central to scan AS2 transfers for viruses.

Before you can configure content scanning for incoming files, you must have one of these anti-virus scanners configured on a machine that is accessible to the MOVEit DMZ system:

- Sophos ICAP AV scanner
- Symantec Scan Engine
- **N**cAfee Web Gateway
- McAfee VirusScan Enterprise for Storage

For more information on the Content Scanning feature and associated logs and reporting, see the *Feature Focus - Content Scanning* (on page [639\)](#page-642-0) topic.

## **Set Content Scanning**

A name for the content scanner and the location (Server URL) for the content scanner are required settings. All of the Content Scanning settings apply to all MOVEit DMZ hosts on the system. The settings are described below:

- **Scan uploads**: **Yes** means content scanning is enabled for the MOVEit DMZ system, for all organizations. **No** means content scanning is disabled for all organizations on the system.
- **Name:** This is a user-defined name for the content scanning activity, such as AV scan.
- **Server URL**: This is the address of the anti-virus (ICAP) server. This address requires the prefix **icap://** (for example: icap://scansrv:1344)
- **Server Type**: Use the default setting of **- Auto Detect -** or select the type of Anti-Virus server from the list of supported types.
- **Server allows "204" responses**: The default setting **Yes** will allow faster scanning, as the **204** response allows the server to return an updated header without body data.
- **Maximum file size to scan**: The default setting of 15 MB (recommended) means that uploaded files that exceed 15 MB in size will not be fully scanned. MOVEit DMZ does not exclude files larger than the size selected, it actually scans up to the size selected on all files. IF no problem is found in the partial scan, the file is allowed into the DMZ filesystem. If you do not want to have a maximum size for file scanning, enter 0 for this option.
- **Server connection timeout:** The default setting of 5 seconds means that if MOVEit DMZ cannot establish a connection with the anti-virus server within 5 seconds, a connection failure occurs. MOVEit DMZ will attempt to connect again until the maximum number of server connection tries is reached.
- **Server send timeout**: The default setting of 30 seconds means that if MOVEit DMZ cannot send to the anti-virus server within 30 seconds, a connection failure occurs. MOVEit DMZ will attempt to connect again until the maximum number of server connection tries is reached.
- **Server receive timeout:** The default setting of 30 seconds means that if the anti-virus server cannot receive from MOVEit DMZ within 30 seconds, a connection failure occurs. MOVEit DMZ will attempt to connect again until the maximum number of server connection tries is reached.
- **Server connection tries**: The default setting of 3 means that MOVEit DMZ will try up to 3 times to create the initial connection to the anti-virus server.
- **Change Content Scanning**: After making any entries or changes, click this button to apply the changes.
- **Test Content Scanni**ng: Tests the AV capability by sending a known fake infected file (EICAR.COM) to the ICAP server and ensuring that it is marked as infected. (To avoid problems with other AV packages that may be running on the system, the EICAR is stored encrypted.) Before testing, be sure to save any changes to the settings by clicking the Change Content Scanning button.

The following screen shows an example of the configuration for a Sophos ICAP AV scanner.

### Settings (System)

#### Configure Content Scanning Settings...

Configure an optional content scanner to have MOVEit DMZ send uploaded files to an ICAP server for inspection. Rejected files will be immediately discarded. This feature is most commonly used for virus scanning. Click here for more information about Content Scanning in MOVEIt DMZ.

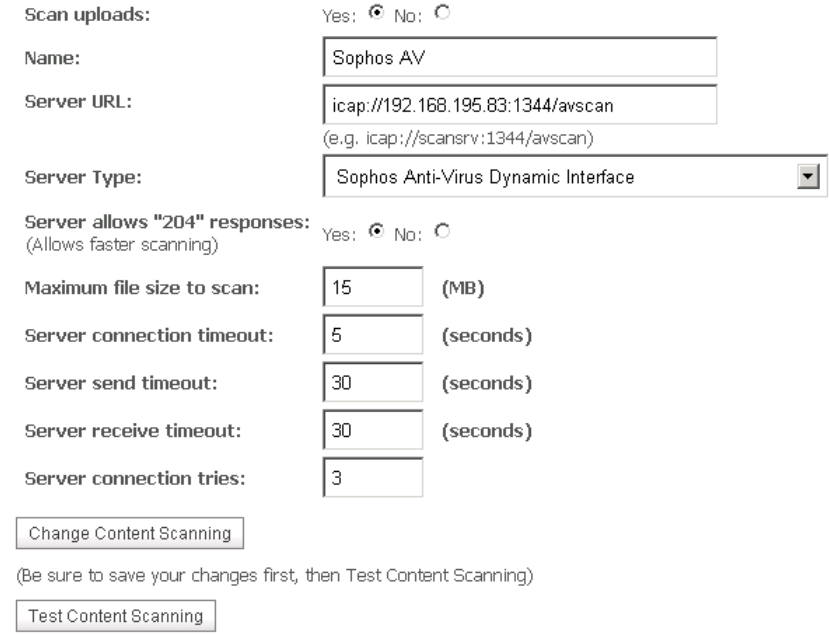

## **Logging**

If a file was scanned, file detail pages will display the ICAP server information.

If a file fails the scan, the user who uploaded the file will see an error message at the top of the browser page.

Also, log file entries will report the user-configured name of the ICAP server used during the file upload. File records will also report the self-identification, version, and virus definition tag from the server.

New error code numbers (6100 - 6103) are used to report content scanning errors. This will help when filtering logs. If an upload fails due to content scanning, the corresponding log table records will contain the ICAP server name and, if possible, the name of the virus.

### **Notifications**

Notification macros for content scanning, if enabled, can report the scan results in the following notifications:

- **New File Upload Notification**
- **File Upload Confirmation**
- **File Non-Delivery Receipt**
- **File Upload List Notification**
- **File Upload List Confirmation**
- **File Not Downloaded List**
- **File Delivery Receipt**

The standard templates for these notifications do not include the content scanning results. You can add the macros that report the scan results by creating custom notification templates. Custom notifications are set in an organization via *Settings | Appearance | Notification | Custom* (on page [345\)](#page-348-0).

### **Reporting**

You can add a Content Scanning report which shows any content scanning violations. An example of a violation is a file that failed an anti-virus check. In this case, the report will show the name of the scanner, the file name, and the name of the virus (if known). If you are logged in as Admin, the report shows violations for your organization. If you are logged in as sysadmin, the report can show multiple organizations.

### **Schemes**

#### **Schemes - Overview**

Schemes describe a set of colors and background images used by a particular organization. The scheme used by any particular organization is selected from the **Appearance** section of the **Settings** page. A separate **Schemes** link and page available only to SysAdmins is used to view, manage and delete custom schemes.

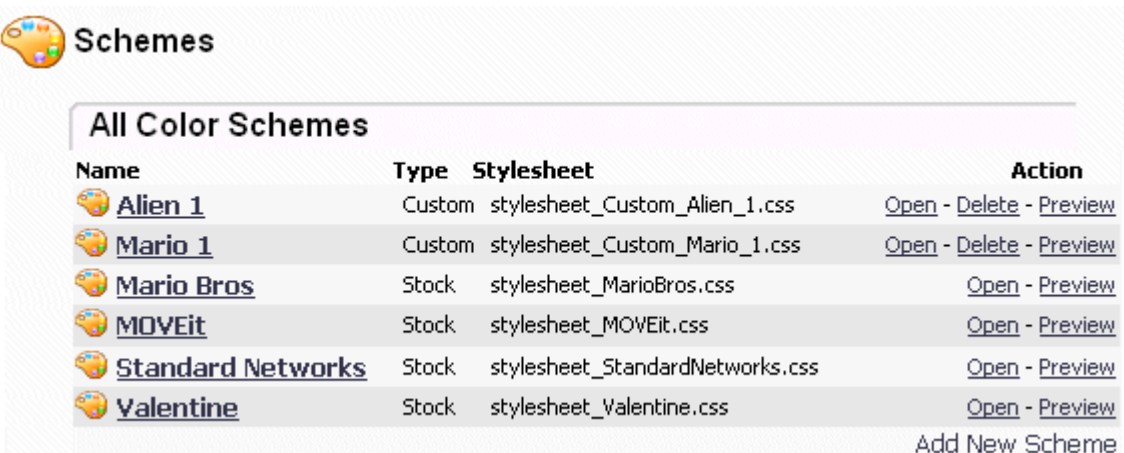

The main list of schemes has several columns:

**Name**: The name of the scheme. Clicking on a name displays the **Scheme Profile** page for that scheme.

Note: Remember that ALL Admins in all organizations will be able to view these names, so do not use company-specific scheme names with custom schemes if you do not want your client organizations to know each other's identity.

- **Type**:
	- **Stock**: Stock scheme are reinstalled with each new release; SysAdmins cannot add, delete or change them.
	- **Custom:** Custom schemes are managed completely by SysAdmins.
- **Stylesheet**: The name of the cascading stylesheet (\*.css) associated with this scheme.
- **Action**:
	- **Open**: Opens the **Scheme Profile** (shown below)
	- **Delete**: Deletes this **Custom Scheme** (after confirmation)
	- **Preview**: Pops up a new window containing a preview of the selected scheme.

An **add** link here also presents SysAdmins with a self-documented form which they may use to title and upload new Schemes.

## **Scheme Profile**

A **Scheme Profile** displays details about a single scheme as well as the complete code used in the stylesheet. The **Edit Scheme Information** link leads to the **Edit Scheme** page where the name and the stylesheet of the scheme may be changed.

```
Scheme Profile (Mario 1)
 Information
Name: Mario 1
ID: 4113
Stylesheet: stylesheet_Custom_Mario_1.css
Edit Scheme Information
 Stylesheet Code
. section title\overline{1}FONT-WEIGHT: bold;
    FONT-SIZE: 12pt;
    COLOR: #ffffff;
    FONT-FAMILY: Comic Sans MS;
    BACKGROUND-COLOR: #D55500
:1
.userhead
τ
    FONT-SIZE: 10pt;
    COLOR: #ffffff;
    FONT-FAMILY: Comic Sans MS;
    BACKGROUND-COLOR: #00AA00
٠,
.listrow1
\mathbf{f}BACKGROUND-COLOR: #FFDDBA
9
⊡
```
## **Edit Scheme**

Once created, the name and stylesheet of a scheme can be changed in the **Edit Scheme** page. The **Edit Information** section allows you to change the display name of the scheme, and the **Update Styleshee**t section allows you to upload a new stylesheet definition for the scheme, or edit the existing stylesheet definition in place.

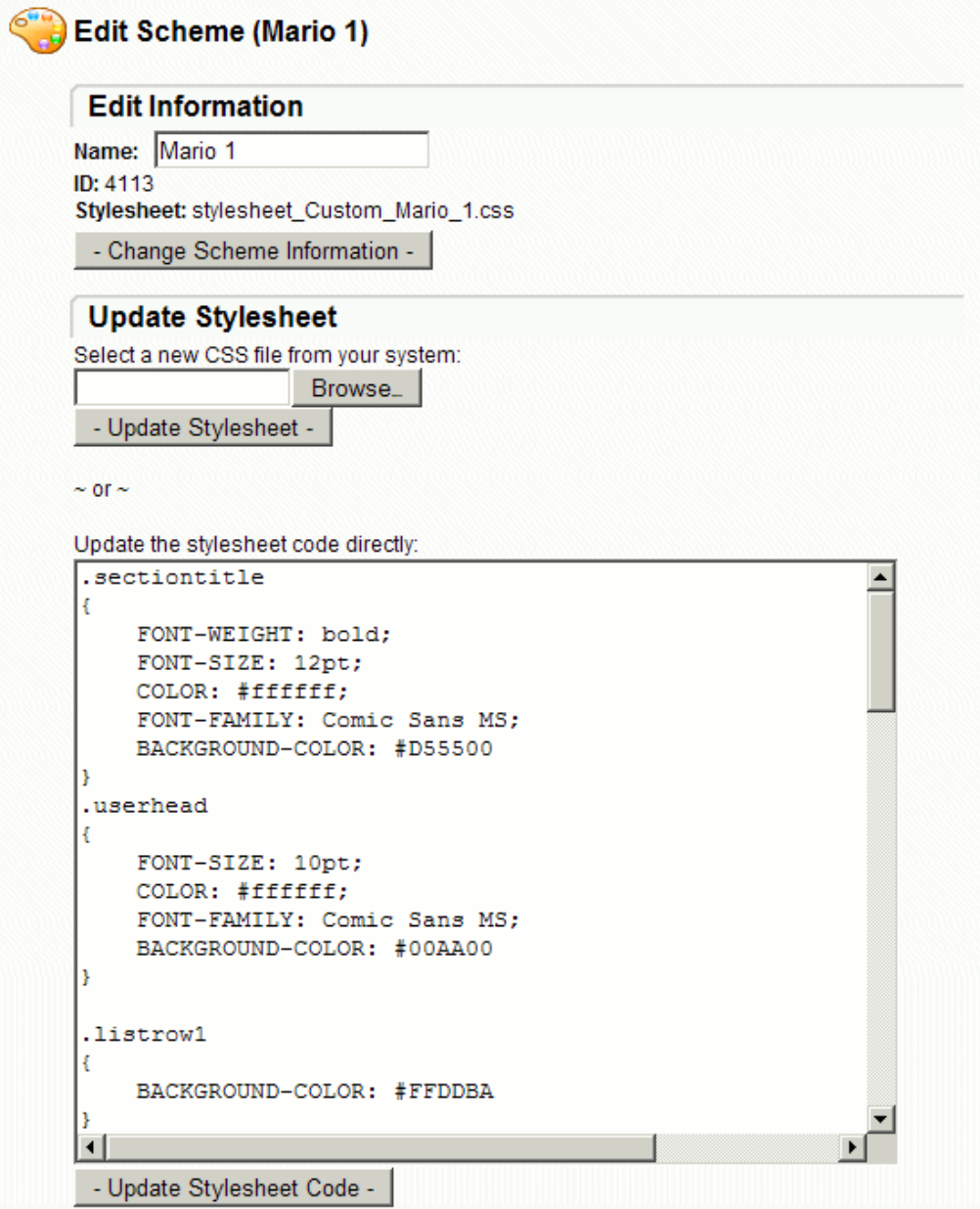

#### **Schemes - Custom**

SysAdmins are encouraged to create their own cascading stylesheets (\*.css) and to upload them as custom schemes to be used by any organization on their system.

### **Creating a Custom Scheme**

The following steps will quickly allow you to create and test a custom scheme.

- **1** Sign on with a SysAdmin account.
- **2** Click the **Schemes** link to list schemes and **Preview** various schemes until you find one similar to the look you wish to achieve. The hints below may save you time:
	- **MOVEIT DMZ:** An off-white scheme
	- **Inverso:** A black scheme
	- **Harvest:** A colored scheme
	- **Olive Paper:** A scheme which uses background images (including rows)
	- **SciFi Dark:** A scheme which uses background images (not including rows)
	- **Mario Bros:** A scheme which uses background images (using row "filters")
- **3** Click the **Open** link next to the scheme most similar to the look you wish to achieve.
- **4** Create a new text file on your desktop and rename it **myscheme.css**.
- **5** Copy the **Stylesheet Code** from the **Scheme Profil**e into your new stylesheet and save it.
- **6** Make changes to the stylesheet on the desktop and save.
- **7** From the **Scheme** list, press the **Add Scheme** link, browse to the stylesheet on the desktop, give it a name and upload it.
- **8** From the **Scheme** list, **Preview** your new scheme...and repeat from Step 6 as needed.

## **Custom Background Images**

Your custom scheme may require the use of custom background images. Because of the many different background image options possible, MOVEit DMZ does not provide an interface to directly upload these images into the system. (SysAdmins must instead copy these images into the proper directories on the filesystem by hand.) However, MOVEit DMZ DOES prefer that your custom background use a location and naming convention.

Save your custom background images in the **images\customscheme** directory. Name your images as **SCHEMENAME\_STYLE.EXT** (i.e., the **.userhead** background image for the Mario Bros scheme is named mariobros\_userhead.gif.)

To access your custom image from a stylesheet, use the following *relative* syntax: BACKGROUND-IMAGE: url(../images/customscheme/SCHEMENAME\_STYLE.EXT) (i.e. "BACKGROUND-IMAGE: url(../images/customscheme/mariobros\_userhead.gif)" )

## **Recognized Styles**

This section describes the various styles accepted and tested against MOVEit XSL templates and how they are used.

**#maintable** - The ID of the main table that contains the content of each web page. This can be useful for putting a border around the content, or making it a different background color than the rest of the page, for example.

**.sectiontitle** - Used on the horizontal bars which lead off MOVEit content section. You should specify both a (font) COLOR and a BACKGROUND-COLOR for this style.

**.userhead** - Used on the user bar and the search background displayed on (most) pages. You should specify both a (font) COLOR and a BACKGROUND-COLOR for this style.

**.listrow1** - Used by the ODD rows of tables. You should specify ONLY a BACKGROUND-COLOR for this style.

**.listrow2** - Used by the EVEN rows of tables. (Also currently used by the **Signon Banner** box on the signon page.) You should specify ONLY a BACKGROUND-COLOR for this style.

**.texttiny** - Used by table headers, some table information. Should be similar to .textsmall. **.textsmall** - Used by MOST TEXT.

**.textnormal** - Despite its name, used by larger-than-normal text.

**.textbig** - Used by very large text. Should be similar to .textnormal.

**.userinput** - Used by textboxes, drop-downs, buttons, etc. Should be similar to .textsmall. **.userinputarea** - Used by text areas. Should be IDENTICAL to .userinput.

**BODY** - Used by the document body. Use of at least BACKGROUND-COLOR is encouraged.

**a:link** - Color used by normal links. Use of COLOR is required.

**a:visited** - Should be IDENTICAL to a:link.

**a:active** - Should be IDENTICAL to a:link.

**a:hover** - Should be IDENTICAL to a:link.

**a.userhead:link** - Color used by links in userhead sections. Use of COLOR is required.

**a.userhead:visited** - Should be IDENTICAL to a.userhead:link.

**a.userhead:active** - Should be IDENTICAL to a.userhead:link.

**a.userhead:hover** - Should be IDENTICAL to a.userhead:link.

**a.alert:link** - Color used by "HOT" links (i.e. locked out users). Use of COLOR is required.

**a.alert:visited** - Should be IDENTICAL to a.alert:link.

**a.alert:active** - Should be IDENTICAL to a.alert:link.

**a.alert:hover** - Should be IDENTICAL to a.alert:link.

## **Organizations**

### **Overview**

Organizations describe discrete businesses; one per business. SysAdmins may work with Organizations by clicking the **Orgs** link on the left side of the screen.

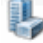

### **B** Organizations

#### **System Organization**

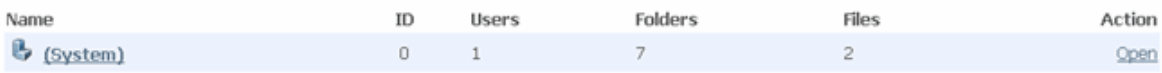

#### **Licensed Organizations**

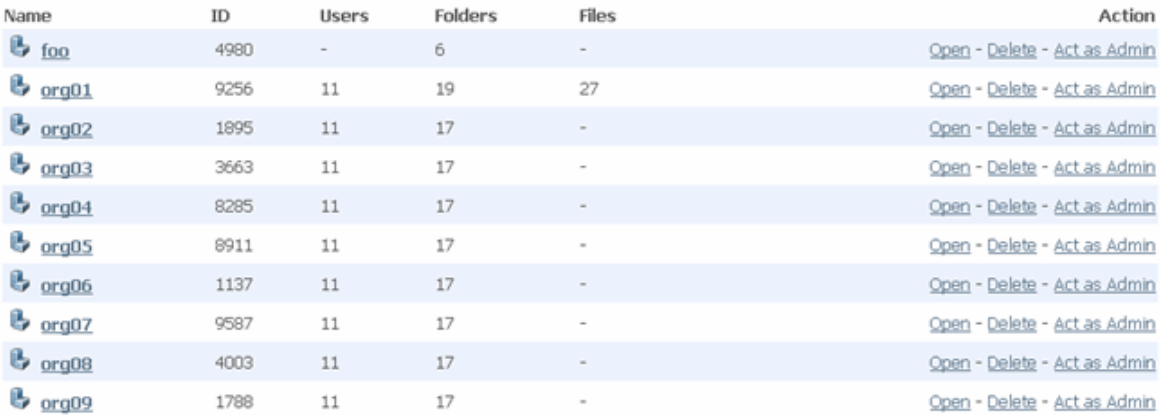

#### View Options...

Sort by: Name - Org ID

The main list of Organizations has several columns:

- **Name:** The name of the organization. Used throughout the application.
- **ID**: The unique 4-digit ID of the organization. Rarely exposed except when used in WebPosts.
- **Users**: The current number of users (active and inactive) in this organization.
- **Folders**: The current number of folders in an Organization.
- **Files**: The current number of files stored in an Organization.
- **Action**:
	- **Open**: Opens the **Organizational Profile** (shown below)
	- **Delete**: Deletes this Organization (after confirmation)
	- **Act as Admin**: Allows the SysAdmin to act as an Admin of the Organization. (SysAdmins cannot directly perform tasks such as selecting Organization colors or setting up IP access lists without first becoming Org Admins.)

Clicking the **Add New Organizatio**n link opens the **Add a New Organization** process. This is a 4-step process which adds the new Organization, configures some basic remote access rules, adds a new administrator user in that Organization, and then signs the sysadmin out so they can sign on as the new administrator and begin adding users, folders, and files to the new Organization.

Organization names may contain the following characters (including capital letters):

abcdefghijklmnopqrstuvwxyz1234567890 ., !\$?\*#@- =+():'`~%^&[{]};

## **Definition of an Organization**

There are two types of Organizations in MOVEit DMZ. First is the **(System)** Organization, which is used by SysAdmins to administer system-wide settings and create and maintain other Organizations. The System Organization should ONLY be used for these purposes, and not for adding users and transferring files. It is always present, cannot be deleted, and does not count against the number of organizations the system is licensed for. All other Organizations are called Licensed Organizations, or just Organizations for short. These are the Organizations under which most other MOVEit DMZ operations such as file transfer and secure messaging occur.

Any company, non-profit group or government agency is considered an Organization in the MOVEit DMZ world. Depending on which edition of MOVEit DMZ has been licensed, a single server may host a single Organization or multiple, independent Organizations, each with their own distinct data store, encryption scheme and security preferences.

Because MOVEit DMZ Organizations do not share information with each other, it can be somewhat confusing to determine when multiple Organizations are required. A simple rule of thumb is to create multiple Organizations when you want to pool resources with other, similar companies or resell MOVEit DMZ services. A few examples will probably make the distinction even clearer.

Example(s):

- Standard Bank Services purchases MOVEit DMZ to provide secure data transport and collection services to three member banks. None of the banks should be able to see the information any of the other banks has collected. Each of the three banks are MOVEit DMZ organizations.
- Standard Auto Manufacturer purchases MOVEit DMZ to exchange sensitive purchase orders, price sheets and other information with its suppliers. None of the suppliers should be able to see the information any of the other suppliers is exchanging with Standard Auto Manufacturer. Standard Auto Manufacturer is MOVEit DMZ's one and only organization; each of its suppliers will be users within the single organization.

## **Setup and Maintenance**

Only SysAdmins have the power to add or delete Organizations. SysAdmins and Administrators both have the ability to configure Organizations, but some information (e.g., Name, Minimum SSL Strength, etc.) may only be configured by SysAdmins.

### **Profile**

An Organization Profile displays details about a single organization and provides links to common administrative functions.

Organization Profile (Example Org 01)

#### **General Information**

Organization ID: 2189 Organization Name: Example Org 01 Short Name: Org 01 Base URL: Default value - https://moveit.example.com/ Mobile URL: Default value - https://moveit.example.com:8443/mobile/switch Notes: Change Information

#### **Security Information**

Secure Connection Requirement: 128-bit Change Req Administrator Package Access: Log viewing: Enabled Package/attachment viewing: Admins and GroupAdmins Change Settings Act as Admin and Edit: Users, Groups, Folders, Other Settings File/Folder and Ad Hoc UI: Both File/Folder and Ad Hoc Change Setting Maximum User Count: Unlimited Change Setting Prevent Changing Signon/Signoff Logging: Disabled Change Setting

### **General Information**

This section displays the four-digit **Organization ID**, **Organization Name**, **Base URL**, and any **Notes** for this organization. The **Org Name**, **Base URL**, **Mobile URL**, and **Notes** can be changed by clicking the **Change Information** link. (This opens the Edit General Information screen.) The **Org ID** cannot be changed.

- **Organization ID:** The four-digit ID associated with this organization.
- **Organization Name:** The name of the organization. This name is displayed to all users in the organization whenever they signon, or receive notifications, or anything else related to the organization.
- **Short Name:** The Short Name is a shorter version of the organization name, used to quickly refer to that organization. It is not required, and is currently only used as an optional logon prefix to specify the organization to log on to (when the same username is used in multiple organizations).
- **Base URL:** The web address (URL) that clients use to access the organization. It is also used to generate links in the various notification emails that are sent out by the organization, such as for new files or new secure messages. If multiple organizations are in use, each with a different website and SSL server certificate, this URL specifies which website this organization is attached to. It should match the CN on the website's SSL server certificate. Otherwise, leave it blank in the Edit General Information screen to use the system-wide default value, which is automatically determined by the application.
- **Mobile URL:** The web address (URL) for the mobile app and mobile web. The system default is either '**http://***BaseURL*:8080**/mobile/switch**' or '**https://***BaseURL*:8443**/mobile/switch**' (depending on whether the BaseURL is http or https). Leave the value blank in the **Edit General Information** screen to use the default value.

**Note:** If MOVEit DMZ server installation was to a Virtual Directory, you must click **Change Information** and enter a Mobile URL that removes the name of the virtual directory from the *Base URL* portion of the Mobile URL. (The name of the virtual directory *will* be in the **Base URL** and will be the URL users use to connect to MOVEit DMZ and MOVEit Mobile). If you do not perform this step, Mobile App users will receive a 404 Not Found Error.

For example, assume the server is "example.com", the virtual directory is "*moveit*", and the URL users will use is "https://www.example.com/moveit". The default **Mobile URL** that will be provided will be "https://www.example.com:8443**/moveit**/mobile/switch". But you need to change this to "https://www.example.com:8443/mobile/switch".

Otherwise, only change this **Mobile URL** value to reflect changes made to the default Tomcat connection settings during mobile server installation (or if you installed MOVEit DMZ in a Virtual Directory).

The related mobile server installation step is shown below. Notice the specified hostname and changed port numbers in the example. These correspond to the BaseURL and port number portions of the Mobile URL. For example, based on the screen below, you would enter either of these in the Mobile URL:

http://m.moveit.example.com:8082/mobile/switch

https://m.moveit.example.com:8445/mobile/switch

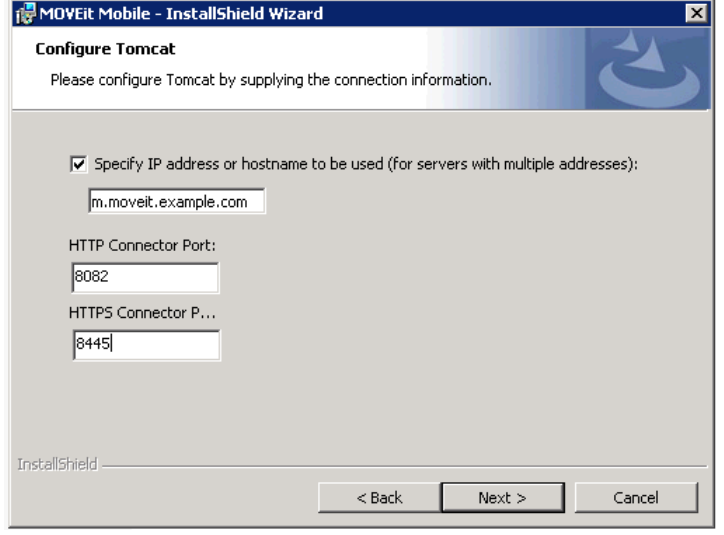

**Notes:** This field is visible only to SysAdmins, and can be used to keep any notes about the organization necessary.

### **Security Information**

 **Secure Connection Requirement:** This defines the MINIMUM strength of the SSL connection over which MOVEit DMZ will permit communications. Normally set to 128-bit in any production environment.

**Note:** If this value is set on the **System** organization (#0), SysAdmins will have the option to apply the setting to ALL organizations.

- **Administrator Package Access:** There are two package access settings shown:
	- **Log Viewing**: Determines whether administrators can see audit log entries pertaining to packages (Ad Hoc Transfer). When enabled, package log entries will be viewable by administrators from the Logs page. When disabled, package log entries will only be viewable from the package itself.
	- **Package/attachment Viewing**: Optionally allow administrators only, or administrators and GroupAdmins to access user ad hoc packages and files. When enabled, administrators will be able to list user mailboxes, list the packages in those mailboxes, and then read the packages and download the attached files. Such views and downloads will not affect any view or download limits, but will be audited and viewable to the sender and recipients.
- **Change Setting**: opens the *Change Package Viewing Settings* (on pag[e 494\)](#page-497-0) page.

**Note:** If these values are set on the **System** organization (#0), they will be taken as the default to be applied to subsequently added organizations.

- **Act as Admin and Edit:** These link to specific organization pages **Users**, **Groups**, **Folder**, or **Other Settings** - allow SysAdmins directly go to these specific organization pages and temporarily perform as Admins.
- **File/Folder and Ad Hoc-Only:** This displays which user interfaces are enabled (the File/Folder interface, the Ad Hoc Package interface, or both). The **Change Setting** link is enabled for organizations using a MOVEit DMZ with Ad Hoc license. The link opens the *Change User Interface Settings* (on page [491\)](#page-494-0) page, which enables the SysAdmin to configure the user interface allowed for the particular organization.
- **Maximum User Count:** This displays the maximum total user count enabled for the organization. The **Change Setting** link opens the *Change Maximum Users Count* (on page [492\)](#page-495-0) page, which enables the SysAdmin to configure maximum counts for **Total Users**, **End Use**rs, and **Temporary Users** for the particular organization.
- **Prevent Changing Signon/Signoff Logging:** This displays the setting for preventing logging of sign on and sign off events for the organization. Disabled means that the logging is not prevented. Enabled means that the logging is prevented. The **Change Setting** link opens the Prevent Changing Signon/Signoff Logging page, where you can change this setting.

### <span id="page-494-0"></span>**Profile - Change User Interface Settings**

The **Change User Interface Settings** page enables the SysAdmin to configure the user interface allowed for the particular organization. End users can be configured to see the File/Folder interface, the Ad Hoc Package interface, or both.

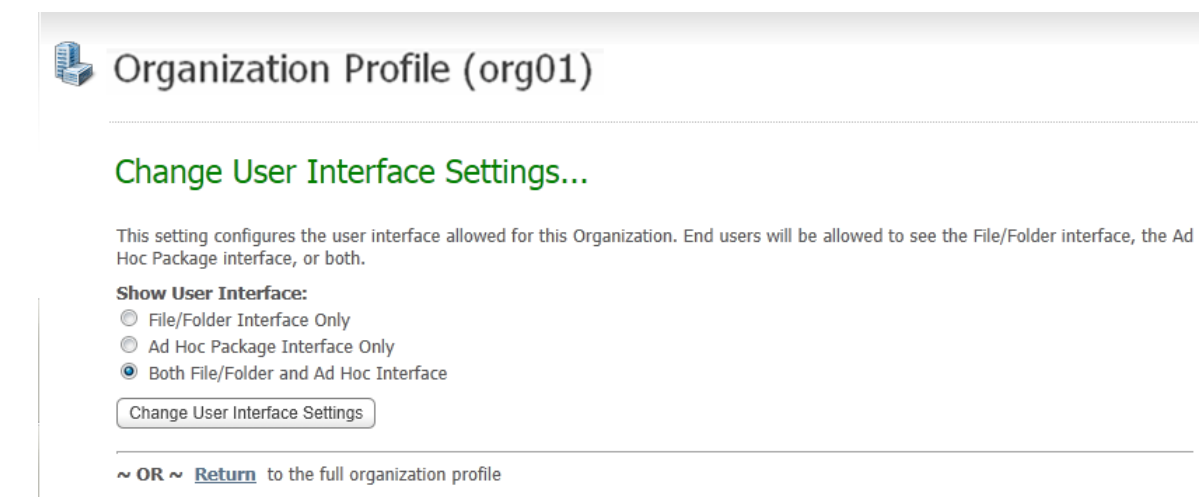

For this organization, select one of the choices:

- **File/Folder Interface Only**: Show the user interface for the shared access workspace (filesystem) capability.
- **Ad Hoc Package Interface Only:** Show the user interface for the email attachment-replacement capability.
- **Both File/Folder and Ad Hoc Interface:** Show both user interfaces.

**Change User Interface Settings** - After making a new selection, click this button to apply the change.

**Return** - Click this link to return to the **Organization Profil**e page.

### <span id="page-495-0"></span>**Profile - Change User Interface Settings**

The **Change Maximum User Count** page enables the SysAdmin to optionally configure the maximum user counts for the particular organization.

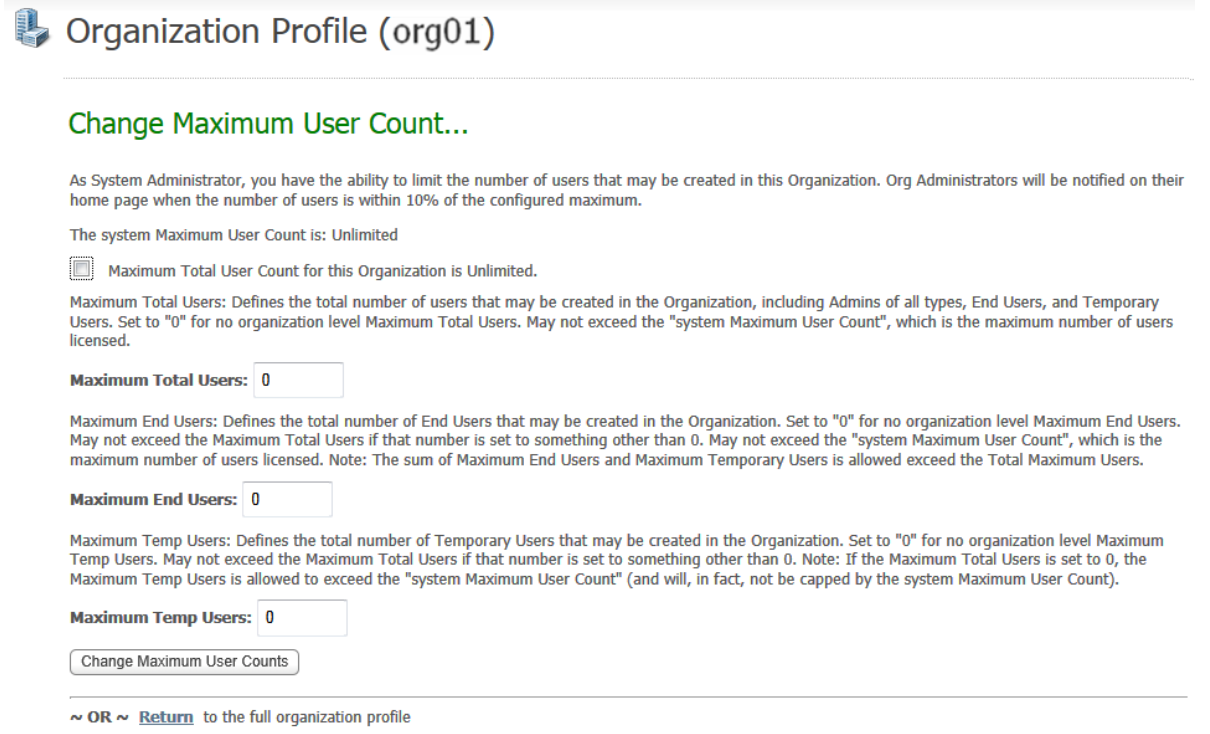

As System Administrator, you have the ability of limit the number of users that may be created in this Organization. (Org Administrators will be notified on their home page when the number of users is within 10% of the configured maximum.)

The default for unlimited licenses is that the **system Maximum User Count** is **Unlimited** and the check box is selected for **Maximum Total User Count for this Organization is Unlimited**.

Clear the check box and three additional fields display:

- **Maximum Total Users:** Defines the total number of users that may be created in the Organization. (Includes Admins of all types, End Users, and Temporary Users.) Excludes deleted End Users. Excludes Guest Users. Setting to **0** means do not set an organization level Maximum Total Users. May not exceed the **system Maximum User Count**, which is the maximum number of users licensed.
- **Maximum End Users:** Defines the total number of End Users that may be created in the Organization. (Includes inactive End Users.) Excludes deleted End Users. Excludes Temporary Users, Guest Users, and Admins. Setting Maximum End Users to **0** means do not set an organization level Maximum End Users. May not exceed the Maximum Total Users if that number is set to something other than 0. May not exceed the **system Maximum User Count**, which is the maximum number of users licensed.

**Note:** The sum of Maximum End Users and Maximum Temporary Users *is allowed* exceed the Total Maximum Users.

 **Maximum Temp Users:** Defines the total number of Temporary Users that may be created in the Organization. (Includes inactive Temporary Users.) Excludes deleted Temporary Users. Excludes Guest Users, End Users, and Admins (all types). Setting Maximum Temp Users to **0** means do not set an organization level Maximum Temp Users. May not exceed the Maximum Total Users if that number is set to something other than 0.

**Note:** If the Maximum Total Users is set to 0, the Maximum Temp Users *is allowed* to exceed the "system Maximum User Count" (and will, in fact, not be capped by the system Maximum User Count).

**Change Maximum User Counts** - After entering new values, click this button to apply the changes.

**Return** - Click this link to return to the **Organization Profil**e page.

### <span id="page-497-0"></span>**Profile - Change Package Viewing Settings**

The Change Package Viewing Settings page enables the SysAdmin to configure two package access settings for administrators of the particular organization: Log Viewing and Package/attachment Viewing.

#### Change Package Viewing Settings...

This setting, when enabled, allows audit log entries related to Ad Hoc Transfer to be shown in the main Logs page. This allows administrators to see all Ad Hoc Transfer related log entries in an organization.

Show Ad Hoc Transfer Entries in Log View: C Disabled © Enabled

This setting, when enabled, allows administrators to view the mailboxes and packages for users under their control, and download any attachments associated with those packages. This may be allowed for either administrators only, or administrators and GroupAdmins. Viewing a package or downloading an attachment will be audit logged and visible to the user, though no viewing or download limits will be affected.

Allow administrators to view user Ad Hoc Transfer packages and files: Administrators may view user packages and files, but GroupAdmins may not -

Change Package View Settings

 $\sim$  OR  $\sim$  Return to the full organization profile

**Show Ad Hoc Transfer Entries in Log View:** Click Disabled or Enabled.

**Allow administrators to view user Ad Hoc Transfer packages and files:** Select one of the following three options for this setting:

- Disabled
- Administrators may view user packages and files, but GroupAdmins may not
- Administrators and GroupAdmins may view user packages and files

**Change Package View Settings** - After making new selections, click this button to apply the changes.

**Return** - Click this link to return to the Organization Profile page.

# **FTP Server**

This section contains reference information describing the features of the MOVEit FTP server.

### **FTP - Overview**

The MOVEit FTP server provides both FTP over SSL and insecure (regular) FTP services. SSL client certificate support is also available with the click of a checkbox. FTP access is provided to the same underlying folder and file structure made available through MOVEit's SSH and Web Interface as well.

Be aware that although "SSL" and "FTP over SSL" are Internet standard protocols (RFC 2228, etc.), Secure FTP is not implemented by all FTP clients. Since, for your protection, MOVEit FTP insists that all communications with the client be encrypted, not all FTP clients will work with MOVEit FTP by default. See *Client Support* (on page [781\)](#page-784-0) for a current list of compatible clients. (Any client which supports AUTH SSL, AUTH TLS, EXPLICIT, IMPLICIT or RFC 2228 will generally work.)

### **Insecure FTP**

To enable insecure (regular) FTP on your MOVEit FTP server, you must use the MOVEit DMZ Config utility to explicitly turn this feature on. The main disadvantage of insecure FTP is that usernames, passwords and sensitive data are passed in the clear in this mode.

To mitigate risk, it is usually recommended that insecure FTP be opened to internal hosts only. Where this is not an option, it is recommended that files at least be encrypted before they are sent, even though the username and password will still be transported unprotected across the Internet. (It is usually much less work to configure and deploy a secure command-line FTP client, such as MOVE it Freely, than it is to deploy a system relying on client-based encryption, however.)

### **Notable Features**

MOVEit FTP runs as a standalone application (not part of IIS). Some of its notable features are listed below.

- Reads / writes directly to MOVEit's secure file storage. Unencrypted data is never written to disk.
- Uses secure communications via SSL encryption on both control and data ports.
- Supports all three forms of secure FTP: TLS-C, TLS-P and IMPLICIT.
- Uses MOVEit usernames and passwords. MOVEit IP restrictions are also supported.
- Uses MOVEit logging to record signons, signoffs, uploads and downloads.
- Runs as a Windows service named MOVEitDMZFTP. MOVEit FTP can also run as an ordinary desktop application; this capability is typically used for testing and troubleshooting.
- Uploads and downloads files, with compatible clients, using compression and integrity checking.
- Can be bound to a specific IP address.
- Supports Cleartext Cmd Channel (CCC), a finite number of FTP data ports and server-side NAT translation to help work around firewall and NAT issues.

### **Installation**

MOVEit FTP is installed by the same setup program that installs MOVEit. The setup program offers the option to install MOVEit FTP as a service. The option is set by default.

Normally, you will install the program as a service. However, you can instead run the program manually by choosing the Start menu shortcut **RunMOVEit DMZ FTPmanually** after installation. In manual mode, MOVEit FTP displays a window containing two subwindows, one containing the status of the current connections and the other showing a scrolling list of messages.

MOVEit FTP's window is normally not displayed when it is running as a service. However, you can cause it to be displayed by changing the service to allow it to interact with the desktop. To do this on Windows 2003, choose Start / Settings / Control Panel / Administrative Tools / Services, and choose the MOVEit DMZ FTP service. Right-click and choose Properties. Choose the Log On tab. Choose *Allow service to interact with desktop*. You will have to stop and restart the service for this change to take effect.

### **Directory Structure**

MOVEit FTP's directory structure is the same as that which is visible through the web interface, except for those users who have the "Chroot" option enabled for their default folder. Those users will only be able to see the files and folders in and below their default folder and will not be able to navigate to folders outside their default folder. See the *User Settings - Default Folder* section of the *Web Interface - Users - Profile* (on page [226\)](#page-229-0) documentation page for more details.

The initial directory upon logon depends on the user type. End users and group admins will be placed in their default folder (usually their home folder), while administrators will be placed in the root folder.

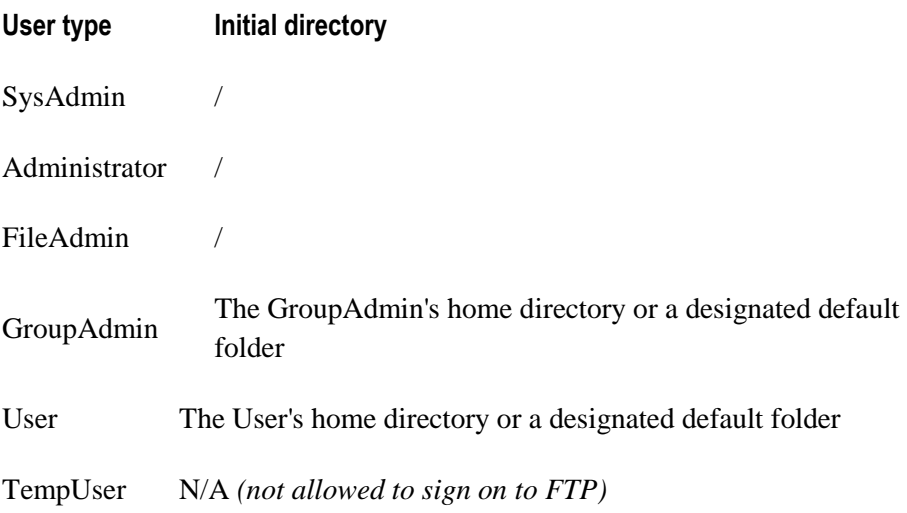

A "dir" command shows only the folders to which the user is permitted access, so not all users will get the same results from a "dir".

### **Disabling the FTP Service**

To disable the MOVEit FTP service you may use the Microsoft Services control panel to mark the MOVEit DMZ FTP service as disabled. The MOVEit DMZ "Check" utility (usually run after installations and upgrades) will automatically be aware if you have disabled the FTP service and will not try to check it in that situation.

## **FTP - Configuration**

The MOVEit DMZ Config utility is used to configure the MOVEit FTP server. (Users, groups, folder settings and the like are generally maintained through the Web Interface or MOVEit API.) Run the configuration program by choosing the Start menu shortcut **MOVEit DMZ Config**. This program uses a tabbed dialog to group the settings by function.

MOVEit FTP will immediately apply configuration changes the next time a new connection is received.

**Exception:** If changes are made to the FTP explicit or implicit ports, the MOVEit FTP service must be restarted for these changes to take effect.

## **FTP Ports Tab**

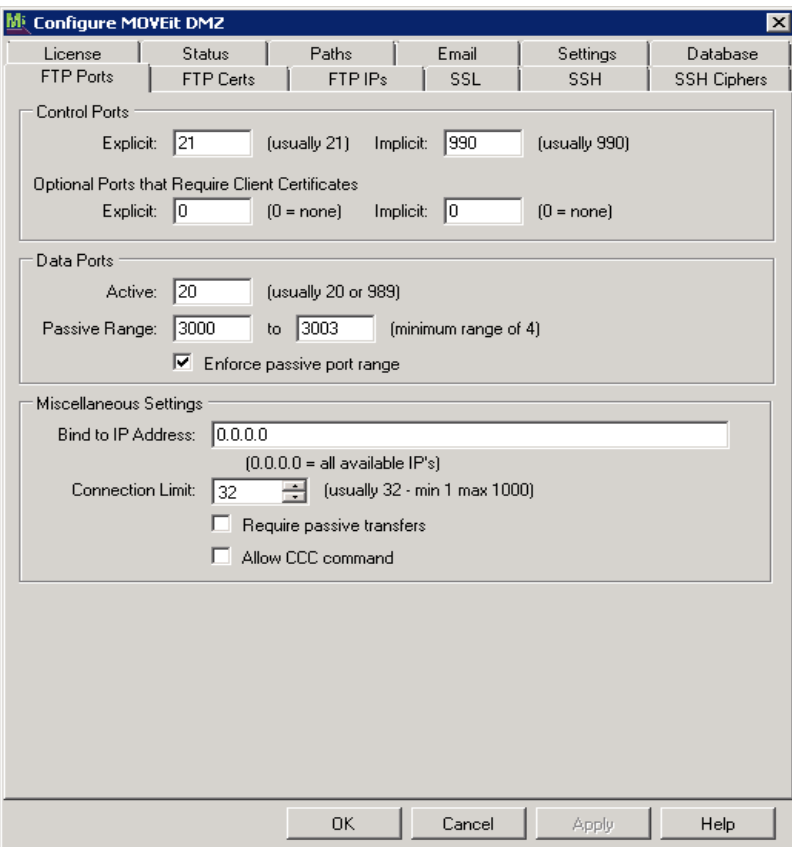

### **Control Ports**

- **Explicit**:The default for the explicit FTP port is 21, the value used by most FTP servers. The explicit port requires the use of the AUTH command for TLS-C or TLS-P secure communication. Set to **0** to disable this port and type of FTP over SSL.
- **Implicit:** The default port for implicit secure FTP is 990. The implicit port is for FTP clients that negotiate a secure connection immediately at startup. Set to **0** to disable this port and type of FTP over SSL.
- **Client Certs Explicit**: The "client certs" explicit port is like the regular "explicit port" except it requires all connecting FTP clients to authenticate with an SSL client certificate. Set to **0** to disable this port and type of FTP over SSL.
- **Client Certs Implicit**: The "client certs" implicit port is like the regular "implicit port" except it requires all connecting FTP clients to authenticate with an SSL client certificate. Set to **0** to disable this port and type of FTP over SSL.

### **Data Ports**

 **Active**: The active TCP port is the local TCP port from which active mode data connections to remote clients will be initiated. When not running in passive mode, FTP servers connect to clients to transfer data. Most FTP servers use a randomly-assigned local port number for this purpose. (The local port number is the TCP port number from which connections are made.) This works fine for many sites, but some sites have restrictive rules configured on their firewalls. MoveIT DMZ FTP allows you to tell the FTP server to always use the same port number on the initiating end of the connection. A typical value for this obscure setting is 20 for explicit FTP or 989 for implicit. You can only choose one of those two values, however. If you want the usual behavior of a randomly-assigned port number, use a setting of 0. If you are in doubt, just use the setting of 20.

**Passive Range**: This is a feature which helps sites which position a firewall between the MOVEit FTP computer and end users. (i.e., almost everyone) When running in passive mode, FTP dynamically creates ports on which it listens for data connections from the remote FTP clients. In order to accommodate this behavior, network administrators must allow incoming connections on these ports. The port numbers used for this purpose are normally greater than 1023, but otherwise cannot be predicted in advance. And because sessions are encrypted, there is no way for even a smart firewall to learn the port numbers on-the-fly. Hence, firewalls must normally be configured to allow outside users to connect to any port greater than 1023.

To address this, MOVEIT DMZ FTP provides an option to enforce the range of ports that it will choose when in passive mode. If you choose this option, you must select a range of ports on which FTP will listen for data connections; for instance, 2000-2200.

The advantage of this option is that is allows your network administrator to open up only a limited range of ports to which remote FTP clients can connect. This provides a modest increase in security on your site (when compared to opening up 64,000 or even just 4,000 ports!).

By default, the configured range is 3000-3003. Most sites will want to keep this range down to 4-100 consecutive ports. (The range used by most Windows client applications is 1024-5000).

 **Enforce passive port range**: Check this to enforce the range configured above. (Otherwise, a port range of 1024-5000 will apply.)

### **Miscellaneous Settings**

- **Bind to IP Address**: Leave blank to bind to all available IP addresses (default). Enter a specific IP address to bind the FTP server (both explicit and implicit ports) to a specific IP address.
- **Connection Limit:** The maximum number of control connections the FTP server will listen to at any particular time. The default is 32. Be sure to set this number to a value larger than the number of FTP ports in your passive range.
- **Require passive transfers**: Check this to disallow active mode data connections. Most sites will want to check this option unless a significant number of their FTP clients use CCC and all firewalls involve know how to dynamically open FTP data ports.
- **Allow CCC command:** This option (disabled by default) allows the FTP over SSL interface to support the Cleartext Command Channel "CCC" command. This allows the FTP/SSL command channel to switch back from an encrypted channel to cleartext after a username and password have been safely sent and interpreted. CCC allows FTPS sessions to take advantage of firewalls that know how to handle NAT with non-secure FTP without opening fixed ports.

**Warning**: CCC carries the security risk of exposing file names, folder paths and other control information to anyone listening.
## **FTP Certs Tab**

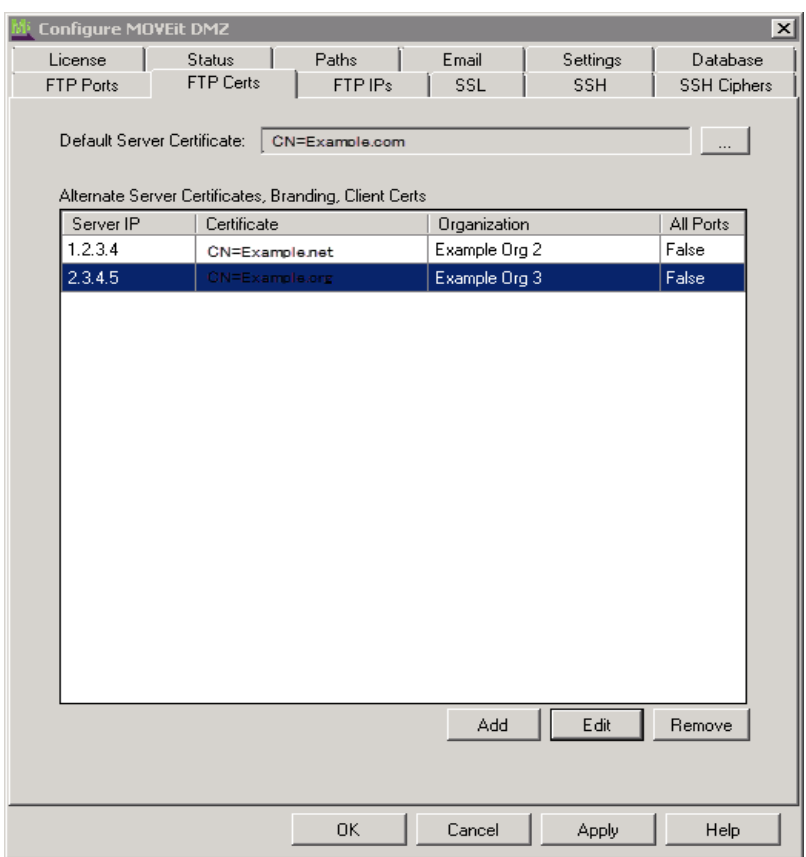

**Default Server Certificate**: The default certificate is the SSL server certificate used for transport encryption. This certificate must have already been created and installed on the system. Typically, you will use the same certificate that you have already installed on your MOVEit web server.

Certificates are normally purchased through a certification authority such as Thawte or Verisign. However, free software is available to allow you to create your own at no cost. For example, the Certificate Services component of Windows Server can be used to create certificates. Using certificates you created yourself is generally not recommended, because client programs consider them to be non-trusted, and raise warning dialogs.

**Alternate Certificates, Branding, Client Certs**: Alternate SSL server certificates may be assigned to each IP address of your MOVEit server. This is a way to have MOVEit FTP use a different certificate for connections through different networks.

**Note:** If you wish to run a secure "multi-homed FTP server", you may need to configure these options. You cannot use alternate server certificates if you decide to bind to a single IP address.

For example, if MOVEit is connected to the internet through one network interface card (NIC) and to a local intranet through another NIC, you can give an alternate certificate for use by connections through the second NIC.

The **Alternate Certificates, Branding, Client Certs** list displays the columns **Server IP** and **Certificate**, as the alternate certificate is paired with a specific local IP address or IP mask.

In addition, the list has these columns:

- **Organization** Displays the organization name for each certificate.
- **All Ports** Displays "True" if you are requiring client certs on all FTP command ports.

Click **Add** to open the **Add FTP Alternate Certificate** dialog.

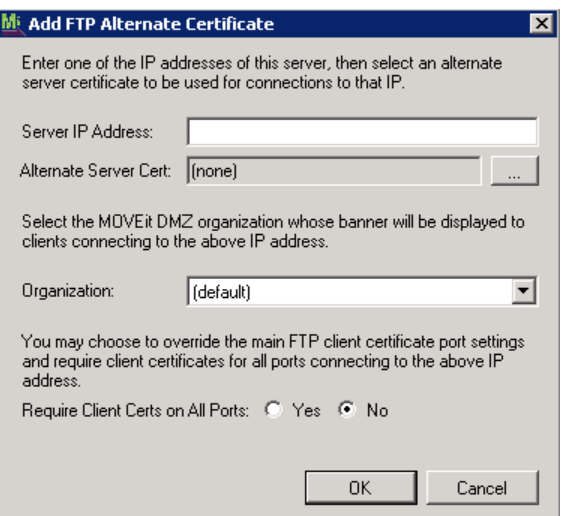

In addition to linking particular certificates with particular IP addresses, you may also link a particular Organization to a particular IP address to present a different signon banner to FTP users rather than the default Org's banner.

You may also decide to enforce more stringent client certificate requirements, that is, require client certs on all FTP command ports for the particular alternate IP address (overriding the client certificate port settings of the default IP address binding, which is configured on the FTP Ports tab). If **Yes** is selected for this option in the dialog box, back in the **Alternate Certificates, Branding, Client Certs** list, the **All Ports** column will show "True" for that certificate entry.

In the **Alternate Certificates, Branding, Client Certs** list, you can select a certificate and either click **Edit** (which opens the **Edit FTP Alternate Certificate** dialog) or **Remove**.

#### **Server Certification Selection List**

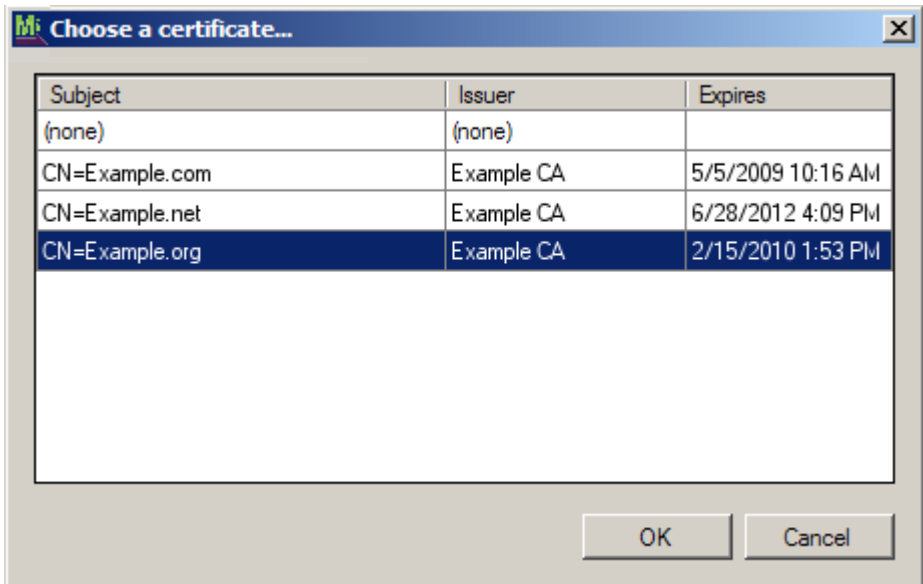

Clicking any of the "**...**" server certificate browse buttons will pop up a list of server certificates to select. Be sure to pick a certificate with an **Expires** date later than today. To select a certificate, double-click it, or select it and click the OK button.

# **FTP IPs Tab**

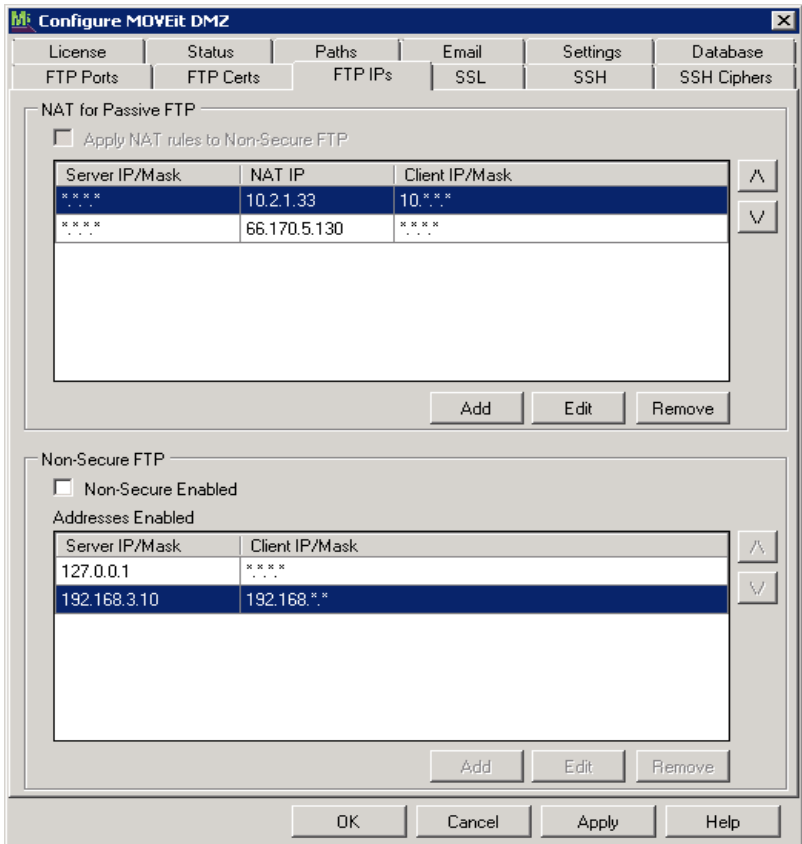

#### **NAT for Passive FTP**

Whether to map IP addresses for Network Address Translation (NAT) is an advanced feature for sites that use a firewall to do "NAT'ing". It applies only to passive mode transfers. If you choose to use this feature, you should provide a list of NAT rules in most-specific-to-least-specific order with a "catch-all" at the bottom. Each NAT rule consists of an IP mask, and the external IP address to use for clients matching that mask. Each mask has the form "m.m.m.m", where each m is a decimal number like 208, or a \* wildcard. Each external IP address is the usual dotted decimal number and should be the external IP address to which the firewall maps your FTP server.

The most common configuration resembles the following example. This provides an internal IP address (10.2.1.33) to clients connecting from internal clients (10.\*.\*.\*), but provides an external IP address to all other (external) clients.

```
ServerIP=*.*.*.*, NatIP=10.2.1.33, ClientIPs=10.*.*.* 
ServerIP=*.*.*.*, NatIP=66.170.5.130, ClientIPs=*.*.*.*
```
Another configuration involves "multihoming" where different hostnames have been mapped to different external IP addresses 66.170.5.130 and 66.170.5.131) which come in to two different internal IP addresses (10.2.1.33 and 10.2.1.34) on the same MOVEit DMZ machine. In this case we want to return the correct IP address for each external connection while still returning the correct address for internal clients.

```
ServerIP=10.2.1.34, NatIP=10.2.1.34, ClientIPs=10.*.*.* 
ServerIP=*.*.*.*, NatIP=10.2.1.33, ClientIPs=10.*.*.* 
ServerIP=10.2.1.34, NatIP=66.170.5.131, ClientIPs=*.*.*.* 
ServerIP=*.*.*.*, NatIP=66.170.5.130, ClientIPs=*.*.*.*
```
If your NAT rules consist solely of the rule:

```
ServerIP=*.*.*.*, NatIP=208.33.33.33, ClientIPs=208.*.*.*
```
...then a client accessing any IP address your machine from 208.122.3.4 will be told to perform passive transfers to 208.33.33.33, even though the actual internal IP address of your FTP server may be something completely different, for example, 192.168.1.10. Clients accessing your FTP server from outside the 208.\* domain will be given the actual address of your FTP server (192.168.1.10).

If you have more than one NAT rule, you can change the order of evaluation by using the up- and down-arrow buttons to the right side of the list.

Rules to handle localhost or 127.0.0.1 addresses are not necessary. Connections from these addresses will always be instructed to connect their data channels to the same address.

### **Non-Secure FTP**

Whether to allow access from Non-Secure FTP clients. This feature lets you open the FTP server up to clients that do not use secure FTP (encrypted) transfers. This significantly reduces the security of MOVEit because data can potentially be "sniffed" on the network. But in some circumstances, such as inside a company's intranet, that level of security is not important. Or, in other cases, there is simply no other way to transfer securely from a certain client. In order to open FTP up to non-secure transfers, you need to not only check the enabling box, you also need to add the specific IP addresses or IP masks that are allowed to perform these non-secure transfers. Non-secure mode is enabled using pairs of IP addresses. Each pair consists of a local IP address (or mask) on the MOVEit server, (corresponding perhaps to a specific network interface), and an external IP address or mask corresponding to a network FTP client. As with the NAT list, you can move entries up and down within the list.

Before any of the configured IP addresses will be allowed to connect insecurely, the **Non-Secure FTP Enabled** checkbox MUST be checked (and confirmed).

This option MUST be enabled before any user-level "allow non-secure FTP" interface setting can be used.

**Warning**: Non-Secure FTP carries the security risk of exposing usernames, passwords, file data, file names, folder paths and other control information to anyone listening.

# **Diagnostic Logs**

The MOVEit FTP server's diagnostic log settings can be changed on the Status tab of the configuration utility. For more information about this tab, see the *Configuration Utility* (on page [49\)](#page-52-0) topic.

### **Paths Tab**

The MOVEit FTP server communicates with MOVEit using the **Machine URL** configured on this tab. For more information about this tab, see the *Configuration Utility* (on page [49\)](#page-52-0) topic.

### **Initial Banner Language**

The initial security banner and notice will be provided in the default language of the default organization, or in English, if no default organization exists. (See the *Miscellaneous* (on page [473\)](#page-476-0) system settings page for more information about default organizations.) To change the language of the initial security banner and notice, log on to default organization on the system as an org admin. Change the org's default language using the *International* (on page [392\)](#page-395-0) settings page.

# **Selecting SSL Versions and SSL Encryption Methods (SSL Tab)**

In the MOVEit DMZ Config utility, you can use the SSL Tab to *select the SSL versions and SSL encryption methods* (on page [90\)](#page-93-0).

## **FTP - Glossary**

# **FTP Protocol Terms**

**Active Transfer Mode** - A method of establishing FTP data connections in which the server initiates a connection back to the client, typically from server TCP port 20 to a high numbered TCP port on the client. (The client chooses the high port on which it listens.)

**Passive Transfer Mode** - A method of establishing FTP data connections in which the client initiates a connection to the server, typically from a high numbered TCP port on the client to a high numbered TCP port on the server. (The server chooses the high port on which it listens.)

Data centers generally prefer the use of passive mode over active mode for two reasons:

- **1** Client site firewalls (and security people) typically have fewer complaints about passive mode because its all outbound traffic to them.
- **2** The risk of a server-resident "dial-out" trojan horse or other malicious client program is largely mitigated if the server never has to establish connections to the outside world.

## **FTP Over SSL Terms**

**Explicit Connection Mode** - A method of establishing a secure FTPS control connection in which an unsecured channel is built up to use SSL after the client and server exchange a few parameter commands in the clear. There are two flavors of explicit mode: TLS-C and TLS-P. Both are supported by all MOVEit products. Typically run on TCP port 21.

**Implicit Connection Mode** - A method of establishing a secure FTPS control connection in which an SSL session is established immediately upon connection. (Similar to HTTPS's relationship to HTTP.) Typically run on TCP port 990.

Data centers generally prefer the use of implicit mode over explicit mode for three reasons:

- **1** Implicit mode connections will not be mangled by "FTP-aware" firewalls. (Explicit mode connections often fail with "handshake failed" messages when going through certain firewalls.)
- **2** Implicit mode offers no options to the client. (There are fewer options to mess up.)
- **3** Implicit mode connections begin life as secure connections, ensuring no username or passwords are ever accidentally "leaked" by shoddy clients or fumbling users before the channel can be secured.

### **Certificate Terms**

**CA** - Abbreviation for Certificate Authority

**Cert** - Abbreviation for "Certificate" - See SSL Certificate

**Certificate** - See SSL Certificate

**Certificate Authority** - 1. A certificate used to sign (a.k.a. "issue") any other certificate. 2. A company or department which performs the operation of signing a certificate (e.g., Comodo, Thawte, etc.)

**"Chain Up"** - A phrase which indicates asks whether a particular certificate, the certificate's CA, the CA's CA, or any other member of the *chain* of CA signatures is signed by a particular CA. (e.g., "Does that client cert 'chain up' to Comodo?")

**CN** - Abbreviation for Common Name

**Common Name** - A text certificate attribute which frequently contains the username, full name, company name, hostname or email address of the person or computer a particular certificate was created for. (e.g., an SSL server cert might have a CN of "www.mycorp.com" and an SSL client cert might have a CN of "john.smith@mycorp.com")

**Fingerprint** - Usually, another name for "MD5 Hash", especially if SSH keys are involved. This term could also mean "SHA-1 Hash", especially if SSL certificates are involved. ("Fingerprint" tends to be more popular term in \*nix environments. See also "Thumbprint")

#### **Key** - See "SSH Key"

**MD5 Hash** - A 128-bit checksum that is intended to uniquely represent an entire document or key. The MD5 algorithm is old; the FIPS-approved SHA-1 is preferred.

**SHA-1 Hash** - A 160-bit checksum that is intended to uniquely represent an entire document or key. The SHA-1 algorithm is approved by the *National Institute of Standards and Technology* (*<http://csrc.nist.gov/cryptval/>*).

**SSH Key** - A piece of data, a few kilobytes in size, that is used in setting up an SSH (Secure SHell) connection. An SSH key has two components, public and private, typically stored in separate files. The private component is secret; possession of this portion of the key is sometimes used as proof of identity, like a password. Any given SSH connection involves two SSH keypairs: one for the server, and one for the client.

**SSL Certificate** - A piece of data, a few kilobytes in size, which is assigned to a particular user or server and which is digitally signed by a trusted Certificate Authority. SSL certificates are used in establishing SSL (Secure Socket Layer) connections. Certificates issued to servers, such as web servers, are called server certificates. Certificates issued to individuals are called client certificates. Client and server certificates are used in different ways, and it is possible to use both during the establishment of an SSL connection.

**Thumbprint** - Usually, another name for "SHA-1 Hash", especially if SSL certificates are involved. This term could also mean "MD5 Hash", especially if SSH keys are involved. ("Thumbprint" tends to be more popular term in Windows environments. See also "Fingerprint".)

**X.509 Certificate** - Another name for SSL Certificate

# **FTP - Supported Commands**

MOVEit DMZ FTP supports the following FTP commands:

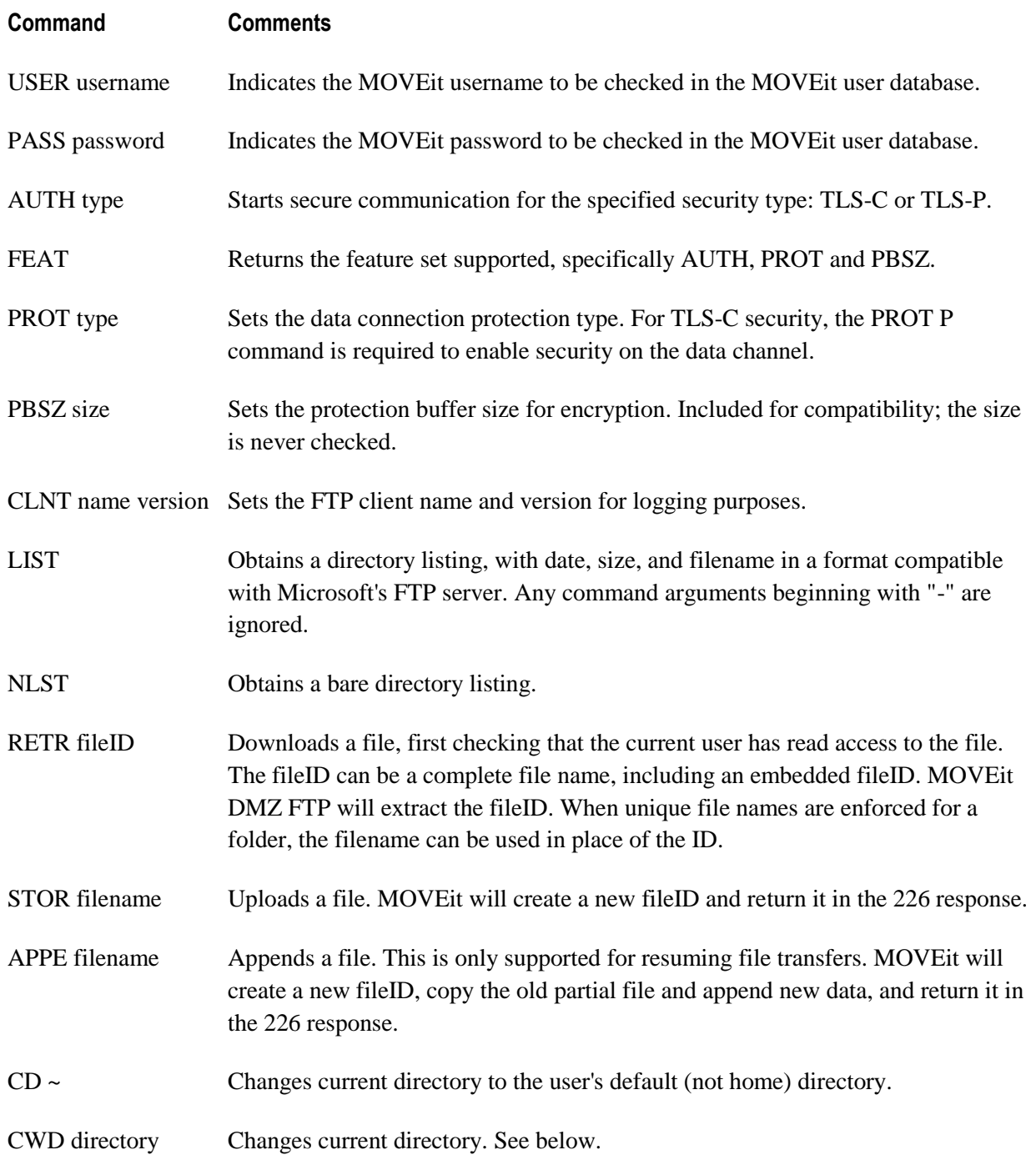

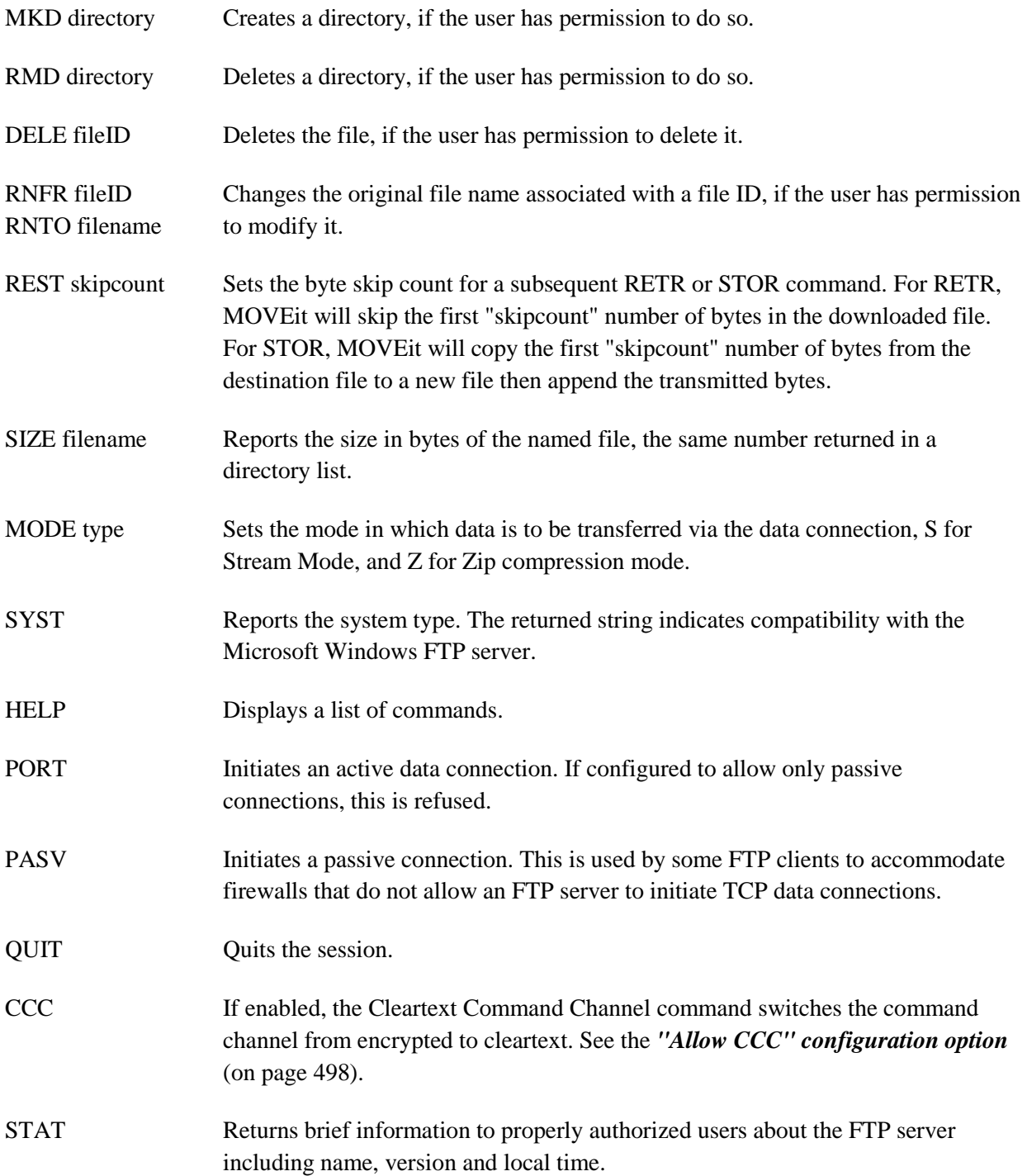

MOVEit DMZ FTP supports the following commands for the purposes of integrity checking:

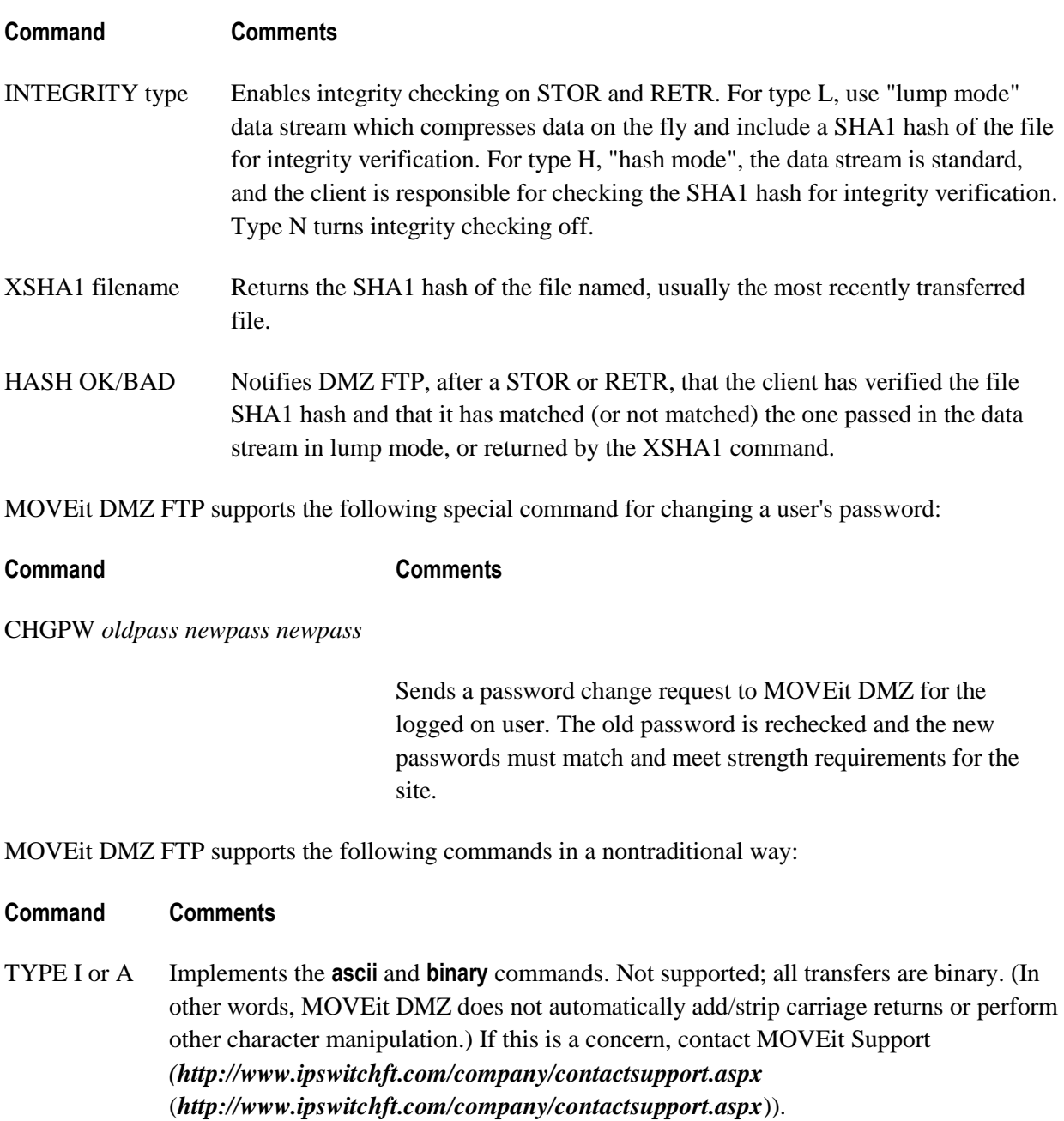

MOVEit DMZ FTP does not support the following commands:

**Unsupported Commands:** ACCT, SMNT, REIN, STOU, ALLO, ABOR, SITE

### **FTP - Recommended Configuration**

Ipswitch recommends sites adhere to the following recommended configuration. This "passive, implicit" setup has been shown to be the most problem-free of any FTPS configuration at a number of large MOVEit sites.

- **MOVEIT DMZ FTP Server** 
	- Enable **Require Passive Mode**
	- Set **Explicit Port** to **21**
	- Set **Implicit Port** to **990**
	- Restrict **Passive Ports** on 3000 to 3003 (or some other range)
- **IPSec Policy (FTP Rule Filters)** 
	- Allow TCP from AnyIP, AnyPort to MyIP, Port 21
	- Allow TCP from AnyIP, AnyPort to MyIP, Port 990
	- Allow TCP from AnyIP, AnyPort to MyIP, Port 3000
	- Allow TCP from AnyIP, AnyPort to MyIP, Port 3001
	- Allow TCP from AnyIP, AnyPort to MyIP, Port 3002
	- Allow TCP from AnyIP, AnyPort to MyIP, Port 3003
- Firewall Rules
	- Allow TCP from AnyIP, AnyPort to MOVEitDMZ, Port 21
	- Allow TCP from AnyIP, AnyPort to MOVEitDMZ, Port 990
	- Allow TCP from AnyIP, AnyPort to MOVEitDMZ, Port 3000
	- Allow TCP from AnyIP, AnyPort to MOVEitDMZ, Port 3001
	- Allow TCP from AnyIP, AnyPort to MOVEitDMZ, Port 3002
	- Allow TCP from AnyIP, AnyPort to MOVEitDMZ, Port 3003
- Client Configuration
	- **Passive Transfer Mode (a.k.a. "Firewall Friendly")**
	- **Implicit Connection Mode**

## **FTP - Troubleshooting**

This document describes how to troubleshoot common FTP over SSL connectivity problems.

In addition to this document, see *System Configuration - Firewall* (on page [41\)](#page-44-0) and *System Configuration - SSL and SSH - SSL - Client Certs - Troubleshooting* (on pag[e 153\)](#page-156-0) as needed for additional information and hints.

- General Procedures
- $\blacksquare$  Most Common Problems
- How to Troubleshoot
- Common Symptoms and Resolutions
- Common Errors in Debug Log

### **General Procedures**

There are four areas which are typically at the root of MOVEit DMZ FTP/SSL problems:

- **MOVEIT DMZ FTPS Server Configuration**
- **MOVEit DMZ IPSec Configuration**
- **Firewall Configuration**
- Client Configuration

To diagnose FTPS problems, it is best to first try to duplicate the problem using a client (i.e. MOVEit Freely) installed on the MOVEit DMZ server itself. Doing so will eliminate both the "IPSec" policy and "the network". If no problems are observed when using a client locally, next try a client on the same segment (going through IPSec but not the firewall) and finally a client on an "external" segment (going through IPSec and the firewall).

**CAUTION:** Remember to uninstall any client used on the MOVEit DMZ host after you have completed troubleshooting to avoid unattended misuse.

### **Most Common Problems**

The most common problems usually involve one of the following conditions:

- "FTP Aware" firewalls (e.g. Checkpoints) interfering in the FTPS explicit mode handshake.
- Improperly exported/imported certificates from existing servers.
- Missing firewall rules for implicit mode FTPS or data ports.
- Missing IPSec rules for implicit mode FTPS or data ports.
- Clients configured to use active mode, or to use implicit mode on the wrong port.
- Servers running without implicit mode enabled.
- Servers running behind a NAT device without any configured NAT masks.

This document covers diagnosing and correcting these problems and more.

### **How to Troubleshoot**

Always begin your troubleshooting routine using a copy of MOVEit Freely temporarily installed on the same machine as MOVEit DMZ. This step avoids complicating your troubleshooting task by avoiding firewalls, routers and other network devices which may or may not be the culprit.

Throughout this section, the phrases "local client" and "remote client" are used to indicate an "FTPS client installed on the MOVEit DMZ server" and an "FTPS client installed on another desktop," respectively.

Also, remember that you may need to take different actions to different devices to get any changes to take effect. For example:

- You need to START and STOP the MOVEit DMZ FTP service after making changes through the MOVEit DMZ Configuration Utility.
- You need to "Un-Assign" and then "Assign" altered IPSec policies.
- You may need to refresh your firewall after making firewall changes.
- You will probably need to close and reopen connections after making client changes.

## **Common Symptoms and Resolutions**

#### **Local client times out when connecting to localhost in EXPLICIT mode.**

- Check to see that the MOVEit DMZ FTP server is running correctly.
- Open the **Services** control panel and see if MOVEit DMZ FTP is Started
- Open the **MOVEit DMZ Config** application and make sure the **Explicit Port** is set to **21**.
- Do a "netstat -a -n" from the command line and see that "Local Address=0.0.0.0:21" is in the "LISTENING" state.

#### **Local client times out when connecting to localhost in IMPLICIT mode.**

- Check to see that the MOVEit DMZ FTP server is running correctly.
- Open the **Services** control panel and see if MOVEit DMZ FTP is Started.
- Open the **MOVEit DMZ Config** application and make sure the **Implicit Port** is set to 990.
- Do a "netstat -a -n" from the command line and see that "Local Address=0.0.0.0:990" is in the "LISTENING" state.

#### **Local client shows a "Handshake Failed" error while connecting.**

- Double check your client configuration:
- You must access PORT 21 if using EXPLICIT mode.
- You must access PORT 990 if using IMPLICIT mode.
- If this certificate was exported from an existing secure server:
- Check the FTP server log file. If you have a "not loaded" message near the top, you are probably using a certificate which was imported without its private key.
- Perform the steps in the "Server Certificate Export/Import Instructions" as exactly as specified in the document.
- If you are replacing an existing certificate or have installed multiple certificates:
	- Check the FTP server log file. If you have an "expired" message near the top, you are probably using the wrong certificate for FTP. (Pick the newest/most applicable certificate.)
	- Open the **MOVEit DMZ Config** application and reselect your certificate. (FTP Certs Tab)
	- **START/STOP the MOVEit DMZ FTP service.**

#### **Local client shows a "530 Error Accessing 'http://myhost/machine.aspx'" or other strange authentication error after connecting.**

- **•** Open the **MOVEIT DMZ Config** application and make sure the following values are set as follows:
- Machine URL: http://localhost/machine.aspx
- Machine2 URL: http://localhost/machine.aspx
- START/STOP the MOVEit DMZ FTP service.
- If these values do not work, try these values instead:
	- Machine URL: https://(full hostname)/machine.aspx
	- Machine2 URL: https://(full hostname)/machine2.aspx
	- START/STOP the MOVEit DMZ FTP service.
- HINT: You can usually use the MOVEit DMZ Check utility to find/fix this kind of problem, as it will affect ALL users equally!

#### **Remote Client times out when connecting to MOVEitDMZ in EXPLICIT mode.**

- First check for the same "time out" problem using a Local Client.
- Make sure TCP port 21 is open from AnyIP, AnyPort to MyIP on your firewall(s).
- Make sure TCP port 21 is open from AnyIP, AnyPort to MOVEitDMZ on your firewall(s).

#### **Remote Client times out when connecting to MOVEitDMZ in IMPLICIT mode.**

- First check for the same "time out" problem using a Local Client.
- Make sure TCP port 990 is open from AnyIP, AnyPort to MyIP on your firewall(s).
- Make sure TCP port 990 is open from AnyIP, AnyPort to MOVEitDMZ on your firewall(s).

#### **Remote Client shows a "Handshake Failed" error while connecting in EXPLICIT mode.**

- First check for the same "handshake failed" problem using a Local Client.
- If this problem does not occur when using a Local Client but occurs reliably when using a Remote Client, there is likely an "FTP aware" firewall in between the Remote Client and MOVEit DMZ. "FTP aware" firewalls work well with insecure FTP but commonly mangle the SSL "bootstrap" process of explicit mode secure FTP
- Use implicit mode instead.

#### **Remote Client shows a "Handshake Failed" error while connecting in IMPLICIT mode.**

- First check for the same "handshake failed" problem using a Local Client.
- Double check your client configuration: you must access PORT 990, not port 21.

#### **Username/password which works when used from Local Client does not work from Remote Client.**

- Open the MOVEit DMZ web interface (sign on as an admin) and...
- Double-check that user's Remote Access settings. (You may be using Custom settings or Default settings to allow or prevent access from certain IP addresses.)
- Double-check that organization's Locked Out IP Address settings. (This IP address may have been locked out and may need to be reset.)

#### **Remote Client gets "Passive Mode Required" error.**

Enable "Passive" mode or "Firewall Friendly" mode on your FTPS client configuration.

#### **Remote Client gets "Bad Certificate" error.**

- Configure your FTPS client to use the "normal" hostname of your MOVEitDMZ server (i.e. moveit.stdnet.com) rather than its IP address.
- Upgrade your server certificate to a "production" certificate, or...
- ...install this certificate (and perhaps its parent CA) on the client PC.

#### **Remote Clients get "Non-Trusted Certificate" error.**

Configure your FTPS client to connect to the MOVEitDMZ server by HOSTNAME, not IP address.

#### **Remote Client reports "Cannot Create Security Credentials" error while running under Windows 95 or 98.**

 Old versions of Windows 95 and 98 may not have the SSL/TLS support required to run FTPS clients. Microsoft ships a program which contains the necessary upgrades with Windows 2000 called dsclient.exe. (This file is also available from Ipswitch.) This package needs to be installed on the remote client desktop - reboot required.

#### **Remote Client cannot transfer files and/or list the contents of folders after signing on successfully.**

- Discussion: File transfer and directory list operations make use of FTPS data connections. 95% of the time, problems related to file transfer and directory list operations are due to connectivity problems involving these data connections.
- Check the client logs to see if the server is returning a "Passive Mode Required" message and take the appropriate action, if required.
- Double-Check your MOVEit DMZ FTP Config:
	- Enable **Require Passive Mode**
	- Restrict Passive Ports on 3000 to 3003
- **Double-Check your IPSec Policy (FTP Rule Filters)** 
	- Allow TCP from AnyIP, AnyPort to MyIP, Ports 3000-3003
- Double-Check your Firewall Rules
	- Allow TCP from AnyIP, AnyPort to MOVEitDMZ, Ports 3000-3003
- Double-Check your Client Configuration
	- Enable Passive Transfer Mode (a.k.a. "Firewall Friendly")
- Check the client logs and examine the contents of the "227 Entering Passive Mode" (208,212,86,143,11,186)" message.
	- The FIRST FOUR numbers in the body of the message are the IP address to which the remote client is attempting to connect its data channels. (i.e. 208,212,86,143,... means that I am trying to connect to 208.212.86.143)
	- If this IP address is DIFFERENT from the IP address the client normally connects to (i.e. 10.1.1.2, we are probably encountering a NAT problem. See *FTP Server - Configuration* of this manual for information on how to configure a NAT mask in the MOVEit DMZ Config application. (Use of NAT masks will allow your FTP server to send the correct "227" IP addresses to machines inside and outside your NAT boundaries.)
	- The LAST TWO numbers in the body of the message indicate the TCP port to which the remote client is attempting to connect its data channels. (i.e. "...11,186") To convert these digits into a meaningful port number, multiply the first number by 256 and add the second number. (i.e. (11 x  $256$ ) + 186 = Port 3002)
	- This port number should lie within the range of passive ports you configured on MOVEit DMZ FTP - if not, double check that the **Restrict** box has been checked next to this range in the MOVEit DMZ Config application.

#### **Some remote clients, particularly command-line remote clients, correctly put the end user in his/her own home folder. However, other remote clients, particularly GUI remote clients, put the end user at the "root" folder instead.**

- Discussion: MOVEit DMZ FTP usually puts end users in their home directories whenever they connect. Unfortunately, it's up to the client to respect that setting, and many Windows clients automatically try to "cd" to the root (\) upon connection, regardless of where the FTP Server directed the client to start.
- Configure GUI clients to respect your home directory, or...
- Use MOVEit DMZ's user-level "CHROOT" setting to lock users to their home or default folder.

## **Common Errors in Debug Log**

The following errors from the MOVEit DMZ FTP debug log usually point to specific configuration problems.

- "530 Rejected--secure connection required" This indicates that an FTP client attempted to connect without using SSL when SSL was required.
- "Connection security error: Failed to receive secure data. SSL negotiation failed: Security handshake failed. - A client certificate is required." This indicates that an FTP/SSL client attempted to connect without a client certificate when the FTP server was configured to require a client certificate.
- " Connection security error: Error 0x800b0109 (CERT E UNTRUSTEDROOT) returned by CertVerifyCertificateChainPolicy! - Connection security error: Error authenticating security credentials - SSL negotiation failed: Failed to verify the certificate trust." This indicates that an FTP/SSL client provided a client cert but the client cert did not chain up to a CA in the Microsoft Trusted Root Certificate Store.

## **Additional Help**

For additional help, you may want to consult the Knowledge Base on our support site at *https://moveitsupport.ipswitch.com* (*<https://ipswitchft.secure.force.com/cp/>*).

## **FTP - SSL Certificates**

All client and server certificates used by MOVEit DMZ FTP must be X.509 certificates.

*Server certificates* (on page [96\)](#page-99-0) let remote FTP clients confirm the identity of your FTP server and are an important part of SSL secure channel negotiation. A server certificate is always required by MOVEit DMZ FTP; in fact, MOVEit DMZ FTP will complain via email if it does not have at least one valid server certificate.

*Client certificates* (on page [136\)](#page-139-0) help MOVEit DMZ confirm the identity of FTP clients. Client certificates are optional, but they must ALWAYS be provided when connecting to the optional **Client Certs Explicit Port** or the **Client Certs Implicit Port** on MOVEit DMZ, whether or not the certs are actually used during authentication (as per user-level authentication settings). As suggested by the configuration options, MOVEit DMZ supports client certificates on both its explicit and implicit ports, and over all three modes of FTP/SSL. (See *FTP - Configuration (Ports Tab)* (on page [498\)](#page-501-0) for more information.)

An ever-expanding list of *compatible clients* (on pag[e 781\)](#page-784-0) and a *complete list of encryption options* (on page [90\)](#page-93-0) is also included in this documentation.

## **Missing Certificates**

MOVEit DMZ provides two "missing certificate" reminders to ensure at least one valid certificate has been installed. The first is the MOVEit DMZ Check utility which runs after each installation and upgrade and may also be run manually from the **Start | Programs | MOVEit DMZ** menu. This utility will report a connection error if the FTP server certificate is bad or missing. The second reminder is an email with certificate assignment instructions sent by the FTP server itself when the service is started. This email will be sent 14 days before a certificate expires, every day after a certificate expires and every day a certificate is not available.

## **Multiple Certificates**

It is possible to assign multiple server certificates to the MOVEit DMZ FTP server as long as each different cert can be assigned to a different IP address. In other words, you need to expose multiple IP addresses on your MOVEit DMZ server if you want to support multiple certificates.

For technical details, please see *FTP Certs* in *FTP - Configuration* (on page [498\)](#page-501-0).

## **FTP - Specific Clients - z/OS**

This guide describes the overall process to use the Secure Sockets z/OS FTP client to securely connect to a MOVEit DMZ FTP Server.

### **Procedure**

**Step 1** - Check firewall issues using MOVEit Freely. Download and install MOVEit Freely from the *MOVEit Freely* (*<http://www.ipswitchft.com/moveitfreely>*) web site. Try connecting to a MOVEit DMZ host using this client. If you can connect successfully than there should not be any firewall issues. *\*There is a known problem with FTP over SSL and Checkpoint firewalls. For more information, please see Checkpoint support article* **sk9930***.*

**Step 2** - Install Digital Certificates on the mainframe. There are two method for installing Digital Certificates into z/OS. First, using RACF you can use RACDCERT and a useful guide to use is *http://publibz.boulder.ibm.com/epubs/pdf/ichza441.pdf* (*<http://publibz.boulder.ibm.com/epubs/pdf/ichza441.pdf>*).

A second way to work with certificates (and usually a more fruitful way) is to use a utility called **gskkyman** which is a shell-based program. A useful guide can be found in Chapter 10 of Secure Sockets Programming. *http://publibfp.boulder.ibm.com/epubs/pdf/gska1a21.pdf* (*<http://publibfp.boulder.ibm.com/epubs/pdf/gska1a21.pdf>*)

- **1** Install any root certificates (e.g. Thawte) on the mainframe.
- **2** Install any intermediate certificates that might be use on the mainframe, this may be optional.
- **3** Install any server-certificates (e.g., mydmzhost.com) on the mainframe.

**Step 3** - Change settings in FTP Client Parms file. You can find an example of the parm file below.

- **1** Change the value of SECURE\_CTRLCONN from CLEAR to PRIVATE.
- **2** Change the value of SECURE\_DATACONN from CLEAR to PRIVATE.

**Step 4** - Use explicit mode (TCP port 21) and passive to connect and transfer. These should be the default settings when using the z/OS FTP client.

**Step 5** - To get file transfers to work, you have to request passive mode transfers in the z/OS client. You have to add the following command before any transfers: "LOCSITE FWF" That's FWF for "FireWallFriendly".

### **Implicit Mode**

In more recent versions, it would appear that two new options, TLSPORT and SECUREIMPLICITZOS, have been added to allow z/OS mainframes to perform implicit FTP over SSL transfers. Despite appearances to the contrary, the SECUREIMPLICITZOS parameter MUST be set to FALSE when connecting to a MOVEit DMZ FTP server. (It should only be set to TRUE if the remote FTP server is another z/OS.)

TLSPORT 990 SECUREIMPLICITZOS FALSE

### **Sample z/OS FTP Client Parms File**

```
;***********************************************************************
; the contract of the contract of the contract of the contract of the contract of the contract of the contract of the contract of the contract of the contract of the contract of the contract of the contract of the contrac
   Name of File: SEZAINST (FTCDATA)
; the contract of the contract of the contract of the contract of the contract of the contract of the contract of the contract of the contract of the contract of the contract of the contract of the contract of the contrac
; Descriptive Name: FTP.DATA (for FTP Client) *
; the contract of the contract of the contract of the contract of the contract of the contract of the contract of the contract of the contract of the contract of the contract of the contract of the contract of the contrac
; SMP/E Distribution Name: EZAFTPAC *
; the contract of the contract of the contract of the contract of the contract of the contract of the contract of the contract of the contract of the contract of the contract of the contract of the contract of the contrac
; Copyright: Licensed Materials - Property of IBM *
; the contract of the contract of the contract of the contract of the contract of the contract of the contract of the contract of the contract of the contract of the contract of the contract of the contract of the contrac
; "Restricted Materials of IBM" *
; the contract of the contract of the contract of the contract of the contract of the contract of the contract of the contract of the contract of the contract of the contract of the contract of the contract of the contrac
; 5694-A01
; the contract of the contract of the contract of the contract of the contract of the contract of the contract of the contract of the contract of the contract of the contract of the contract of the contract of the contrac
; (C) Copyright IBM Corp. 1977, 2002
; the contract of the contract of the contract of the contract of the contract of the contract of the contract of the contract of the contract of the contract of the contract of the contract of the contract of the contrac
; US Government Users Restricted Rights - *
; Use, duplication or disclosure restricted by *
```

```
; GSA ADP Schedule Contract with IBM Corp. *; the contract of the contract of the contract of the contract of the contract of the contract of the contract of the contract of the contract of the contract of the contract of the contract of the contract of the contrac
; Status: CSV1R4
; the contract of the contract of the contract of the contract of the contract of the contract of the contract of the contract of the contract of the contract of the contract of the contract of the contract of the contrac
; the contract of the contract of the contract of the contract of the contract of the contract of the contract of the contract of the contract of the contract of the contract of the contract of the contract of the contrac
; This FTP.DATA file is used to specify default file and disk *
; parameters used by the FTP client. *
; the contract of the contract of the contract of the contract of the contract of the contract of the contract of the contract of the contract of the contract of the contract of the contract of the contract of the contrac
; Note: For an example of an FTP. DATA file for the FTP server, *; see the FTPSDATA example. *
; the contract of the contract of the contract of the contract of the contract of the contract of the contract of the contract of the contract of the contract of the contract of the contract of the contract of the contrac
; Syntax Rules for the FTP.DATA Configuration File: *
; the contract of the contract of the contract of the contract of the contract of the contract of the contract of the contract of the contract of the contract of the contract of the contract of the contract of the contrac
; (a) All characters to the right of and including a ; will be *; treated as a comment. *
; the contract of the contract of the contract of the contract of the contract of the contract of the contract of the contract of the contract of the contract of the contract of the contract of the contract of the contrac
; (b) Blanks and <end-of-line> are used to delimit tokens.
; the contract of the contract of the contract of the contract of the contract of the contract of the contract of the contract of the contract of the contract of the contract of the contract of the contract of the contrac
; (c) The format for each statement is:
; the contract of the contract of the contract of the contract of the contract of the contract of the contract of the contract of the contract of the contract of the contract of the contract of the contract of the contrac
; the parameter value \star; the contract of the contract of the contract of the contract of the contract of the contract of the contract of the contract of the contract of the contract of the contract of the contract of the contract of the contrac
; the contract of the contract of the contract of the contract of the contract of the contract of the contract of the contract of the contract of the contract of the contract of the contract of the contract of the contrac
; The FTP. DATA options are grouped into the following groups in *; this sample FTP client FTP. DATA configuration data set: * *
; the contract of the contract of the contract of the contract of the contract of the contract of the contract of the contract of the contract of the contract of the contract of the contract of the contract of the contrac
; 1. Basic configuration options (timers, conditional options, etc.) *
```

```
; 2. Defaults for MVS data set creation *
; 3. Code page conversion options *
; 4. DB2 (SQL) interface options *
; 5. Security options *
; 6. Debug (trace) options *
; the contract of the contract of the contract of the contract of the contract of the contract of the contract of the contract of the contract of the contract of the contract of the contract of the contract of the contrac
; For options that have a pre-selected set of values, a (D) indicates *
; the default value for the option. *; the contract of the contract of the contract of the contract of the contract of the contract of the contract of the contract of the contract of the contract of the contract of the contract of the contract of the contrac
; Options that can be changed via LOCSITE subcommands are identified *
; with an (S). \star, the contract of the contract of the contract of the contract of the contract of the contract of the contract of the contract of the contract of the contract of the contract of the contract of the contract of the contrac
;*********************************************************************** 
; ---------------------------------------------------------------------
; 
; 1. Basic FTP client configuration options -
; Timeout values, conversion options, 
; and conditional processing options 
; 
; ---------------------------------------------------------------------
ASATRANS FALSE : (S) Conversion of ASA print
                                                ; control characters 
                                               ; TRUE = Use C conversion 
                                               ; FALSE = Do not convert (D)
```
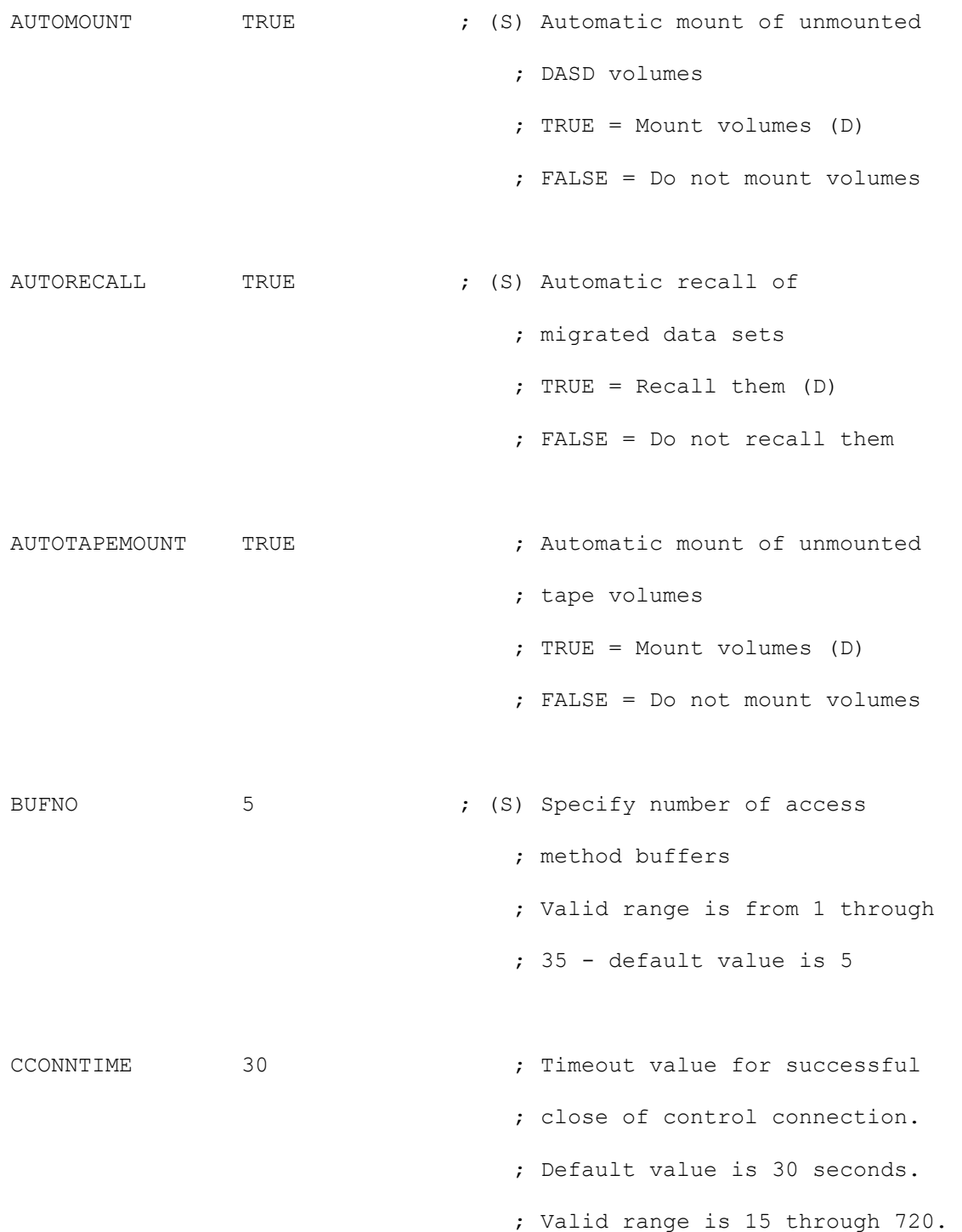

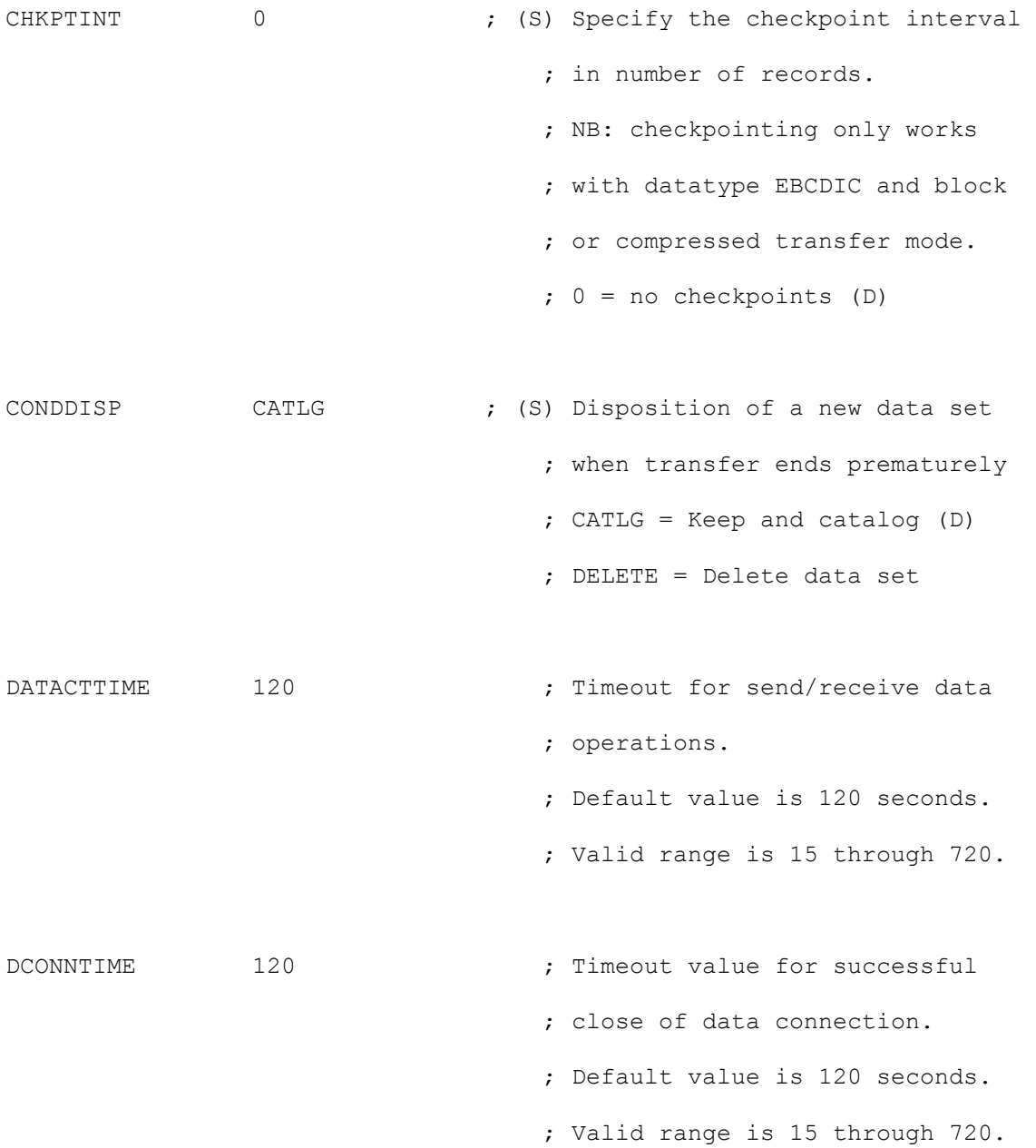

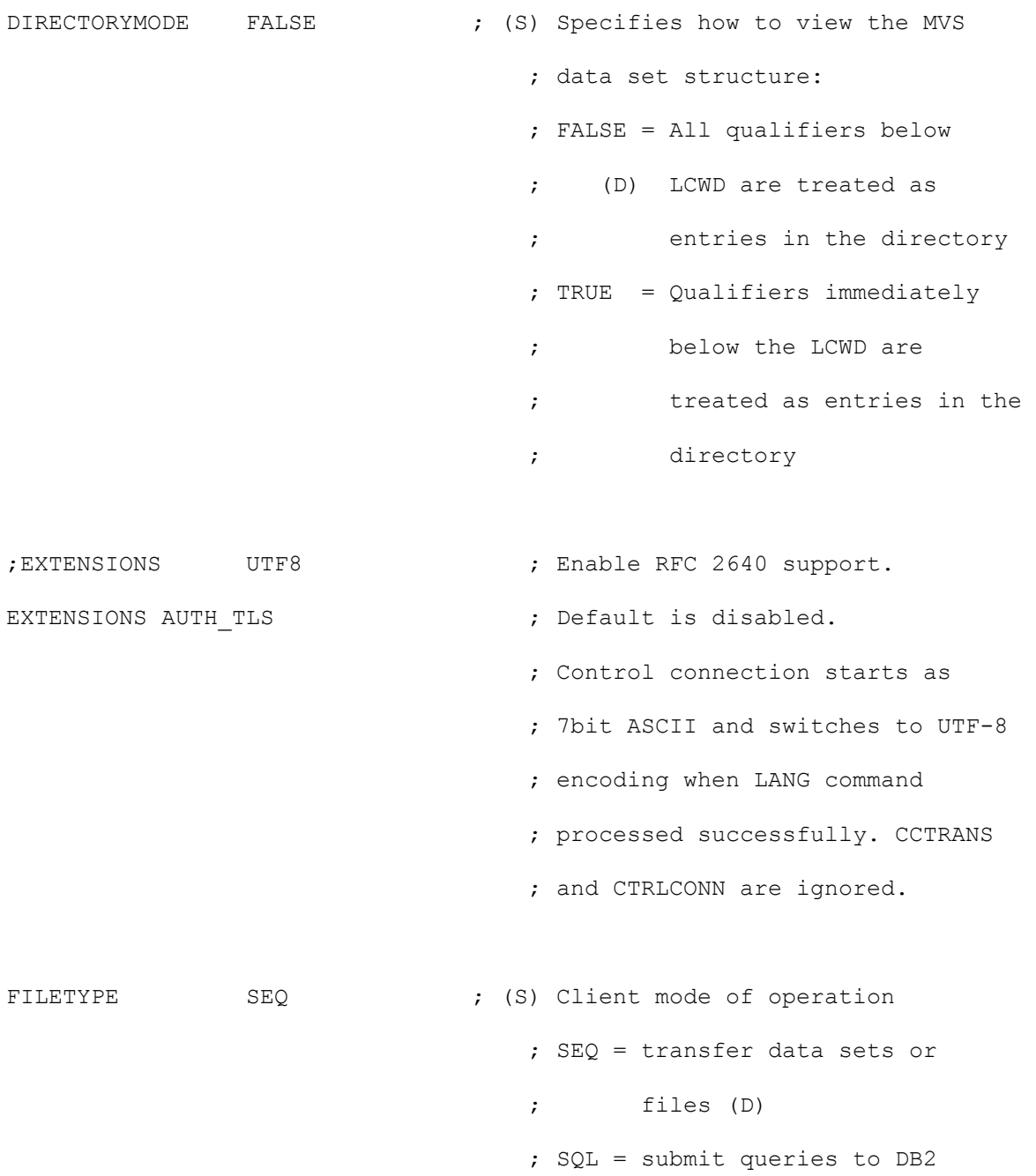

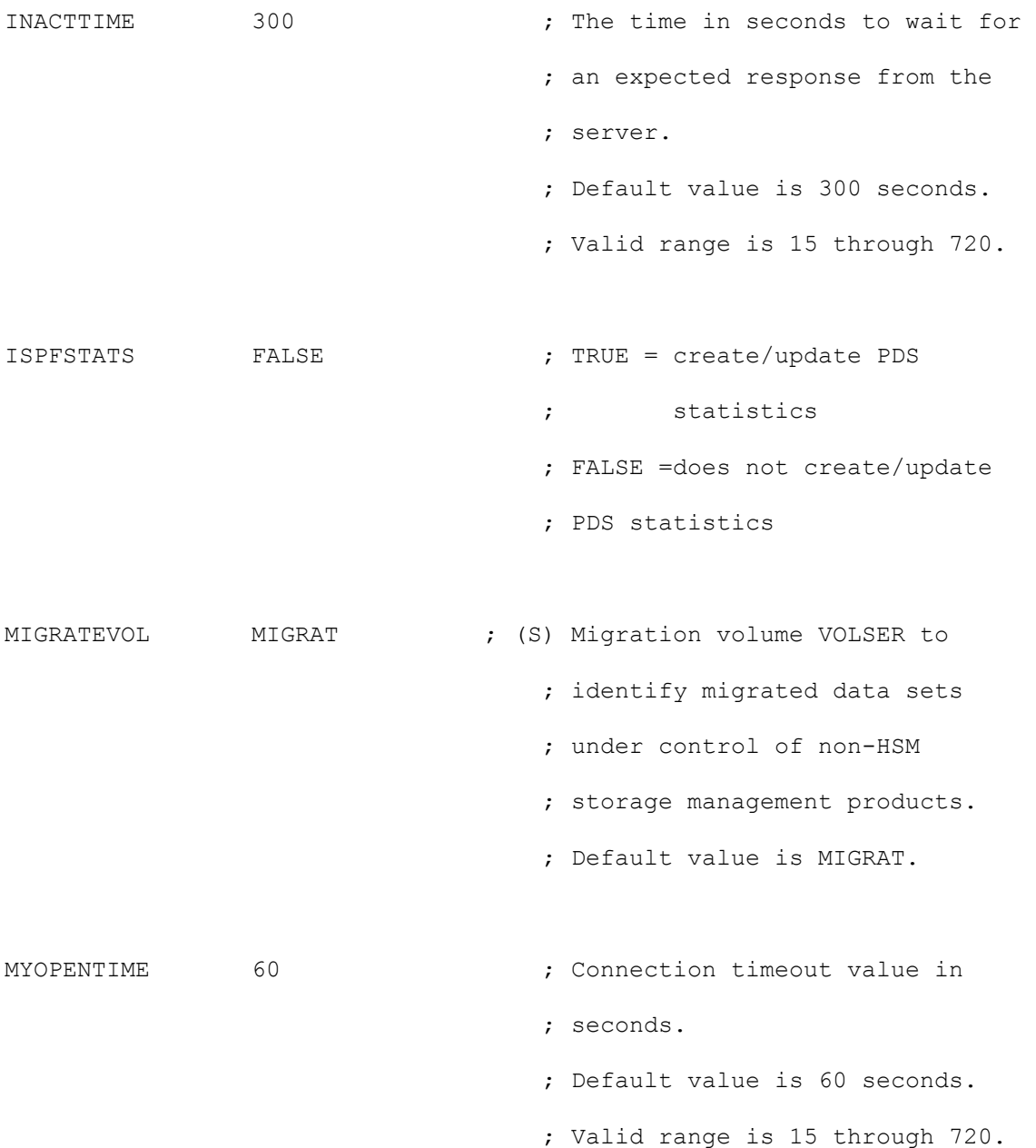

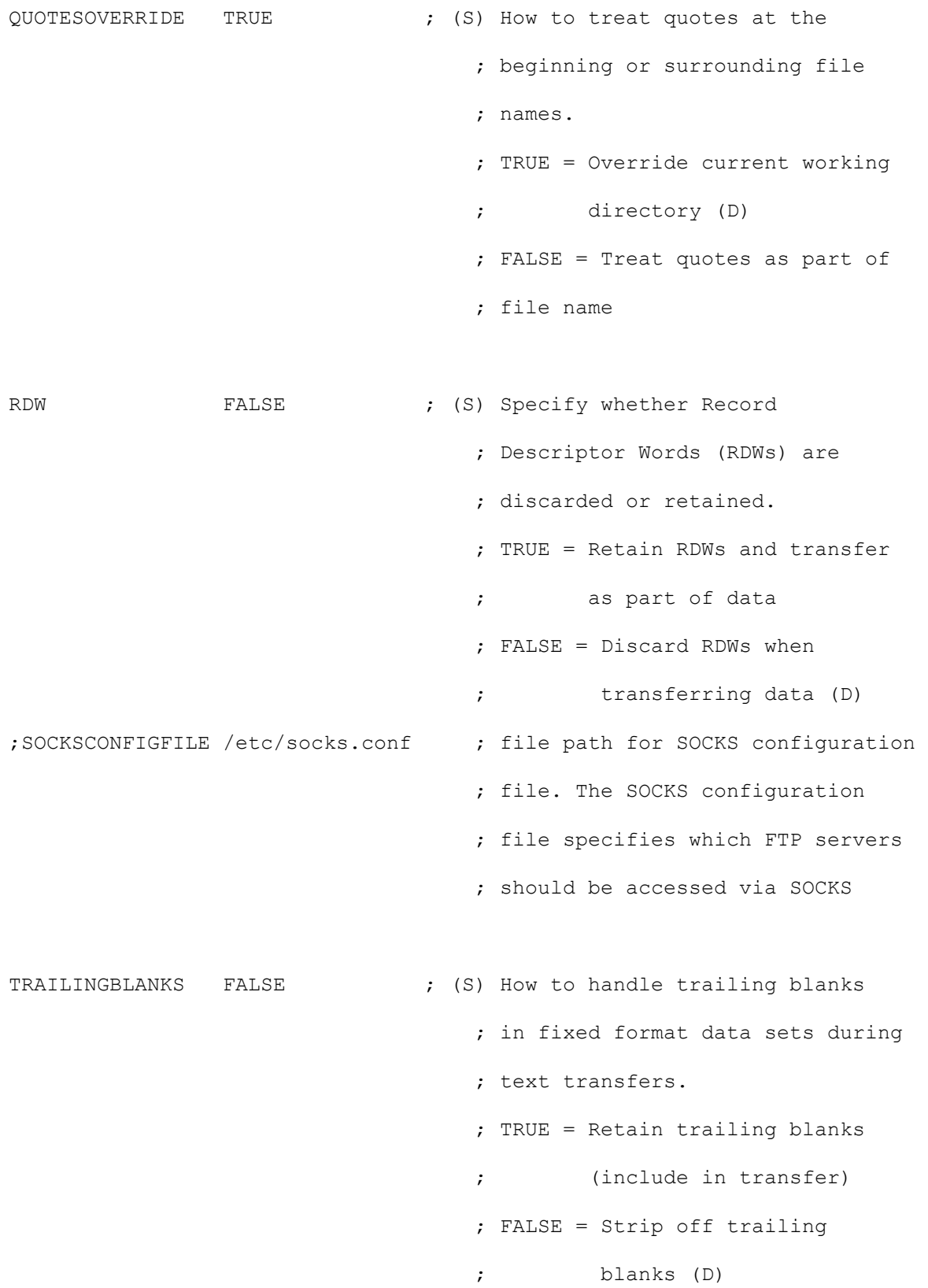

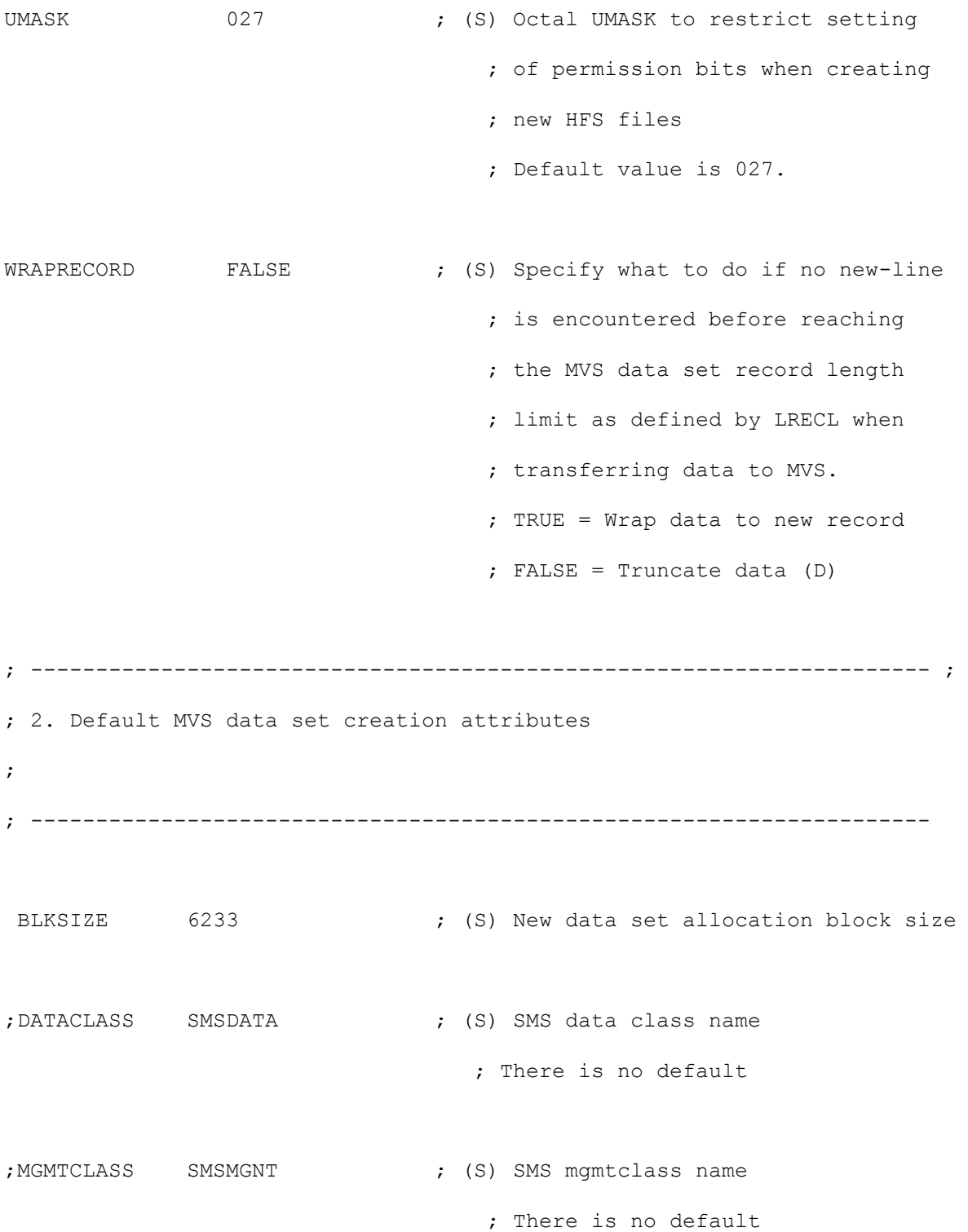

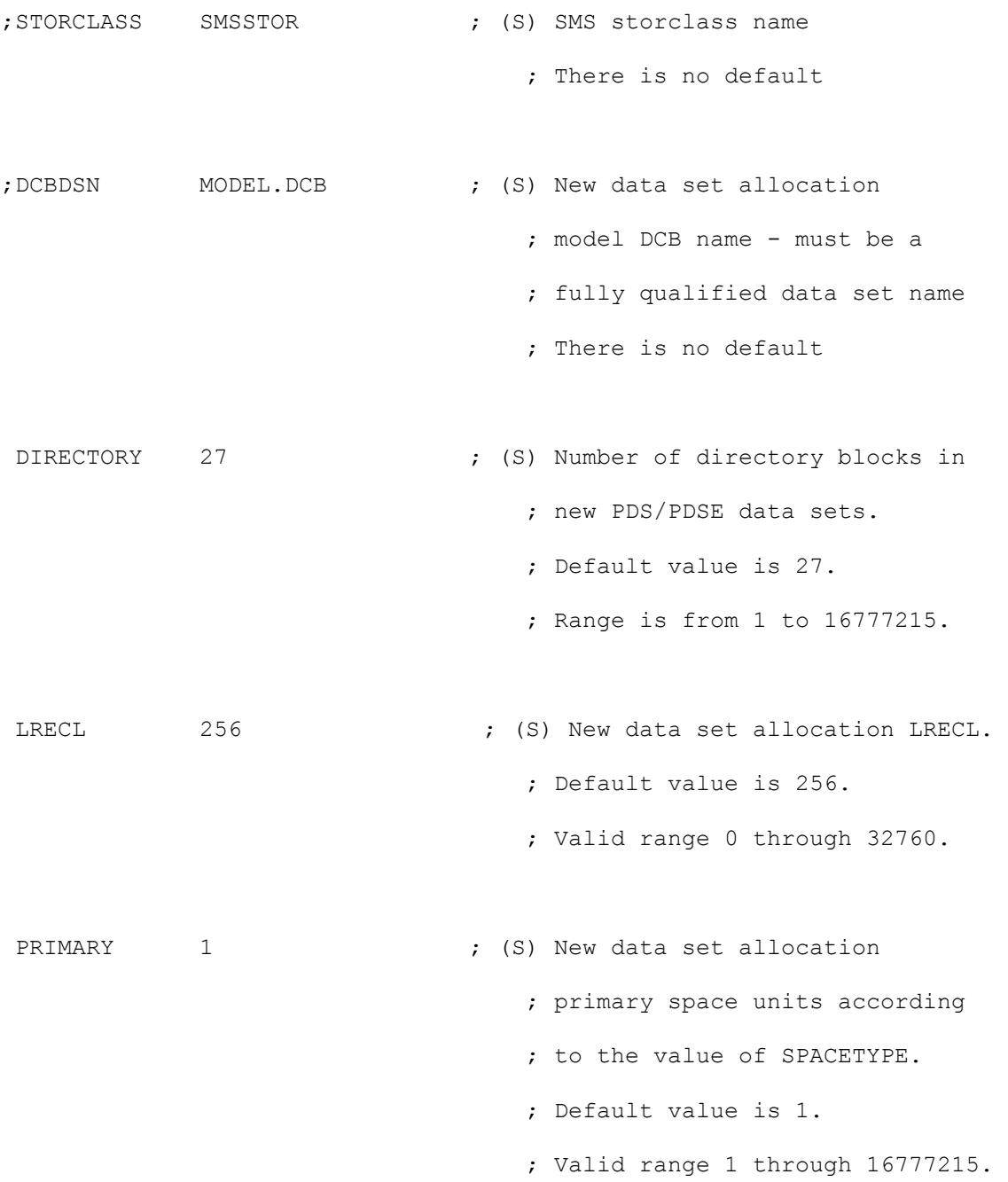

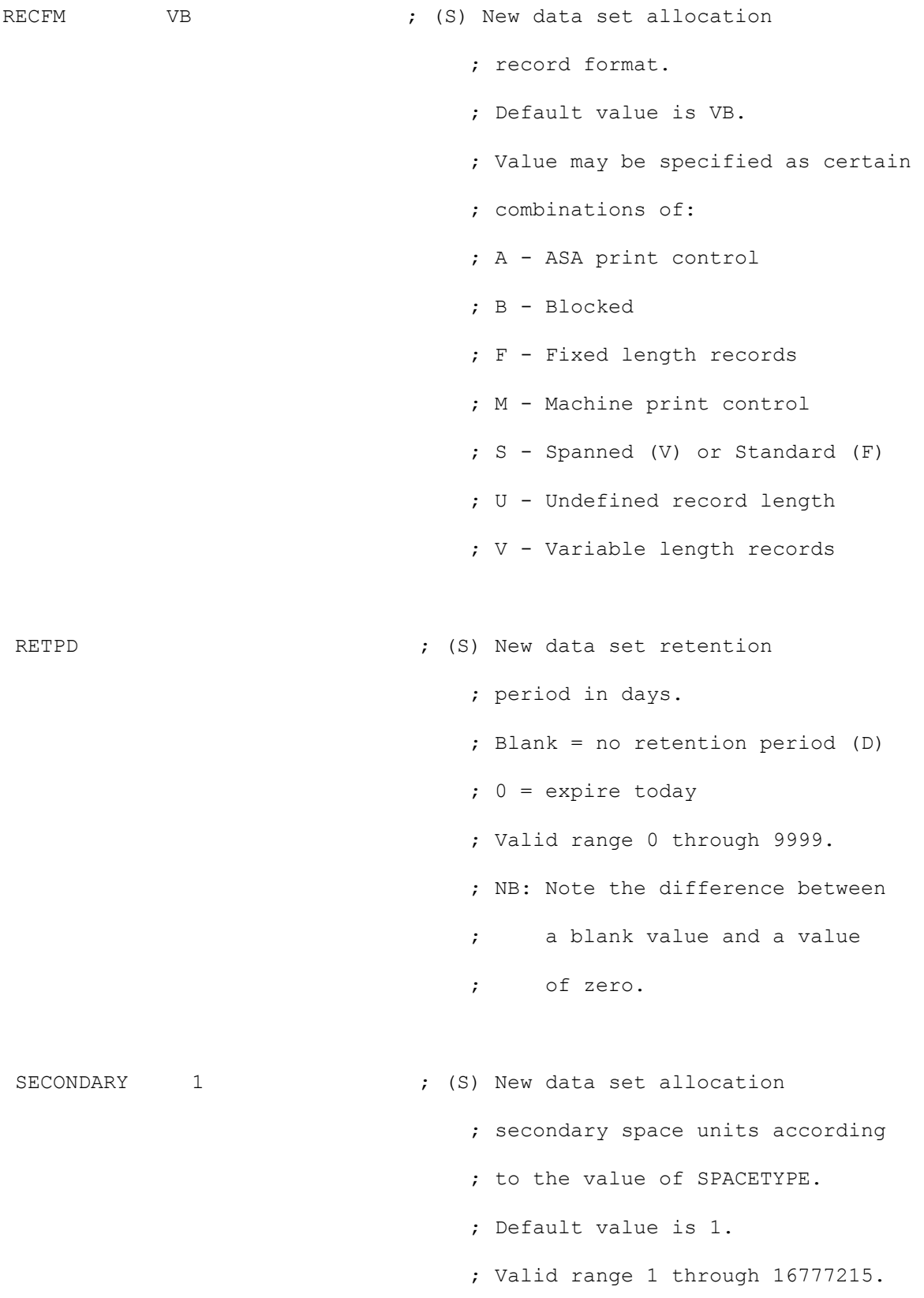

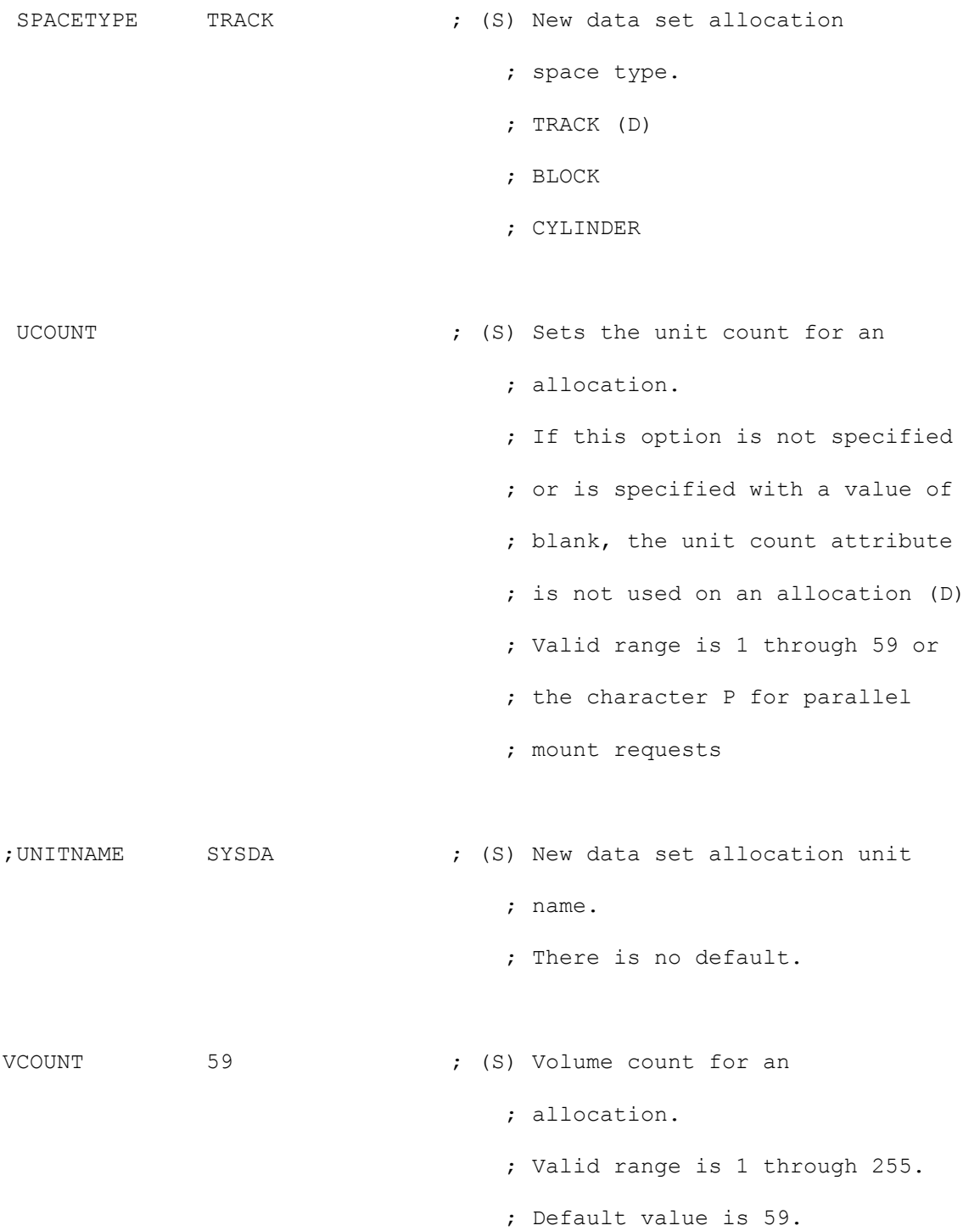

```
;VOLUME WRKLB1,WRKLB2 ; (S) Volume serial number(s) to 
                                   ; use for allocating a data set.
                                    ; Specify either a single VOLSER 
                                    ; or a list of VOLSERs 
                                    ; separated with commas 
; ---------------------------------------------------------------------
; 
; 3. Text code page conversion options 
; 
; ---------------------------------------------------------------------
; CCTRANS dsn qual ; Control connection translate
                                   ; table data set qualifier. 
                                   ; Used to search for 
                                   ; a) userid.dsn_qual.TCPXLBIN 
                                   ; b) hlq.dsn_qual.TCPXLBIN
                                   ; If CTRLCONN is specified, that 
                                   ; value overrides CCTRANS. 
; CTRLCONN 7BIT ; (S) ASCII code page for
                                    ; control connection. 
                                    ; 7BIT is the default if CTRLCONN 
                                    ; is not specified AND no TCPXLBIN 
                                   ; translation table data set found. 
                                   ; Can be specified as any iconv 
                                   ; supported ASCII code page, such 
                                   ; as IBM-850
```
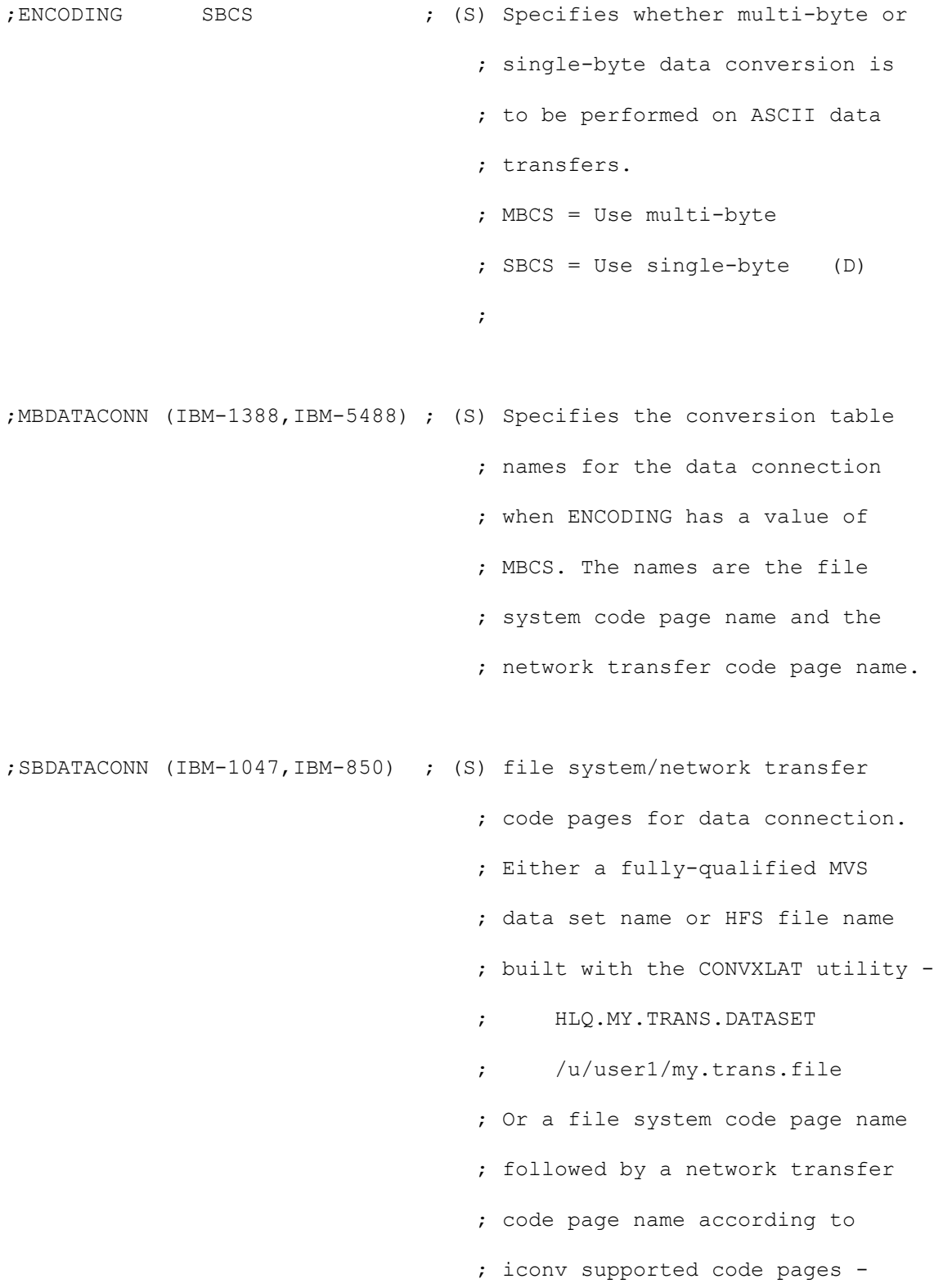

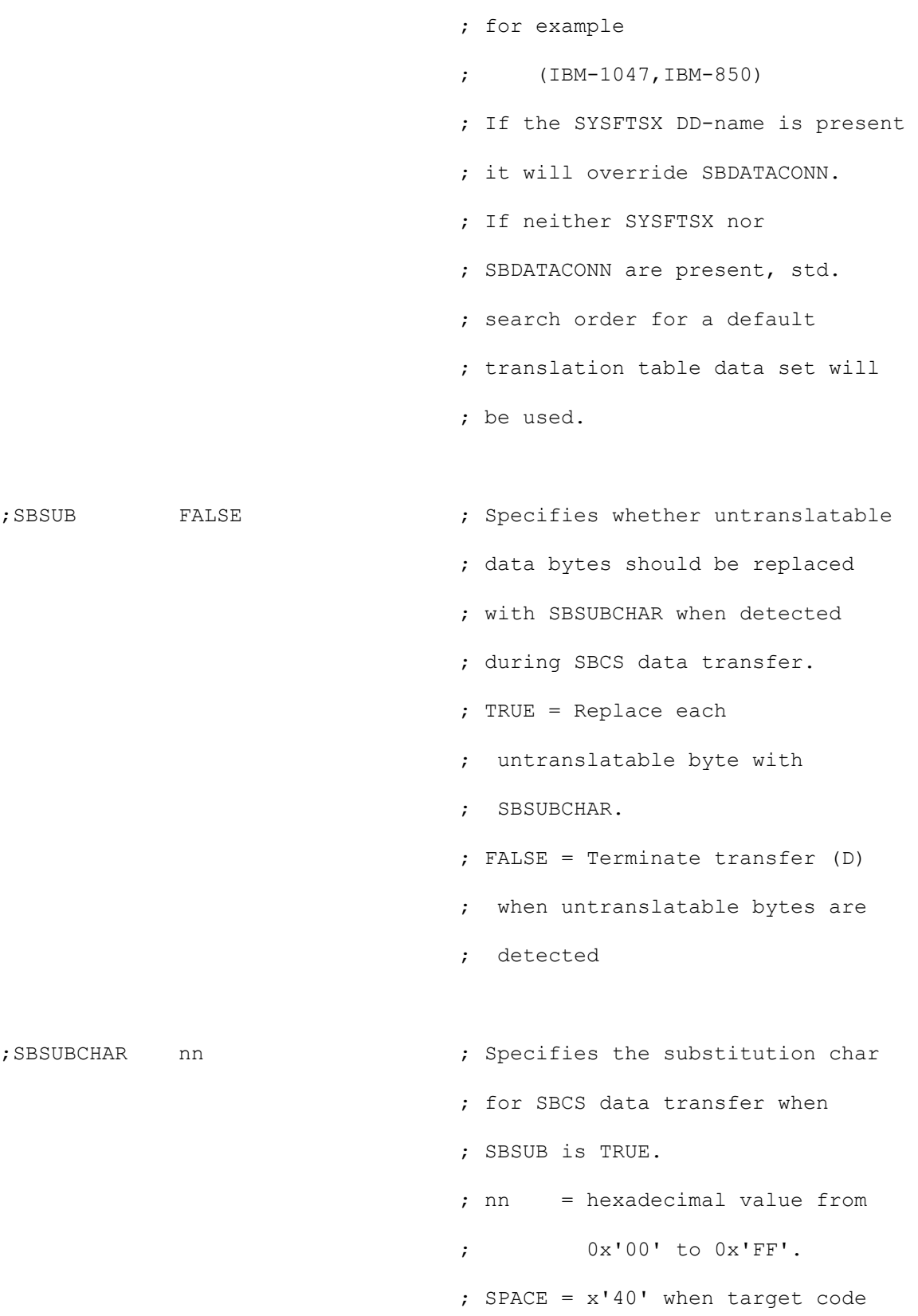

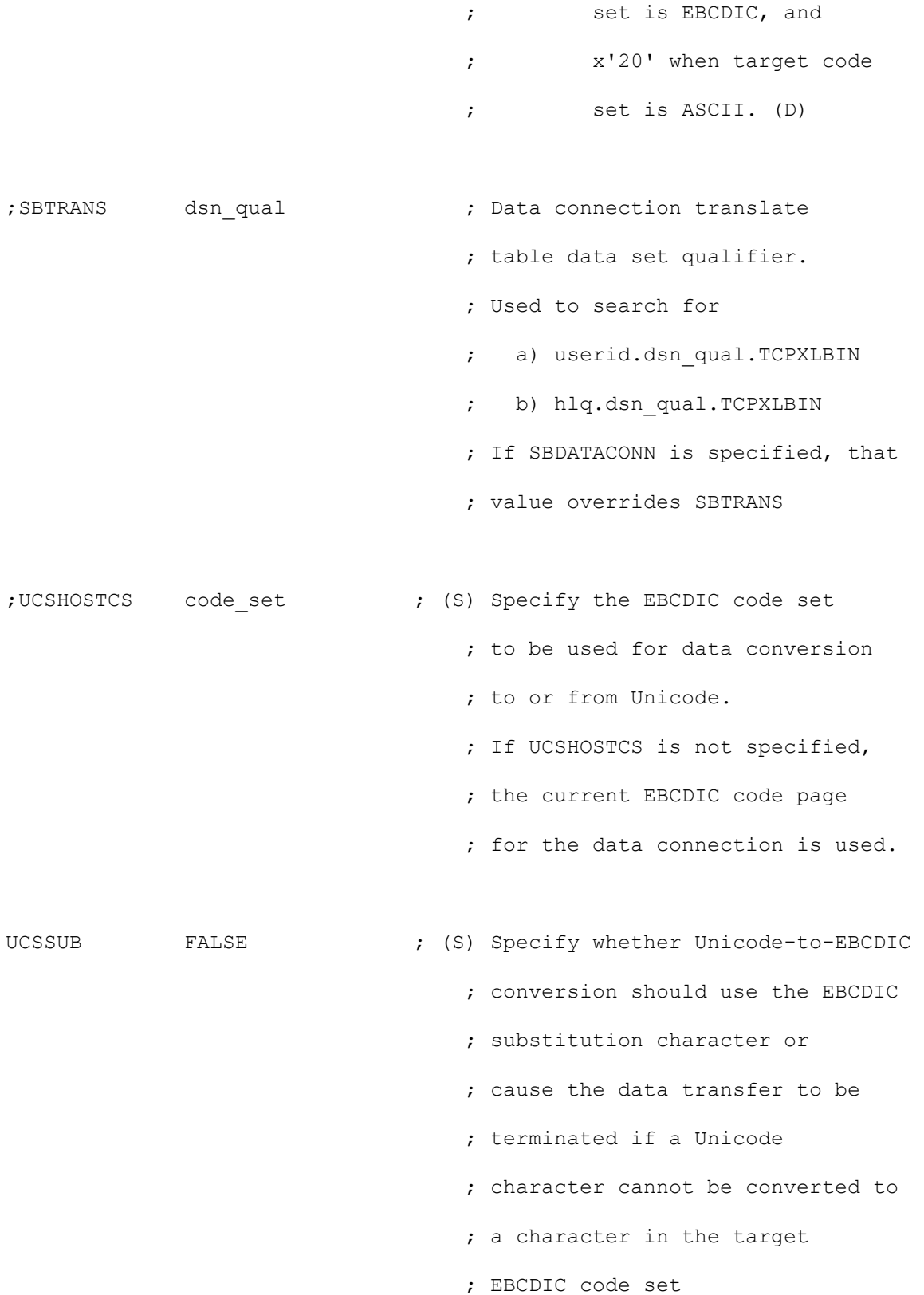

```
 ; TRUE = Use substitution char 
                                 ; FALSE = Terminate transfer (D) 
UCSTRUNC FALSE : (S) Specify whether the transfer
                                  ; of Unicode data should be 
                                  ; aborted if truncation 
                                 ; occurs at the MVS host 
                                 ; TRUE = Truncation allowed 
                                 ; FALSE = Terminate transfer (D) 
; ---------------------------------------------------------------------
; 
; 4. DB2 (SQL) interface options 
; 
; ---------------------------------------------------------------------
DB2 DB2 ; (S) DB2 subsystem name
                                 ; The default name is DB2 
DB2PLAN EZAFTPMQ ; DB2 plan name for FTP client
                                  ; The default name is EZAFTPMQ 
SPREAD FALSE ; (S) SQL spreadsheet output format
                                  ; TRUE = Spreadsheet format 
                                 ; FALSE = Not spreadsheet 
                                 ; format (D)
```

```
SQLCOL NAMES ; (S) SQL output headings
                                  ; NAMES = Use column names (D) 
                                 ; LABELS = Use column labels 
                                 ; ANY = Use label if defined, 
                                 ; else use name 
; ---------------------------------------------------------------------
; 
; 5. Security options 
; 
; ---------------------------------------------------------------------
SECURE_MECHANISM TLS ; Name of the security mechanism
                                 ; that the client uses when it 
                                 ; sends an AUTH command to the
                                 ; server. 
                                 ; GSSAPI = Kerberos support 
                                 ; TLS = TLS 
SECURE_FTP ALLOWED ; Authentication indicator
SECURE_LOGIN REQUIRED 
                                  ; ALLOWED (D) 
                                  ; REQUIRED
```
SECURE CTRLCONN PRIVATE ; Minimum level of security for ; the control connection ; CLEAR (D) ; SAFE ; PRIVATE SECURE DATACONN PRIVATE ; Minimum level of security for ; the data connection ; NEVER ; CLEAR (D) ; SAFE ; PRIVATE ;SECURE\_PBSZ 16384 ; Kerberos maximum size of the ; encoded data blocks ; Default value is 16384 ; Valid range is 512 through 32768

; Name of a ciphersuite that can be passed to the partner during ; the TLS handshake. None, some, or all of the following may be ; specified. The number to the far right is the cipherspec id ; that corresponds to the ciphersuite's name.

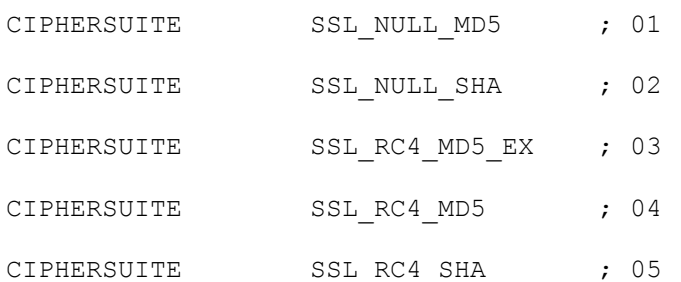

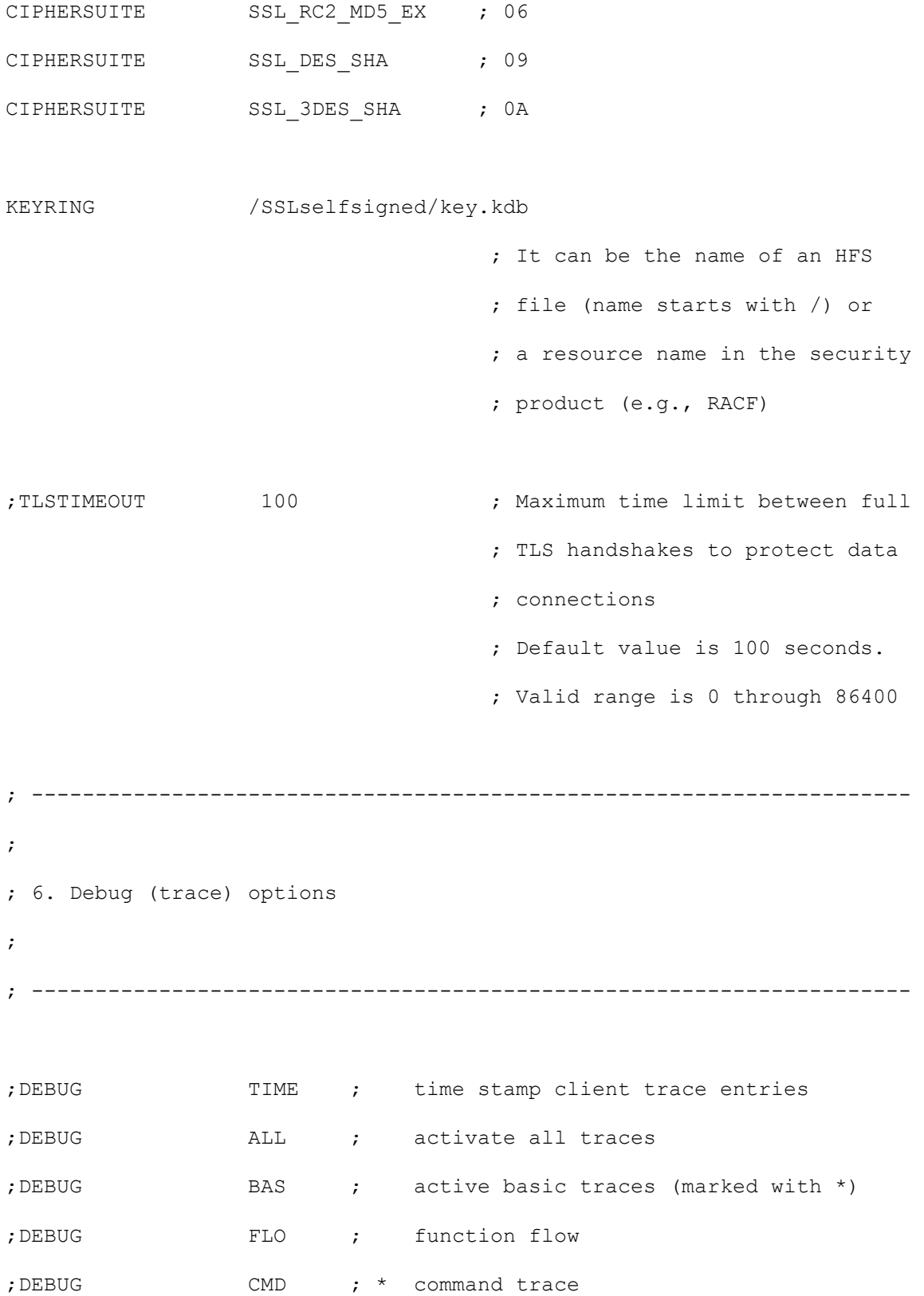

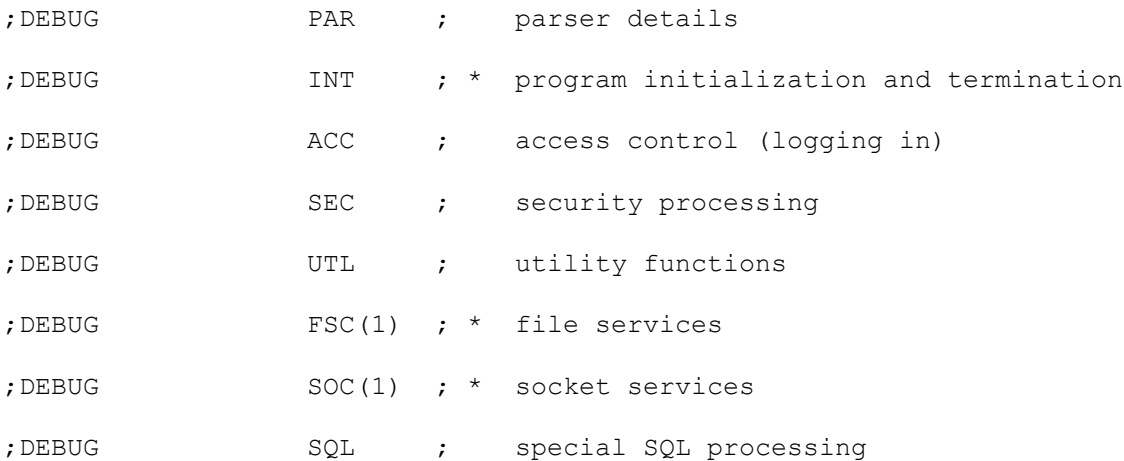

# **FTP - Specific Clients - cURL**

cURL is a one-shot command-line file transfer utility. It is free for any use and may be *downloaded here* (*<http://curl.haxx.se/download.html>*).

cURL may not be the easiest or prettiest client to use, but it is still a valuable utility because it runs on far more operating systems than any other secure file transfer client ever created (see *cURL Operating Systems* below).

MOVEit DMZ supports FTP/SSL and HTTPS uploads and downloads using cURL. cURL only supports explicit FTP over SSL at this time, so transfers will usually be initiated over port 21 and will be subject to the same firewall rules that other FTP/SSL transfers must adhere to.

#### **FTP/SSL Downloads**

Files may be downloaded directly from MOVEit DMZ (any version) with cURL if the full path to a particular file is known. The following example signs on to **i.stdnet.com** as **ftpboi** with password **a1s2d3** and downloads a file called **zerb.gif** from the **/Home/ftpboi** folder.

```
curl -v -1 -o "zerb.gif" --ftp-ssl --ftp-pasv -u ftpboi:a1s2d3 -Q "+CWD /Home/ftpboi" 
     "ftp://i.stdnet.com/zerb.gif"
```
Note the unusual path syntax. cURL cannot figure out FTP folder paths on its own so you must explicitly set the full path with the **-Q** argument. Also, the filename you wish to download must be in two places: the name of the output file (after the -o) and in the URL (at the end).

### **FTP/SSL Uploads**

Files may be uploaded directly to MOVEit DMZ (any version) with cURL if the full path of the folder where a file is to uploaded is known. The following example signs on to **i.stdnet.com** as **ftpboi** with password **a1s2d3** and uploads a file called **sdn.gif** into the **/Home/ftpboi** folder.

```
curl -v -1 -T "sdn.gif" --ftp-ssl --ftp-pasv
     -u ftpboi:a1s2d3 -Q "+CWD /Home/ftpboi" 
     "ftp://i.stdnet.com"
```
Note the unusual path syntax. cURL cannot figure out FTP folder paths on its own so you must explicitly set the full path with the -Q argument.

#### **HTTPS Downloads**

Files may be downloaded directly from MOVEit DMZ (version 3.2+) with cURL if the file IDs are known. The following example signs on to **i.stdnet.com** as a user named **httpboi** with password **a1s2d3** and downloads FileID #9102186 as **dwn.gif**. The second curl line will sign the related user off cleanly.

```
curl -k -1 -v -L -c cookie2.txt -o "dwn.gif"
     "https://i.stdnet.com/human.aspx?Username=httpboi&Password=a1s2d3& 
     arg01=9102186&arg05=0/dwn.gif&arg12=downloaddirect&transaction=signon" 
curl -k -v -b cookie2.txt "https://i.stdnet.com/human.aspx?transaction=signoff"
```
The filename you wish to download must be in two places: the name of the output file (after the -o) and in the URL (after the arg05 tag). Otherwise, the syntax is similar to that used during "direct file downloads" initiated by MOVEit DMZ API applications running on web portals.

#### **HTTPS Uploads**

Files may be uploaded into MOVEit DMZ if the destination folder IDs are known. For example, the following three-call snippet will upload a file called hello1.gif of size (in bytes) 87054 into a MOVEit DMZ folder with ID **318060437** on **i.stdnet.com** as a user named **httpboi** with password **a1s2d3**. The first curl line signs the related user on to MOVEit DMZ. The second curl line actually performs the transfer (remember to keep these lines together so they aren't interpreted as separate commands). Also, "--data-ascii" should be used in place of "--data-binary" for ascii files. The third curl line will sign the related user off cleanly.

```
curl -k -v -c cookie2.txt 
"https://i.stdnet.com/human.aspx?transaction=signon&username=httpboi&password=
a1s2d3" 
curl -b cookie2.txt -k -v --data-binary @hello1.gif -H "Content-Type:
multipart/form-data" 
     -H "X-siLock-AgentBrand: cURL" -H "X-siLock-AgentVersion: 4.32" 
     -H "X-siLock-FolderID: 318060437" -H "X-siLock-OriginalFilename: hello1.gif" 
     -H "X-siLock-FileSize: 87054" 
     "https://i.stdnet.com/moveitisapi/moveitisapi.dll?action=upload" 
curl -k -v -b cookie2.txt "https://i.stdnet.com/human.aspx?transaction=signoff"
```
# **cURL Operating Systems**

As of March 4, 2005, the operating systems on which cURL was available as a native executable included:

- $\blacksquare$  AIX 4.1+
- AmigaDOS
- **BeOS**
- BSD (DragonFly, FreeBSD, OpenBSD)
- · DOS
- **GNU-Darwin**
- $\blacksquare$  HPUX 10+
- $\blacksquare$  IRIX 6.2+
- $\blacksquare$  Linux
- Linux ("Generic", Arch, Ark, CRUX, Conectiva, Debian, Familiar, Fedora, Gentoo, GoboLinux, Mandrake, PLD, Rock, RedHat 7.2+, Slackware, Source Mage, Suse, Trustix 2.1+, TurboLinux 10+, Ubuntu, Yoper)
- $Max OS X$
- Microsoft Windows (95, 98, NT, 2000, 2003, XP, Mingw32, cygwin)
- NetBSD
- NetWare
- $\bullet$  OS/2
- QNX
- RISC OS
- SCO Open Server 5+
- **Solaris**
- SunOS
- Tru64 Unix  $4.0+$
- **UnixWare**
- VMS

# **FTP - Interoperability - IIS FTP**

# **Running IIS FTP and MOVEit DMZ on the Same Port Using Different IP Addresses**

A handful of sites have requested the ability to run IIS FTP and MOVEit DMZ FTP on the same computer on the same port (usually 21). The only way that this configuration is possible is if the computer in question has multiple IP addresses. One reason people do this is to address a legacy situation which requires them to maintain an existing store of non-secure users on the same computer that MOVEit DMZ is installed. (So far, this has only happened when a third-party hosting service is involved.) Another reason people do this is to use IIS FTP as a way to access the log files, backup files and other data stored locally on a MOVEit DMZ server.

In this situation, MOVEit DMZ binds to the port on one IP address (usually the main IP address) and IIS FTP binds to the port on the other IP address. This is not how either FTP server behaves by default, however. Instead, both IIS FTP and MOVEit DMZ FTP like to bind particular ports to ALL IP addresses available on a system (i.e. "0.0.0.0") . There is a rather obscure setting in IIS to turn this behavior off under IIS FTP and there is an equally obscure setting in MOVEit DMZ FTP to convince our server to do likewise. The remainder of these instructions are concerned with the actual procedure required to set and test these values.

#### **Changing IIS FTP to listen on only one IP address**

Run the "Internet Services Manager" from the Start menu. For Windows Server 2008, use the "Internet Information Services (IIS) 6.0 Manager" shortcut. Open the Properties panel for your FTP site. On the "FTP Site" tab, change the IP Address from "(All Unassigned)" to one of the specific IP addresses on your machine. Apply/OK changes and then close the Internet Services Manager.

# **Changing MOVEit DMZ FTP to listen on only one IP address**

- **1** Open the *MOVEit DMZ Config Utility* (on page [498\)](#page-501-0) and go to the "FTP Ports" tab. Enter the IP address you wish to bind the MOVEit DMZ FTP server to in the "Bind to IP Address" field. Close the MOVEit DMZ Config Utility.
- **2** Restart the MOVEit DMZ FTP service.

### **FTP - Interoperability - Integrity Check How-To**

In version 3.3 MOVEit DMZ opened up its FTP integrity check protocol to allow non-MOVEit FTP clients to begin to perform cryptographic integrity checks as well. (SmartFTP was the first non-MOVEit FTP client to take advantage of the open protocol.)

### **SHA-1 Cryptographic Integrity Check**

Using integrity checks with MOVEit DMZ requires sending three short commands from the client to the server:

- INTEGRITY H tells MOVEit DMZ that this client knows how to do integrity checking (pass this command once per session)
- XSHA1 [FileName] asks MOVEit DMZ for the SHA-1 hash of a particular file (it is usually most efficient to ask for this information immediately after transferring that file)
- HASH OK/BAD tells MOVEit DMZ that a locally calculated SHA-1 matches the XSHA1 hash was requested (only send this command after an XSHA1 command)

The local FTP client must be able to calculate SHA-1 hashes, of course. MD5 hashes MAY be allowed in the future, but only to support legacy FTP clients. CRC values will NEVER be allowed as they lack any cryptographic value and are thus almost useless in situations where non-repudiation is required.

#### **Sample FTP Session**

The following FTP session shows an FTP client session working with variations of the commands discussed above. A complete, successful integrity check has been highlighted in green.

ftp> QUOTE INTEGRITY H 200 Integrity mode selected ftp> get HomePage.php 200 PORT command successful 150 RETR command started 226 Transfer complete. Integrity check pending. ftp: 4890 bytes received in 0.70Seconds 6.79Kbytes/sec. ftp> QUOTE XSHA1 500 XSHA1: parameters are incorrect ftp> QUOTE XSHA1 HomePage.php 250 d6f63471acd1ab7dd647c86e6eea91d09f0fbb70 (at this point the FTP client calculates a SHA-1 hash against the file it just downloaded and gets a value of "d6f63471acd1ab7dd647c86e6eea91d09f0fbb70") ftp> QUOTE HASH OK 200 Downloaded file has passed integrity check. ftp> get HomePage.php 200 PORT command successful 150 RETR command started 226 Transfer complete. Integrity check pending. ftp: 4890 bytes received in 0.64Seconds 7.45Kbytes/sec. ftp> QUOTE XSHA1 HomePage.php 250 d6f63471acd1ab7dd647c86e6eea91d09f0fbb70

(at this point the FTP client calculates a SHA-1 hash against the file it just downloaded and gets a value of "c86e6eea91d09f0fbb70d6f63471acd1ab7dd647") ftp> QUOTE HASH BAD 500 Downloaded file integrity check FAILED!

#### **FTP - Certificates - Create Client Certificate**

Use of SSL client certificates requires that individual users be issued certificates, typically one certificate per user. The process works like this:

- Someone (either the user or an administrator) creates a certificate request for the user.
- A Certificating Authority signs the request, thereby creating a client certificate.
- The client certificate is imported into the certificate database on the user's computer.

The first two steps can be done in a variety of ways. This document discusses how to perform these operations with *OpenSSL* (*<http://www.openssl.org/>*), a freeware command-line certificate manipulation program. You can obtain OpenSSL from *the OpenSSL binaries page.* (*<http://www.openssl.org/related/binaries.html>*)

#### **Creating certificate requests**

When using OpenSSL, there are two steps to creating a certificate signing request (CSR): creating the private RSA key, and creating the certificate request containing the user's name and other information.

First, create a key. User-entered input is shown **in bold**:

#### **Example 1**

```
C:\tmp>openssl genrsa -des3 -out clientcert.key 1024 Loading 'screen' into random 
state - done 
Generating RSA private key, 1024 bit long modulus
..............++++++ 
................++++++ 
e is 65537 (0x10001) 
Enter pass phrase for clientcert.key: (the password is not echoed) 
Verifying - Enter pass phrase for clientcert.key: 
C:\tmp>
```
This example creates a 1024-bit key and stores it in clientcert.key. 1024 bits is a good level of security, but for even better security (but slower performance) you may choose a 2048-bit key.

Next, create the CSR:

#### **Example 2**

```
C:\tmp>openssl req -config \moveitdmz\util\openssl.conf -new -key clientcert.key -out clientcert.csr
Enter pass phrase for clientcert.key: (enter the password given above) 
You are about to be asked to enter information that will be incorporated 
into your certificate request. 
What you are about to enter is what is called a Distinguished Name or a DN. 
There are quite a few fields but you can leave some blank 
For some fields there will be a default value, 
If you enter '.', the field will be left blank. 
-----
```
Country Name (2 letter code) [US]:**US**  State or Province Name (full name) [Some-State]:**Wisconsin**  Locality Name (eg, city) []:**Madison** Organization Name (eg, company) [ACME Inc.]:**Universal Exporters**  Organizational Unit Name (eg, section) []:**Accounting**  Common Name (eg, fully qualified host name) []:**Fred**  Email Address []:**fred@univ-exporters.com**  Please enter the following 'extra' attributes

to be sent with your certificate request

A challenge password []:

An optional company name []:

C:\tmp>

This example creates a certificate request for fred. The optional challenge password and company name are typically left blank. The file clientcert.csr is ready to be sent to the Certificating Authority who will sign the certificate.

#### **Signing certificate requests**

Once a certificate request has been created, it should be sent to a Certificating Authority for signing. A Certificating Authority can be:

- A commercial certificate firm such as *Thawte* (*<http://www.thawte.com/>*) or *Comodo* (*<http://www.comodogroup.com/>*), or
- A unit in your organization, such as the security group in your IT department, or
- Yourself (typically only in smaller companies)

If you want to make yourself a Certificating Authority so you will be able to sign CSRs yourself, you need a separate certificate. This type of certificate is issued to an administrator and is NOT needed by individual users. You can obtain such a certificate from various sources, including all three types listed above. If you work for a small organization, or are just testing, you may wish to create your own self-signed certificate. Self-signed certificates provide the same level of encryption as commercially-purchased types, but require a bit more effort before the server will "trust" them. Self-signed certificates are free and can have as long a lifetime as you want.

#### **Creating your own self-signed certificate**

To create a self-signed certificate so you can sign CSRs yourself:

#### **Example 3**

C:\tmp>**openssl req -config \moveitdmz\util\openssl.conf -x509 -days 365 -newkey rsa:1024 -keyout MyCAcert.key -out MyCAcert.cer** 

Loading 'screen' into random state - done Generating a 1024 bit RSA private key .....++++++ ....++++++ writing new private key to 'MyCAcert.key' Enter PEM pass phrase: (enter a new password that will be known only to the administrator) Verifying - Enter PEM pass phrase: -----

```
You are about to be asked to enter information that will be incorporated 
into your certificate request. 
What you are about to enter is what is called a Distinguished Name or a DN. 
There are quite a few fields but you can leave some blank 
For some fields there will be a default value, 
If you enter '.', the field will be left blank. 
-----
Country Name (2 letter code) [US]:US 
State or Province Name (full name) [Some-State]:Wisconsin 
Locality Name (eg, city) []:Madison 
Organization Name (eg, company) [ACME Inc.]:Universal Exporters 
Organizational Unit Name (eg, section) []:IT Dept 
Common Name (eg, fully qualified host name) []:UE IT Security 
Email Address []:ueitsec@univ-exporters.com 
C:\tmp>
```
This creates a 1024-bit certificate that expires in 365 days. In this example, the administrator creating the certificate is in the same organization as the client certificate applicant above, but in a different department. The key is written to MyCAcert.key and the public certificate to MyCAcert.cer. Be sure to keep the MyCAcert.key file and its password secure.

#### **Signing certificate requests yourself**

Once you have a signing key (either created yourself or obtained otherwise), you can sign CSRs:

#### **Example 4**

C:\tmp>**openssl x509 -req -in clientcert.csr -days 1000 -CA MyCAcert.cer -CAkey MyCAcert.key -CAcreateserial -out clientcert.cer** 

```
Loading 'screen' into random state - done 
Signature ok 
subject=/C=US/ST=Wisconsin/L=Madison/O=Universal 
Exporters/OU=Accounting/CN=Fred/emailAddress=fred@univ-exporters.com 
Getting CA Private Key 
Enter pass phrase for MyCAcert.key: (enter the password of the CA cert) 
C:\tmp>
```
This reads the user's certificate signing request and signs it, creating a client certificate in the file clientcert.cer. In this example, the certificate will be valid for 1000 days.

At this point, clientcert.cer is the public component of the client certificate, and clientcert.key is the private component. Some client software, most notably Microsoft Windows, requires that these files be converted to a different format before they can be used by the client. If you have access to the user's clientcert.key file (for example, if you performed the equivalent of Example 1 yourself), you can convert these two files into the single-file .pfx format required by Windows by using a command like:

#### **Example 5**

C:\tmp>openssl pkcs12 -export -in clientcert.cer -inkey clientcert.key -out clientcert.pfx Loading 'screen' into random state - done Enter pass phrase for clientcert.key: (enter the password created via "openssl genrsa" at the top) Enter Export Password: (enter a new password. It can be the same as the openssl genrsa password) Verifying - Enter Export Password: C:\tmp>

The file clientcert.pfx now contains both the private and public components of the key. If the user created his or her own CSR and did not give you the .key file, the user will have to perform this openssl pkcs12 command.

#### **Importing client certificates on the user's computer**

On the user's computer, the client certificate will have to be imported into the computer's certificate store. If the operating system is Microsoft Windows, the user should copy clientcert.pfx onto the computer and perform these steps:

- Double-click on the .pfx filename in Windows Explorer to run the Certificate Import Wizard
- On the **Welcome** page, choose **Next**
- On the **File to Import** page, choose **Next** (the filename will already be filled in)
- On the **Password** page:
- **Enter the export password you assigned above**
- Choose **Mark the private key as exportable**
- Choose **Next**
- On the **Certificate Store** page, choose **Next** (**Automatically** will already be checked)
- On the **Completing** page, choose **Finish**
- At the **The import was successful** dialog, choose **OK**

The client certificate is now ready to be used. To double-check that the certificate has been installed, you may wish to examine the list of client certificates:

- Run Internet Explorer
- Choose **Tools | Internet Options...**
- Choose the **Content** tab
- Choose the **Certificates**... button
- On the **Personal** tab, you should see the newly-imported certificate
- For information on it, double-click the name of the certificate.

#### **Installing the CA certificate on the server**

If you created a self-signed CA certificate, you will need to install it on the server. This will enable the server to trust client certificates signed with this CA certificate. (If your CA certificate was issued by a major certificate vendor, this step is not necessary because the vendor's certificate is built into Windows.)

To run the Windows Certificate Wizard to import the CA certificate:

- **Double-click on the MyCAcert.cer** file to get the Certificate dialog
- Choose the **Install Certificate...** button
- On the **Welcome** page of the Certificate Wizard, choose **Next**
- On the **Certificate Store** page:
- Choose **Place all certificates in the following store**
- Choose **Browse...**
- In the **Select Certificate Store** window:
- Choose **Trusted Root Certification Authorities**
- Choose **OK**
- Choose **Next**
- On the **Completing** page, choose **Finish**
- In the **Security Warning** dialog, choose **Yes**
- In the **The import was successful** dialog, choose **OK**
- In the **Certificate** dialog, choose **OK**

# **SSH Server**

This section contains reference information describing the features of the MOVEit SSH server.

#### **SSH - Overview**

The MOVEit DMZ SSH server provides both FTP over SSH and SCP2 services. SSH access is provided to the same underlying folder and file structure made available through MOVEit DMZ's SSH and Web Interface as well. SSH telnet access is NOT provided by this server.

### **Notable Features**

MOVEit DMZ SSH runs as a standalone application (not part of IIS). Some of its notable features are listed below.

- Reads / writes directly to MOVEit DMZ's secure file storage. Unencrypted data is never written to disk.
- Uses secure communications via SSH encryption to encrypt usernames, passwords, directory listing, files and other data while in transit.
- Uses MOVEit usernames and passwords. MOVEit IP restrictions are also supported.
- Uses MOVEit logging to record signons, signoffs, uploads and downloads.
- Runs as a Windows service named MOVEitDMZSSH. MOVEit DMZ SSH can also run as an ordinary desktop application; this capability is typically used for testing and troubleshooting.
- Uploads and downloads files, with compatible clients, using compression to speed transfers.
- Uses SSH compression for faster transfers, when used with clients that implement compression (nearly all do).
- Can be bound to a specific IP address.

### **Typical SSH Environment**

SSH is a secure transport protocol conceptually similar to SSL. Both protocols use public/private key cryptography to negotiate a shared key and symmetric encryption algorithm. This shared key is then used to encrypt succeeding data transfer. The main difference between the protocols is that SSL supports the concepts of "CA" and delegated trust, whereas SSH requires each endpoint to individually trust every other endpoint.

FTP over SSH is primarily associated with UNIX, whereas FTP over SSL is typically associated with Windows and mainframes.

SSL's ease of large-scale deployment is the reason why HTTP over SSL - HTTPS - is more popular than a (theoretical) "HTTP over SSH" protocol. SSH's ease of self-key-generation and configuration is the reason why telnet over SSH (typically also called just SSH) is more popular with router technicians and Unix server administrators than telnet over SSL. MOVEit DMZ takes advantage of both models by supporting both SSL and SSH.

For more information, see *SSH "Protocol Discussion* (on page [570\)](#page-573-0).

#### **Installation**

MOVEit DMZ SSH is installed automatically with MOVEit DMZ.

The setup program for MOVEit DMZ provides the option of installing MOVEit DMZ SSH as a service. Normally, you will install the program as a service. However, you can instead run the program manually by choosing the Start menu shortcut **RunMOVEit DMZ SSH manually** after installation. In manual mode, MOVEit DMZ SSH displays a window containing two subwindows, one containing the status of the current connections and the other showing a scrolling list of messages.

**Note**: In order to generate the server public key, MOVEit DMZ SSH server requires write access to the directory into which it is installed, typically Program Files\MOVEit. This is automatically granted when the program is running as a service under the local system account, which is the default. However, when you run the program manually under a non-administrative account, the program may not have write access to the directory.

MOVEit DMZ SSH's window is normally not displayed when it is running as a service. However, you can cause it to be displayed by changing the service to allow it to interact with the desktop. To do this on Windows 2003, choose Start / Settings / Control Panel / Administrative Tools / Services, and choose the MOVEit DMZ SSH service. Right-click and choose Properties. Choose the Log On tab. Choose *Allow service to interact with desktop*. You will have to stop and restart the service for this change to take effect.

#### **Directory Structure**

MOVEit DMZ SSH's directory structure is the same as that which is visible through the web interface, except for those users who have the "Chroot" option enabled for their default folder. Those users will only be able to see the files and folders in and below their default folder and will not be able to navigate to folders outside their default folder. See the User Settings - Default Folder section of the *Web Interface - Users - Profile* (on page [226\)](#page-229-0) documentation page for more details.

The initial directory upon logon depends on the user type. End users and group admins will be placed in their default folder (usually their home folder), while administrators will be placed in the root folder.

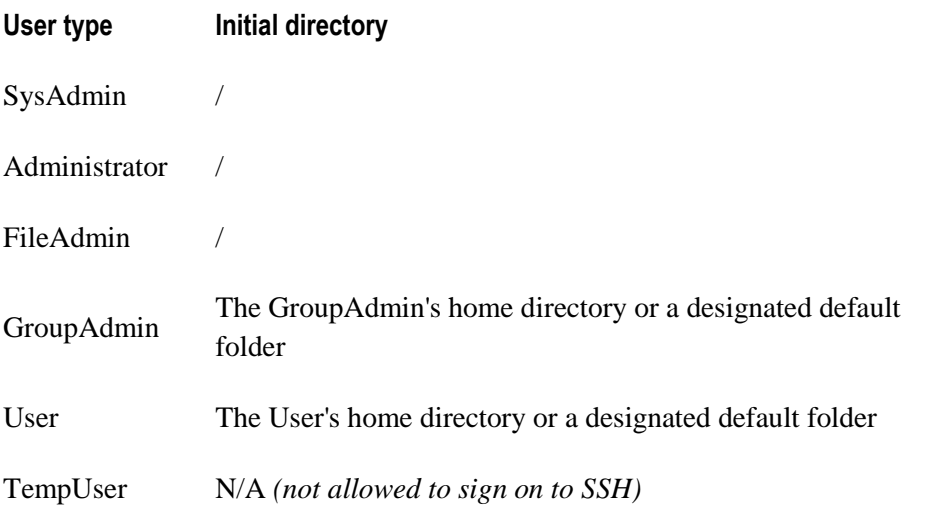

A "dir" command shows only the folders to which the user is permitted access, so not all users will get the same results from a "dir".

### **Disabling the SSH Service**

To disable the MOVEit DMZ SSH service you may use the Microsoft Services control panel to mark the MOVEit DMZ SSH service as disabled. The MOVEit DMZ "Check" utility (usually run after installations and upgrades) will automatically be aware if you have disabled the SSH service and will not try to check it in that situation.

# <span id="page-565-0"></span>**SSH - Configuration**

The MOVEit DMZ Configuration program is used to configure the MOVEit DMZ SSH server. (Users, groups, folder settings and the like are generally maintained through the Web Interface or MOVEit DMZ API.) Run the configuration program by choosing the Start menu shortcut **MOVEit DMZ Config**. This program uses a tabbed dialog to group the settings by function.

MOVEit DMZ SSH will immediately apply configuration changes the next time a new connection is received.

**Exception:** If a change is made to the SSH port, the MOVEit DMZ SSH service must be restarted for this change to take effect.

### **SSH Tab**

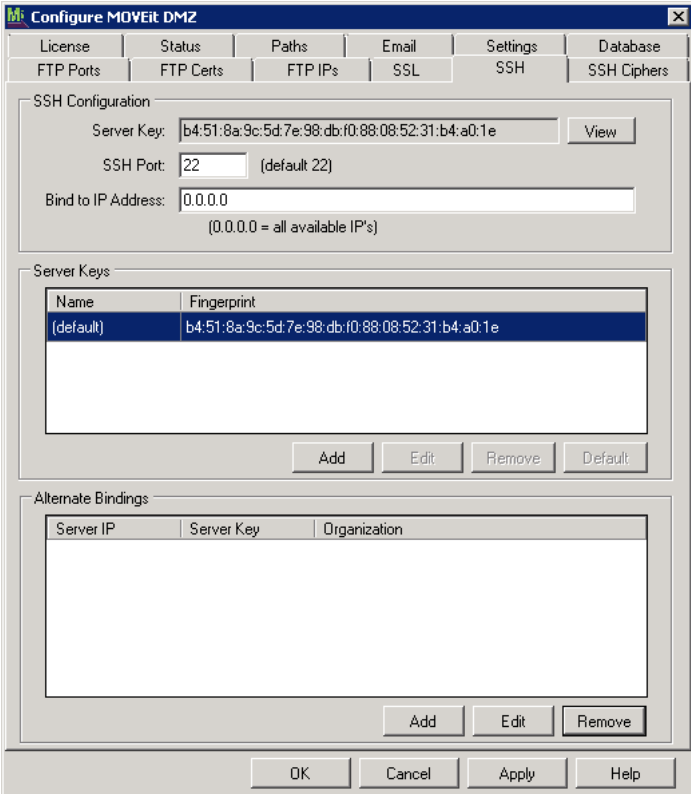

SSH Configuration

**Server Key:** The public key used for SSH sessions. This key is generated internally and the MD5 hash of the key displayed here for reference only. There is no mechanism to edit this value. Use the **View**  button next to the MD5 field to view and/or *export the entire SSH public key* (on page [562\)](#page-565-0).

To export MOVEit DMZ's SSH public key, click the **View** button on the **SSH** tab of the MOVEit DMZ Config utility. The dialog will show you the key in two different formats. Select all the text in the window displaying the format you wish to export, press **CTRL**+**C** to copy the text, then save it into a text file of your choice.

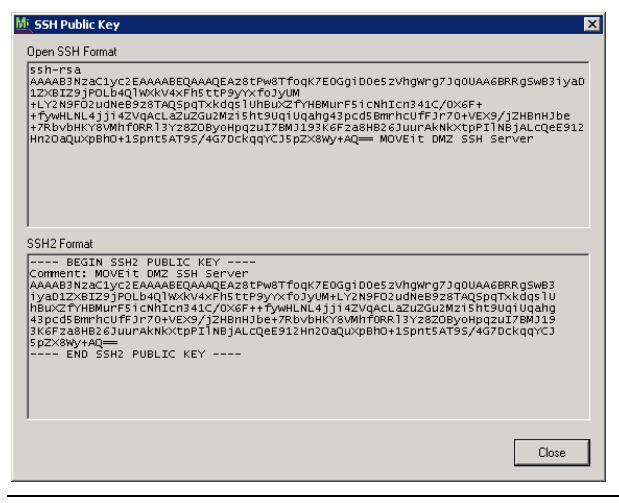

**HINT**: MOVEit DMZ's SSH server key never changes, so it's probably worth the extra time to export both formats of the same SSH server key while you're in the dialog. If you save these off (perhaps on an internal server) you may never need to come back to the **SSH** tab again.

- **SSH Port:** The TCP port on which to listen. The default is 22, the value used by nearly all SSH servers.
- **Bind to IP Address:** Leave blank to bind to all available IP addresses (default). Enter a specific IP address to bind the SSH server to a specific IP address.

#### **Server Keys**

The **Server Keys** window shows the MD5 hash of the internally generated RSA 2048-bit server key. You may not edit or remove this default key.

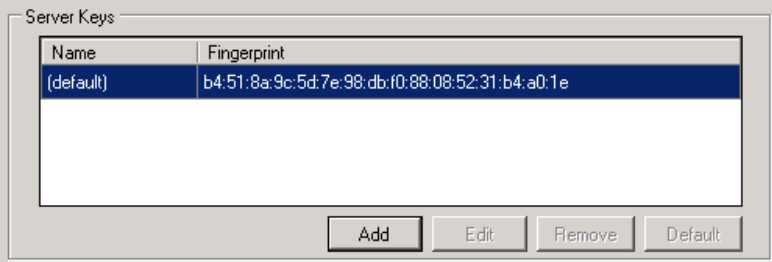

If your MOVEit DMZ has multiple organizations, you may want to add a different server key for each organization. Doing so will make it easier to change only one organization's server key without affecting other organizations.

#### *To add a new Server Key:*

**1** Click **Add** and then select the desired key type and size:

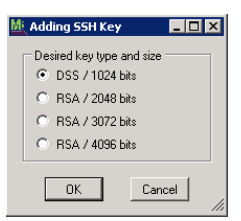

The **DSS** key type provides digital signatures but not key exchange or encryption. With DSS, signature generation is faster than signature verification.

The **RSA** key types provide digital signatures, key exchange, and encryption. With RSS, signature verification is faster than signature generation.

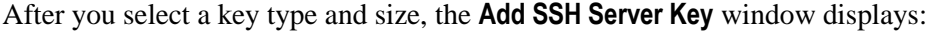

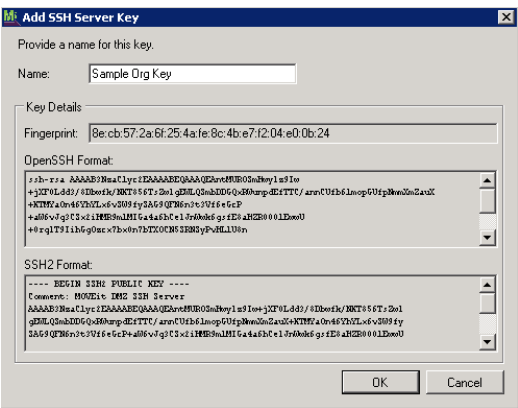

This window shows the key details, including **Fingerprint**, **OpenSSH Format** and **SSH2 Format**.

**2** Enter a **Name** for the key and click **OK**.

The new key adds to the **Server Keys** window.

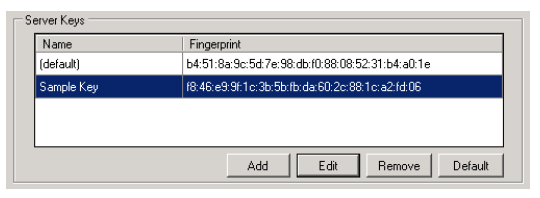

To edit a key's name, select the key and click **Edit**.

To remove a key, select the key and click **Remove**.

To make a key the default SSH server key, select the key and click **Default**. The current default key will be renamed to "OldDefault-*year*-*month*-*day*\_*xxxxxx*" and the name of the key you have selected will be renamed "default."

**3** When you see the **Confirm SSH key rename** message, click **OK**.

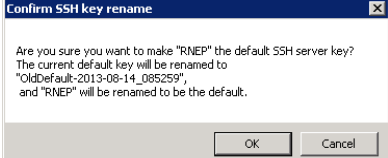

#### **Alternate Bindings**

If your MOVEit DMZ has multiple organizations and it allows duplicate usernames across organizations, you can add an alternate binding to direct users to the IP address of their specific organization during signon by adding an alternate binding. You can also assign a unique server key to an organization so that any changes you make to that server key will affect only that organization.

Alternate Bindings lets you associate a Server IP, Server Key, and Organization.

#### *To add an alternate binding:*

**1** Under **Alternate Bindings**, click **Add**.

The **Add SSH Alternative Binding** dialog displays.

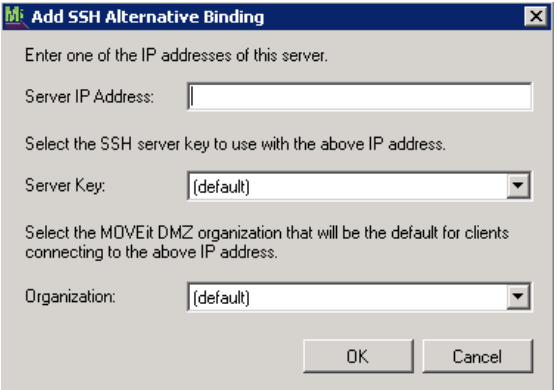

- **2** Enter the following:
	- **Server IP Address:** Enter a distinct IP address that does not already have an alternate binding (for example, 192.168.45.122). Do not select the default Bind to IP Address (0.0.0.0.).
	- **Server Key**: Select a server key from the drop-down list to bind to the Server IP address. Server keys appear here only if they have already been added to the **Server Keys** window.
	- **Organization:** Select an organization from the drop-down list to bind to the Server IP address. In addition to your MOVEit DMZ organizations, you will see the following organizations in the drop-down list:
		- **(default)**: Any organization can be assigned as the default. See *Web Interface - Settings - System - Miscellaneous* (on page [473\)](#page-476-0) for information on how to assign a default organization.
		- **(System)**: The System Organization is used by SysAdmins to administer system-wide settings and create and maintain other organizations. It is not likely that you will create an alternative binding for the System organization.
- **3** Click **OK**.

The new binding adds to the **Alternate Bindings** window.

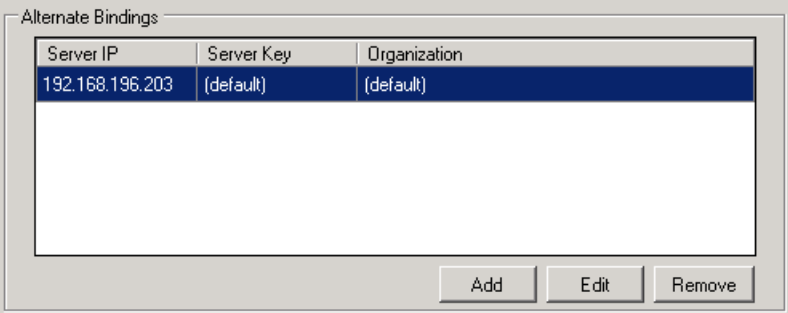

To edit the Server IP, Server Key, and Organization of a binding, select the binding and click **Edit**. To remove a binding, select the binding and click **Remove**.

### **Diagnostic Logs**

The MOVEit DMZ SSH server's diagnostic log settings can be changed on the Status tab of the configuration utility. See the *Configuration Utility* document for more information about this tab.

#### **Paths Tab**

The MOVEit DMZ SSH server communicates with MOVEit DMZ using the Machine URL configured on this tab. See the *Configuration Utility* document for more information about this tab.

### **SSH Ciphers Tab**

The encryption and hashing algorithms that the MOVEit DMZ SSH server uses can be configured on the SSH Ciphers Tab. (The encryption and hashing algorithms used by the MOVEit DMZ SSL servers - *both HTTPS and FTPS - are also configurable* (on pag[e 498\)](#page-501-0).)

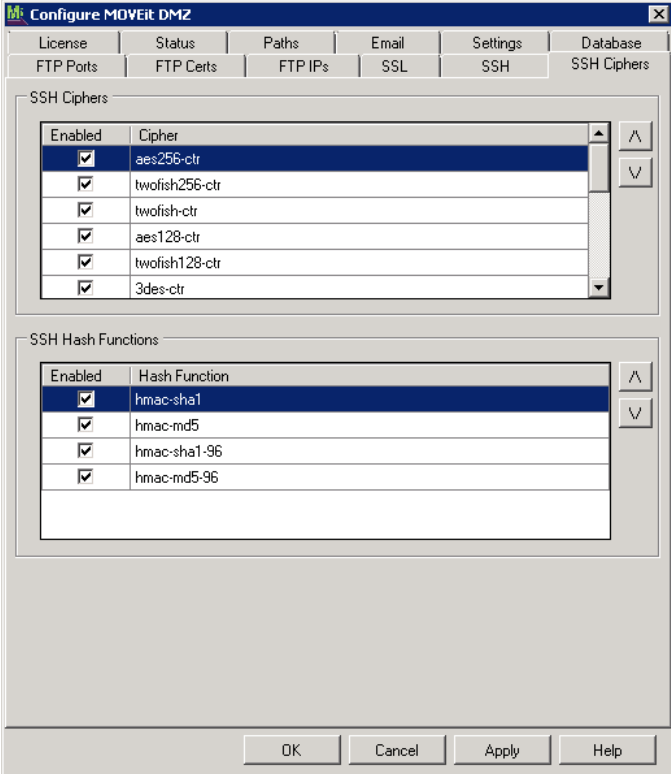

This tab lets you select the ciphers and hash functions used to secure the SSH connection.

For FIPS and PCI compliance, you may need to prevent the use of weak ciphers. For example, a PCI audit may flag the use of ciphers, such as MD5 and MD5-96. FIPS-approved cryptographic methods for SSH include (as of June 2013) 3des-cbc, aes128-cbc, aes192-cbc, and aes-256 ciphers with hmac-sha1 as the only approved hash function.

**Note:** Both the client's and the server's preferences are taken into consideration when choosing the actual cipher and hash function for a given session. There must be a common cipher and hash function on both sides or there will be an error.

#### **Selecting SSH Ciphers**

The SSH Ciphers section allows you to choose which ciphers are permissible, and their order of preference. By default, all ciphers are enabled.

Select the **Enabled** check box to disable a selected entry or to enable an unselected entry.

Entries closer to the top of the list are given preference over entries lower down. Use the arrow buttons to move entries up or down in the list. Even if you must permit weak ciphers or hashes, you should always put the stronger ones at the top of the list.

### **Selecting SSH Hash Functions**

The SSH Hash Functions section allows you to choose which hash functions are permissible, and their order of preference. By default, all hash functions are enabled.

Select the **Enabled** check box to disable a selected entry or to enable an unselected entry.

Entries closer to the top of the list are given preference over entries lower down. Use the arrow buttons to move entries up or down in the list.

### **Algorithms Used by SSH**

Certain clients may want to know which algorithms the MOVEit DMZ server supports, so this section provides a complete list.

Many SSH clients can also obtain this information from MOVEit DMZ just by connecting because the SSH protocol requires the server to list which modes it supports. In other words, there is no security reason to keep this information private.

#### **SSH Encryption Algorithms**

MOVEit DMZ SSH server supports the following encryption algorithms.

- $\blacksquare$  aes256-ctr
- twofish256-ctr
- twofish-ctr
- aes128-ctr
- twofish128-ctr
- 3des-ctr
- cast128-ctr
- aes256-cbc
- twofish256-cbc
- twofish-cbc
- aes128-cbc
- twofish128-cbc
- blowfish-cbc
- 3des-cbc (a.k.a. "triple-DES")
- **arcfour**
- cast128-cbc

#### **SSH Hash Algorithms**

MOVEit DMZ SSH server supports the following (keyed) hash algorithms.

- **HMAC-MD5**
- **HMAC-SHA1**
- **HMAC-MD5-96**
- **HMAC-SHA1-96**

#### **SSH Compression Algorithms**

MOVEit DMZ SSH server supports the following on-the-fly compression algorithms.

- none
- zlib (a.k.a. "gzip")

### <span id="page-573-0"></span>**SSH - Protocol Discussion**

This section introduces you to SSH and SSH/FTP by comparing and contrasting these protocols to FTP over SSL.

SSH/FTP is often referred to as "SFTP". Despite the unfortunate similarity in name, SFTP is a completely different protocol than FTP over SSL, which is commonly known as FTPS.

#### **Standards**

SSH is a proposed Internet standard documented in *RFC 4251*

(*<ftp://ftp.rfc-editor.org/in-notes/rfc4251.txt>*) while SSH/FTP is a proposed Internet standard currently in "draft" (pre-RFC) status. SSL (the term popularly includes the more recent version of Secure Socket Layer known as TLS) is a proposed standard documented in *RFC 2246*

(*<ftp://ftp.rfc-editor.org/in-notes/rfc2246.txt>*), and FTP is an official Internet standard documented in *RFC 959* (*<ftp://ftp.rfc-editor.org/in-notes/rfc959.txt>*).

The overall SSH protocol comes in two major versions, SSH1 and SSH2. MOVEit DMZ SSH supports only the more common SSH2 protocol. Although the SSH2 protocol is fairly well-established, the SSH/FTP protocol is still undergoing significant revisions, some of which are incompatible with previous versions. This situation reflects the fact that the SSH/FTP protocol has not yet achieved "RFC" status.

The SSH file transfer protocol comes in versions 1, 2, 3, and 4. As of this writing, version 4 is brand new and has not been implemented by any known clients or servers. MOVEit DMZ SSH implements version 3 of the protocol.

#### **Command Structure**

SSH/FTP sessions consist of a series of command and response packets. The packets consist of structured binary information, including integer command codes and response codes. The commands correspond to file system I/O routines such as Open(), Read(), Write() and Close(). To download a file, for instance, the SSH/FTP client must open the file with an Open command followed by a number of Read commands and a Close command.

By contrast, FTP and FTP over SSL use ASCII commands delimited by CR LF. For example to download a file, the client would send a "PORT" or "PASV" command to set up the data connection, followed by a "RETR" command specifying the filename.

#### **Port Number and Firewalls**

SSH uses a single TCP port number - usually port 22 - for all types of connections. By contrast, SSL uses different port numbers for different applications. For instance, port 443 is typically used for HTTP over SSL, and port 990 is used for one version of FTP over SSL. Furthermore, FTP requires multiple port numbers during file transfers, as each individual file transfer creates a new connection on a new port.

The fact that port 22 is used for all SSH services makes it a bit difficult to have multiple SSH server products running on the same computer. But this is rarely an issue for systems running MOVEit DMZ. More importantly, the fact that port 22 is the only port required for SFTP - there are no separate data ports - makes SSH/FTP a more "firewall-friendly" protocol than FTP over SSL.

#### **Encryption and Certificates**

Both SSH and SSL use public key cryptography to exchange a session key, which is then used to encrypt the commands and data transmitted over the network. The security of the algorithms used by SSH is similar to those used by SSL, but SSH does NOT support the concept of a Certificate Authority (CA).

SSL requires a certificate, which is usually purchased from a Certificating Authority like *www.thawte.com* (*[http://www.thawte.com](http://www.thawte.com/)*). A certificate vouches for the identity of the server. SSH uses a different approach, in which each server creates its own public key. There is no trusted authority to vouch for the identity of an SSH server. To make up for this, by convention, each SSH client remembers the public key of each server it has ever connected to. If, on a subsequent connection attempt, the server presents a different public key, the SSH client will warn the user that the SSH server may be a hostile server masquerading as the original server.

As a result of these differences, FTP over SSL (FTPS) servers can be more cumbersome to administer than SSH/FTP (SFTP) servers. But by virtue of the more sophisticated certificate scheme, FTPS servers are slightly more secure.

#### **SSH - Server Keys - Overview**

Users of SSH clients know to trust specific machines because their keys will match publicly available SSH fingerprints. As part of the instructions you give your clients, you SHOULD be distributing the fingerprint of your MOVEit DMZ SSH server so your clients can confirm the identity of your server. (Without this protection, anyone could spoof this or any other SSH server!)

The following OpenSSH session shows this mechanism in action. Specifically, OpenSSH asks the end user if they want to trust the remote server after displaying the MD5 hash of the remote server's SSH server key.

```
d:\>sftp sshftpuser@moveit.myorg.com 
Connecting to moveit.myorg.com... 
The authenticity of host 'moveit.myorg.com (33.44.55.66)' can't be established. 
RSA key fingerprint is b4:51:8a:9c:5d:7e:98:db:f0:88:08:52:31:b4:a0:1e. 
Are you sure you want to continue connecting (yes/no)? Y \ee S
```
sshftpuser@moveit.myorg.com's password:

MOVEit DMZ's SSH key is automatically generated the first time the server is started and an associated fingerprint is created at the same time. To view your MOVEit DMZ SSH key fingerprint log into a Windows console on your MOVEit DMZ server. Open **Start** -> **All Programs** -> **MOVEit DMZ** -> **MOVEit DMZ Config** and navigate to the **SSH** tab to view your MOVEit DMZ's SSH key MD5 hash.

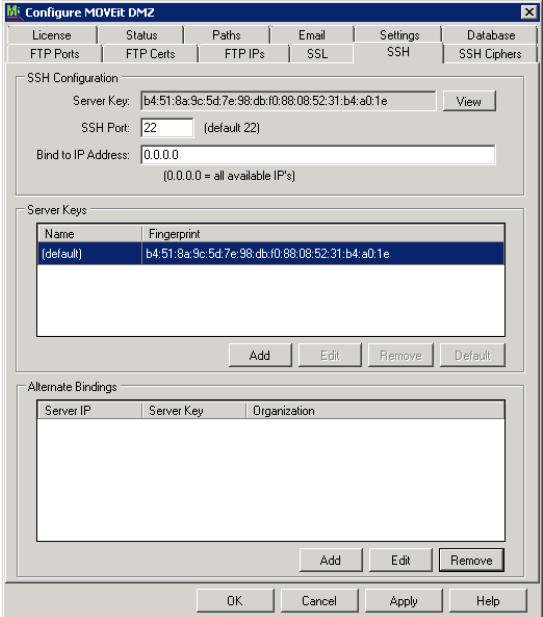
#### **Server Key Backup**

The MOVEit DMZ SSH server key is stored encrypted in the registry under the **SSHServer\PrivKey** registry entry. Any registry backup, including the registry backup performed by the *MOVEit DMZ Backup Utility* (on page [62\)](#page-65-0), will back up this key.

#### **Server Key Export**

To export MOVEit DMZ's public SSH server key in either OpenSSH or SSH2 format, see the related instructions in *SSH - Configuration* (on pag[e 562\)](#page-565-0).

#### **Requirements**

MOVEit DMZ only supports FTP over SSH (or SFTP) and SCP2. SCP (SCP1) and all Terminal sessions will be denied access.

MOVEit DMZ SSH Server uses SSH Protocol 2 only. A client will not be able to connect to the MOVEit DMZ server using only Protocol 1. MOVEit DMZ SSH Server recommends using the following encryption ciphers: AES, 3DES, and Blowfish. (An ever-expanding list of *compatible clients* (on page [781\)](#page-784-0) and a *complete list of encryption options* (on page [562\)](#page-565-0) is also included in this documentation.)

#### **Troubleshooting**

If the SSH user is connecting to MOVEit with the correct username but the administrator does not see any SSH public key entries in the audit logs, it is likely that the end user has NOT yet generated a public/private key pair for SSH. End users can often use the **ssh-keygen -t rsa** command to generate these keys, but they should be advised to NOT enter a passphrase when prompted during the key generation; if a passphrase is entered it will be asked for during each subsequent attempt to connect and will spoil attempts to automate the process.

# **SSH - Specific Clients - OpenSSH Windows**

### **Preparation**

This guide assumes you have already installed a copy of OpenSSH for Windows.

If you have not already installed OpenSSH for Windows, be sure to UNCHECK the **Server** box on the **Choose Components** section during the installation of this client.

**Instructions**

- **1** Select or CREATE a directory where the OpenSSH known\_hosts and key files will be located (\Program Files\OpenSSH\bin\ssh is a good choice). We will refer to this directory as SSHDIR throughout this guide. When referenced in a command, be sure to substitute in your value.
- **2** Open a command-prompt, navigate to the \Program Files\OpenSSH\bin directory, and execute the following command:

sftp -oUserKnownHostsFile=SSHDIR\known\_hosts user@host

This will come back with a warning that the host is not known. Enter **yes** to the question. This will add the host's key to the known\_hosts file. Then, simply press **CONTROL**+**C** to leave the application.

#### **Example:**

```
C:\Program Files\OpenSSH\bin>sftp 
-oUserKnownHostsFile=C:\Progra~1\OpenSSH\bin\ssh\known_hosts
sshkeyboy@dotnet.corp.stdnet.com 
Connecting to dotnet.corp.stdnet.com... 
The authenticity of host 'dotnet.corp.stdnet.com (192.168.3.15)' can't 
be established. 
RSA key fingerprint is 
ce:08:6f:28:87:b6:50:f4:84:e5:37:c2:68:89:33:2a. 
Are you sure you want to continue connecting (yes/no)? yes 
arning: Permanently added 'dotnet.corp.stdnet.com,192.168.3.15' (DSA) 
to the list of known hosts. 
sshkeyboy@dotnet.corp.stdnet.com's password: 
(CONTROL+C) 
C:\Program Files\OpenSSH\bin>
```
**3** Execute the following command:

ssh-keygen -t rsa

When asked to enter a file to save the key in, use this value:

SSHDIR\id\_rsa

When asked for a password, simply hit enter (and again when asked to confirm). This will create an RSA key which will be used to authenticate to the server. The ssh-keygen program should give the key files their correct permissions automatically.

#### **Example:**

```
C:\Program Files\OpenSSH\bin>ssh-keygen -t rsa 
Generating public/private rsa key pair. 
Enter file in which to save the key (P7 $"/.ssh/id rsa):
c:\progra~1\OpenSSH\bin\ssh\id rsa
Enter passphrase (empty for no passphrase): 
Enter same passphrase again: 
Your identification has been saved in 
c:\progra~1\OpenSSH\bin\ssh\id rsa.
Your public key has been saved in 
c:\progra~1\OpenSSH\bin\ssh\id rsa.pub.
The key fingerprint is: 
44:a8:8c:88:3f:3f:91:8a:16:07:e4:c6:4a:6e:b8:df xxxx@jglshuttle 
C:\Program Files\OpenSSH\bin>
```
**4** Execute the following command:

sftp -oUserKnownHostsFile=SSHDIR\known\_hosts -oIdentityFile=SSHDIR\id\_rsa user@host

This will come back asking for the user's password. Simply Control-C out of the program at this point.

#### **Example:**

```
C:\Program Files\OpenSSH\bin>sftp 
-oUserKnownHostsFile=c:\progra~1\OpenSSH\bin\ssh\known hosts
-oIdentityFile=c:\progra~1\OpenSSH\bin\ssh\id_rsa
sshkeyboy@dotnet.corp.stdnet.com 
Connecting to dotnet.corp.stdnet.com... 
sshkeyboy@dotnet.corp.stdnet.com's password: 
(CONTROL+C) 
C:\Program Files\OpenSSH\bin>
```
**5** The new key's fingerprint should now be logged on the DMZ host. Log on through the web interface as an administrator, click up the user's profile, go into the user's SSH policy, and ACCEPT the SSH key from the client key holding tank. (The key fingerprint is circled in RED in the image below.)

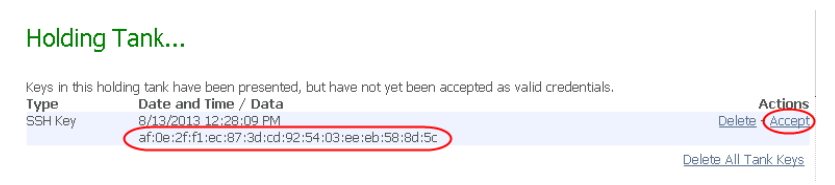

Open the user's profile and under **User Authentication** > **SSH Policy** > **Current SSH Keys**, add this fingerprint. A properly configured user will have a profile similar to the following:

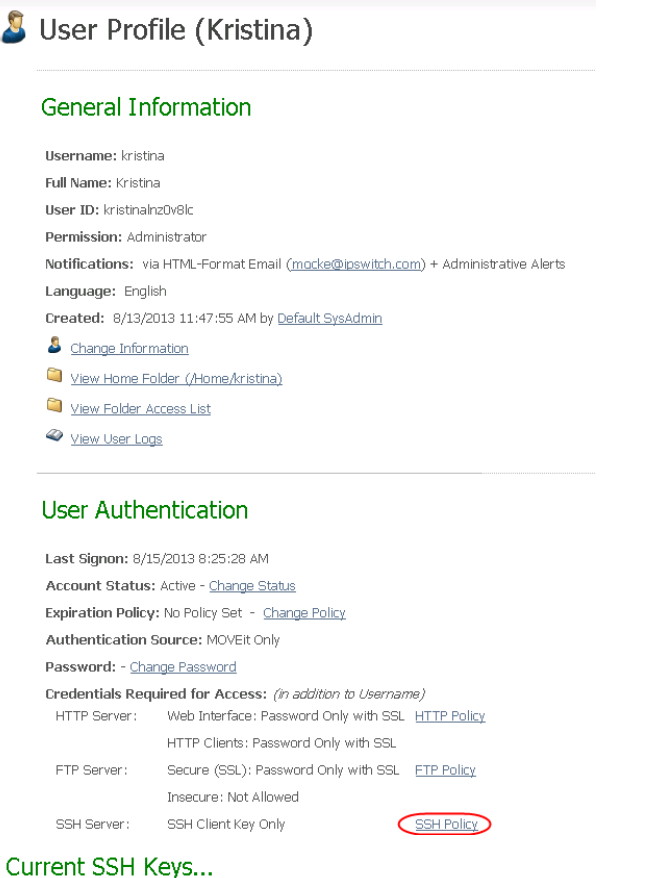

Keys in this list have been accepted as valid credentials for SSH logon. Type Data b4:51:8a:9c:5d:7e:98:db:f0:88:08:52:31:b4:a0:1e<br>af:0e:2f:f1:ec:87:3d:cd:92:54:03:ee:eb:58:8d:5c SSH Key SSH Key

Actions Delete<br>Delete Add (manually) - Import **6** You should now be able to automatically connect to the DMZ host via SFTP using the following command:

```
sftp -oUserKnownHostsFile=SSHDIR\known_hosts 
-oIdentityFile=SSHDIR\id_rsa user@host
```
#### **Example:**

```
C:\Program Files\OpenSSH\bin>sftp 
-oUserKnownHostsFile=c:\progra~1\OpenSSH\bin\ssh\known_hosts
-oIdentityFile=c:\progra~1\OpenSSH\bin\ssh\id_rsa
sshkeyboy@dotnet.corp.stdnet.com 
Connecting to dotnet.corp.stdnet.com... 
sftp> pwd 
Remote working directory: /Home/SSH Key Boy 
sftp> cd .. 
sftp> cd .. 
sftp> dir 
Distribution 
Home 
WebPost 
sftp>
```
**7** To use SFTP in an automated setting, use the -b command-line option to supply SFTP with a list of commands to be issued.

#### **Example**:

```
C:\>type sftp_commands.txt 
cd /Home/Steve 
put certreq.txt 
dir 
quit
```

```
C:\>c:\progra~1\openssh\bin\sftp 
-oUserKnownHostsFile=c:\progra~1\openssh\bin\ssh\known hosts
-oIdentityFile=c:\progra~1\openssh\bin\ssh\id_rsa -b
sftp_commands.txt steve@dotnet.corp.stdnet.com 
Connecting to dotnet.corp.stdnet.com... 
sftp> cd /Home/Steve 
sftp> put certreq.txt 
Uploading certreq.txt to /Home/Steve/certreq.txt 
sftp> dir 
DecSet_6858908.exe 
MIFreelyInst_9971297.exe 
brain_1731860.wav 
certreq_1140952.txt 
decryptedFile 5848271.dat
dmz_backups_2157003.html 
webpost_bundle_4594384.xml 
sftp> quit
```
# **SSH - Specific Clients - OpenSSH Unix**

# **Generating SSH Keys**

At the shell prompt type the following:

ssh-keygen -t rsa

This will start the generation of a RSA SSH key to use with MOVEit DMZ. Hit enter to accept the default location of the key. Also, hit enter to leave the passphrase blank. The dialog will look similar to the dialog below:

Generating public/private rsa key pair. nter file in which to save the key (/home/sms/.ssh/id\_rsa): Enter passphrase (empty for no passphrase): Enter same passphrase again: Your identification has been saved in /home/someuser/.ssh/id\_rsa. Your public key has been saved in /home/someuser/.ssh/id rsa.pub. The key fingerprint is: xx:2d:28:59:90:xx:20:69:xx:45:ec:77:2a:de:a5:xx sms@somehost

You will need the fingerprint information for the login credentials into MOVEit DMZ. The fingerprint looks like: xx:2d:28:59:90:xx:20:69:xx:45:ec:77:2a:de:a5:xx

ssh-keygen will create a public and private key pair for use in authentication. The private key is stored in ~/.ssh/identity (or ~/.ssh/id\_rsa), whereas the public key is stored in ~/.ssh/identity.pub. In most SSH setups, the public key must be placed in a  $\sim$ /.ssh/authorized\_keys file on a remote machine, but MOVEit DMZ stores fingerprints of these public keys in its user record instead. (See the *Keys* section for more information.) Having a valid public/private key pair will allow connections to the SSH interface of MOVEit DMZ based upon RSA authentication instead of passwords.

If a file called ~/.ssh/known\_hosts exists and the end user has opted to trust the public key of a MOVEit DMZ server, this file should contain the hostname and/or IP address of the MOVEit DMZ server as well as its public key. Although it is possible to edit this file by hand, it is instead recommended that end users permit their SSH clients to make the necessary changes to this file instead.

#### **OpenSSH Field Tips**

The following observations and workarounds have been observed and deduced by technical support staff working with the OpenSSH client in the field.

- Some older (2001?) versions of OpenSSH do not support the -b batch file command. However, these versions do seem to support the "sftp user@host < batchfile.txt" input pipe syntax instead.
- Some versions of OpenSSH also seem to be locked and do not permit the use of the -oIdentityFile command. (In other words, they can only use the current user's default identity file.) In this case, a local \*nix user who username matches the MOVEit DMZ username must be used in order to get SSH client key authentication to work.

# **Feature Focus**

This section contains some specific information about MOVEit.

These topics include both:

- Overall procedures to implement overall features
- Detailed descriptions of configuration options for specialized features

# **Mobile Implementation**

MOVEit Mobile, which requires a separate license, enables users to securely transfer large files and large numbers of files using their mobile devices (which connect to your organization's MOVEit server).

MOVEit offers both email-style and folder-based transfers. Depending on your organization and your permissions, users might have access to one of these or both methods. With both, users are able to send and receive packages and access their files securely from their iOS and Android devices.

The mobile app supports registered users with these capabilities:

- Navigating through the folder structure
- Uploading and downloading files, which includes opening them in other applications
- Sending and receiving secure packages

The mobile web supports unregistered (Guest/Temporary) users with the ability to receive and send secure packages.

This topic covers the mobile implementation for administrators, including server and app installation and configuration. It also describes both the mobile web and the mobile app, and when each is used. It provides both links to major topics and specific procedures and tips administrators can give to end users. Finally, it also includes some information about using mobile in conjunction with the full web interface and with the Outlook client interface.

# **MOVEit DMZ and MOVEit Mobile Server Architecture**

MOVEit DMZ and the MOVEit Mobile Server are installed on the same application server node; in the case of Web Farms, multiple nodes are used.

Microsoft IIS is the application server software that runs MOVEit DMZ. IIS also serves as MOVEit DMZ's HTTP server, taking connection requests from desktop browsers.

Apache Tomcat is the application server software that runs MOVEit Mobile. Tomcat also serves as MOVEit Mobile's HTTP server, taking connection requests from mobile browsers and apps.

MOVEit Mobile, in turn, interacts with MOVEit DMZ through the MOVEit API.

Refer to the following architecture diagram for the overall context of your installation and operation activities.

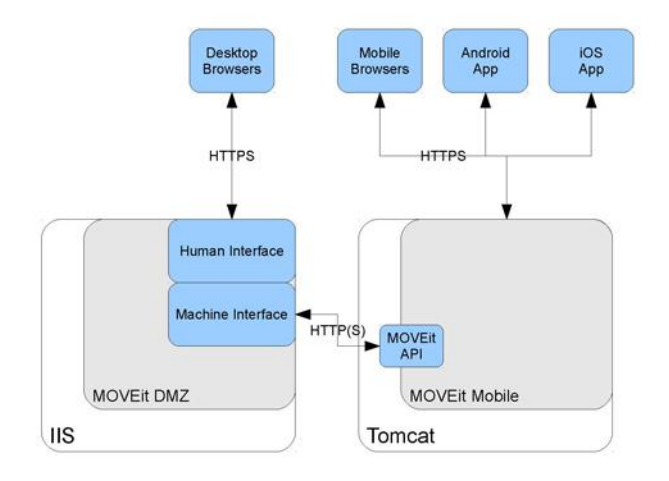

### **Server Installation and Deployment**

This is an overview of how to install and deploy MOVEit DMZ and MOVEit Mobile on each MOVEit Application Server node, and configure the MOVEit system for mobile.

**Note:** You do not need a Mobile interface license to install mobile, but you need it in order to operate mobile.

- *To install MOVEit and MOVEit Mobile on each MOVEit DMZ node:*
	- **1** Install MOVEit DMZ or upgrade to the latest version on each node. MOVEit DMZ 8 is the minimum version required for MOVEit Mobile. (See *MOVEit DMZ Installation Guide [http://docs.ipswitch.com/MOVEit/DMZ8.0/Manuals/MOVEit%20DMZ%20Installation%20Guide.p](http://docs.ipswitch.com/MOVEit/DMZ8.0/Manuals/MOVEit%20DMZ%20Installation%20Guide.pdf) [df](http://docs.ipswitch.com/MOVEit/DMZ8.0/Manuals/MOVEit%20DMZ%20Installation%20Guide.pdf)*.)

**Note:** If you install MOVEit DMZ in a Virtual Directory, see the note under MOVEit System Configuration below.

**2** Install MOVEit Mobile Server on each node. (See *MOVEit Mobile Server Installation Guide [http://docs.ipswitch.com/MOVEit/DMZ8.0/Manuals/MOVEit%20Mobile%20Server%20Installation](http://docs.ipswitch.com/MOVEit/DMZ8.0/Manuals/MOVEit%20Mobile%20Server%20Installation%20Guide.pdf) [%20Guide.pdf](http://docs.ipswitch.com/MOVEit/DMZ8.0/Manuals/MOVEit%20Mobile%20Server%20Installation%20Guide.pdf)*.)

**Note:** The install wizard includes possibly changing the Tomcat HTTP and HTTPS connector ports and an optionally specifying an IP address or hostname. (Any changes you make you will also need to make in during System Configuration in the **Mobile URL**.)

**Note:** For each node in a Web Farm deployment (see *Web Farms* (on page [649\)](#page-652-0)), use the Logon Information step within the installation wizard to specify the username and password of the Windows user account that will log on to run the Mobile Server. (See *MOVEit Mobile Server Installation Guide*

*[http://docs.ipswitch.com/MOVEit/DMZ8.0/Manuals/MOVEit%20Mobile%20Server%20Installation](http://docs.ipswitch.com/MOVEit/DMZ8.0/Manuals/MOVEit%20Mobile%20Server%20Installation%20Guide.pdf) [%20Guide.pdf](http://docs.ipswitch.com/MOVEit/DMZ8.0/Manuals/MOVEit%20Mobile%20Server%20Installation%20Guide.pdf)*.)

- **3** Configure your firewall to enable the TCP ports for MOVEit Mobile client connections, as configured in during the installtion. The default ports are 8080 for HTTP and 8443 for HTTPS. (See *System Configuration - Firewall Configuration* (on page [41\)](#page-44-0).)
- **4** Run the MOVEit DMZ Config utility to validate installation. (See *System Configuration - Configuration Utility* (on page [49\)](#page-52-0).)

1. Check the Licensing tab to verify the Mobile Interface license is installed.

**Note:** If the license is not installed, obtain the updated license file and install it using the Import function in the Licensing tab.

2. Check the Status tab to see if the Mobile service is running.

### **MOVEit System Configuration**

Perform MOVEit System Configuration (as SysAdmin) for Mobile. Specifically, change (if necessary) the **Mobile URL** to match the mobile server installation, and change the default mobile settings as desired for all new organizations.

**Note:** If, during mobile server installation, the Tomcat HTTP and HTTPS connector ports were changed or if an IP address or hostname was specified, you must make corresponding changes in the **Mobile URL**.

**Note:** If MOVEit DMZ server installation was to a Virtual Directory, you must remove the name of the virtual directory from the *Base URL* as configured in **Mobile URL** (although the name of the virtual directory *will* be in the URL users use to connect to MOVEit DMZ and MOVEit Mobile). See *Orgs - [Org] - Profile - Mobile URL* (on pag[e 488\)](#page-491-0) for details.

- *To perform SysAdmin configuration:*
	- **1** Open the URL for MOVEit DMZ and sign on as SysAdmin.
	- **2** Go to Orgs and select an Organization. Check the **Mobile URL** in *Orgs - [Org] - Profile - Mobile URL* (on page [488\)](#page-491-0). If needed, click **Change Information** and configure **Mobile URL**.
	- **3** Repeat step 2 as needed for additional organizations.
	- **4** Optionally, set new defaults for new Organizations. Select the "System" organization and perform steps 2 through 4 from the following procedure.

**Note:** For more information about SysAdmin and Admin Configuration, see *System Configuration - Admin 101* (on page [81\)](#page-84-0).

# **MOVEit Organization Configuration**

Perform organization configuration for Mobile.

#### *To perform organization configuration:*

- **1** Open the URL for MOVEit DMZ and sign on as the org admin.
- **2** Configure the visibility requirements for the mobile **Security Notice** dialog in *Settings - Appearance - Info - Sign On Banner* (on page [329\)](#page-332-0). Set it to show the Security Notice dialog either:
	- **exery time the user signs on**
	- only when there is a new banner or notice
	- **never**
- **3** Optionally upload a .png logo image with your organization's branding for the mobile Sign on page. Go to *Web Interface - Settings - Appearance - Brand - Mobile* (on page [333\)](#page-336-0).
- **4** Configure the default organization policies for accessing Mobile, caching of device credentials, and minimum PIN length. Go to *Settings-Security Policies-Interface-Mobile* (on page [431\)](#page-434-0).

**Note:** You can also configure the first two of these policies (accessing Mobile and for caching of device credentials) for individual users. Go to *Web Interface - Users - Profile* (on page [226\)](#page-229-0), and click **Mobile Policy** to make the edits.

### **Certified Devices and Supported Mobile OS Versions**

#### **Certified Devices**

The following device models have been fully certified for use with the MOVEit Mobile App and Web interface:

- **iOS phones:** iPhone 5 iPhone 4S, iPhone 4G with OS 6+
- **iOS tablets**: iPad (3rd/4th generation), iPad 2, iPad mini
- **Android phones**: Samsung Galaxy S III; Google Nexus 4; HTC One X+, HTC Droid DNA
- **Android tablets**: Samsung Galaxy Tab 2 7", Samsung Galaxy Tab 2 10"; Google Nexus 7", Google Nexus 10"

#### **Supported Operating Systems**

Supported mobile operating systems include:

- **iOS**: 6.x, 5.x
- **Android**: 4.2.x, 4.1.x (Jelly Bean); 4.0.x (Ice Cream Sandwich); 2.3.x (Gingerbread)

#### **Known Issues**

Devices with known issues with MOVEit Mobile:

- **i** iPhone 4G with iOS  $5.1.1$  We have identified significant issues with this device/iOS combination.
- Samsung Galaxy Note  $II We$  have identified some issues with this device, including some keyboard display problems.
- Older devices Mobile might not work correctly with some devices that are generally older than the certified device versions.

Specific software issue:

 The stock browser on Android 4.1 (Jellybean) does not support the Swype predictive keyboard; if it is your default browser, it affects MOVEit Mobile's input fields and text areas. Avoid using Swype on this version or switch your default browser to Chrome.

# **Org Admin Instructions to Registered Users**

Here is a starting set of information and instructions that you can revise and then provide to registered users regarding the installation and configuration of the app.

Before you start:

- Check with your organization administrator for the mobile operating systems and devices supported by Ipswitch and by your organization. Mobile might not work correctly with some older devices.
- Check with your organization administrator about whether **Quick sign on** is available to you and whether it is required or recommended for you or not.

#### *Instructions for mobile users:*

**1** Go to the online app store for your device (iTunes or Android). Search for Managed File Transfer to locate the MOVEit app. Install the MOVEit app.

**Note:** Optionally choose to install a file manager app, as applicable, if your administrator suggests this for you.

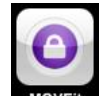

- **2** Start the app with **MOVEIT** on the home screen of your device.
- **3** In the **One time configuration** screen, enter the **Server URL**. Use the same URL that you would enter into a browser to access MOVEit. (The system automatically redirects mobile requests as needed.)

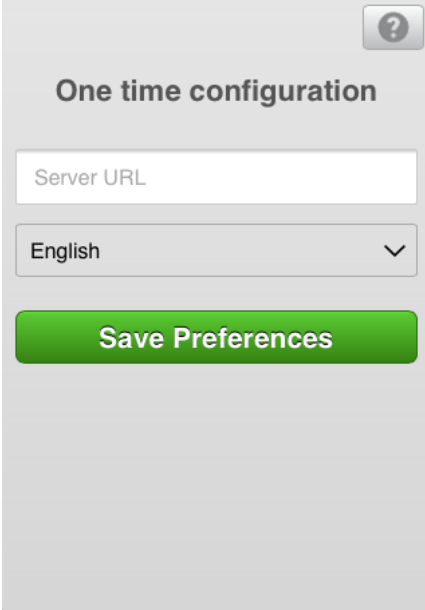

**4** Also in that screen, select your preferred **Language**.

**Note:** Signing on with this language will change the language in your MOVEit user profile (for use with the MOVEit desktop web interface and other user interfaces). Admin users must use English to be able to sign on. The **Sign on** screen itself does not provide a change language option.

**5** Tap **Save Preferences**. The **Sign on** screen opens.

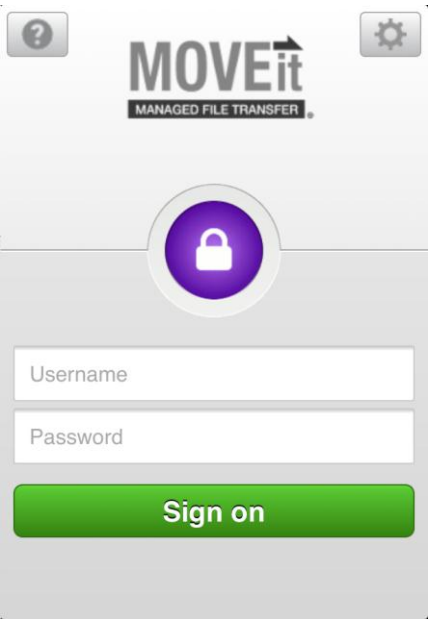

**6** Enter your MOVEit username and password.

**Note:** Admin users are not allowed to sign on with any other language than English. If the current language is non-English, sign on as a non-Admin user and change the language to English. Alternatively on Android, clear data for the app in an app manager, and then select English in the **One time configuration** screen.

**7** Tap **Sign on**. The **Menu** screen opens.

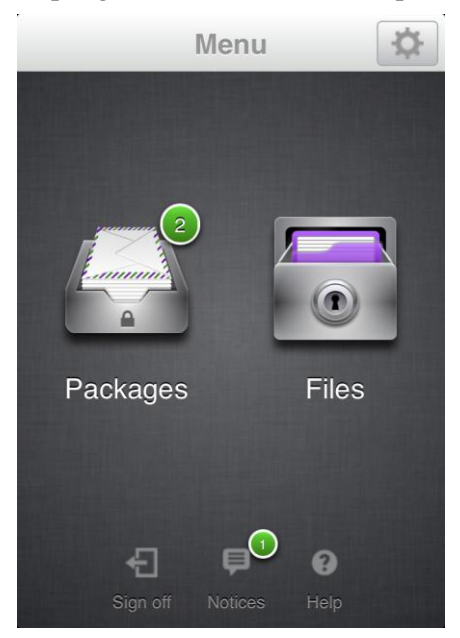

**8** After you sign on, you can tap **Help for** online help on common user activities.

**Note:** The English version of the app help is located at: *http://docs.ipswitch.com/MOVEit/DMZ8.0/mobile/app/en/index.htm <http://docs.ipswitch.com/MOVEit/DMZ8.0/mobile/app/en/index.htm>*

**9** Tap **for Settings**. If your administrator has made **Quick sign on** is available, and depending on organization policy or recommendations, select **Quick sign on**, to create a PIN.

**Note:** Five failed PIN entries will require users to reset their username and password before continuing.

**Note:** While the PIN is set, there is no way to sign on as a different user or to a different org. If a PIN is established, the user who set the PIN must sign on to remove the PIN before another org can be selected or another user sign on. In other words, while a PIN is in place, the MOVEit app on that device is dedicated exclusively to that one user account and org.

**10** In **Settings**, optionally set **Network preferences**, to set whether or not to use a data plan for file transfers (as opposed to WiFi), and if so, whether to prompt you every time or not.

Here are some other points to be aware of:

- Opening an emailed URL link in a New Package Notification or New File Notification opens the app.
- While in MOVEit mobile, when opening a file, you might get an app chooser dialog that lists MOVEit itself. Choose another app to open the file, and optionally indicate if you want to always use the selected app to open that type of file.
- When you attach a picture to a package or upload a picture (or if you take a picture to attach or upload), the photo is automatically named sequentially (such as cdv\_photo\_001.jpg), not with the date and time that the picture was taken. You are not given an opportunity to change the name within the mobile app.
- On Android, if you take a picture to attach or upload, and the send or upload fails, you are prompted about whether you want to save the picture locally or discard the picture. (With iOS, the picture is discarded.)

### **Mobile Web Use**

The mobile web serves users who do not have the installed app on their mobile device. It was primarily designed with unregistered users in mind. That is why it presents the **Packages** function but not the **Files**  function. However, the mobile web can also be used by registered users to access packages from a mobile device that does not have the app installed.

**Note:** Attaching files from the device is not supported in the mobile web.

Be aware of the following use cases for unregistered users using the mobile web (without the mobile app being installed on device):

- Unregistered recipient, as a guest user, opening an emailed URL link in a New Package Notification. The Sign on page opens, and they enter the password they have been sent or told about. After sign on, the package is displayed. There is no access to the Menu screen.
- Unregistered recipient, temporary user, opening an emailed URL link in a New Package Notification. The Sign on page opens, and they enter the password they have been sent or told about. After sign on, the package is typically displayed. However, they can access the Menu screen.
- Temporary user going back to use MOVEit.
- A registered user, opening an emailed URL link in a New Package Notification or New File Notification.

# **Switching from Mobile Web the Full Site**

The mobile web offers a link to the Full Site. This is useful for:

- **Tablets**
- Administrators who want to use configuration functions
- Registered users who do not have the app installed on a device but wish to access the Files functionality
- Unregistered users who would like to attach files to packages and send them

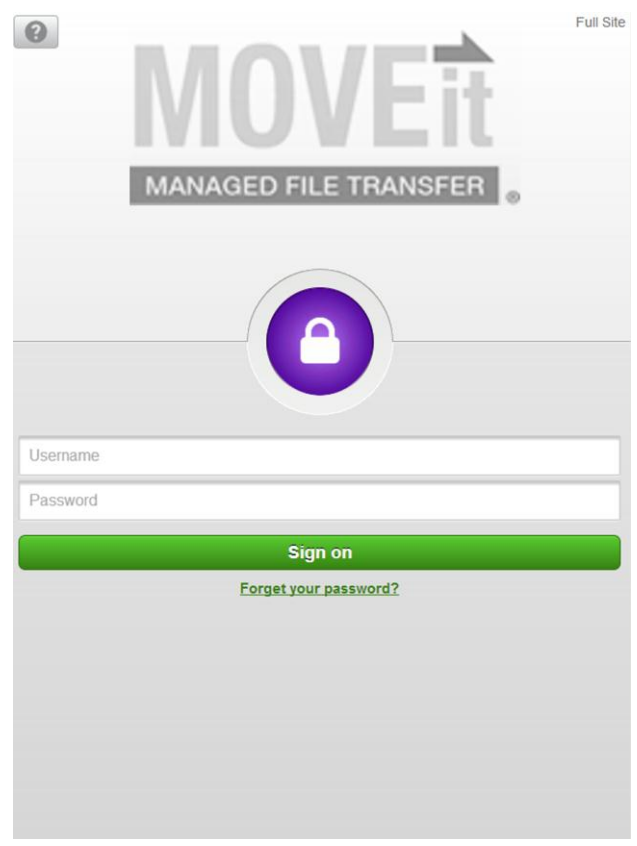

# **Ad Hoc Transfer Implementation**

The Ad Hoc Transfer Module, which requires a separate license, provides a secure way to do person-to-person file transfers. Registered MOVEit DMZ users can use a browser or an Outlook plug-in to send files and/or a message (which is called a 'package') to an email address. Composing a MOVEit package that includes files is like composing an email with attachments.

However, there are differences. File attachments sent as part of a package are uploaded to a MOVEit DMZ server. A 'new package notification' email will be sent to the recipients, to inform them that a package is waiting for them. Recipients can click on the web link in this notification, sign on to MOVEit DMZ, and view the package, where they can download the files.

If enabled, a recipient can also reply to a package and send additional attachments, which will also be uploaded to the file transfer server. The organization administrator can set options that determine who can send and receive packages, enforce user- and package-level quotas, and control package expiration and download limits.

Large files and multiple attachments can be sent quickly and securely, avoiding the limitations of a mail server.

### **Enable Ad Hoc Transfer**

An Organization administrator can enable or disable the Ad Hoc Transfer feature for an organization, as well as set access rules, limits, and quotas. Many of these settings can also be set at the group and user levels.

The organization settings for Ad Hoc Transfer can be found in the administrator's Settings page, in the Ad Hoc Transfer section.

To enable and configure Ad Hoc Transfer:

- **1** To enable access to Ad Hoc Transfer for all users in the organization, from the Home page, click **Settings - Ad Hoc Transfer** - **Access** and select **Registered Senders**.
- **2** Under **Which users may send packages?**, select **All**.

The other settings on this page determine whether registered users (those with an account on MOVEit DMZ) can send packages to registered users not in their Address Book, or to unregistered users. You can use these settings to control access to the Ad Hoc Transfer feature. To allow the most open access, select **All except temporary users** for both settings.

For detailed information, see *Web Interface - Settings - Ad Hoc Transfer - Access* (on page [436\)](#page-439-0).

**3** Click **Save** to make the changes.

**4** Optionally, allow access to unregistered recipients. If you allow registered users to send packages to unregistered users, you can set how the unregistered recipient is handled by MOVEit DMZ. For unregistered recipients settings, go to **Settings - Ad Hoc Transfer- Access - Unregistered Recipients**. The unregistered recipient will need to access the MOVEit DMZ system to retrieve a package and any attached files. You can choose to have MOVEit DMZ treat these recipients as temporary users (the default setting), in which case MOVEit DMZ creates a temporary account for the recipient. You can also choose to treat the recipient as a guest user, who will have access to only the package sent to them.

For detailed information, see *Web Interface - Settings - Ad Hoc Transfer - Access* (on page [439\)](#page-442-0).

**5** Optionally, allow access to unregistered senders. Unregistered senders need to access the MOVEit DMZ system to send a package and any attached files. For unregistered senders settings, go to **Settings - Ad Hoc Transfer - Access - Unregistered Senders**.

If you allow unregistered users to send packages it is handled the same as the unregistered recipient is handled by MOVEit DMZ. Go to **Settings - Ad Hoc Transfer - Access - Unregistered Recipients** to change the **Temporary Users** vs. **Package Password** setting.

For detailed information, see *Web Interface - Settings - Ad Hoc Transfer - Access - Unregistered Senders* (on page [444\)](#page-447-0).

**6** To give senders the ability to either **Secure the Note** or **Email the Note**, and to configure related settings for the package **Subject** and **From/Reply-to** fields, go to **Settings - Ad Hoc Transfer - Content - Sending Files**.

For more information, see *Feature Focus - Ad Hoc Transfer Secure Note and Related Options* (on page [596\)](#page-599-0).

- **7** To configure user limits and quotas for sending packages, go to **Settings - Ad Hoc Transfer - Content - Package Quotas**. You can set the following limits and quotas that determine how users can use Ad Hoc Transfer:
	- **Which users can send files in a package**: By default, all users can send packages. You can set this to none, which prevents all users from adding files to a package. You can choose to use the Group setting so that whether users can send files can be determined by group.
	- **Rules for files sent in a package**: By default, files with any filename are allowed. This can be set to allow only certain file types.
	- **Maximum download limit for a file in a package**: By default, the limit is set to 999.
	- **Which users can set their download limit**: By default, all users have the limit of 999 and cannot set their own limit.
	- **Package quotas**: By default, no package quotas are applied at the organization level. Package quotas can be set on the total size of packages sent by a user within a given time period, and the total size of any one package. The package size includes the notes and any attached files.

**Delivery notifications**: Delivery notifications are emails sent to the sender when packages are read and/or attachments are downloaded. By default, these notifications are sent immediately, when a package is first read by a recipient. Delivery notifications can be configured to be sent when a file is downloaded, and can also be consolidated and sent at regular intervals.

For detailed information about the quota and limit settings, see the topic *Web Interface - Settings - Ad Hoc Transfer - Content* (on page [451\)](#page-454-0).

**8** Optionally, change maintenance settings that determine the expiration of packages. By default, packages remain new for 7 days, after which they are archived to **/Archive/Packages**, and are not available to recipients.

For detailed information about maintenance settings, see *Web Interface - Settings - Ad Hoc Transfer - Maintenance* (on page [459\)](#page-462-0).

Be aware that many of the Ad Hoc Transfer organization settings can also be set in user profiles and group profiles.

### **User Access to Ad Hoc Transfer**

Registered users can send and receive packages using either of these interfaces:

- MOVEit DMZ web interface
- Microsoft Outlook
- MOVEit DMZ mobile interface (apps and web)

#### **Sending and receiving packages using the MOVEit DMZ web interface**

When Ad Hoc Transfer is enabled, users can send packages from their Home page, or by selecting **Packages** in the left navigation. In either case, under **Package Actions** the user selects **Send a new package** to display the **New Package** page, where they can enter recipient's email address, subject, note, and add files.

#### **Sending and receiving packages in Microsoft Outlook**

When the Ad Hoc Transfer Plug-in for Microsoft Outlook is installed on the user's computer, that user can send packages using Outlook by creating a new message, attaching files, and clicking the **Send Secure** button. The **Send Secure** button is added to Outlook by the plug-in. As with the web interface, the attached files will be uploaded to MOVEit DMZ. Recipients receive a notification with a link to access the MOVEit DMZ server, where they can download the files.

To send and receive packages in Microsoft Outlook, the following is required:

- Users must install the Ad Hoc Transfer Plug-in for Outlook on the PC on which Microsoft Outlook is installed. The installation program is available on the MOVEit DMZ support site. See the Ad Hoc Transfer Plug-in for Microsoft Outlook Installation Guide, available on the MOVEit DMZ support site, for information on installing and configuring the Outlook plug-in.
- Settings for the Outlook plugin: The Outlook plug-in needs to know how to connect to the MOVEit DMZ server. These settings can be configured during installation of the plug-in and also post-installation within the **Send Secure** options in Outlook (**Tools** > **Options** > **Send Secure**).
- Ad Hoc Transfer Organization settings: These settings are configured on the MOVEit DMZ server by the organization administrator. These settings enable Ad Hoc Transfer and determine how user authentication will be handled, as well as setting limits and quotas for packages. Note that the Outlook plugin requires some specific Ad Hoc Transfer settings in order to work properly. These are described in the Ad Hoc Transfer Plug-in for Microsoft Outlook Installation Guide.

### <span id="page-599-0"></span>**Ad Hoc Transfer Secure Note Option**

An Organization administrator can configure either Secure Note transfer or Email Note transfer for an organization and whether to give senders the option to select either method per package. You can also configure related settings for the package **Subject** and **From/Reply-to** fields.

The key, core Secure Attach concept concerns the Package's Note (the message body when creating the package in the Outlook plug-in).

**Note**: These settings affect the full Web Interface, the Outlook Plug-in, and the Mobile Apps & Web.

See *General Information - Ad Hoc Transfer Implementations* (on pag[e 19\)](#page-22-0) for an introduction to the concepts of email notification and the Secure Note *vs.* Email Note options.

The related settings affect the handling of the **From** and **Subject** fields in Package Notification emails.

**Note**: These settings affect the full Web Interface and the Mobile Apps & Web only; they do not affect the Outlook Plug-in.

# **Basic Considerations**

*Do you want to be assured of secure transfers, not only of files, but also of every note that senders compose when creating MOVEit Ad Hoc Transfer packages?*

The advantage with this method is that senders can write a confidential note (with or without attached files) and be assured that the note will be securely transferred by MOVEit only, and not by email.

If so, you might want to set up this logical combination of Secure Note settings:

- Secure Note (or Outlook message body) transferred securely by MOVEit only; not included in emailed New Package Notifications.
- No Per Package choice for senders; this enforces security by ensuring exclusive use of this Secure the Note method.

#### *Would you rather provide your users with a consistently Outlook-style, email-oriented notification operation (with only the attached/uploaded files being sent exclusively by MOVEit)?*

The big advantage with this method is that senders can write a personalized note about the files and about the fact that the files themselves were secured with MOVEit... *and recipients will be able to read this note in their email before they open MOVEit and the package.*

If so, you might want to set up this logical combination of Secure Note settings:

- Choose Email the Note (which equals Secure Note being OFF); the Note (or Outlook message body) is included in emailed New Package Notifications.
- No Per Package choice for senders; this enforces consistency by ensuring exclusive use of this Email the Note method. (Not offering a per package choice also reduces the chance of Senders thinking that they were using the Secure the Note method when they were not.)

#### *Do you want to offer both flavors of operation by offering senders a per package choice?*

- Choose either method as the default option:
	- Email the Note
	- Secure the Note
- Set the Per Package option to ON This provides senders a setting in each new package page (or Outlook message window), enabling senders to turn Secure Note on or off.

#### **Considerations for Related Options**

#### *Do want to add security for the packages' Senders and Subjects? These settings apply to the Web Interface and the Mobile interfaces only, however; they do NOT apply to the Outlook Plug-in.*

The advantage with these settings is that senders - working in the MOVEit Web Interface or Mobile - can write a secure transfer note, and be assured that the email notification sent about the package will have generically filled Subject and From fields.

 Subject field is configured to use a generic subject (**New Package Notification** or however you customize it within Email Notification templates).

**Note**: Packages composed in Outlook always send an email that contains the sender's subject.

From/Reply-to set to the Notification Service in general and not to the Sender.

**Note**: Packages composed in Outlook always send an email that contains the sender's email address in the From field.

#### *Would you rather ensure consistent operation across all clients (Outlook as well as Web Interface)? If so, you would use these settings.*

- Subject field is configured to always use the sender's Subject.
- From field set to the Sender.

### **Configuring Secure Note and Related Options**

The organization settings for Ad Hoc Transfer are on the administrator's Settings page, on several different pages.

The links are both the Ad Hoc Transfer section and the Appearance section.

The overall procedure to configure Secure Note and related options:

- **1** From the Home page, click **Settings**.
- **2** Under **Ad Hoc Transfer**, next to **Content**, click **Sending Files** to configure the **Secure the Note** option itself. Under **Sending Packages**:
	- a) Select Secure the Note or **Email the Note**.
	- b) Select on or off for **Per Package Option**.

For detailed information about these settings, see *Web Interface - Settings - Ad Hoc Transfer - Content* (on page [451\)](#page-454-0), **Sending Packages**.

**3** Under **Appearance**, next to **Notification**, click **Items Displayed** to configure the **Comment Field**, which might determine whether the sender's **Subject** is used. (It is only applicable for packages transferred using the Secure the Note method. It never applies to Outlook.)

For detailed information about these settings, see *Web Interface - Settings - Appearance - Notification - Items Displayed* (on page [343\)](#page-346-0), **Comment Field**.

**4** Under **Ad Hoc Transfer**, next to **Content**, click **Package Notifications** to configure the **From/Reply-to** option (which applies to the Web Interface and Mobile only, and not Outlook).

For detailed information about these settings, see *Web Interface - Settings - Ad Hoc Transfer - Content* (on page [451\)](#page-454-0), **Package Notifications**.

# **Email Notifications**

To keep users informed, MOVEit DMZ can send out a number of different email notifications, alerting users about the arrival of new files or packages, informing them of impending password expirations, and so forth. Notification emails can also be sent out to administrators, informing them of user password expirations, account expirations, and account lockout events. By default, notifications go out as HTML email and use the same stylesheet as the organization that originated them, meaning organization color schemes, icons, and font information are all maintained in the emails that end users receive.

*Example New File notification:*

New File Notification

A new file from Steve has arrived into the Home / Another Steve folder.

Name: Backing\_Up\_MOVERDMZ.pdf Tracking ID: 4391158 Original Size: 76,602 bytes Uploaded By: Steve (staphen@stdnet.com)

For non-repudiation purposes, it has been confirmed that the file received by MOVER DMZ is IDENTICAL to the file upbackd by Steve.

Please use the following URL and your username/password to DOWNLOAD or view the current status of this file, including its full upload and download history. (https://dotnet.corp.stdnet.com/midro/human.aspx?OrgID=39806Arg12=fleview6Arg07=43911586Arg06=4252478transaction=signon6quiet=true6username=anothersteve)

Regards, Steve Test Org Notification Service

### **General Settings**

All outgoing email notifications are subject to a group of settings which control the different informational elements that are included in such emails. For some organizations, user awareness may be important, so the administrators may decide to include as much information as possible. For other organizations, security is a priority, which would lead administrators to restrict the plain-text sending of information. The settings that control these elements can be found by going to the **Settings** page and clicking the **Appearance | Notification | Items Displayed** link. See *Web Interface - Settings - Appearance - Notification - Items Displayed* (on page [343\)](#page-346-0) for more information.

In addition to the general notification settings, each group of notifications usually has its own settings which determine how specific notifications will be sent. Some notifications have multiple send settings, while others simply determine whether a notification will be sent or not. Finally, each notification recipient can choose not to receive notifications (or be denied notifications by the administrator) by setting their Email address to a blank string in their *Web Interface - Common Navigation - My Account* (on page [191\)](#page-194-0) page. Administrators may alternately wish to set the **Notifications** setting on the user's *Web Interface - Users - Profile* (on page [226\)](#page-229-0) page to **Off**, which provides the same effect.

### **Custom Notifications**

The content of email notifications is defined by a number of standard templates. Although the settings described above allow you to turn on and off specific components of the notifications, they do not let you control the actual text. The Custom Notifications feature allows you override the standard template with a customized version for all users within an organization, or for just a specific group. You can load a standard notification template, edit its content, see what it looks like, and test it before turning it on for use in production.

A web-based editing environment lets you preview your custom notification as an HTML message or a TEXT message. You can also send the sample notification to yourself as an email to see how it looks in your email browser. Once you are satisfied with your notification, a simple switch will enable it for use in your production organization, overriding the standard notification template. Or you can configure a specific user group to receive the custom notification, while other users, not in the group, continue to receive the standard template. The editing function for creating custom notifications can be found by going to the **Settings** page and clicking the **Appearance | Notification | Custom** link. See *Web Interface - Settings - Appearance - Custom Notifications* (on pag[e 345\)](#page-348-0) for more information.

### **File Notifications**

File notifications inform file senders and recipients about file actions, such as new uploads and downloads. This group of notifications is controlled from the *Web Interface - Folders - Settings* (on page [270\)](#page-273-0) page of the destination folder. The notifications (and their corresponding settings) are:

- File Upload Confirmation (**Upload Confirmation to Sender** setting) Sent to the uploader of a new file informing them that the file has arrived and that the appropriate users have been notified of its arrival. File Upload Confirmations can be sent either individually (immediately after a file has been uploaded), or as a delayed batch message listing all the files that were uploaded by the user within a configurable time frame.
- New File Notification (**New File Upload to Recipient** setting) Sent to users with Notify rights to the uploaded file's parent folder, informing them of the arrival of the new file. New File Notifications can be sent either individually (immediately after a file has arrived), or as a delayed batch message listing all the files that have arrived within a configurable time frame.
- File Delivery Receipt (**Delivery Receipt to Sender** setting) Sent to the uploader of a file when another user downloads that file or deletes it before downloading it. File Delivery Receipts are only sent out individually, as soon as the download or delete action has occurred.
- File Non-Delivery Receipt (**Alert Sender if File is Not Downloaded** setting) Sent to the uploader of a file when another user deletes it before downloading it. File Non-Delivery Receipts are only sent out individually, as soon as the delete action has occurred.

These notifications work with all folder types, including virtual folders.

### **Package Notifications**

Package notifications inform package senders and recipients about package actions, such as new posts and views. These notifications are controlled at the organization level by the Ad Hoc Transfer *Access* (on page [436\)](#page-439-0) and *Content* (on page [451\)](#page-454-0) settings. If enabled, the delivery receipts can be controlled on a package-by-package basis by the sender. Notifications included in this group are:

- New Package Notification Sent to recipients of packages informing them that a new package has been posted for them to view. New Package Notifications are always sent, unless the recipient's Notification setting is set to Off, or the user has no email address. Depending on the settings in *Unregistered users* (on page [436\)](#page-439-0) for the current organization, this notification may also include account information for newly created Temporary Users.
- New Temp User Package (with password) Sent to temp user recipients of packages informing them that a new package has been posted for them to view and includes account information for the new user, including a password.
- New Temp User Package (with password link) Sent to temp user recipients of packages informing them that a new package has been posted for them to view and includes account information for the new user, including a link to where the user can set a password.
- New Guest Package Sent to guest user recipients of packages informing them that a new package has been posted for them to view and includes a package password for the guest user.
- **Package Password Notification Sent to guest user recipients of packages to provide a password for** the guest user to view the package. This is sent if package passwords are configured to be sent separately from the New Guest Package notification.
- Package Delivery Receipt Sent to the sender of a package when a recipient views the package, deletes the package before viewing it, or is herself deleted before viewing the package. Package Delivery Receipts are also sent if the package is deleted before one or more recipients has viewed it. Package Delivery Receipts are only sent if the sender of the package enables the Delivery Receipt(s) setting on an individual package before sending it. See the *Web Interface - Packages - Sending* (on page [285\)](#page-288-0) page for more information.
- Package Download Receipt Sent to the sender of a package when a recipient downloads a file from the package. Package Download Receipts are sent only if the sender of the package enables the Delivery Receipt(s) setting on an individual package before sending it.
- Package Deleted By User Sent to the sender of a package when a recipient deletes the package notification before viewing it. This notification is sent only if the sender of the package enables the Delivery Receipt(s) setting on an individual package before sending it.
- **Package User Was Deleted Sent to the sender of a package when a recipient is deleted before** viewing the package.
- Package Expiration Sent to the sender of a package when the package expires. A package expires when it meets either the package expiration number of days, or the maximum downloads specified in the individual package options (if available), or otherwise set by the administrator in the Ad Hoc Transfer - Package Quotas.
- Package Delayed Delivery Receipt For bulk notification of package delivery events. Sent to the sender of a package to provide bulk notification of when a recipient views the package. Package Delivery Receipts are only sent if the sender of the package enables the Delivery Receipt(s) setting on an individual package before sending it.

# **Webpost Notifications**

Webpost notifications inform posters and recipients about Webpost actions. This group of notifications is controlled from the *Web Interface - Folders - Settings* (on page [270\)](#page-273-0) page of the destination folder. Notification messages included in this group are:

- New Webpost Notification Sent to users with Notify rights to the Webpost folder, informing them of the arrival of the new post.
- Webpost Confirmation Sent to the poster of a new Webpost informing them that the post has arrived and that the appropriate users have been notified of its arrival. The confirmation includes a "Thank You" message configured for the Webpost folder.

### **User / Password Notifications**

User / Password notifications inform users about changes in the status of their user accounts. Notifications included in this group are:

- New User Welcome (with password) Informs a new user that their account has been created on the system. Includes the account username, and the account password.
- New User Welcome (with password link) Informs a new user that their account has been created on the system. Includes the account username, and a link to where the user can set a password.
- Guest Self Registration Welcome Sent to self-registering guest users when the emailed password option is being used. The notification includes a URL link and a password. It explains that they can sign in and then send the package.
- Temp User Self Registration Welcome Sent to self-registering temporary users who self-register using the reCAPTCHA option. It confirms creation of their new temporary user account.
- Temp Self Registration Welcome (with password) Sent to self-registering temporary users when an emailed password is being used. The notification includes the account username, a password, and a URL link. It explains that a new account has been created and that they can use the link to sign in.
- **Temp Self Registration Welcome (with password link) Sent to self-registering temporary users when** an emailed password request link is being used. The notification includes the account username and a URL link. It explains that a new account has been created and that they can use the link to begin using the account.
- New Password Notification (with password) Sends the password of a new or existing user to that user. These messages are only available if the proper Permissions are set in an organization's *Password Policy* (on page [393\)](#page-396-0).
- **Password Change Request Confirmation Sent to a user who requests a password change from the** signon screen (this feature must be turned on for the organization.) The link on the email must be used to complete the password change process. These messages are only available if the proper Permissions are set in an organization's *Password Policy* (on page [393\)](#page-396-0).
- **Password Change Request Error Sent to a user who requests a password change from the signon** screen when he has been configured to not allow password change. These messages are only available if the proper Permissions are set in an organization's *Password Policy* (on page [393\)](#page-396-0).
- New User Password Request Confirmation Sent to a new user who received a password link notification and sets a password successfully. These messages are only available if the proper Permissions are set in an organization's *Password Policy* (on page [393\)](#page-396-0).
- New User Password Request Error Sent to a new user who received a password link notification and sets a password that does not meet the password rules. . These messages are only available if the proper Permissions are set in an organization's *Password Policy* (on page [393\)](#page-396-0).
- **Password Expiration Warning Sent to a user informing them that their password expiration time is** approaching. Users still have time to log on and change their password before their account is locked out. This group of warnings is controlled from the *Web Interface - Settings - Security Policies - Password* (on page [393\)](#page-396-0) page.
- **Password Expiration Sent to a user informing them that their password expiration time has run out.** Users are directed to their administrator for reinstatement.
- User Account Expiration Warning Account expiration warnings inform users that their account is either about to expire, or has expired already. This group of notifications is controlled from the *Web Interface - Settings - Security Policies - User Authentication* (on page [397\)](#page-400-0) page.
- User Account Expiration Sent to a user informing them that their account has expired and is no longer accessible.

# **Administrator Notifications**

Administrator alerts inform interested administrators of various important user events in an organization. These notifications are always sent, but only to administrators who have their Notification setting set to **On + Admin**. Notifications included in this group are:

- Admin User Expired Notice Informs administrators that one or more user accounts have either expired, or are about to expire. User Expired Notices contain a list of users and their account status (either Expired or Warned and the reason for expiration).
- Admin User Locked Out Notice Informs administrators that a user has been locked out of the system due to a signon violation.
- Admin User Password Notice Informs administrators that one or more user passwords have either expired, or are about to expire. User Password Notices contain a list of users and their password status (either Suspended or Warned).
- Admin IP Locked Out Notice Informs administrators that an IP address has been locked out of the system due to a signon violation.
- Admin User Counts Notice Sent to Admins when the number of users is approaching the licensed or configured maximums.

### **Summary File Notifications**

These templates are for bulk notification of file events. The first three are used for TEXT format notification and the last three for HTML format. While the TEXT versions list each folder and the newly uploaded files in each folder as a block of text information, the HTML notifications use an HTML table format for the list.

- File Upload List Notification TEXT This notification is sent to users with Notify rights to the uploaded file's parent folder, informing them of the arrival of new files. It is a delayed batch message listing all the files that have arrived within a configurable time frame.
- File Upload List Confirmation TEXT This is the corresponding batch notification listing all files uploaded by a user within a configurable time frame.
- File Not Downloaded List TEXT This batch notification list files for which a configurable time frame has expired without anyone downloading the files.
- File Upload List Notification HTML This notification lists all the files that have arrived for an interested user within the time frame.
- File Upload List Confirmation HTML This HTML message is the corresponding batch notification confirming all files uploaded by a user within a configurable time frame.
- File Not Downloaded List HTML This HTML batch notification is returned to a user who uploaded files for which a configurable time frame has expired without anyone downloading them.

### **International Languages**

*(a.k.a. Localization or Internationalization or Translation)*

The Web, FTP and SSH Interfaces of MOVEit DMZ (for end users) can be displayed in non-English languages. French, Spanish, and German are the non-English languages supported.

**Note:** In the interface, the name of each language is referred to in its own language, as: English, Français, Deutsch, and Español.

Administrators can set the organization's default language to one of the non-English languages.

In addition, end users can normally pick for themselves which language they wish to use. Their choice is recorded on their user profile and is also written to a cookie in their browser.

However, administrators can also configure their organization and users to prevent end users from selecting languages.

#### **Places Users Might Select Their Own Language**

Each end user can be given several opportunities to select a language, even before signing on. User selection of language can occur at any or all of these three points when using the MOVEit desktop web interface:

- On the **Pre-Signon Language Select** page
- On the **Sign On** page
- After sign on, first with the **Change Language...** page, and anytime after that from the **My Account** page.

#### **Pre-Signon Language Select Page**

In the style of many Canadian bilingual sites, MOVEit DMZ has an option which presents a dedicated screen that asks a user to pick a language before being presented with MOVEit DMZ's sign on page. The instructions are repeated in every language.

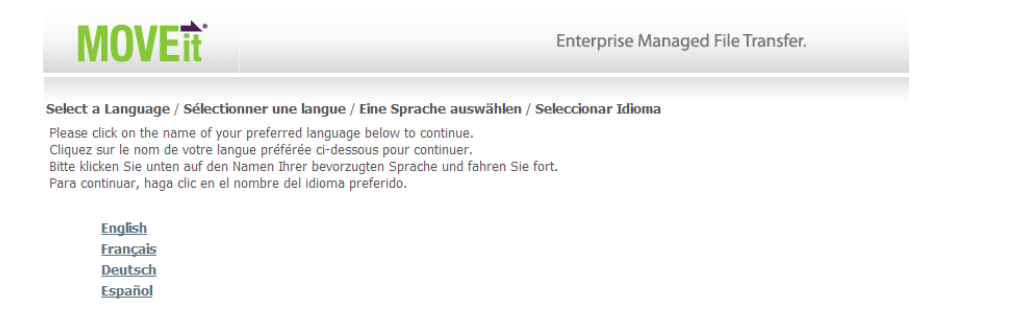

This page is enabled by default. When it is enabled, the end user's choice from this page will be remembered in a cookie in her browser, and this page will be suppressed as long as this cookie is available.

**Note:** Administrators can disable this page for their organization by going to *Web Interface - Settings - Appearance - International* (on pag[e 392\)](#page-395-0) - **Interface**. Turn off the **Pre-Signon Language Select Page**.

#### **Sign On Page Language Selection Links**

Also in the style of many Canadian bilingual sites, MOVEit DMZ can display links on the **Sign on** page to allow users to select a language before signing on. All available languages are displayed. (The actual link for the current language is inactive so users don't mistakenly think they need to click the current language before signing on.)

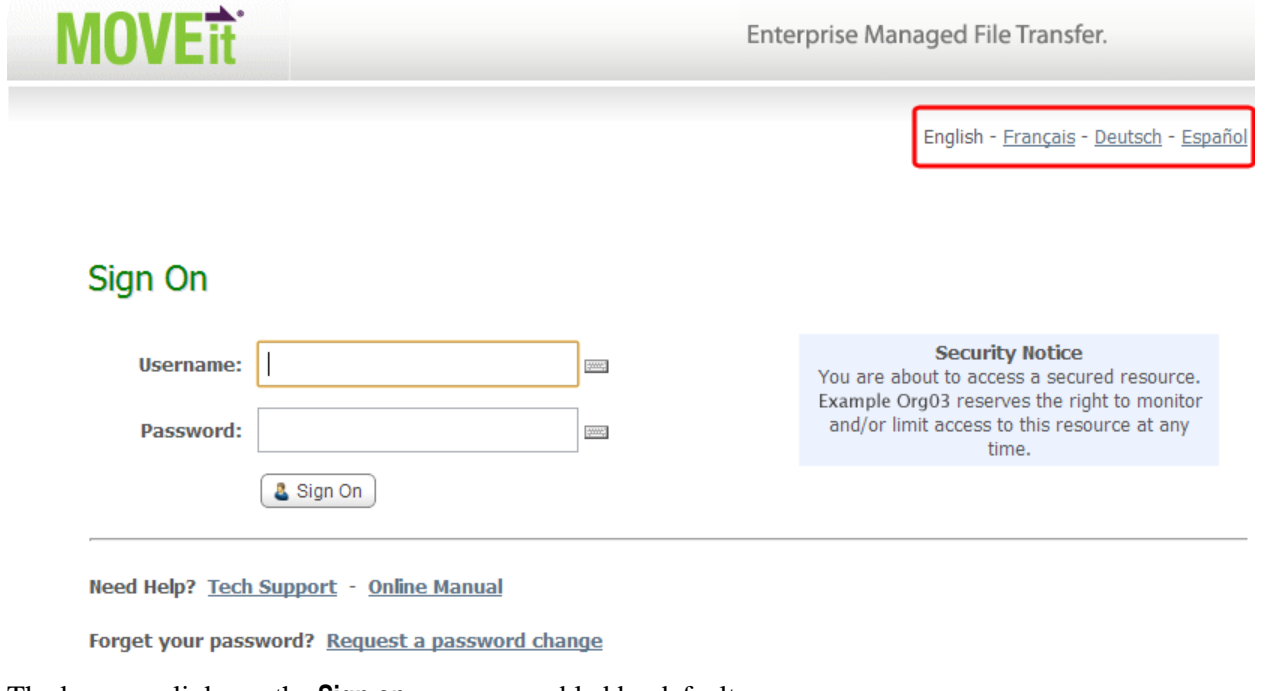

The language links on the **Sign on** page are enabled by default.

**Note:** Administrators can hide the language links for their page for users in their organization by going to **Web Interface - Settings - Appearance - Display** - *Display Profiles* (on pag[e 614\)](#page-617-0), editing the **Guest/Anonymous User Profile**, and turning off **Account Options** | **Display language selection**.

#### **Post-Signon Language Reconciliation "**Change Language..." **Page**

If, in either the **Pre-Signon** page or the **Sign On** page, a user selects a language (*e.g.*, English) that is different from the one currently listed in her user profile (*e.g.,* Français), a Post-Signon Language Reconciliation **Change Language...** page may be presented to help MOVEit DMZ figure out which language to really use.

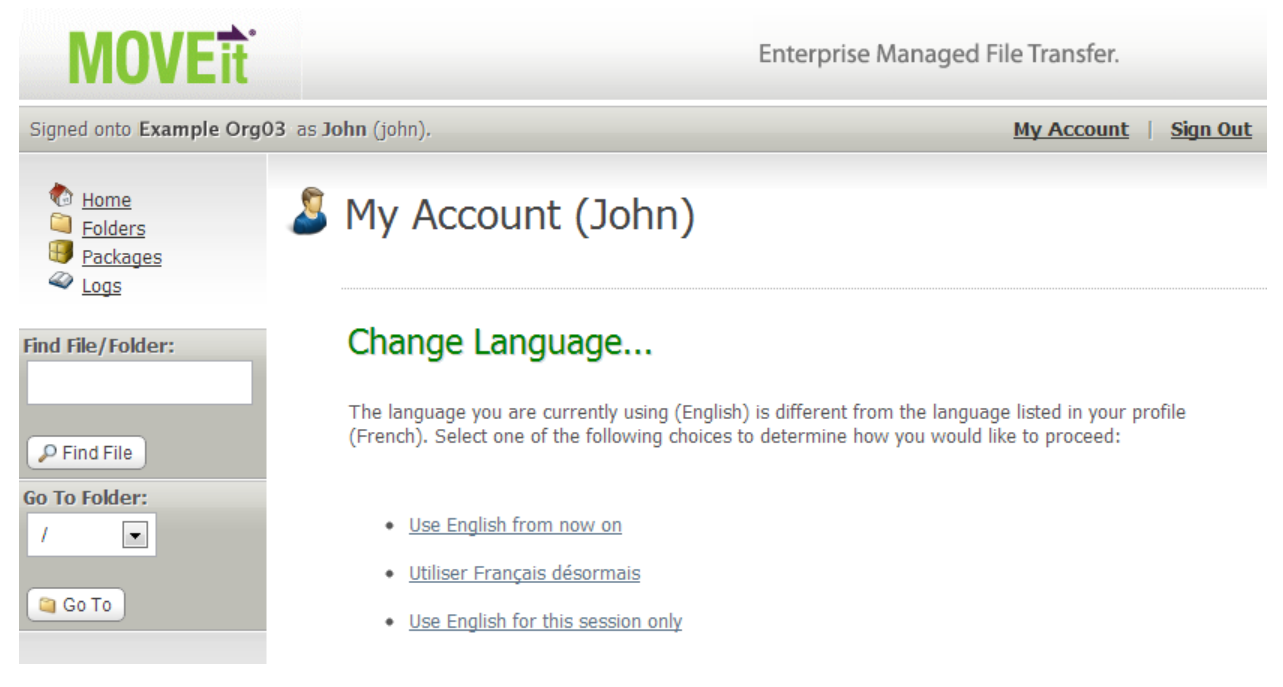

The page has three links:

- Use the current language from the **Pre-Signon** page or the **Sign On** page from now on (*e.g.,* English).
- Use the language from your user profile (*e.g.,* Français).
- Use the current language (*e.g.,* English) for this session only.

The **Change Language...** page is not shown if any of the following is the case:

- The language choice from the **Pre-Signon** page or **Sign On** page agrees with the user profile.
- The end user is following a link from an email notification.
- The current user's display profile (**User Profile** or **Temporary User Profile**) has the **Account Options** | **Display language selection** turned off.

This page is similar to the page that prompts end users to download and install the MOVEit Wizard in that both pages are suppressed if an end user is following a link from a notification. In both cases, the purpose is to avoid making users click through numerous screens just to view a single file or package.
The **Change Language...** page is enabled by default.

**Note:** Administrators can hide the **Change Language...** page for end users in their organization by going to **Web Interface - Settings - Appearance - Display** - *Display Profiles* (on pag[e 614\)](#page-617-0), editing the **User Profile**, and turning off **Account Options | Display language** selection. Do the same for the **Temporary User Profile**.

#### **My Account Language Selection Option**

After signing on, end users can change their language selection on their **My Account** page.

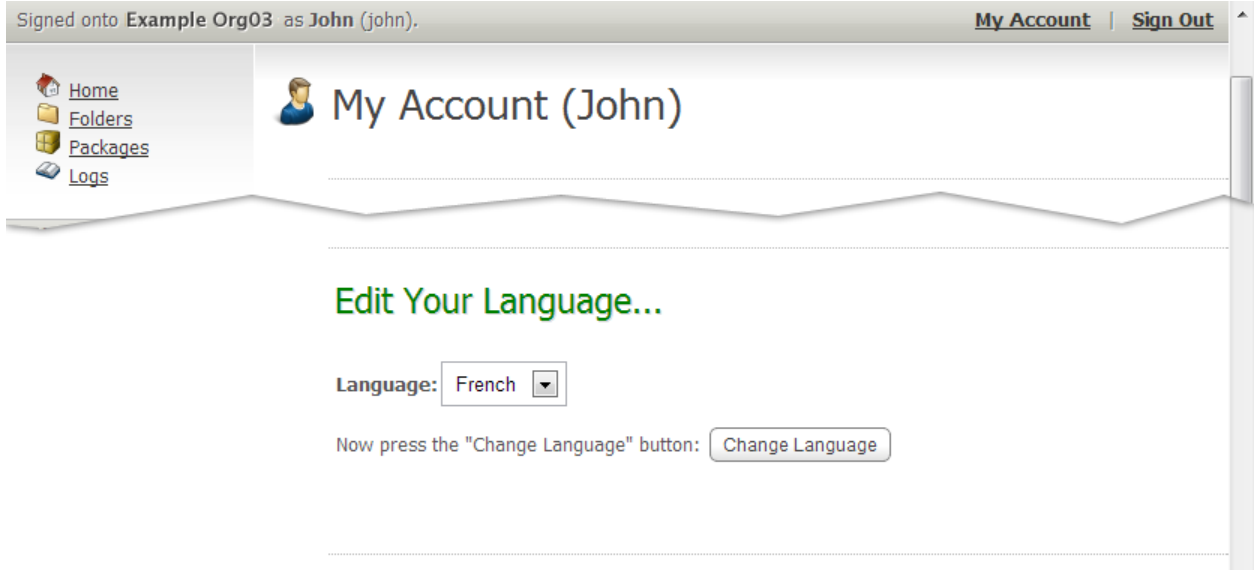

This section of the **My Account** page is hidden if the current user's display profile has the **Account Options** | **Display language selection** turned off.

This section of the **My Account** page is enabled by default.

### **Administrator Configuration Options**

#### **Default Organization Language**

Each organization administrator can selects a default language from the complete list of available languages. The default language controls the language in which the **Sign on** page is displayed when there is no input from language cookies and the **Pre-Signon** language select page is not available. The org-level default language also controls which language end users are set up under by default.

#### *To set the default language for the organization:*

- 1. Go to *Web Interface - Settings - Appearance - International* (on page [392\)](#page-395-0) **Languages**.
- 2. For **Default language**, select English, Français, Deutsch, or Español.
- 3. Click **Save**.

There is no single organization-wide restriction of available languages. If administrators want to enforce the use of the organization's default language, they must completely prohibit end users from changing language (doing this separately for the **Pre-Signon** page, the **Sign On** page, and for after sign on).

#### **Permissions for End User Language Selection**

User selection of language can occur at the **Pre-Signon** page, the **Sign On** page, and after sign on.

You configure these three points separately, and you can configure them in whatever combination suits your organization.

For the **Pre-Signon** page and the **Sign On** page, you configure each once for the organization. While all users see the **Pre-Signon** page and the **Sign On** page language links, any language selections made on those pages will only be effective for end users, not administrator users.

#### *To disable (or enable) the Pre-Signon language select page:*

- 1. Go to *Web Interface - Settings - Appearance - International* (on page [392\)](#page-395-0) **Interface**.
- 2. Turn off (or on) the **Pre-Signon Language Select Page**.

#### *To disable (or enable) the Sign On page selection links:*

- 1. Go to **Web Interface - Settings - Appearance - Display** *Display Profiles* (on page [614\)](#page-617-0) page.
- 2. In the **Edit User Class Display Profiles...** section, look for the **Guest/Anonymous User Profile** *class*  and identify the selected display profile.
- 3. In the **Display Profiles** section, find that specific profile, and click its corresponding **Edit** link.
- 4. In **Edit Display Profile...**, go to the **Account Options** group, and turn off (or on) **Display language selection**.
- 5. Click **Save**.

**Note:** As **Guest/Anonymous User** covers both Guest Users and other users who have yet to sign on, all three classes of end users are essentially being configured for the **Sign on** page: Users (including group admins), Temporary Users, and Guest Users.

#### *To disable (or enable) the Post-Sign on Change Language... page and the My Account page's Language selection:*

- 1. Go to **Web Interface - Settings - Appearance - Display** *Display Profiles* (on page [614\)](#page-617-0) page.
- 2. In the **Edit User Class Display Profiles...** section, look for the *class* that you want to disable either **User Profile** or **Temporary User Profile** - and identify the selected display profile.
- 3. In the **Display Profiles** section, find the specific profile, and click its corresponding **Edit** link.
- 4. In **Edit Display Profile...**, go to the **Account Options** group, and turn off (or on) the **Display language selection**.
- 5. Click **Save**.
- 6. Optionally repeat steps 2-5 for the remaining end-user profile class (for example, **Temporary User Profile**).
- 7. You can select a different setting for the **Temporary User Profile** than you did for **User Profile**.

**Note:** Unlike the **Pre-Signon** and **Sign On** permissions, the "after sign on" permissions can be configured differently for the two applicable user classes within the organization. You can configure them one way for **Users** (for example, enable language selection) and the other way for **Temporary Users** (for example, disable language selection).

## **Coverage**

Unlike end users, the administrator class of users - SysAdmins, Admins, and FileAdmins - will only see an English-only interface. (However, administrators arriving at the **Sign on** page may still be prompted for a choice of languages, especially if signing on from public terminals.)

Although international language support has been extended throughout the MOVEit DMZ product, not all administrative strings have been converted. The administrative interface, specifically administrative templates and the MOVEit DMZ Config and Check utilities, remains largely untranslated.

Some items which have been fully internationalized:

- Folders and Files
- Packages
- New File, New Message and other email Notifications
- Users (*i.e.,* GroupAdmin components)
- End User Documentation

Some items which have NOT been fully internationalized:

- Schemes
- Organization Settings
- Administrator Documentation

## **Sign On Banner and Other Custom Fields**

Most MOVEit DMZ settings which support a text phrase can be properly internationalized. To delimit the phrases used for different languages, administrators use an intra-string [Language:XX] tag which indicates which message is for which language, where XX is fr, es, en or any other language code (ISO 639-1) which corresponds to a language MOVEit DMZ supports.

For example, consider the **Custom Help Link Name**. Today our link name is currently configured to be **Ipswitch Home Page**. If we wanted to display a Spanish version, we would enter a value like **Ipswitch Home Page[Language:es]Ipswitch Casa Pagina** into the **Custom Help Link Name** field and let the MOVEit DMZ code figure out which message (**Ipswitch Home Page** or **Ipswitch Casa Pagina**) to actually use based on the current user's language preference.

### **International-Ready MOVEit DMZ Settings**

The following list briefly covers fields in MOVEit DMZ which are International-Ready because they support the [Language:XX] tags described above. Fields which begin with a name in parentheses are duplicates of another field mentioned elsewhere in this list.

Sign On Page:

- **Sign On Banner**
- Sign On Notice
- (Custom Help) Name and Link

#### Home Page:

- Welcome Banner
- **Announcement**
- (Custom Help) Name and Link

Technical Support Page:

- **General Information**
- Name of Primary Contact
- Phone Number
- **Email Address**
- Information Link
- **Information Link Name**
- Contact Link
- Contact Link Name

Custom Help:

- Custom Help Name
- Custom Help Link

#### Notification:

- Notification Message Signature
- (Technical Support) Name of Primary Contact
- (Technical Support) Phone Number
- (Technical Support) Email Address

WebPost:

- WebPost Response
- WebPost Redirect URL

FTP Server:

- (Sign On Page) Sign On Banner
- (Sign On Page) Sign On Notice
- (Home Page) Welcome Banner
- (Home Page) Announcement

## **Email Notifications**

All of the email notifications that are sent to end users, and most of the ones that go to administrators have been internationalized. The Custom Notification feature allows administrators the ability to edit the content of email notifications to override standard templates. When international language support is enabled, this feature also allows you to create and edit email notifications for each supported language.

## <span id="page-617-0"></span>**Display Profiles**

Display Profiles allow administrators to fine tune the look and feel of the web interface for their organization on a MOVEit DMZ server. A display profile consists of a name and a set of options which can either be enabled or disabled. Administrators may then assign a display profile to a class of user, the classes being **Ad Hoc Transfer Only**, **Guest/Anonymous User**, **Power User**, **Temporary User** and **User**, or to individual groups, in which case the group members would be assigned the display profile. When a user with an assigned display profile signs on to the web interface of MOVE it DMZ, they will see the items specified by that display profile.

**Note:** The **Guest/Anonymous** profile controls what is shown on the **Sign on** page to unauthenticated users. Those display profile options that do not affect the **Sign on** page are ignored.

# **Display Profiles Setting Page**

The **Display Profiles** setting page consists of two parts. The first part, titled **Edit User Class Display Profiles**, allows the administrator to assign various display profiles to each of the four available user classes. By default, the class name profile is selected for each user class. Existing display profiles can be selected for each user class in that class' dropdown menu. Clicking **Update Profiles** will make the display profile assignment changes.

#### Edit User Class Display Profiles...

User Class Display frofiles determine what a standard user in each given user class may see through the MOVEit DMZ web interface. Select a profile for each user class and then click the "Update Profiles" button. Profiles may be viewed and edited by clicking the "Edit Profiles" link.

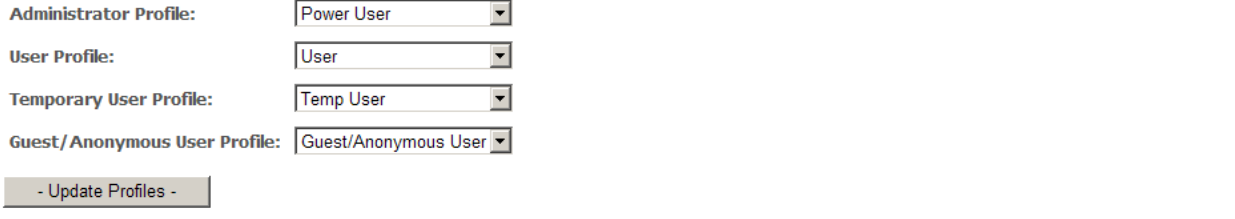

#### **Display Profiles**

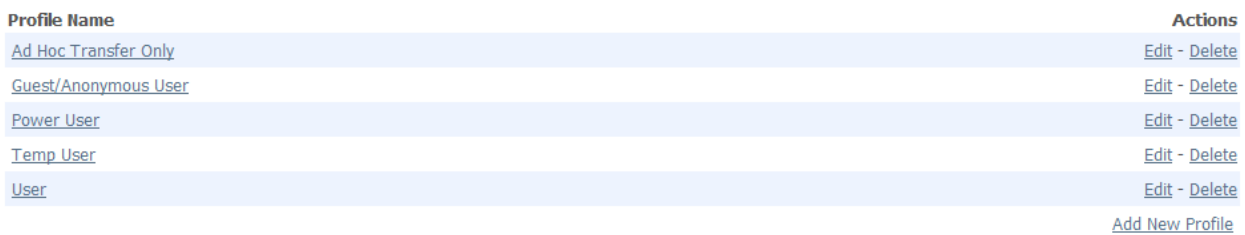

The second part, titled **Display Profiles**, lists the display profiles available in the organization. Each profile may be edited or deleted, and new profiles may be added. The settings in the **Default Profile** can be seen on the **Add New Profil**e page. The page starts out with the default profile options selected. The default profile options cannot be changed.

**Note:** If a display profile that is currently assigned to one or more user classes is deleted, those user classes will be reset to use the **Default Profile**.

## **Display Profile Options**

Each display profile must have a name. This is the name that is listed in both sections of the **Display Profiles** setting page. A name for a new display profile should be selected to convey the allowances and restrictions of the given profile. Names such as Messaging Only Profile, or Advanced Views By Default are good choices. Names such as Profile 1, or User Profile are less desirable. The profile name can be changed after creation without affecting the users assigned to that profile.

Add Display Profile...

Name: Test Profile

There are six sections of options available in a display profile.

### **Home Page Options**

These options control what items the user sees on their **Home Page**. This is normally the first page a user sees when they sign on to the DMZ system.

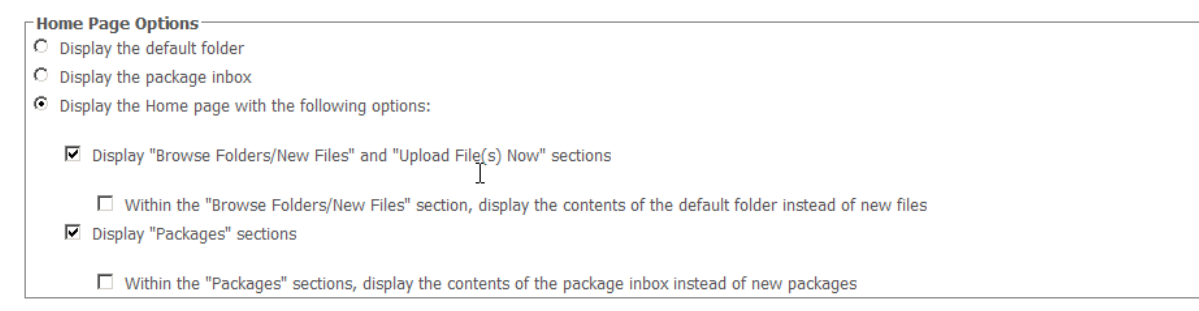

**Display the default folder:** When enabled, the user will see a list of all subfolders and files in their default folder in place of a list of all new files (the default folder is usually the user's home folder). When disabled, the user will see a list of new files available in all folders. *Disabled in Default Profile.*

**Display the package inbox:** When enabled, the user will see the **Inbox**, which displays a list of packages that the user has received, and the **Package Actions** section. New files, or the default (home) folder will not be displayed.

*Disabled in Default Profile.*

**Display the Home page with the following options:** When enabled, displays the sections as set in the following options:

 **Display Browse Folders/New Files and Upload File(s) Now sections**: When enabled, displays the **Browse Folder/New Files** section, which lists the users' folders and any new files that have been uploaded to those folders; and also displays the **Upload File(s) Now** section, from which a user can start a file upload.

Enabled in Default Profile.

- **Within the "Browse Folders/New Files" section, display the contents of the default folder instead of new files**: When enabled, users can directly view files available to them, as well as start a file upload.
- **Display Packages Sections**: When enabled, displays the **Packages** section, which lists any new packages the user has received, and displays the **Packages Action** section from which the user can send a new package and manage their address book. Enabled in Default Profile.
	- **Within the Packages Sections, display the contents of the packages inbox instead of new packages**: When enabled, users can directly view packages available to them, as well as begin composing new packages. When disabled, these sections will not appear. Disabled in Default Profile.

### **Account Options**

These options deal with the links users are allowed to see regarding the changing of their account options, which include email address and account password.

```
- Account Options
Display "My Account" link
```

```
\Box Display notification settings
```
D Display language selection

**Display "My Account" Link:** When enabled, a user will see a **My Account** link on the right-hand side of their user bar, next to the **Sign Out** link. Clicking this link will open the **My Account** page, allowing the user to change various account parameters. If disabled, the **My Account** link will not appear. *Enabled in Default Profile.*

**Display Notification Settings:** When enabled, the **Account Options** page will contain a section allowing the user to edit the email address for their account. If disabled, this section will not appear. If the **Display My Account Link** option is disabled, this option has no effect.

*Enabled in Default Profile.*

**Display Language Selection:** When enabled for the selected **Guest/Anonymous User** class profile, all users are provided with links on the **Sign On** page for changing their language. *This fully affects all end users, not just Guest users*. (For Administrator class users, the links have no effect beyond the **Sign On** page.) When disabled for the **Guest/Anonymous User** class profile, the **Sign On** page links will not be provided. *Enabled in the default Guest/Anonymous User Profile.*

When enabled for all other user class profiles, those users will be provided the selection option in the **My Account** page, and they will be offered the **Change Language...** page if, after they sign on, they are using a language that is different from their profile. When disabled for other user profiles, neither the **My Account** page selection option nor the **Change Language...** page will be displayed for applicable users. *Enabled in Default Profile.*

### **Global Navigation**

These options control the links and sections a user sees in the left-hand navigation section of the web interface.

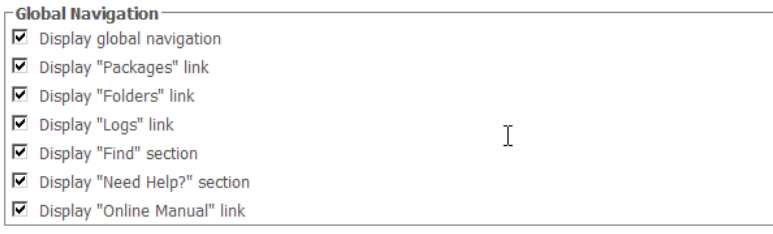

**Display Global Navigation:** When disabled, the entire left-hand navigation section will not appear to the user. In this case, no other options in this section will have any effect.

*Enabled in Default Profile.*

**Display "Packages" Link:** When enabled, a Packages link will appear if the Ad Hoc Transfer feature is licensed and enable for the organization. When disabled, the link will not appear even if Ad Hoc Transfer is enabled.

*Enabled in Default Profile.*

**Display "Folders" Link:** When enabled, a **Folders** link will appear which leads to the root folder list page. The **Find Files** and **Go To Folders** sections will also appear, allowing the user to search for a file on the system, and to head directly to a selected folder. When disabled, the link and the **Find Files** and **Go To Folders** sections will not appear.

*Enabled in Default Profile.*

**Display "Logs" Link:** When enabled, a **Logs** link will appear which leads to the audit log view page. When disabled, the link will not appear. *Enabled in Default Profile.*

**Display "Find" Section:** When enabled, a section containing **Find File/Folder**, **Find Use**r, and **Go To Folder** options will be displayed (one or more of these options may not appear depending on user and folder permissions).

*Enabled in Default Profile.*

**Display "Need Help?" Section:** When enabled, the **Need Help** section will be displayed, including the **Online Manual** link, the **Tech Support** link, and, if configured, the custom help link. When disabled, this section will not appear, and the next option will have no effect. *Enabled in Default Profile.*

**Display "Online Manual" Link:** When enabled, an **Online Manual** link will be included in the **Need Help** section. This link opens a copy of the online manual in a separate window (javascript is required for this operation). When disabled, the link will not appear.

*Enabled in Default Profile.*

### **File List Options**

These options control what is shown in the various file lists available to the user, as well as which file lists are shown by default.

File List Options Display "ID" column Display "Created" column D Display "Creator" column Display "Size/Contents" column D Display "Actions" column  $\square$  File name is download link  $\nabla$  Display folder navigation links I  $\Box$  Display comments under each file entry  $\boxdot$  Display checkboxes for each folder/file entry plus "Download" and "Delete" buttons (when permissions allow) □ Display "Copy" and "Move" buttons (when permissions allow)

**Display "ID" Column:** When enabled, the basic folders and files list page will include a column indicating the ID of each folder and file. When disabled, the column will not appear. This option has no effect when viewing a file list page in a webpost folder, since webposts are only known by their IDs. *Disabled in Default Profile.*

**Display "Created" Column:** When enabled, the basic folders and files list page will include a column indicating the date and time each folder was created and each file was uploaded. When disabled, the column will not appear.

*Enabled in Default Profile.*

**Display "Creator" Column:** When enabled, the basic folders and files list page will include a column indicating the name of the user who created each folder and who uploaded each file. When disabled, the column will not appear.

*Enabled in Default Profile.*

**Display "Size/Contents" Column:** When enabled, the basic folders and files list page will include a column indicating the number of subfolders and files in each folder, and the size of each file. When disabled, the column will not appear.

*Disabled in Default Profile.*

**Display "Action" Column:** When enabled, the folders and files list page will include a column providing links to execute various actions on each folder and file. The links available are dependent on the rights the user has to the given folder and include **Delete** and **Download**. *Enabled in Default Profile.*

**File name is download link:** When enabled, the hyperlinked filename (or ID, if the folder is a webpost folder) will download the given file when clicked. When disabled, the link will take the user to the fileview page for that file.

*Disabled in Default Profile.*

**Display folder navigation links:** When enabled, the folder path listed at the top of each folders and files list page, as well as folder view and file view pages, will be hyperlinked, allowing the user to navigate to the parent folders of the current folder. **Parent Folder** links are also shown allowing the user to ascend one level in the directory tree. When disabled, these links will not appear. *Enabled in Default Profile.*

**Display comments under each file entry:** When enabled, any comments uploaded with a file will be shown on the folders and files list page, below the file entry. *Disabled in Default Profile.*

**Display checkboxes for each folder/file entry plus "Download" and "Delete" buttons (when permissions allow):** When enabled, a checkbox is displayed next to each folder and file entry (on the folders and files list page). The **Download** and **Delete** buttons are also displayed below the list. You can also select to display the **Copy** and **Move** buttons.

*Disabled in Default Profile.*

### **Package List Options**

These options control what is shown in the various package lists available to the user, as well as which package lists are shown by default. When the Ad Hoc Transfer feature is disabled, these options have no effect.

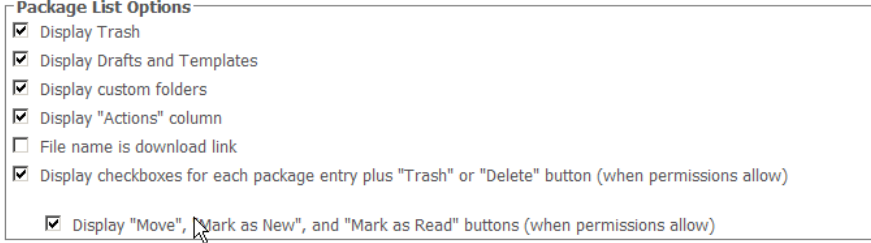

**Display Trash:** When enabled, displays the **Trash** button in the **Actions** column, and below the package list. When disabled, the **Trash** button will not appear. *Enabled in Default Profile.*

**Display Drafts and Templates:** When enabled, displays the **Save as Draft** and **Save as Template** buttons on the **New Packag**e page. When disabled, these buttons will not appear . *Enabled in Default Profile.*

**Display custom folders:** When enabled, displays custom mailboxes in the **Mailboxes** list and displays the **Add mailbox** link. When disabled, hides custom mailboxes and does not display the **Add mailbox** link.

**Display "Actions" column:**When enabled, the packages list page will include a column providing links to execute various actions on each package. The links available are dependent on the rights the user has to the given mailbox and include **Delete** and **Download**. *Enabled in Default Profile.*

**File name is download link:** When enabled, the hyperlinked filename will download the given file when clicked. When disabled, the link will take the user to the fileview page for that file. *Disabled in Default Profile.*

**Display checkboxes for each package entry plus "Trash" or "Delete" button (when permissions allow):**When enabled, a checkbox is displayed next to each package entry (on the packages list page). The **Trash** or **Delete** buttons are also displayed below the list. *Enabled in Default Profile.*

**Display "Move", "Mark as New", and "Mark as Read" buttons (when permissions allow):**When enabled, displays these buttons at the bottom of the packages list. When disabled, does not display them. The buttons available are dependent on the rights the user has to the given mailbox. *Enabled in Default Profile.*

### **Package Composition Options**

These options control what is shown in the New Package page, where a user can compose and send a package. When the Ad Hoc Transfer feature is disabled, these options have no effect.

- $\Gamma$ Package Composition Options
- Display "Preview" button  $\Box$  Display rich text editor
- $\Box$  Display file attachments above note
- $\n **Example 2**\n **Example 3**$
- $\Box$  Require file attachments

**Display "Preview" button:** When enabled, displays the **Preview** button which allows a user to see how the package being composed will appear to a recipient. When disabled, does not display the button. *Enabled in Default Profile.*

**Display rich text editor:** When enabled, displays the rich text editor, if the browser supports it. When disabled, displays the text-only editor. *Enabled in Default Profile.*

**Display file attachments above note:** When enabled, displays the **Files** section (on the **New packag**e page) immediately after the subject, and above the **Note**. When disabled, the **Note** field is displayed above the **Files** section.

*Disabled in Default Profile.*

**Require note:**When enabled, the **Note** on the **New Package** page is a required field, and the package cannot be sent without it. When disabled, the **Note** is not required. *Enabled in Default Profile.*

**Require file attachments:** When enabled, a new package must have at least one attached file. When disabled, an attached file is not required. *Disabled in Default Profile.*

## **User Account Expiration**

**Expiration Policies** allow administrators to precisely define if, how, and when a user account will be considered expired and deleted from the system. Expiration policies can be applied globally to all members of a user class, or they can be applied to individual users, providing a high degree of control and flexibility in the expiration of old or unwanted accounts.

# **Expiration Policies Setting Page**

### Settings (Security)

#### Edit User Class Expiration Policies...

The User Class Expiration Policies control the default expiration policies applied to each user class when users are added. Also, changing a user class expiration policy will provide the option to apply the new policy to all users of that class.

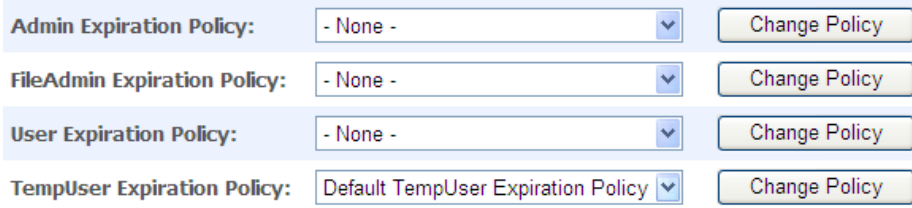

#### **Expiration Policies**

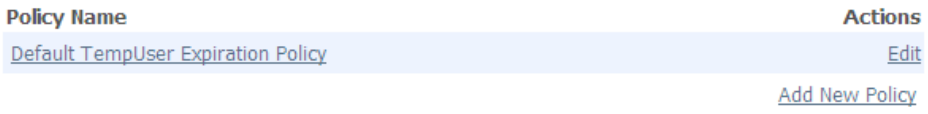

#### **Expiration Settings**

Expired users will be deleted based on the following setting. A value of "0" indicates that expired users should never be deleted.

NOTE: This value is limited by the current Log Retention Period, which is 30.

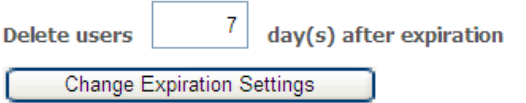

The **Expiration Policies** setting page consists of three parts. The first part, titled **Edit User Class Expiration Policies**, allows the administrator to assign various expiration policies to each of the four available user classes. By default, no policy is selected for each user class (indicated by the **- None -** entry in the drop-down menu). Existing expiration policies can be selected for each user class in that class' drop-down menu. Clicking the **Change Policy** button for a specific user class will make the expiration policy assignment change for that user class.

If an expiration policy is assigned (or unassigned) to a user class, a confirmation page will appear asking the administrator if they wish to apply the new policy to all existing members of that user class, or leave existing policies in place and simply make the change for all future members of that user class. The administrator may also cancel the operation entirely from the confirmation page.

The second part of the expiration policy settings page, titled **Expiration Policies**, lists the expiration policies available in the organization. Each policy may be edited, and those policies which are not currently selected as a default user class policy may be deleted. New profiles may also be added. Clicking the **Edit** link opens the **Edit Expiration Policy** page; clicking the **Add New Policy** link opens the **Add Expiration Policy** page.

**Note:** If an expiration policy that is currently assigned to one or more user accounts is deleted, those users will be reset to use the default policy for their user class (or no policy if **- None -** is selected).

The third section, titled **Expiration Settings**, is a setting for deletion of expired accounts. The setting lets you set whether and when, an expired account should be deleted. The default value is that, 7 days after a user account is marked as **Inactive**, the account will be deleted. You can change the time period, or you can enter 0 to never delete the inactive user accounts.

**Note:** If an expired user account is deleted, the user's home folder will be retained to avoid any data loss. You can manually delete the home folder or set folder expiration rules to remove home folders associated with an expired account.

## **Edit Expiration Policy or Add Expiration Policy**

Each expiration policy must have a name, and can optionally have a description. The policy name is listed in both sections of the expiration policy settings page. A name for a new expiration policy should be chosen to convey the expiration settings of the given policy. Names such as Expire After One Signon, or Expire Thirty Days After Creation are good choices. Names such as Policy 1, or User Policy are less desirable. The policy name can be changed after creation without affecting the users assigned to that profile.

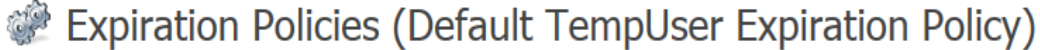

#### Edit Expiration Policy...

The name of the policy will be shown in places where the policy needs to be selected from a list of possible policies.

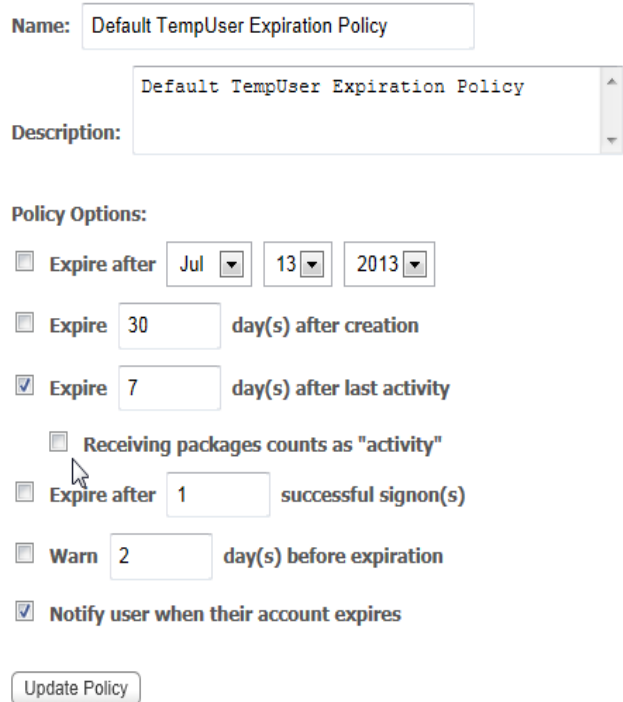

~ OR ~ Return to the policy list.

The options available to each expiration policy determine how users who are assigned this policy will be expired from the system, and how, if at all, they will be notified of impending expiration or the expiration itself. Several different expiration options may be selected in a single policy, and in those cases, accounts assigned the policy will be expired by the first applicable method.

Here is a list of the available expiration policy options, and descriptions of each:

- **Expire after (specific date)**: Causes a user account to be expired after the selected date.
- **Expire X days after creatio**n: Causes a user account to be expired a configurable number of days after the creation date of the account.
- **Expire X days after last activity**: Causes a user account to be expired a configurable number of days after the last successful signon to the account occurred.
	- **Receiving packages counts as "activity"**: Causes a user account to be expired a configurable number of days after the last package was sent to the account.
- **Expire after X successful signons**: Causes a user account to be expired after a configurable number of successful signons to the account.
- **Warn X days before expiration**: Sends an email notification to a user account a configurable number of days before the account is due to be expired.
- **Notify user when their account expires**: Sends an email notification to the user account upon expiration of that account, notifying them of the expiration.

## **Expiration Results**

Actual expiration of a user account happens in two steps. First, upon determining that an account is expired, MOVEit DMZ's nightly scheduled task will change the account status to **Inactive (account expired)**, preventing the user from signing on. If the expiration policy allows it, a notification email will be sent to the expired user informing them of their status. Notifications will also be sent to interested administrators and GroupAdmins informing them of the account expiration.

For the next seven days (or for the number of days set in **Expiration Settings**) following expiration of the account, administrators will have an opportunity to undo the expiration by changing the user's status back to **Active**. This seven day window is provided to help prevent inadvertent and unwanted expirations. Administrators can also set the **Expiration Setting** to 0, and the inactive accounts will not be deleted.

The second expiration step happens seven days after expiration, when the user account is finally deleted. Once this has happened, it is no longer possible to recover the account, although the user's home folder is retained.

## **User Authentication**

MOVEit DMZ provides the ability to authenticate users to external LDAP and/or RADIUS servers. Microsoft Active Directory (AD) operates as an LDAP server, so MOVEit DMZ can authenticate to it natively. MOVEit DMZ can also authenticate users against ODBC-compliant databases through the use of the optional RADIUS-ODBC authentication service. Both of these transports can be secured at the transport level (we encourage the use of LDAP over SSL) and related credentials are stored encrypted on MOVEit DMZ.

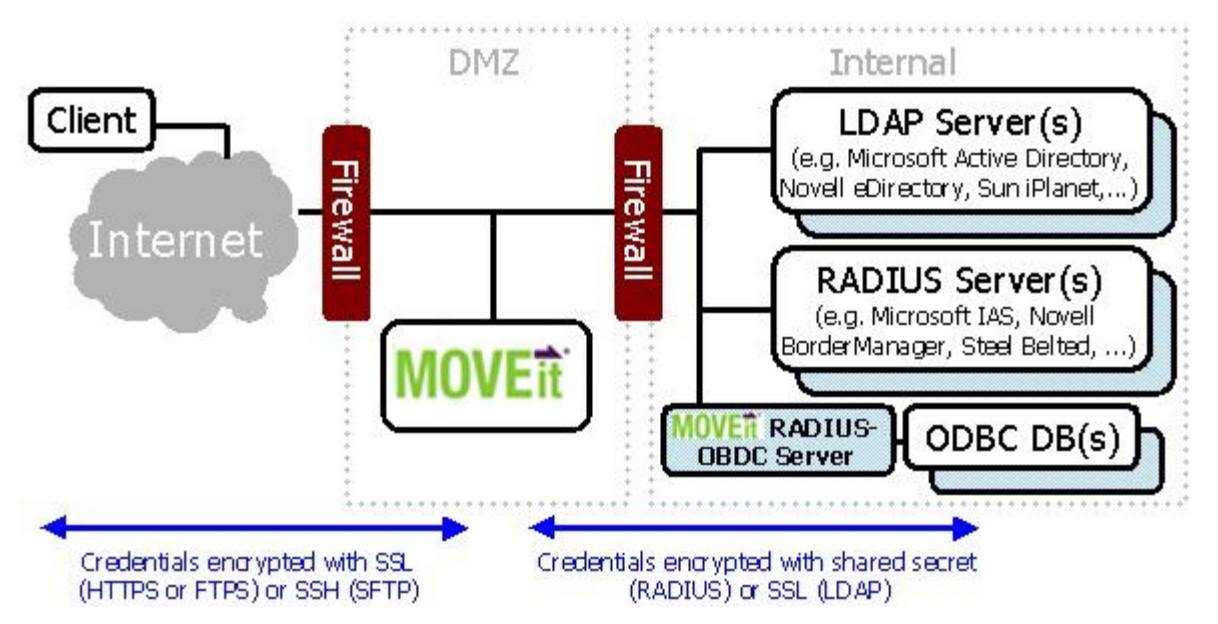

In addition to authenticating existing users against external sources, MOVEit DMZ has the ability to create new users, often as a clone of an existing template user. MOVEit DMZ also has the ability to split an organization's user base into External Users and Internal Users with one group using an external authentication source and the other using MOVEit DMZ's built-in user database. When accessing an LDAP server, MOVEit DMZ has the ability to replicate group membership information and information such as email address from that LDAP server as well.

## **Single Signon**

In enterprise environments, an externally authenticated MOVEit DMZ site can participate in Single Signon (SSO) arrangements in two different ways:

- CA SiteMinder MOVEit DMZ can accept preauthenticated credentials from CA SiteMinder. More information about this feature is available in the *Advanced Topics - Service Integration - SiteMinder Integration* (on page [720\)](#page-723-0) documentation.
- Common Access Card (CAC) MOVEit DMZ can authenticate users using hardware client certificates in CAC Smart Card environments. More information about this feature is available in the *Advanced Topics - Service Integration - CAC Integration* (on page [695\)](#page-698-0) documentation.

## **Authentication Sources**

An Authentication Source is any RADIUS or LDAP server the MOVEit DMZ queries. Multiple Authentication Sources may be configured within any particular organization, and each may be of a different type (e.g., 2 RADIUS sources and 3 LDAP sources) and each may reference a different template user so users already belong to the appropriate groups when they are automatically added.

The following Authentication Source types are currently supported:

- *RADIUS (Authentication Only)* (on page [402\)](#page-405-0): Incoming usernames and passwords will be tried against a remote RADIUS server. If authentication is successful, a new user may be created on the fly as a clone of an existing template user.
- **LDAP (Authentication Only)** (on page [404\)](#page-407-0): Incoming usernames and passwords will be tried against a remote LDAP server. If authentication is successful, a new user may be created on the fly as a clone of an existing template user.
- *LDAP (Lookup and Authentication)* (on pag[e 406\)](#page-409-0): Incoming usernames and passwords will be tried against a remote LDAP server. If authentication is successful, a new user may be created on the fly as a clone of an existing template user. However, user attributes such as email address and group memberships will be carried over from the LDAP server. (This is currently the most popular option.)

Complete documentation and examples for Active Directory, Novell eDirectory, IBM Domino and iPlanet LDAP servers are provided. Other LDAP servers (such as IBM Tivoli Access Manager - SecureWay) are also supported through the use of flexible connection and attribute templates. (RADIUS server configuration is relatively generic compared to LDAP server configuration.)

## **More Information**

Connecting to external authentication resources often requires some additional firewall rules. The various rules associated with LDAP and RADIUS services are covered in *MOVEit DMZ Firewall Configuration* (on page [41\)](#page-44-0).

The settings which control how MOVEit DMZ accesses external authentication sources and how new user records are configured for external authentication users are covered in *Authentication Method section of the Settings - Security - User Policy* (on page [397\)](#page-400-0).

The settings which control how individual users access external authentication sources are covered in *Authentication Method section of the Users - Profile* (on page [226\)](#page-229-0).

Information about configuring individual authentication sources can be found in the *Web Interface - Settings - Security Policies - External Authentication* (on page [399\)](#page-402-0) documentation.

Complete information about the optional RADIUS-ODBC authentication service can be found in *Advanced Topics - RADIUS-ODBC Authentication* (on page [711\)](#page-714-0). More information about SiteMinder SSO integration is available in *Advanced Topics - SiteMinder Integration* (on page [720\)](#page-723-0).

# **Securely Accessing Internal LDAP Servers (e.g., Active Directory)**

There are two ways MOVEit DMZ can securely connect to internal LDAP sources from a DMZ segment. Both offer strong encryption of user credentials and information in transit, and neither requires anonymous access.

### **Direct, Authenticated SSL Connection to Internal LDAP Server**

This scenario is quite common. First, an end user presents his or her credentials to MOVEit DMZ over an encrypted SSH (FTP/SSH) or SSL (FTP/SSL or HTTP/S) link. MOVEit DMZ turns around and passes those credentials to the LDAP server over an encrypted SSL (LDAP/SSL) link to figure out if that user may sign on to MOVEit DMZ at that time. MOVEit DMZ does not retain the credentials in its own store.

Depending how you have configured your system, MOVEit DMZ may sign on as an LDAP user with permission to browse the LDAP directory to replicate settings such as email and group membership. In this case, the credentials MOVEit DMZ uses to browse are encrypted on MOVEit DMZ using 256-bit AES.

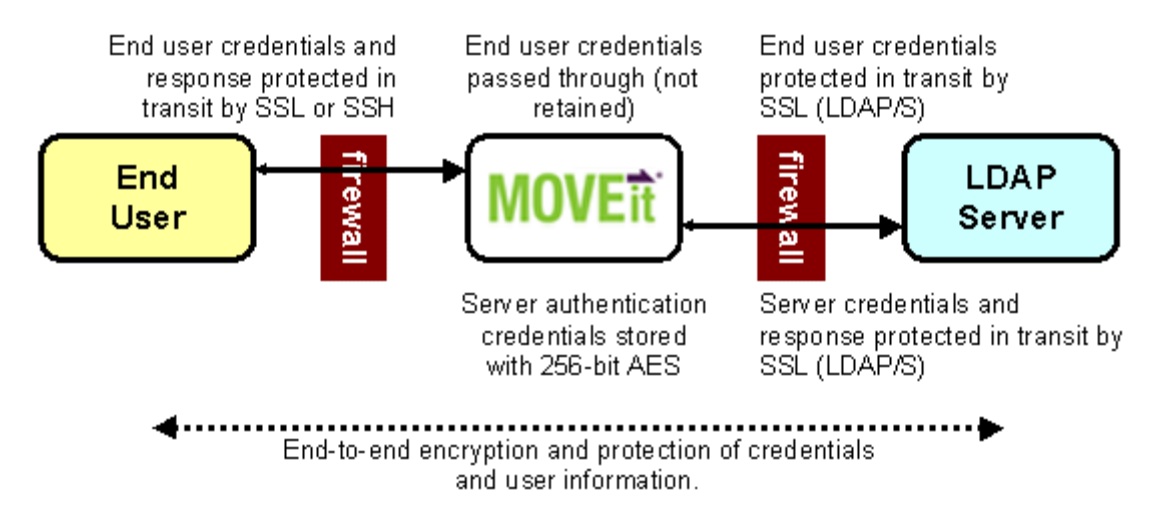

To access an internal LDAP server directly from a DMZ-based MOVEit DMZ server, there are several steps to take:

- **Set up your LDAP server to require authentication and SSL connections when receiving connections** from the internal firewall's IP address, MOVEit DMZ server or DMZ segment.
- Set up an internal firewall rule to allow MOVEit DMZ to connect to the LDAP server on TCP port 636 (the standard port for LDAP over SSL)
- Set up an external authentication source on MOVEit DMZ. Fill in the appropriate credentials to access the LDAP server and specify **LDAPS** (LDAP over SSL) as the authentication protocol.

### **Authenticated SSL Connection to Internal LDAP Server via RADIUS**

This scenario is less common but still popular in situations where LDAP (even encrypted with SSL) is a banned protocol. First, an end user presents his or her credentials to MOVEit DMZ over an encrypted SSH (FTP/SSH) or SSL (FTP/SSL or HTTP/S) link. MOVEit DMZ turns around and passes those credentials to a RADIUS server with encrypted RADIUS packets to figure out if that user may sign on to MOVEit DMZ at that time. MOVEit DMZ does not retain the credentials in its own store. The RADIUS server (often Microsoft Internet Authentication Service, a.k.a. IAS) doesn't really have a user store of its own, but instead is usually tied into a Windows Domain, Active Directory or other LDAP server.

The RADIUS protocol is UDP-based and all packets are encrypted with a key. This key is stored on MOVEit DMZ using 256-bit AES. MOVEit DMZ does not need to know anything about the LDAP server(s) that really hold the user information because the RADIUS server acts as a complete front end. (Some sites have commented that they enjoy the fact that RADIUS queries, by design, return less information about their users than a similar LDAP query would.)

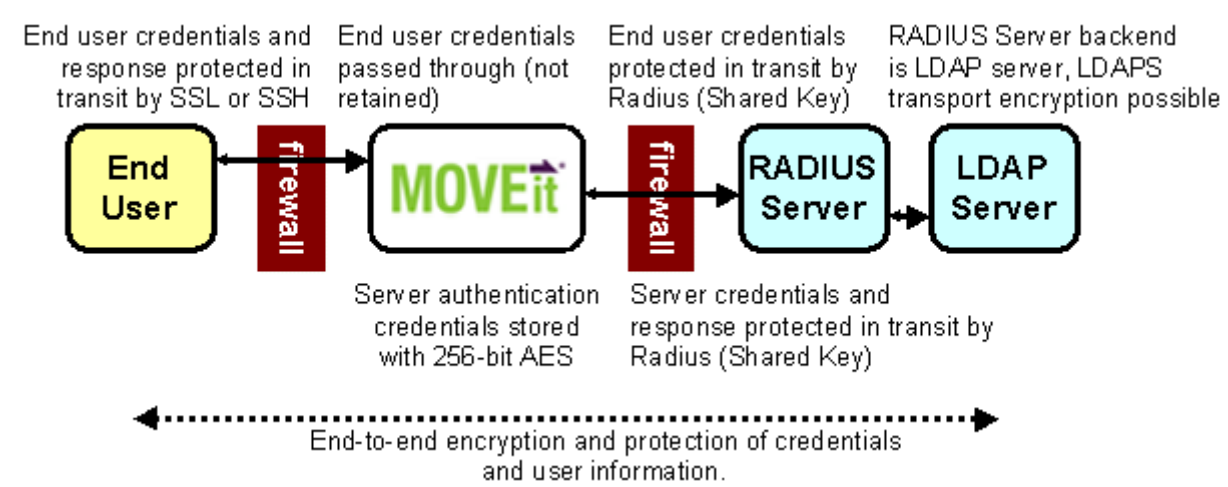

To access an internal LDAP server securely via RADIUS from a DMZ-based MOVEit DMZ server, there are several steps to take:

Set up your RADIUS server to get authentication information from your LDAP server. (Often when using free add-on tools such as Microsoft's IAS server with Active Directory, this is your only option.)

Set up an internal firewall rule to allow MOVEit DMZ to connect to the LDAP server on UDP port 1645 (the standard port for RADIUS)

Set up an external authentication source on MOVEit DMZ. Fill in the appropriate key to encrypt RADIUS traffic for your particular RADIUS server.

### **Active Directory SSL Notes**

People have reported that enabling SSL services on Active Directory LDAP services is harder than it ought to be. Specifically, implementing Microsoft's recommendation involving the deployment of an Enterprise Certificate Authority can take some time.

 *#Q247078 - How To Enable Secure Socket Layer (SSL) Communication over LDAP for Windows 2000 Domain Controllers* (*<http://support.microsoft.com/default.aspx?scid=kb;en-us;247078>*) (External Link)

There is, however, an easier way to enable SSL on Active Directory - and it does not involve Enterprise Certificate Authority.

- **1** Get a CA-signed server certificate with the AD server's fully qualified domain name (FQDN) listed in as the certificate's common name (CN). For a server named ad.internal.mycorp.com, a server certificate named ad.internal.mycorp.com signed by any CA will do.
- **2** On the AD server, use the **Certificates** MMC plug-in (for Local Computer) to add the CA-signed server certificate into the Local Computer's **Personal** certificate store. Make sure the imported certificate has a **private key** listed on its property dialog.
- **3** On the AD server, use the **Certificates** MMC plug-in (for Local Computer) to add the CA certificate into the Local Computer's **Trusted Root** certificate store. The imported certificate should not have **private key** listed on its property dialog.
- **4** On the MOVEit DMZ server (or other LDAP client), use the **Certificates** MMC plug-in (for Local Computer) to add the CA certificate into the Local Computer's **Trusted Root** certificate store. The imported certificate should not have **private key** listed on its property dialog.
- **5** Restart the domain controller. AD will automatically find the current SSL server certificate to use based on its name and will make its LDAPS interface available accordingly.
- **6** At this point MOVEit DMZ (or other LDAP client) should be able to securely connect to Active Directory using LDAPS over TCP port 636.

There is more information about this procedure on Microsoft's site, but the primary difference between Microsoft's procedure and the one laid out here is that Microsoft's recommends the use of Microsoft's certreq add-on utility in place of OpenSSL.

 *#Q321051 - How to enable LDAP over SSL with a third-party certification authority* (*<http://support.microsoft.com/default.aspx?scid=kb;en-us;321051>*) (External Link)

Finally, there are at least two alternatives to these procedures; both involve an SSL tunnel that adds SSL encryption to Active Directory's existing LDAP protocol.

- **•** Configure your firewall to accept LDAP/SSL connections on TCP port 636 and forward them to Active Directory on port 389. In this case, an SSL certificate will be installed on your firewall. (Not all firewalls support this configuration.)
- **Install a utility called STunnel** (available from MOVEit support) on your Active Directory or any other internal machine that has access to Active Directory. Configure STunnel to accept LDAP/SSL connections on TCP port 636 and forward them to Active Directory on port 389. In this case, an SSL certificate will be installed on the machine which runs STunnel.

Contact our support staff for more information about any of these procedures.

## **WebPosts**

## **Website Integration**

MOVEit DMZ offers a unique capability among secure file transfer and processing solutions in its WebPost processor. MOVEit DMZ WebPosts offer ease-of-use in several areas:

- **1** Secure Transport & Storage By pointing existing or new forms to a MOVEit DMZ server, organizations gain not only the transfer security of SSL but the storage security of MOVEit DMZ.
- **2** Automatic Thank-You Messages If the form user fills out a designated email field, a customizable thank you note is immediately sent to this address. (The content of the thank-you note may even include other variables such as a the name of the person filling out the form.)
- **3** Automatic Notification An email notification will be sent to each and every party interested in reviewing the results of web form submissions.
- **4** Multiple Views The individual or collected results of web form submissions may be previewed online, retrieved as a CSV file for import into Excel or similar programs, or as an XML document for a variety of uses.

## **WebPost Submissions**

Forms which take advantage of MOVEit DMZ's WebPost capability may be hosted on the MOVEit DMZ server itself, another secure server or an insecure server. There are advantages and disadvantages of each approach, but ALL approaches will transport data over a secure channel to the MOVEit DMZ server.

### **WebPosts Submissions from Forms Served by Insecure Servers**

Hosting forms on an insecure server has two disadvantages:

- **1** No "key" icon indicating a secure transmission will appear in the lower corner of their browser, and
- **2** Users must normally correctly answer a **transmit to secure server** dialog before being allowed to really submit the results of their form.

The advantage of this method is that it is the easiest to integrate into existing websites - especially since they may be using vulnerable software such as Microsoft's FrontPage which should not be installed on sensitive servers such as MOVEit DMZ.

### **WebPost Submissions from Forms Served by a Remote Secure Server**

Hosting forms on a separate secure server will restore the "key" in the lower corner of your user's browser, but it will pop up a different **forms submission is being retransmitted to another server** message your users must answer correctly before really submitting the results of their form. Besides the "key" the advantage of this method is again the ease of integration into existing systems.

### **WebPost Submissions from Forms Served by the MOVEit DMZ Server**

Hosting forms on the MOVEit DMZ server is the only option which will prevent your users from having to answer any "secure" or "redirect" message, and it also presents the secure key in the corner of their browser. The disadvantage of this method is that it is the hardest to integrate with existing websites.

## **Pointing Form Data to a MOVEit DMZ**

MOVEit DMZ reads several fields from user-defined forms to figure out what to do with them. At a minimum, every form which points to MOVEit DMZ must have the following characteristics:

- ACTION = "webpost.aspx": An "action" attribute in the "form" tag which points to a copy of "webpost.aspx" on the secure port of the MOVEit DMZ server. For example: <form method='POST' action='https://moveit.myhost.com/webpost.aspx'>
- moveit\_org field: A hidden field indicating the ID of the organization this form belongs to. For example:

<input type='hidden' name='moveit\_org' value='9876'>

 moveit\_foldername field: A hidden field indicating into which folder results from this form should be stored. For example: <input type='hidden' name='moveit\_foldername' value='Marketing Survey'>

Optional fields:

- moveit\_email field: A normal "text" field into which the person filling out the survey will put his or her email address. When the form is submitted MOVEit DMZ will attempt to send an email "thank you" message to this address AS WELL AS logging the address in a normal "name/value pair" named "email."
- moveit\_additionalfoldernames: Can contain a semicolon-delimited list of additional foldernames that the form information will be posted to. An additional copy of the form information will be posted to each folder specified, and recipient notifications will be sent, based on the settings for that folder. Sender confirmation messages will not be sent, nor will the folder's response settings be used.

Some caveats:

- The names of the tags MUST be spelled exactly as described above, but the names are NOT case-sensitive.
- Form field names MUST NOT begin with a number. If a webpost is received with a field name that begins with a number, an error message will be displayed and the post rejected.
- If the "moveit\_org" tag is provided with an invalid value, the form will not be accepted.
- If the "moveit foldername" tag is provided with the name of a folder which does not exist, a new folder will be created to contain the results of the current post.
- You may use JavaScript to screen the values of your fields before submitting the form.

In addition to the contents of the fields just submitted, MOVEit DMZ also logs the following information about each web post:

- The IP address from which the form was submitted (*i.e.,* "192.10.3.24")
- The name (*i.e.,* "Opera", "Netscape") and version (*i.e.,* "5.5") of the browser used to submit the form
- The time and date of the submission
- The email address to which the "thank you" message was sent (if the "moveit\_email" field is used)

### **Web Post Form HTML Code**

When a webpost folder is viewed, a "cheat sheet" containing code you can cut and paste into your own web forms to get them to post data to this webpost folder is displayed at the bottom of the page.

#### Web Post Form HTML Code

```
<form action="https://dotnet/midmz/webpost.aspx" method="Post">
  <input type="hidden" name="moveit orgid" value="3033"/>
  <input type="hidden" name="moveit_foldername" value="Grape Survey"/>
  Email Address: <input type="text" name="moveit_email"/>
```
 $\cdots$ 

 $\frac{2}{\sqrt{2}}$ form>

# **MOVEit DMZ Form Post Response**

By default, MOVEit DMZ reacts to the submission of a new web post by:

- **1** Creating a folder for the incoming web post if none exists.
- **2** Displaying to the user a generic thank you message that displays your "Banner Logo" (defined on the **SETTINGS** tab in the **Logo and Colors** section) and the tracking number of the form results just submitted.
- **3** Emailing the user the same generic "thank you" message if they filled out the **MOVEit\_email** field. The format of the email (HTML or text) is determined by the current value of the organization-level Notification Format setting.
- **4** Redirecting the user to the "External URL" (defined on the **Settings** page in *Appearance - Brand* (on page [333\)](#page-336-0)) after 10 seconds.

However, File Admins and Admins may customize the following behaviors:

- The content of the message displayed/emailed when this form is submitted. This message can contain macros which will be resolved into their respective values. Available macros and their definitions are:
	- [TIME] The date and time of the webpost submission.
	- [TRACKINGID] The ID of the webpost file that was created from the submission data.
	- [ORGNAME] The name of the organization the webpost was posted to.

In addition to these macros, any key/value pairs submitted by the post are also available in macro form. For example, if the form post contained a field with the name "name", the value submitted in that field will be available using the macro **[name]**. Note that this includes the **email** field that is added to the form data if a **moveit\_email** field is received. As expected, this field can be accessed using a **[email]** macro.

- The subject of the above message. Like the message body, this field supports the use of macros. All the macros available to the message body are also available to the subject.
- The banner displayed when this form is submitted.
- The URL to which users will be directed when this form is submitted.
- The amount of time after which users will be directed to the URL when this form is submitted (**Immediate** is an option).

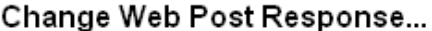

When a web form is submitted to this folder, by default users will see this organization's logo and a brief message. The "web response" settings allow these defaults to be overridden with a form-specific banner, thank you message, and URL to which the user will be redirected.

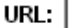

Redirect:

- C Go to (URL) immediately.
- © Go to (URL) after<sup>10</sup> seconds.

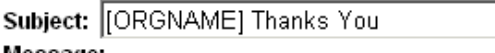

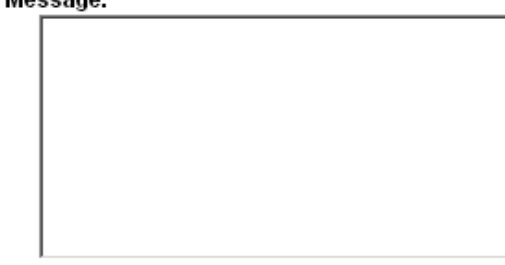

- Update Web Response Settings -

After customizing your web response settings, press the "Update Web Response Settings" button above BEFORE selecting and uploading your custom response banner. (You may also "reset" your banner to the organizational logo by pressing the "Clear Banner" button.)

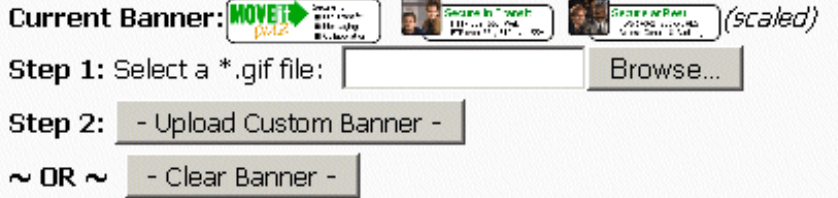

All of these behaviors are controlled in the **Change Web Post Response...** section on any webpost folder settings page.

**Note**: The **Response Banner** settings are separate from the other settings; you must press the **Update Web Response Settings** button to save the **URL, Redirect or Message** settings BEFORE working with the custom banner.)

# **Content Scanning (Anti-Virus)**

## **Overview**

The Content Scanning feature allows scanning of incoming files using a remote anti-virus server. MOVEit DMZ will submit incoming files to the anti-virus server using the ICAP protocol. Files that are clean are then passed into the MOVEit DMZ filesystem.

MOVEit DMZ currently supports the following anti-virus programs:

 Sophos Anti-Virus Dynamic Interface (SAVDI) scanner, we recommend and have tested against SAVDI v2.0 or later.

For information on installing and configuring the Sophos AV scanner, refer to your Sophos documentation.

Symantec Scan Engine, we recommend and have tested against v5.2.4 or later.

For information on installing and configuring the Sophos ICAP AV scanner, refer to your Symantec documentation.

- McAfee Web Gateway
- **McAfee VirusScan Enterprise for Storage**

**Note:** These versions of the anti-virus scan engines support the ICAP protocol (RFC3507 for more information), which is required to interface with MOVEit DMZ. Other "desktop" versions from these same vendors will not work with MOVEit DMZ.

Before you can configure content scanning for incoming files, you must have one of these anti-virus scanners configured on a machine that is accessible to the MOVEit DMZ system.

**Note:** If you are using the AS2 Module to transfer files, be aware that content scanning does not apply to AS2 transfers. Use MOVEit Central to scan AS2 transfers for viruses.

## **Configuring Content Scanning for MOVEit DMZ Hosts**

After you have configured the anti-virus server, you need to set up content scanning for your MOVEit DMZ hosts. To access the Content Scanning settings, you must be logged on as **sysadmin**. These settings apply to all MOVEit DMZ hosts on the system. Under **System Settings**, **Content Scanning**, select **Anti-Virus**. For a description of each of the settings, see *Web Interface - Settings - System - Content Scanning* (on page [475\)](#page-478-0).

Enabling the content scanning option causes MOVEit DMZ to scan uploaded files as follows:

- The size of the file, if known, must be less than the configured maximum. Files larger than this maximum size are entered into the MOVEit DMZ filesystem without being scanned.
- Files are scanned during the upload and are not entered into the MOVEit DMZ filesystem until the content scanner returns an indication that the file is not infected.
- If the file does have a virus, it will be rejected, and the user will receive an error message.
- If the ICAP server connection fails or the connection limit is exceeded, or if for some reason the file cannot be checked, the upload will be rejected and the user will receive an error message.
- There is no support for re-scanning files, quarantining, or scanning on downloads.

The following screen shows an example of the configuration for a Sophos ICAP AV scanner.

### Settings (System)

#### Configure Content Scanning Settings...

Configure an optional content scanner to have MOVEit DMZ send uploaded files to an ICAP server for inspection. Rejected files will<br>be immediately discarded. This feature is most commonly used for virus scanning. <u>Click her</u> Scanning in MOVEit DMZ.

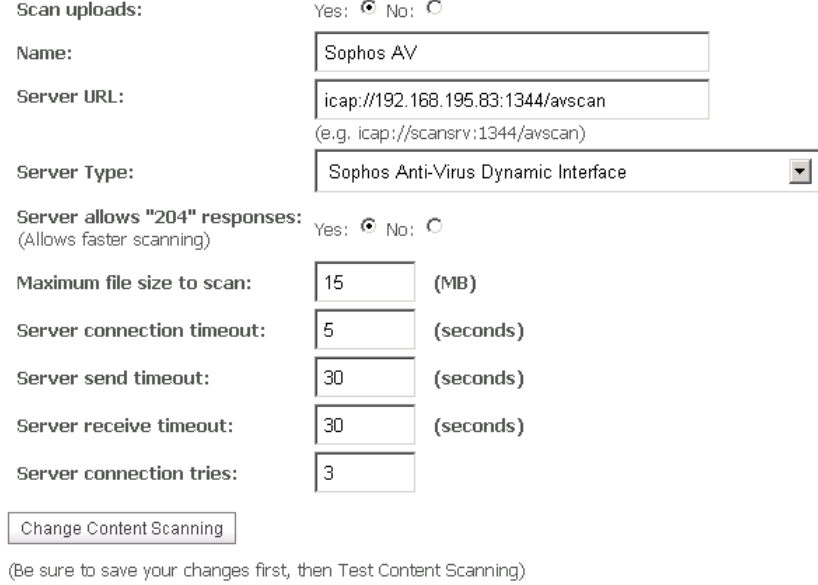

Test Content Scanning

## **Logging**

If a file was scanned, file detail pages will display the ICAP server information, for example:

#### **File Information**

```
Uploaded by Fred Masterson (fred) at 7/20/2011 3:36:23 PM from 127.0.0.1 via D Firefox Browser 3.5.18
File Size: 1,023 bytes # of Downloads: 0
Integrity Verified: No - This file was not uploaded with a client which performed integrity checking.
Content Scanning: This file was scanned with Sophos AV: Sophos Anti-Virus SAVDI/ICAP 1-01-3-21-0-C834EE8C during upload and found to be OK.
```
#### If a file fails the scan, the user who uploaded the file will see an error message at the top of the browser page, for example:

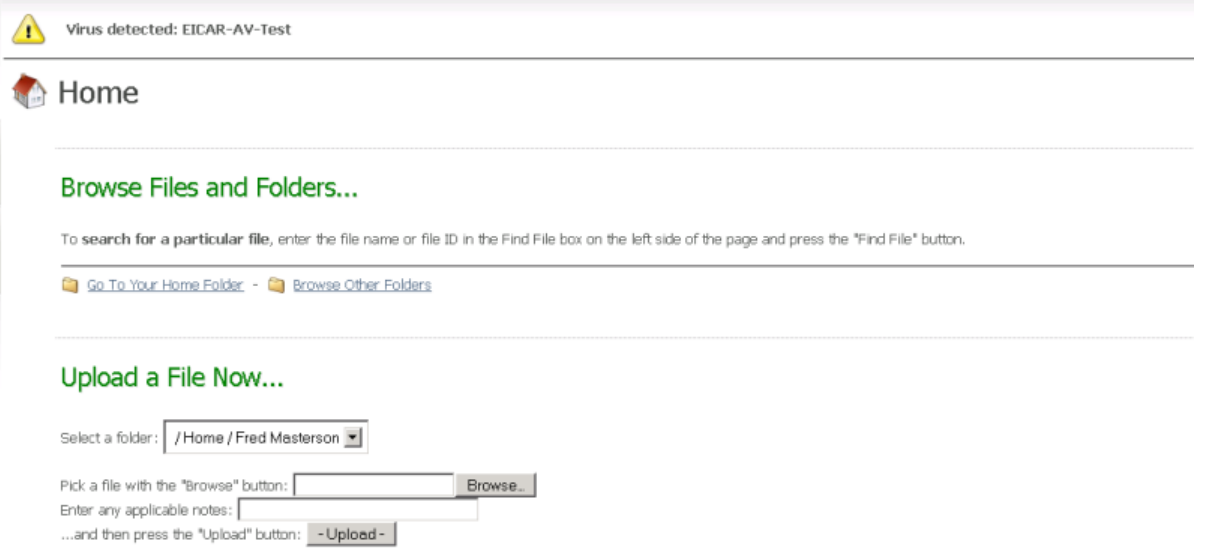

Log file entries will report the user-configured name of the ICAP server used during the file upload. File records will also report the self-identification, version, and virus definition tag from the server, for example:

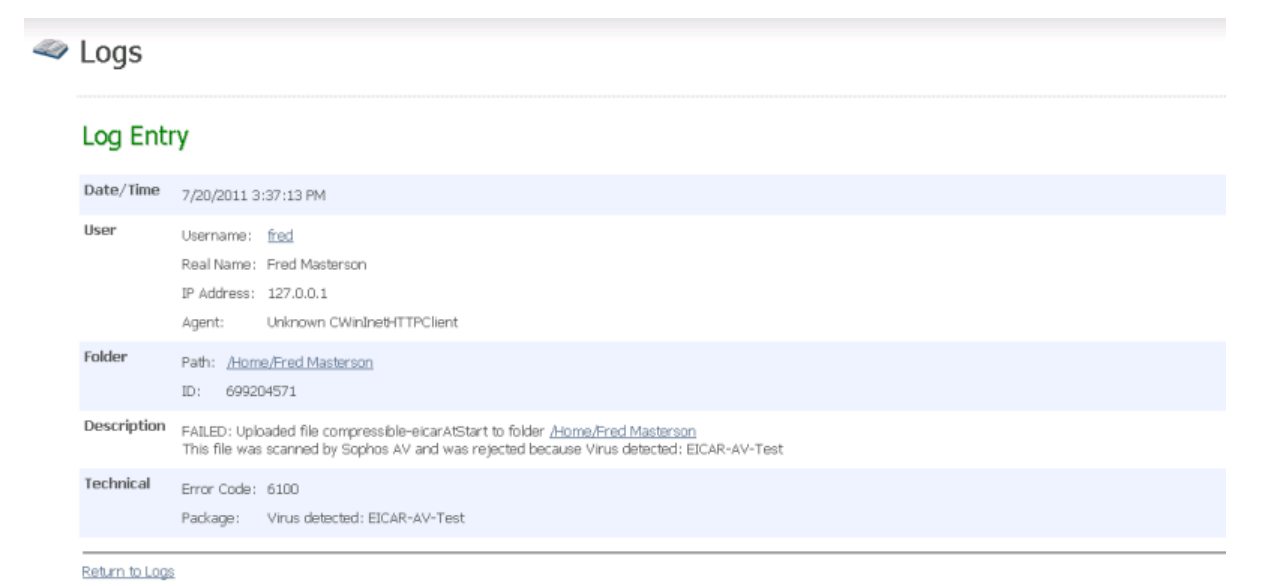

New error code numbers (6100 - 6103) are used to report content scanning errors. This will help when filtering logs. If an upload fails due to content scanning, the corresponding log table records will contain the ICAP server name and, if possible, the name of the virus.

# **Anti-Virus Scanner Availability**

If **Content Scanning (Anti-virus)** is enabled, MOVEit DMZ checks every few minutes to make sure the anti-virus scanner is available. This is part of the SysCheck routine (see *Advanced Topics - System Internals - Scheduled Tasks* (on page [742\)](#page-745-0)) and can generate a built-in notification. If the anti-virus scanner is not available, SysCheck sends an email message to the **Send Errors To** email address and warns that the MOVEit DMZ server will not be able to transfer files until this situation is addressed. When the scanner becomes available again, SysCheck sends an email that states that scanning for viruses is now working.

## **Notifications**

Notification macros for content scanning, if enabled, can report the scan results in the following notifications:

- **New File Upload Notification**
- **File Upload Confirmation**
- **File Non-Delivery Receipt**
- **File Upload List Notification**
- **File Upload List Confirmation**
- **File Not Downloaded List**
- **File Delivery Receipt**

The standard templates for these notifications do not include the content scanning results. You can add the macros that report the scan results by creating custom notification templates. Custom notifications are set in an organization via **Settings | Appearance | Notification | Custom**.

## **Reporting**

You can add a Content Scanning report which shows any content scanning violations. An example of a violation is a file that failed an anti-virus check. In this case, the report will show the name of the scanner, the file name, and the name of the virus (if known). If you are logged in as Admin, the report shows violations for your organization. If you are logged in as sysadmin, the report can show multiple organizations.
# **Multi-homing**

# **What it Means with MOVEit**

The term "multi-homing" generally suggests a single computer is handling requests addressed to multiple IP addresses. In MOVEit DMZ the definition is extended to mean a single MOVEit DMZ server is serving requests addressed to multiple hostnames with different SSL certificates and branding.

For example, if a single site was asked to support both "moveit.org1.com" and "www.safestor.us" for two different companies on the same MOVEit DMZ server, we would say that the MOVEit DMZ is multi-homing.

### **Multi-homing**

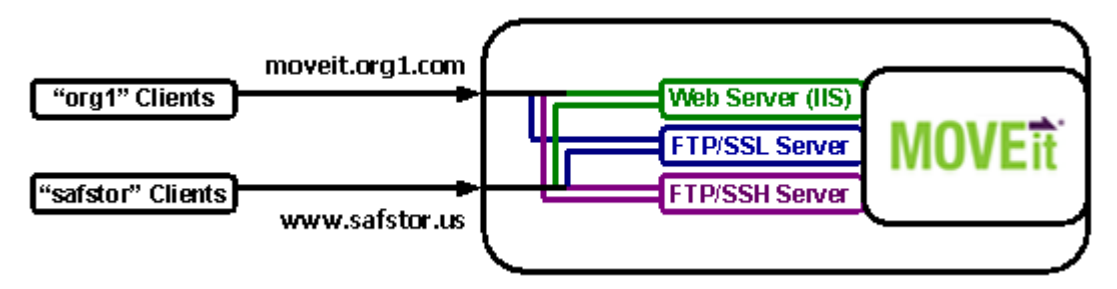

However, if both "org1" and "safestor" used a common hostname of "mi.datacent.net" instead, we would be talking about setting up separate MOVEit DMZ Organizations but the MOVEit DMZ itself would NOT be multi-homing.

### **Not Multi-homing**

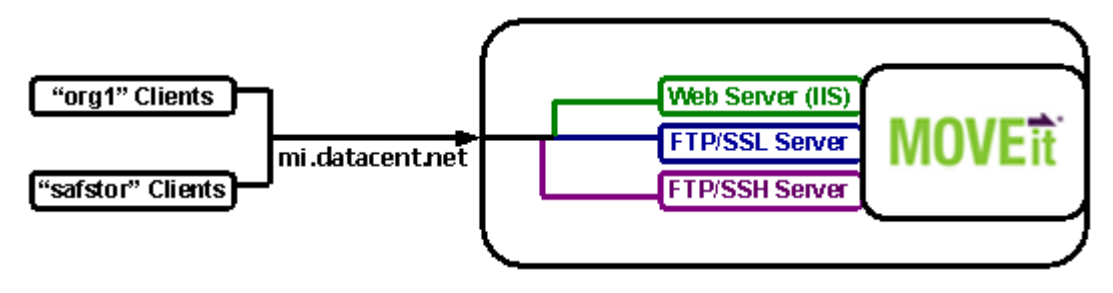

# **Multi-homing Configuration Elements**

## **Elements by Service**

To support multi-homing, several MOVEit DMZ configuration items must be adjusted. These items can be broken down by the service they are related to.

- Core MOVEit DMZ Application
	- Create a separate organization for each hostname
	- Each organization's Base URL must be set to a unique hostname
	- Each organization should have its own branding
- **HTTPS Server (IIS Service)** 
	- Add multiple SSL certificates, one for each hostname
	- Configure multiple IP addresses, one for each hostname
- FTPS Server (MOVEit DMZ Service)
	- Set up the default SSL host certificate to match one of the organizations
	- Other organizations will use other ("alternate") SSL host certificates as configured by FTP IP address. Set this list of IP addresses up to match those configured under IIS
- SFTP Server (MOVEit DMZ Service)
	- Only one SSH server key is currently available through the SFTP service. (SSH server keys, unlike SSL server certs, do not have a "hostname" or other organization-identifying element.)

## **Elements by Configuration Utility**

These items can also be broken down by the configuration utility that must be used to configure them.

- Internet Information Services (IIS) Manager
	- Request and install commercial SSL host certificates.
	- Configure a separate IIS binding (Windows 2008) for each organization.
- MOVEit DMZ Configuration Utility
	- **Select the default SSL host certificate to match one of the organizations.** ("FTP Certs" tab)
	- Select alternate SSL host certificates for each additional organization.
- MOVEit DMZ Web Interface (Signed on as a SysAdmin)
	- Add a new production organization for each hostname. ("Orgs" page)
	- Set each organization's Base URL to its hostname. ("Organization Profile" page)
- **MOVEIT DMZ Web Interface (Signed on as an Admin)** 
	- **Let each organization control its own scheme/colors, logos and other branding elements through** their existing Admin accounts

# **Recommended Procedures**

There are several ways to accomplish many of the tasks listed in the previous subsection, but the following procedures are recommended.

## **Requesting, obtaining and installing multiple SSL certs for different organizations**

### **Windows Server 2008**

For Windows Server 2008, you need not create additional IIS websites. Instead, you may create multiple SSL certificates at the webserver level, and then assign them to "bindings", as described below.

### **Creating and installing additional SSL certificates**

- **1** Run Internet Information Services (IIS) Manager.
- **2** Choose the name of the server in the left pane.
- **3** In the **Features View**, double-click on **Server Certificates**.
- **4** Create a certificate request by choosing **Create Certificate Request...** in the right pane. After submitting the certificate request and receiving the response from the Certificating Authority, come back and choose **Complete Certificate Request**. Alternatively, you can create a self-signed certificate, but this is not recommended because it will cause browser warning messages for your users.

### **Creating additional IIS bindings**

This procedure, available only on Windows Server 2008, allows you to assign multiple IP addresses and SSL certificates to a single website, thus bypassing the complexity of creating multiple websites.

- **1** Run Internet Information Services (IIS) Manager.
- **2** Right-click the name of the website (usually moveitdmz) and choose **Edit Bindings..**..
- **3** Choose the **https** line and choose **Edit...**.
- **4** Change the **IP address** from **All Unassigned** to one of the configured IP addresses.
- **5** Choose the appropriate **SSL certificate**.
- **6** Choose **OK**.

For the second and subsequent organizations, repeat the above procedure in the **Site Bindings** dialog, but choose **Add...** to add bindings and SSL certificates for the remaining organizations.

## **How do I configure MOVEit DMZ to identify each IIS site as its own organization?**

MOVEit supports the display of an organization's branding based solely on the hostname provided in the base URL.

- **1** Sign on as a SysAdmin.
- **2** Go to the **Orgs** page and click the NAME of a specific organization to get into it's **Organization Profile**.
- **3** While viewing the **Organization Profile**, click the first **edit** link.
- **4** Change the **Base URL** to match the hostname of the site. Include the **https://** prefix. For example, if the hostname is support.moveitdmz.com, the Base URL should be https://support.moveitdmz.com.
- **5** Save changes and repeat steps 3-5 for any remaining organizations.

## **How do I configure MOVEit DMZ to hand out different SSL certs on its FTP server for each organization?**

The MOVEit DMZ FTP will offer the **Default Certificate** configured on the **FTP Certs** tab in the DMZConfig utility to all incoming FTP/SSL connections unless alternate certificates are configured in the **Alternate Certificates** window. Each **Server IP** value should match an IP address previously configured on an IIS site bearing an SSL certificate of the same name. (e.g., If an IIS site for mi.dmz.net is already listening for connections on IP address 10.1.1.2, add an alternate entry that will cause the FTP server to offer up the mi.dmz.net certificate to connections coming in to IP address 10.1.1.2.)

## **How do I handle future upgrades?**

MOVEit DMZ upgrades will handle or avoid all elements of the multi-homing process except for specific IIS setting changes made to sites other than the IIS site into which MOVEit DMZ was original installed. Release notes will detail any IIS site setting changes made between MOVEit DMZ versions; consult our support department for specific instructions to make changes by hand.

# **Web Farms**

This section describes how to configure MOVEit DMZ to run multiple nodes in a tiered architecture, commonly called a Web Farm.

# **Web Farms - Overview**

Beginning in version 6.0, MOVEit DMZ supports running in a tiered architecture, commonly called a web farm. In this architecture, the application nodes are generally separated from the support nodes, such as database and filesystem servers, and any number of application nodes can be present in the farm. Additional nodes can be easily added if necessary, and if any one application node fails, the others continue to run, providing resilient access to the application. A load balancer provides access to the application nodes, and directs requests to each node, skipping any nodes that are not operational.

# **Components**

A MOVEit DMZ web farm requires the following components:

- One or more MOVEit DMZ servers to act as application nodes.
- A database server or cluster, accessible from the application nodes (Microsoft SQL Server 2005 is recommended as the database application).
- A fileserver or cluster, accessible from the application nodes using Microsoft File Sharing.
- A network load balancer to provide a single access point for external connections to access the application nodes.

## **Application Nodes**

Each application node is a server containing a licensed copy of the MOVEit DMZ software. Each node is automatically assigned a node number when it is added to the farm, starting with node 1 when the farm is created. The nodes run independently of each other, having only minimal contact through node status and auditing records in the database that are constantly updated while each node is active. However, each node accesses the same database and filesystem as all the others.

## **Database Server**

The database server should be a separate server from the application nodes and, in the most secure architectures, on a separate network from the application nodes with access controlled by a firewall. For increased reliability, a database cluster may be used, as long as the cluster is available to the application nodes via a single IP address.

### **Fileserver**

As with the database server, the fileserver should be a separate server from the application nodes and, in the most secure architectures, on a separate firewalled network from the application nodes. For smaller farms, the fileserver and database server may be the same system, though for maximum performance and reliability, they should be separate. Again, as with the database server, using a fileserver cluster increases reliability of the farm, as long as the cluster is available to the application nodes via a single IP address.

## **Load Balancer**

The load balancer provides a single access point for external connections to access the application nodes. It should be capable of monitoring the health and connectivity of the application nodes, so that when one fails, it is removed from the load balancer's list of servers to forward connections to. It should also be capable of continuing to forward subsequent connections from a client to the same application node, once a session has been established. This is especially important when using non-HTTP services such as FTP and SFTP.

MOVEit DMZ web farms can be used with hardware load balancers from companies like Cisco and F5, or the Windows Network Load Balancing service from Microsoft.

# **Webfarms - Architecture**

A MOVEit DMZ webfarm uses a tiered architecture, separating the database and file store segments from the MOVEit DMZ application servers. In this way, MOVEit DMZ application servers can be added to the farm at will, providing increased ability to handle web requests. Additionally, the database and file store servers can be upgraded independently to handle increased load, or even clustered to provide even more performance and reliability.

Below are examples of possible MOVEit DMZ webfarm architectures. Each architecture has shared features, such as a load balancer to distribute requests to the MOVEit DMZ nodes, and a separate internal network for connecting the MOVEit DMZ nodes to the database and file store servers. Differences include whether a firewall is used to protect the database and file store servers from the MOVEit DMZ nodes, and whether the database and file store servers are clustered.

# **Simple Tiered Webfarm**

This is an example of a simple tiered MOVEit DMZ webfarm. A load balancer distributes requests to the individual MOVEit DMZ nodes, each of which connects via a separate internal network to the database and file store servers.

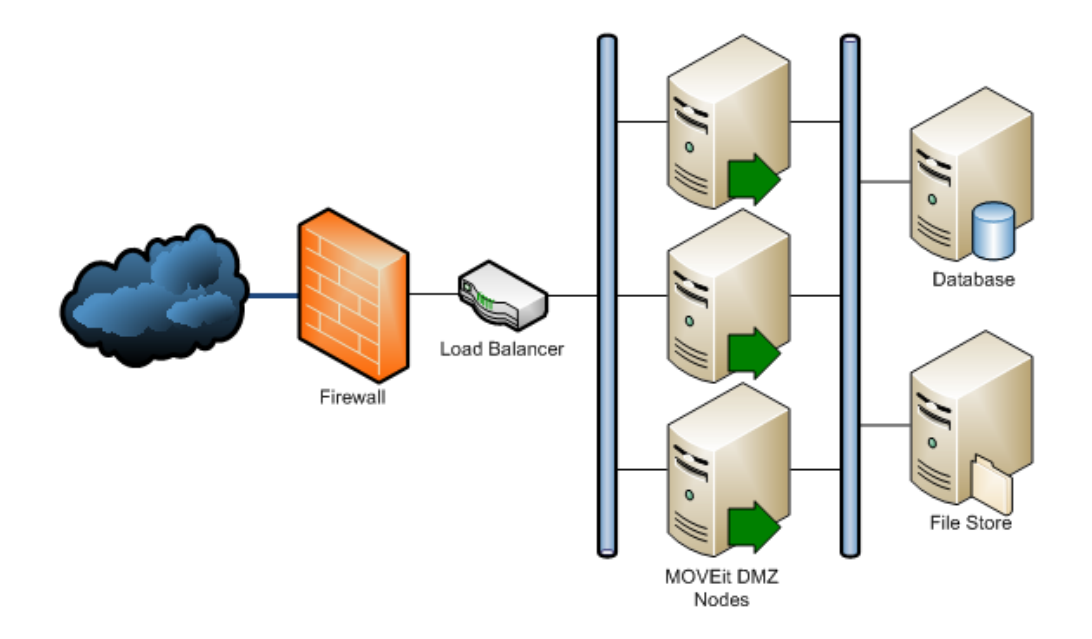

# **Secure Tiered Webfarm**

In this example, a firewall separates the database and file store servers from the MOVEit DMZ nodes. As the most internet-facing servers in the farm, the MOVEit DMZ nodes are the most susceptible to being attacked and compromised. The firewall helps guard against further penetration into the more vital internal servers, in the unlikely event one of the MOVEit DMZ nodes is compromised.

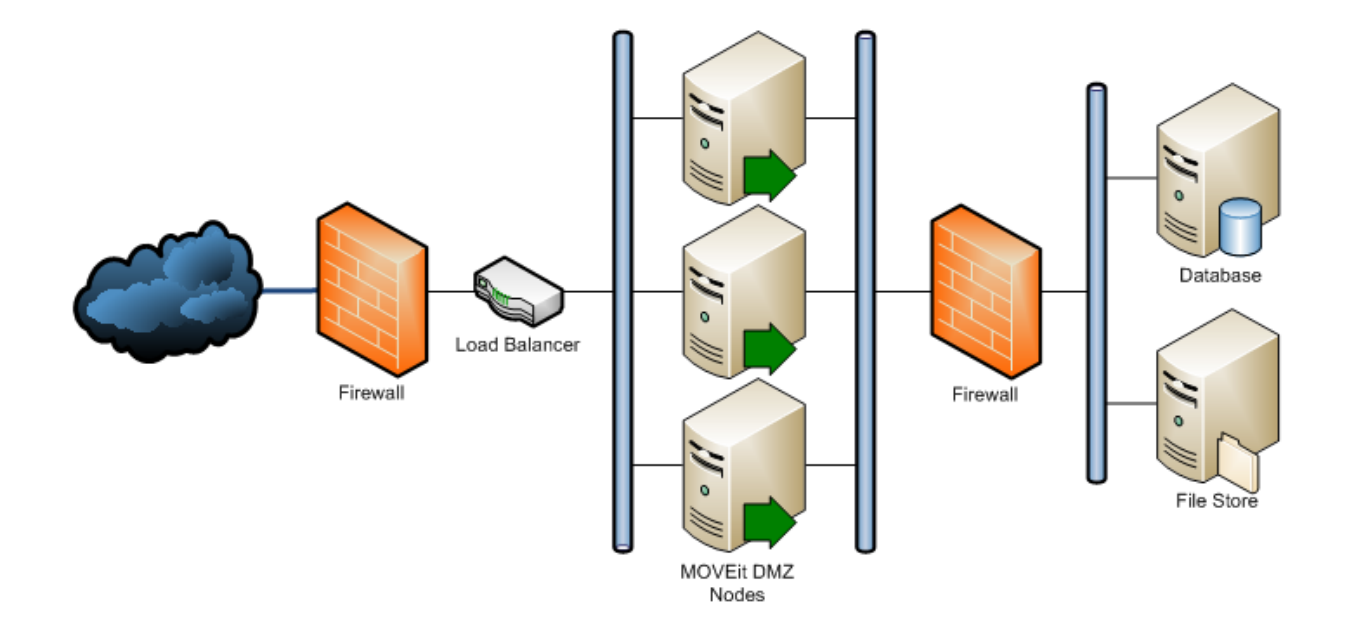

# **Secure Clustered Tiered Webfarm**

In this example, the database and file store servers are clustered, providing increased reliability and performance. The clusters appear as a single server to the MOVEit DMZ nodes, but are able to tolerate hardware failures that would normally cause the entire webfarm to fail in an unclustered farm.

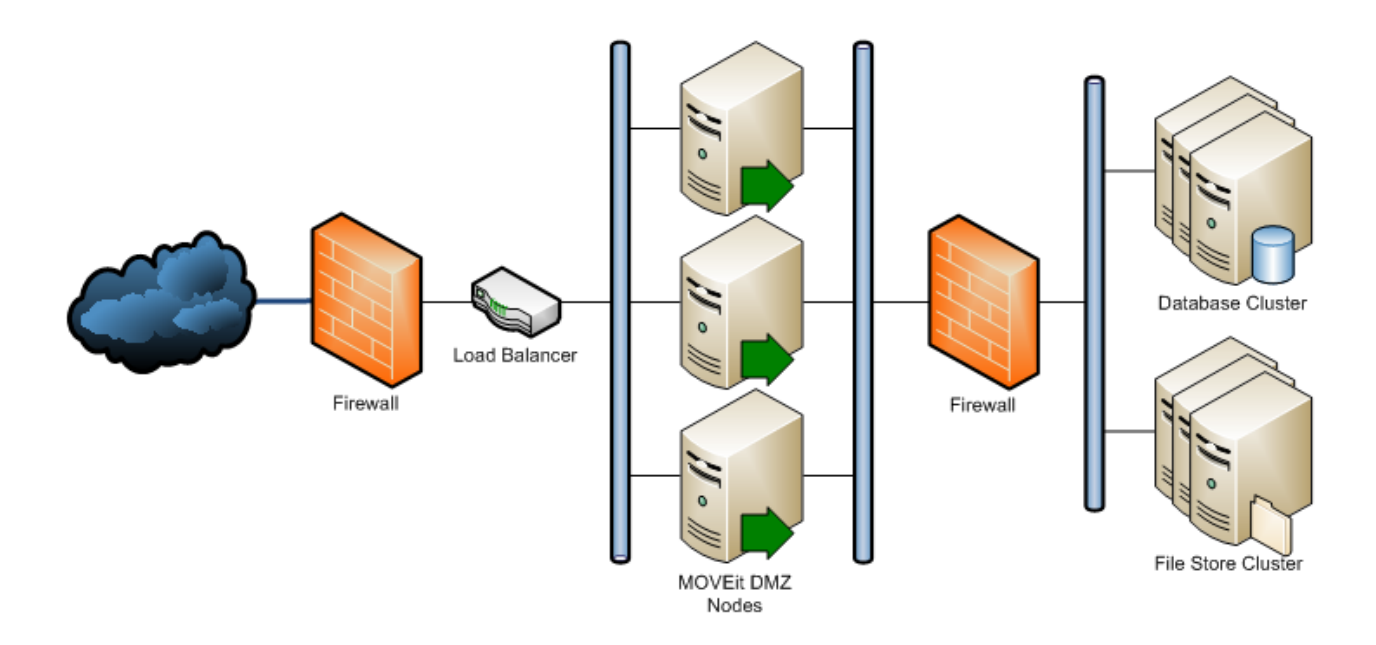

# **Web Farms - Webfarm Tab**

The MOVEit DMZ Config program will display the **Webfarm** tab when it detects that the current MOVEit DMZ server is a member of a web farm. On this tab can be found the current status of the application nodes in the farm, including the node ID, the last time each node updated its status, and the amount of time that has passed since that last status update.

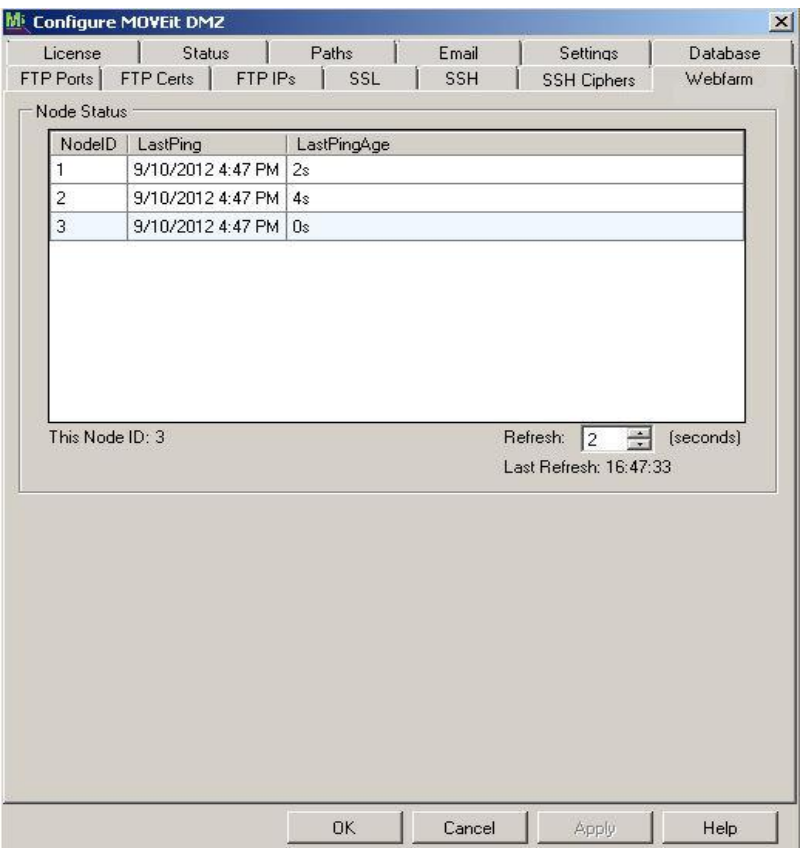

Nodes are generally displayed in a normal font, indicating that the node has updated its status within the last 60 seconds. This is a good indication that the node is healthy and active. If the node has not updated in over 60 seconds, the entry will be listed in italics, indicating something may be wrong with the node. If the node has not updated in over 60 minutes, the entry will be listed in red italics, indicating that something is almost certainly wrong with the node.

The current node ID is listed below the node status list, and the current node's entry in the node status list will have a light blue background. Finally, a refresh option is available to change how frequently the config program checks the status of the nodes, and the time of the most recent refresh is displayed.

# **Web Farms - Technical Discussion**

MOVEit DMZ web farm support relies upon several capabilities that provide support for a tiered architecture, as well as synchronization of important shared information across the web farm application nodes.

# **Remote Database Support**

MOVEit DMZ has always been able to use remote databases, but this ability is rarely used. With the addition of support for Microsoft SQL Server in MOVEit DMZ version 6.0, the ability to access a remote database became even more important, as few customers would consider using a locally resident installation of SQL Server to provide database services for MOVEit DMZ, as is the default for MySQL installations. As a result, MOVEit DMZ's support for remote databases has been improved to make configuring DMZ to use a remote database much easier than before. Simply open the Database tab on the *Configuration Utility* (on page [49\)](#page-52-0) to view and edit database access settings.

# **Remote Filesystem Support**

In version 6.0, MOVEit DMZ gained the ability to store only its encrypted file store on a remote server, leaving the rest of the files local on the DMZ server. Additionally, its access to the remote files store is gained by mounting the remote share internally using a provided username and password, making configuration of DMZ to use a remote file store much easier than before. Simply open the Paths tab on the *Configuration Utility* (on page [49\)](#page-52-0) to view and edit file store location and authentication settings.

# **High Availability Service**

The MOVEit DMZ High Availability Service (MOVEitDMZHA) is responsible for updating an application node's status information while it is active, and for keeping the application nodes' settings, shared files (such as logo images and CSS stylesheets), and SSL certificates synchronized. Additionally, it is responsible for shutting down the MOVEit DMZ services if it detects a loss in connectivity to either the database or the file store. While installed during a normal MOVEit DMZ installation, the service is only configured and started when a node is added to a web farm.

If Windows Network Load Balancing is used as the load balancer for the web farm, the High Availability service will stop the NLB service on its associated application node when a loss in connectivity is detected, and will restart the NLB service when the connectivity problem is resolved. This prevents connections from being routed to a node that is currently not active.

### **Error Notification**

If the High Availability service detects a connectivity issue, in addition to shutting down the MOVEit DMZ services, it will send an email notification to the currently configured "Send Errors To" email address for the system. The message includes information about which server is encountering the error, what error was detected, and what steps the High Availability service has taken as a result of the error. If the error conditions change, additional messages will be sent to keep administrators updated about the state of the ongoing errors on the node. Finally, if connectivity is re-established, in addition to restarting the MOVEit DMZ services, an email notification will be sent informing administrators of this fact.

## **Web Farms - Installation - Prerequisites**

Before creating a MOVEit DMZ web farm, you must have the following:

- Two or more MOVEit DMZ application servers which will house the application nodes of the web farm.
- A database server, preferably remote from the application nodes. Ipswitch recommends Microsoft SQL Server as the database application, though MySQL is supported as well.
- A fileserver (NAS), preferably remote from the application nodes. For smaller installations, this may be combined with the database server, but for best performance they should be separate.
- A network load balancer deployed between the application nodes and the clients who will be accessing the MOVEit DMZ application (typically the internet).
- MOVEit DMZ installation software, and the MOVEit DMZ Web Farm Conversion Assistant utility.
- A MOVEit DMZ license key that authorizes the use of the number of application nodes to be used.

# **Web Farms - Installation - Pre-Installation Steps**

The following steps should be performed before creating a web farm:

- **1** Make sure each node and the NAS have Windows networking access to each other. Normally, this means making sure that TCP port 445 is open between all machines if a firewall or router is used in between any of the MOVEit DMZ nodes or the MOVEit DMZ nodes and the NAS.
- **2** Create a shared directory and a user with full access to it on the NAS. This NAS account must be granted FULL access to the shared folder. The NAS account you create or select MUST be a member of the Local Adminstrators group on the MOVEit DMZ server. For more information about configuring the NAS, see the *Remote Filesystem* (on page [777\)](#page-780-0) doc page.
- **3** Copy MOVEit DMZ database to the database server if necessary. If the MOVEit DMZ database is not already present on the web farm database server, it must be copied there before creating a web farm. If you are electing to migrate to a remote SQL Server database from a local MySQL database in addition to creating a web farm, perform that migration at this time. Please see our *knowledge base article* (*[http://ipswitchft.force.com/kb/knowledgeProduct?c=MOVEit\\_DMZ](http://ipswitchft.force.com/kb/knowledgeProduct?c=MOVEit_DMZ)*) on converting MOVEit DMZ

to SQL Server for more information.

# **Web Farms - Installation - Installation Steps**

The following steps should be performed to create a MOVEit DMZ web farm:

# **Install MOVEit DMZ on node 1 if necessary**

If an existing MOVEit DMZ server is not being used, install MOVEit DMZ on one of the nodes now. This will be node 1 of the web farm, and the web farm will takes its initial settings from this node.

If the MOVEit DMZ database has not been migrated to the web farm database server, do this now. Note that you cannot use localhost as the database for a web farm. Use either the MOVEit DMZ SQL Server Conversion Assistant to help migrate a local MySQL database to a remote SQL Server database server or follow the steps below to use a remote MySQL database. Please see the *knowledge base article* (*[http://ipswitchft.force.com/kb/knowledgeProduct?c=MOVEit\\_DMZ](http://ipswitchft.force.com/kb/knowledgeProduct?c=MOVEit_DMZ)*) on converting MOVEit DMZ to SQL Server for more information.

Finally, before continuing with the web farm installation process, perform a full backup of the first MOVEit DMZ server to assist with recovery if necessary later.

# **Install MOVEit DMZ on remaining application nodes**

Install MOVEit DMZ on the remaining application nodes at this time. Order does not matter. If a MOVEitDMZ\_Install.INI file is available from a previous DMZ install, copy it to the root of the C: drive before running the installation program to use those settings. Otherwise, try to use the same settings during the install process as were used on the first DMZ server.

# **Run MOVEit DMZ Web Farm Conversion Assistant on node 1**

- **1** Select "Create new webfarm" to have the utility create a new web farm based on this MOVEit DMZ server. Click Next to continue.
- **2** Enter (or confirm) database settings. The utility will attempt to populate the fields with the current database settings of the DMZ server. Most of the time these will be correct, and you can continue by clicking Next. Note for a remote MySQL database you will need to specify the IP address that all nodes would be able to use. Additionally, you'll need to grant access to the database for each node. For example, GRANT ALL ON moveitdmz.\* TO 'moveitdmz'@'192.168.1.101' IDENTIFIED BY '1Password'
- **3** Enter files share settings. Enter the full UNC path to the web farm files share, as well as the user and password that will be used to access it. If the MOVEit DMZ files directory content has not already been copied to the web farm files share, click the provided checkbox to have the utility copy the files itself. Click Next to continue.
- **4** Click the Save web farm settings file checkbox and enter a path for the settings file. This will allow subsequently added web farm nodes to be installed very easily, and helps prevent mistyping settings during configuration that could cause problems. You may choose not to do this step, but it is highly recommended. Click Next to continue.
- **5** Confirm the displayed settings, or fix any displayed problems. Once all settings are confirmed, click Next to begin the web farm creation process.

At this point, the conversion assistant will:

- Stop the MOVEit DMZ services
- Create and initialize the web farm settings
- Copy the MOVEit DMZ server's registry settings, custom logo, color scheme, and template files, and SSL certificates to the auditing mechanism
- Copy the files directory contents to the files share if necessary
- Configure the MOVEit DMZ High Availability server for web farm operation
- Restart the MOVEit DMZ services

If any errors occurred, see the log file indicated on the final page of the utility for details.

If you elected to save the web farm settings to a file, copy the resulting file to the other nodes that will be added, and to a safe location internally for storage.

# **Run MOVEit DMZ Web Farm Conversion Assistant on remaining application nodes**

- **1** Select "Add to existing webfarm" to have the utility add the node to the web farm created above. If the previously saved settings file is available, select "Load settings from INI file" and enter the location of the file. Click Next to continue.
- **2** Enter database and files share settings, if necessary. This step will be skipped if a valid settings file was loaded in the previous step.
- **3** Confirm the displayed settings, or fix any displayed problems. Once all settings are confirmed, click Next to begin adding the node to the existing web farm.

At this point, the conversion assistant will:

- Stop the MOVEit DMZ services
- Configure the server to use the existing web farm settings
- Load the registry settings, custom logo, color scheme, and template files, and SSL certificates stored during the web farm creation
- Configure the MOVEit DMZ High Availability server for web farm operation
- Restart the MOVEit DMZ services

If any errors occurred, see the log file indicated on the final page of the utility for details.

# **Update the MOVEit DMZ App Pools in IIS**

You must update the App Pools that MOVEit DMZ users ("moveitdmz ISAPI Pool" and "moveitdmz Pool") to run as the same user that MOVEit DMZ uses to connect to the external file storage location (NAS). This user should also be a member of the Local Administrators group on the MOVEit DMZ Server.

The reason for this is that, if the connection to the external file store fails, Windows will attempt to reconnect using the credentials of the App Pool. Therefore, if the App Pool user does not have permission to access the NAS, MOVEit DMZ will not be able to access the file system.

# **Test each application node**

The best way to test each node is to run the MOVEit DMZ Check utility on each node. Remember that all nodes will now be using the user accounts from the first node.

# **Web Farms - Software Upgrade**

This procedure describes how to upgrade a MOVEit DMZ web farm from one version of the software to another. (All nodes in the system must be upgraded at once; different nodes cannot run different versions of MOVEit DMZ.)

- **1** Using the MOVEit DMZ Configuration Utility, stop the services on each of the MOVEit DMZ web farm nodes. All the services must be down to prevent interlock problems when updating software. (Shut down services on Node 1 LAST to prevent an accidental failover!) Also, after stopping all services, be sure to close the "DMZ Config" program on all nodes before installing any software; if this program is not closed, your installations may require you to reboot the server.
- **2** Run the standard MOVEit DMZ software update program on the lowest node number (presumably, node 1). Answer Yes to "Do you want to perform the database upgrade?" Do NOT run the InstallChecker after updating the software; wait until all the nodes are updated. If you do run the InstallChecker, it may work normally for node 1, but will definitely fail on other nodes.
- **3** Using the MOVEit DMZ Configuration Utility, start the services on web farm node 1.
- **4** Run the standard MOVEit DMZ software update program on the remainder of the nodes. Answer No to "Do you want to perform the database upgrade?" Do NOT run the InstallChecker after updating the software; wait until all the nodes are updated. If you do run the InstallChecker, expect to see a "Database down" error and know that none of file transfer tests will work.
- **5** After you have finished updating all web farm nodes with the latest version of both MOVEit DMZ, go back to web farm node 1 and use the MOVEit DMZ Configuration Utility to start the services. Then go to the remaining web farm nodes, and use the MOVEit DMZ Configuration Utility to start the services.
- **6** After these services are running, it is now safe to run the MOVEit InstallChecker on any node; normal results are to be expected on any node which runs the InstallChecker.

Upgrade operations are written to the "C:\MOVEitDMZWebfarm\_Install.log" file.

# **Windows Updates**

There are two ways to apply non-MOVEit software upgrades, such as Windows patches, to a MOVEit DMZ web farm. Choosing which procedure to follow depends on how much downtime you are willing to accept, as well as how many patches and updates need to be applied.

### **Procedure 1**

This procedure should be used if there are is only a small number of updates to apply, and all can be applied with only a single reboot. It minimizes the amount of downtime the web farm will encounter, but also limits the number and complexity of the updates that can be applied.

- **1** Run DMZCheck on a node to get a baseline status of the web farm setup.
- **2** Leave all nodes running. Apply updates to the node(s) and reboot. Reboot each node, if required.
- **3** Once all nodes have been updated, use the DMZ Config program to check that the web farm setup is back up.
- **4** Run DMZCheck on the same node and compare the result to the baseline status.

## **Procedure 2**

This procedure should be used if there are a large number of updates to apply, or if most updates require a reboot before applying other updates (for example, one of the updates is a service pack). This procedure requires more downtime, as the web farm will need to be completely unavailable between the time the procedure is started, and it is complete. However, it allows much more flexibility in the numbers and types of updates that can be applied.

- **1** Run DMZCheck on a node to get a baseline status of the web farm setup.
- **2** Stop the HA services on all nodes by running the MOVEit DMZ Config program, switching to the High Availability tab, clicking the Advanced button, and then clicking the Stop button for the HA Service entry in the Services section. Answer Yes when asked to stop the other services as well.
- **3** Using the Windows Services manager, set the Startup Type for the HA services to Disabled on all nodes. This will prevent the services from attempting to start after reboots.
- **4** Apply all updates to all servers. The HA services will stay down during multiple reboots.
- **5** Once all nodes have been updated and have booted, set the Startup Type for the HA services on the master node to Automatic, and start both services.
- **6** Once all nodes have been updated, use the DMZ Config program to check that the web farm setup is back up.
- **7** Run DMZCheck on the same node and compare the result to the baseline status.

# **Advanced Topics**

This section contains advanced information on technical aspects of MOVEit.

# **AS2 and AS3**

In most situations MOVEit Central version 4 or greater is required to perform AS2 or AS3 file transfers. (MOVEit Central also supports AS1.) However, MOVEit DMZ version 4 or greater is also required to act as an AS2 server in these situations, and MOVEit DMZ (any version) a good choice for an AS3 server as well.

For a complete discussion of AS1, AS2 and AS3 and the specific ways the MOVEit family supports these protocols, please see the MOVEit Central documentation.

# **MOVEit DMZ's Role in AS2 File Transfers**

MOVEit DMZ can accept and store AS2 messages and asynchronous AS2 MDNs that will be processed later (and often immediately) by MOVEit Central. MOVEit DMZ, rather than MOVEit Central, is used in the role of an AS2 server because MOVEit DMZ already serves the function of a secure, Internet-exposed HTTP(S) server and MOVEit Central already has an interface to MOVEit DMZ.

No additional license is required to accept and store AS2 messages and asynchronous AS2 MDNs on MOVEit DMZ because this feature is only useful when a separate AS1, AS2 and AS3 license has been purchased for MOVEit Central.

AS2 messages and asynchronous AS2 MDNs are uploaded and downloaded through HTTP(S) but are not part of the normal MOVEit DMZ file system. More specifically, all AS2 messages and AS2 MDNs will be found in special **/AS/[partner-name]** folders, created as needed (where [partner-name] is your partner's official trading name.) For example, if your partner John Smith sends you an AS2 message, it will be found in the /AS2/John Smith folder. Nonetheless, MOVEit DMZ administrators can view and delete AS2 message files through their usual web interface.

# **AS2 URL and File Specifics**

MOVEit DMZ receives AS2 messages and asynchronous AS2 MDNs though its built-in as2receiver.aspx component. When your AS2 trading partners ask for the URL they should use to post AS2 messages for you, you will need to give them a URL containing as2receiver.aspx and the name of your host. An example of such a URL is https://as2.moveitdmz.com/as2receiver.aspx.

The same URL value is also used when requesting AS2 asynchronous MDNs as an AS2 destination step in MOVEit Central, but MOVEit Central lets you specify a macro of [AS2ReceiverURL] (in the **MDN URL** field) and figures out the exact URL at run time (because each AS2 Host can be linked to a specific MOVEit DMZ Host).

AS2 messages are normally stored as files bearing a name of **AS2Data**. If you want different MOVEit Central tasks to process different AS2 messages from the same partner, you may want to tag each type of AS2 message transmission separately so MOVEit Central tasks can rapidly distinguish between them. The way to tag different types of AS2 transmissions is to include a **?Tag=[some-as2-filename]** argument on the URLs you hand out to your partners. For example, a modified URL of

https://as2.moveitdmz.com/as2receiver.aspx?Tag=Blue would force MOVEit DMZ to save AS2 messages from partners using that URL as files named Blue rather than AS2Data.

Asynchronous AS2 MDNs are stored as files bearing a name of **MDN=[AS2-ID]** where [AS2-ID] is the ID of the original AS2 message. An example of an AS2 MDN filename is

MDN=373c55dc-f4b6-4c1b-81a1-e39f3a1c22d7@9b751ee7-d32e-4138-8124-1c107f2cd5d2. Like AS2 messages, AS2 MDNs will be stored in folders named after the partners who sent them; MOVEit Central automatically knows where to look (because it uses the values configured for **partner name** in its AS2 Host definitions).

If your MOVEit DMZ hosts multiple Organizations and you want each to use its own store of AS2 messages and MDNs, you will also need to include an **OrgID=[OrgID]** tag (such as OrgID=8011) in the URLs you give to your partners and configure in your requests for asynchronous HTTP MDNs. For example, you would need to give partners URLs such as

https://as2.moveitdmz.com/as2receiver.aspx?OrgID=8011 or

https://as2.moveitdmz.com/as2receiver.aspx?Tag=Blue&OrgID=8011 and would need to configure a URL of [AS2ReceiverURL]?OrgID=8011 in your asynchronous HTTP MDN field if you wanted related AS2 messages and MDNs to go to a particular organization in a multiorganization configuration.

Both AS2 messages and asynchronous AS2 MDNs are deleted from MOVEit DMZ as soon as MOVEit Central successfully decrypts and/or validates them, determines that they are unfit or gives up after (re)trying to deliver any requested MDNs. AS2 messages that have requested synchronous MDNs will also be automatically deleted from MOVEit DMZ folders if MOVEit DMZ cannot deliver their respective MDNs. Additional automated clean up rules can also be applied to AS2 folders and files using the usual folder settings web interface in MOVEit DMZ.

# **MOVEit DMZ's Role in AS3 File Transfers**

MOVEit DMZ can accept and store AS3 messages and AS3 MDNs that will be processed later by MOVEit Central or any other AS3 client. MOVEit DMZ, rather than MOVEit Central, is used in the role of an AS3 server because MOVEit DMZ already serves the function of a secure, Internet-exposed FTP(S) server.

No additional license is required to accept and store AS3 messages and AS3 MDNs on MOVEit DMZ because, according to the AS3 specification, any FTP server can function as an AS3 server. (That is, if you have licensed a MOVEit DMZ server, you already have an AS3 server.)

AS3 messages and AS3 MDNs are uploaded and downloaded through FTP and are thus part of the normal MOVEit DMZ file system. More specifically, all AS3 messages and AS3 MDNs will be found in the **/Home/...** or **/Distribution/...** folders and are otherwise treated as normal files.

# **Why MOVEit DMZ is best choice for AS3**

MOVEit DMZ has been able to participate in AS3 transmissions as a secure FTP server for years. Traditionally, people have thought of that any FTP server with basic security features such as SSL with client certificate authentication could be used in AS3 transmissions. However, operational experience and security best practices have led many to higher expectations of their AS3 FTP server.

The MDN response files returned to AS3 file senders and used for non-repudiation can be signed, but are never encrypted. To protect these important files from tampering or unauthorized view, MOVEit DMZ offers its own built-in FIPS-validated encryption and cryptographic file integrity checks while at rest and in transit.

The FTP protocol can be tricky to implement across firewalls and NAT when SSL is introduced. To deal with these challenges, MOVEit DMZ offers comprehensive, remote-readable protocol logs and features that handle almost every possible FTP over SSL or NAT configuration. Three of the technologies MOVEit DMZ uses to avoid FTP firewall problems include a configuration of limited passive server port ranges (that has been widely copied in the industry since it was introduced in MOVEit DMZ), explicit configuration of NAT and a recent technology called Clear Command Channel (CCC).

Finally, the auditing facility in MOVEit DMZ can be used to help complete AS3 non-repudiation chains. In order for both sides in an AS3 exchange to agree that both parties have the same file, both sides must possess the same MDN. However, if the MDN is downloaded by the original file sender but there is a later dispute about whether or not this action actually took place, MOVEit DMZ tamper-evident audit logs can still be used to quickly show that the original file sender's MDN was made available and downloaded at a specific time by a specific user connected from a specific IP address.

# **User Forms**

The documents referenced below are templates to be used by operations staff when designing their own access request forms and instructions to end users. All documents are in Rich Text Format (RTF) format, so they can be used directly in any word processor such as Microsoft Word, StarOffice, PerfectOffice or even Windows WordPad.

You may need to add corporate logos, licensing language, legalese and other sections to complete your documents, but these templates are intended to highlight the information most administrators/operators and end users need to exchange when setting up a new client to perform file transfer with MOVEit DMZ.

# **Access Request Form**

### *Access Request Form*

(*[http://docs.ipswitch.com/MOVEit/DMZ%208.0/online%20guide/MOVEitDMZ\\_AdvancedTopics\\_User](http://docs.ipswitch.com/MOVEit/DMZ%208.0/online%20guide/MOVEitDMZ_AdvancedTopics_UserForms_AccessRequest.rtf) Forms AccessRequest.rtf*) - Asks the user for basic information like preferred client, expected IP address and other information. (It is unlikely that any organization will provide as many choices as are available on this form, but that is what the **delete** key is for.)

# **Instructions by Protocol**

### *Instructions for FTP over SSL Clients*

(*[http://docs.ipswitch.com/MOVEit/DMZ%208.0/online%20guide/MOVEitDMZ\\_AdvancedTopics\\_User](http://docs.ipswitch.com/MOVEit/DMZ%208.0/online%20guide/MOVEitDMZ_AdvancedTopics_UserForms_FTP_Client_Intro.rtf) [Forms\\_FTP\\_Client\\_Intro.rtf](http://docs.ipswitch.com/MOVEit/DMZ%208.0/online%20guide/MOVEitDMZ_AdvancedTopics_UserForms_FTP_Client_Intro.rtf)*) - Template to tell the user what client(s) to use to connect, which IP address/username/password and other information to use and additional information about the expected behavior of the transfer.

### *Instructions for FTP over SSH Clients*

(*[http://docs.ipswitch.com/MOVEit/DMZ%208.0/online%20guide/MOVEitDMZ\\_AdvancedTopics\\_User](http://docs.ipswitch.com/MOVEit/DMZ%208.0/online%20guide/MOVEitDMZ_AdvancedTopics_UserForms_SSH_Client_Intro.rtf) [Forms\\_SSH\\_Client\\_Intro.rtf](http://docs.ipswitch.com/MOVEit/DMZ%208.0/online%20guide/MOVEitDMZ_AdvancedTopics_UserForms_SSH_Client_Intro.rtf)*) - Similar to previous, but for FTP over SSH.

Instructions for HTTPS Clients - Similar to previous, but for HTTPS.

# **Database - Schema**

log (

A partial MOVEit DMZ database schema is listed below. This schema will be helpful if you are writing your own custom reports against MOVEit DMZ log records.

ID bigint(20) NOT NULL auto increment, LogTime datetime default NULL, Action varchar(16) default NULL, InstID int(11) NOT NULL default '0', Username varchar(128) default NULL, TargetID varchar(128) NOT NULL default '', TargetName varchar(128) NOT NULL default '', FolderID int(11) NOT NULL default '0', FileID varchar(12) default NULL, IPAddress varchar(16) default NULL, Error int(11) NOT NULL default '0', Parm1 varchar(4096) default NULL, Parm2 varchar(4096) default NULL, Parm3 varchar(4096) default NULL, Parm4 varchar(4096) default NULL, Message text, AgentBrand varchar(1024) default NULL, AgentVersion varchar(16) default NULL, XferSize double default '0', Duration double NOT NULL default '0', FileName varchar(1024) default NULL, FolderPath varchar(4096) default NULL,

```
 ResilNode tinyint(4) NOT NULL default '0', 
 Cert text, 
 Hash varchar(40) default NULL, 
 VirtualFolderID int(11) NOT NULL default '0', 
 VirtualFolderPath varchar(4096) default NULL
```
)

*HINT: To see a quick list of different actions and error codes in YOUR log, either run this query from a database query tool:* 

 *SELECT Action,Error,Count(\*) FROM log GROUP BY Action,Error;* 

*...or run a custom report with these values:* 

 *Fields: Action,Error,Count(\*)* 

 *Tables: log* 

 *Group By: Action,Error* 

*Sample output:* 

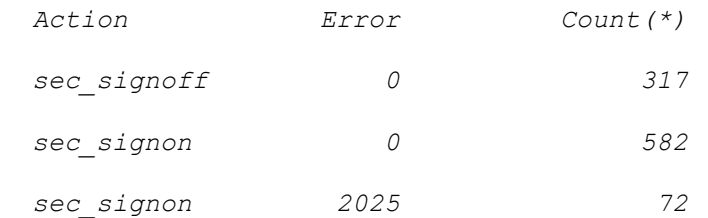

#### **activesessions** (

 Username varchar(128) NOT NULL default '', RealName varchar(64) default NULL, InstID int(11) NOT NULL default '0', IPAddress varchar(16) default NULL, LastTouch datetime default NULL,

```
 SessionID varchar(32) default NULL, 
 DMZInterface int(11) NOT NULL default '0', 
 ResilNode int(11) NOT NULL default '0'
```
#### **files** (

)

 ID varchar(12) NOT NULL default '', InstID int(11) NOT NULL default '0', FolderID int(11) NOT NULL default '0', FileSize double NOT NULL default '0', OriginalFileTypeID int(11) NOT NULL default '0', UploadStamp datetime default NULL, UploadUsername varchar(128) NOT NULL default '', UploadComment text, UploadIP text, UploadAgentBrand varchar(24) default NULL, UploadAgentVersion varchar(8) default NULL, DownloadCount int(11) NOT NULL default '0', MaxDownloads int(11) NOT NULL default '1', OriginalFilename text, Deleted int(11) NOT NULL default '0', Thumbnail int(11) NOT NULL default '0', UploadIntegrity int(11) NOT NULL default '0', ParentID varchar(12) NOT NULL default '0', Recipients text, Name text,

```
 DeliveryRcpt int(11) NOT NULL default '0', 
 Attachments text, 
 ReadStatus int(11) NOT NULL default '0'
```
### **folders** (

)

 ID int(11) NOT NULL default '0', InstID int(11) NOT NULL default '0', Name text, Owner varchar(128) NOT NULL default '', Description text, ResponsePath text, SystemType int(11) NOT NULL default '0', FolderType int(11) NOT NULL default '0', FileType int(11) NOT NULL default '0', CleanType int(11) NOT NULL default '0', CleanTime int(11) NOT NULL default '30', SenderReminderType int(11) NOT NULL default '0', SenderReminderTime int(11) NOT NULL default '60', SenderReminderLastDoneStamp datetime default NULL, RecipientReminderType int(11) NOT NULL default '3', RecipientReminderTime int(11) NOT NULL default '15', RecipientReminderLastDoneStamp datetime default NULL, Deleted int(11) NOT NULL default '0', ResponseType int(11) NOT NULL default '1', ResponseText text,

 ResponseTime int(11) NOT NULL default '10', NewTime int(11) NOT NULL default '7', HideHistory int(11) NOT NULL default '1', Thumbnails int(11) NOT NULL default '0', ParentID int(11) NOT NULL default '0', ParentInheritRights int(11) NOT NULL default '1', PostUploadNotificationType int(11) NOT NULL default '0', EnforceUniqueFilenames int(11) NOT NULL default '0', FolderPath text, Quota double NOT NULL default '0', CreateStamp datetime default NULL, AllowFileOverwrite int(11) NOT NULL default '0', FileMasks text, FileMaskRule int(11) NOT NULL default '0', SubfolderCleanTime int(11) NOT NULL default '0', ResponseSubject varchar(255) NOT NULL default '', LastChangeStamp datetime default NULL, NoDownloadNotificationType int(11) NOT NULL default '0', NoDownloadNotificationTime int(11) NOT NULL default '30'

**folderuser** (

)

ID int(11) NOT NULL auto increment, Username varchar(128) default NULL, GroupID int(11) NOT NULL default '0', FolderID int(11) NOT NULL default '0',

```
 Relationship int(11) NOT NULL default '0', 
 InstID int(11) NOT NULL default '0', 
 OverrideFlag int(11) NOT NULL default '0'
```
#### **groups** (

)

ID int(11) NOT NULL auto increment, InstID int(11) NOT NULL default '0', Name varchar(128) default NULL, Description text, MaxMemberQuota double NOT NULL default '0', CanCreateTempUsers int(11) NOT NULL default '0', AdminFolderAccess int(11) NOT NULL default '0', DisplayProfile int(11) NOT NULL default '-1', AllowAttachments int(11) NOT NULL default '0', MaxMaxAttchSize double NOT NULL default '0', AdminTempUserAccess int(11) NOT NULL default '1', TempUsersInAddrBookExpansion int(11) NOT NULL default '0', AdminMemberAccess int(11) NOT NULL default '1', AdminMembershipAccess int(11) NOT NULL default '0', AdminMemberPasswordAccess int(11) NOT NULL default '1',

)

#### **groupuser** (

ID int(11) NOT NULL auto increment, InstID int(11) NOT NULL default '0',

```
 GroupID int(11) NOT NULL default '0', 
 Username varchar(128) default NULL, 
 Relationship int(11) NOT NULL default '0'
```
### **msgposts** (

)

```
ID int(11) NOT NULL auto increment,
 InstID int(11) NOT NULL default '0', 
 FileID varchar(12) NOT NULL default '0', 
 FileTypeID int(11) NOT NULL default '0', 
 FileSize double NOT NULL default '0', 
 UploadStamp datetime default NULL, 
 UploadUsername varchar(128) NOT NULL default ''
```
### )

### **newfiles** (

 FileID varchar(12) NOT NULL default '0', FolderID int(11) NOT NULL default '0', Username varchar(128) NOT NULL default '', InstID int(11) NOT NULL default '0'

```
)
```
*NOTE: The users table schema has changed recently to include the LoginName field. Custom reports, or other processes using the users table and listing out usernames should now use LoginName instead of Username*.

#### **users** (

 Username varchar(128) NOT NULL default '', LoginName varchar(128) NOT NULL default '', InstID int(11) NOT NULL default '0', RealName varchar(128) default NULL, Password varchar(32) default NULL, Email text, Notes text, LastLoginStamp datetime default NULL, PasswordChangeStamp datetime default NULL, Permission int(11) NOT NULL default '0', Deleted int(11) NOT NULL default '0', Status varchar(16) NOT NULL default 'active', StatusNote text, PassHistory text, UseCustomHostPermits int(11) NOT NULL default '0', MustChangePassword int(11) NOT NULL default '0', ExemptFromPasswordAging int(11) NOT NULL default '0', ReceivesNotification int(11) NOT NULL default '1', CreateStamp datetime default NULL, ExpireStamp datetime default NULL, AuthMethod int(11) NOT NULL default '0', LastChangeStamp datetime default NULL, Quota double NOT NULL default '0', DefaultFolder int(11) NOT NULL default '0', TempPassword varchar(80) NOT NULL default '',

 UserListLength int(11) NOT NULL default '10', CanCreateTempUsers int(11) NOT NULL default '2', FileListLength int(11) NOT NULL default '100', MessagingSignature varchar(255) default '', CreateUsername varchar(128) default '', DenyMultiSignons int(11) NOT NULL default '0', AllowAttachments int(11) NOT NULL default '2', MaxAttchSize double NOT NULL default '0', LangUser varchar(12) NOT NULL default 'en', EmailFormat int(11) NOT NULL default '1', AuthSourceID int(11) NOT NULL default '0', FTPCertRequired int(11) NOT NULL default '0', FTPCertPlusPW int(11) NOT NULL default '1', SSHCertRequired int(11) NOT NULL default '0', SSHCertPlusPW int(11) NOT NULL default '0', AllowedInterfaces int(11) NOT NULL default '31', ExpirationPolicy int(11) NOT NULL default '0', DefaultMsgDelivRcpt int(11) NOT NULL default '0', ChrootDefaultFolder int(11) NOT NULL default '0',

)

### **certinfo** (

 ID int(11) NOT NULL default '0', Username varchar(128) default NULL, InstID int(11) NOT NULL default '0', CertType int(11) NOT NULL default '0', )

```
DataType int(11) NOT NULL default '0',
 Timestamp datetime default NULL, 
 CertData text
```

```
sysstats - see also Scheduled Tasks - SysStat (on page 742) - ( 
   ID bigint(20) NOT NULL auto increment,
    StatTime datetime default NULL,
    FilesDriveRootPath varchar(128) NOT NULL default '', 
    FilesDriveSpaceFree double NOT NULL default '0', 
    FilesDriveSpaceUsed double NOT NULL default '0', 
    FilesSpaceUsed double NOT NULL default '0', 
    DBDriveRootPath varchar(128) NOT NULL default '', 
    DBDriveSpaceFree double NOT NULL default '0', 
    DBDriveSpaceUsed double NOT NULL default '0', 
    DBSpaceUsed double NOT NULL default '0', 
    LogsDriveRootPath varchar(128) NOT NULL default '', 
    LogsDriveSpaceFree double NOT NULL default '0', 
    LogsDriveSpaceUsed double NOT NULL default '0', 
    LogsSpaceUsed double NOT NULL default '0',
    FilesTotalDB int(10) NOT NULL default '0', 
    FilesSizeTotalDB double NOT NULL default '0', 
    CPUUsagePercentTotal tinyint(3) NOT NULL default '0', 
    CPUUsagePercentDMZ tinyint(3) NOT NULL default '0', 
    CPUUsagePercentISAPI tinyint(3) NOT NULL default '0', 
    CPUUsagePercentIIS tinyint(3) NOT NULL default '0',
```
 CPUUsagePercentDB tinyint(3) NOT NULL default '0', CPUUsagePercentDMZFTP tinyint(3) NOT NULL default '0', CPUUsagePercentDMZSSH tinyint(3) NOT NULL default '0', CPUUsagePercentSched tinyint(3) NOT NULL default '0', CPUUsagePercentCentral tinyint(3) NOT NULL default '0', CPUUsagePercentResil tinyint(3) NOT NULL default '0', MemUsedTotal double NOT NULL default '0', MemFreeTotal double NOT NULL default '0', MemUsedDMZ double NOT NULL default '0', MemUsedISAPI double NOT NULL default '0', MemUsedIIS double NOT NULL default '0', MemUsedDB double NOT NULL default '0', MemUsedDMZFTP double NOT NULL default '0', MemUsedDMZSSH double NOT NULL default '0', MemUsedSched double NOT NULL default '0', MemUsedCentral double NOT NULL default '0', MemUsedResil double NOT NULL default '0', VMSizeDMZ double NOT NULL default '0', VMSizeISAPI double NOT NULL default '0', VMSizeIIS double NOT NULL default '0', VMSizeDB double NOT NULL default '0', VMSizeDMZFTP double NOT NULL default '0', VMSizeDMZSSH double NOT NULL default '0', VMSizeSched double NOT NULL default '0', VMSizeCentral double NOT NULL default '0', VMSizeResil double NOT NULL default '0', HandlesTotal int(10) NOT NULL default '0',

 HandlesDMZ int(10) NOT NULL default '0', HandlesISAPI int(10) NOT NULL default '0', HandlesIIS int(10) NOT NULL default '0', HandlesDB int(10) NOT NULL default '0', HandlesDMZFTP int(10) NOT NULL default '0', HandlesDMZSSH int(10) NOT NULL default '0', HandlesSched int(10) NOT NULL default '0', HandlesCentral int(10) NOT NULL default '0', HandlesResil int(10) NOT NULL default '0', ProcessesTotal int(10) NOT NULL default '0', ThreadsTotal int(10) NOT NULL default '0', ThreadsDMZ int(10) NOT NULL default '0', ThreadsISAPI int(10) NOT NULL default '0', ThreadsIIS int(10) NOT NULL default '0', ThreadsDB int(10) NOT NULL default '0', ThreadsDMZFTP int(10) NOT NULL default '0', ThreadsDMZSSH int(10) NOT NULL default '0', ThreadsSched int(10) NOT NULL default '0', ThreadsCentral int(10) NOT NULL default '0', ThreadsResil int(10) NOT NULL default '0', SessionsTotal int(10) NOT NULL default '0', SessionsActive int(10) NOT NULL default '0', ResilNode tinyint(3) NOT NULL default '0'

 $\lambda$ 

**Note**: In the above listing, ResilNode is the web farm node for the application doing the DB insert.

**Note**: In the above listing, the following were for recording information about programs used in the now-deprecated Resiliency service: CPUUsagePercentResil, MemUsedResil, VMSizeResil, HandlesResil, and ThreadsResil.

To see a full database schema, if you have selected MySQL as your database engine, issue this command with the appropriate credentials from the appropriate path using the Windows command line.

```
D:\MySQL\Bin>mysqldump --user=root --password=mypass -d moveitdmz > 
d:\temp\dbdump.txt
```
# **Database - Troubleshooting**

MOVEit DMZ uses a database server to store information about everything from organization settings, to user account information, to folder and file information. Normally, this database operates silently, behind the scenes of MOVEit DMZ, and requires no active maintenance on the part of the administrator to operate.

Rarely, however, one or more database tables can become corrupted and will cause part of the MOVEit DMZ application to stop functioning. These corruptions are often caused by unexpected reboots, such as during a power failure. They can also occur when backup programs make copies of database table files while the database server is running. (See also *Alternate Backup Suggestions* below.) When a database table is corrupted, it can no longer be accessed by the database server until it has been repaired.

If you think you have had, or may be having a database corruption problem, the first thing to check is the DMZ debug log. MOVEit DMZ accesses the database server several times during a typical session, and when serious database problems occur, they are always logged to the debug log. For more information about debug logs, see the *Debug Logs* (on page [462\)](#page-465-0) manual page. Here are some examples of table corruption errors that would be found in the debug log:

```
[TCX][MyODBC]Can't open file: 'folderperms.MYD'. (errno: 145) 
[TCX][MyODBC]Got error 134 from table handler
```
The problems that can be encountered with databases are sometimes specific to the brand of database engine in use. Most of the suggestions here apply when MySQL is being used as the database engine.

# **Automatic Repair - MySQL**

Recent versions of MOVEit DMZ have enabled a MySQL database option which automatically repairs tables that it finds corrupted, meaning most of these occurrences come and go with hardly any notice by end users. Though no action on the part of the administrators is required in these cases, administrators may wish to keep informed of any such happenings. Information is logged by the database server when such corruptions occur, and when they are automatically repaired. Look for this log information in the **\mysql\data** directory of your MOVEit DMZ server. It will be stored in a file named **HOSTNAME.err**, where HOSTNAME is the name of the server. A typical corruption detection and repair event will be logged like this:

041122 1:13:58 read const: Got error 134 when reading table ./moveitdmz/folderperms 041122 1:14:00 read const: Got error 134 when reading table ./moveitdmz/folderperms 041122 1:41:46 Warning: Checking table: './moveitdmz/folderperms' 041122 1:41:46 Warning: Recovering table: './moveitdmz/folderperms'
# **Manual Repair - MySQL**

In the very rare case that the automatic table repair functionality fails, you will need to repair the table manually. It is not necessary to stop any MOVEit DMZ services during the manual repair process. (For the purposes of this discussion MOVEit DMZ services include FTP, SSH, IIS, Windows Scheduler, MySQL and SysStat.) In fact, the MySQL service MUST be running for this sequence of commands to succeed.

To manually repair a database table, open a command-prompt on your DMZ system and log in to the MySQL server using the root account created during the DMZ installation. To log onto the MySQL server using root, cd to your \mysql\bin directory and issue this command:

mysql --user=root --password=YOUR ROOT PASSWORD moveitdmz

Once logged in, execute the CHECK TABLE command against the table you believe has been corrupted, like so:

CHECK TABLE folderperms;

This command will typically generate several lines of information. The last line will tell you the status of the table. If the CHECK response indicates the table needs to be repaired, issue the repair command like so:

REPAIR TABLE folderperms;

This may take several minutes, depending on the size of the table, and generate several lines of output. If the repair was successful, the last line of output will contain a status message of **OK**.

If the manual repair process was unsuccessful after several tries, contact MOVEit support for assistance.

## **Alternate Backup Suggestions**

Many backup programs (Veritas, for example) often corrupt open database or configuration files; this behavior is somewhat platform-specific. To avoid these problems, try one or both of these field-tested suggestions:

- Use a scheduled batch file to COPY the database files to a stage location. Tell the backup to ignore the actual database files and backup the (closed) stage files instead. To perform the backup copy, please consider using the (tested and documented) mysql\_backup.bat available from the **MOVEit / DMZ / Extras** folder on the MOVEit DMZ support server.
- Use the *MOVEit DMZ Backup utility* (on page [62\)](#page-65-0) to make a full copy of the database. Tell the backup to ignore the actual database files and backup the (closed) MOVEit DMZ backup file instead.

# **Additional Help**

For additional help, you may want to consult the Knowledge Base on our support site at *https://moveitsupport.ipswitch.com* (*<https://ipswitchft.secure.force.com/cp/>*).

## **Database - Remote Access**

# **Secure, Remote Read-Only Access Using MOVEit DMZ API**

The easiest and most secure way to pull information out of the MOVEit DMZ configuration and audit database remotely is to use MOVEit DMZ API's "ReportRunCustom()" method and custom queries. This method requires users to authenticate with MOVEit DMZ credentials, protects data in transit with SSL and is firewall friendly because it uses HTTPS on port 443.

For example, to get a list of at most 5 users whose full names start with **A** in XML format, you could use the following VB code with MOVEit DMZ API.

```
Dim boolOK as Boolean = false
Dim fields as String = "Username, RealName, Email, Notes"
Dim tables as String = "users"
Dim criteria as String = "RealName LIKE 'A%'"
Dim groupings as String = ""
Dim order as String = "RealName"
Dim limit as String = "5"
Dim OutputFormat as String = "XML"
Dim LocalPath as String = "d:\reports\newest 5 A users.xml"
boolOK = ReportRunCustom( fields, tables, criteria, groupings, order, limit, 
OutputFormat, LocalPath )
IF boolOK then...
```
See *Web Interface - Reports - Custom Reports* (on page [317\)](#page-320-0) and the MOVEit DMZ API documentation for more information. (You do not need to pre-configure custom reports on MOVEit DMZ to use them from MOVEit DMZ API, but the DMZ **Custom Reports** documentation contains a complete explanation of how each of the fields used in the API function call are used.)

If you desire read/write access to the database that cannot be achieved through MOVEit DMZ API, you may want to use a more complex solution that involves direct access to the database.

# **Establishing Secure, Remote Access to MOVEit DMZ's database**

### *If Your Database Engine is MySQL*

To securely access the underlying MySQL database MOVEit DMZ uses to store its configuration and audit logs through a an ODBC connection, you must set up a user in the MySQL database and set up a secure channel using stunnel.

Remote access to the MOVEit DMZ database may also require the 3.51 version of the MySQL ODBC driver (MyODBC), available at no charge from MySQL (and installed by default with MOVEit DMZ and MOVEit Central). However, several other MySQL database drivers, including several non-ODBC drivers for .NET, have been tested as well.

These instructions will set up a secure MySQL port listening on TCP port 33062. Modify the necessary stunnel configuration file to change this value.

A complete set of instructions to do remote reporting using this tool (including stunnel CLIENT instructions) can be found in the MOVEit Central manual.

#### **Set Up Read-Only Database User on MOVEit DMZ**

In most cases you will want to set up a read-only user to access the MOVEit DMZ database. While certain tweaks of the database are allowed, unless you really know what you are doing it would be easy to wreck your configuration and/or run afoul of MOVEit DMZ's tamper-evident check feature. (This is essentially the same reason why other software vendors who store configurations in custom flat-file formats instead discourage people from hacking in with their favorite hex editors; yes, it's possible, but watch out!)

- **1** Open a command prompt on MOVEit DMZ.
- **2** CD into the **Bin** subfolder of your MySQL root folder. (e.g., D:\MySQL\Bin)
- **3** Run this command (using the appropriate root password):

```
D:\mysql\bin>mysql --user=root --password=31r00t0
Welcome to the MySQL monitor. Commands end with ; or \qquad \alpha.
Your MySQL connection id is 19660
Server version: 5.0.44-classic-nt MySQL Enterprise Server - Classic 
(Commercial)
```
Type 'help;' or '\h' for help. Type '\c' to clear the buffer.

**4** Once at the **mysql>** command prompt, issue the following commands (substitute **micentral** and **m1c3ntra1** with the username and password you would like to use when connecting from your remote clients):

```
mysql> GRANT SELECT,CREATE TEMPORARY TABLES ON moveitdmz.* TO 
'micentral'@'localhost' IDENTIFIED BY 'm1c3ntra1';
Query OK, 0 rows affected (0.00 sec)
```
mysql> **FLUSH PRIVILEGES**; Query OK, 0 rows affected (0.00 sec)

```
mysql> exit
Bye
```
**5** Finally, test the permissions you just set up with the following commands (substitute appropriate credentials where necessary):

```
D:\mysql\bin>mysql --user=micentral --password=m1c3ntra1 moveitdmz
Welcome to the MySQL monitor. Commands end with ; or \gtrsim q.
Your MySQL connection id is 19660
Server version: 5.0.44-classic-nt MySQL Enterprise Server - Classic 
(Commercial)
Type 'help;' or '\h' for help. Type '\c' to clear the buffer.
mysql> select count(*) from users;
+----------+
| count(*) |+----------+
     | 42 |
+----------+
1 row in set (0.08 sec)
mysql> insert into log set ID=1;
ERROR 1044: Access denied for user: 'micentral@localhost' to database 
'moveitdmz'
mysql> exit
Bye
```
#### **Set Up STunnel Server on MOVEit DMZ**

- **1** Open a command prompt on MOVEit DMZ.
- **2** CD into the **Util** subfolder of your MOVEit DMZ root folder. (e.g., D:\MOVEitDMZ\Util)
- **3** Run this command (and look for the following output):

```
D:\moveitdmz\Util>stunnel makecert
D:\moveitdmz\Util>openssl genrsa -out stunnel_key.pem 2048
Loading 'screen' into random state - done
Generating RSA private key, 2048 bit long modulus
..............+++
....+++
e is 65537 (0x10001)
D:\moveit dmz\Util>openssl req -config stunnel_makecert_parms.txt -new 
-x509 -key stunnel key.pem -out stunnel mysqlserver.pem -days
```
**4** Run this command (there is no need to change the configuration on this server):

```
D:\moveitdmz\util>stunnel stunnel_mysqlserver.conf
```
- **5** If this command fails, you will see an error dialog box which says something like **Stunnel server is down due to an error..**. and then a larger dialog box which contains details about the error. Whether or not this command succeeds, you will see a small STunnel icon (stunnel\_icon.gif (904 bytes)) in your tray.
- **6** If all is well, you are ready to move to the next section. If there were problems, right-click on the STunnel icon and select **Exit**.

#### **Set Up STunnel As a Service**

After testing your new connection, run the following commands to install stunnel as a service (so it starts automatically).

- **1** Exit the stunnel application on both MOVEit DMZ and MOVEit Central.
- **2** On MOVEit DMZ, execute the following command to install the service (watch for **Created service** pop-up):

```
D:\moveitdmz\util>stunnel -install stunnel_mysqlserver.conf
```
**3** On MOVEit DMZ, execute the following command to start the service:

D:\moveitdmz\util>**net start stunnel**

### *If Your Database Engine is Microsoft SQL Server*

If you have selected SQL Server as your database engine, you can securely access the data using standard Microsoft drivers, such as ADO and ADO.NET. To cause all communications between your program and Microsoft SQL Server to be encrypted, simply include the following in your connection string:

TrustServerCertificate=yes; Encrypt=yes;

## **Package - Archives**

Once a package has been archived, it is no longer available to users on the system. However, administrators are free to download the archive file and extract it, giving them access to all the packages transferred through the organization within the archived time period. The archive file format is straightforward; administrators can easily write their own programs to split apart the archive and display the contents, or use the **Package Archive Viewer** provided by Ipswitch.

## **Archive Format**

The archive file is merely a zip file containing all the package and attachment files for the archived period. Each file is named with the ID of that file from the system with no extension. The files are not encrypted, so they can be opened and read easily once extracted from the archive file.

The individual package files contain all the necessary information about each package in a simple XML format. An example archived package file is presented below:

```
<msgarchive> 
 <msg> <head> 
    <address> 
     <from> 
      <type>user</type> 
      <username>jsmith</username> 
      <realname>John Smith</realname> 
    \langle from>
    <to>
      <type>user</type> 
      <username>helga</username> 
     <realname>Helga Finlayson</realname>
    \langle/to>
    </address> 
    <timestamp>6/10/2004 4:58:58 PM</timestamp> 
    <attachment> 
     <id>3665038</id> 
     <originalfilename>picture.jpg</originalfilename> 
    <size>56621</size>
     <integrity>1</integrity>
```

```
 </attachment> 
    <subject>Example Package</subject> 
   </head> 
   <body> 
   \leq [[CDATA]
    John, 
    Here is a test message for you. 
    --Helga 
   |] > </body> 
 \langle/msg\rangle<readstatus>10</readstatus>
 <history> 
 </history> 
</msgarchive>
```
The first section of the archived package file is the package itself, contained in the **msg** tags. The **head**  section contains information about the sender, the recipients, the timestamp, the attachments, and the subject of the package. The **body** section contains the message itself inside CDATA tags, complete with any HTML formatting contained in the original package.

Next will be meta-information about the package from the system at the time it was archived. The **readstatus** element will contain the read status of the package when it was archived. The possible codes are 0 if no recipients have read the package, 5 if some recipients have read the package, and 10 if all recipients have read the package. Finally, any history items regarding the package will be provided in the **history** section.

## **Package Archive Viewer**

To allow easy access to package archives, Ipswitch makes available a simple command-line application which parses the entries in an archive and generates HTML representations of the packages for easy viewing. This application can be found on the Ipswitch MOVEit DMZ file server, located at *https://moveitsupport.ipswitch.com* (*<https://ipswitchft.secure.force.com/cp/>*). Look in the **Distribution / MOVEit / MOVEit DMZ / Extras** folder for the file named **MsgArchiveViewer.zip**. The program requires the Microsoft .NET Framework to run. To install, simply unzip the file into a directory, such as C:\MsgArchiveViewer.

The program operates on the unextracted individual package and attachment files, so the zipped archive files from the desired time period need to be downloaded from MOVEit DMZ and extracted into a directory, such as C:\MsgArchiveViewer\Archives. Next, choose an output directory, such as C:\MsgArchiveViewer\Output, where the program will write the message HTML files, the attachment files, and the package index file. Finally, execute the program with the --inputpath and --outputpath arguments set defining the location of the extracted archive files and the location of the output folder respectively:

msgarchiveviewer --inputpath=c:\msgarchiveviewer\archives --outputpath=c:\msgarchiveviewer\output

Paths with spaces in them can be used by surrounding the entire argument with quotes, like so:

```
msgarchiveviewer "--inputpath=c:\msg archives\input" "--outputpath=c:\msg 
archives\output"
```
If you want more information about what the program is doing, add the --debug option.

Once the program is done running, look in the output directory for a file named **index.html**. This is the package index file written by the program, and contains a complete list of the packages found in the input directory. Clicking on a package will show you the individual package itself. Sender, recipient, timestamp, and subject information are all included at the top of the package, and a list of attachments is included at the bottom. Clicking on an attachment link will direct you to the attachment file itself.

# **Packages - Spell-Check Dictionaries**

# **Overview**

MOVEit DMZ uses the *GNU Aspell* (*<http://aspell.sourceforge.net/>*) program as a back-end for its spell-checking services for packages. This program uses a flexible dictionary mechanism to determine whether words are misspelled or not, and is easily expandable. As an example, MOVEit DMZ comes with two custom-made additional dictionary files, including a 60,000-term medical dictionary, which are configured to be used by the Aspell back-end by default.

Creating custom dictionaries for use by Aspell is relatively easy to do. All that is required is creating a text file containing your word list, compiling that text file into an Aspell dictionary file, and finally telling Aspell to use that dictionary file.

Creating dictionary files and configuring Aspell to use them requires access to the Aspell program and data files, which are stored in the **Aspell** subdirectory of your MOVEit DMZ non-web directory (by default, D:\MOVEitDMZ) on your server.

# **Creating a Word List File**

A custom dictionary starts with a text file containing a list of words. Each word should be on a separate line and the last line should be left blank. The wordlist file can be named anything and stored anywhere, however it is recommended you follow the examples included, which store the file as a **.wordlist** file in the **bin** subdirectory of the **Aspell** directory (e.g., D:\MOVEitDMZ\Aspell\bin\custom.wordlist). In the case of the examples, the wordlist files are called medical.wordlist and sni.wordlist.

## **Creating a Dictionary File**

Once you have a custom wordlist file, the next step is to create a compiled dictionary file based on that wordlist file. To manually compile a dictionary file from your wordlist file, open a command-prompt and CD to the **bin** subdirectory of the **Aspell** directory. Then, execute the following command:

aspell --lang=en create master en-custom.rws < custom.wordlist

...being sure to use the correct name of your wordlist file as the final argument. Again, the dictionary file created by this process can be called anything, but for ease of maintenance, it is recommended you use a format similar to the examples - this means starting the filename with the language of your dictionary (typically en for English), followed by a dash and the name of your wordlist file, and ending with the extension of **.rws**.

If you plan on periodically making changes to your custom dictionary, it would be best to create a batch file to run the above compilation command. See the **build\_en-medical.bat** and **build\_en-sni.bat** examples.

# **Configuring Aspell to Use Your Dictionary**

Once the dictionary file has been created, the final step is to configure Aspell to use that dictionary file when spell-checking input. Aspell stores its dictionary files in the **dict** subdirectory of the **Aspell** directory, so copy your **.rws** dictionary file there to begin.

To allow Aspell to use multiple dictionaries at once, it utilizes **.multi** files, which tell Aspell which dictionary files to use for which language. Each .multi file contains a list of commands, one on each line, which tell Aspell how to put together a complete list of words for spellchecking. The most used .multi files are the files **en.multi** and **en\_US.multi**. Open these two files up in a text editor, and you will see that they are fairly similar (en.multi includes the en\_GB-only.rws dictionary, which contains a British-English wordlist). You should also see commands to load the two included example dictionaries, **en-medical.rws** and **en-sni.rws**. To load your custom dictionary, add a similar **add** command with your dictionary file as the argument to both .multi files. Aspell should immediately begin using your custom dictionary when spell-checking input.

## **Service Integration - Antivirus**

The use of antivirus products on both desktop and server computers tends to be an important part of a corporate information security policy. Since a MOVEit DMZ server is typically placed in a network segment that is exposed to the Internet, the use of a well-maintained antivirus product on the server is generally recommended. However, there are a few points to keep in mind when setting up an antivirus product on a server running MOVEit DMZ. This section is intended to provide MOVEit DMZ operators with information and recommended configurations regarding the use of antivirus products on a MOVEit DMZ server.

**Note:** See *Feature Focus - Content Scanning* (on page [639\)](#page-642-0).

## **Uses and Limitations of Antivirus**

Since MOVEit DMZ is a secure file transfer and storage system, there are two main reasons why an operator would want to run antivirus on the host server:

- **1** Protect the server itself from viruses that could reduce performance, compromise security, or even disable the system entirely.
- **2** Inspect the files being transferred through the system to ensure virus-infected files are not allowed into or out of the internal network.

Protecting the host server from virus infection is certainly important in making sure that the system runs reliably, and we recommend the installation and use of a suitable antivirus program to do so. Inspecting the files being stored on and transferred through the MOVEit DMZ application, however, is not possible due to the security model of the application.

## **Antivirus and the MOVEit Security Model**

One of MOVEit DMZ's hallmark features is that it encrypts files before writing them out to disk. As a result, the unencrypted file data is never available on disk, and therefore never available to disk-checking antivirus programs. For maximum security, most files are not even stored in memory in their entirety, but are instead read and written in smaller chunks. This makes most files unavailable to memory-checking antivirus programs as well.

In addition to the fact that an antivirus program should never be able to identify an actual virus in a MOVEit-DMZ-encrypted file, the nature of file encryption makes false positives a possibility as well. It is possible that the process of encrypting a file can generate inside that file a sequence of bytes that antivirus programs may read as a virus signature. Therefore, it is recommended that antivirus programs be configured to ignore the MOVEit DMZ encrypted file store entirely.

In order to verify that files transferred through a MOVEit DMZ server are virus-free, the best place to install antivirus software is on an internal MOVEit Central or other platform where the complete, unencrypted files are placed for further processing. In fact, virus detection, quarantining, and/or cleaning actions performed by most realtime antivirus packages will be logged in MOVEit Central's transaction log.

### **Recommendations**

When installing and configuring an antivirus program on a MOVE it DMZ server, there are a few points which should be kept in mind:

- Most MOVEit DMZ servers are placed in an isolated network segment, often called a DMZ (DeMilitarized Zone). Such servers tend to be independent from the rest of the network, and are usually not added as members of a Domain or Active Directory tree. For the same reasons, centrally-managed antivirus programs tend to have a harder time accessing and maintaining installed instances on DMZ servers. Therefore, antivirus programs are usually installed in independent or stand-alone mode on DMZ servers, and thus will require independent configuration, virus updating, and event checking.
- To avoid possible false positive virus matches, and to prevent an antivirus program from quarantining or even deleting files from the MOVEit DMZ store, the antivirus program should be configured to ignore the DMZ store location. Encrypted files are stored in the **Files** subdirectory of the MOVEit DMZ **non-web** directory (typically D:\MOVEitDMZ). Therefore, for a typical installation, the antivirus program should be configured to ignore D:\MOVEitDMZ\Files.
- It is also a good idea to configure the antivirus program to ignore MOVEit DMZ's database files, since they could possibly contain binary data that might be interpreted as a virus signature (several fields in the database are stored encrypted). If your database is MySQL, data files are typically stored in the **Data** subdirectory of the MySQL installation directory (typically D:\MySQL). Therefore, for a typical installation, the antivirus program should be configured to ignore D:\MySQL\Data. If your database is Microsoft SQL Server, the files are typically stored in a directory like: C:\Program Files\Microsoft SQL Server\MSSQL.1\MSSQL\Data.

# **Service Integration - CAC Integration**

## **Overview**

When enabled for external authentication, MOVEit DMZ can integrate into a Common Access Card (CAC) environment to allow users to access MOVEit DMZ without having to provide a username and password. The hardware certificate provided by the user's CAC Smart Card can be used to both identify and authenticate the user. This page details how to configure MOVEit DMZ to function properly in a CAC environment.

# **CAC Environments**

CAC environments, particularly those used by the U.S. Department of Defense (DOD), typically use Smart Cards containing hardware-based SSL client certificates as identification and authentication mechanisms. User information is stored in a directory, typically Microsoft Active Directory. When a user inserts their Smart Card into a reader at a workstation and enters the proper PIN code, the hardware certificate is used to identify which user is logging on and authenticate them.

MOVEit DMZ can use the same hardware client certificate to determine the identity of the user who is trying to access the site, and match the certificate against the copy contained in the user's Active Directory account to verify the user's identity.

# **Configuring MOVEit DMZ for CAC Support**

Integrating MOVEit DMZ with a CAC environment involves several steps. First, the CAC CA certificate must be trusted as a valid signing certificate on both the MOVEit DMZ server and in MOVEit DMZ itself. Next, a DMZ external authentication source must be configured for the directory, to allow user information and authentication to be controlled by that directory. Next, the Allow Username from Client Certificate option must be enabled in the org-level HTTP policy settings page. This allows MOVEit DMZ to identify an incoming user based solely on their provided client certificate. Finally, the external authentication source must be configured to read a value from the provided client certificate and match it against a value in the user directory. This allows DMZ to identify the user's information in the directory.

### **Ensure CA Certificate is Trusted**

The CA certificate that user client certificates are signed with must be trusted by the Windows server that MOVEit DMZ is running on by chaining up to a certificate in the Microsoft Trusted Root Certificate Store. Users will not be allowed to access the MOVEit DMZ application unless the CA certificate that signed it is trusted.

The CA certificate must also be marked as a trusted CA in the MOVEit DMZ application itself. If the CA certificate is not trusted by MOVEit DMZ, users will not be allowed to sign on with their client certificates. See *System Configuration - SSL and SSH - SSL - Client Certs - Trusted CAs* (on page [150\)](#page-153-0) for more information about trusting a CA certificate in MOVEit DMZ.

### **Configuring External Authentication Source**

Initial configuration of the external authentication source will be similar to setting up any other LDAP source. CAC integration requires an LDAP Lookup+Authentication source as many different user properties are queried from the LDAP server. See *Security Policies - External Authentication - LDAP Lookup* (on page [406\)](#page-409-0) for more information about configuring such a source.

In addition to the normal parameters, CAC integration requires the proper configuration of the Client Cert Field value. This is the name of the field in the LDAP directory which contains the client certificate data for the user. For Active Directory servers, this value is called **userCertificate**. Without this value, MOVEit DMZ will be unable to match the user's client certificate against their certificate in the directory, and will thus be unable to authenticate the user.

### **Configuring Username from Client Certificate Option**

The **Allow Username from Client Certificate** option can be found on the **Settings - Security Policies - Interface - HTTP** page in the MOVEit DMZ web interface. This option allows DMZ to identify the user from their client certificate. See *Security Policies - Interface* (on page [431\)](#page-434-0) for more information about this setting.

Normally, DMZ will be able to determine the user's identity by looking in its locally cached certificate store. If this is unsuccessful, such as if the user is new to the system, or their client certificate has recently been changed, DMZ will go out to the directory server configured in the external authentication source to look for a matching user record. This is where the following settings take effect.

### **Configuring User Matching via Client Certificate**

When MOVEit DMZ needs to determine the user's identity from the directory server, the **Client Certificate Value** and **Matching LDAP Field** settings allow it to more easily search for the user's directory entry based on information in the provided client certificate. These options become available in the external authentication source once the org-level **Allow Username from Client Certificate** option is enabled. See *Security Policies - External Authentication - LDAP Lookup* (on page [406\)](#page-409-0) for more information about these settings.

For CAC environments, typically the **Principal Name** value in the certificate's **Subject Alternative Name (SAN)** extension is used as the identifier when matching the certificate to a user entry in the directory server. For Active Directory servers, this value is matched to the **userPrincipalName** field.

## **User Interaction**

Once CAC integration is configured, users will be able to access MOVEit DMZ without providing a username or password, as long as their hardware client certificate is available. First-time access to the DMZ site will still result in the signon page being displayed. However, with the Allow Username from Client Certificate option enabled, a link will be provided prompting the user to click if they have a client certificate and would like to automatically sign on. If this process is successful, a long-term cookie will be set on the user's browser which will instruct DMZ to automatically forward the user to the client certificate identification process in the future, so they shouldn't need to see the signon page again from that point on, unless their cookie gets removed or they access the site from a different computer.

**NOTE**: MOVEit DMZ can be configured to require passwords with client certificates when authenticating users. If this option is enabled at the organization level, or on a user-by-user basis, users may not be able to access the DMZ site without providing a username and password. Users who require passwords with client certificates will be returned to the signon page if they attempt an automatic signon with a message indicating that further credentials are required.

## **CAC Authentication Process**

MOVEit DMZ CAC authentication assumes that either:

- The necessary user records are automatically replicated between LDAP servers on **DoD Network #1** and **DoD Network #2**. (MOVEit products play no part in this replication.) or
- **DoD Network #1** and **DoD Network #2** are really the same network.

How browser-based CAC authentication works with MOVEit DMZ:

- **1** DoD user presents their CAC on a computer with a CAC reader and enters a PIN or other credentials.
- **2** If CAC authentication succeeds, the computer looks up necessary account information from its domain controller (e.g., Microsoft Active Directory server) and allows the DoD user to access the computer system.
- **3** When the DoD user opens a web browser session from this computer, the DoD CA-signed SSL client certificate stored on the CAC will be used to authenticate to any web servers that require client certificate authentication. This certificate (and its private key) will also be used to encrypt SSL communications in these cases.
- **4** When the DoD user opens a web browser session from this computer to a MOVEit DMZ system, the related SSL connection will terminate in Microsoft IIS server. Microsoft IIS will only permit this SSL connection if the public part of the DoD CA certificate that signed the CAC client cert is installed in the **Trusted CA** section of the **Microsoft Certificate Store** on the MOVEit DMZ server.
- **5** If IIS permits the SSL connection, the MOVEit DMZ software will display a sign on page, offer a link for CAC authentication or automatically authenticate the DoD user.

**6** If CAC authentication is chosen or used (i.e., no separate username is provided on the MOVEit DMZ sign on page), MOVEit DMZ will look up a valid user on its back end LDAP server using attributes of the CAC client certificate. If a matching user record is found and the public SSL client certificate stored in the LDAP record matches the CAC client certificate, the DoD user will be allowed on to the MOVEit DMZ system.

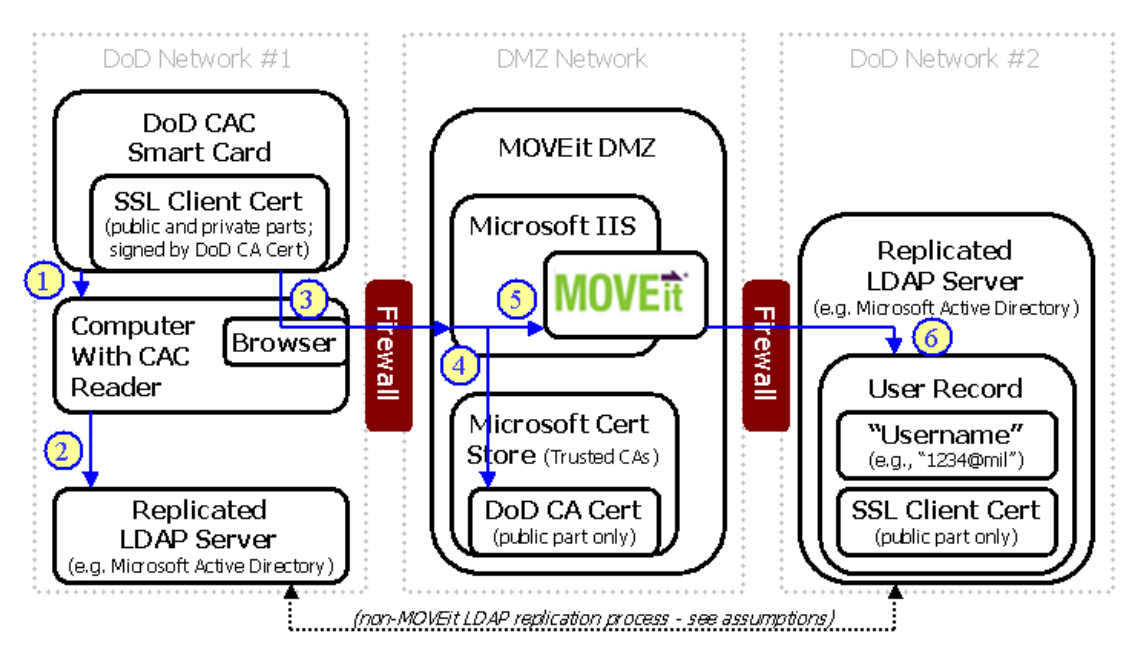

## **Service Integration - Local Mail Relay**

#### **Overview**

You should consider using Windows Server's IIS SMTP server as a local mail relay on your MOVEit DMZ system if any of the following conditions apply.

- Uploads are taking much longer than expected
- You have a slow or busy mail server
- You may be sending 20 or more email notifications out for a single upload
- Your mail server requires an advanced method of authentication for relaying mail
- Your MOVEit DMZ server has more than 100 users (this is generally the reason we recommend sites of any size set their email server to **localhost**)

MOVEit DMZ sends out new file notifications and upload confirmations immediately after saving the related file to disk. While this approach affords near real time response, it also forces MOVEit DMZ to wait for each message to be sent before another can be attempted. When MOVEit DMZ is dealing with busy mail servers or a lot of recipients, the upload process will spend more time sending email than saving files. To keep MOVEit DMZ from having to wait up to 10 seconds for each message to be sent, we can instead spool these messages to the local SMTP server, which will then spool these mail messages out to real email servers when they are better able to accept the traffic.

If a local mail relay server is configured, DMZ can use this to queue up outgoing mail instead of going directly to the main mail server. This frees DMZ up to move on to other tasks, and can provide a noticeable improvement in responsiveness for most file transfer operations.

#### **Instructions**

**1** Ensure that you have the SMTP Server component installed in your local IIS server. Using the **Server Manager** from **Administrative Tools**, select **Features** > **Add Features** and select **SMTP Server**.

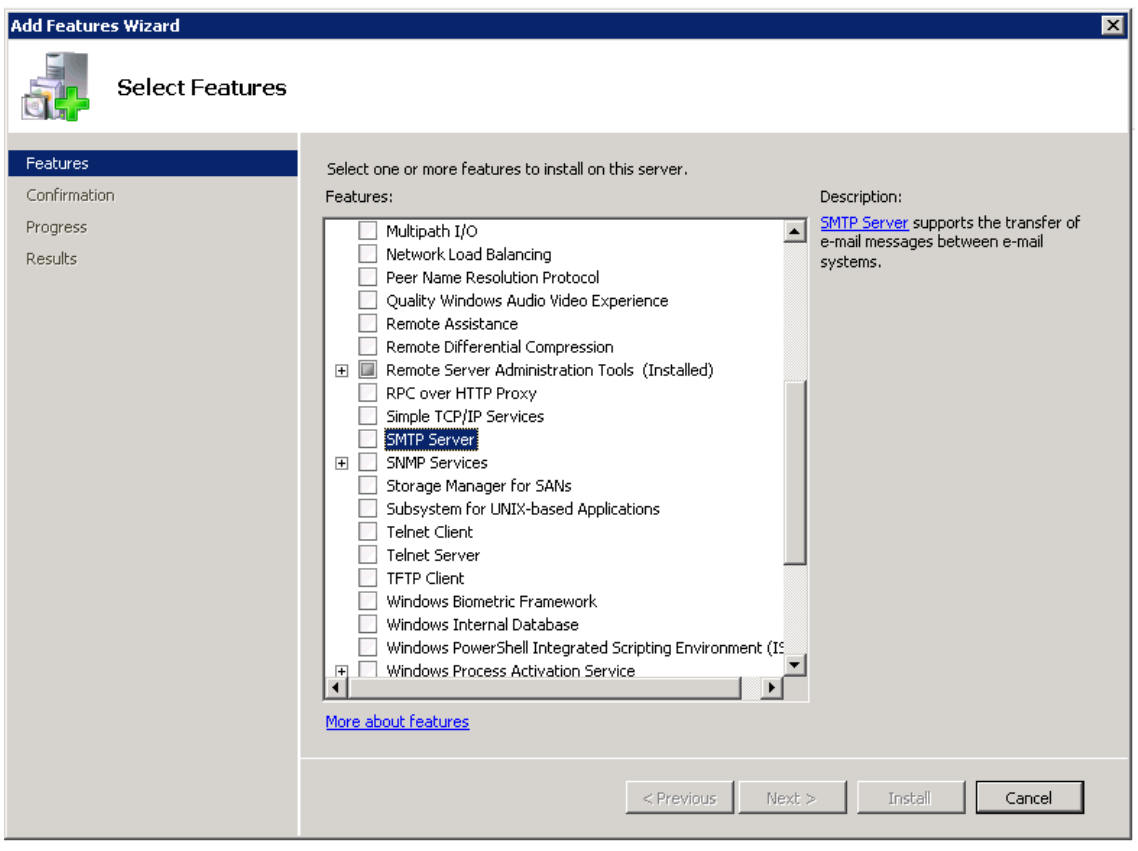

**Note**: If SMTP Server is already installed, you will see it already selected, grayed out, with (Installed) after it.

The **Add Features Wizard** displays.

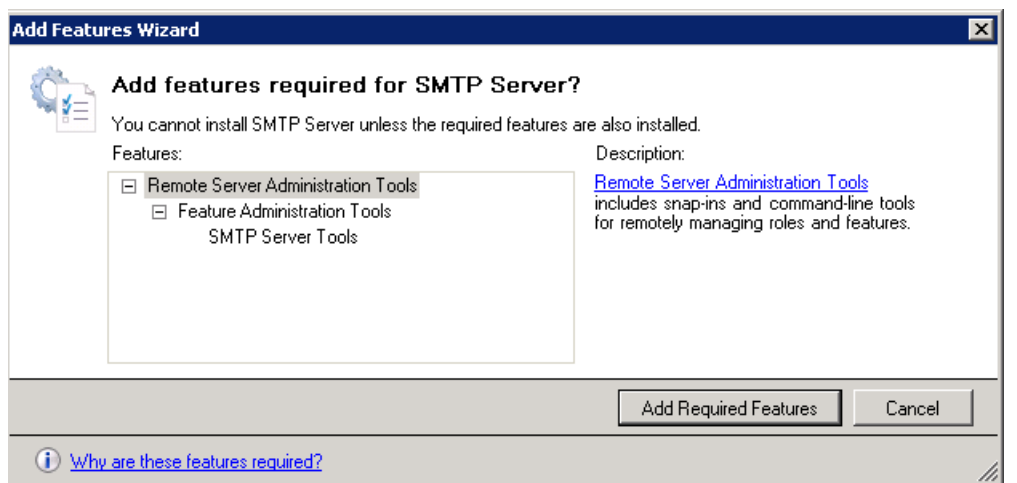

Click **Add Required Role Services** and then click **Next** > **Install**.

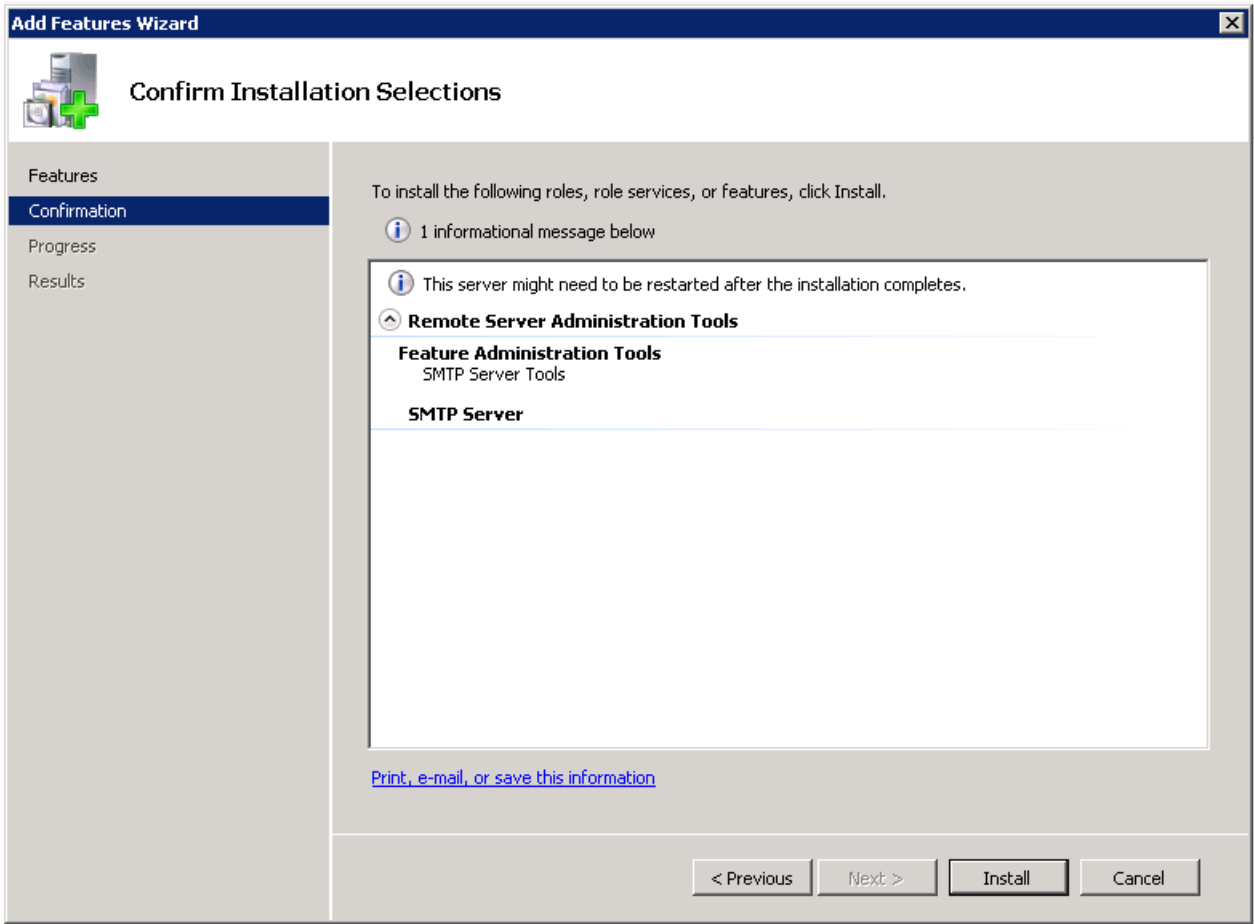

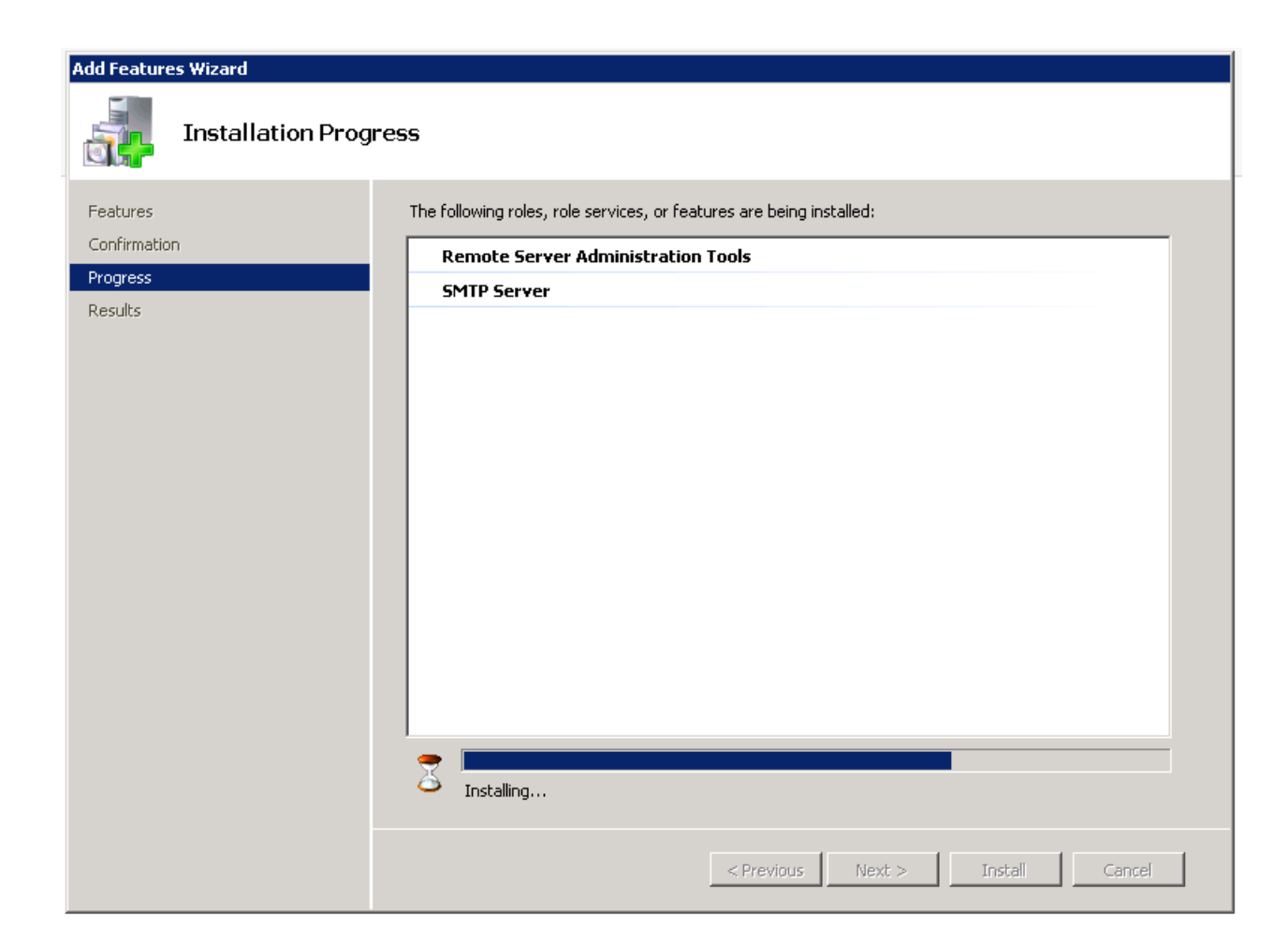

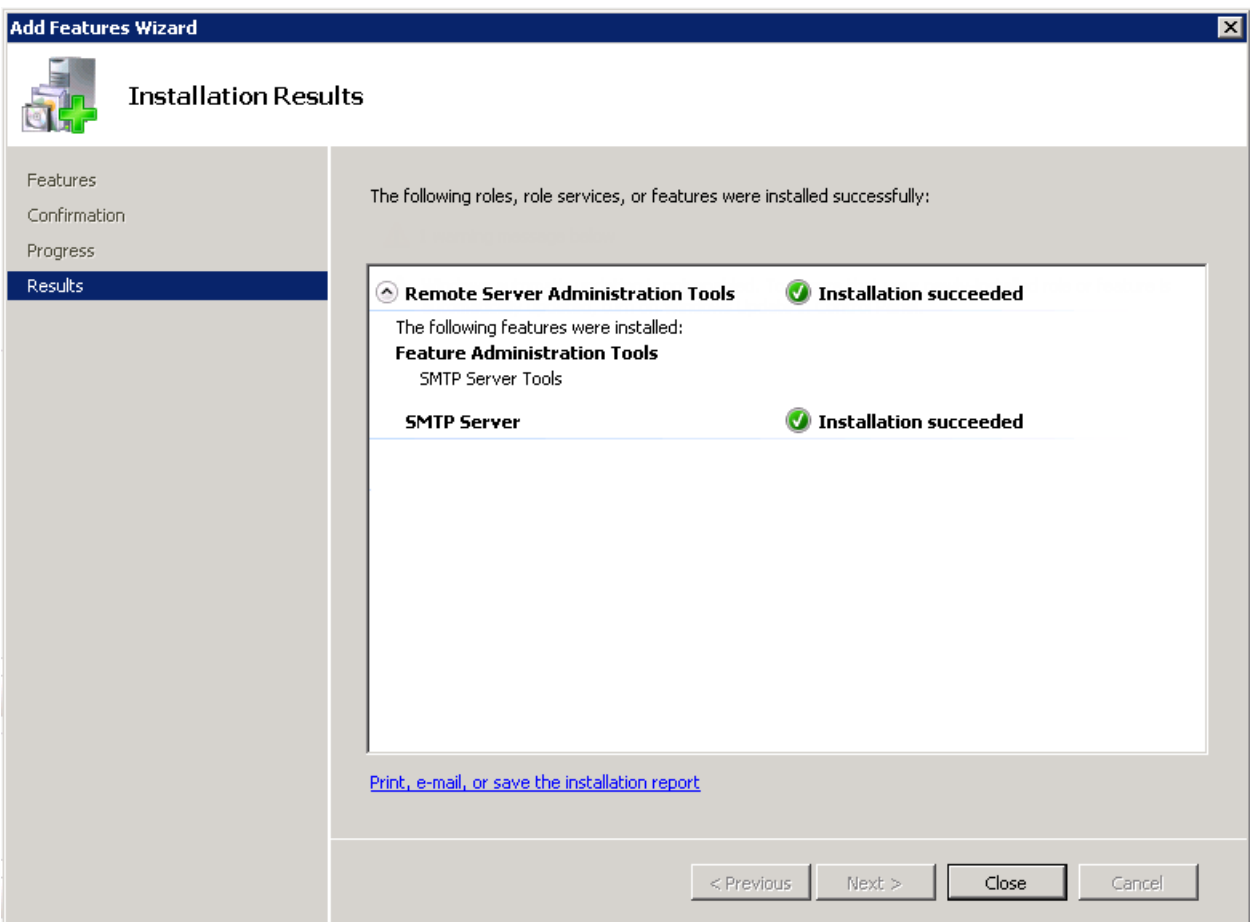

- After installation completes, click **Close**.
- Click **Start** and in the **Search Programs and Files** box type **IIS**.

**5** Select **Internet Information Services (IIS) 6.0 Manager**. You should see a **[SMTP Virtual Server #1]** node in your IIS administration window under the local machine.

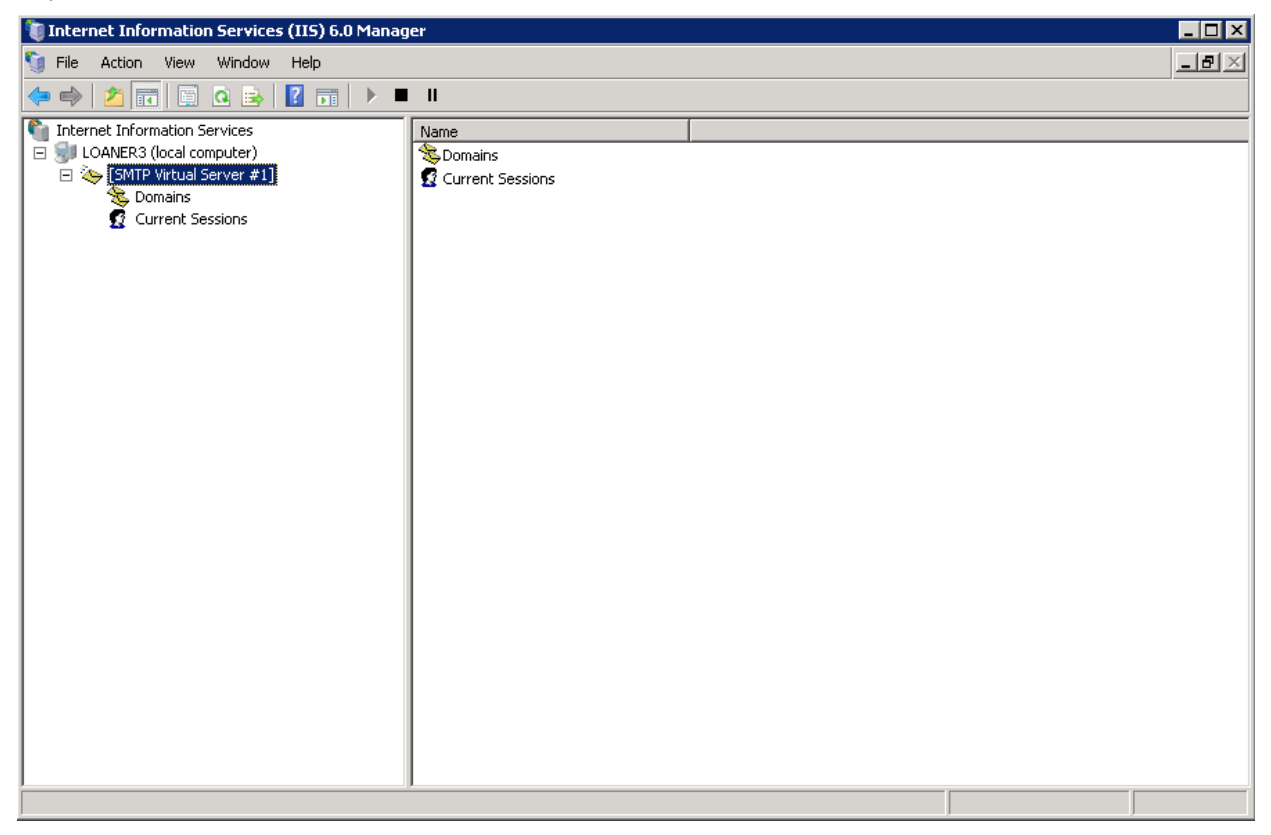

**6** Right-click **[SMTP Virtual Server #1]** and click **Properties**.

**7** In the Properties window, select the **Access** tab.

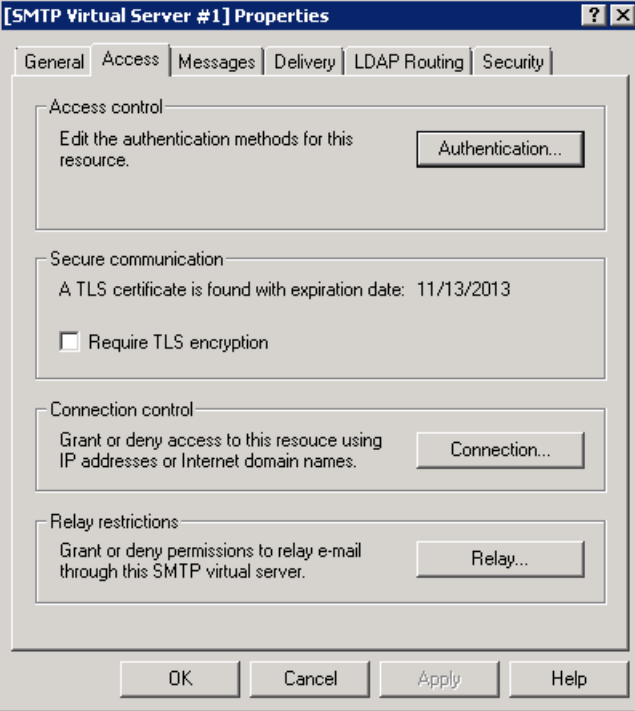

**8** In the **Access** tab, click **Connection**. Restrict access to the SMTP server by selecting the **Only The List Below** option and adding the localhost IP address **127.0.0.1** to the access list. Click **OK** to exit the window.

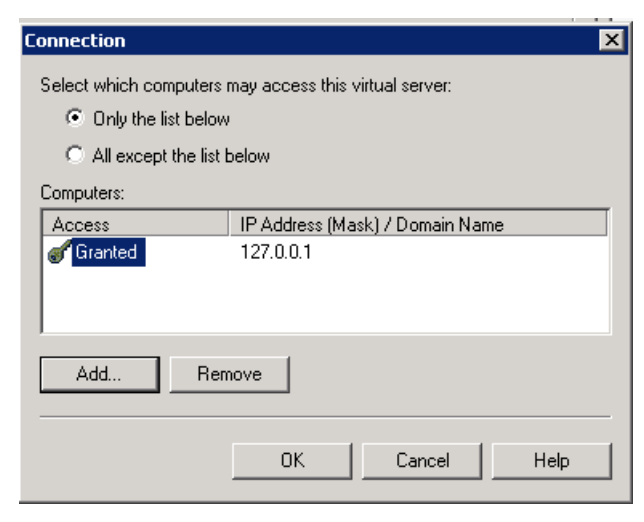

**9** In the **Access** tab, click **Relay**. Restrict relay access to the SMTP server by selecting the **Only The List Below** option and adding the localhost IP address **127.0.0.1** to the access list. Make sure the Successful Authentication Relay option is turned off at the bottom of this window. Click **OK** to exit the window.

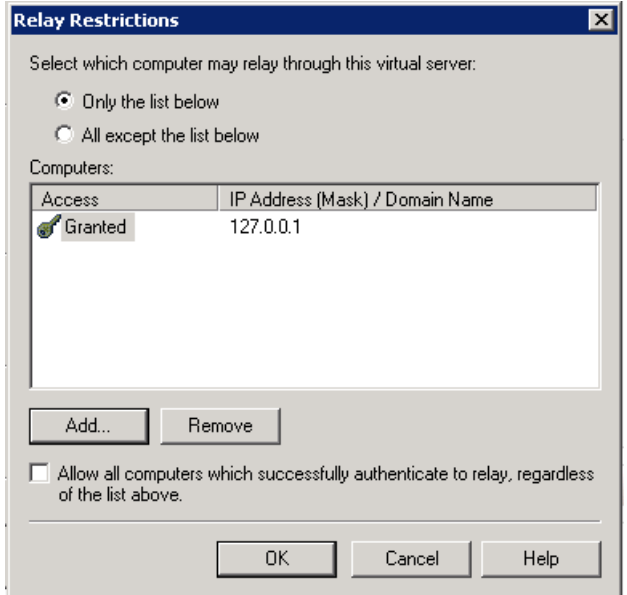

**10** In the **Properties** window, switch to the **Messages** tab. In the **Messages** tab, turn off all the message limits.

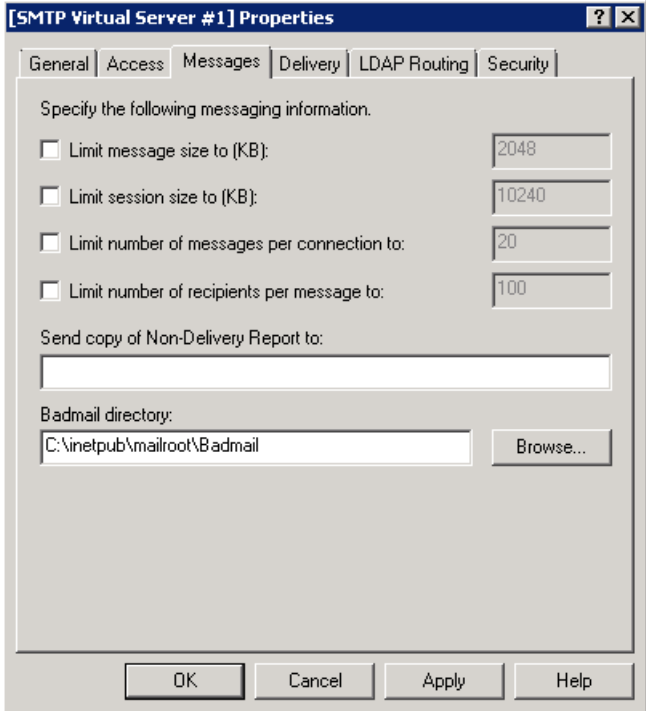

**11** In the **Properties** window, switch to the **Delivery** tab. In the **Delivery** tab, change the default delivery intervals and timeouts to smaller values. Recommended values are shown in the image below.

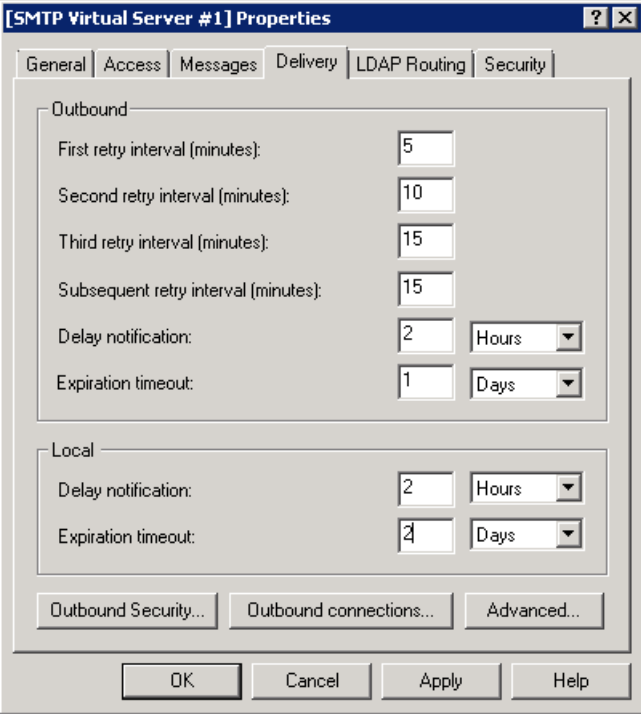

**12** In the **Delivery** tab, click **Advanced**. Set the **Fully Qualified Domain Name** setting to the name of your MOVEit DMZ server. Set the **Smart Host** setting to the name of your main SMTP server.

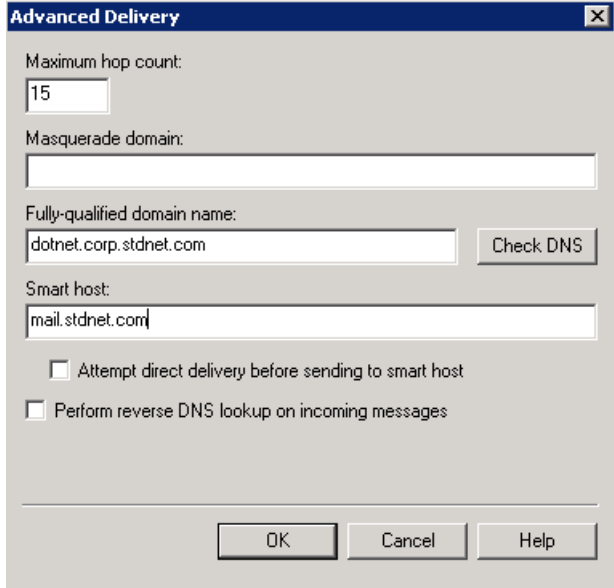

**13** Click **OK** to exit the window. Configuration of the SMTP server is now complete. Click **OK** in the **Properties** window and make sure the SMTP service is started.

**14** The final step is configuring your DMZ server to use the new local SMTP service. Open the MOVEit DMZ Config program (**Start** -> **Programs** -> **MOVEit DMZ**) and switch to the **Email** tab. Enter **localhost**  as the **Server** name. Click **OK** to exit the Config program. The change should happen immediately; no restart is required.

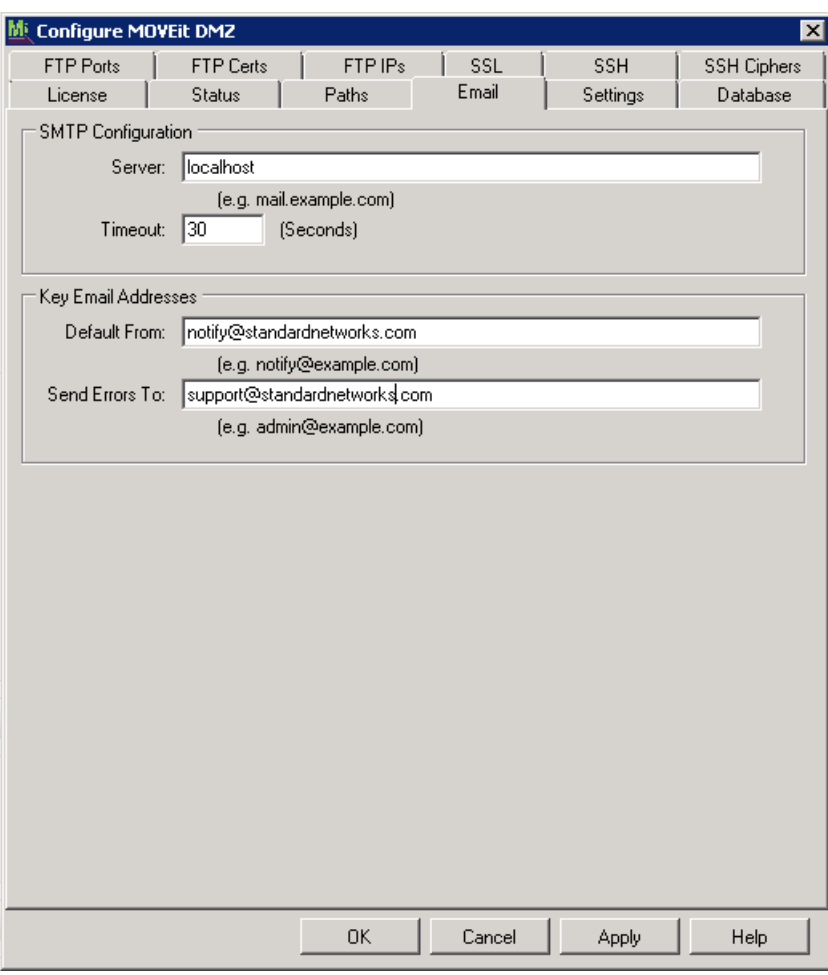

### **Tuning**

You will probably want to tinker with the **outgoing connection limit** (default is 1000) if one of your goals is to keep MOVEit DMZ from overloading your real mail server. (Typical throttled values are from 1-5.) To alter this setting, open the SMTP properties, go to the **General** tab and open the **connection** dialog.

### **Finished**

Your local SMTP relay server should now be set up, and your MOVEit DMZ server configured to use it.

### **Troubleshooting**

An easy way to troubleshoot your mail relay loop is to run the **reporterrors.exe** executable found in your **\MOVEitDMZ\Scheduler** folder from the command line. This utility will either send a very short message to the **error email address** configured in your MOVEit DMZ Config program or report a connection problem regarding the email server.

### **Problem: Cannot connect to local mail relay.**

**Solution 1:** Open the **Services** from **Start | Programs | Administrative Tools**. Make sure the **Simple Mail Transport Protocol** service is started and that it is set up to start **Automatically**.

**Solution 2:** Open the **Internet Services Manager** from **Start | Programs | Administrative Tools**. Make sure the **Default SMTP Virtual Server** is NOT **stopped**.

**Solution 3:** Open the **Internet Services Manager** from **Start | Programs | Administrative Tools**. Right-click on **Default SMTP Virtual Server** and select **Properties**. In the **General** tab make sure the IP Address is set for **All Unassigned**.

**Solution 4:** Go to the command line and type **netstat -a -n**. Look for any TCP entries with a local address ENDING with **:25**. If there are none, the SMTP server failed to bind to its listening port; reboot the server.

If the **reporterrors.exe** utility reports that it is sending email OK, but the mail messages are not actually reaching their destination, open the local SMTP server queue folder and look for messages there which correspond with your test messages. (The queue folder is usually named something like c:\inetpub\mailroot\queue.)

### **Problem: Mail is being queued on the local SMTP server and is not being delivered.**

**Solution 1:** Make sure your SMART HOST contains the value which used to be the MAIL SERVER field in your MOVEit DMZ configuration.

**Solution 2:** Make sure the **Attempt Direct Delivery** box (near the Smart Host setting) is NOT CHECKED.

**Solution 3:** Look for entries in your SYSTEM event log from SMTP or SMTPSVC which complain about **DNS** problem. If you see events like these, change the SMART HOST (described above) to an IP address surrounded by square brackets. (e.g. [66.170.5.142])

You can also use the **MOVEit DMZ Check** utility to test mail relay loops. In version 4.0 it acquired the ability to test email relay against an email address you type in while the program is running, so it may be the better tool to use if you suspect trouble with particular email addresses.

# **Service Integration - RADIUS/ODBC Authentication**

To authenticate against usernames and passwords stored in a remote database table, MOVEit DMZ can use the MOVEit RADIUS/ODBC Authentication service. This service accepts RADIUS requests from MOVEit DMZ and then looks up the attempted username and password from a local ODBC source.

Almost any database can be supported with this mechanism, as the service uses an arbitrary ODBC connection string and generic SQL queries. (MySQL and SQL Server examples are provided.)

### **Recommended Platform**

The most secure way to run this service is to install it on the same machine as the database server; in this case all usernames and passwords are protected with the encrypted RADIUS channel. A less secure way is to install this service on a different internal machine; in this case the username and password is encrypted between MOVEit DMZ and the box running the MOVEit RADIUS/ODBC Authentication service, but is probably not encrypted between the MOVEit RADIUS/ODBC server and the database server. The least secure way is to install this service on the MOVEit DMZ system itself; in this case the username and password are sent in the clear between the MOVEit DMZ and an internal database server.

## **Installation**

To install the MOVEit RADIUS/ODBC Authentication service, you need to download and install two packages:

- Microsoft .NET Framework version 1.1 (or higher)
- MOVEit RADIUS-ODBC Authentication (available in the Distribution  $\Mtextrm{OVEit} \Dtextrm{MZ} \Epsilon$ folder on the MOVEit support site, *https://ipswitchft.secure.force.com/cp/* (*<https://ipswitchft.secure.force.com/cp/>*))

The MOVEit RADIUS-ODBC Authentication SERVER will install as a Microsoft Service, so you can start and stop it with the Services control panel or a **net stop/start moveitradius** command from the command prompt. Unlike some other MOVEit services, MOVEit RADIUS-ODBC service itself has no user interface. Serious errors encountered by the service are logged in the Application event log under MOVEitRADIUS.

There is also a GUI configuration CLIENT installed with the MOVEit RADIUS-ODBC Authentication package. This client can be started from the **START** menu via **Programs | MOVEit DMZ | Configure MOVEit RADIUS**.

# **Configuration**

For the purposes of illustration, assume a system called **dotnet.corp.stdnet.com** is running MOVEit DMZ. A second system called **jglshuttle.corp.stdnet.com** hosts both the username/password database service and the MOVEit ODBC-RADIUS Authentication service.

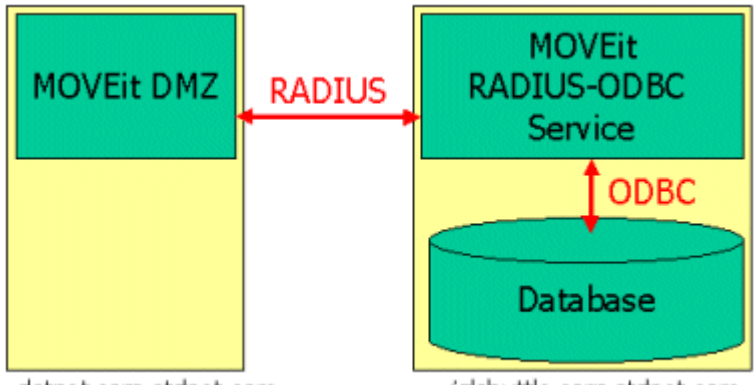

dotnet.corp.stdnet.com

jglshuttle.corp.stdnet.com

The usernames and passwords are stored in a (MySQL) database called **radiustest** in a table called **userlookup**.

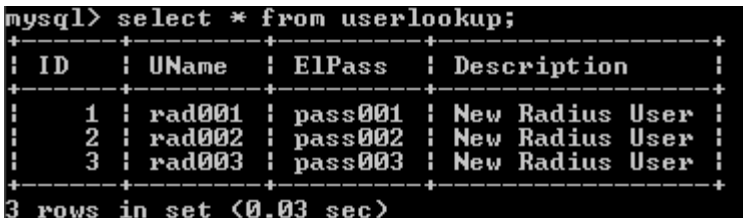

On MOVEit DMZ, an administrator sets up a remote RADIUS authentication source to point to **jglshuttle.corp.stdnet.com** and enters the shared secret.

RADIUSODBC04.gif" width="532" height="229" alt="RADIUSODBC04.gif (10704 bytes)"/>

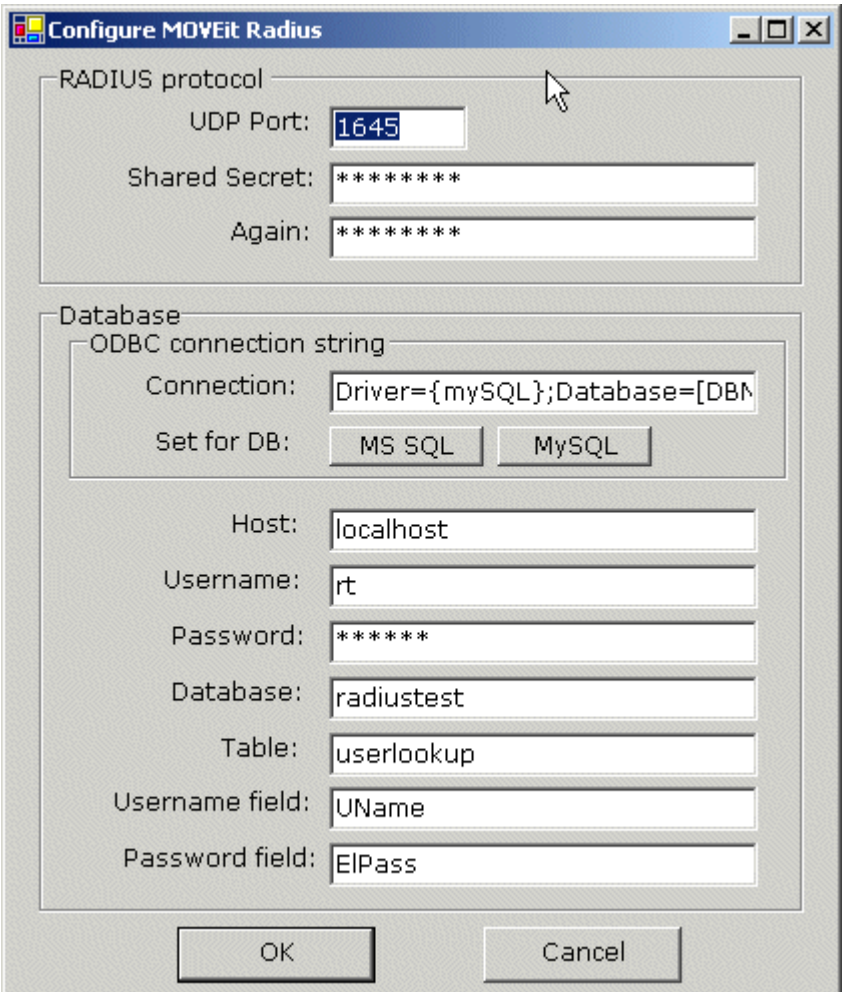

Finally, to configure the MOVEit RADIUS-ODBC service, an administrator opens the **Configure MOVEit Radius** utility and enters the following values:

The values on this dialog are used in the following way by the MOVEit RADIUS-ODBC service

- **UDP Port**: The UDP port on which the service will listen for connections. Default is 1645.
- **Shared Secret** (and **Again**): A phrase used to encrypt the RADIUS connection. This value MUST match the shared secret value configured on MOVEit DMZ.
- **(ODBC) Connection**: The ODBC Connection String used to connect and authenticate to the database. The exact value of this string will vary from database vendor to database vendor. To quickly fill in the proper values for MySQL or SQL Server databases, click the appropriate **Set for DB** button immediately below this field. A very good list of connection strings for other database vendors can be found at *http://www.connectionstrings.com* (*<http://www.connectionstrings.com/>*).
- **(Database) Host**: The IP address or hostname of the username/password database service.
- **(Database) Username**: The username used to CONNECT to the username/password database.
- **(Database) Password**: The password used to CONNECT to the username/password database.
- **(Database) Database**: The NAME of the username/password database.
- **(Database) Table**: The name of the TABLE in the username/password database.
- **(Database) Username Field**: The name of the field in the table which contains cleartext usernames.
- **(Database) Password Field:** The name of the field in the table which contains cleartext passwords.

Make sure to fill in ALL values, otherwise the MOVEit RADIUS-ODBC service will likely NOT work.

All values set using this configuration dialog are saved to the **HKLM\SOFTWARE\Standard Networks\MOVEitRadius** registry entry. The values of the **Shared Secret** and the **Database Password** are encrypted here, and can only be set through this dialog. To use new settings, the MOVEit RADIUS service must be restarted.

# **Testing**

One way to test the operation of the configured MOVEit RADIUS-ODBC service is to simply try signing on with registered users from a properly configured MOVEit DMZ session. RADIUS messages and errors will appear in the MOVEit DMZ debug log when the debug level is set to DEBUG ALL.

### **MOVEit RADIUS Test Client**

An alternate way to test the operation of this (or any) RADIUS service is to download and run the **MOVEitRADIUSTestClient** (available in the **Distribution \ MOVEit \ DMZ \ Extras** folder on the MOVEit support site, *https://moveitsupport.ipswitch.com* (*<https://ipswitchft.secure.force.com/cp/>*)).

**WARNING:** Do NOT install the MOVEit RADIUS Test Client on your MOVEit DMZ machine. The interaction of some underlying libraries used by both the test client and MOVEit DMZ could cause MOVEit DMZ to NOT authenticate RADIUS users.

### **Installation**

Like MOVEit DMZ itself, the RADIUS test client requires the use of the .NET Framework. Install the framework before proceeding. Installation of the RADIUS test client simply involves extracting the contents of a ZIP file into a single folder on your test machine. (MOVEit Wizard can, of course, unzip this file if another ZIP utility is not available.) Make sure to install the test client on the machine you intend to test from. Running the client from a remote file server may cause permissions problems which could keep the client from running correctly. If you see the error **The .Net framework did not grant the permission....**, this is most likely the cause.

### **Operation**

The MOVEit RADIUS test client is a graphical utility named **MOVEitExtAuthTest.exe**. Run it by double-clicking on the file. Then, fill in the appropriate information for the RADIUS server you wish to test, and click the **Authenticate** button.

### **Diagnosing RADIUS**

The following screenshots show the MOVEit RADIUS test client in action as it encounters one successful signon and three different common problems.

### Connected OK, Authenticated OK:

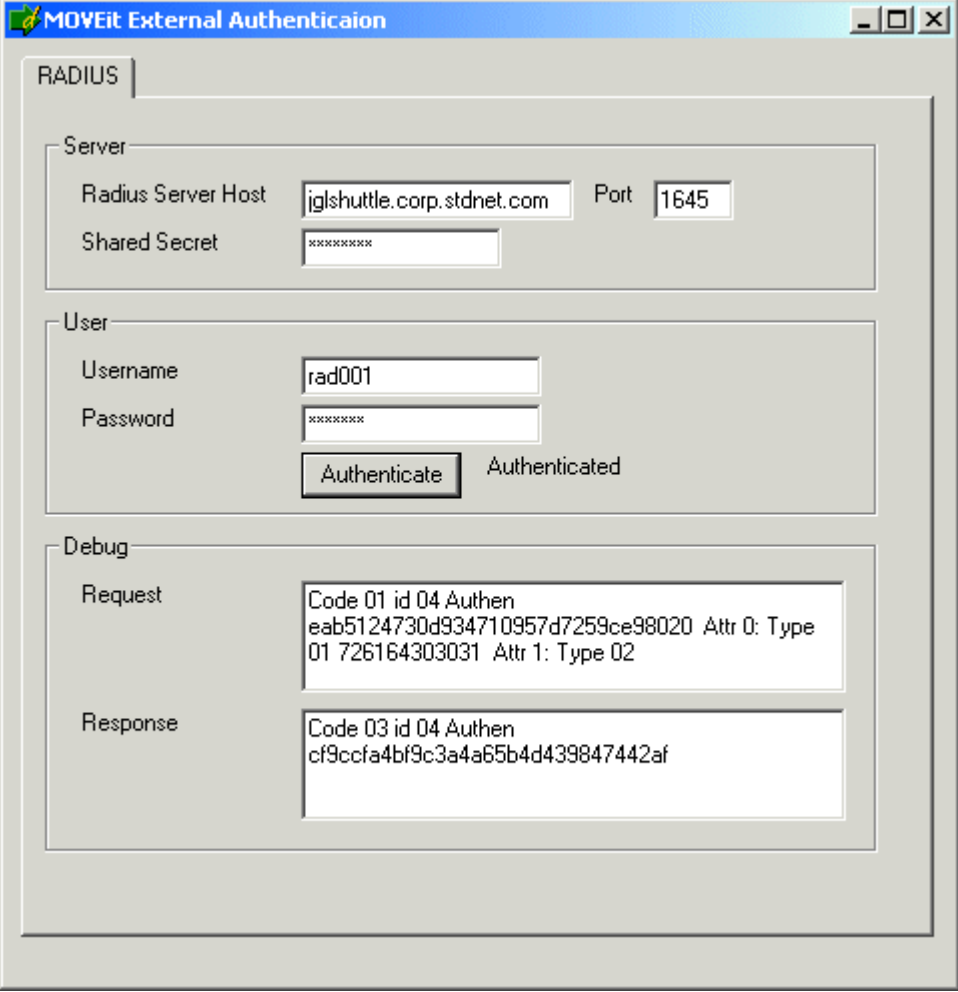
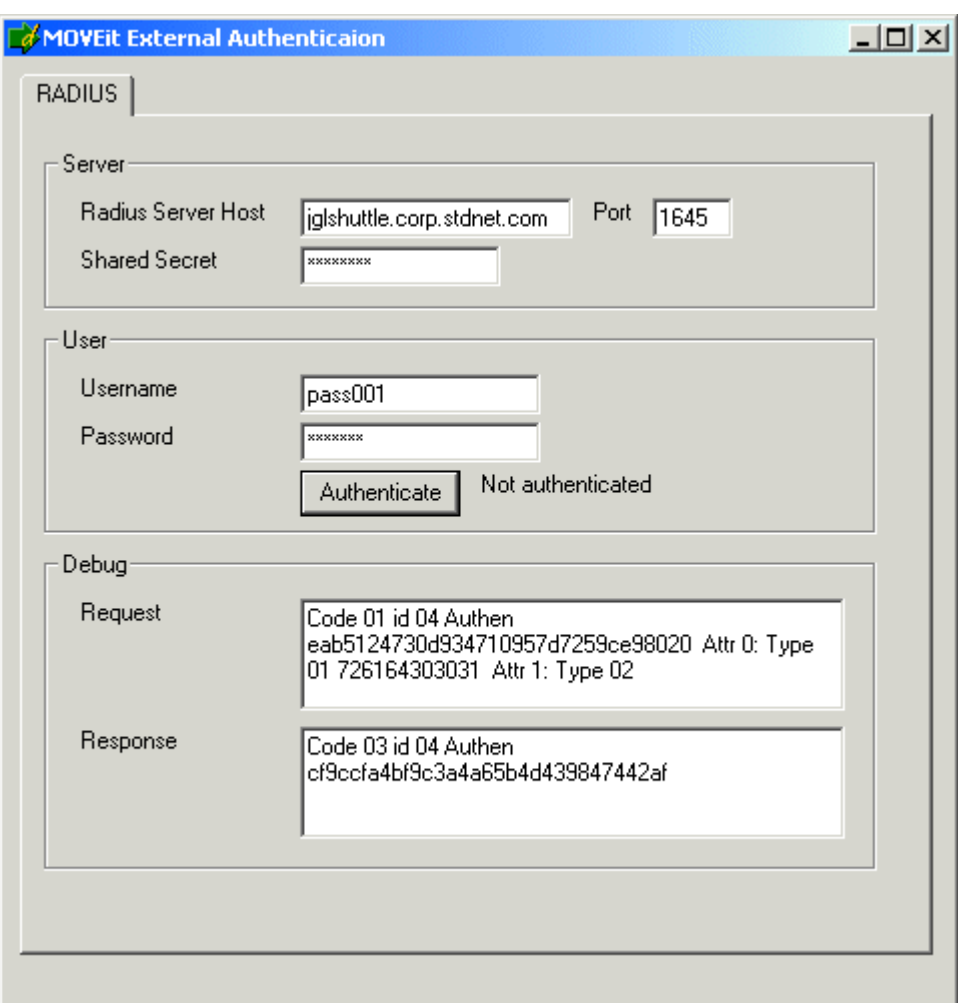

#### Connected OK, Bad Username or Password:

#### Failed to Connect - Invalid Host:

 $\sim$ 

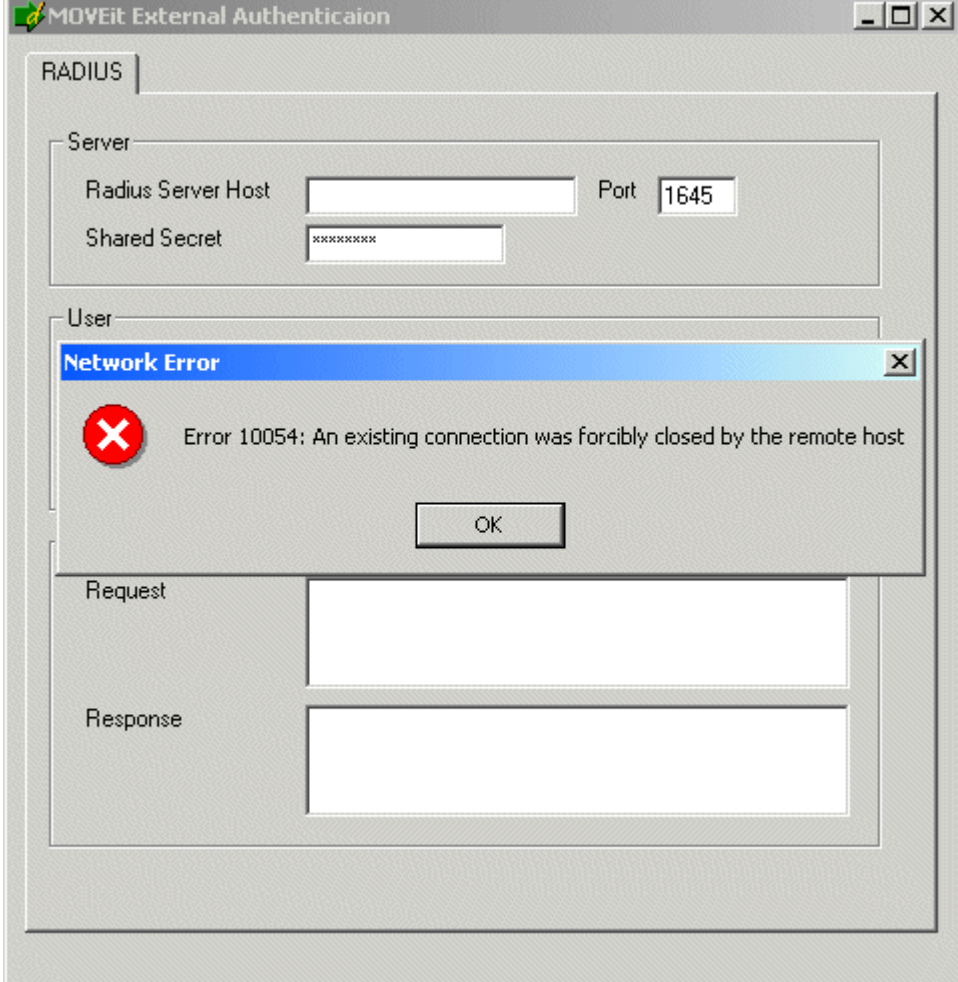

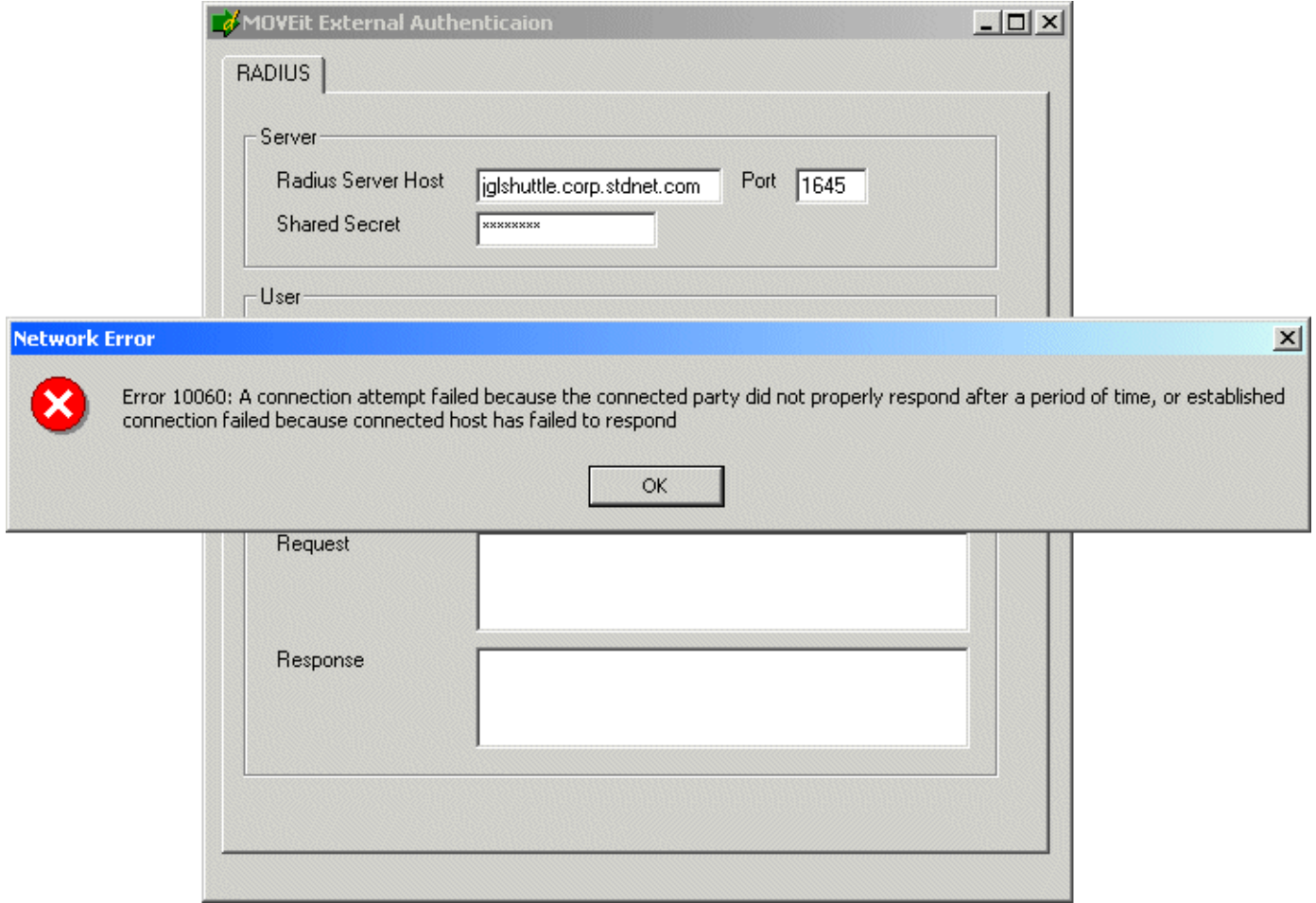

Failed to Connect - RADIUS Service Not Listening (Wrong Server?):

# **Service Integration - SiteMinder Integration**

# **Overview**

When enabled for external authentication, MOVEit DMZ can interface with CA's eTrust SiteMinder product to enable single-signon to a DMZ server operating in a SiteMinder environment. This allows users to log on to DMZ without having to enter their credentials, as long as they are already authenticated to the SiteMinder environment. This page details how to configure both MOVEit DMZ and SiteMinder to allow DMZ to function properly in a SiteMinder-integrated environment. For more details about configuring the SiteMinder Policy Server and Web Agents, see the documentation for these products.

**Note**: The SiteMinder integration feature, and these instructions, were developed for SiteMinder version 6.0 SP5.

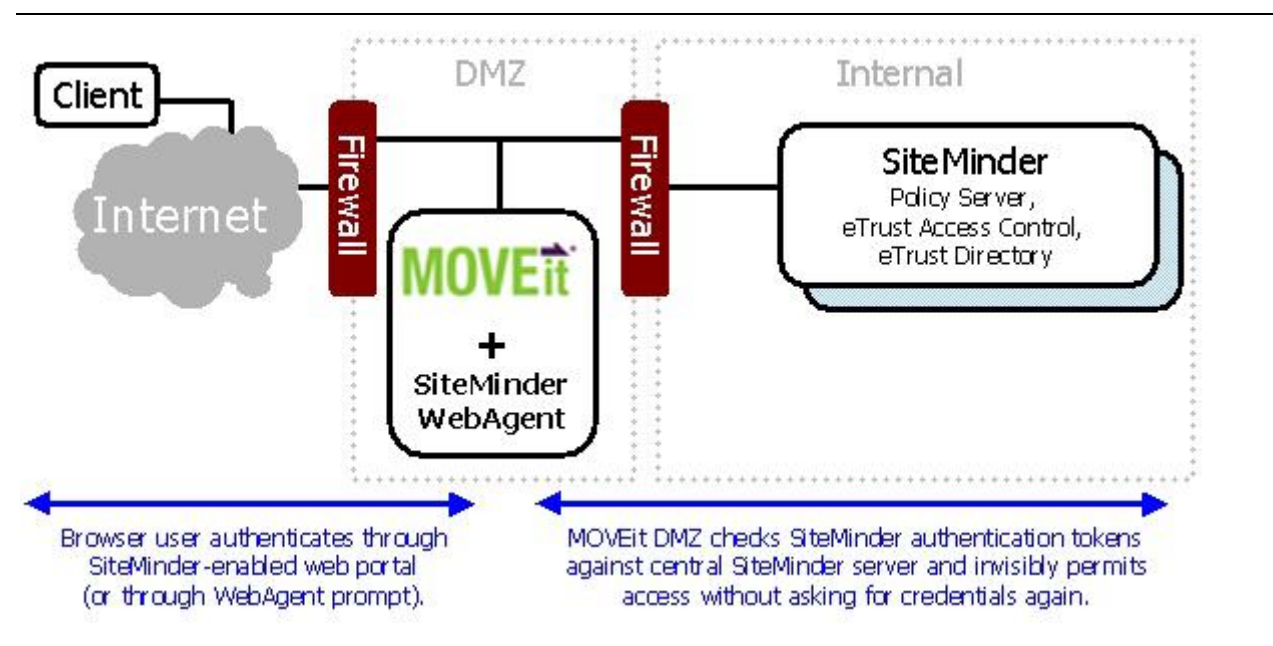

# **Installing the SiteMinder Web Agent**

Follow the steps indicated by the SiteMinder Web Agent installation guide. Enter valid administrative credentials for accessing the SiteMinder Policy Server. Enter a **Trusted Host Name** and a valid **Host Configuration Object** name (must already be defined on the Policy Server). Enter the IP address of the **Policy Server**. When prompted to select a **Virtual Site** to be configured, choose the web site that MOVEit DMZ was installed to. Finally, Enter a valid **Agent Configuration Object** name (must already be defined on the Policy Server) and choose to enable the **Web Agent**.

# **Configuring MOVEit DMZ for SiteMinder**

Configuring MOVEit DMZ to integrate with SiteMinder simply involves enabling the SiteMinder Integration option through the web interface. This option may be found by signing on to MOVEit DMZ as a SysAdmin, and then finding the SiteMinder settings page under **Settings | System | User Authentication**. For details about the setting, see *System - User Authentication* (on page [469\)](#page-472-0).

After enabling this setting, be sure to note the SiteMinder **Shared Secret** value. SiteMinder will need to be configured to return this value to MOVEit DMZ as part of a Response object before DMZ will begin trusting the SiteMinder HTTP headers injected into an authenticated and authorized request by the Web Agent.

# **Configuring SiteMinder for MOVEit DMZ**

Because MOVEit DMZ requires several allowances to be made in SiteMinder, it is generally wise to create a separate Agent Conf Object and a separate Realm or Sub-Realm in the SiteMinder Policy Server to protect the DMZ server. This allows the following necessary changes to be made without affecting other protected servers.

#### **Ignore Localhost Requests**

Several of MOVEit DMZ's file transfer mechanisms involve making requests from the local server back to itself. To allow these to function correctly, the SiteMinder Web Agent needs to be configured to ignore requests to the local computer. Depending on how your server is configured, this is done in one of two ways.

If MOVEit DMZ is the only running website on the server, then this is done by adding the server's computer name to the IgnoreHost parameter on the Agent Conf Object being used by the Web Agent on the server. Note that the computer name should be used here, not localhost as one might assume. SiteMinder resolves localhost to the computer name before checking the IgnoreHost value, so adding localhost will not exempt local connections.

If there are other websites on the server (more specifically, if the MOVEit DMZ website is not configured to bind to **All Unassigned** IP addresses), then an alias to the MOVEit DMZ website must be added to the IgnoreHost parameter. If an alias for the MOVEit DMZ website already exists, enter that value in the IgnoreHost parameter on the Agent Conf Object. Otherwise, create one by either adding it to a DNS directory that is accessible by the DMZ server, or by adding it to the **hosts** file in C:\WINDOWS\SYSTEM32\drivers\etc.

Once the alias has been set up and SiteMinder has been configured to ignore it, change the Machine URL setting in the MOVEit DMZ Config program's **Paths** tab to use the alias, so that machine connections will be ignored by SiteMinder.

**Note**: If this latter method is used, be aware that the MOVE it DMZ Checker program will not work unless it is configured to test the alias URL. You can change the test settings for **Checker** by clicking **Options | Configure...**.

#### **Ignore MOVEitISAPI Requests**

Neither the ActiveX nor the Java-based MOVEit Wizard clients are able to access and submit the SiteMinder identification cookies necessary to operate against a SiteMinder-protected website. Therefore, the MOVEitISAPI module which they both use for file transfer operations needs to be exempted from protection by SiteMinder in order for browser-based file transfers with the MOVEit Wizard clients to work properly. Since such file transfers cannot be done without an established MOVEit DMZ session anyway, this should not pose a security risk to the server.

To exempt the MOVEitISAPI module from SiteMinder protection, a Sub-Realm needs to be created under the Realm that protects the MOVEit DMZ server. This sub-realm should have a resource filter of **moveitisapi/moveitisapi.dll** and should be marked as Unprotected.

#### **Add a Response Object**

In order for MOVEit DMZ to trust the HTTP headers provided by the SiteMinder Web Agent, a special static header needs to be included that contains the shared secret value automatically generated by DMZ when its SiteMinder Integration setting is enabled. This header can be added by creating a new Response object under the policy Domain that protects the MOVEit DMZ server. The new Response object must include a static WebAgent-HTTP-Header-Variable attribute with a variable name of **SM\_MOVEITDMZ\_SHAREDSECRET** (so that the full HTTP header name ends up being **HTTP\_SM\_MOVEITDMZ\_SHAREDSECRET**), and a variable value equal to the DMZ shared secret string. Once the Response object has been created, it will need to be added as a Response to the Rule which covers the MOVEit DMZ server in the appropriate domain Policy object.

# **Providing Alternate Credentials**

When configured to use an installed and working SiteMinder Web Agent, MOVEit DMZ will no longer prompt users for credentials when they arrive at MOVEit DMZ's web browser interface. The username of the logged-in SiteMinder user will be used as the username for the MOVEit DMZ account as well.

As such, there is no direct way to log on to MOVEit DMZ with a different username than the one being used to authenticate to SiteMinder. If this becomes necessary (such as for logging in as an administrator user with a different username), log on to DMZ as usual (using SiteMinder), then apply the following query string to the URL in the web browser:

?transaction=signoff&arg12=signon

These query string parameters instruct DMZ to log off the current user account, and return the signon screen to the browser. From the signon screen, a different username and password can be entered. DMZ will use the provided username and password to authenticate the user instead of the current SiteMinder information.

## **Service Integration - SysLog and SNMP**

Beginning in version 7.0, MOVEitDMZ has the ability to directly log events to SysLog management consoles. For more information on how to set this up, please visit *Web Interface - Settings - System - Auditing* (on page [465\)](#page-468-0). In order to send audit log events to SysLog or SNMP management consoles in previous versions of MOVEitDMZ, Audit entries must first be logged to the Windows Event Log, whereby a third-party utility could be used to forward these events along to a SysLog or SNMP server. This guide briefly describes several easy-to-obtain utilities which will send MOVEit DMZ entries from the Windows Event Log to a **SysLog Server** or **SNMP management console**. It is generally best to log events into the Windows MOVEit Event Log instead of the Windows Application Event Log if you plan on using any of these utilities to avoid having to screen for particular event log entry sources.

# **SysLog Utilities**

SysLog is based on UDP (usually port 514). SysLog is an unreliable protocol in the sense that neither the client nor the server will know (or care) if SysLog messages are dropped by the network.

#### **Event Reporter**

A mature (10+ year old) commercial client called *Event Reporter* (*<http://www.eventreporter.com/en>*) is available to perform filtering on event logs before sending them to a SysLog. This client was available online for \$49 on February 18, 2005.

#### **Snare**

A freeware client called *Snare* (*<http://www.intersectalliance.com/projects/SnareWindows>*) is available to perform filtering on event logs before sending.

#### **WinAgents Event Log Translation Service**

A commercial client called *WinAgents Event Log Translation Service* (*<http://www.winagents.com/en/products/eventlog-syslog/>*) is available to perform some filtering on event logs before sending them to a SysLog server and/or an SNMP management console. This client was available online for \$45 on February 18, 2005.

#### **winlogd**

A freeware utility called *winlogd* (*<http://www.edoceo.com/creo/winlogd/>*) can be used to scoot all events from all event logs to a designated SysLog server.

```
D:\temp>winlogd -i 
Installation successful, say `net start winlogd` 
D:\temp>winlogd --show
Server: 192.168.101.1 
Port: 514 
Facility: LOCAL3 
Monitor: 6000 
Flush: 6000 
D:\temp>net start winlogd 
The winlogd service is starting. 
The winlogd service was started successfully.
```
This program does not have a lot of options (Server, Port and Facility), but it is a quick and effective way to get MOVEit DMZ events and other interesting messages into a designated SysLog server.

# **SNMP**

The SNMP protocol uses the concepts of community; typically events are fired off into a community and an SNMP management console collects, logs and perhaps acts upon them. Ipswitch makes no suggestion regarding SNMP management consoles; our customers usually either have one or do not have one, and selection of this type of server goes well beyond this documentation. However, Ipswitch does suggest a couple of clients which would likely work as an SNMP client in most SNMP situations.

Like SysLog, SNMP is based on UDP (usually port 161). As such, SNMP is not the most reliable protocol out there.

Unlike SysLog clients, SNMP clients tend to be purchased in bulk. In fact, if you own an SNMP management console, you likely already also own an SNMP client you can use. (Ask the group in charge of your SNMP management console.) Nonetheless, there are a handful of vendors who will offer you a compatible, standalone SNMP client.

#### **WinAgents Event Log Translation Service**

#### A commercial client called *WinAgents Event Log Translation Service*

(*<http://www.winagents.com/en/products/eventlog-syslog/>*) is available to perform some filtering on event logs before sending them to a SysLog server and/or an SNMP management console. This client was available online for \$45 on February 18, 2005.

# **Service Integration - Time Synchronization**

The NTP time services (RFC 1305) are a useful way to synchronize server clocks to a known good value.

Ipswitch recommends (and uses) a Windows utility called w32tm.exe (Windows32Time) as an NTP client application on MOVEit DMZ servers. Detailed information about this client can be found by looking for w32tm documentation on Microsoft's site, but most time client configuration involves only one parameter (which server to use) and only one action (how to force a time synchronization now).

Time services are built Windows Server. Use the procedure below, from a command prompt, to configure them.

# **Assign a New Time Server to W32Time**

Execute the following command (where **ntp.yourisp.net** has been replaced with the hostname of a reliable time server such as pool.ntp.org):

C:\>net time /setsntp:ntp.yourisp.net

# **Force W32Time to Sync Time Now**

Execute the following command:

C:\>w32tm /resync /nowait Sending resync command to local computer... The command completed successfully.

#### **Virtual Servers and Time Services**

When running time clients on virtual servers (such as products from VMware or Microsoft's VirtualPC), it has been observed that the clock of the host operating system will usually be regarded as more authoritative than data from time clients running on the virtual servers. For example, if the host operating system says it is now 3:25 and a remote time server said it is 3:27, someone on the virtual OS console may see the time jump to 3:27 and then back to 3:25 in short order.

To minimize strange interactions like this, care should be take to keep the host operating system's time up to date and to avoid the use of time clients on virtual servers.

#### **Available Time Servers**

A list of time servers available to the public is maintained at *http://support.ntp.org/bin/view/Servers/NTPPoolServers* (*<http://support.ntp.org/bin/view/Servers/NTPPoolServers>*).

# **Service Integration - Web Integration**

Integration of MOVEit DMZ with other existing web applications can be achieved using several of DMZ's available features. To offer seamless transitions between an existing web application and MOVEit DMZ, external authentication, single signon, and logo and color scheme customization all need to be combined. For MOVEit DMZ API based web applications that need to transfer users to the MOVEit DMZ server without requiring another signon, the session transfer capability can also be used.

#### **External Authentication**

To keep the user from having to remember multiple login accounts, and to ease maintenance of account databases, use DMZ's external authentication feature to tie DMZ into your existing user authentication facility. DMZ supports authenticating against both RADIUS and LDAP servers, along with its own internal user database. See the External Authentication section of the *User Policy Settings* (on page [397\)](#page-400-0) page for more information.

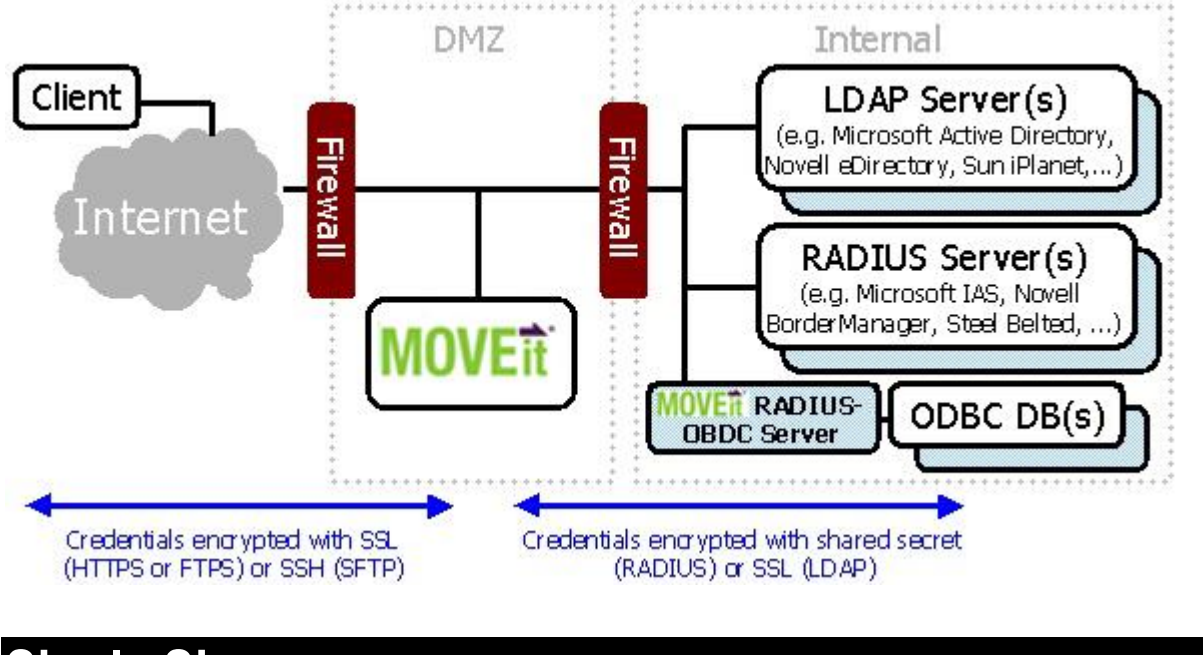

# **Single Signon**

To allow an existing web application to transfer a logged in user seamlessly to DMZ, DMZ accepts username and password information via HTML form fields, and even URL query string arguments. Optimally, the existing web application should provide a secure page with a button the user can click to transfer to the DMZ application. See the *Simple Single Signon Support* section of the *URL Crafting* (on page [770\)](#page-773-0) page for more information.

# **Custom Logos and Color Schemes**

To keep users from believing that they've left the confines of a corporation's existing web application, DMZ's custom logo and color scheme features can be used to make DMZ appear as similar to the existing web application as necessary. Use the custom logo and bullet features to add corporate logos and bullet images to a DMZ organization. Use the custom HTML header feature to add more advanced header code to a DMZ organization, such as flash logos or javascript menus. Select one of the many stock color schemes included with MOVEit DMZ to closely match the existing web application, or add a custom color scheme to match it exactly. See *Brand Settings* (on page [333\)](#page-336-0) for more information about each of these features. Information about creating custom color schemes can be found in *Custom Schemes* (on page [482\)](#page-485-0).

STANDARD

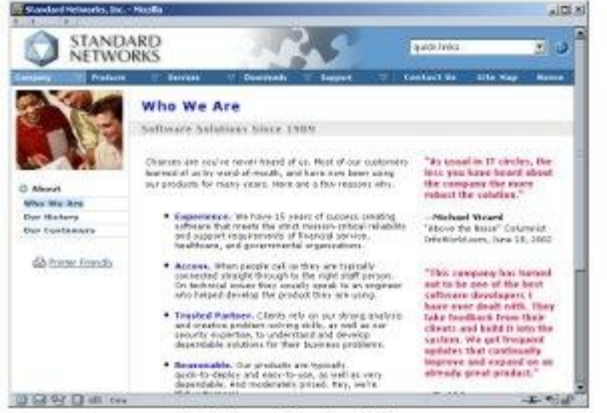

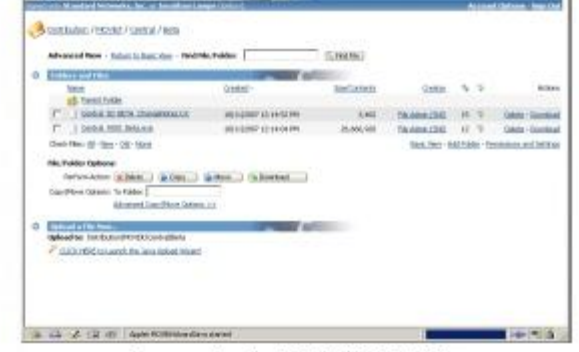

**MOVE 13** 

Main Web Site

Branded MOVEit DMZ

### **Session Transfer**

Some customers use MOVEit DMZ API to provide some DMZ information and services inside their own web applications. Instead of logging on directly to MOVEit DMZ, visitors to these sites instead log on to the web application, which uses an internal copy of MOVEit DMZ API to do its own logon to DMZ. This way, companies can provide information from their DMZ server to visitors without having them leave the company website. However, for more advanced DMZ features, such as the MOVEit Wizard, it may become necessary to have the user move to the DMZ server itself. Normally, the existing session that the MOVEit DMZ API object has with DMZ cannot be transferred across servers, meaning the user would have to sign on again to access the DMZ directly. To avoid this problem, DMZ provides an mechanism for transferring an existing client session from the API-enabled server to the DMZ server. First, the host that the MOVEit DMZ API application resides on must be marked as Trusted (see the *Trusted Hosts section* (on page [471\)](#page-474-0) of the System Remote Access Policy page for more information). Next, the API application must send the user to a special ASPX page provided by MOVEit DMZ, called apilink.aspx, and provide the current session ID as an argument. This page takes the session ID argument and sets the appropriate cookie information on the client's browser, then forwards the client on to MOVEit DMZ:

https://moveit.yourcompany.com/apilink.aspx?sessionid=<sessionID>

The session ID can be accessed from the MOVEit DMZ API object. See the MOVEit DMZ API documentation for more information.

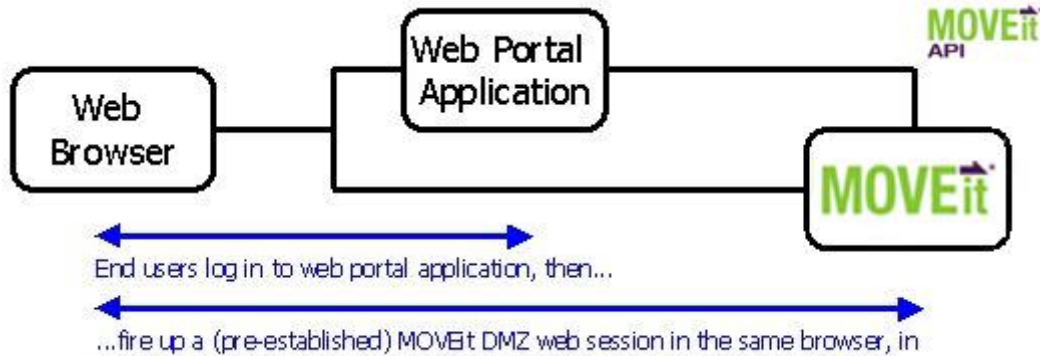

another browser window or in a frame of the portal using custom navigation

# **Direct Upload/Download**

MOVEit DMZ supports direct, secure uploads and downloads initiated by other web applications.

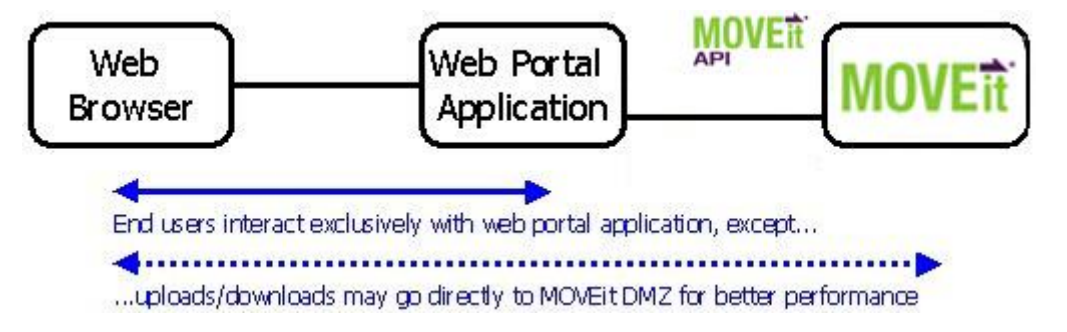

Using MOVEit DMZ in this manner allows customers to use MOVEit DMZ for secure storage of all their portal's sensitive files. It also allows customers to take advantage of MOVEit DMZ's buffered transfers; otherwise handling of large files is an issue with many portal applications because they attempt to work with files on disk or all at once in memory. Typically, MOVEit DMZ API is used to initiate a secure upload and download by performing a session transfer at the same time. Complete documentation about this procedure (and a sample application) is available in the MOVEit DMZ API Windows documentation set.

See also *Direct Download* in *Advanced Topics - URL Crafting* (on page [770\)](#page-773-0).

# **System Internals - Exception Handling**

In the rare event of an internal error occurring during the normal operation of a MOVEit DMZ server, DMZ will contain such an error, and display a friendly message to the end user who was unlucky enough to encounter it. The message contains the description of the error, and the call stack of the application at the time of the error, as well as instructions to report the error to the appropriate technical support person or group, whose contact information is also displayed.

Some company audits may require a demonstration of this error handling capability. For this reason, a special transaction which causes a harmless exception to be thrown inside DMZ is available. To execute this transaction, add the **csrftoken** and the phrase **transaction=blowup** to your URL query string, as shown in the example. For example, if your MOVEit DMZ server is located at https://moveit.mycompany.com/, you would first signon to your DMZ server, and then load the following URL into your browser:

https://moveit.mycompany.com/human.aspx?csrftoken=e815606238a4c8abc83e1977d60a8e40d391c27f& transaction=blowup

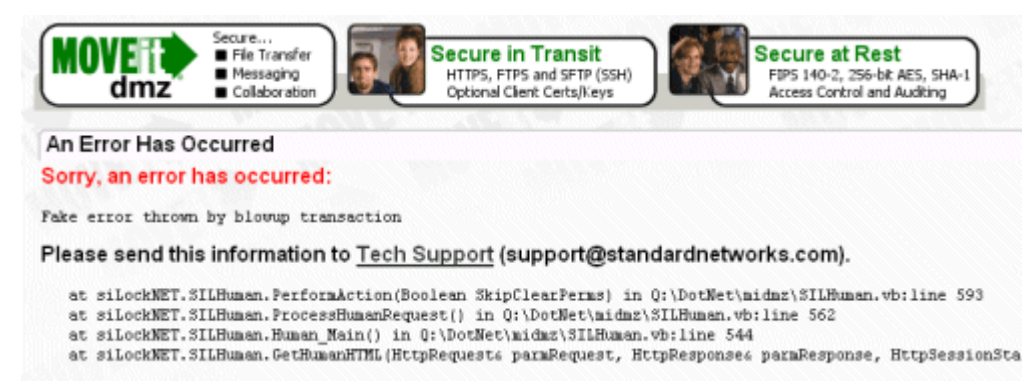

To suppress the appearance of the specific internal error displayed on this page from end users, disable the **Show System Error Messages** system setting. SysAdmins can change this setting by clicking on the link on the **Settings** page.

# **System Internals - MOVEit DMZ Error Codes**

MOVEit DMZ will sometimes list a four-digit error code in an audit log entry and will always return an error code in response to API requests. The following list may provide more insight into codes encountered in these situations, but the error description (if any) will usually provide a more specific explanation.

```
ERROR NONE = 0ERROR_INTERNAL = 100 
ERROR_OTHER = 200 
ERROR_INVALID_USERNAME = 2010 
ERROR_NOPERM = 2020 
ERROR_INVALID_CREDENTIALS = 2025 
ERROR_DATABASE_UPDATE = 2040 
ERROR_DATABASE_OPEN = 2042
ERROR_DATABASE_CONN = 2044 
ERROR_DATABASE_READ = 2046 
ERROR_INVALIDUSER = 2050 
ERROR_INVALID_FOLDERID = 2056 
ERROR_INVALID_FILEID = 2058 
ERROR_INVALID_FILETYPE = 2060 
ERROR_INVALID_PARENTID = 2068 
ERROR_INVALID_PARENTINHERITRIGHTS = 2069 
ERROR_INVALID_FOLDERTYPE = 2070 
ERROR_INVALID_FOLDERNOTETYPE = 2071 
ERROR_INVALID_INSTID = 2072 
ERROR_INVALID_USERPERM = 2074 
ERROR_INVALID_FOLDERNOTETIME = 2075 
ERROR_INVALID_EMAILADDRESS = 2076
```
ERROR\_NO\_EMAILADDRESS = 2077 ERROR\_INVALID\_FOLDERSYSTEMTYPE = 2080 ERROR\_INVALID\_FOLDERCLEANTIME = 2085 ERROR\_INVALID\_FOLDERCLEANTYPE = 2086 ERROR\_INVALID\_FOLDERNEWTIME = 2088 ERROR\_DUPLICATE\_FOLDERNAME = 2090 ERROR\_DUPLICATE\_FILENAME = 2092 ERROR\_INVALID\_FOLDERNAME = 2100 ERROR\_INVALID\_FILENAME = 2102 ERROR\_FILE\_IS\_DELETED = 2104 ERROR\_FILESYSTEM\_FOLDERCREATE = 2210 ERROR\_FILESYSTEM\_FOLDERDELETE = 2220 ERROR\_FILESYSTEM\_FILECREATE = 2230 ERROR\_FILESYSTEM\_FILECOPY = 2234 ERROR\_FILESYSTEM\_FILEMOVE = 2236 ERROR\_FILESYSTEM\_FILEDELETE = 2240 ERROR\_FILESYSTEM\_FILEOPEN = 2244 ERROR\_FILESYSTEM\_IN\_USE = 2250 ERROR\_FILESYSTEM\_NOT\_FOUND = 2251 ERROR\_INVALID\_XMLREQUEST = 2310 ERROR\_INVALID\_TRANSACTION = 2320 ERROR\_INVALID\_PASSWORD = 2410 ERROR\_INVALID\_LANGUAGE = 2411 ERROR\_INVALID\_USERREALNAME = 2412 ERROR\_INVALID\_CLIENT\_CERT = 2414 ERROR\_NO\_CLIENT\_CERT = 2415 ERROR\_CLIENT\_CERT\_REQUIRED = 2416

ERROR\_INTERFACE\_NOT\_ALLOWED = 2417 ERROR\_INVALID\_SSHKEY = 2420 ERROR\_UPLOAD\_INVALIDPARMS = 2430 ERROR\_INVALID\_INSTFORMRESP = 2500 ERROR\_INVALID\_AUTHSOURCE = 2505 ERROR\_INVALID\_INSTHISTTIME = 2510 ERROR\_INVALID\_HOSTPERMIT = 2520 ERROR\_INVALID\_HPPRIORITY = 2522 ERROR\_INVALID\_HPPERMITID = 2524 ERROR\_INVALID\_HPHOST = 2526 ERROR\_INVALID\_HPRULE = 2528 ERROR\_INVALID\_HOST = 2540 ERROR\_INVALID\_COMMENT = 2670 ERROR\_DUPLICATE\_FOLDERUSER = 2674 ERROR\_INVALID\_FOLDERUSER = 2678 ERROR\_INVALID\_PASSPHRASE = 2680 ERROR DUPLICATE INSTNAME = 2684 ERROR\_REGISTRY\_KEYCREATE = 2688 ERROR\_INVALID\_INSTNAME = 2692 ERROR\_REGISTRY\_KEYDESTROY = 2696 ERROR\_REGISTRY\_KEYCHANGE = 2698 ERROR\_UPLOAD\_FILECREATE = 2700 ERROR\_UPLOAD\_MISC = 2710 ERROR\_CANT\_ACCESS\_SERVER = 2800 ERROR\_SERVER\_APP = 2801 ERROR\_INVALID\_PARAMETER = 2850 ERROR\_SETTINGS\_OUT\_OF\_DATE = 2860

ERROR\_ILLEGAL\_TRANSLATION = 2904 ERROR\_FAILED\_TRANSLATION = 2908 ERROR\_BROWSER\_FILEPUSH = 2954 ERROR\_INVALID\_FILEBUNDLETYPE = 2958 ERROR\_BUNDLE\_EMPTYFILES = 2964 ERROR\_INVALID\_DEBUGLEVEL = 2968 ERROR\_INVALID\_URL = 2972 ERROR\_MULTI\_SIGNON\_PROHIBITED = 2974 ERROR\_ILLEGAL\_USERATHOST = 2976 ERROR\_UNAUTHORIZED\_USER = 2978 ERROR\_UPLOAD\_EMPTYFILE = 2980 ERROR\_QUOTA\_EXCEEDED = 2982 ERROR\_INVALID\_FOLDERACCESS = 2984 ERROR\_INVALID\_NOTE = 2988 ERROR\_INVALID\_GROUPNAME = 3108 ERROR\_DUPLICATE\_GROUPNAME = 3112 ERROR\_INVALID\_GROUPID = 3116 ERROR\_EXPIRED\_SESSION = 3200 ERROR\_FAILED\_WEB\_REQUEST = 3201 ERROR\_PROXY\_NOT\_AUTHORIZED = 3202 ERROR\_ENCRYPTION = 3300 ERROR\_LICENSING = 3400 ERROR\_EMAIL = 3500 ERROR\_DOWNLOAD = 3600 ERROR\_HASH\_CHECK\_FAILED = 3601 ERROR DELETE FILE = 3610 ERROR\_SCRIPT = 3700

```
ERROR_UPLOAD = 3800 
ERROR_LICENSE = 3900 
ERROR_LANGUAGE_IN_USE = 3950
ERROR_TAMPERED = 3960 
ERROR_AUDITING_DISABLED = 3961 
ERROR_TAMPER_RESET = 3962 
ERROR_ALREADY_RUNNING = 4000 
ERROR_ALREADY_CHECKED_OUT = 4010 
ERROR_NOT_CHECKED_OUT = 4011 
ERROR CANNOT CHECK IN = 4015
ERROR_DOES_NOT_EXIST = 4020 
ERROR_STOPPED_BY_USER = 4030 
ERROR_PROXY_PROBLEMS = 4040 
ERROR SSL WEAK = 4100ERROR_NO_THUMBNAIL = 4200 
ERROR_INVALID_AUTHMETHOD = 4300 
ERROR_INVALID_RADIUS_SETTINGS = 4301 
ERROR_CREATE_RADIUS_USER_FAIL = 4302 
ERROR_AUTHED_OFF_BACKUP_RADIUS = 4303 
ERROR_INVALID_LDAP_SETTINGS = 4311 
ERROR_CREATE_LDAP_USER_FAIL = 4312 
ERROR_AUTHED_OFF_BACKUP_LDAP = 4313 
ERROR_DISALLOWED_BY_DEFAULT_EXPIRATION_POLICY = 4350 
ERROR_DISALLOWED_BY_PARENT_EXPIRATION_POLICY = 4351 
ERROR_BAD_MESSAGE = 4400 
ERROR_AS2_MDN_TIMEOUT = 4500 
ERROR_IGNORE_FILE = 5000 
ERROR_MISSING_PARAM = 5100 ' Used by Central
```
# **System Internals - NTFS Permissions**

This guide contains Ipswitch recommendations for NTFS permissions on Windows folders on a MOVEit DMZ system.

To make the configuration of permissions easier, you should create a new **MOVEit System** group to hold all the users under which the MOVEit DMZ application runs. This group should contain the following users. After creating this group and applying permissions as described below, you will usually need to reboot your machine before these permissions take effect, as some of these users only sign on during a reboot.

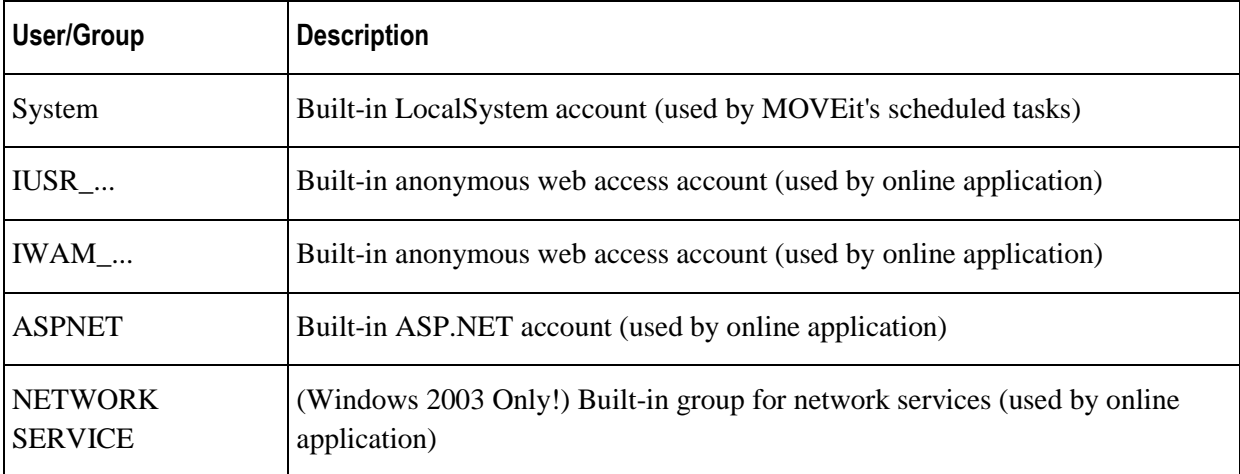

The following table shows which permissions to assign to the **MOVEit System** group as well as the **Administrators** group. (Administrators need access to install/update the application.) It is recommended that you first install MOVEit DMZ at least once before applying these permissions. (MOVEit DMZ will set up the directory structure.) **Read** permissions are assigned by default; they actually include **list** and **execute** permissions.

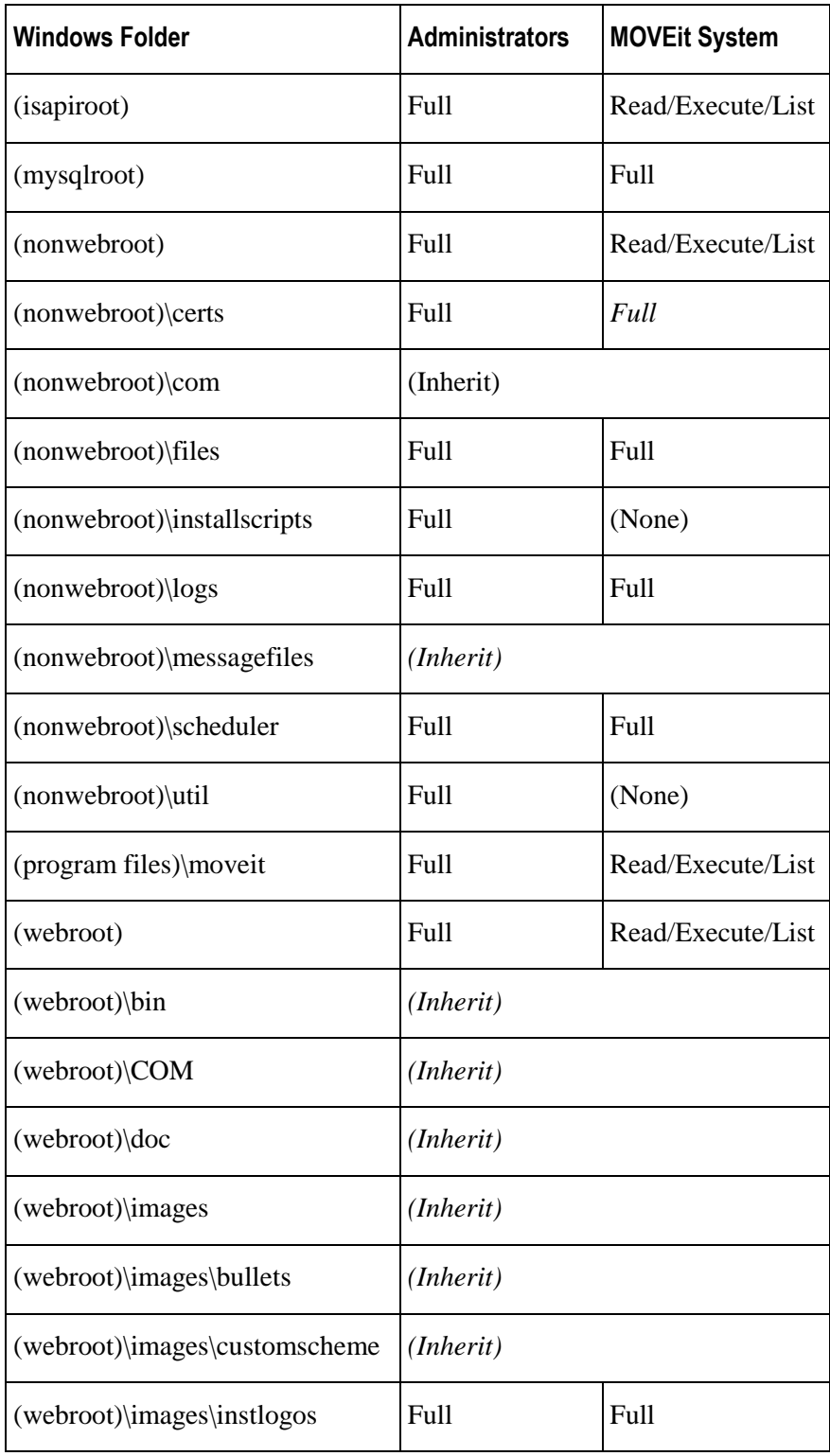

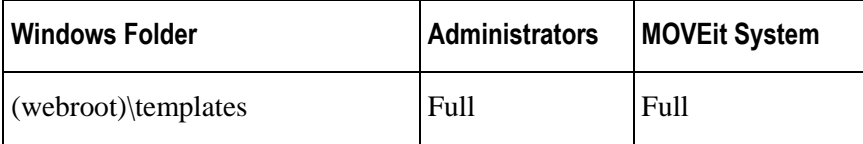

If even tighter NTFS control is desired, the following changes are recommended:

- If you are using MySQL as your database engine, run MySQL under a different usercode. (By default, this is SYSTEM.) Remove permissions to the (mysqlroot) folder from MOVEit System and give then instead to the specific MySQL user.
- Adopt a policy where all appearance changes must be done by hand (rather than through the MOVEit DMZ interface). This change would allow you to propagate the security settings of (webroot)\images to all its subfolders.
- Change the usercode under which MOVEit DMZ's scheduled tasks run. (By default, this is SYSTEM.) Update the MOVEit System group with this information.
- Limit access to the (nonwebroot)\scheduler folder to only that user under which MOVEit DMZ's scheduled tasks run.

# **System Internals - Scheduled Tasks**

# **Overview**

MOVEit DMZ includes several applications which run periodically on the server, collectively called the **Scheduled Tasks**. These applications take care of maintaining a MOVEit DMZ system, and executing time-based actions such as delayed notifications and password expirations. The applications are run by two tasks in the **Windows Scheduled Tasks** list, which are added automatically during the MOVEit DMZ installation.

There are two groups of Scheduled Tasks, with some applications being in both groups. The first group is the **DayTime** group, which, by default, runs every 5 minutes of every day between 2AM and 12AM. Applications in this group are those which need to run throughout the day, such as for issuing delayed notifications, and cleaning up cached entries in the database. The **Windows Scheduled Tasks** entry that runs this group is called **MOVEitDayTimeTask**.

The second group is the **Nightly** group, which, by default, runs every night at 1AM. Applications in this group are mostly responsible for checking the consistency of the MOVEit DMZ system, archiving logs and secure messages, and expiring data. The **Windows Scheduled Tasks** entry that runs this group is called **MOVEitNightlyTask**.

In version 3.4 a batch file called **RunOneTask** was also introduced to allow administrators to selectively run individual tasks. More information about this utility can be found below.

Below is a list of the applications in each group.

# **DayTime Tasks**

#### **DeleteParmFiles**

 Cleans up stale parameter files needed for communication between the MOVEit DMZ application and the MOVEitISAPI file transfer module.

#### **EmailNotify**

■ Sends delayed notifications to both senders and recipients.

#### **TableCleanup**

- Deletes stale sessions and folder permissions granted to various sessions.
- Reenables users and IP addresses locked out for signon violations.

# **Nightly Tasks**

#### **ArchiveLog**

 Archives and then deletes audit log entries from the database once they are older then the configured retention period. Stores the archives in the **/Archive/Logs** folder on the MOVEit DMZ filesystem. This task also resets tamper-evident hash chains to reflect the new start of each organization's audit logs after logs are archived/deleted.

#### **ArchiveMessages**

 Archives (optional) and then deletes secure messages and attachments once they are older then the configured retention period. Stores the archives in the **/Archive/Secure Messages** folder on the MOVEit DMZ filesystem.

#### **ConsistencyCheck**

- Makes sure records in various database tables are consistent. For example, it may check that a file, the folder that contains the file, and the user who uploaded the file all belong to the same organization.
- Makes sure database records match file system data and vice versa. In this check, each file and folder record in the database is matched up with a file and folder on the Windows file system.

If the ConsistencyCheck task finds errors, it will send a notification to the configured administrative e-mail address recommending that a **DBFixup** be performed to reconcile the errors. Run DBFixup from on the MOVEit DMZ console through the **Start | Programs | MOVEit DMZ** menu and it will step you through several prompts. You will need the password of the MySQL user that is used by MOVEit DMZ to access the database. This is a password that is set up at installation. For each database error, the DBFixup will either delete the offending table entry or modify it to make it consistent. For file system errors, DBFixup will delete un-matched files and folders.

**Note:** If MOVEit DMZ is running in a web farm environment, DBFixup can be run on any node, but only by a user who has access to the shared filesystem on the NAS backend. If DBFixup is not run by a user with the appropriate access, an error message will be displayed noting the requirement. **Note:** DBFixup should be run as administrator.

In some cases, especially if there is a heavy overnight load while the consistency checker is running, it is possible to report false positives. The checker may find files that were in the process of being created, deleted, or moved at the exact time the checker ran. These errors will usually disappear the next day that the ConsistencyCheck task runs. If there is any doubt about a reported inconsistency, there is no harm in just waiting another day. The information in the notification email can also be used to research a file or folder ID through the Web interface.

#### **CreateReports**

 Executes any scheduled reports that should be run and saves the report contents to their configured locations.

#### **DeleteParmFiles**

See above.

#### **DeletePendingUsers**

- Removes deleted users from the database once they are no longer referenced by other elements.
- Expires temporary users and issues warnings about pending temporary user expirations.

#### **EmailNotify**

See above.

#### **GarbageCollection**

- Deletes old files from folders with the file cleanup option enabled.
- Marks new files as not new once they are older then the folder's configured NewTime setting.
- Deletes partial files older than 12 hours.
- Deletes old and empty subfolders from folders with the subfolder cleanup option enabled.
- Marks new secure messages as not new once they are older then the organization's configured NewTime setting.
- Deletes old, unassigned SSH keys and SSL certs from the holding tank.

#### **PasswordAgeUsers**

- Suspends users whose passwords are older than the configured password aging settings.
- Sends warning notifications to users whose passwords are within the configured password age warning settings.
- Sends notifications to interested administrators and GroupAdmins about password expirations and password warning notifications.

#### **SyncLDAP**

- Synchronizes the properties of advanced-LDAP-authenticated users on the MOVEit DMZ server with the associated user records on the LDAP server.
- Optionally adds user records for users that are found by the LDAP authentication source but do not exist yet on MOVEit DMZ.

#### **SysCheck**

- Checks on the first day of every month to see if any of the system debug levels are at or above the **Some Debug** level. If so, sends an email message to the **Send Errors To** email address(es), noting that high debug levels can impact performance.
- Checks the remaining space available on each local system drive. If any drive has less than a configurable number of megabytes remaining, sends an email message to the **Send Errors To** email address(es), noting which drives are low on space.

By default, the minimum drive space remaining value is **1024MB (1GB)**. This value can be changed through the DMZ Config utility.

- Checks every few minutes that the machine and ISAPI URLs are still valid. The main reason that these URLs suddenly become invalid is that someone makes a security change to the IIS server and neglects to run the MOVEit DMZ Check utility to see whether their change is fatal or not. If either of these URLs time out, return a bad message or otherwise appear unhealthy, SysCheck sends an email message to the **Send Errors To** email address(es) with some suggestions to resolve the problem.
- If Content Scanning (Anti-virus) is enabled, checks every few minutes that the scan engine is available. If the scan engine is not available, sends an email message to the **Send Errors To** email address and warns that the MOVEit DMZ server will not be able to transfer files until this situation is addressed. When the scan engine becomes available again, sends an email that states that scanning for viruses is now working.

#### **TamperCheck**

 Goes through all log entries (by organization) and ensures that each organization's chain of cryptographic hashes remains intact. If any tampering is detected, a notification with an explanation and logs are sent to the **Send Errors To** email address(es).

A **MOVEit DMZ Log Tamper Check** link that manually starts TamperCheck (and displays running results in a command-line window) is available from the Start menu under the MOVEit DMZ program group. Any TamperCheck that ends with the phrase **Completed with errors** should be considered a failed TamperCheck; the exact reason for the failure will be explained in the log and in the notification email messages.

# **Logging and Error Handling**

Each one of these applications writes its own log file to the common MOVEit **Logs** folder. (Typically, this is something like D:\moveitdmz\logs). Each run of generates a new log (subsequent runs do not append to an existing log), so old logs are automatically grandfathered so that up to 5 old copies of each scheduled application's log file are available.

Each scheduler application also writes out a log file specifically for errors that it encounters. These files will end in a .err extension, and will also be automatically grandfathered, just as the normal log files are. When no errors occur, the error log file will be empty. Otherwise, the specifics of the error encountered will be written out in the file. Also, if an error does occur, an email message will be sent to the **Send Errors To** email address configured for the system informing the recipient which host the error occurred on and which application encountered the error. The contents of the error log file will be included in the body of the email, and the appropriate normal log file for the application will also be attached to the email.

# **Manually Running a Single Task (RunOneTask)**

The daily and nightly sets of scheduled tasks may be run manually as a set at any time through the **Windows Scheduled Task** interface. However, to run individual tasks within a set, you must use a batch file utility called **RunOneTask**, also located in your **Scheduler** directory.

D:\MOVEitDMZ\Scheduler>runonetask

```
Usage: RunOneTask NonWebDir moveitDSN TaskToRun
```
If you have installed MOVEit DMZ into a folder whose name uses spaces, you should use the 8.3 version of any foldernames provided to ensure RunOneTask is run properly. For example, if I have installed MOVEIt DMZ into the D:\m i\mi dmz folder (instead of the usual D:\moveitdmz\midmz) then my RunOneTask command should resemble the following example.

```
D:\m i\mi dmz\Scheduler>runonetask d:\mi09f8~1\midmz~1 moveitdmz syscheck
NonWebDir=d:\mi09f8~1\midmz~1 SchedLogDir=d:\mi09f8~1\midmz~1\logs 
BEGIN One Task Run of syscheck 
      1 file(s) moved. 
      1 file(s) moved. 
END One Task Run of syscheck
```
# **MOVEit SysStat Service**

In addition to the two groups of Scheduled Tasks, there is one more application which, while not directly scheduled, does run periodically. This is the SysStat service, which is responsible for periodically recording several performance statistics in a table in the MOVEit DMZ database. These values can be used to get a good overall picture of the health of the server.

By default, the SysStat service wakes up every 323 seconds (roughly five minutes) and records samples of the various performance statistics that it keeps track of. The default 323 second sleep period is chosen to make sure the service remains offset from the more even 5 minute schedule of the daytime scheduled tasks. Every 72 cycles, the service also does a complete check of disk utilization for each of the various MOVEit DMZ components. This operation is performed only periodically because the disk utilization values typically change far more slowly than other system performance statistics, and because the disk check takes longer to accomplish and requires more system resources than the sampling of the other statistics. Also for this reason, the SysStat service will not do a full disk utilization check on the first run after it starts up. Instead, the first disk check will be performed at a random future run, and then periodically after that.

The above configuration values are customizable, as is the length of time which the service keeps statistics in the database for (the default is 30 days). The values can be changed on the Miscellaneous tab of the *MOVEit DMZ Configuration Utility* (on pag[e 49\)](#page-52-0).

The SysStat service stores its statistics samples in the **sysstats** table in the MOVEit DMZ database. The fields available in the table are listed below, along with descriptions of their contents. Fields prefixed below with an asterisk indicate those fields which are only populated every 72 cycles by default. During off-cycles, these fields are set to 0.

- **ID** Simple auto-incrementing ID number for each entry
- **StatTime** Date/Time stamp indicating when the samples in the entry were recorded
- **ResilNode** If the system is in a web farm DMZ cluster, this will contain the node number the samples in the entry were recorded on.
- **FilesDriveRootPath** Root drive path of the MOVEit DMZ encrypted file store.
- **FilesDriveSpaceFree** Number of bytes available on the drive containing the MOVEit DMZ encrypted file store.
- **FilesDriveSpaceUsed** Number of bytes used on the drive containing the MOVEit DMZ encrypted file store.
- **\*** \*FilesSpaceUsed Number of bytes used by solely the MOVEit DMZ encrypted file store.
- **DBDriveRootPath** Root drive path of the MOVEit DMZ MySQL database.
- **DBDriveSpaceFree** Number of bytes available on the drive containing the MOVEit DMZ MySQL database.
- **BBDriveSpaceUsed** Number of bytes used on the drive containing the MOVEit DMZ MySQL database.
- **\*DBSpaceUsed** Number of bytes used by solely the MOVEit DMZ MySQL database.
- **LogsDriveRootPath** Root drive path of the MOVEit DMZ debug log store.
- **LogsDriveSpaceFree** Number of bytes available on the drive containing the MOVEit DMZ debug log store.
- **LogsDriveSpaceUsed** Number of bytes used on the drive containing the MOVEit DMZ debug log store.
- **\*LogsSpaceUsed** Number of bytes used by solely the MOVEit DMZ debug log store.
- **FilesTotalDB** Number of files on the MOVEit DMZ system according to the database records.
- **FilesSizeTotalDB** Total bytecount of files on the MOVE it DMZ system according to the database records.
- **CPUUsagePercentTotal** Total percentage of CPU usage by all running processes.
- **CPUUsagePercentDMZ** Percentage of CPU usage by the MOVEit DMZ web application (aspnet wp).
- **CPUUsagePercentISAPI** Percentage of CPU usage by the MOVEit ISAPI module. As an ISAPI module, MOVEit ISAPI is run under the DLLHOST.EXE application. The SysStats service automatically determines which running DLLHOST process is responsible for the MOVEit ISAPI module, and determines the CPU usage percentage of that process.
- **CPUUsagePercentIIS**  Percentage of CPU usage by the IIS webserver (inetinfo).
- **CPUUsagePercentDB**  Percentage of CPU usage by the MySQL database server (mysqld-nt).
- **CPUUsagePercentDMZFTP**  Percentage of CPU usage by the MOVEit DMZ FTP server (MIFTPSrv).
- **CPUUsagePercentDMZSSH**  Percentage of CPU usage by the MOVEit DMZ SSH server (MIDMZSSHSrv).
- **CPUUsagePercentSched**  Percentage of CPU usage by the various MOVEit DMZ scheduler applications (GarbageCollecti, EmailNotify, ArchiveLog, DeletePendingUs, PasswordAgeUser, ArchiveMessages, ConsistencyChec, DeleteParmFiles, SyncLDAP).
- **CPUUsagePercentCentral**  Percentage of CPU usage by the MOVEit Central application, if running (MICentral).
- **MemUsedTotal** Total bytecount of memory used by all running processes.
- **MemFreeTotal** Bytecount of available memory.
- **MemUsedDMZ** Bytecount of memory used by the MOVEit DMZ web application.
- **MemUsedISAPI**  Bytecount of memory used by the MOVEit ISAPI module.
- **MemUsedIIS** Bytecount of memory used by the IIS webserver.
- **MemUsedDB**  Bytecount of memory used by the MySQL database server.
- **MemUsedDMZFTP**  Bytecount of memory used by the MOVEit DMZ FTP server.
- **MemUsedDMZSSH**  Bytecount of memory used by the MOVEit DMZ SSH server.
- **MemUsedSched**  Bytecount of memory used by the various MOVEit DMZ scheduler applications.
- **MemUsedCentral** Bytecount of memory used by the MOVEit Central application, if installed.
- **VMSizeDMZ** Bytecount of virtual memory used by the MOVEit DMZ web application.
- **VMSizeISAPI**  Bytecount of virtual memory used by the MOVEit ISAPI module.
- **VMSizellS** Bytecount of virtual memory used by the IIS webserver.
- **VMSizeDB**  Bytecount of virtual memory used by the MySQL database server.
- **VMSizeDMZFTP**  Bytecount of virtual memory used by the MOVEit DMZ FTP server.
- **VMSizeDMZSSH**  Bytecount of virtual memory used by the MOVEit DMZ SSH server.
- **VMSizeSched**  Bytecount of virtual memory used by the various MOVEit DMZ scheduler applications.
- **VMSizeCentral**  Bytecount of virtual memory used by the MOVEit Central application, if installed.
- **HandlesTotal** Total count of handles open by all running processes.
- **HandlesDMZ**  Count of handles open by the MOVEit DMZ web application.
- **HandlesISAPI** Count of handles open by the MOVE it ISAPI module.
- **HandlesIIS** Count of handles open by the IIS webserver.
- **HandlesDB** Count of handles open by the MySQL database server.
- **HandlesDMZFTP**  Count of handles open by the MOVEit DMZ FTP server.
- **HandlesDMZSSH**  Count of handles open by the MOVEit DMZ SSH server.
- **HandlesSched**  Count of handles open by the various MOVEit DMZ scheduler applications.
- **HandlesCentral** Count of handles open by the MOVE it Central application, if installed.
- **ProcessesTotal** Total count of running processes.
- **ThreadsTotal** Total count of running threads by all running processes.
- **ThreadsDMZ** Count of running threads owned by the MOVE<sub>it</sub> DMZ web application.
- **ThreadsISAPI**  Count of running threads owned by the MOVEit ISAPI module.
- **ThreadsIIS** Count of running threads owned by the IIS webserver.
- **ThreadsDB** Count of running threads owned by the MySQL database server.
- **ThreadsDMZFTP** Count of running threads owned by the MOVE it DMZ FTP server.
- **ThreadsDMZSSH** Count of running threads owned by the MOVEit DMZ SSH server.
- **ThreadsSched** Count of running threads owned by the various MOVE it DMZ scheduler applications.
- **ThreadsCentral** Count of running threads owned by the MOVE it Central application, if installed.
- **SessionsTotal**  Total ASP.NET sessions registered with MOVEit DMZ.
- **SessionsActive**  Total active (touched within last 5 minutes) ASP.NET sessions registered with MOVEit DMZ.

If serious errors occur during a statistics gathering cycle, SysStat will report them by sending an email message to the **Send Errors To** email address configured on the system, as well as by logging the errors in the **Windows Application Event Log**. In most cases, SysStat will record the information it was able to gather and continue its work. If SysStat is unable to gather information on a particular field, it will typically record a value of 0 or -1 for that field. The value -1 indicates an unknown error occurred. The value 0 is used in the case of a known error occurring (most often a process that SysStat is gathering information on is not running). Note that a value of 0 for a field does NOT always imply that an error occurred (CPUUsagePercent is often 0 for processes that are running but not doing anything).

A value of -1 is also recorded in certain database- and filesystem-related fields when the database and/or filesystem is remote. This is usually the case when MOVEit DMZ is in a webfarm configuration. Additionally, database performance statistics will only be recorded for a local MySQL database; local and remote SQL Server databases will not be queried for performance statistics.

# **MOVEit DMZ Helper Service**

The MOVEit DMZ Helper service performs a number of utility functions for other MOVEit DMZ services.

 CA and Client Certificate Management - The web interface services (IIS, etc.) do not run with sufficient privileges to directly alter the Microsoft Certificate Store. The MOVEit DMZ Helper service allows the web interface to indirectly create, import and delete certificates from the store.

## **System Internals - Technical Reference**

This technical document describes the file structure, registry entries and other details of the MOVEit DMZ system. Generally this information is only important for administrators (i.e., SysAdmins) who set up and troubleshoot MOVEit DMZ systems.

**Note:** Location names like [Web Files] are used only as a notation in this document; they do not refer to literal directory names or registry key names on a MOVEit system.

# **File System**

#### **[Non-Web Files]**

By default, the [Non-Web Files] directory is **D:\MOVEitDMZ**. This value is configurable during installation and may be changed by advanced administrators using the MOVEit DMZ Config program.

- **\Aspell** Contains the GNU Aspell spell-checking utility used by MOVEit DMZ's secure messaging spell-checking mechanism
	- $\bullet$  **\bin** Contains the Aspell executable and associated libraries as well as the source text files for the custom word lists included with MOVEit DMZ and the batch files used to compile them
	- **data** Data files used by Aspell
	- **dict** Compiled dictionary files, alias files, and .multi dictionary loading command files used by Aspell
- **• \Certs** Used to communicate certificates between the MOVEit DMZ web application (which does not have permission to directly alter the Microsoft Certificate Store) and the MOVEit DMZ Helper service (which can and does). In standalone systems, a single **C000** subfolder will be found here
- **\COM** Holds several COM object library files
- **\Files** Root filesystem of DMZ. This is where DMZ's files are actually stored
	- **Files\(OrgID)** Root filesystem of a single Organization
		- **\Files\(OrgID)\(FolderID)** Contains encrypted files belonging to a specific folder
- **NINIMILISCRIPTS** Various scripts used by the MOVEit DMZ install packages
- **Logs** Debug log files generated by MOVEit DMZ applications
- **\MessageFiles** International message files for use by VB and C programs
- **Scheduler** Various scripts used by the MOVEit DMZ scheduler
- **\Util**  Various utilities for use by administrators and MOVEit DMZ install packages
	- **• \Codecs** Codec libraries used by the 7-Zip application
	- **• \Formats** Format libraries used by the 7-Zip application
- **passdict.txt** A cleartext, text file containing a list of dictionary words which are not allowed to be part of any password used in Organizations with a password complexity of Sturdy or higher. Each word or phrase is on its own line; entries are case-insensitive
### **[Web Files]**

The [Web Files] directory is configurable during installation and may be changed by advanced administrators using the MOVEit DMZ Config program.

- **\bin** Holds MOVEit DMZ library files
- \**COM** Store of web-browser ActiveX controls
	- **MOVEitUploadWizardxxx.ocx** MOVEitWizard high speed upload control
- **\images** Images used to display MOVEit DMZ web interface
	- **• \bullets** Stock bullets used when customizing organization appearance
	- **•** \customscheme Custom background images used in custom schemes (style sheets)
	- **•** \en English versions of text-based button images
	- **xx** Versions of text-based button images for language code xx
	- **NinstLogos** Organization-specific logos and buttons
- $\blacksquare$  \java Store of web-browser Java applets
	- **MOVEitWizard.jar** MOVEit Wizard Java applet store
- **The state of templates** XSL templates, CSS stylesheets and Javascript used to format information for web interface display
	- **•** \en English versions of the internationalized XSL templates
	- **xx** Versions of the internationalized XSL templates for language code xx
- **AS2Rec2.ashx** Used to receive AS2 transmissions (file messages and MDNs) and store them in the MOVEit DMZ filesystem
- **apilink.aspx** This file does not actually exist in the web files directory. Instead, it is a trigger which is looked for by the MOVEit DMZ application to indicate that an instance of MOVEit DMZ API wishes to transfer its existing session to a user's browser.
- **ColorSchemePreview.aspx** Used by Administrators to preview alternate color schemes.
- **DMZTest.aspx** A very simple ASP.NET test application which simply prints the current date. Useful for making sure the .NET framework is installed correctly.
- **DownloadFile.aspx** Used by all web users to retrieve files from MOVEit DMZ.
- **DownloadReport.aspx** Used by administrators to download reports directly from MOVEit DMZ.
- **favicon.ico** Icon file displayed by most browsers in the URL bar, tabbed browsers and lists of favorites.
- **Human.aspx** The web interface.
- **Machine.aspx** Used by various MOVEit clients and modules to communicate with MOVEit DMZ.
- **Machine2.aspx** Used internally by various MOVEit components to manage high speed file transfers.
- **• palette.htm** Static HTML page used to display a color palette for composing secure messages.
- **SpellCheck.aspx** Used to perform secure messaging spelling checks.
- **SysStat.aspx** Early display of system statistics. Not currently used.
- **TestSettings.aspx** Used by MOVEit DMZ to test various settings, such as External Authentication sources.
- **ThinPoll.aspx** Provides quick idea of whether or not a particular user has new files. Not currently used.
- **ViewFile.aspx** Used by MOVEit DMZ to display thumbnails and full size images stored in the encrypted file store.
- **ViewGraph.aspx** Used by MOVEit DMZ to generate graph images for the Quick Statistics page.
- **WebPost.aspx** Used by web form submitters to send data into MOVEitDMZ.
- **web.config** .NET configuration file for the MOVEitDMZ application.

### **[ISAPI Files]**

The [ISAPI Files] directory is configurable during installation and may be changed by advanced administrators using the MOVEit DMZ Config program.

- **MOVEitISAPI.dll** The MOVEitDMZ ISAPI filter used to handle high speed web transfers.
- **MOVEitFilt.dll** The MOVEitDMZ ISAPI filter used to get around bugs in various browsers that do not recognize certain suggested filename headers. This filter handles file downloads so that browsers display correct filenames when prompting to save.

### **[Database Files] (only if MySQL is the database engine)**

If you are using MySQL as your database engine, the [Database Files] directory is configurable during installation and may be changed by advanced administrators using the MOVEit DMZ Config program. If the location of the MySQL data files is changed, this change will also need to be reflected in the MY.INI file. By default, it is **D:\MySQL**.

- **Bin** Location of MySQL server and client executables, as well as supporting libraries.
- **Data** Location of database data file folders and MySQL error file.
	- **moveitdmz** Location of MOVEit DMZ database files. Note that this directory may not be named moveitdmz. This folder's name will be that of the MOVEit DMZ database given during installation. The default is moveitdmz.
	- **mysql** Location of MySQL database files, which contain database user information as well as access lists.
- **Share** Contains language support files for MySQL database server.
- **[HOSTNAME].err** A running log file containing any significant events that have happened to the database server. Will include error information, such as located and repaired table corruption messages, as well as non-error information, such as startup and shutdown times.
- **%WINDIR%\MY.INI** This file does not reside in the [Database Files] directory, but instead can be found in the main Windows directory (usually C:\WINDOWS). This file contains paths and options for the MySQL server, most importantly the path to the data files. If the [Database Files] directory is changed, this file should also be changed.

## **Registry Entries**

MOVEit DMZ uses the following base key in the registry:

**For 64-bit systems**: HKEY\_LOCAL\_MACHINE\SOFTWARE\Wow6432Node\Standard Networks\siLock

**For 32-bit systems**: HKEY\_LOCAL\_MACHINE\SOFTWARE\Standard Networks\siLock

### **[Root Key]**

- **CacheFlushIntervalMB -** The interval in MB for how frequently to flush the Windows file cache buffer to disk during file uploads (Default  $= 0$ ). If CacheFlushIntervalMB doesn't exist or is 0, the cache buffer is flushed at the end of the upload, which is the standard behavior. For large file uploads, this can potentially cause client timeouts while waiting for the entire cache buffer to be flushed, especially if the target file system isn't local. Configure this setting to have MOVEit DMZ periodically flush the Windows file cache buffer in order to avoid doing one large cache flush at the end of the upload.
- **DBEngine** The database engine being used by MOVEit DMZ. Either **MySQL** or **SQL Server**. If the value is not present, MySQL is assumed.
- **DSN** The ODBC Data Source Name of the MOVEit DMZ database. (By default: moveitdmz)
- **EmailAddrAutomation** The email address from which MOVEit DMZ's automatically generated email messages will appear to originate.
- **EmailAddrForErrors** The email address to which significant MOVEit DMZ errors will be sent.
- **EmailRelayChoice** Used by the MOVEit DMZ Check utility to store which type of email relay check should be performed.
- **EmailRelayCustomEmailAddr** Used by the MOVEit DMZ Check utility to store the email address to be used if using an email relay check that goes to an alternate address.
- **EmailServer** The SMTP server through which email messages will be sent.
- **EmailServerConnectionTimeout** The number of seconds MOVEit DMZ will wait before timing out when it cannot connect to the configured SMTP server (Default  $= 30$ ). This key will not be created by the program itself, and is only used to override the internal default value of the program.
- **FilesBaseDir** The real location of root filesystem of DMZ, usually [Non-Web Files]\Files.
- **FilesBaseDirPassword** An encrypted copy of the password used to access a remote filesystem, if one is being used as FilesBaseDir.
- **FilesBaseDirUsername** The username used to access a remote filesystem, if one is being used as FilesBaseDir.
- **ForceFileSystemAS2MDN** Typically, using the file system to manage synchronous AS2 MDNs is only necessary when MOVEit DMZ is part of a WebFarm system. Enabling this option will force MOVEit DMZ to ALWAYS use the file system for managing synchronous AS2 MDNs. This may be desirable in certain situations, for instance when a standalone MOVEit DMZ installation uses advanced IIS related configurations. (0=no, 1=yes)
- **ForceMachine2** Whether MOVEitISAPI should always use the traditional machine2.aspx approach to accessing the database. You may wish to set this obscure option if you are having difficulty with the optimizations in MOVEitISAPI that bypass machine2 in favor of direct database access. (0=no [the default], 1=yes)
- **IPLockoutEnable** Whether or not IP Lockout is enabled. (0=no, 1=yes)
- **IPLockoutExpireTime** How many minutes IPs will be locked out before they are automatically reenabled.
- **IPLockoutNumber** How many login failures must occur in X minutes to lock out a single IP. (Default  $= 15$ )
- **IPLockoutTime** In how much time X login failures must occur to lock out a single IP. (Default  $= 5$ )
- **ISAPIDI -** The real location of [ISAPI Files].
- **LangSiteDefault** Default language to use for the system.
- **LangsSiteAllowed** A comma-delimited list of language codes available to the organizations on the system. Set by the system administrator.
- **-** LicenseKey The MOVEit DMZ license key
- **LogAuditEventSource** Which Windows Event Log entries are written to and with what name. (MOVEit DMZ Audit = MOVEit Event Log; MOVEit DMZ Audit or missing = Application Event Log)
- **LogAuditSyslogFacility** Which facility to be used when logging audit entries to a remote Syslog server. (Default  $= FTP$ )
- **LogAuditSyslogHost** The host name or IP address of the remote Syslog server to send audit entries to.
- **LogAuditSyslogPort** Which port to be used when logging audit entries to a remote Syslog server.  $(Default = 514)$
- **LogAuditToEventLog** Whether or not audit log entries are also sent to the Windows Event Log.  $(0=no, 1=yes)$
- **LogAuditToSyslog** Whether or not audit log entries are also sent to a remote Syslog server. (0=no,  $1 = yes$ )
- **LongTermCookieDuration** A duration code determining how long the long term cookies will be set to last. Format is a number and a duration letter ( $s =$  seconds,  $n =$  minutes,  $h =$  hours,  $d =$  days,  $m =$ months,  $y = years$ ). For example, 15n would indicate 15 minutes, 6m would indicate 6 months, and 2y would indicate 2 years. (Default  $= 2y$ )
- **MaxSessionTimeoutMinutes** The number of minutes the session timeout will be extended to for HTTP and HTTPS file transfers (Default  $= 120$ )
- **MetaRefreshEnabled** Whether or not pages will include a meta refresh tag to force a refresh after the session has timed out. (0=no, 1=yes)
- **MinWizVersion** Minimum version of ActiveX Wizard this server supports.
- **MultipleWebsites** Retired option used by MOVEit DMZ 3.2-3.4.1 to determine whether or not multiple websites point to the same copy of MOVEit DMZ. (0=no, 1=yes) In versions  $3.4.2+$  of MOVEit DMZ, this option should always be set to 0 for best performance. (Multiple web sites are handled automatically through different IIS session handling.)
- **MySQLDir** The location of the MySQL database installation (Default = c:\mysql). Used only if MySQL is being used as the database engine.
- **MySQLMoveitPW** An encrypted copy of the DMZ MySQL user password. Used only if MySQL is being used as the database engine.
- **MySQLRootPW** An encrypted copy of the root MySQL password. Used only if MySQL is being used as the database engine.
- **NonWebBaseDir** The real location of [Non-Web Files].
- **NoWiz** Bit field indicating the enabled/disabled status of the various MOVEit Wizard objects. When the first bit is enabled (NoWiz  $& 1 > 0$ ) the ActiveX wizard will not be loaded. When the second bit is enabled (NoWiz  $& 2 > 0$ ) the Java wizard will not be loaded.
- **NoXSLObjectCache** An optional key which when set to 1 will cause MOVEit DMZ to not use its internal XSL template cache. In this case, each template will be loaded from disk every time it is used. This is useful for development environments where templates are being modified frequently, but should not be present on production systems.
- **ShowSystemErrorMessages** Whether or not system error messages will be shown to users who run across them. (0=no, 1=yes)
- **SSLCipherSuites** A list of all ciphers suites available system-wide for use with SSL (including both HTTPS and FTPS), in order of preference, with the enabled/disabled status of each. Note: This list is maintained only for convenience and replication purposes. The actual settings are controlled via Windows API functions. Thus, changing this setting directly in the registry will NOT change the system's SSL settings.
- **SSLVersions** A list of the SSL and TLS versions enabled for use by all SCHANNEL-based servers on this system. Note: This list is maintained only for convenience and replication purposes. The actual settings are controlled via registry keys in

HKLM\CurrentControlSet\Control\SecurityProviders\SCHANNEL\Protocols. Thus, changing this setting directly in the registry will NOT change the system's SSL version settings.

- **SuppressHashing** Whether to suppress adding a tampercheck hash to each log record. (0=no, 1=yes). By default, this value is not present; it defaults to 0. Setting this value to 1 increases performance, at the cost of security. If hashing is suppressed, tampering of the database will not be detected.
- **SysCheckMinDiskSpaceMB** The minimum number of megabytes the local drives on the server must have before the SysCheck application will begin sending notifications to the system errors email address (Default = 1024 (1GB)). This key will not be created by the program itself, and is only used to override the internal default value of the program.
- **SysStatsOldDays** The number of days worth of data the system statistics service should keep in the database (Default  $=$  30). This key will not be created by the program itself, and is only used to override the internal default value of the program.
- **SysStatsSkipByteCountEvery**  The number of cycles the system statistics service will skip between per-file folder size checks. These checks take time, so they are not executed every cycle (Default = 72). This key will not be created by the program itself, and is only used to override the internal default value of the program.
- **SysStatsSleepTime** The number of seconds the system statistics service will sleep between cycles (Default = 323). This key will not be created by the program itself, and is only used to override the internal default value of the program.
- **Update** An incrementing counter used to determine when registry changes have been made and need to be propagated.
- **URLHuman** The URL users SHOULD use to access this site. This value is to compose **click here** links back to the MOVEit DMZ web interface. (Generally should be similar to https://moveit.myhost.com.)
- **URLMachine** The URL of machine.aspx. (Should be identical to URLMachine2, but missing the 2.)
- **URLMachine2** The URL of machine2.aspx. (Should be identical to URLMachine, plus the 2.)
- **WebBaseDir**  The real location of [Web Files].
- **WebNum** The IIS Website number of the DMZ website.
- **\Farm**
	- **Appnode** Indicates the unique identifier (1, 2, 3, etc) of the current node.
- **\I18N**
	- **\DMZB**
		- **IDFile**  Path to the VB message ID file
		- **MsgFilePrefix** Full path prefix for VB message files
	- **\DMZC**
		- **IDFile** Path to the C message ID file
		- **MsgFilePrefix** Full path prefix for C message files

#### **\Institutions**

- **\[OrgID]**
	- **Key** The AES-encrypted Organizational passphrase
- **\MySQL** This key contains database access settings for the MySQL database. These values are only used when MySQL is the database engine being used by MOVEit DMZ.
	- **Database** Name of the MySQL database.
	- **OptionA**  Primary MySQL database connection string.
	- **OptionB** First backup MySQL database connection string.
	- **OptionC** Second backup MySQL database connection string.
	- **OptionN** Non-pooled MySQL database connection string.
	- **Password** Encrypted copy of the password used to access the MySQL database.
	- **RetryConnectCount** Number of times to retry failed database connections (default 1).
	- **RetryConnectSleep** Number of milliseconds to wait between retry attempts (default 750).
	- **Server** Hostname or IP address of the MySQL database.
	- **User** Username used to access the MySQL database.
- **\SNICOMLog**
	- **AlwaysFlush**  When set to 1, every debug message will be written to disk as soon as it comes in. This can slow down the debug log writing process, but can be helpful when you want to see the latest debug entries as soon as they come in.
	- **Debug** Current debug level (0-60)
	- **LogFile** Current log file location (Default: [Non-Web Files]\Logs\MOVEit.Log)
	- **MaxLogFileSize** The value of the maximum size of the debug log file. When the debug log file exceeds this value, a new one will be started and the old one will be renamed from \*.Log to \*.OL1.
- **\SNICOMUtil**
	- **IPMasksToIgnoreDNS**  A comma-separated list of IP addresses for which no attempts to look up DNS entries should be made. (Wildcards are allowed.) Use to optimize speed in environments where no internal DNS exists.
- **\siLockFTPServer**
	- **AllowCCC** Whether CCC transfer mode is enabled on the FTP server.  $(0=n_0, 1=\text{yes})$
	- **AllowNonSecure** Whether non-secure FTP sessions will be accepted by the FTP server. (0=no,  $1 = ves$ )
	- **CertImplicitPort** The port number used by a implicit control port that requires client certificates.
	- **CertIssuer** Issuer of the certificate being used by the FTP server.
	- **CertPort** The port number used by a explicit control port that requires client certificates.
	- **CertSerial** The serial number of the certificate being used by the FTP server.
	- **ConnectionLimit**  Maximum number of connected FTP sessions (Default 32).
	- **IDLET IDLET IS 2018** ID Seconds after which an idle FTP session will be disconnected. (the FTP session server only checks for idle connections every 30 seconds)
	- **IgnoreCertProbs** When set to 1, the FTP server (and SSH server) will ignore certificate problems when communicating with the MOVEit DMZ server. (useful when a test certificate is currently being used)
	- **LocalPort** The value of the port to listen on for standard FTP active data connections (Default 0x14, decimal 20)
	- **LogMessages**  When set to 1, debug messages will be logged to the file specified in the MsgLogFilename key.
	- **MaxLogSize** The value of the maximum size of the debug log file. When the debug log file exceeds this value, a new one will be started and the old one will be renamed from \*.log to \*.old.
	- **MoreCerts** List of addition certificate-to-IPAddress mappings. Each mapping is of the format IPMask,CertSerial,CertIssuer. Mappings are separated by the pipe character |.
	- **MsgLevel** The value of the current debugging level (Default 0x2, decimal 2)
	- **MsgLogFilename**  The location of the FTP server debug log file (Default c:\moveitdmz\logs\moveitdmzftp.log).
	- **NATMappings**  List of NAT address mappings. Each mapping is of the format IPMask,IPMapTo. Mappings are separated by the pipe character |.
	- **NonSecureIPs** List of IP addresses allowed to do non-secure FTP to the FTP server.
	- **PassivePortHigh** The value of the highest port in a specified passive port range (Default 0x1388, decimal 5000)
	- **PassivePortLow** The value of the lowest port in a specified passive port range (Default 0x400, decimal 1024)
	- **Port** The value of the port to listen on for standard (explicit) FTP control connections (Default 0x15, decimal 21)
	- **RequireClientCert**  This registry key is ignored. It is used to turn on the **require client certs on all FTP connections** feature, but that feature since been replaced with one that allows you to support clientcert and non-clientcert connections at the same time on different ports.
- **RequirePassive** When set to 1, only passive data connections will be accepted.
- **RestrictedBindIP** IP address for the FTP server to bind to. If blank or non-existent, FTP server will bind to all IP addresses on the server.
- **RestrictPassivePortRange** When set to 1, the FTP server will only use ports in the range specified by the PassivePortLow and PassivePortHigh keys.
- **SecurePort** The value of the port to listen on for implicit secure FTP control connections (Default 0x3DE, decimal 990)
- **StoreLocation** Location of the certificate store where the certificate being used by the FTP server is located.
- **StoreName** Name of the certificate store where the certificate being used by the FTP server is located.
- **Update** An auto-incrementing number which the FTP server uses to determine if other registry entries have been updated.
- **\SQLServer**  This key contains database access settings for the SQL Server database. These values are only used when SQL Server is the database engine being used by MOVEit DMZ.
	- **Database** Name of the SOL Server database.
	- **OptionA** Primary SQL Server database connection string.
	- **OptionB** First backup SQL Server database connection string.
	- **OptionC** Second backup SQL Server database connection string.
	- **OptionN** Non-pooled SQL Server database connection string.
	- **Password** Encrypted copy of the password used to access the SQL Server database.
	- **RetryConnectCount** Number of times to retry failed database connections (default 1).
	- **RetryConnectSleep** Number of milliseconds to wait between retry attempts (default 750).
	- **Server** Hostname or IP address of the SQL Server database.
	- **User**  Username used to access the SQL Server database.

#### **\SSHServer**

- **IDLET IS 2018 IDDET:** Number of seconds after which an idle SFTP session will be disconnected; defaults to 600. Note: Independent of this setting, the SFTP server sends SSH keepalive messages if the session is idle for more than 30 seconds. If the client does not respond, the session is disconnected even if it has not been idle for IdleTimeoutSecs seconds.
- **LogMessages**  When set to 1, debug messages will be logged to the file specified in the MsgLogFilename key.
- **MaxLogSize** The value of the maximum size of the debug log file. When the debug log file exceeds this value, a new one will be started and the old one will be renamed from \*.log to \*.old.
- **MsgLevel** The value of the current debugging level (Default 0x2, decimal 2)
- **MsgLogFilename**  The location of the SSH server debug log file (Default c:\moveitdmz\logs\midmzssh.log).
- **Port** The value of the port to listen on for SSH connections (Default 0x16, decimal 22)
- **PrivKey** The (encrypted) private server key generated by the SSH server to be used for server identification.
- **RestrictedBindIP**  IP address for the SSH server to bind to. If blank or non-existent, SSH server will bind to all IP addresses on the server.
- **Update** An auto-incrementing number which the SSH server uses to determine if other registry entries have been updated.

# **Cookies**

MOVEit DMZ sends the following cookies to web client browsers. Cookies marked Session are deleted when the browser is closed. Those marked Persistent will be saved between browser restarts, unless the browser is configured otherwise.

- **ASP.NET\_SessionId** (Session) The ASP.NET session identifier cookie. This is set by the ASP.NET environment and links the request to an existing session. For security reasons, this cookie will be marked as Secure when the current MOVEit DMZ organization is configured to require secure connections. This means the cookie will not be sent if the browser manages to access MOVEit DMZ via a non-secure page.
- **DesignModeTest** (Session) Indicates whether the browser supports Design Mode for iframes. Used to determine whether to display the WYSIWYG secure message editor.
- **DMZCookieTest** (Session) Indicates whether the browser supports cookies. If the user arrives from the signon screen without this cookie present, it generally means the browser does not support cookies, and an error message to that effect will be displayed.
- **FileListSortField** (Persistent) Stores the user's file list sort field preference for ordinary MOVEit DMZ folders.
- **FileListSortOrder** (Persistent) Stores the user's file list sort order preference for ordinary MOVEit DMZ folders.
- **InitialPage** (Persistent) Stores the initial page the user should be directed to. Currently only set after a successful use of the automatic client certificate-based login page.
- **JavascriptTest** (Session) Indicates whether the browser supports javascript. Used to determine whether to display certain portions of the MOVEit DMZ interface that require javascript, such as the MOVEit Wizard and the WYSIWYG secure message editor.
- **LongTermCookieExpireDate** (Session) Indicates the computed persistent cookie expiration date based on the current date and the current configured persistent cookie expiration period. Used by some javascript code when writing out persistent cookies to the browser.
- **MessageListSortField** (Persistent) Stores the user's message list sort field preference for MOVEit DMZ secure message mailboxes.
- **MessageListSortOrder** (Persistent) Stores the user's message list sort order preference for MOVEit DMZ secure message mailboxes.
- **MIDMZLang** (Persistent) Stores the language code of the most recently viewed language interface on the MOVEit DMZ server. Used to determine what language to display the initial signon screen in.
- **NoWiz** (Session) Indicates which MOVEit Wizard applications are available for use. Used by some javascript code to determine which MOVEit Wizard interface portions to display.
- **siLockLongTermInstID** (Persistent) Stores the ID of the most recently visited organization on the MOVEit DMZ server. Used to determine which organization's interface to display when the user arrives at the signon screen.
- **WebPostFileListSortField** (Persistent) Stores the user's file list sort field preferences for MOVEit DMZ webpost folders.
- **WebPostFileListSortOrder** (Persistent) Stores the user's file list sort order preferences for MOVEit DMZ webpost folders.
- **WizardVersions** (Session) Indicates which versions of the ActiveX-based MOVEit Wizard application are available for use. Used by some javascript code to determine when to prompt the user to upgrade their current MOVEit Wizard object.
- **WizPrefPerm** (Persistent) Stores the user's persistent MOVEit ActiveX Wizard preference whether to use it or not.
- **WizPrefPermJava** (Persistent) Stores the user's persistent MOVEit Java Wizard preference whether to use it or not.
- **WizPrefSess** (Session) Stores the user's single-session MOVEit ActiveX Wizard preference whether to use it for this session or not.
- **WizPrefSessJava** (Session Stores the user's single-session MOVEit Java Wizard preference whether to use it for this session or not.

### **Services**

MOVEit DMZ services can be stopped and started by using the Windows Services program, or by using the DMZ Config program.

- **MOVEIT DMZ FTP** Provides secure FTP access to MOVEIt DMZ files.
- **MOVEit DMZ Helper** Helper for MOVEit DMZ web server nodes, providing miscellaneous functions.
- **MOVEIT DMZ High Availability** Provides high availability functions for MOVEit DMZ, such as stopping services when there is an error.
- **MOVEit DMZ SSH** Provides secure SSH access to MOVEit DMZ files.
- **MOVEit SysStat** Periodically gathers performance statistics about this server and the MOVEit products running on it.
- **MOVEit DMZ database** the database server can be either MySQL or Microsoft SQL Server.

# **System Internals - Templates and Icons**

Some SysAdmins would like to alter not only the custom banners, logos and stylesheets, but XSL templates and the stock icons used to display items such as users and groups. Changes to XSL templates can be placed in special custom folders which will take precedence over stock templates, but not be overwritten by upgrades. Custom templates can even be placed such that they are only used for specific organizations on the system. Changes to icons still affect the entire site, and will likely be overwritten during upgrades, so administrators will need to maintain a copy of any custom icons used, and be sure to re-apply them after upgrades.

## **Editing Stock Icons**

Stock icons are stored in several locations.

#### **Favorite Icon**

MOVEit DMZ's favorite icon is used to display a pretty green icon next to the URL in the URL/Location bar, in tabbed browser windows and lists of favorites/shortcuts/bookmarks. This feature has been a part of MOVEit DMZ since version 2.3, but was enhanced in version 4.0 to take advantage of recent improvements in favorite icon display in IE 7.0.

\favicon.ico - ICON format icon.

### **Images Folder**

The main location of stock images. DO NOT change null.gif under any circumstances.

\images

### **International Images Folders**

While language-independent images are stored in the main Images Folder, language-dependant images (mostly button images that display text) are stored in subfolders of the main folder, each named with the language code it represents (en for English, fr for French, etc).

- \images\en
- \images\fr
- \images\es

Conventions:

- The phrase **icon** at the beginning of an image name often indicates that the icon is NON-clickable. (e.g., the face used to indicate a user).
- The phrase **imgbut** at the beginning of an image name often indicates that the icon IS clickable. (e.g., the white **find file** button).
- Icons with number 1 at the end are typically the small  $(12x12)$  version.
- Icons with number 2 at the end are typically the large  $(24x24)$  version.

### **Stock Bullets**

\images\bullets

Note that changing any of the stock bullets selections WILL NOT change bullets already selected.

### **Default Organization Logo and Bullet**

Making changes to these images (also possible by changing the branding of Org#0 online) will change the default banner and bullet used by each new organization.

- \images\InstLogos\bullet\_0.gif
- \images\InstLogos\logobig\_0.gif

# **Editing Stock Templates**

XSL templates are stored in the **templates** subdirectory of your **WebRoot** directory, in subfolders corresponding to the language of the template:

- (WebRoot)\templates\en
- (WebRoot)\templates\fr
- (WebRoot)\templates\es

**DO NOT CHANGE THE TEMPLATES IN THESE FOLDERS!** Any changes you make to these folders will be overwritten during the next MOVEit DMZ upgrade.

Instead, make sure a subfolder called **custom** exists and copy the template you would like to change into the **custom** folder. Templates in the **custom** folder override the default templates and will persist through future MOVEit DMZ upgrades. Be sure to test custom templates on a development system first before deploying them to a production server.

#### **To change a template for all organizations:**

- **1** Create a **templates\en** subfolder named **custom** if one does not already exist.
- **2** Copy the template you would like to change into the **templates\en\custom** subfolder if it does not already exist there.
- **3** Make changes to the **templates\en\custom** version of the template as desired.

#### **To change a template for a particular organization:**

- **1** Create a **templates\en** subfolder named **custom** if one does not already exist.
- **2** Create a **templates\en\custom** subfolder named after the ID of the particular organization if one does not already exist. (For example, if the Contractor organization has an ID of 1234, create a subfolder named 1234.)
- **3** Copy the template you would like to change into the **templates\en\custom\[OrgID]** subfolder if it does not already exist there.
- **4** Make changes to the **templates\en\custom\[OrgID]** version of the template as desired.

#### **To test changed templates:**

After a custom template has been modified, the webserver will need to be restarted to clear MOVEit DMZ's template cache. Otherwise, the changes made to your template will not be visible. To restart the webserver, log on as an administrator to the Windows server hosting MOVEit DMZ and run the **iisreset**  command from a command-prompt.

However, it is possible to disable MOVEit DMZ's template cache by using the **NoXSLObjectCache** registry entry. See *Advanced Topics - System Internals - Technical Reference* (on page [751\)](#page-754-0) for more information. Once the template cache has been disabled, it is no longer necessary to restart the IIS website, but the web interface will be slower. (The NoXSLObjectCache registry option should not be left on in production.)

#### **To find the correct template:**

The fastest way to find the correct template to edit is to find a key phrase on the template you want to change (e.g., Sign On) and search for that phrase in the \*.xsl files in the various MOVEit templates folders. A complete list of templates and a short description of their use can be found in the online template folders in a file called **dmz\_templates.txt**.

MOVEit DMZ also uses a master page template called **humanmain.xsl** that allows administrators to change the page title, change the favorite icon, import custom stylesheets, use custom refresh scripting, change the master table spacing, style or IDs, add custom headers and footers or perform other powerful formatting operations.

# **System Internals - Timeouts**

Network-aware programs must deal with the case where the remote side has not responded to a message after a certain amount of time. Timeout is the term used to describe how much time a program will wait before giving up. While MOVEit DMZ allows some of its timeouts to be configured, others are fixed values. This document details some of the most commonly encountered MOVEit DMZ timeouts.

# **Web Interface and HTTPS Machine Interface**

MOVEit DMZ's user-friendly web interface and its HTTPS machine interface (used by MOVEit Central, MOVEit DMZ API, MOVEit EZ, MOVEit Xfer, etc.) both use the same session timeout.

The value of this timeout can be changed by a Microsoft .NET configuration file called **Web.config**, which is located in the webroot of the MOVEitDMZ website (e.g. C:\MOVEitDMZ\wwwroot). Using Notepad or any other text editor, set the **timeout** attribute of the **sessionState** node in this file to set the timeout. This timeout is expressed in minutes. The default value is 20 minutes.

```
<sessionState mode="InProc" stateConnectionString="tcpip=127.0.0.1:42424" 
sqlConnectionString="data source=127.0.0.1;user id=sa;password=" 
cookieless="false" timeout="20" />
```
You will not need to restart the server or any services after making a change to this value. The new value will apply to any new sessions.

MOVEit DMZ file transfer operations will automatically change the session timeout or individual sessions to a longer value during transfers to allow slow transfers to complete. The session timeout is reset to the shorter value (by default, 20 minutes) when a transfer is complete. The length of the long timeout can be configured the **MaxSessionTimeoutMinutes** registry key. Consult the *Technical Reference* (on pag[e 751\)](#page-754-0) for more information.

# **FTP Interface**

One FTP timeout exposed to administrators is a value which allows them to control how long to wait for additional FTP commands from a still-connected-but-inactive FTP control connection before disconnecting. This timeout is expressed in seconds. The default value is 600 seconds.

```
HKEY_LOCAL_MACHINE\SOFTWARE\Standard
Networks\siLock\siLockFTPServer\IdleTimeout
```
You will not need to restart the server or any services after making a change to this value. The new value will apply to any new sessions.

## **Email Client**

The timeout used by the client that sends all of MOVEit DMZ's notifications is available in the MOVEit DMZ Config utility. By default, the email timeout is 30 seconds.

If you encounter ANY sort of timeout issues on a regular basis, we recommended you *enable the local SMTP server* (on page [700\)](#page-703-0) and use it as queue and buffer against transient mail delivery problems.

# **RADIUS and LDAP Clients**

These timeouts are configurable by administrators from the Web Interface. See the related RADIUS and LDAP sections for complete information.

# **System Internals - URL Crafting**

# **Multi-Organization Branding**

Please also see *FTP Certs Tab* in *FTP - Configuration* (on page [498\)](#page-501-0) and the *Multiple SSL Certificates* below if you plan on hosting multiple organizations with different SSL certificates on your MOVEit DMZ server.

The first page users will see depends on the link they followed to the signon page. For most users following links off an organization's main web site, the first page they will see will be their Home page. For users following links from notification emails, the first page will be a page with details about a specific file.

The **Sign On** page is presented in two different flavors:

#### **Unbranded**

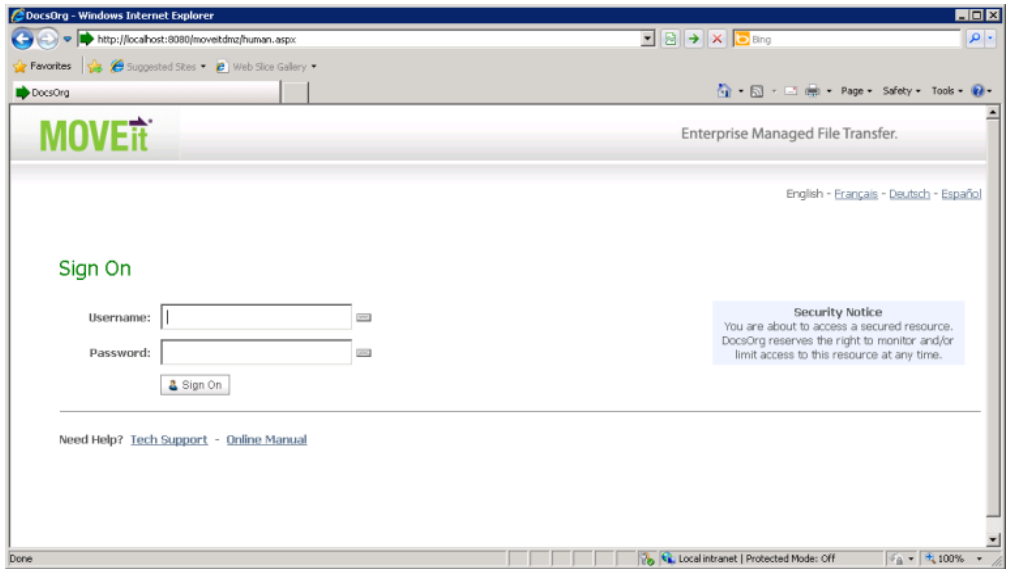

*Using the default MOVEit Gray scheme.*

An unbranded Sign On page will display the MOVEit DMZ logo and contact information for the site provider. (This information has been configured by a SysAdmin.)

An unbranded Login page will be displayed by default unless particular Organizations take steps to brand this page. The URL to invoke this page is typically of this form: *http://moveit.nowhere.com*

**Branded**

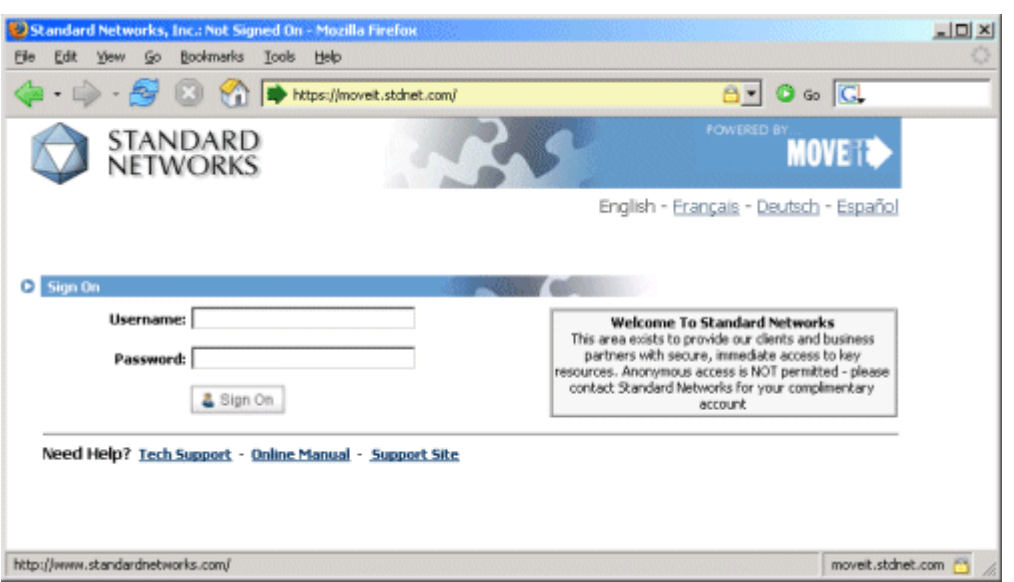

#### *Using a customized scheme.*

A branded Login page will display a particular Organization's logo, colors and contact information. (This information has been configured by an Administrator for that particular Organization through that Administrator's **Settings** page.)

A branded Login page will display in either of two cases:

- The user has just signed off the branding Organization.
- The Organization has provided its MOVEit DMZ users with a special URL which invokes branding based on that Organization's four-digit ID. For example, if the unbranded admin site URL is this:

http://moveit.nowhere.com

the **branded** admin site URL will be this:

http://moveit.nowhere.com?OrgID=2345

Most sites will probably want to bury this particular URL in a link to MOVEit DMZ from their main site.

## **Suppress Session Expired Messages**

Particularly with older versions of MOVEit DMZ, you may have noticed that simply copying a URL for a specific user, folder, file or other MOVEit DMZ profile may cause MOVEit DMZ to sometimes display (correctly) that your session has timed out when you next try to access this URL. The display of this message, however, is often misleading, especially if you intend to use this URL in a permanent link tag on a public web site. (For example, Ipswitch provides a direct link to the support page from which customers and evaluators may download its software.)

To always suppress this session expired message, simply append the following code to any URL you wish to may publicly available:

&quiet=true

# **Content Only Display**

Normal MOVEit DMZ pages include a header with banner logo, a user information bar, and a left-hand navigation section, all of which allow the user to navigate their way to different pages within the application. Some companies may wish to hide these sections, though, especially when DMZ is used in a single-signon system as part of a larger web application. To do so, the following code may be appended to the URL the user clicks to visit MOVEit DMZ:

&contentonly=1

This will cause the header, userbar, and left-hand navigation to be hidden for the rest of the session, or until the code above is repeated with a value of 0. Since the value is stored in the session, only the first MOVEit DMZ URL invoked by the portal application needs to have this code.

Since this feature is designed to allow MOVEit DMZ to be used within an existing web application via frames or iframes, when the contentonly flag is enabled, MOVEit DMZ will disable its normal cross-frame scripting protection code and allow the interface to be loaded by external framesets.

## **Return-To Link**

Normal MOVEit DMZ pages include a Sign Out link in the upper right corner, allowing the user to discontinue their session. When used in a single-signon system as part of a larger web application, this is generally not a desirable feature. Instead, it is usually desirable to provide the user with a link back to the main web application. To have MOVEit DMZ replace the Sign Out link with a custom Return link, the following code may be appended to the URL the user clicks on to visit MOVEit DMZ:

&returnto=<your URL>

Replace <your URL> with the full URL of the web page you wish the user to return to. The URL must begin with either http:// or https://. Since the value is stored in the session, only the first MOVEit DMZ URL invoked by the portal application needs to have this code. However, DMZ will always use the latest value provided to it for this option.

# **Simple Single Signon Support**

In a situation where someone wants to set up a single signon to integrate MOVEit DMZ into an existing portal environment, you can build up a link (or submit a form) which silently prefills a username and password. To make this occur, add the following snippet to any regular MOVEit DMZ URL.

&username=myusername&password=mypassword&transaction=signon

Please be aware that by using a username and password in a link, you incur the following risks:

- Username and password may be saved in local client URL history.
- If link is built up and transmitted without the protection of HTTPS (SSL), the user's username and password will likely be transmitted across the Internet in the clear.

The issue with username and password being saved in local client history is usually mitigated if a form-based (POST) submission is used instead.

## **Branded Redirect**

Installations which wish to expose subfolder URLs without OrgIDs. (e.g., a site may want Woodstock Bank's users to access MOVEit as https://www.myorg.com/woodstockbank and let Bull Valley Credit Union's users access MOVEit as https://www.myorg.com/bullvalley). This arrangement is especially common at data centers where ownership wishes to minimize annual certificate costs by hosting many related sites on a single server.

To effect this configuration, perform the following steps for each subfolder you wish to configure.

- **1** Create a subfolder (on the SAME web server) for the bank or whatever. (e.g., https://www.myorg.com/testbank)
- **2** Create a new **default.aspx** file in that folder.
- **3** Make sure the IIS web site/folder properties recognize default.aspx as the default doc in that folder.
- **4** Copy/paste the following text into your new default.aspx file and make changes as necessary:

<% ' This redirect script sends users who type in "friendly" URLs ' to MOVEit's front door with the appropriate parameters. '\* \* \* \* \* \* \* \* \* \* \* \* \* \* \* \* \* \* \* \* \* \* \* \* \* '\* Set your Organization's ID here!!! Dim OrgID as String = "1234" '\* \* \* \* \* \* \* \* \* \* \* \* \* \* \* \* \* \* \* \* \* \* \* \* \* '\* Set the official URL of your MOVEit DMZ here!!! '\* (Make sure this URL has a VALID certificate.) Dim URL as String = "https://moveit.stdnet.com" '\* \* \* \* \* \* \* \* \* \* \* \* \* \* \* \* \* \* \* \* \* \* \* '\* Do NOT modify the code below this line!!! Response.Redirect(URL & "?OrgID=" & OrgID)

 $\frac{6}{6}$ 

## **Direct Download**

By providing a special URL to end users, end users can be forced them to initiate a (non-Wizard) download immediately after signing on (if not already authenticated). This procedure is typically performed by a MOVEit DMZ API application which creates its own notifications or web pages, but the same technique can be used by any application which can create a link for a user to click.

Use the following syntax to initiate a direct download. Items to be filled in are in square brackets. Be sure your requests actually only use one line.

```
https://[MOVEitDMZ_Hostname]/human.aspx?
Username=[EndUser_Username]&arg01=[MOVEitDMZ_FileID]&
 arg05=0/[DownloadAs_Filename]&arg12=downloaddirect&
transaction=signon&quiet=true
```
The following example prepares to sign on as **Penguin** to download a file with ID#910286 as **dwn.gif**.

```
https://dotnet.stdnet.com/human.aspx?
```

```
Username=penguin&arg01=9102186& 
arg05=0/dwn.gif&arg12=downloaddirect& 
transaction=signon&quiet=true
```
This crafted URL may be used with other crafted URLs such as **Simple Single Signon Support** or MOVEit DMZ API's session redirect to ensure the user is signed on before attempting a transfer. (Otherwise, the user will be prompted for a username and password.)

**Note:** Sometimes different browsers will handle direct file downloads from MOVEit DMZ in different ways; sometimes files will be automatically opened by the browser using the default application for that filetype, while other times the user will be prompted to save the file before actually opening it. If the behavior the end users are experiencing is not the desired behavior, try adding the argument **noattch=0** to the direct download URL. This will cause MOVEit DMZ to add a **Content-Disposition: attachment** header to the direct download response, which will cause some browsers to treat the downloaded file differently than normal.

# **Multiple SSL Certificates**

If you wish to support having different SSL certificates for different MOVEit DMZ organizations, you must have a unique IP address / port combination, and SSL certificate, for each organization. (IIS 7.0 on Windows 2008 does not require separate sites.) (See *Feature Focus - Multihoming* (on pag[e 645\)](#page-648-0) for more information.) If you are willing to share a named certificate across organizations, none of these extra steps are required.

For example, if SampleHoster wants to host secure.acme.com and ftps.whammo.com on the same MOVEit DMZ machine, each with a unique SSL certificate, then SampleHoster is *multihoming* (on page [645\)](#page-648-0). However, if SampleHoster wants to host vault.samplehoster.com and allow access to vault.samplehost.com/acme and vault.samplehost.com/whammo (one, shared SSL certificate), SampleHoster needs only:

- **IDED** Install MOVEit DMZ and the **secure.acme.com** SSL certificate. This will take care of one IIS site/SSL certificate.
- Create two organizations: one for **acme** and the other for **whammo**.
- Set up a **Branded Redirect** page for each organization as explained in this topic.

Both of these configurations have been deployed by data centers and MOVEit DMZ supports both equally well in production. The main reason cited for going with individual SSL certificates for each organization is that it completes the branding experience. The main reasons cited for going with single shared SSL certificate is that it reduces management hassle and SSL certificate costs.

# **System Internals - Remote Filesystem**

MOVEit DMZ is capable of storing its encrypted files on a remote Windows fileshare. This is required for *Webfarms* (on page [649\)](#page-652-0) configurations, but can also be used for standalone MOVEit DMZ servers. Storing the encrypted files on a remote location improves security by making it harder to access those files from a compromised webserver. This configuration can help MOVEit DMZ meet company requirements that no data reside in a DMZ network segment.

## **Using a Remote Fileshare**

For standalone and webfarm-enabled MOVEit DMZ servers, follow these steps to configure a file server to provide remote filesystem support to MOVEit DMZ:

- **1** Create a **moveitdmz** user on the file server. This user will be used by MOVEit DMZ to access the file share. The account only needs to be present on the file server.
- **2** Create a **MOVEitDMZ** folder on the file server. This folder is where MOVEit DMZ's encrypted files will be stored.
- **3** Give the moveitdmz user full permissions to the MOVEitDMZ folder. Add the moveitdmz user to the list of access control entries through the **Security** tab on the folder's **Properties** dialog. Give the user full permissions to the folder.
- **4** Share the folder and give full permissions to remote users. Enable sharing on this folder through the **Sharing** tab on the folder's **Properties** dialog. Add the moveitdmz user to the share's permissions and give the user full control over the share (you may optionally remove all other users and/or groups from the share permissions list).

The shared folder may now be used as the MOVEit DMZ file store location. If you are configuring a standalone MOVEit DMZ server to use the shared folder, first shut down the MOVEit DMZ services and manually copy the contents of the existing \MOVEitDMZ\Files folder on the server to the new shared folder. Next, apply the new remote folder settings using the MOVEit DMZ Config program. Use the **Advanced** button on the **Paths** tab to enter the UNC path of the shared folder, as well as the username and password of the moveitdmz user configured above. Finally, start the MOVEit DMZ services and run the MOVEit DMZ Checker utility to make sure file transfers are working properly. If there are any errors, see the *Troubleshooting* section below.

## **Troubleshooting**

When using a remote fileshare for its encrypted file store, MOVEit DMZ will mount the fileshare internally using the configured username and password. If MOVEit DMZ is unable to download or upload files after changing to a remote fileshare, the problem will usually be either an error mounting the share, or a permissions error with the share. Typically the error code and message that MOVEit DMZ encountered when it tried to access the share will be reported back to the client that is trying to upload or download a file. If this is not the case, see the DMZ\_WEB.log file on the DMZ server for more details about the error.

This is a list of some errors that might be encountered when using a remote share, and how to resolve them:

 **Error mounting share: 1219** - Multiple connections to a server or shared resource by the same user, using more than one user name, are not allowed. Disconnect all previous connections to the server or shared resource and try again.

This error occurs when two or more processes are trying to access the same share. Often this will happen when running the MOVEit DMZ Config program after accessing the remote fileshare using Windows Explorer. This can be fixed by disconnecting existing connections to the fileshare before running other programs that need to access it. To see if there are any connections open under the currently signed on user, open a command prompt window and type **net use**, then hit enter. Any existing connections to the fileshare being used by MOVEit DMZ should be disconnected by using the **net use /DELETE** command (for help with the net use command, type **net use /?** then hit enter).

**Error mounting share: 1312** - A specified logon session does not exist. It may already have been terminated.

This error is usually caused by the program being run as the Local System account, which is not allowed to mount remote fileshares. This can be fixed by running the program as a regular user, or as the Network Service account. Normally the MOVEit DMZ install should automatically configure the services to run as either a custom service account, or the Network Service account. See the configuration for other MOVEit DMZ services if one of the services is having this problem.

#### **Access is denied**

This error occurs when the permissions of the moveitdmz fileshare user are not correct on the share, or the folder itself. This can be fixed by making sure the user has full permissions on the folder, and full permissions on the share.

# **General Information**

This section contains some supplemental information about MOVEit.

# **Client Support**

The following list of clients includes those which have been tested against MOVEit by Ipswitch and our customers. However, because MOVEit conforms to HTTP, FTP, SSL and SSH standards, we continue to add to this list as new clients are discovered, developed and/or tested.

See also: *MOVEit Clients <http://www.ipswitchft.com/Products/MOVEit/Clients.aspx>*.

In several cases below, the terms "Linux" and "BSD" (two Unix variations) are used interchangeably; please consult the individual vendor's literature for the exact list of platforms supported. Likewise, "Windows" generally covers Microsoft's 32-bit operating systems from Windows 98 through Windows 7, but the exact list of supported operating systems should be obtained from the individual client vendor. (All MOVEit clients have been tested and approved for use under Windows 7.)

### **Supported Web Browsers**

MOVEit has been tested against and fully supports the following major browsers:

- **Microsoft Internet Explorer (IE) 9.0, 10.0 (on Windows only)** 
	- $\bullet\quad$  when using MOVEit Upload/Download Wizard (ActiveX or Java)
- Mozilla FireFox (FF): Latest version (on Windows, Macintosh and RedHat Linux)
	- when using MOVEit Upload/Download Wizard (Java Windows/\*nix/Mac OS X)
- Google Chrome: Latest version (on Windows only)
	- when using MOVEit Upload/Download Wizard (Java Windows/\*nix/Mac OS X)
- Apple Safari: Latest version (on Macintosh only)
	- $\bullet\quad$  when using MOVEit Upload/Download Wizard (Java Only)

 $\blacktriangleright$  = Indicates this client ensures the integrity of transferred files and proves who uploaded and who downloaded a specific file (non-repudiation).

Use of the MOVEit Java Wizard on the Macintosh version of Firefox requires that you use the Java Preferences applet to select Java 6 or 7.

### **Supported Secure FTP/SSL Clients**

MOVEit has been tested against and fully supports a large number of secure FTP clients using FTP over SSL:

- $\blacksquare$  MOVEit Freely  $\blacktriangleright$  (free command-line)
- MOVEit Buddy  $\blacktriangleright$  (GUI)
- $\blacksquare$  MOVEit Central  $\blacktriangleright$  (w/Admin)
- WS FTP Professional and WS FTP Home (GUI, version 7 and higher, Windows) ( $\vee$  version 12 and higher)
- SmartFTP  $\blacktriangleright$  (GUI, version 1.6 and higher, Windows)
- SmartFTP (free GUI, version 1.0 and higher, Windows)
- Cute FTP Pro (GUI, version 1.0 and higher, Windows)
- BitKinex (GUI, version 2.5 and higher, Windows)
- Glub FTP (GUI, Java 2.0 and higher)
- FlashFXP (GUI, version 3.0 and higher)
- $IP*Works SSL$  (API, Windows, version 5.0)
- LFTP (free command-line, Linux, Unix, Solaris, AIX, etc.)
- NetKit (command-line, Linux, Unix, Solaris, etc.)
- SurgeFTP (command-line, FreeBSD, Linux, Macintosh, Windows, Solaris)
- C-Kermit (command-line; v8.0+, AIX, VMS, Linux, Unix, Solaris)
- AS/400 native FTPS client (OS/400 minicomputer)
- *z/OS Secure Sockets FTP client* (on page [522\)](#page-525-0) (z/OS mainframe)
- TrailBlaxer ZMOD (OS/400 minicomputer)
- NetFinder (GUI, Apple)
- Sterling Commerce (batch, various)
- Tumbleweed SecureTransport (4.2+ on Windows, batch, various)
- Cleo Lexicom (batch, various)
- bTrade TDAccess (batch, AIX, AS/400, HP-UX, Linux, MVS, Solaris, Windows)
- *cURL* (on page [545\)](#page-548-0) (command-line, AIX, HP-UX, Linux, QNX, Windows, AmigaOS, BeOS, Solaris, BSD and more)
- South River Technologies "WebDrive" (Windows "drive letter" requires "passive, implicit and 'PROT P'" options)
- Stairways Software Pty Ltd. "Interarchy" (Mac "local drive" and GUI )

*FTP Client Developers: Please consult the "FTP - Interoperability - Integrity Check How-To (on page [549\)](#page-552-0)" documentation for information about how to support integrity checks with your FTP client too.*

### **Supported Secure FTP/SSH (and SCP2) Clients**

MOVEit has been tested against and fully supports the most popular secure FTP clients using FTP over SSH as well:

- *OpenSSH sftp for \*nix* (*<http://openssh.org/>*) (free command-line, Unix including Linux and BSD, password and client key modes)
- *OpenSSH for Windows* (*<http://sshwindows.sourceforge.net/>*) (free command-line, Windows, password and client key modes)
- OpenSSH sftp for Mac (preinstalled command-line, Mac, password and client key modes)
- OpenSSH sftp for z/OS (part of "IBM Ported Tools for z/OS", z/OS 1.4+, password and client key modes)
- Putty PSFTP, (command-line, Windows, password and client key modes)
- WS\_FTP (GUI, Windows, version 7.0 and higher; version 7.62 has a compression-related bug which prevents it from uploading large, highly compressible files)
- BitKinex (GUI, version 2.5 and higher, Windows)
- F-Secure SSH (command-line, 3.2.0 Client for Unix, password and client key modes)
- FileZilla (GUI, Windows)
- SSH Communications SSH Secure Shell FTP (GUI, Windows, password and client key modes; requires setting # of transfers to 1)
- SSH Tectia Connector (Windows)
- SSH Tectia Client (Windows,AIX,HP-UX,Linux,Solaris)
- $\blacksquare$  J2SSH (free Java class requires Java 1.3+)
- Net::SFTP Net::SSH::Perl (free Perl module for Unix)
- MacSSH (GUI, Mac, password mode only)
- Fugu (free GUI, Mac, password mode only)
- Cyberduck (free GUI, Mac, password and client key modes)
- Rbrowser (GUI, Mac, password mode only)
- Transmit2 (GUI, Mac, password and client key modes)
- gftp (GUI, Linux, password and client key modes)
- **Magnetk LLC sftpdrive (Windows "drive letter", password mode only)**
- South River Technologies "WebDrive" (Windows "drive letter", password mode only)
- Cyclone Commerce Interchange (Solaris, client key mode only)
- Stairways Software Pty Ltd. "Interarchy" (Mac "local drive" and GUI, password mode only)
- Miklos Szeredi's "SSH FileSystem", a.k.a. "SSHFS" (\*nix "mount file system" utility, password and client key modes; requires OpenSSH and FUSE)
- Tumbleweed SecureTransport (4.2+ on Windows, batch, various)

**Note:** Two of the clients above, (OpenSSH for Windows & SSH Communications), are capable of uploading files using multiple independent threads which may send blocks of data non-sequentially. This mode is not supported by MOVEit SSH and should be disabled using the "-R1" command-line option.

In addition to the SFTP clients listed above, MOVEit has limited support for some SCP clients. This list of clients is limited to those that implement the SCP2 protocol, which uses SFTP as its underlying transfer mechanism. MOVEit has been successfully tested with these SCP clients:

- PSCP, (command-line, Windows, password and client key modes)
- F-Secure SCP2 (command-line, 3.2.0 Client for Unix, password and client key modes)
- WinSCP (command-line; SFTP mode)

 $\blacktriangleright$  = Indicates this client ensures the integrity of transferred files and proves who uploaded and who downloaded a specific file (non-repudiation).

MOVEit Central and MOVEit is the FIRST client and server solution to offer FTP over SSL (ftps) and FTP over SSH (sftp) support in a single product. MOVEit was also the first family of Windows-based products to support all three modes of FTP over SSL transport. Our commitment to full implementation of industry security standards ensures that a wide variety of clients using the FTP protocol over SSL or/and SSH can exchange files with MOVEit.

#### **Additional FTP over SSL Information:**

The three modes of FTP over SSL are:

- TLS-P (aka "Explicit, Always", "SSL" and "TLS")
- TLS-C (aka "Explicit, Negotiate")
- Implicit (usually connected over port 990)

Most administrators prefer their clients to connect to MOVEit using the IMPLICIT mode of FTP over SSL (TCP port 990). There are two advantages implicit mode enjoys over the other two modes due to its requirement to establish a secure channel before passing any commands at all. (The other two modes connect insecurely on TCP port 21, then build up a secure channel before passing sensitive information.)

- Implicit mode offers fewer interoperability problems because there are almost no options to haggle over during the connection.
- Implicit mode protects against the case where a fumble-fingered user or a poorly written script "leaks" a username, password or other information during the non-secure negotiation of the channel.

Please see the "FTP Server" section of this manual for additional information about supported FTP clients as well as a technical description of secure FTP and what a secure FTP client must do in general to be supported by MOVEit's secure FTP server.

### **Supported AS2/AS3 Clients**

MOVEit supports any AS2 client that has been "Drummond" or "eBusinessReady" certified; the software MOVEit uses to handle incoming AS2 files and MDNs has itself been certified "eBusinessReady" under a program now managed by Drummond.

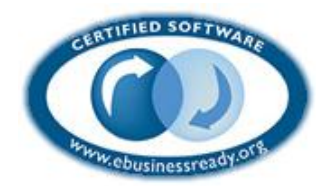

AS3 clients are just FTP/SSL clients as far as MOVEit is concerned. MOVEit Central handles the encryption/decryption, signing and verification of AS files in either case.

### **User Automation**

MOVEit EZ is a Windows desktop client which automatically and securely moves files between MOVEit and a user's local machine or remote server. End users or applications simply copy files to a designated folder on their local machine and they are whisked away to MOVEit. Files which are uploaded for that user to MOVEit are automatically downloaded and placed on their local machine.

**Note:** ALL MOVEit EZ clients will need to be updated to MOVEit EZ V.6.5 or later to work with MOVEit V.6.5 or later. Because of problems with older MOVEit EZs unique handling of MOVEit folders, MOVEit will now prevent sign-ons from pre-6.5 versions of MOVEit EZ and will display a message to the end user telling them to upgrade to MOVEit EZ 6.5 or later.

MOVEit EZ normally runs as an icon in the tray of an end user, but it is often also installed as a service. During file transfers it will pop open status balloons like the one pictured below to let the end user know it is working. When new files have arrived, the MOVEit EZ icon will change (similar to an email client) to let the end user know something new has arrived.

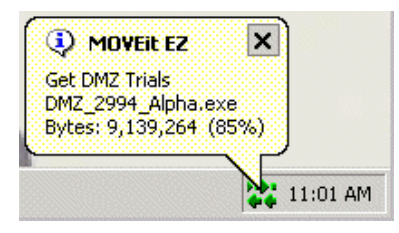

MOVEit EZ supports the concept of guaranteed delivery, which means that it will only accept files which pass a cryptographic integrity check, will resume incomplete transfers and will retry failed transfers.

More information on MOVEit EZ is available on the *MOVEit EZ* (*<http://www.ipswitchft.com/moveitez>*) web site. 30-day, self-installing evaluations can be obtained from this page. Site licensing and customized redistribution options (including custom application name and icons) are also available.

### **Batch File Transfers Involving MOVEit**

Many administrators like to use ".bat" scripts for FTP transfers. (.bat files are easy to debug, simple to read and can make use of the built-in ftp.exe client Microsoft ships with every operating system.) Unfortunately, these batch files are limited by ftp.exe itself; specifically, ftp.exe lacks the ability to do passive FTP transfers (often necessary if transferring through firewalls) and secure FTP transfers (recommended for sensitive transmissions over the Internet or other untrusted networks).

MOVEit normally accepts only secure connections, so ftp.exe itself cannot be used to FTP files to and from MOVEit. However, the MOVEit family provides a free and secure alternative for ftp.exe called "MOVEit Freely" (aka "ftps.exe"). If you would prefer to use FTP over SSH transmissions, free scriptable clients are available for almost every version of Unix ever invented as well as most Windows operating systems from OpenSSH.

To avoid several all-too-common firewall issues with the FTP/SSL protocol, Ipswitch also offers a free HTTPS-based command-line utility called **MOVEit Xfer** that accepts the same syntax and commands as MOVEit Freely and Microsoft's ftp.exe client. Available in both Windows and Java 1.4.2+ versions, this scriptable utility provides single-port secure file transfer on a wide variety of platforms including \*nix, Windows, Macintosh and some mainframes.

Copies of MOVEit Xfer and MOVEit Freely are available from the *MOVEit support site* (*<https://ipswitchft.secure.force.com/cp/>*) or from the MOVEit *product information site* (*<http://www.ipswitchft.com/moveitfreely>*).

### **Programmatic Control of MOVEit with MOVEit API**

MOVEit offers two programming interfaces to Windows and Unix programmers.

#### MOVEit API Win(dows)

MOVEit API is a Windows COM object which lets developers build applications and scripts to exchange secure files with MOVEit servers, as well as administer folder settings, folder permissions, users and group membership.

#### MOVEit API Java (\*nix, Windows, Macintosh, Mainframe, etc.)

MOVEit API Java is a Java class which lets developers build applications and scripts to exchange secure files with MOVEit servers, as well as administer folder settings, folder permissions, users and group membership.

As these products are separately licensed from MOVEit, you may *contact Ipswitch* (*<mailto:moveitsales@ipswitch.com>*) directly for more information about either of the MOVEit API products.

### **Scheduled and Audited File Transfers Involving MOVEit with MOVEit Central**

*MOVEit Central* (*<http://www.ipswitchft.com/moveitcentral>*) is an enterprise file transfer manager capable of simultaneous file transfers to and from hundreds of Windows file systems, FTP/FTPS/SFTP servers, mail servers, web servers, MOVEit servers and AS1/AS2/AS3 partners.

Included are a full featured task scheduler, guaranteed delivery, instant (event-driven) transfers, multiple sources/destinations in a single task, the ability to run custom VBScripts against processed files in a fault-tolerant sandbox, and custom event log and/or email notification support. Security features include secure channels for remote control/configuration and AES encryption of configuration information, including remote host credentials.

**Note:** ALL MOVEit Central clients will need to be updated to the following patched versions of the most recent releases to work with MOVEit V.6.5 or later. Because of problems with older MOVEit Centrals using the improved folder structure added in MOVEit V.6.5, MOVEit will now prevent sign-ons from older versions and will display a message to the end user telling them to upgrade to one of the following patched versions.

- If you are running version 6.0.0.0 or version 6.0.0.1, you will need to upgrade to version 6.0.0.2 or later to access MOVEit 6.5 or later.
- If you were given a special version of MOVEit Central, please contact MOVEit Support for an appropriate upgrade version.
- All other releases of MOVEit Central should upgrade to version 7.0.2.0 or later to access MOVEit 6.5 or later.

# **Security**

The following security features are functions of the MOVEit software and exist in addition to the hardening of the operating system and associated application services.

### **Transport Encryption**

During transport MOVEit uses SSL or SSH to encrypt communications. The minimum strength of the encryption used during web transport (e.g., 128-bit) is configurable within the MOVEit interface.

This value is configurable by organization. To configure this value for any particular organization, sign on as a SysAdmin, view the organization for which this value should be set, and click the "Change Req" link to set the value.

**Note:** If you set the minimum encryption value of the "System" organization (#0), you will be given the chance to apply your setting to ALL organizations in the system.

### **Storage Encryption**

MOVEit stores all files on disk using FIPS 140-2 validated 256-bit AES

(*http://csrc.nist.gov/encryption/aes* (*<http://csrc.nist.gov/encryption/aes>*)), the US federal standard for encryption. MOVEit Crypto, the encryption engine on which MOVEit relies, is only the tenth product to have been vetted, validated and certified by the United States and Canadian governments for cryptographic fitness under the rigorous FIPS 140-2 guidelines.

MOVEit also overwrites just-deleted files with random bytes to prevent even encrypted files from lingering on a physical disk after users thought them to have been destroyed.

### **Precautions Taken During Transport-Storage Exchange**

If files received by MOVEit were simply copied to a large cleartext memory buffer, trojan programs could potentially "sniff" sensitive files out of these spaces.

Instead MOVEit spools pieces of files received into much smaller buffers, encrypts them and writes them to disk almost immediately. Spooling files in this manner reduces overall exposure in two ways: 1) reduces amount of information exposed and 2) reduces time information is exposed. (This technique also yields some important performance gains.)

(A frequently asked question regarding this issue is "why not just store the file using SSL or SSH" - a short answer to this question is: SSL or SSH uses temporary keys which are renegotiated each time a client establishes a new connection, and we need "more permanent" keys for storage.)
#### **Integrity Checking**

When certain file transfer clients are used with a MOVEit server, the integrity of transferred files will be confirmed. All MOVEit secure FTP, API and web-based clients (including the upload/download Wizard) support integrity checking. Other FTP clients can also take advantage of integrity checks; see "*FTP - Interoperability - Integrity Check How-To* (on page [549\)](#page-552-0)" for more information.

To perform an integrity check, both the client and the server obtain a cryptographic hash of the transferred file as part of the last step of the transfer. If the values agree, both sides "know" that the file transferred is completely identical to the original. The results of any integrity check are not only displayed to the user of the file transfer client but stored for ready access on the MOVEit server.

#### **Immediate Transfer off Server**

When used with MOVEit Central, MOVEit supports "event-driven" transfers which allow files to begin spooling to internal servers as soon as they land on an Internet-facing MOVEit server. This prevents even encrypted files from remaining on the server for longer than absolutely necessary.

#### **Transfer Resume**

MOVEit supports file transfer resume on both its HTTPS and FTPS interfaces. In addition to being useful during transfers of multi-gigabyte file, this feature is also a secure feature in the sense that it makes large file transfers less susceptible to denial-of-service attacks.

#### **Folder Quotas**

Enforceable folder size quotas can be set on various folders to prevent system storage from being exhausted.

#### **User Quotas**

Enforceable user size quotas can be set on various users to prevent them from exhausting system storage.

#### **Delegation of Authority**

Individual end-user members of a group can be designated as Group Admins. These users then are able to administrate the users, folder permissions and address books in their group, subject to various parameters set by organization administrators.

#### **Administrative Alerts**

Email notifications are sent to administrators when users are locked out, when the internal consistency checker notices something amiss with the database, etc.

#### **One-Way Workflows**

MOVEit can be configured to never allow users to download what they have just uploaded into the system. This configuration alone can prevent users from misusing MOVEit as a repository of personal or restricted materials. (Another common way to handle this scenario is through the use of IP restrictions.)

#### **Password Aging**

Users can be forced to change their passwords periodically with MOVEit's password aging features. Users will also be warned (via email) several days in advance of actual expiration, and notified again when their password expires.

#### **Password History**

MOVEit can be configured to remember a certain number of passwords and prevent users from reusing those passwords.

#### **Password Strength Requirements**

Various password complexity requirements can be set on MOVEit, including number/letter, dictionary word and length requirements.

#### **Account Lockout**

If someone attempts to sign on to a valid account with an incorrect password too many times, their account can be locked out and administrators will be notified via email.

#### **IP Lockout**

A very real concern of administrators of any authenticated resource which supports account lockouts is that someone will get a list of valid usernames and lock all of them out. To mitigate this risk, MOVEit offers a feature which will prevent a machine with a specific IP address from making any further requests of the system if MOVEit sees too many bad signon attempts. Administrators will also be notified via email when this occurs.

#### **Restricted IP/Hostname Access**

Specific users or classes of users can be restricted to certain ranges of IP addresses and/or hostnames.

#### **Detailed, Tamper-Evident Audit Logging**

MOVEit logs not only signon and signoff events, but permission changes, new user additions and other actions which directly affect the security of the system. Realtime views of this audit trail as well as detailed query tools are available on the Logs and Report pages. All log entries are cryptographically chained together in a way that makes any tampering (add, delete, change) of audit logs evident.

#### **Remote Authentication**

MOVEit's RADIUS and LDAP clients support any standard RADIUS and LDAP servers, including Microsoft's Internet Authentication Server, Novell's BorderManager, Microsoft Active Directory, Novell eDirectory, Sun iPlanet and IBM Tivoli Access Manager (SecureWay).

#### **Obscured Product and Version Identity**

MOVEit does not reveal its product name to unauthorized users via the SSH and FTP interfaces and can be configured to hide this information from web users as well. Version numbers are also only available to authorized users. Obscuring this information prevents hackers from figuring out what they are attacking without doing a fair amount of research.

#### **Client Certificates and Client Keys**

All major interfaces of MOVEit (SFTP, FTPS, HTTPS) support the use of SSL (X.509) client certificates and SSH client keys. SSL client certs and SSH client keys are usually installed on individual machines, but SSL client certificates are also available as hardware tokens.

#### **Multiple Factor Authentication**

When used with a username, IP addresses, passwords and client keys/certs offer one-, two- or three-factor authentication.

#### **External Authentication**

Organizations worried about storing username-hash combinations on MOVEit's protected database can use the External Authentication feature and move all non-administrative usernames and passwords to RADIUS or LDAP servers. (Access to the remaining administrative usernames can be locked to specific, internal-only IP addresses.)

#### **Not-In-DMZ Storage Option**

There is a way to store MOVEit encrypted files in a location that is not in a DMZ. It is to deploy MOVEit on a piece of an existing storage area network (SAN).

#### **Web Browser "Clickable Keyboard" Keystroke Logging Protection**

To prevent keystroke logging software and hardware from capturing the keystrokes used to sign on to a MOVEit using a web browser, a clickable keyboard is provided as an alternate method of data entry. The same keyboard also protects other password fields used throughout the application to protect other users as well.

#### **Cross-Frame Scripting Protection**

To help prevent cross-frame scripting attacks against MOVEit, the web interface will prevent itself from being loaded in a frame or iframe window. This can be overridden using the "contentonly" flag, if the goal is to integrate MOVEit with an existing portal application using frames. See the *URL Crafting* (on page [770\)](#page-773-0) doc page for further details.

### **Regulations Overview**

MOVEit DMZ is used by a wide variety of health care, insurance, financial service and pharmaceutical organizations to satisfy data integrity, auditing and privacy concerns raised by HIPAA, FDIC, OCC, G-L-B Act, California SB 1386, Canadian PIPEDA Payment Card Industry ("PCI"), Sarbanes-Oxley (a.k.a. "SARBOX") and other regulations. Although a particular organization's fitness with regards to major industry-specific federal regulations is usually determined on a site-by-site basis by a dedicated auditing team, the *"Privacy/Security/Auditing" guide* (on page [795\)](#page-798-0) in this section will help answer some "entry-level" questions regarding MOVEit DMZ's expected conformance.

If you are branch or agency of the U.S. federal government, you may be required to only purchase cryptography which is FIPS 140 validated. MOVEit DMZ meets this requirement with its own FIPS 140-2 validated MOVEit Crypto module, the heart of MOVEit DMZ and MOVEit Central. (MOVEit Crypto has been approved for use with information designated up through the Classified level.)

Certain agencies, vendors or providers may also be required to conform to other federal requirements such as those issued by the *Food and Drug Administration ("FDA")* (on page [797\)](#page-800-0) or mandated by the *Americans with Disabilities Act ("ADA")* (on page [799\)](#page-802-0) . As these requirements are frequently NOT the subject of their own audits, the applicable regulations and MOVEit DMZ's compliance statements are detailed in their own sections for easy inclusion into most conformance reports.

If you have a question about compliance with a specific regulation not specified above, please contact Ipswitch MOVEit compliance officer at *moveitsales@ipswitch.com* (*<mailto:moveitsales@ipswitch.com>*).

# <span id="page-798-0"></span>**Privacy/Security/Auditing Requirements**

This section answers some questions regarding MOVEit's expected conformance to HIPAA, FDIC, OCC, G-L-B Act, California SB 1386, Canadian PIPEDA, Payment Card Industry ("PCI"), Sarbanes-Oxley (a.k.a. "SARBOX") and other regulations. Please consult with Ipswitch for the latest information about how MOVEit helps its security-conscious customers achieve their file transfer and storage privacy and security standards as well as relevant contractual, industry and regulatory requirements.

- "Data at Rest" MOVEit satisfies this requirement by encrypting all files stored on disk with FIPS 140-2 validated 256-bit AES encryption. MOVEit Crypto (the encryption module which powers MOVEit) is only the tenth product to have been vetted, validated and certified by the United States and Canadian governments for cryptographic fitness under the rigorous FIPS 140-2 guidelines.
- "Data in Motion" MOVEit satisfies this requirement by using encrypted channels (SSL or SSH) when sending or receiving data.
- "Tamper-Evident Audit Trail" MOVEit maintains a full audit trail of not only every file transfer but every administrative action as well. All entries are cryptographically chained in a way that makes log tampering (i.e., adding, deleting or changing entries) evident. Scheduled "tamper checks" are run automatically and may also be run manually whenever needed.
- "Integrity Checking" MOVEit and MOVEit file transfer clients including the Upload/Download Wizard, EZ, Xfer, Freely, Central, API Windows and API Java use cryptographic hashes to verify the integrity of files throughout the transfer chain.
- "Non-repudiation" MOVEit authentication and integrity checking allows people to prove that certain people transmitted and/or received specific files.
- "Guaranteed Delivery" When MOVEit non-repudiation is combined with MOVEit transfer restart and transfer resume features, it satisfies the requirements for a conglomerate concept called "guaranteed delivery".
- "Obsolete Data Destruction" MOVEit overwrites all deleted files with cryptographic-quality random data to prevent any future access. Specifically, MOVEit meets the requirements of NIST SP800-88 (data erasure).
- " "Need-To-Know Access Only" MOVEit user/group permissions allow specific access to only those materials users should access.
- "Good Password Protection" MOVEit requires tough passwords, prevents users from reusing passwords and periodically forces users to change their passwords.
- "Good Encryption" MOVEit uses SSL to communicate across networks. This "negotiated" protocol can be enforced to connect with 128-bit strength, the maximum currently available. MOVEit uses MOVEit Crypto's FIPS 140-2 validated 256-bit AES to store data on disk. (This algorithm has been selected by NIST to replace DES, and is faster and more secure than Triple-DES.)
- "Denial of Service Protection" MOVEit is resilient to DOS attacks caused by resource exhaustion through credential checks or other resources available to anonymous users. ("Nuisance" IP addresses will be locked out.)
- "Hardening" Installation of MOVEit involves a multi-step (and FULLY documented) hardening procedure which covers the operating system, web service environment, permissions and extraneous applications.
- "Firewall" MOVEit comes with a detailed firewall configuration guide to minimize confusion on the part of firewall administrators. MOVEit also supports the use of native IPSec as a "poor-man's" (packet filtering) firewall as a second line of defense.
- **•** "Code Escrow" The complete source code and build instructions of major (i.e. "3.2") versions of MOVEit are escrowed with a third-party.
- " "Code Review and Regression Testing" All MOVE it code passes through a code review and change control is maintained with the help of Microsoft's SourceSafe application. Regression testing is performed on each release with an ever-increasing test battery which now includes several thousand tests.
- "Multiple Factor Authentication" When used with a username, IP addresses, passwords and client keys/certs offer one-, two- or three-factor authentication.

# <span id="page-800-0"></span>**Regulations FDA**

MOVEit is fully compliant with Food and Drug Administration (FDA) standards for timestamps as related to the auditing of medical information which may be transmitted via or placed at rest on MOVEit DMZ.

MOVEit DMZ's complete compliance statement follows.

# **Title 21 Code of Federal Regulations (21 CFR Part 11) Electronic Records; Electronic Signatures**

(Maintained online here: *http://www.fda.gov/ora/compliance\_ref/part11/* (*[http://www.fda.gov/ora/compliance\\_ref/part11/](http://www.fda.gov/ora/compliance_ref/part11/)*) )

#### **Timestamp Draft Sections 5.1-5.2**

N/A (MOVEit DMZ is not responsible for administrator/auditor training or the operating-system level synchronization of machine clocks.)

#### **Timestamp Draft Section 5.3**

"You should implement time stamps with a clear understanding of what time zone reference you use. Systems documentation should explain time zone references as well as zone acronyms or other naming conventions. For example, the time zone reference might be a central point like Greenwich Mean Time, a point local to the computer where the activity linked to the time stamp occurs, or a point where the time stamp clock (e.g., a time stamp server) is located."

If enabled, MOVEit DMZ displays the difference between the server's time and Greenwich Mean Time (commonly expressed as GMT +/- HH:MM). This field is visible on the LOWER LEFT side of the screen in the web interface and as a "welcome banner" when signing onto the web server.

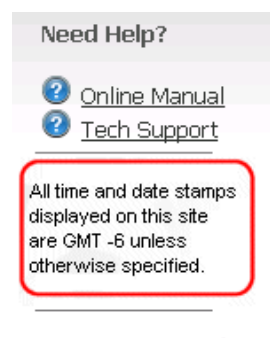

Powered by **MOVET** 

#### **Timestamp Draft Section 5.4**

"You should take steps to ensure that date and time expressions are clearly understood throughout an organization."

MOVEit DMZ uses AM/PM to designate times and uses a date format of "MM/DD/YYYY"

#### **Timestamp Draft Section 5.5**

"Audit trail and signature time stamps should be precise to the hour and minute."

MOVEit DMZ is accurate not only to the minute but the second in its audit trail.

# <span id="page-802-0"></span>**Regulations ADA**

MOVEit is fully compliant with Americans with Disabilities Act (ADA) standards for web and windows application design.

MOVEit DMZ's complete compliance statement follows.

# **Section 508 Standards for Electronic and Information Technology**

(Maintained online here: *http://www.access-board.gov/sec508/guide/* (*<http://www.access-board.gov/sec508/guide/>*) )

#### **SubSection 1194.21 Software Applications and Operating Systems**

**a) Keyboard Access:** All "GUI" configuration can be performed with the use of a keyboard.

**b) Non-Disruptive:** None of the components of MOVEit DMZ interfere with the performance of existing accessibility features in any way.

**c) Current Focus:** Current focus is always clearly indicated using the normal Windows conventions.

**d) Sufficient Interface Elements:** User Interface Elements are always clearly associated with labels.

**e) Bitmap Meaning:** N/A (Bitmaps are currently not being used by MOVEit DMZ's non-web components.)

**f) Text Methods:** MOVEit DMZ components use standard Windows text calls.

**g) Color Override:** MOVEit DMZ components do not override user color selections.

**h) Animation:** N/A (MOVEit DMZ does not use animation.)

**i) Color Significance:** Colors are used to highlight special conditions, but are never used as the sole method of indicating significance.

**j) Color Contrast:** N/A (MOVEit DMZ uses Windows color selections.)

**k) Flickering Images:** N/A (MOVEit DMZ does not use flickering images.)

**l) Label Association:** User Interface Elements are always clearly associated with labels.

#### **SubSection 1194.22 Web-based Intranet and Internet Information and Applications**

**a) Text Equivalents:** All significant images, including logos and folder/file/user icons, make use of "alt" attributes.

**b) Multimedia Equivalents:** N/A (MOVEit DMZ does not use "Multimedia")

**c) Color Significance:** Colors are used to highlight special conditions, but are never used as the sole method of indicating significance.

**d) Stylesheet Requirements:** Stylesheets are not required to properly format the application. In addition, all element styles may be overridden by user-specific stylesheets.

**e) Image Map Links:** N/A (MOVEit DMZ does not use "Image Maps")

**f) Server-Side/Client-Side Image Maps:** N/A (MOVEit DMZ does not use "Image Maps")

**g) Table Row and Column Identification:** All rows and columns make use of the "scope" attribute.

**h) Additional Markup for Complex Tables:** N/A (MOVEit DMZ does not use "Complex Tables")

**i) Frame Titles:** Frames (used only when displaying help) make use of the "title" attribute.

**j) Flickering Elements:** N/A (MOVEit DMZ does not use flickering images.)

**k) Text-Only Page:** N/A (MOVEit DMZ is compliant w/o having to resort to this style of page)

**l) JavaScript Titles:** JavaScript links make use of the "title" attribute.

**m) Compliant Plug-ins:** N/A (No plug-ins are required to view MOVEit DMZ content. Nevertheless, MOVEit DMZ's Upload Wizard - an alternative method of uploading files - is SubSection 1194.21 compliant.)

**n) Form Labels:** All form fields use "explicit", "label" attributes.

**o) Skip Repetitive Links:** MOVEit DMZ offers a "Skip Repetitive Links" option which allows users to skip directly to the dynamically generated content on each page. When enabled, the "Skip Repetitive Links" link appears as the first item on each and every page.

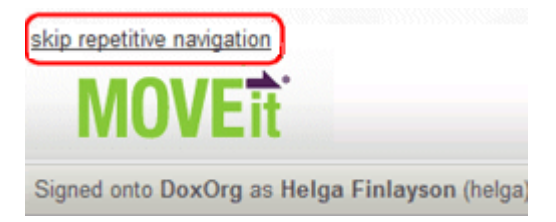

**p) Timed Response:** MOVEit DMZ allows the contents of fields from "expired" forms to "pass through" after the user is challenged for his or her username and password again.

### **Regulations Export**

The high quality cryptography provided by Ipswitch FIPS 140-2 validated MOVEit Crypto and its integral use in MOVEit DMZ makes MOVEit DMZ subject to cryptography export controls. Long story short, it is currently legal to install and use MOVEit DMZ from any country which is not one of countries covered in the *U.S. Department of Commerce*

(*<http://www.bis.doc.gov/policiesandregulations/regionalconsiderations.htm>*) "Regional Considerations" documents.

The remainder of this document is an abbreviated response to *"Control Policy--CCL Based Controls", "Supplement No. 6 to part 742", "Export Administration Regulations".*

(*<http://www.access.gpo.gov/bis/ear/pdf/742.pdf>*) (The full document is on file with the Commerce Department.) By request, it was last updated on May 15, 2002.

### **Section a - Name of item**

MOVEit DMZ and MOVEit Central.

### **Section b - Duplicate copy**

### **Section c - Commodity or software**

1. MOVEit DMZ uses:

- Standard SSL (Secure Socket Layer) encryption, as provided by Microsoft. The product does not install any SSL encryption software; it simply uses the SSL implementation already present on the computer. The key lengths and algorithms are determined by what is already installed on the computer. Microsoft Windows is required.
- AES, aka Rijndael. 256-bit keys are used, with cipher block chaining.

MOVEit Central also uses a simple stream cipher to protect passwords stored locally. This is a rotor-based scheme specifically designed to be exportable back around 1990, when regulations were more restrictive.

Aside from the SSL implementation supplied by Microsoft, the products do not use asymmetric encryption.

2. MOVEit DMZ encrypts files with a 256-bit key.

The key management algorithms for SSL are well-documented, and will not be discussed here.

3. The AES algorithm is not proprietary; in fact, it has been FIPS 197 validated to work exactly the way NIST and CSE insist it will work in their public documents.

*(Source code has been inspected as part of the FIPS 140-2 validation process.)*

The rotor-based algorithm works this way:

- Create an additive linear congruential pseudorandom number generator using the time-of-day and the user-supplied password.
- **Create a 256-byte array that maps 0->0, 1->1, and so on.**
- Using the PRNG, permute the array to make a pseudorandom "rotor".
- Encipher each byte: ranbyte = next number from PRNG cipherbyte =rotorArray[plainbyte + prevcipherbyte) % 256]  $\land$  ranbyte;
- Printably encode the result using RFC 1113 encoding.

4. No pre-processing is applied to the data before encryption.

5. For the AES cipher, the ciphertext is prefixed with a 128-byte header used to store a message hash, original message size and other information which cannot be stored using the underlying operating system file structure alone.

For the simple rotor-based scheme, as described above, RFC 1113-style printable encoding is applied.

6. TCP and SSL are supported. We rely upon standard Microsoft software already installed on the user's computer.

7. We implement two APIs; both are internal only.

These methods encrypt and decrypt files without having to read the entire file into memory. Unfortunately, to accommodate both the ASP and ASP.NET versions of Response.BinaryWrite, we have had to implement both BSTR and SafeArray of Byte versions.

8. The API which uses AES is implemented both by static linking, and by a COM object, which is dynamically linked. The same source code is used in either case.

We also use *TCP/IP Enterprise Edition* from Dundas Software. This software supplies some code in a static library, and some in a dynamic library named UTSecureLayer.dll. The actual encryption code is not supplied by us or Dundas; instead, Microsoft's CRYPT32.dll is used. CRYPT32.dll is dynamically linked and must already be present on the user's computer. (MOVEit products do not install CRYPT32.dll.)

9. We do not use Java byte code.

10. The product is supplied as compiled and linked Microsoft .exe and .dll files. No special checksumming or obfuscation is used to prevent binary editing of the files.

### **Section d - Components**

1. - 4. Not applicable - we are not selling components.

# **Section e - Source code**

1. - 3. Not applicable - we are not attempting to distribute source code.